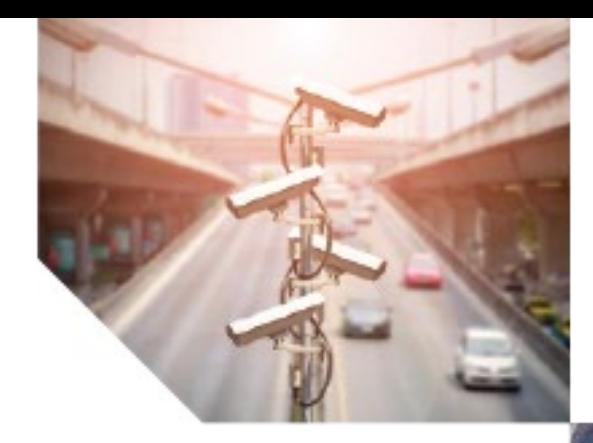

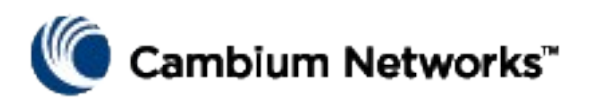

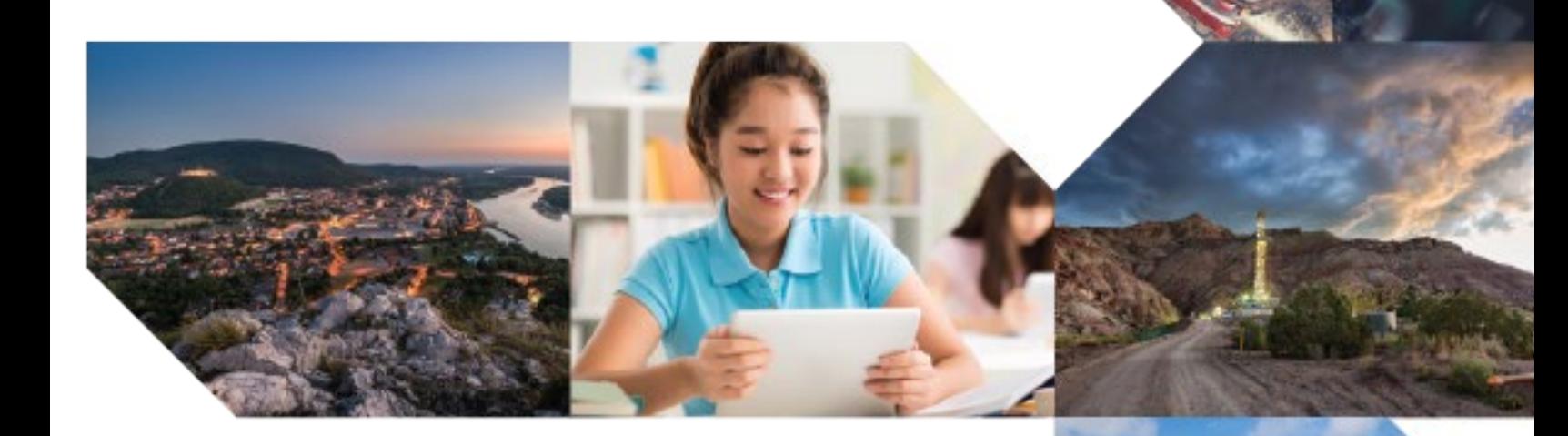

User Guide

# PTP 850E

System Release 10.9

#### **Accuracy**

While reasonable efforts have been made to assure the accuracy of this document, Cambium Networks assumes no liability resulting from any inaccuracies or omissions in this document, or from use of the information obtained herein. Cambium reserves the right to make changes to any products described herein to improve reliability, function, or design, and reserves the right to revise this document and to make changes from time to time in content hereof with no obligation to notify any person of revisions or changes. Cambium does not assume any liability arising out of the application or use of any product, software, or circuit described herein; neither does it convey license under its patent rights or the rights of others. It is possible that this publication may contain references to, or information about Cambium products (machines and programs), programming, or services that are not announced in your country. Such references or information must not be construed to mean that Cambium intends to announce such Cambium products, programming, or services in your country.

#### **Copyrights**

This document, Cambium products, and  $3^{rd}$  Party software products described in this document may include or describe copyrighted Cambium and other 3<sup>rd</sup> Party supplied computer programs stored in semiconductor memories or other media. Laws in the United States and other countries preserve for Cambium, its licensors, and other  $3^{rd}$  Party supplied software certain exclusive rights for copyrighted material, including the exclusive right to copy, reproduce in any form, distribute and make derivative works of the copyrighted material. Accordingly, any copyrighted material of Cambium, its licensors, or the 3<sup>rd</sup> Party software supplied material contained in the Cambium products described in this document may not be copied, reproduced, reverse engineered, distributed, merged or modified in any manner without the express written permission of Cambium. Furthermore, the purchase of Cambium products shall not be deemed to grant either directly or by implication, estoppel, or otherwise, any license under the copyrights, patents or patent applications of Cambium or other 3rd Party supplied software, except for the normal non-exclusive, royalty free license to use that arises by operation of law in the sale of a product.

#### **Restrictions**

Software and documentation are copyrighted materials. Making unauthorized copies is prohibited by law. No part of the software or documentation may be reproduced, transmitted, transcribed, stored in a retrieval system, or translated into any language or computer language, in any form or by any means, without prior written permission of Cambium.

#### **License Agreements**

The software described in this document is the property of Cambium and its licensors. It is furnished by express license agreement only and may be used only in accordance with the terms of such an agreement.

#### **High Risk Materials**

Cambium and its supplier(s) specifically disclaim any express or implied warranty of fitness for any high risk activities or uses of its products including, but not limited to, the operation of nuclear facilities, aircraft navigation or aircraft communication systems, air traffic control, life support, or weapons systems ("High Risk Use"). Any High Risk is unauthorized, is made at your own risk and you shall be responsible for any and all losses, damage or claims arising out of any High Risk Use.

© 2019 Cambium Networks Limited. All Rights Reserved.

# **Contents**

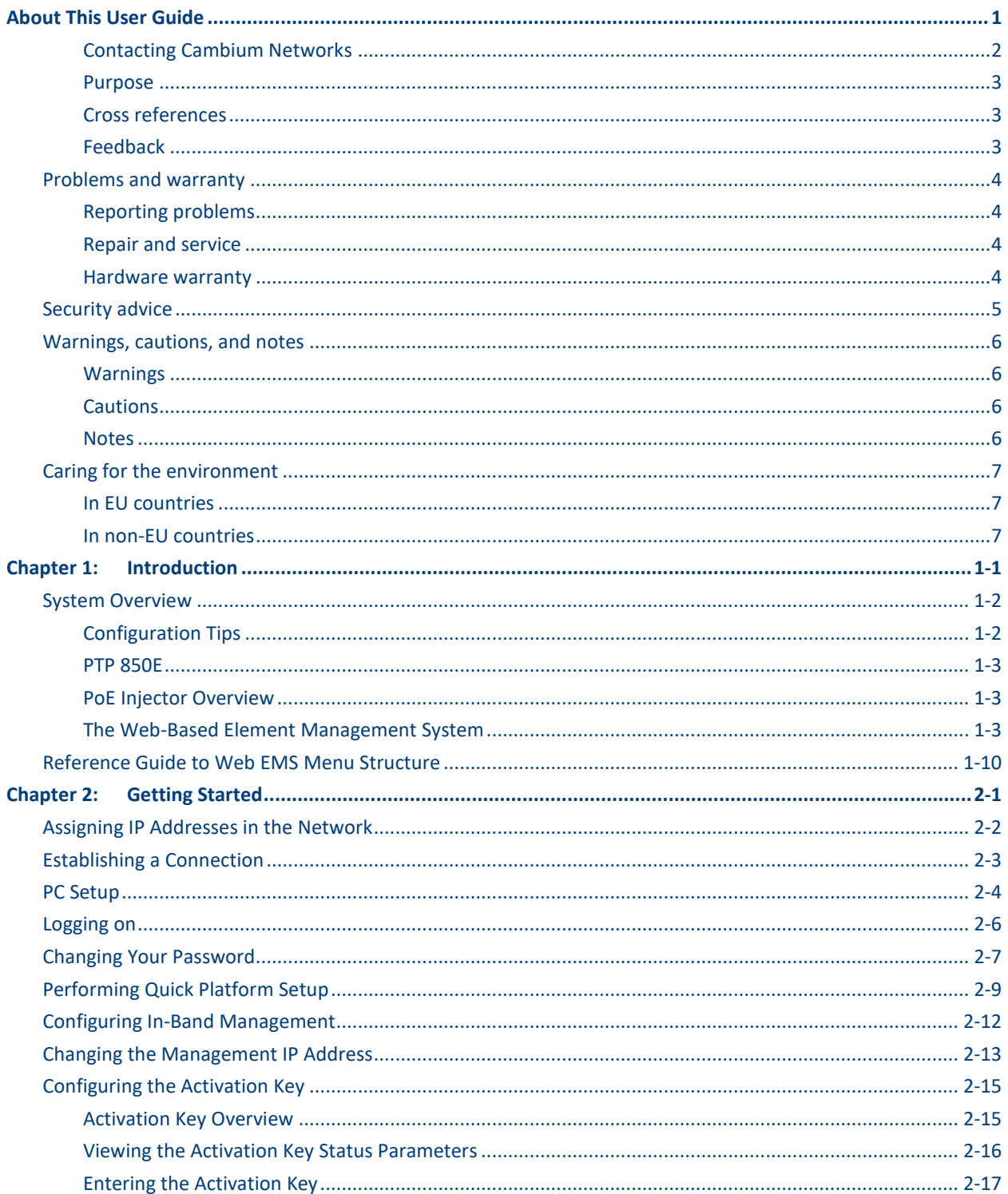

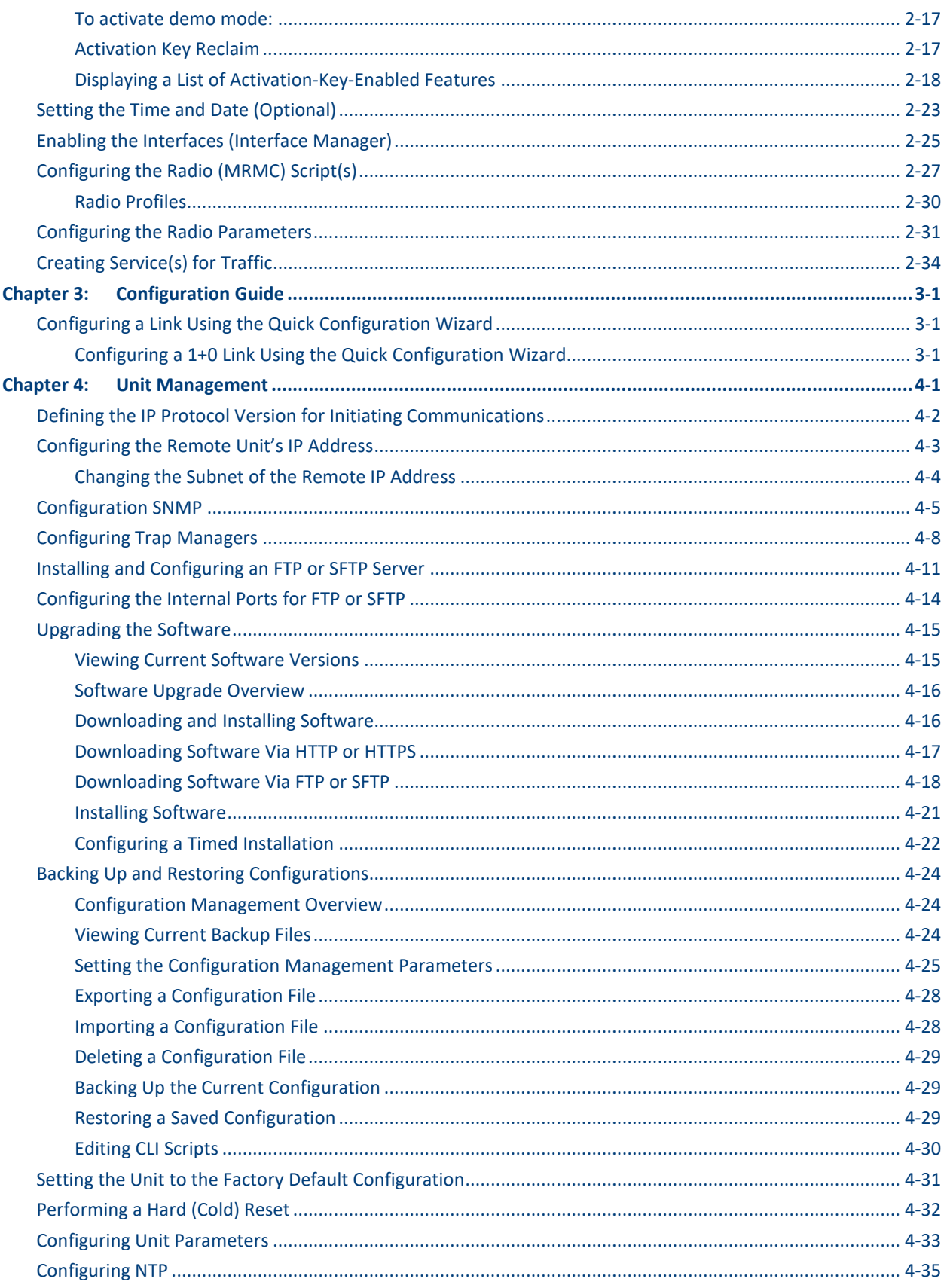

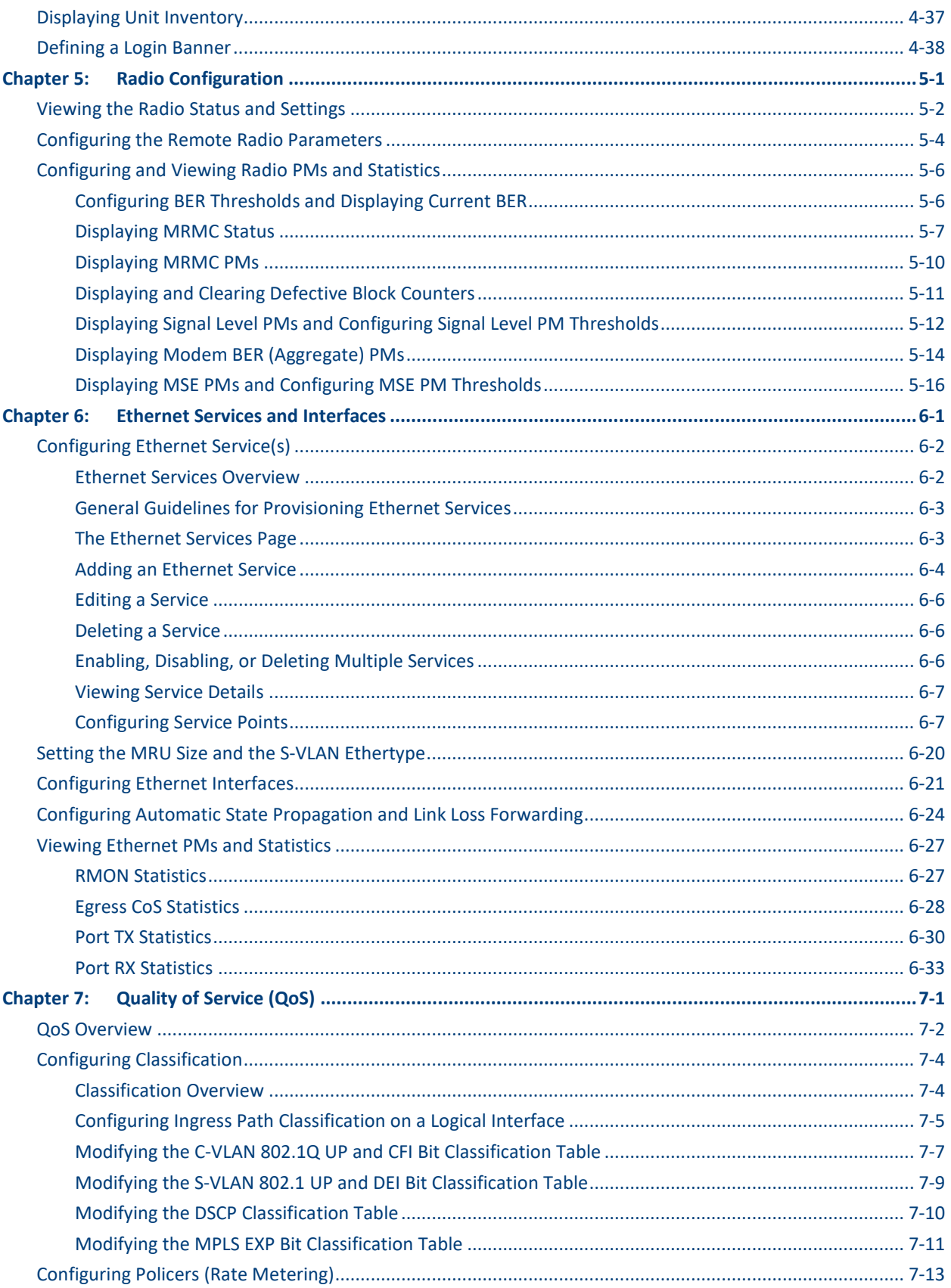

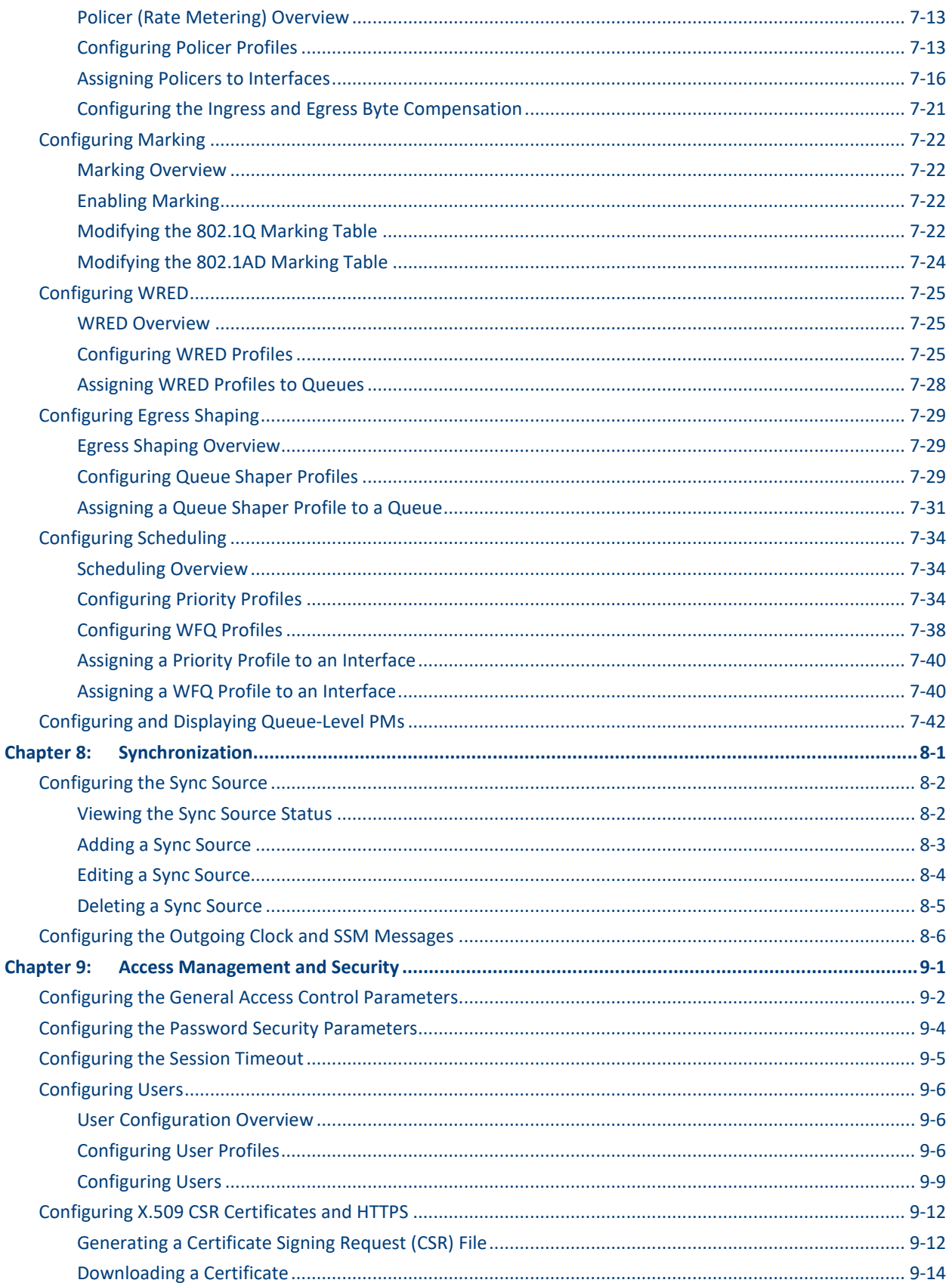

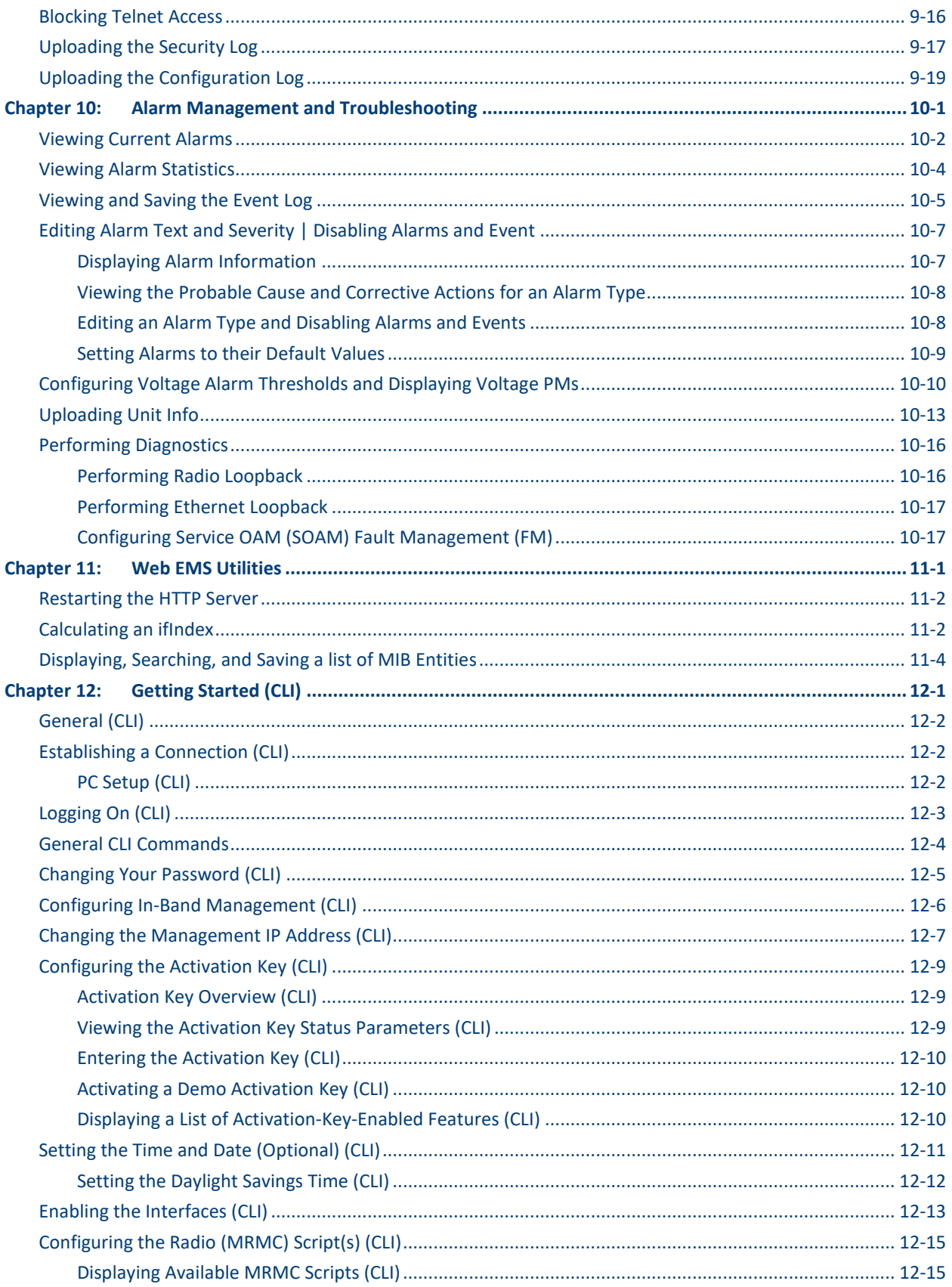

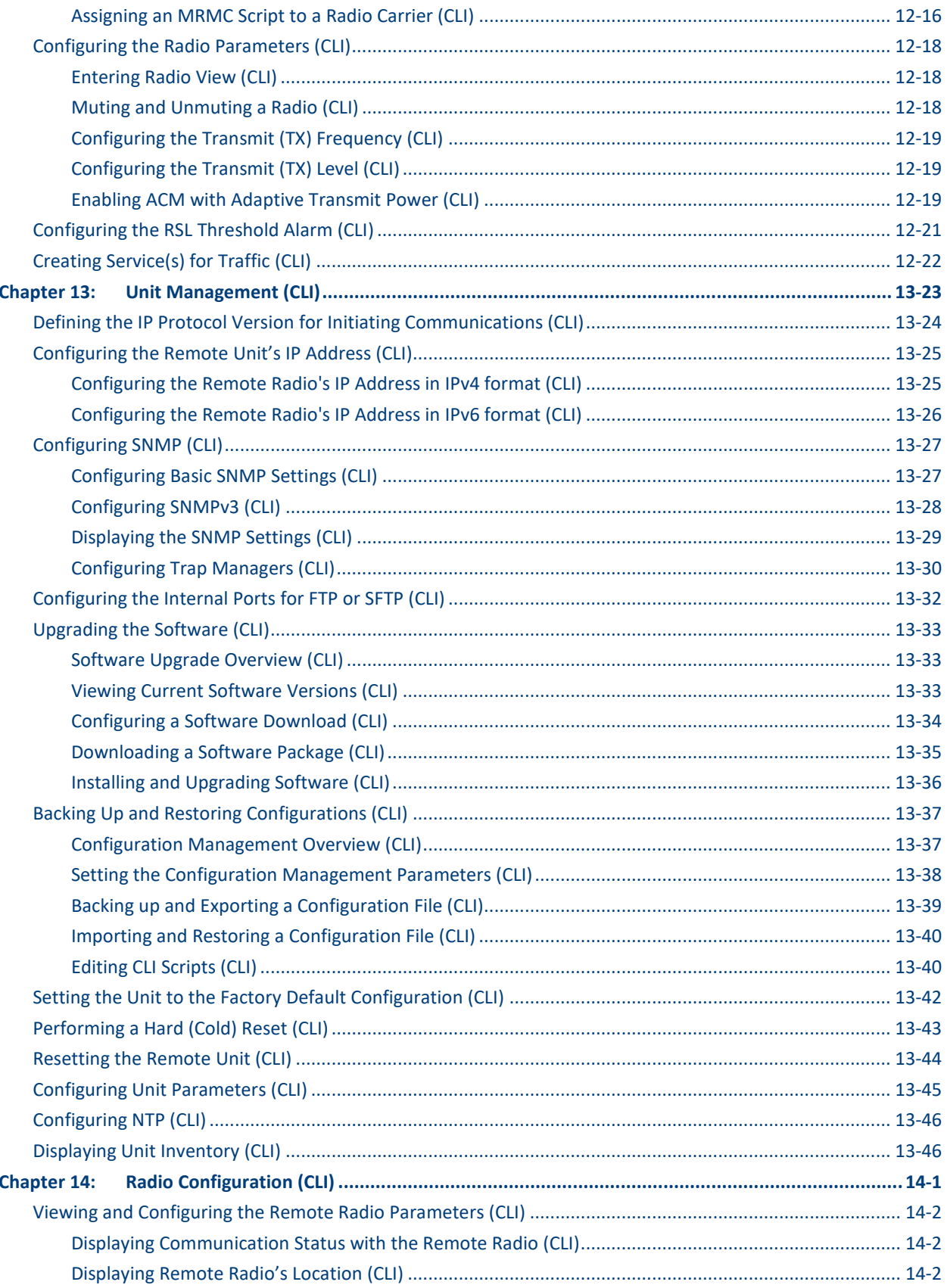

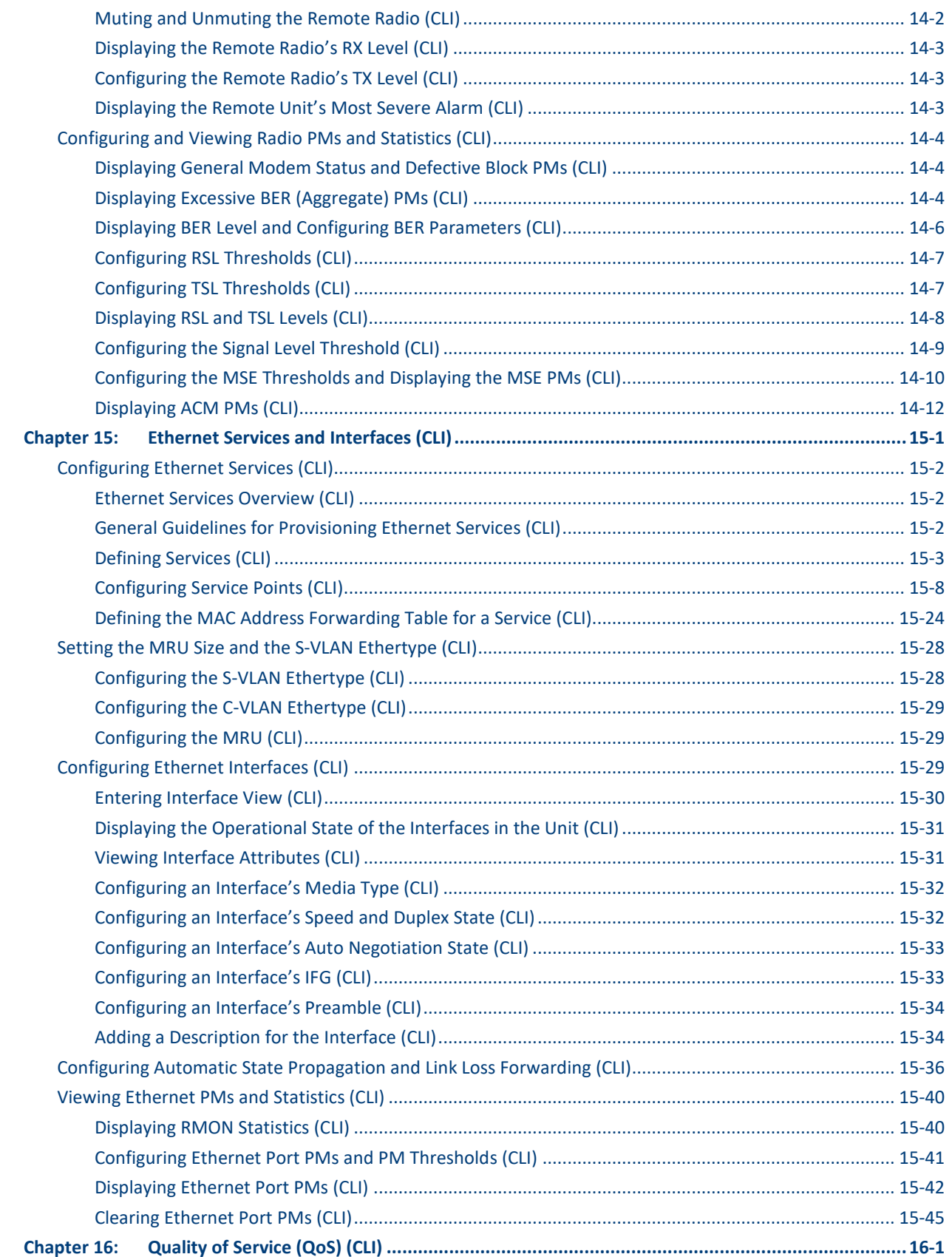

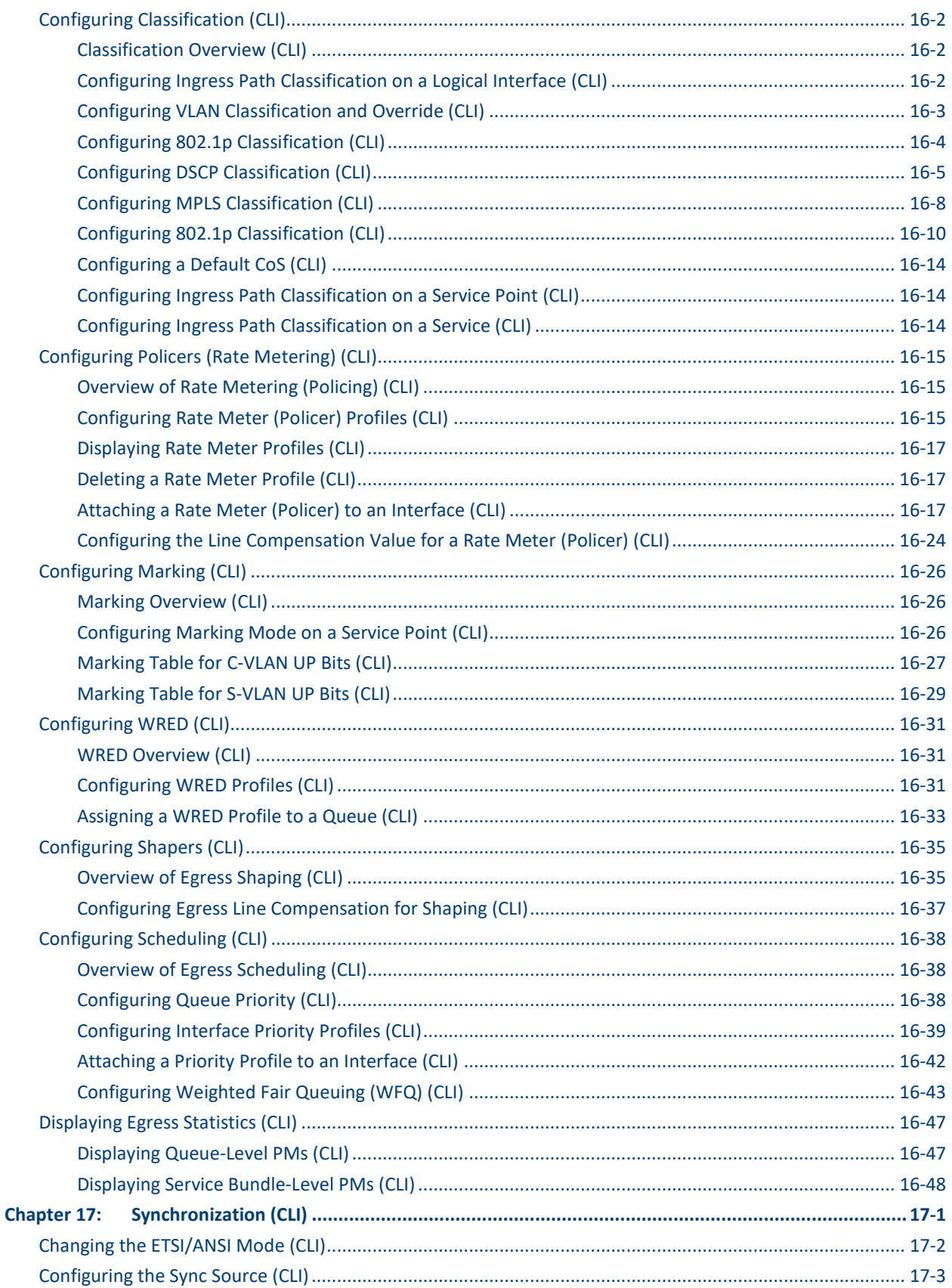

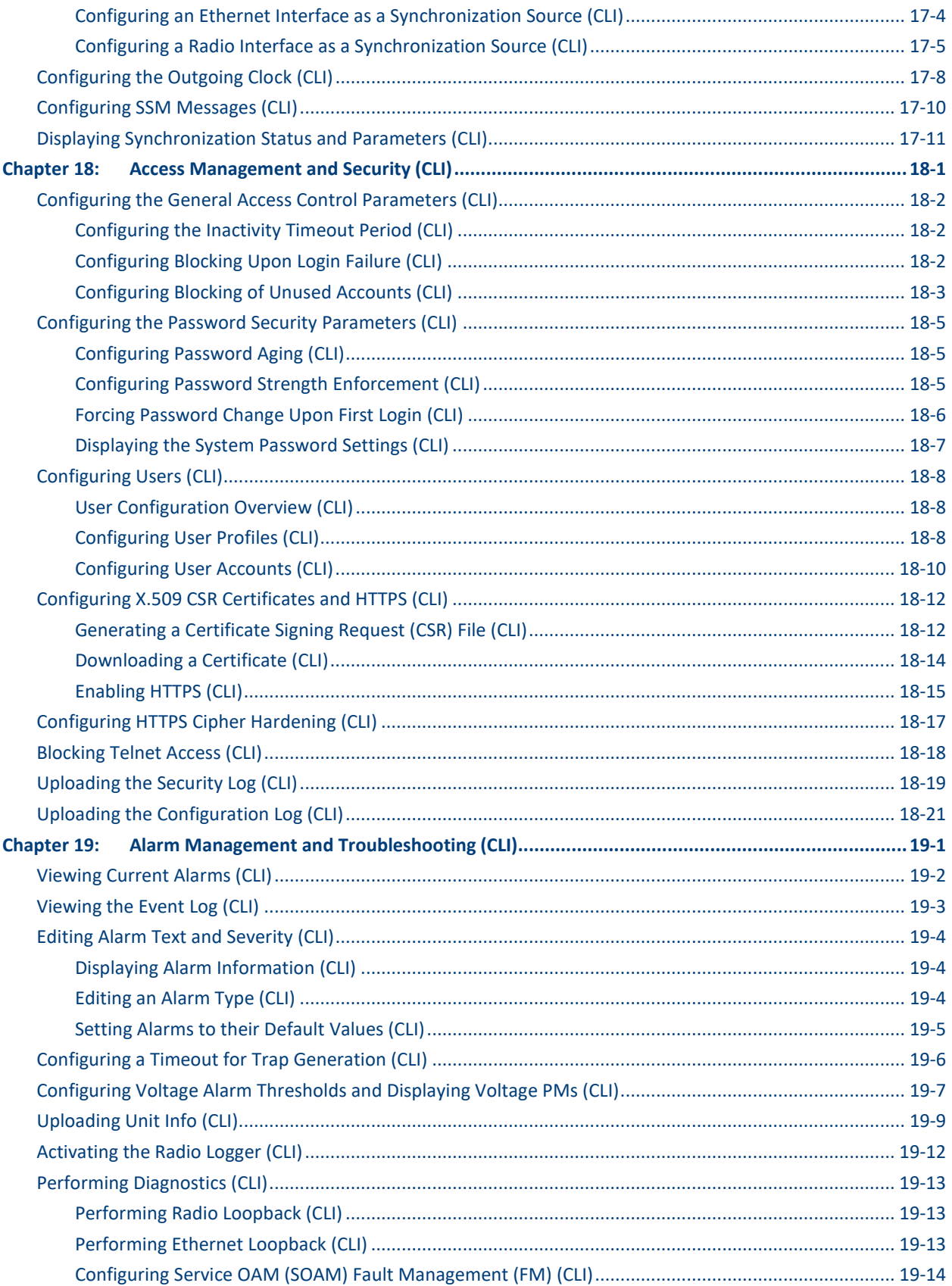

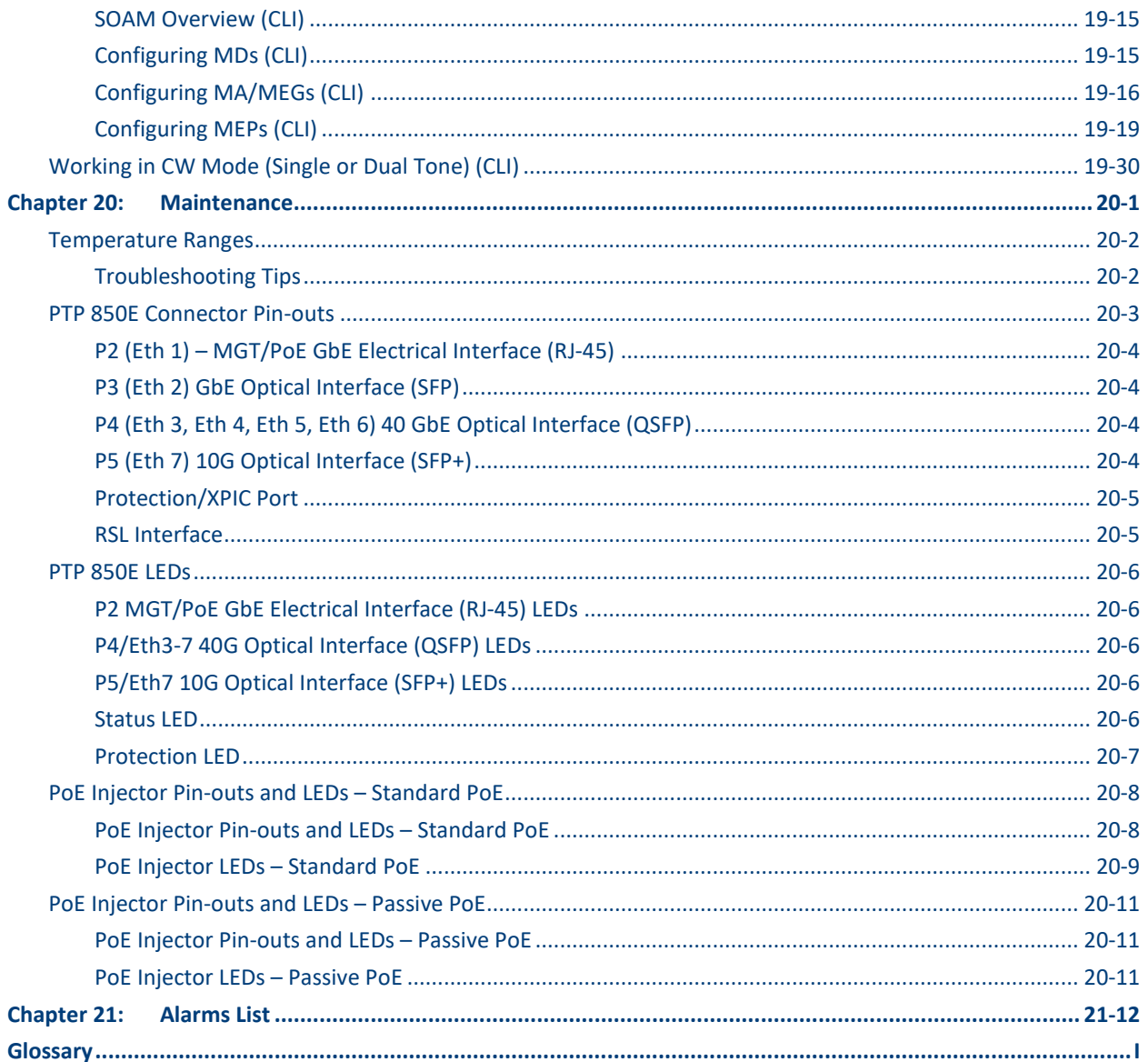

## **List of Figures**

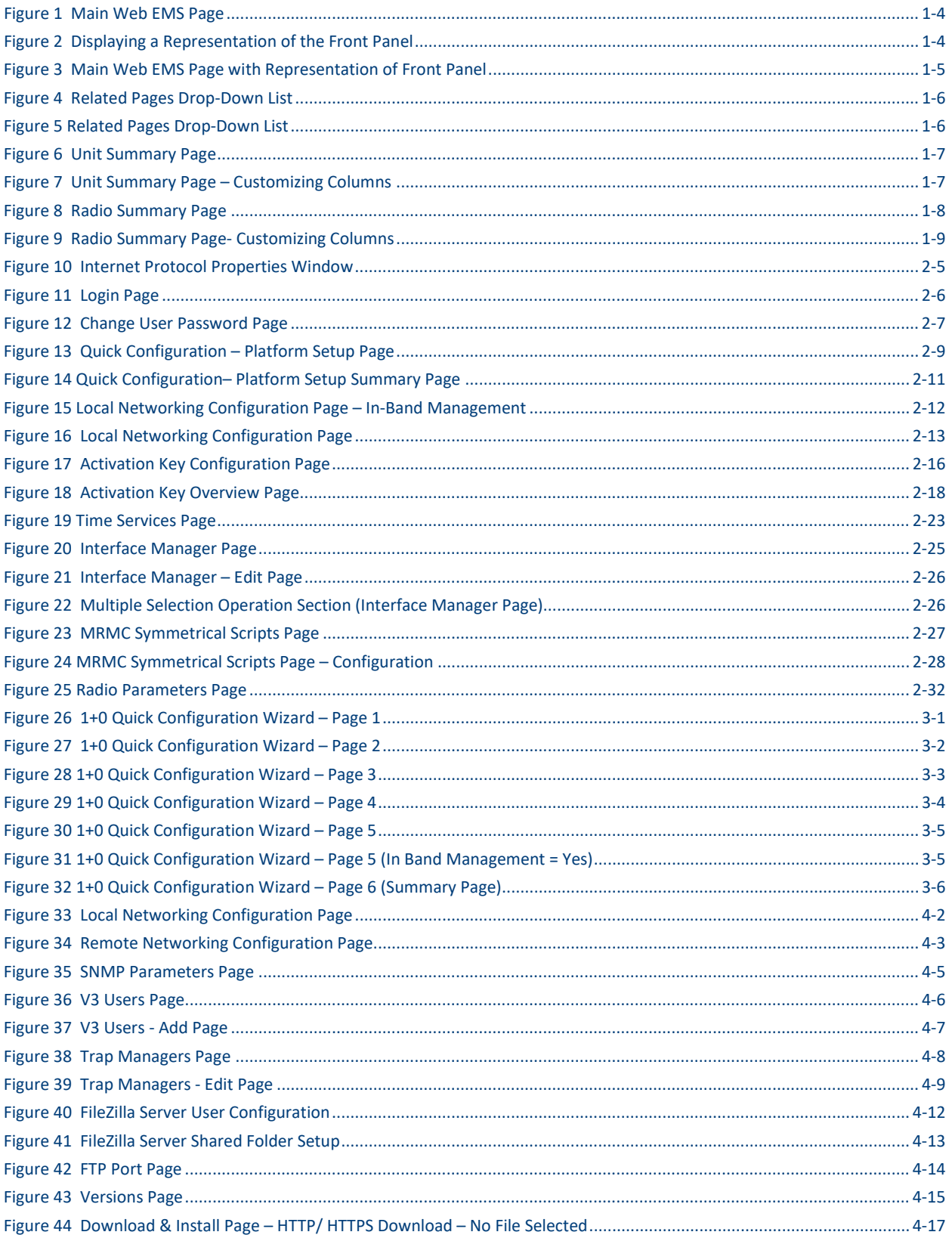

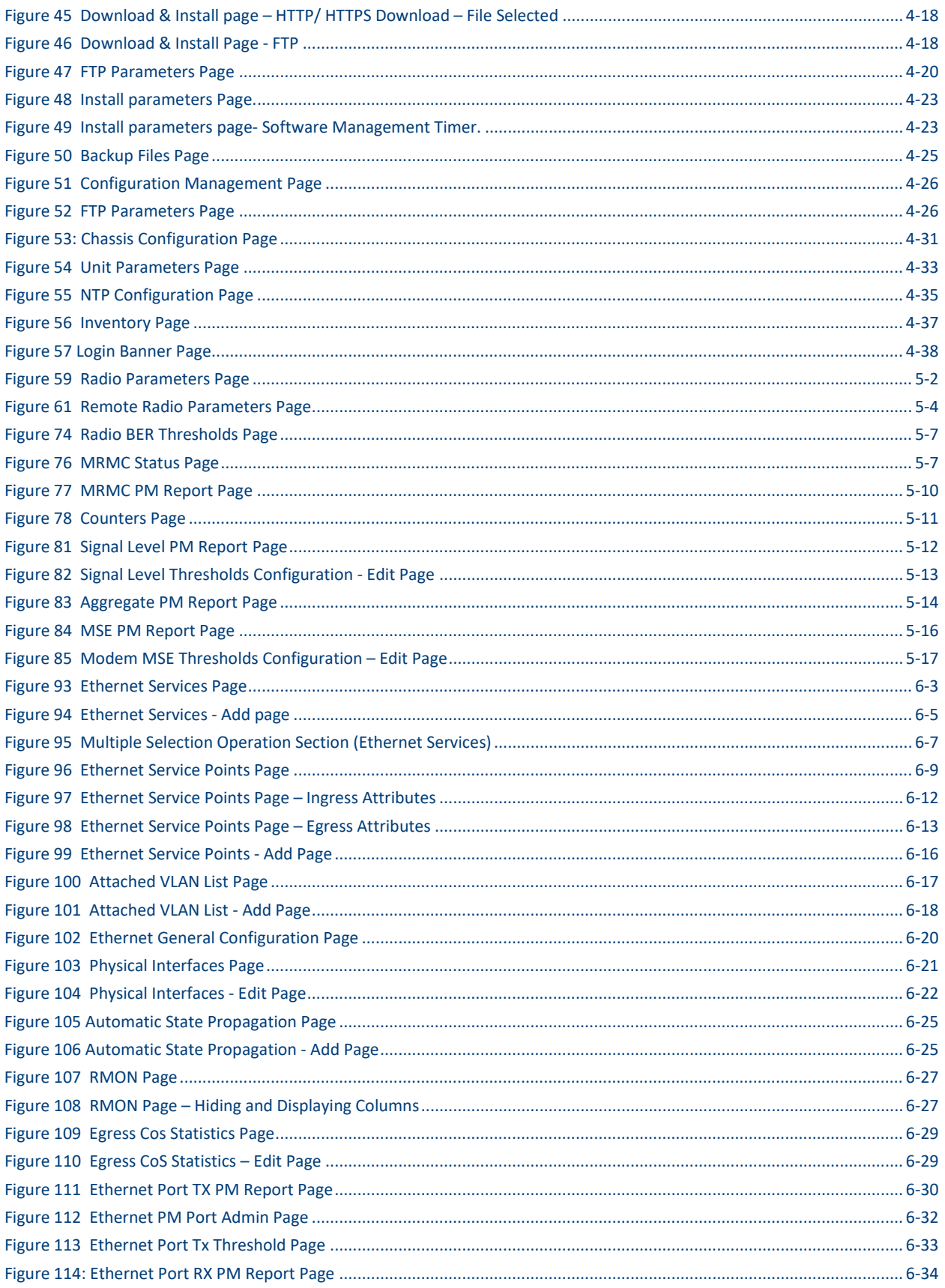

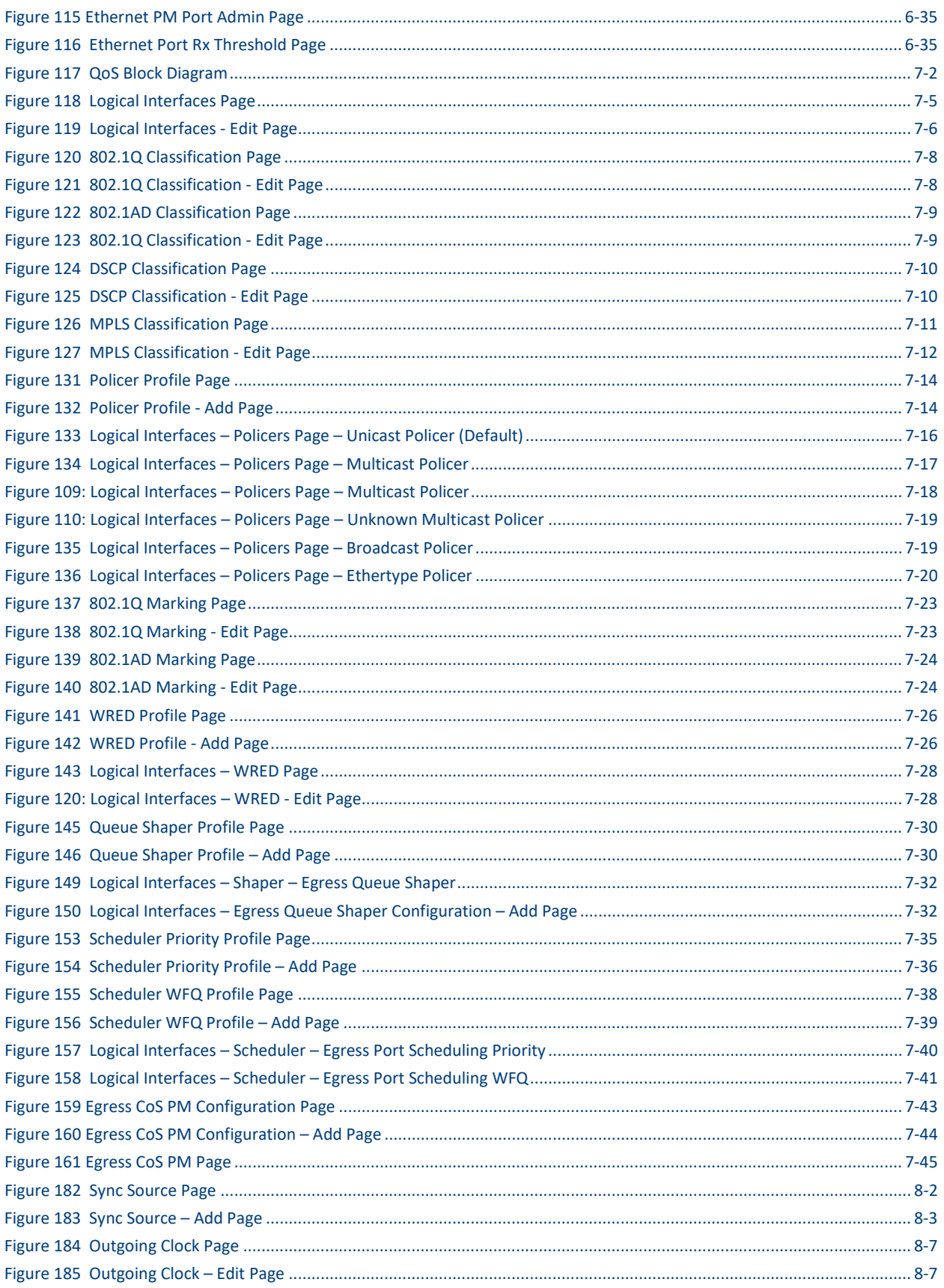

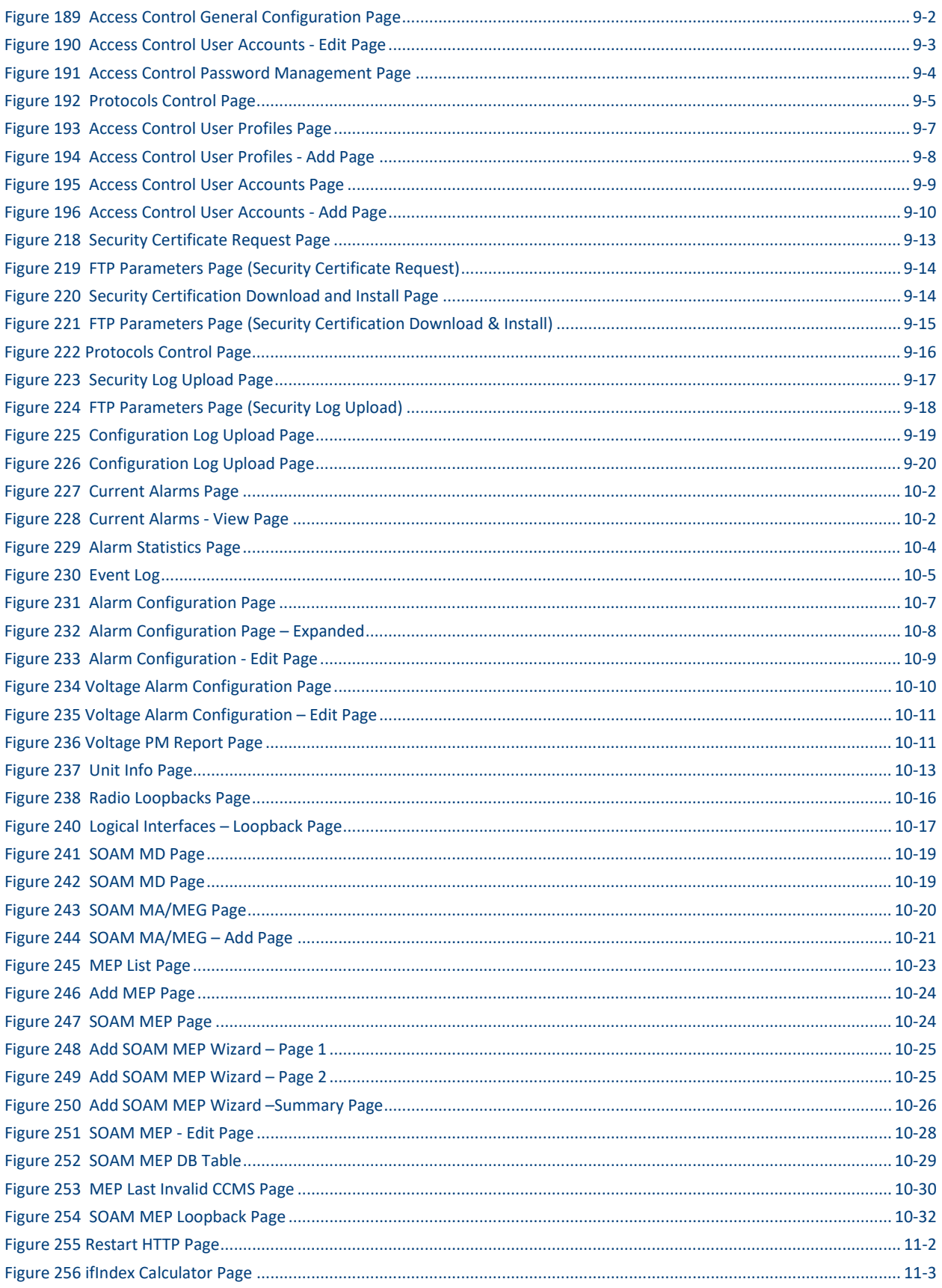

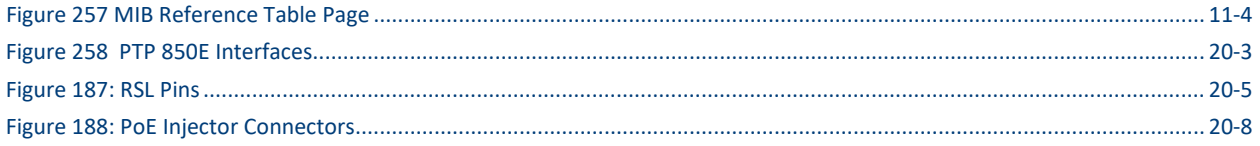

### **List of Tables**

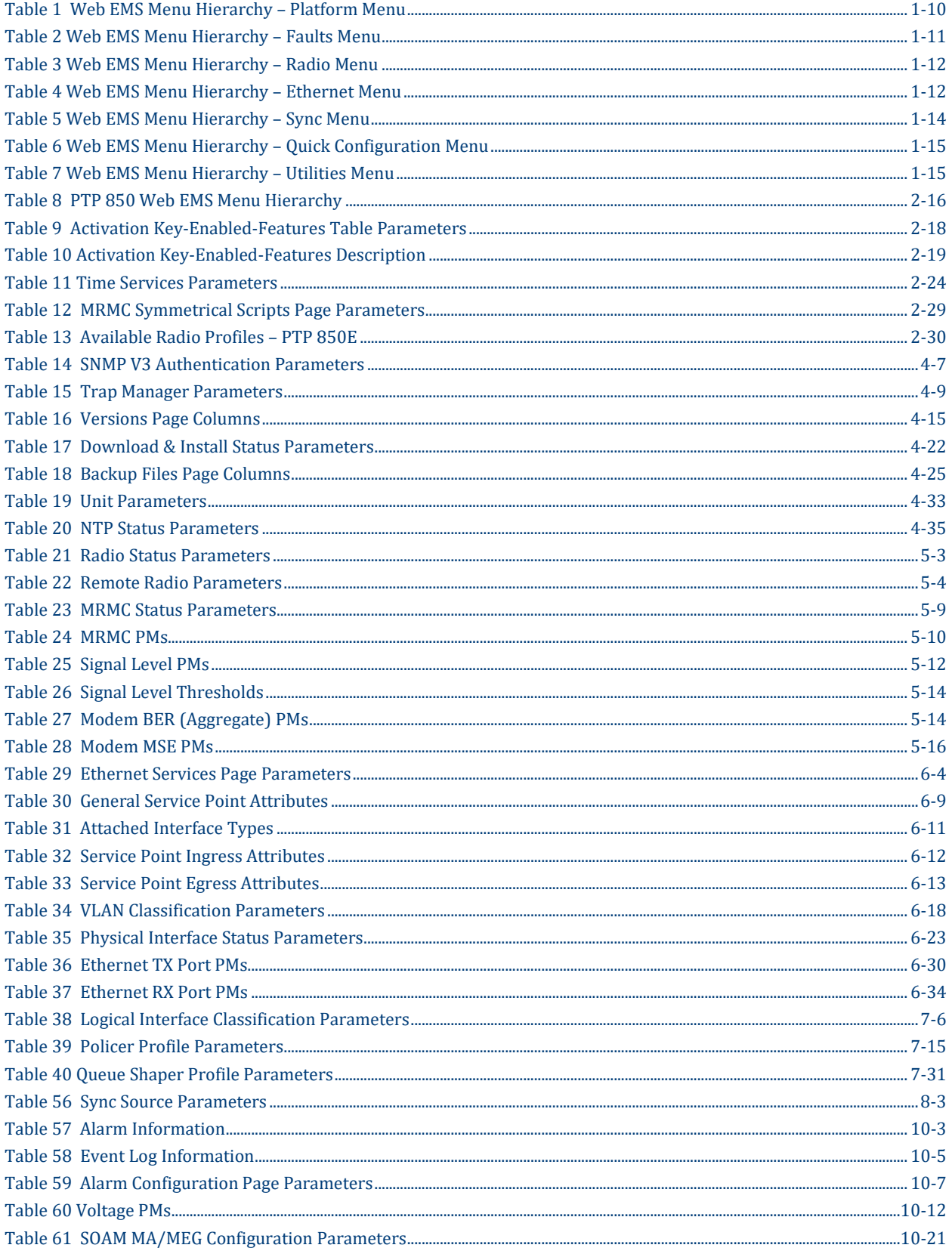

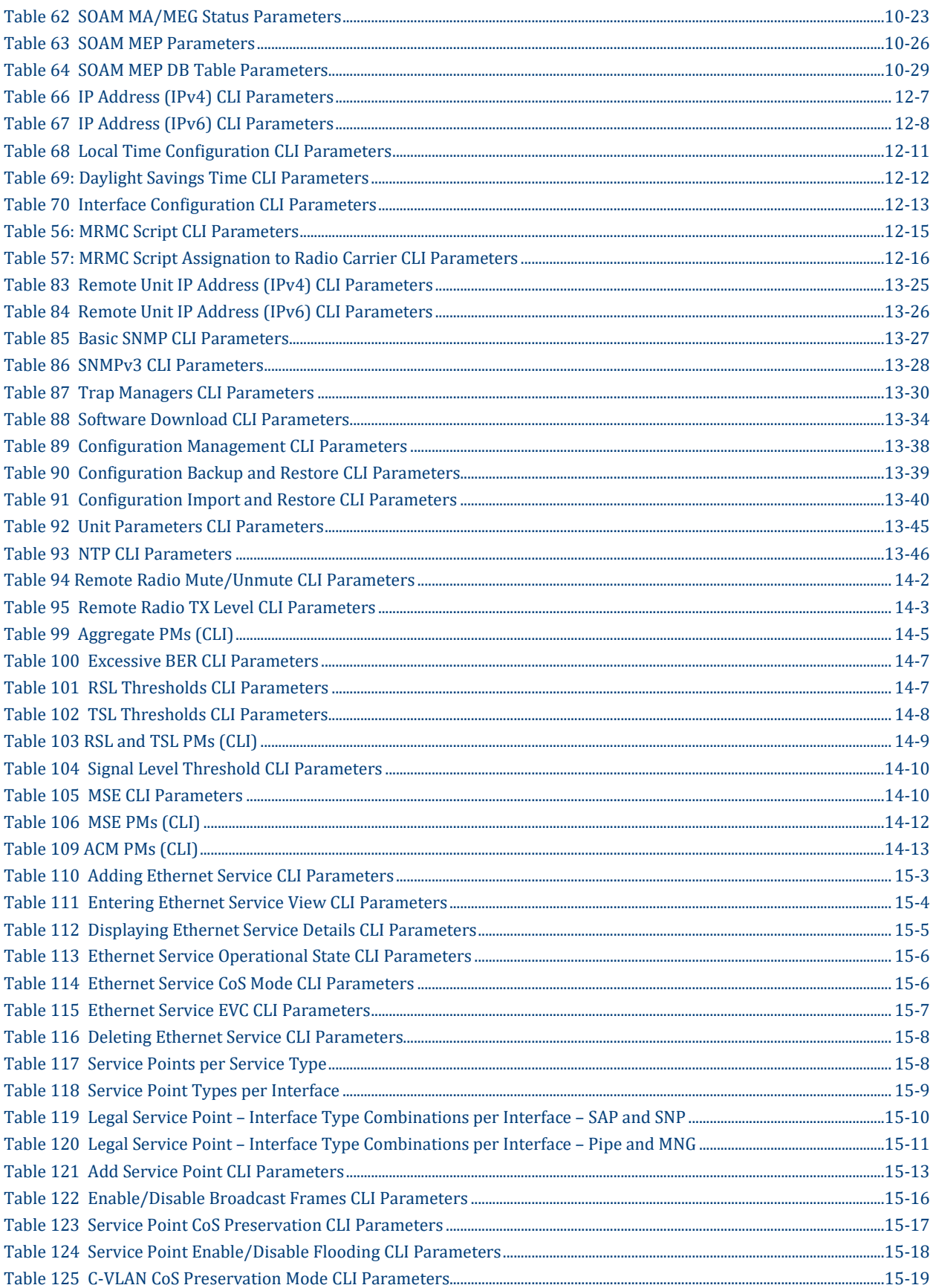

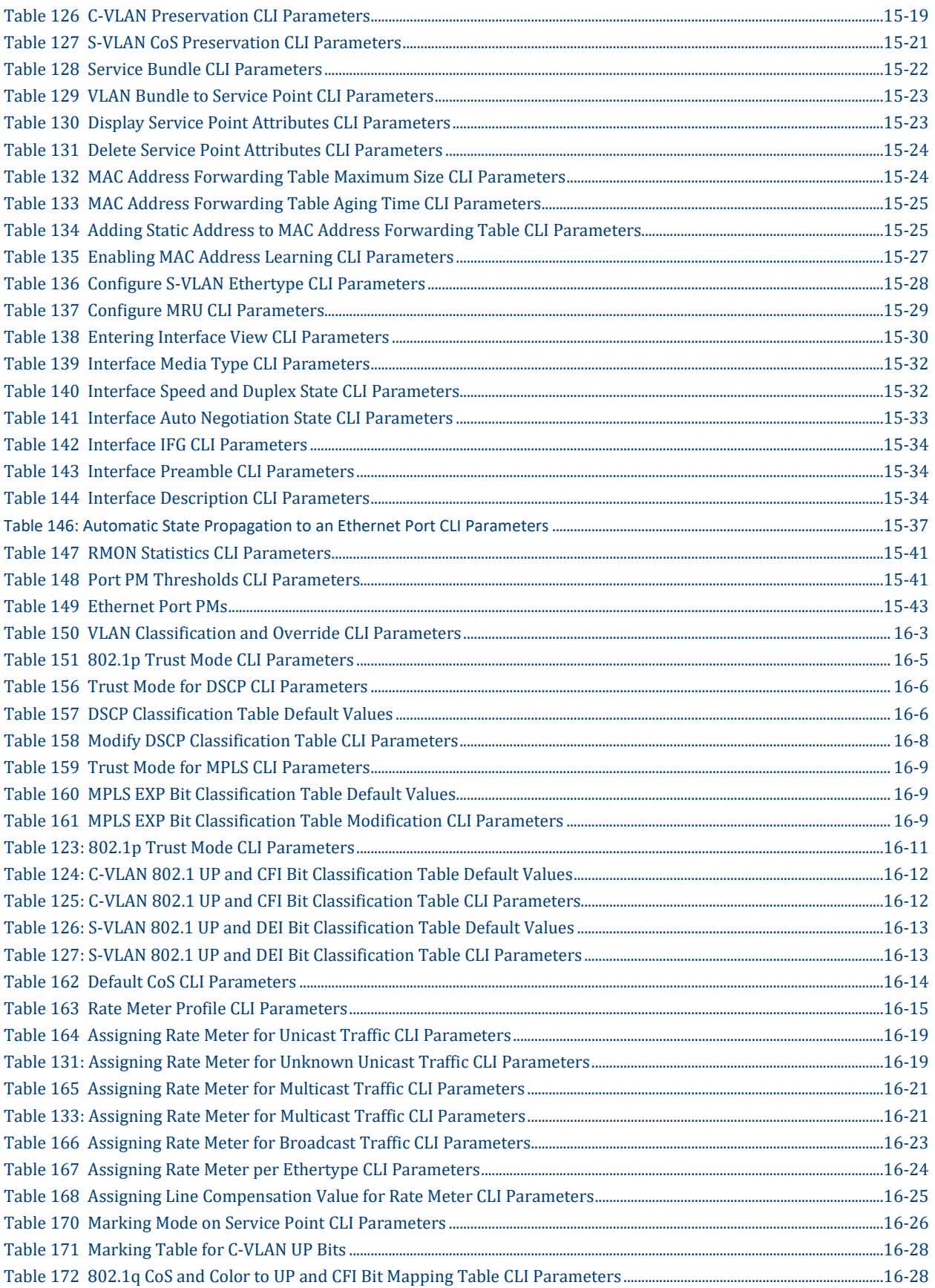

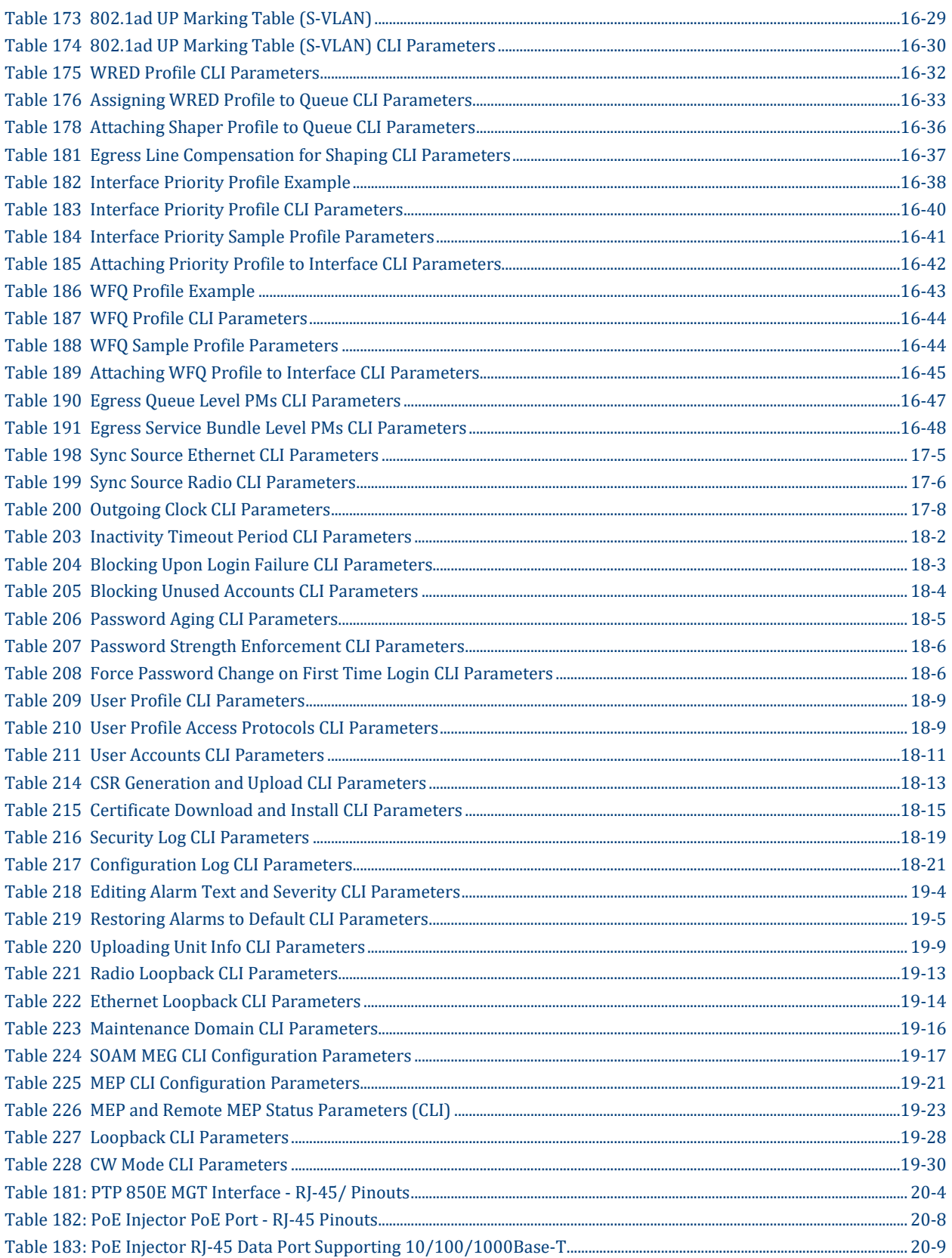

# <span id="page-21-0"></span>**About This User Guide**

This document explains how to configure and operate a PTP 850E system. This document applies to software version 10.9

The PTP 850 system is a modular system with a wide variety of configuration options. Not all configurations are described in this manual.

This guide covers the following sections of PTP 850E:

- Introduction
- Web EMS configuration
- CLI Configuration
- **Maintenance**
- **Appendices**

This guide contains the following Chapters:

- [Chapter 1: Introduction](#page-28-0)
- [Chapter 2: Getting Started](#page-43-0)
- [Chapter 3: Configuration Guide](#page-77-0)
- [Chapter 4: Unit Management](#page-83-0)
- [Chapter 5: Radio Configuration](#page-121-0)
- [Chapter 6: Ethernet Services and Interfaces](#page-138-0)
- [Chapter 7: Quality of Service \(QoS\)](#page-174-0)
- [Chapter 8: Synchronization](#page-219-0)
- [Chapter 9: Access Management and Security](#page-226-0)
- [Chapter 10: Alarm Management and Troubleshooting](#page-246-0)
- [Chapter 11: Web EMS Utilities](#page-279-0)
- [Chapter 12: Getting Started \(CLI\)](#page-283-0)
- [Chapter 13: Unit Management \(CLI\)](#page-305-0)
- [Chapter 14: Radio Configuration \(CLI\)](#page-330-0)
- [Chapter 15: E](#page-344-0)thernet [Services and Interfaces](#page-344-0) (CLI)
- [Chapter 16: Quality of Service \(QoS\) \(CLI\)](#page-389-0)
- [Chapter 17: Synchronization \(CLI\)](#page-438-0)
- [Chapter 18: Access Management and Security \(CLI\)](#page-450-0)
- [Chapter](#page-473-0) 19: [Alarm Management and Troubleshooting \(CLI\)](#page-473-0)
- [Chapter 23: Maintenance](#page-503-0)
- [Chapter 24: Alarms List](#page-514-0)

## <span id="page-22-0"></span>**Contacting Cambium Networks**

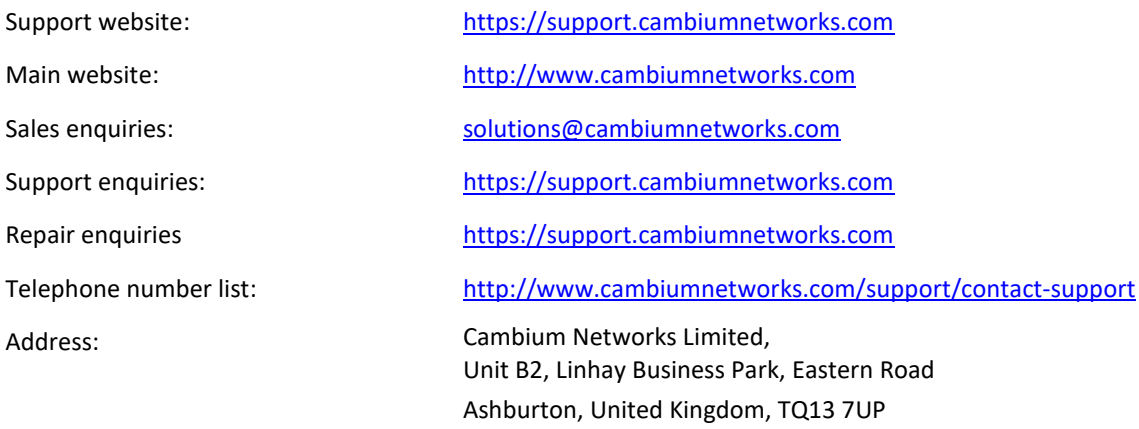

### <span id="page-23-0"></span>**Purpose**

Cambium Networks Point-To-Point (PTP) documents are intended to instruct and assist personnel in the operation, installation and maintenance of the Cambium Networks PTP equipment and ancillary devices. It is recommended that all personnel engaged in such activities be properly trained.

Cambium Networks disclaims all liability whatsoever, implied or express, for any risk of damage, loss or reduction in system performance arising directly or indirectly out of the failure of the customer, or anyone acting on the customer's behalf, to abide by the instructions, system parameters, or recommendations made in this document.

### <span id="page-23-1"></span>**Cross references**

References to external publications are shown in italics. Other cross references, emphasized in blue text in electronic versions, are active links to the references.

This document is divided into numbered chapters that are divided into sections. Sections are not numbered, but are individually named at the top of each page, and are listed in the table of contents.

### <span id="page-23-2"></span>**Feedback**

We appreciate feedback from the users of our documents. This includes feedback on the structure, content, accuracy, or completeness of our documents. Send feedback t[o support@cambiumnetworks.com.](mailto:support@cambiumnetworks.com)

## <span id="page-24-0"></span>**Problems and warranty**

### <span id="page-24-1"></span>**Reporting problems**

If any problems are encountered when installing or operating this equipment, follow this procedure to investigate and report:

- **1** Search this document and the software release notes of supported releases.
- **2** Visit the support website.
- **3** Ask for assistance from the Cambium Networks product supplier.
- **4** Gather information from affected units, such as any available diagnostic downloads.
- <span id="page-24-2"></span>**5** Escalate the problem by emailing or telephoning support.

### **Repair and service**

If unit failure is suspected, obtain details of the Return Material Authorization (RMA) process from the support website.

### <span id="page-24-3"></span>**Hardware warranty**

Cambium Networks's standard hardware warranty is for one (1) year from date of shipment from Cambium Networks or a Cambium distributor. Cambium Networks warrants that hardware will conform to the relevant published specifications and will be free from material defects in material and workmanship under normal use and service. Cambium shall within this time, at its own option, either repair or replace the defective product within thirty (30) days of receipt of the defective product. Repaired or replaced product will be subject to the original warranty period but not less than thirty (30) days.

To register PTP products or activate warranties, visit the support website. For warranty assistance, contact the reseller or distributor.

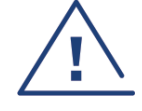

#### **Caution**

Using non-Cambium parts for repair could damage the equipment or void warranty. Contact Cambium for service and repair instructions.

Portions of Cambium equipment may be damaged from exposure to electrostatic discharge. Use precautions to prevent damage.

## <span id="page-25-0"></span>**Security advice**

Cambium Networks systems and equipment provide security parameters that can be configured by the operator based on their particular operating environment. Cambium recommends setting and using these parameters following industry recognized security practices. Security aspects to be considered are protecting the confidentiality, integrity, and availability of information and assets. Assets include the ability to communicate, information about the nature of the communications, and information about the parties involved.

In certain instances Cambium makes specific recommendations regarding security practices, however the implementation of these recommendations and final responsibility for the security of the system lies with the operator of the system.

## <span id="page-26-0"></span>**Warnings, cautions, and notes**

The following describes how warnings and cautions are used in this document and in all documents of the Cambium Networks document set.

### <span id="page-26-1"></span>**Warnings**

Warnings precede instructions that contain potentially hazardous situations. Warnings are used to alert the reader to possible hazards that could cause loss of life or physical injury. A warning has the following format:

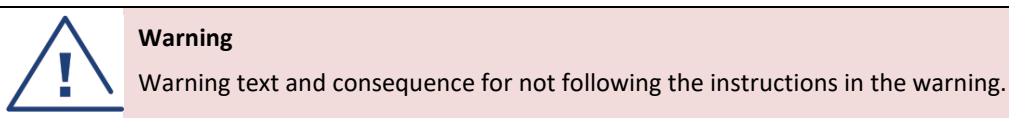

### <span id="page-26-2"></span>**Cautions**

Cautions precede instructions and are used when there is a possibility of damage to systems, software, or individual items of equipment within a system. However, this damage presents no danger to personnel. A caution has the following format:

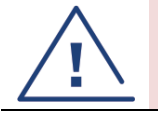

**Caution**

Caution text and consequence for not following the instructions in the caution.

### <span id="page-26-3"></span>**Notes**

A note means that there is a possibility of an undesirable situation or provides additional information to help the reader understand a topic or concept. A note has the following format:

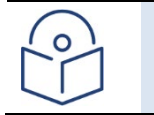

**Note** Note text.

## <span id="page-27-0"></span>**Caring for the environment**

The following information describes national or regional requirements for the disposal of Cambium Networks supplied equipment and for the approved disposal of surplus packaging.

### <span id="page-27-1"></span>**In EU countries**

The following information is provided to enable regulatory compliance with the European Union (EU) directives identified and any amendments made to these directives when using Cambium equipment in EU countries.

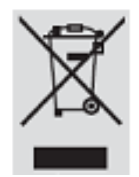

### **Disposal of Cambium equipment**

European Union (EU) Directive 2002/96/EC Waste Electrical and Electronic Equipment (WEEE) Do not dispose of Cambium equipment in landfill sites. For disposal instructions, refer to <http://www.cambiumnetworks.com/support>

### **Disposal of surplus packaging**

Do not dispose of surplus packaging in landfill sites. In the EU, it is the individual recipient's responsibility to ensure that packaging materials are collected and recycled according to the requirements of EU environmental law.

### <span id="page-27-2"></span>**In non-EU countries**

In non-EU countries, dispose of Cambium equipment and all surplus packaging in accordance with national and regional regulations.

# <span id="page-28-0"></span>**Chapter 1: Introduction**

This section includes:

- **[System Overview](#page-29-0)**
- [Configuration tips](#page-29-1)
- [The Web-Based Element Management System](#page-30-2)
- Reference Guide [to Web EMS Menu Structure](#page-37-0)

This user manual provides instructions for configuring and operating the following systems:

- [Configuration Tips](#page-29-1)
- [PTP 850E](#page-30-0)

Each of these systems can be used with a PoE [\(PoE Injector Overview\)](#page-30-1).

Wherever applicable, the manual notes the specific distinctions between these products. The manual also notes when specific features are only applicable to certain products and not others.

## <span id="page-29-0"></span>**System Overview**

## <span id="page-29-1"></span>**Configuration Tips**

This section describes common issues and how to avoid them.

#### **Ethernet Port configuration**

- The Ethernet ports of a PTP 850E are not enabled by default in a new unit. You must manually enable the Ethernet port or ports in order for the unit to process Ethernet traffic. Se[e Enabling the Interfaces](#page-67-0) (Interface [Manager\)](#page-67-0)
- For RJ-45 ports, it is recommended to enable Auto-Negotiation for both the local port and its peer in order to obtain optimal performance.
- For SFP ports, it is recommended to disable Auto-Negotiation.
- For instructions, se[e Configuring Ethernet Interfaces.](#page-158-0)

#### **SyncE Interface Configuration**

• When configuring a Sync source or outgoing clock on an Ethernet interface, the Media Type of the interface must be RJ-45 or SFP, not Auto-Type. Se[e Synchronization.](#page-220-0)

#### **In-Band Management**

- In order to use in-band management with an external switch, it must be supported on the external switch.
- When configuring in-band management, be sure to tag the management traffic to avoid overflow of the CPU.
- For instructions on configuring in-band management on the PTP 850E, see [Configuring in-Band Management.](#page-54-0)

Link Aggregation

• If you are configuring LAG with an external switch, the switch must support LAG. For instructions on configuring LAG, see Configuring Link Aggregation (LAG) and LACP.

#### **Software Upgrade**

• When upgrading software via HTTP, make sure the software package is *not* unzipped. For instructions, see [Upgrading the Software.](#page-97-0)

#### **Configuration Management and Backup Restoration**

• Configuration files can only be copied to the same PTP 850 hardware type with the same part number as the unit from which they were originally saved. For example, a PTP 850E configuration file can only be restored to a PTP 850E with the same part number as the unit from which it was saved.

### <span id="page-30-0"></span>**PTP 850E**

PTP 850E is a versatile high capacity backhaul Ethernet system which operates in the E-band (71-76 GHz, 81-86 GHz). Its light weight and small footprint make it versatile for many different applications. Thanks to its small footprint, low power consumption, and simple installation, PTP 850E can be installed in many different types of remote outdoor locations.

PTP 850E operates over 250, 500, 1000 and 2000 MHz channels to deliver up to 20 Gbps of Ethernet throughput in several system configurations.

For a full description of the PTP 850E, including supported features and specifications, refer to the *Technical Description for PTP 850E*.

### <span id="page-30-1"></span>**PoE Injector Overview**

The PoE injector box is designed to offer a single cable solution for connecting both data and the DC power supply to the PTP 850E. To do so, the PoE injector combines 48VDC input and GbE signals via a standard CAT5E cable using a proprietary design.

The PoE injector can be ordered with a DC feed protection and with +24VDC support, as well as EMC surge protection for both indoor and outdoor installation options. It can be mounted on poles, walls, or inside racks.

Two models of the PoE Injector are available:

- **N000082L022A PTP 820 PoE Injector all outdoor, redundant DC input, +24VDC support**
- <span id="page-30-2"></span>• **N000082L164A PTP 820C INDOOR AC POE INJECTOR, 90W**

### **The Web-Based Element Management System**

This section includes:

- [Introduction to the Web EMS](#page-30-3)
- [Web EMS Page Layout](#page-31-2)
- [Unit Summary Page](#page-34-2)
- [Radio Summary Page](#page-35-1)

#### <span id="page-30-3"></span>**Introduction to the Web EMS**

The Element Management System (Web EMS) is an HTTP web-based element manager that enables the operator to perform configuration operations and obtain statistical and performance information related to the system, including:

- **Configuration Management** Enables you to view and define configuration data.
- **Fault Monitoring** Enables you to view active alarms.
- **Performance Monitoring** Enables you to view and clear performance monitoring values and counters.
- **Diagnostics and Maintenance** Enables you to define and perform loop back tests and software updates.
- **Security Configuration** Enables you to configure security features.

• **User Management** – Enables you to define users and user groups.

The Web EMS opens to a page that summarizes the key unit parameters. The next page, when scrolling down the Web EMS main menu, summarizes the key radio parameters. Se[e Unit Summary Page](#page-34-2) and [Radio Summary Page.](#page-35-1)

A Web-Based EMS connection to the unit can be opened using a Web browser (Internet Explorer, Mozilla Firefox, or Google Chrome). The Web-Based EMS uses a graphical interface.

The Web-Based EMS shows the actual unit configuration and provides easy access to any interface. A wide range of configuration, testing, and system monitoring tasks can be performed through the Web EMS.

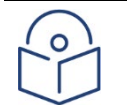

The alarms and system configuration details shown in this manual do not necessarily represent actual parameters and values on a fully operating PTP 850E system. Some of the pages and tasks described in this Manual may not be available to all users, based on the actual system configuration, activation key, and other details.

### <span id="page-31-2"></span>**Web EMS Page Layout**

**Note**

Each Web EMS page includes the following sections:

- The left section of the page displays the Web EMS menu tree:
	- $\circ$  Click to display the sub-options under a menu item.
	- $\circ$  Click  $\bullet$  to hide the sub-options under a menu item.
- The main section of the page provides the page's basic functionality.

#### <span id="page-31-0"></span>**Figure 1** Main Web EMS Page

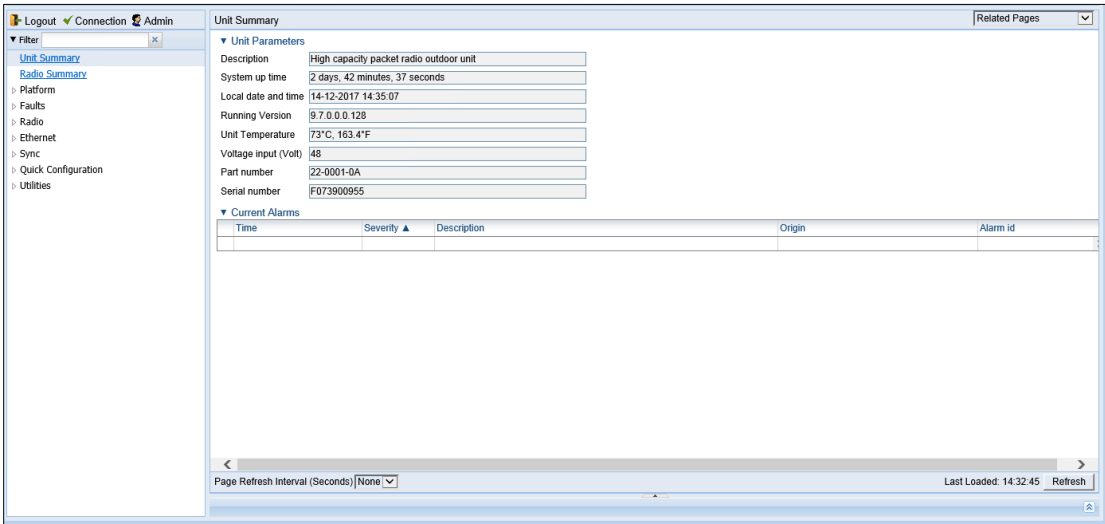

Optionally, you can display a representation of the PTP 850 front panel by clicking either the arrow in the center or the arrow at the right of the bottom toolbar.

<span id="page-31-1"></span>**Figure 2** Displaying a Representation of the Front Panel

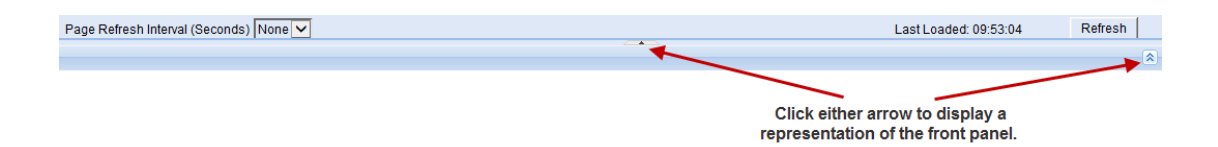

#### <span id="page-32-0"></span>**Figure 3** Main Web EMS Page with Representation of Front Panel

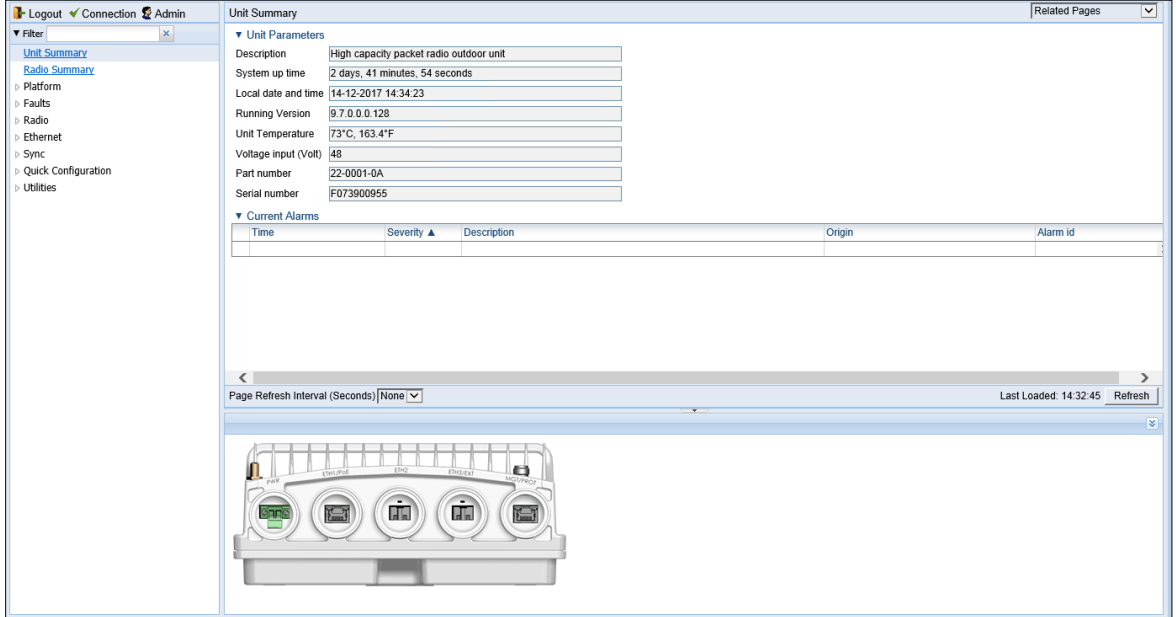

#### **Related Pages Drop-Down List**

Certain pages include a **Related Pages** drop-down list on the upper right of the main section of the page. You can navigate to a page related to the current page by selecting the page from this list.

<span id="page-33-0"></span>**Figure 4** Related Pages Drop-Down List

| Related Pages<br><b>Unit Parameters</b><br>Software versions table<br><b>Current Alarms</b><br>Inventory<br>Interface Manager |  |
|----------------------------------------------------------------------------------------------------|--|
|                                                                                                    |  |

#### **Export to CSV Option**

<span id="page-33-1"></span>Certain pages include an **Export to CSV** button on the lower right of the main section of the page. Click **Export to CSV** to save the data on the page to a .csv file.

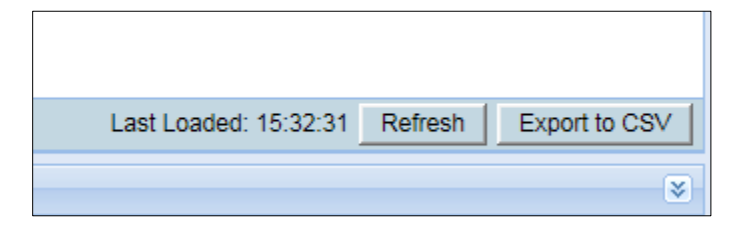

**Figure 5** Related Pages Drop-Down List

#### <span id="page-34-2"></span>**Unit Summary Page**

The Unit Summary page is the first page that appears when you log into the Web EMS. It gathers the unit parameters, current alarms and unit inventory information on a single page for quick viewing.

<span id="page-34-0"></span>**Figure 6** Unit Summary Page

| Logout V Connection & Admin                                     | Unit Summary             |                                         |                           |                          |          |  |
|-----------------------------------------------------------------|--------------------------|-----------------------------------------|---------------------------|--------------------------|----------|--|
| <b>V</b> Filter<br>$\mathbf x$                                  | ▼ Unit Parameters        |                                         |                           |                          |          |  |
| <b>Unit Summary</b>                                             | Description              | High capacity packet radio outdoor unit |                           |                          |          |  |
| <b>Radio Summary</b>                                            | System up time           | 15 hours, 9 minutes, 24 seconds         |                           |                          |          |  |
| Platform                                                        |                          | Local date and time 29-11-2017 05:26:43 |                           |                          |          |  |
| Faults                                                          |                          | 9.7.0.0.0.68                            |                           |                          |          |  |
| Radio                                                           | <b>Running Version</b>   |                                         |                           |                          |          |  |
| Unit Temperature<br>Ethernet<br>Voltage input (Volt) 56<br>Sync |                          | 46°C. 114.8°F                           |                           |                          |          |  |
|                                                                 |                          |                                         |                           |                          |          |  |
| Quick Configuration                                             | Part number              | 27-0001-0A                              |                           |                          |          |  |
| Utilities                                                       | Serial number            | F123456789                              |                           |                          |          |  |
|                                                                 | ▼ Current Alarms         |                                         |                           |                          |          |  |
|                                                                 | Time                     | Severity A                              | <b>Description</b>        | Origin                   | Alarm id |  |
|                                                                 | $-1$ 28-11-2017 14:19:10 |                                         | Radio loss of frame       | Radio: Slot 2, Port 1    | 603      |  |
|                                                                 | ■ 28-11-2017 14:19:20    | А                                       | Loss of Carrier           | Ethernet: Slot 1, Port 3 | 401      |  |
|                                                                 | $-1$ 28-11-2017 14:19:20 | ۵                                       | Loss of Carrier           | Ethernet: Slot 1, Port 2 | 401      |  |
|                                                                 | $-$ 28-11-2017 14:19:20  | ۵                                       | Loss of Carrier           | Ethernet: Slot 1, Port 1 | 401      |  |
|                                                                 | $-1$ 28-11-2017 14:19:10 | A                                       | RFU RX level out of range | Radio: Slot 2, Port 1    | 1727     |  |
|                                                                 | $-128-11-2017$ 14:19:09  | ۵                                       | RFU TX Mute               | Radio: Slot 2, Port 1    | 1735     |  |
|                                                                 | $-128-11-2017$ 14:17:52  | ۵                                       | Demo mode is active       | Slot 1                   | 901      |  |

The Unit Summary page includes:

- **Unit Parameters** Basic unit parameters such as the current software version, unit temperature, and voltage input level. For additional information, se[e Configuring Unit Parameters.](#page-115-0)
- **Current Alarms** All alarms currently raised on the unit. For additional information, see [Viewing Current](#page-247-0)  [Alarms.](#page-247-0)

The Unit Summary page can be customized to include only specific columns and tables. This enables you to hide information you do not need in order to focus on the information that is most relevant.

To hide a specific section of the Unit Summary page, click the section title. To display a section that has been hidden, click the section title again.

To customize which columns appear in a section, click  $\bullet$  next to the section title. A list of columns is displayed. Select only the columns you want to display and click  $\blacktriangledown$  again.

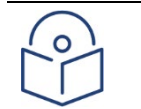

#### **Note**

When one or more columns are hidden, the **v** icon turns white  $(\nabla)$ .

<span id="page-34-1"></span>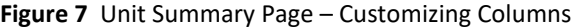

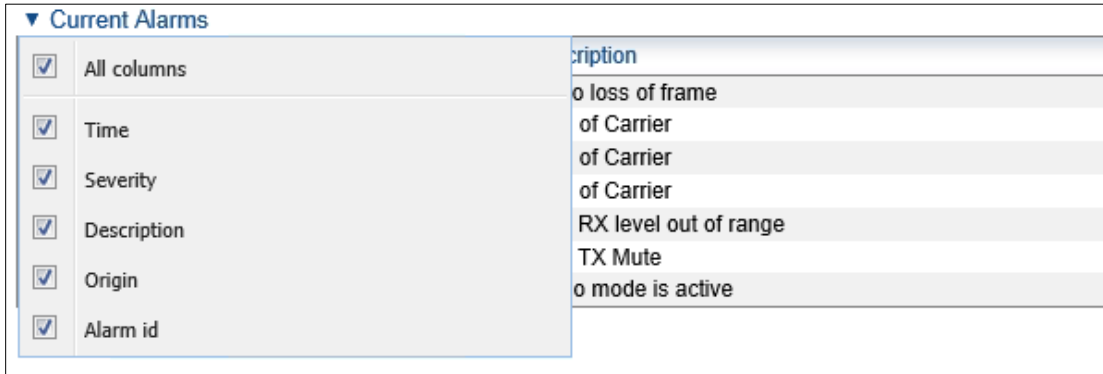

#### <span id="page-35-1"></span>**Radio Summary Page**

The Radio Summary page gathers the key link and radio parameters on a single page for quick viewing. To display the Radio Summary page, select **Radio Summary** from the Web EMS main menu.

<span id="page-35-0"></span>**Figure 8** Radio Summary Page

| B- Logout V Connection & Admin          | Microwave radio: Radio Summary |                           |                  |                        |             |                            |                         |                    |  |
|-----------------------------------------|--------------------------------|---------------------------|------------------|------------------------|-------------|----------------------------|-------------------------|--------------------|--|
| $\times$<br><b>V</b> Filter             | ▼ Link Status                  |                           |                  |                        |             |                            |                         |                    |  |
| <b>Unit Summary</b>                     | Radio location                 | Link Id                   | <b>Status</b>    | LAG                    | <b>AMCC</b> |                            |                         |                    |  |
| <b>Radio Summary</b>                    | Radio: Slot 1, Port 1          |                           | Down             |                        |             |                            |                         |                    |  |
| Platform                                | ▼ Radio Information            |                           |                  |                        |             |                            |                         |                    |  |
| Faults                                  | Radio Location A               | <b>TX Frequency (MHz)</b> |                  | RX Frequency (MHz)     |             | Frequency Separation (MHz) | Channel Bandwidth (MHz) |                    |  |
| Radio                                   | Radio: Slot 1, Port 1          | 83500,000                 |                  | 73500.000              |             | 10000.000                  |                         | 250                |  |
| Ethernet                                | ▼ Radio Transmitter            |                           |                  |                        |             |                            |                         |                    |  |
| Sync                                    | <b>Radio Location ▲</b>        | <b>TX Mute Status</b>     |                  | Maximum TX Level (dBm) |             | Operational TX Level (dBm) | <b>TX QAM</b>           | TX bit-rate (Mbps) |  |
| <b>Ouick Configuration</b><br>Utilities | Radio: Slot 1, Port 1          |                           | <b>m ×</b>       | 16                     |             | $-20$                      | $\overline{2}$          | $\mathbf{0}$       |  |
|                                         | ▼ Radio Receiver               |                           |                  |                        |             |                            |                         |                    |  |
|                                         | Radio Location A               |                           | Defective Blocks | Modem MSE (dB)         |             | RX Level (dBm)             | <b>RX QAM</b>           | RX bit-rate (Mbps) |  |
|                                         | Radio: Slot 1, Port 1          | Clear                     | $\mathbf{0}$     | $-99.00$               |             | $-72$                      | 2                       | 47.535             |  |

The Radio Summary page includes:

- **Link Status** Link status per radio carrier, including whether or not the link is Up, groups to which the link is assigned (such as LAG, XPIC, protection, and/or Multi-Carrier ABC), and the IP address (both IPv4 and IPv6) of the remote carrier. For additional information, see Configuring the Radio Parameters.
- **Radio Information** The TX and RX frequencies, frequency separation, and channel bandwidth on which the link is operating. For additional information, see Configuring the Radio Parameters.
- **Remote Radio Parameters** Key information about the status of the remote carrier. For additional information, see [Configuring the Remote Radio Parameters.](#page-124-0)
- **Radio Transmitter** Mute status, maximum and operational TX level, modulation, and bit rate. For additional information, see Configuring the Radio Parameters.
- **Radio Receiver** Receiver PMs and statistics, including defective blocks, modem MSE, and RX level, modulation, and bit rate. For additional information, see Configuring the Radio Parameters and [Configuring](#page-69-0)  [the Radio \(MRMC\) Script\(s\).](#page-69-0)

The Radio Summary page can be customized to include only specific columns and tables. This enables you to hide information you do not need in order to focus on the information that is most relevant.

To hide a specific section of the Radio Summary page, click the section title. To display a section that has been hidden, click the section title again.

To customize which columns, appear in a section, click  $\bullet$  next to the section title. A list of columns is displayed. Select only the columns you want to display and click  $\bullet$  again.

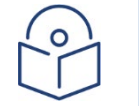

#### **Note**

When one or more columns are hidden, the **v** icon turns white  $(\nabla)$ .
### **Figure 9** Radio Summary Page- Customizing Columns

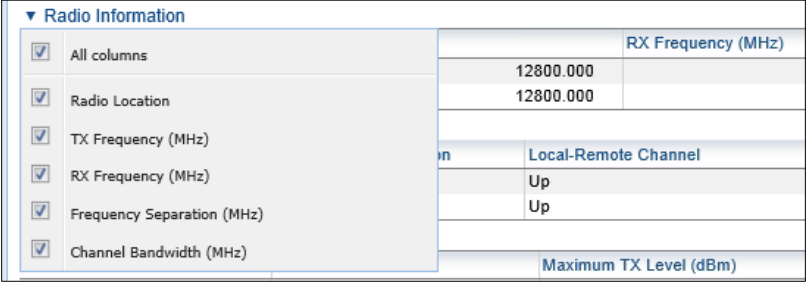

# **Reference Guide to Web EMS Menu Structure**

The following table shows the Web EMS menu hierarchy, with links to the sections in this document that provide instructions for the relevant menu item.

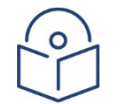

**Note**

Some menu items are only available if the relevant activation key or feature is enabled.

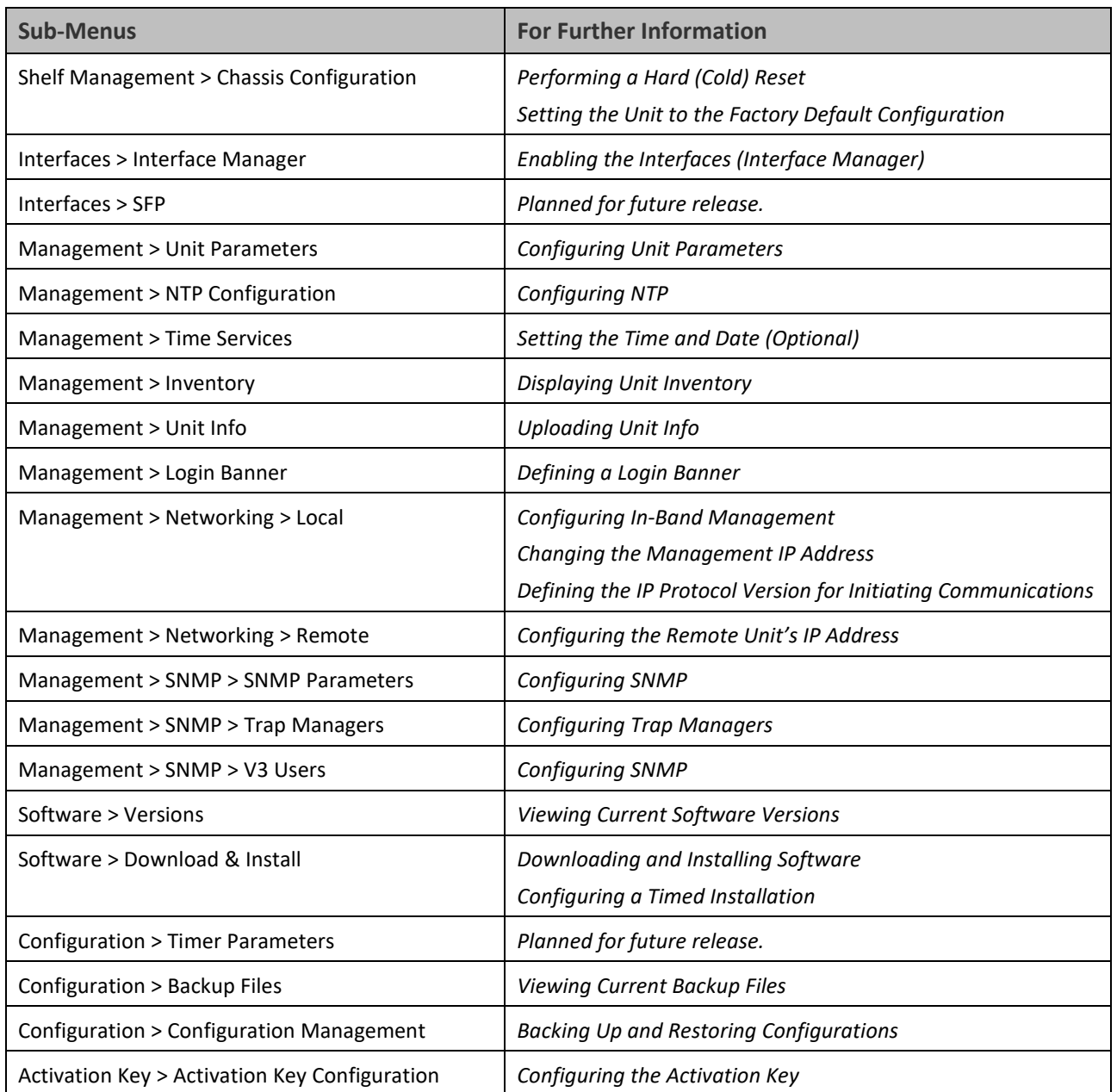

#### **Table 1** Web EMS Menu Hierarchy – Platform Menu

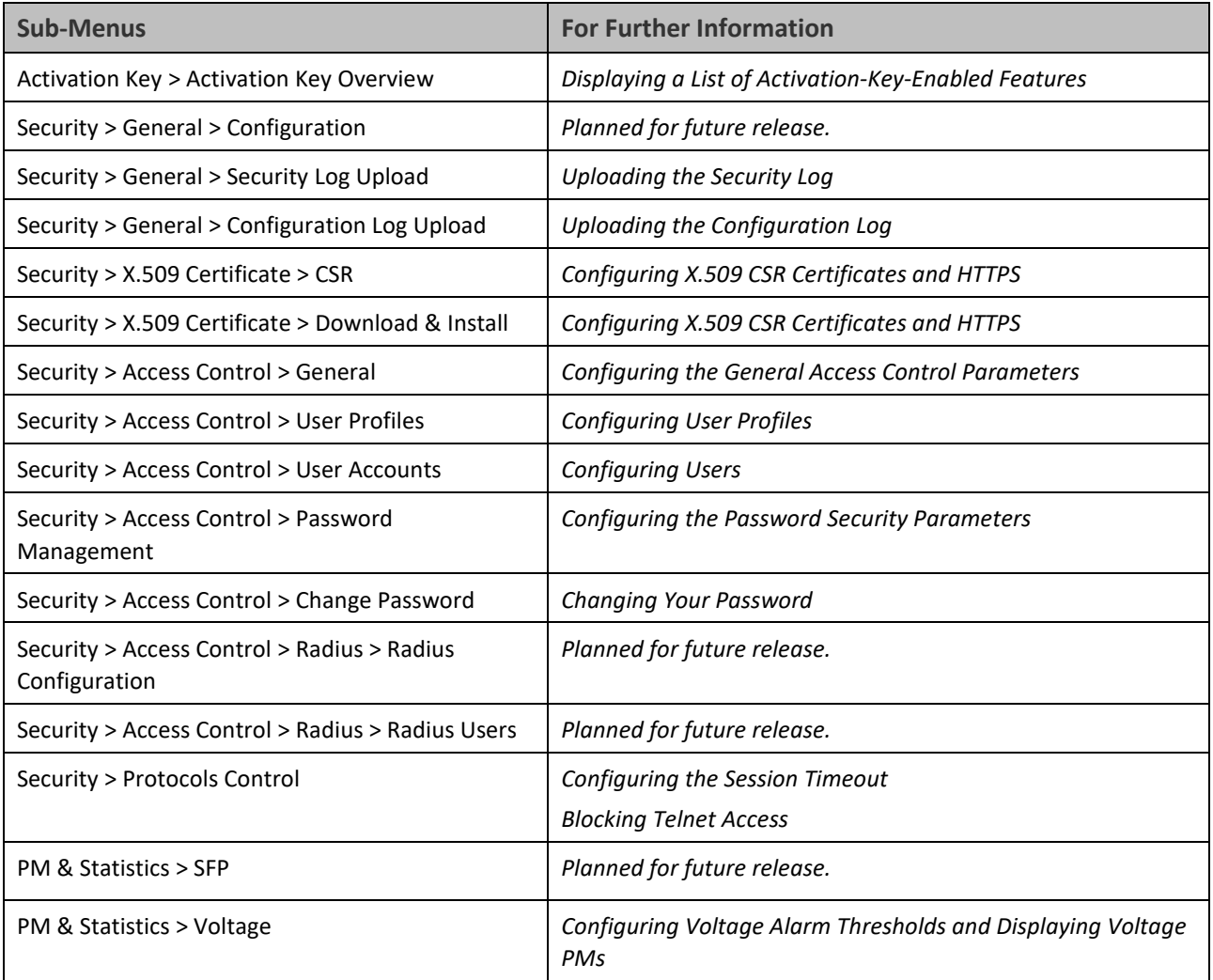

#### **Table 2** Web EMS Menu Hierarchy – Faults Menu

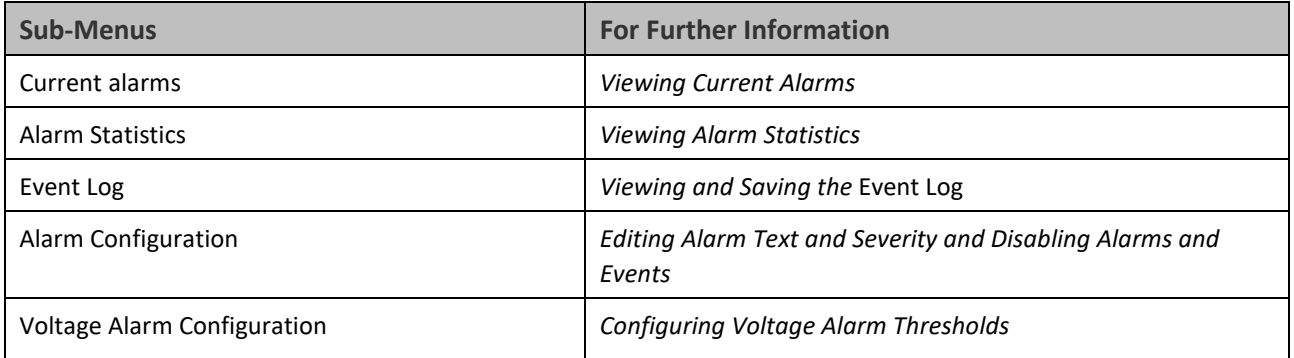

#### **Table 3** Web EMS Menu Hierarchy – Radio Menu

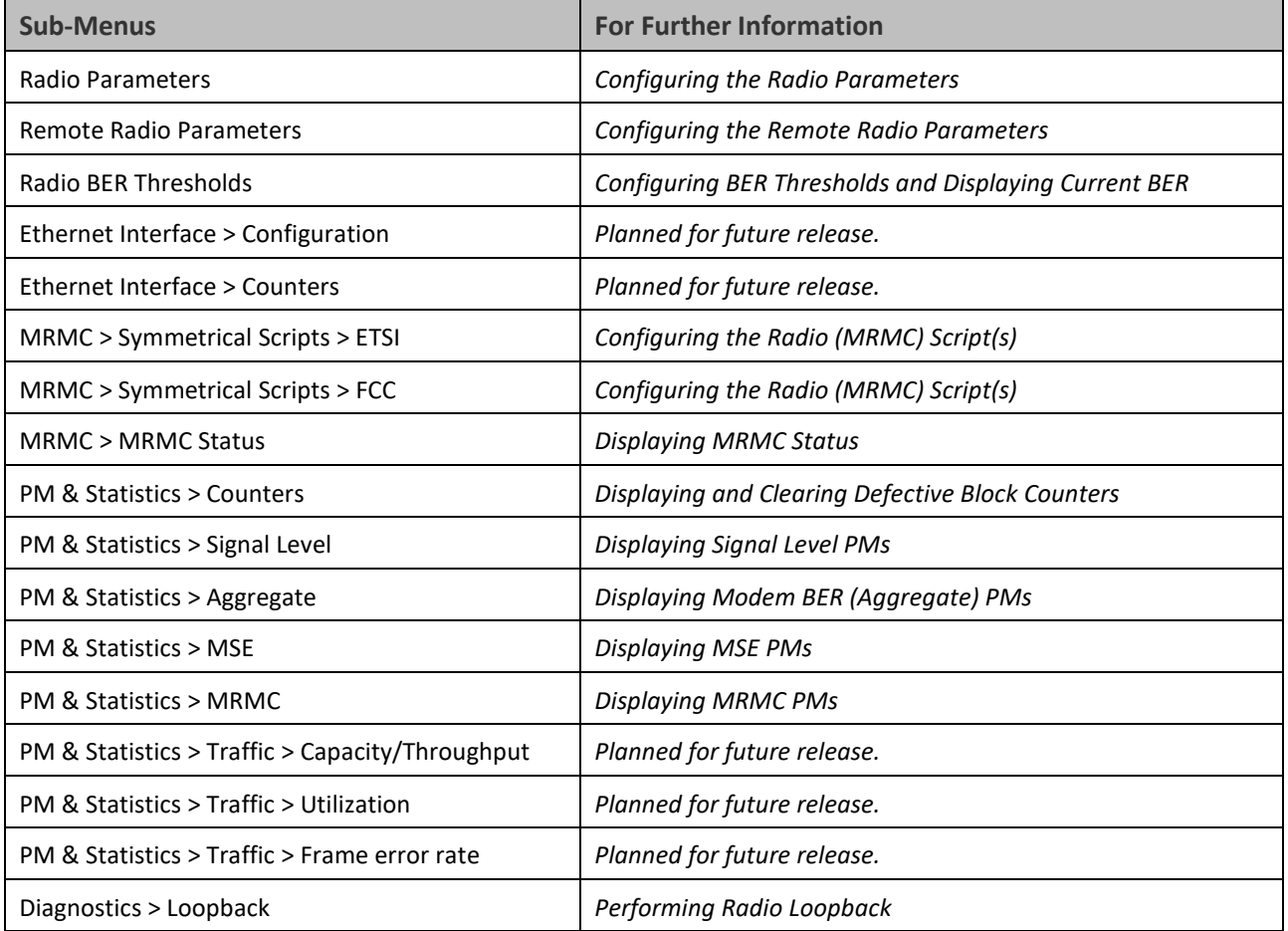

#### **Table 4** Web EMS Menu Hierarchy – Ethernet Menu

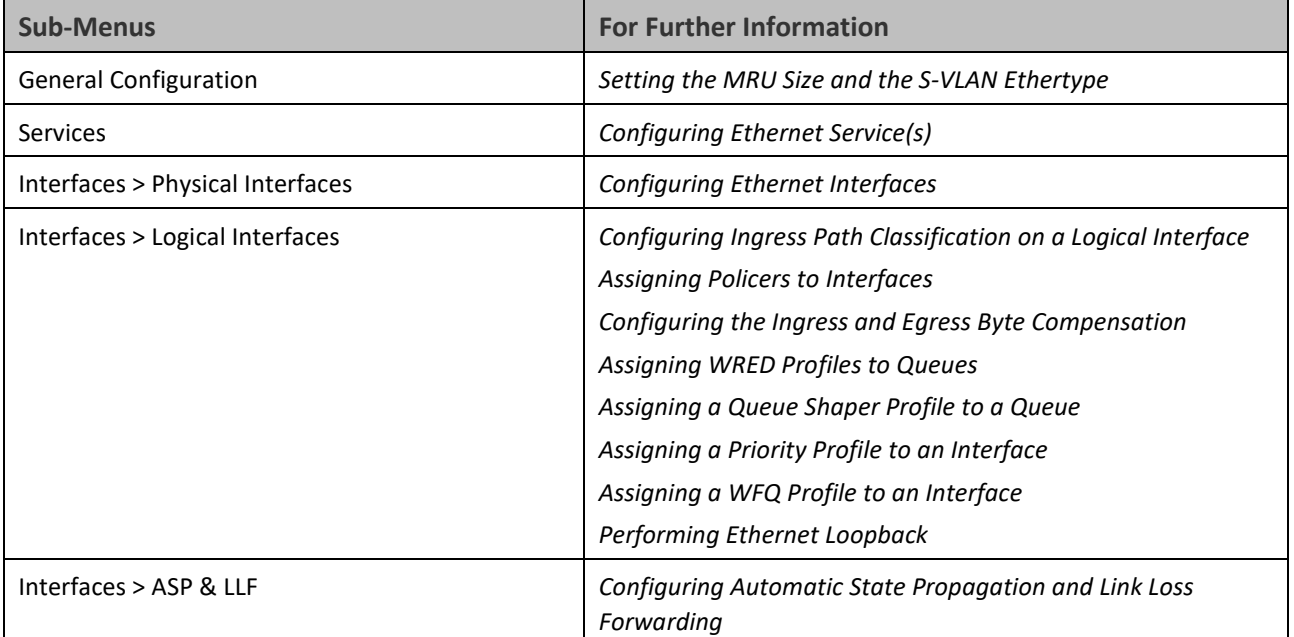

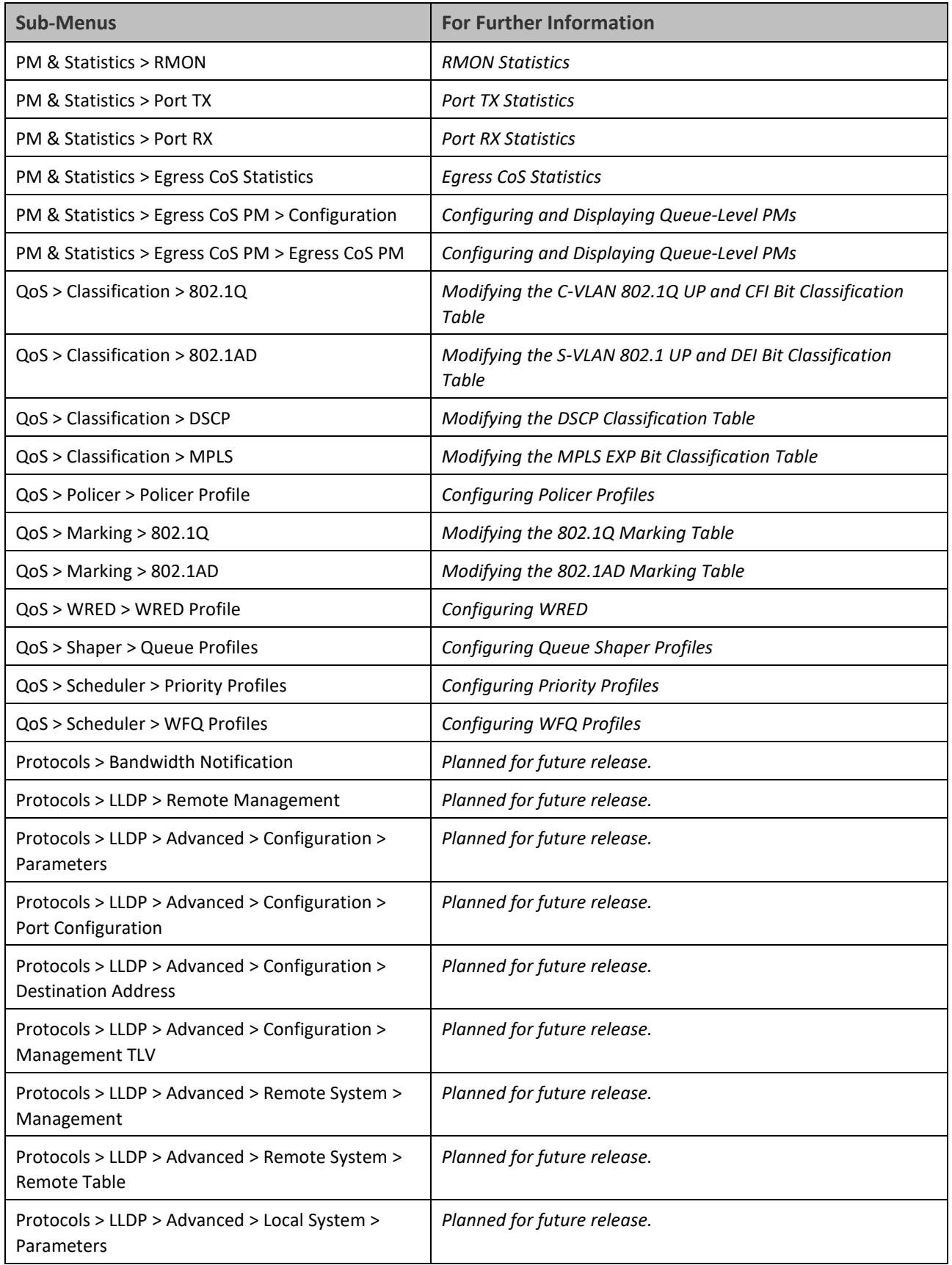

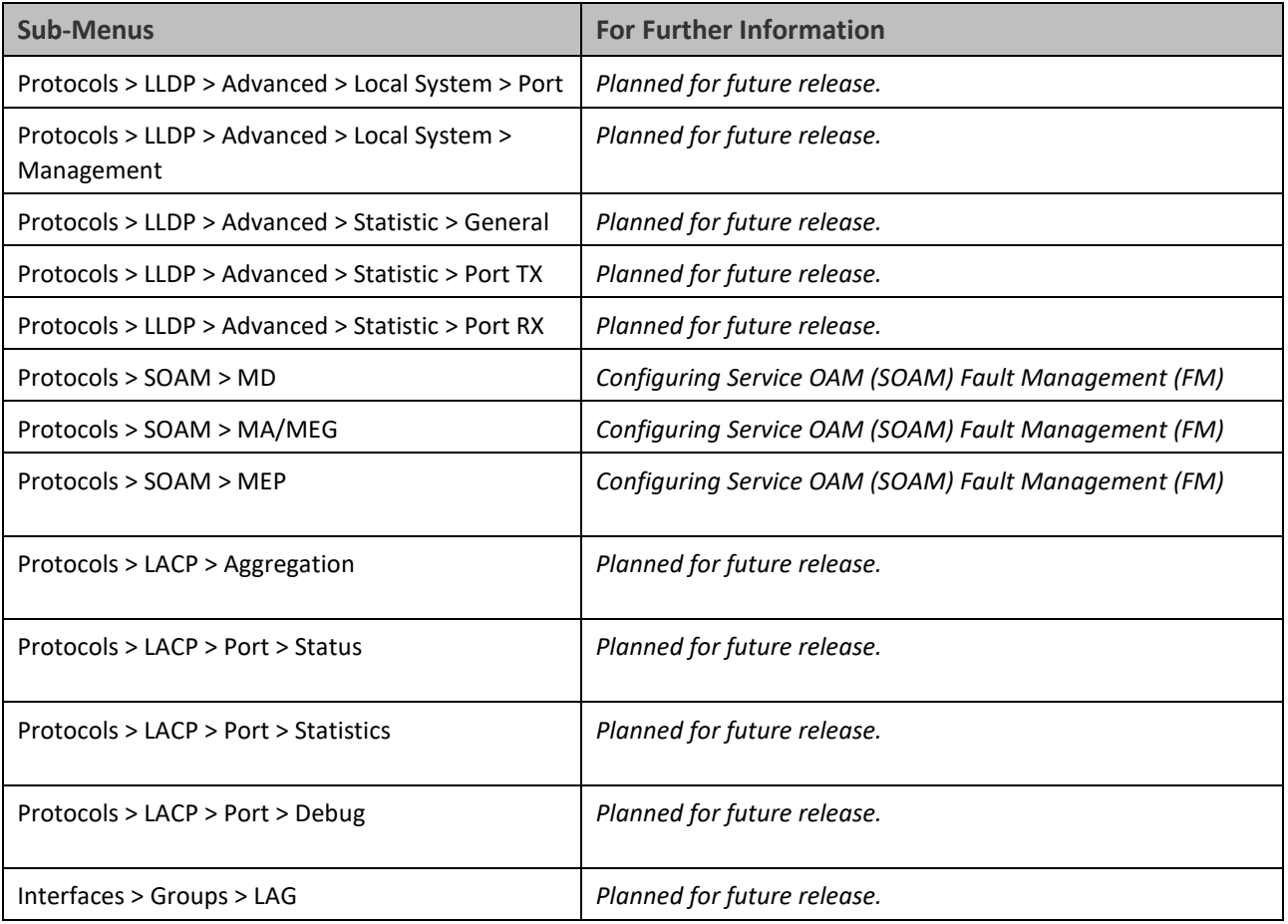

### **Table 5** Web EMS Menu Hierarchy – Sync Menu

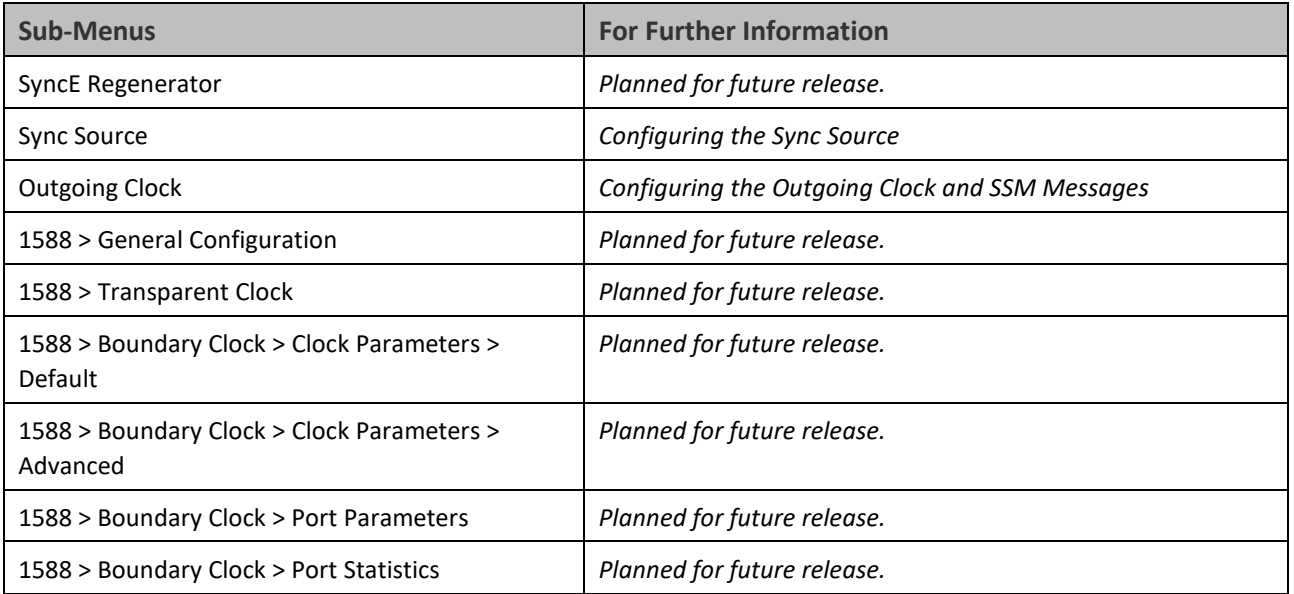

### **Table 6** Web EMS Menu Hierarchy – Quick Configuration Menu

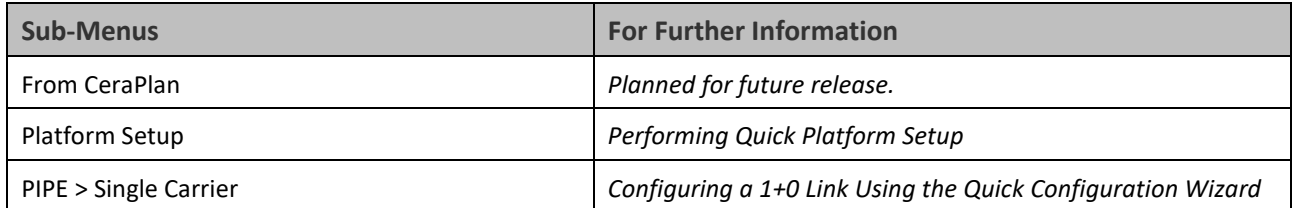

### **Table 7** Web EMS Menu Hierarchy – Utilities Menu

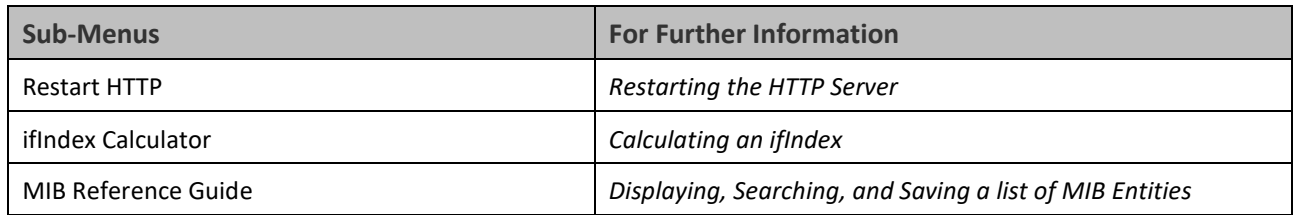

# **Chapter 2: Getting Started**

This section includes:

- [Assigning IP Addresses in the Network](#page-44-0)
- [Establishing a Connection](#page-45-0)
- [Logging on](#page-48-0)
- [Changing Your Password](#page-49-0)
- [Performing Quick Platform Setup](#page-51-0)
- [Configuring In-Band Management](#page-54-0)
- [Changing the Management IP Address](#page-55-0)
- [Configuring the Activation Key](#page-57-0)
- [Setting the Time and Date \(Optional\)](#page-60-0)
- [Enabling the Interfaces \(Interface Manager\)](#page-67-0)
- [Configuring the Radio \(MRMC\) Script\(s\)](#page-69-0)
- Radio Parameters

# <span id="page-44-0"></span>**Assigning IP Addresses in the Network**

Before connection over the radio hop is established, it is of high importance that you assign the PTP 850E unit a dedicated IP address, according to an IP plan for the total network. See [Changing the Management IP Address.](#page-55-0) 

By default, a new PTP 850E unit has the following IP settings:

- IP address: 192.168.1.1
- Subnet mask: 255.255.255.0

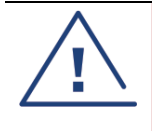

#### **Caution**

If the connection over the link is established with identical IP addresses, an IP address conflict will occur and remote connection may be lost.

# <span id="page-45-0"></span>**Establishing a Connection**

Connect the PTP 850E unit to a PC by means of a Twisted Pair cable. The cable is connected to the MGT port on the PTP 850E and to the LAN port on the PC. Refer to the Installation Guide for the type of unit you are connecting for cable connection instructions.

# **PC Setup**

To obtain contact between the PC and the PTP 850E unit, it is necessary to configure an IP address on the PC within the same subnet as the PTP 850E unit. The default PTP 850E IP address is 192.168.1.1. Set the PC address to e.g. 192.168.1.10 and subnet mask to 255.255.255.0. Note the initial settings before changing.

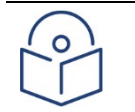

### **Note**

The PTP 850E IP address, as well as the password, should be changed before operating the system. See [Changing the Management IP Address](#page-55-0) and [Changing Your Password.](#page-49-0)

- 1. Select **Control Panel > All Control Panel Items > Network and Sharing Center**.
- 2. Click **Change the adapter settings**.
- 3. Select **Local Area Connection > Properties > Internet Protocol Version 4 (TCP/IP)**, and set the following parameters:
	- o IP address: 192.168.1.10
	- o Subnet mask 255.255.255.0
	- o No default gateway
- 4. Click **OK** to apply the settings.

**Figure 10** Internet Protocol Properties Window

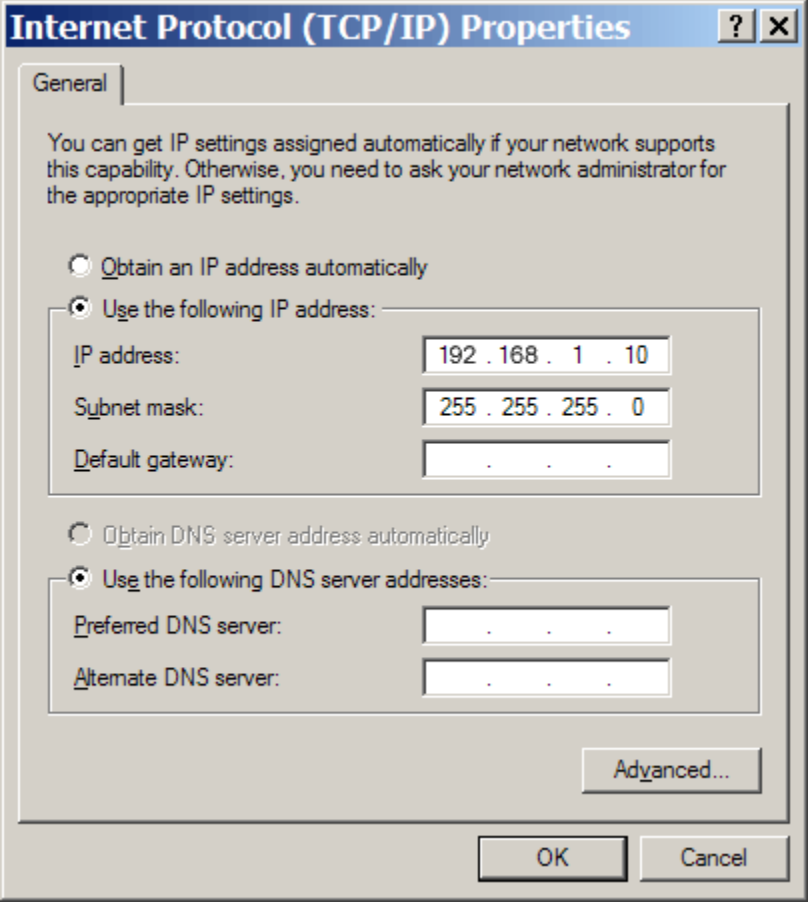

# <span id="page-48-0"></span>**Logging on**

- 1. Open an Internet browser (Internet Explorer or Mozilla Firefox).
- 2. Enter the default IP address "192.168.1.1" in the Address Bar. The Login page opens.

#### **Figure 11** Login Page

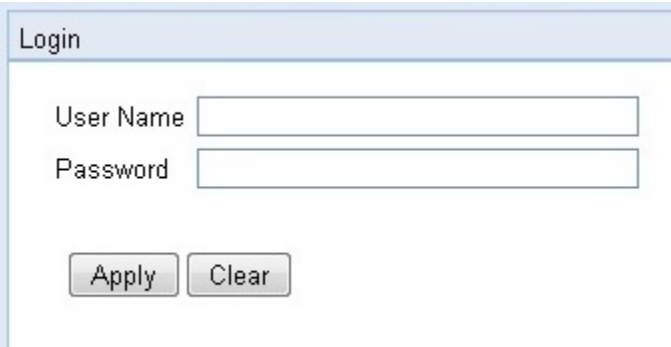

- 3. In the Login window, enter the following:
	- o User Name: **admin**
	- o Password: **admin**
- 4. Click **Apply**.

## <span id="page-49-0"></span>**Changing Your Password**

It is recommended to change your default Admin password as soon as you have logged into the system.

In addition to the Admin password, there is an additional password protected user account, "root user", which is configured in the system. The root user password and instructions for changing this password are available from Cambium Networks Customer Support. It is strongly recommended to change this password.

To change your password:

1. Select **Platform > Security > Access Control > Change Password**. The Change User Password page opens.

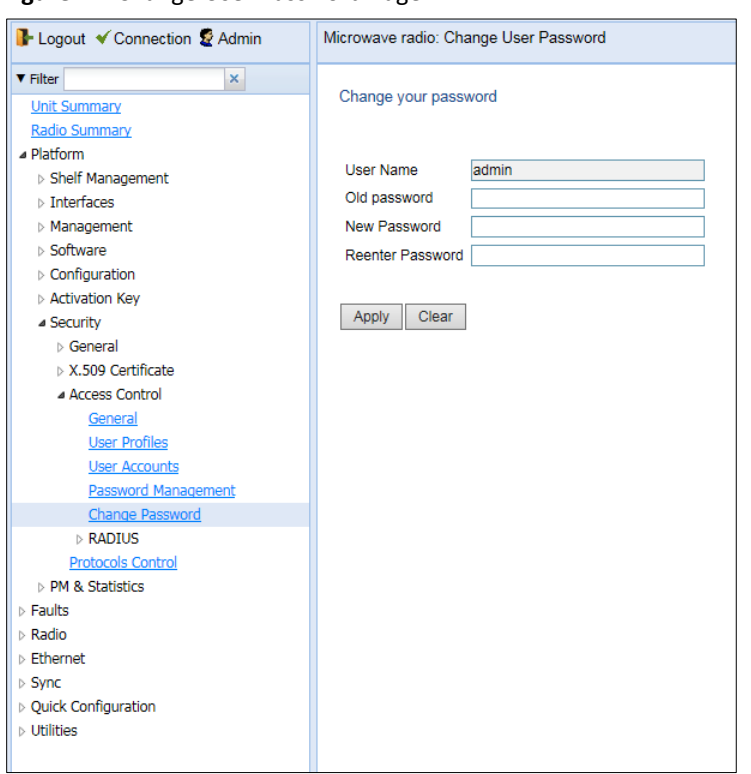

**Figure 12** Change User Password Page

- 2. In the **Old password** field, enter the current password. For example, upon initial login, enter the default password (**admin**).
- 3. In the **New password** field, enter a new password. If **Enforce Password Strength** is activated (se[e Configuring](#page-229-0)  [the Password Security](#page-229-0) Parameters), the password must meet the following criteria:
	- o Password length must be at least eight characters.
	- o Password must include characters of at least three of the following character types: lower case letters, upper case letters, digits, and special characters. For purposes of meeting this requirement, upper case letters at the beginning of the password and digits at the end of the password are not counted.
	- o A password cannot be repeated within five changes of the password.
- 4. Click **Apply**.

In addition to the Admin password, there is an additional password protected user account, "root user", which is configured in the system. The root user password and instructions for changing this password are available from Cambium Networks Customer Support. It is strongly recommended to change this password.

# <span id="page-51-0"></span>**Performing Quick Platform Setup**

The Platform Setup page in the Web EMS centralizes the main configurable items from several Web EMS pages in a single location:

- Unit Parameters (Name, Contact Person, Location, Longitude, and Latitude)
- IPv4 Address, Subnet Mask, and Default Gateway
- NTP Enable/Disable
- Demo Activation Key Enable/Disable
- SNMP Parameters

These items enable you to configure the basic platform parameters quickly, in a single Web EMS page. Combined with the quick link configuration wizards, this enables you to configure a new link in the field quickly and efficiently, to the point where the link is up and functioning and any necessary advanced configurations can be performed remotely without the need to physically access the PTP 850E unit.

To use the Platform Setup page:

1. Select **Quick Configuration > Platform Setup**. The Quick Configuration – Platform Setup page opens.

**Figure 13** Quick Configuration – Platform Setup Page

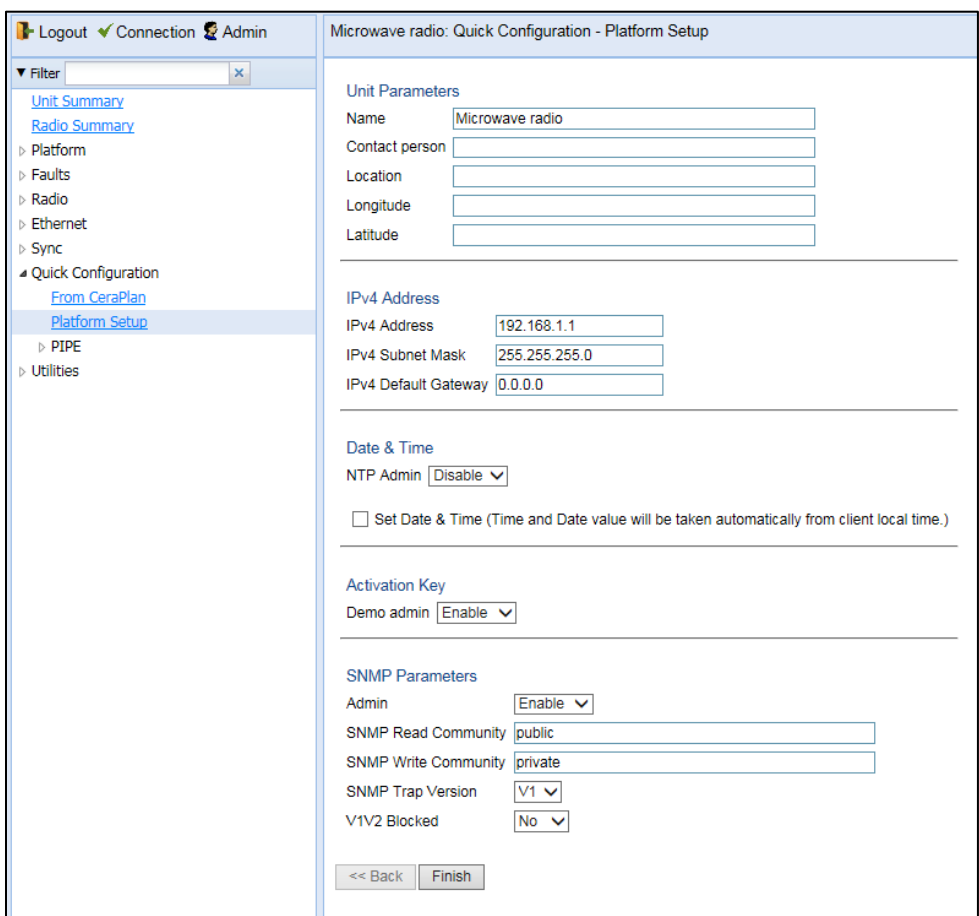

1. The Unit Parameters section is optional. For details on each field, se[e Configuring Unit Parameters.](#page-115-0)

- 2. In the IPv4 Address section, configure the unit's management IP address, subnet mask, and, optionally, a default gateway. If you want to use an IPv6 address, see [Changing the Management IP Address.](#page-55-0)
- 3. In the Date & Time section, you can enable Network Time Protocol (NTP). NTP distributes Coordinated Universal Time (UTC) throughout the system, using a jitter buffer to neutralize the effects of variable latency. If you select **Enable**, the **NTP version** and **NTP server IP address** fields are also displayed, enabling you to configure the NTP parameters. For details on these fields, see [Configuring NTP.](#page-117-0)

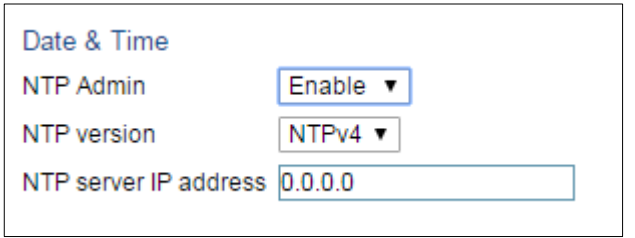

4. In the Activation Key section, you can enable or disable Demo mode in the **Demo admin** field. Demo mode enables all features for 60 days. When demo mode expires, the most recent valid activation key goes into effect. The 60-day period is only counted when the system is powered up. 10 days before demo mode expires, an alarm is raised indicating that demo mode is about to expire.

If you set **Demo admin** to **Disable**, the Activation Key field is displayed. Enter a valid activation key in this field. For a full explanation of activation keys, see [Configuring the Activation Key.](#page-57-0)

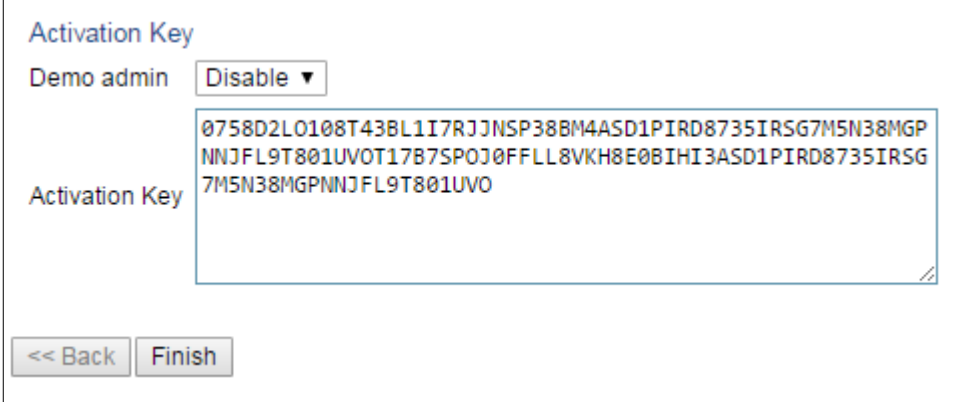

5. In the SNMP Parameters section, you can set whether to enable or disable SNMP monitoring in the Admin field, and set the SNMP Read Community and SNMP Write Community. For a full explanation of SNMP parameters, see [Configuring SNMP.](#page-309-0)

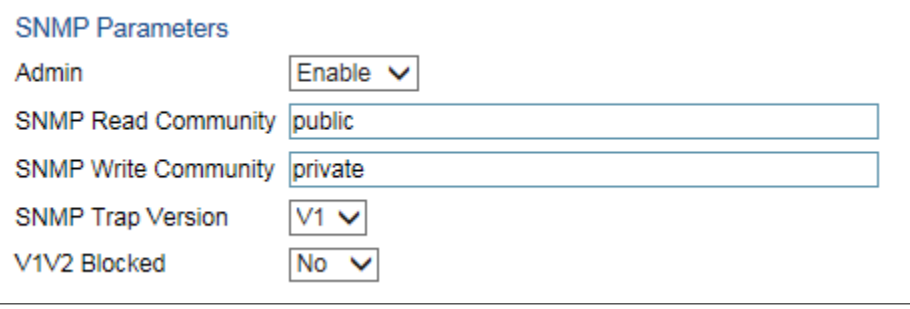

6. Click **Finish**. The Selection Summary page opens. To go back and change any of the parameters, click **Back**. To implement the new parameters, click **Submit**.

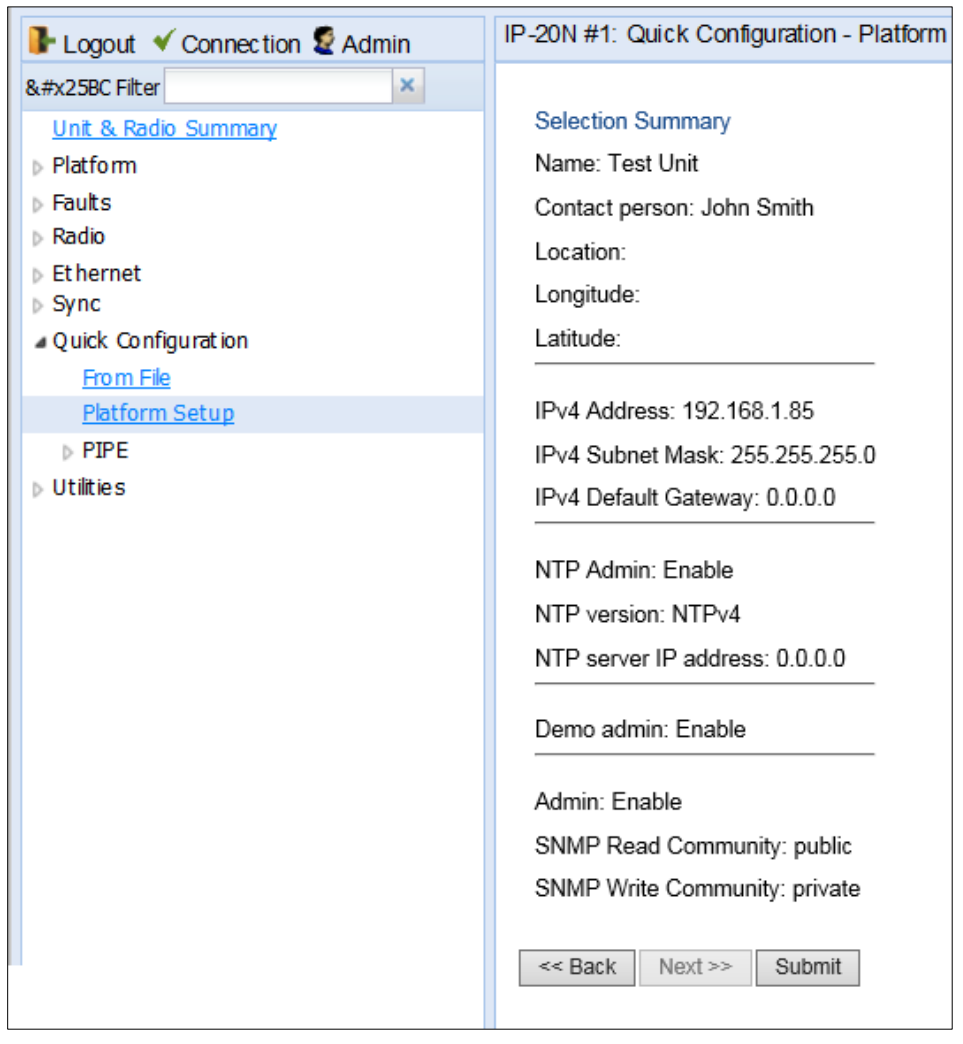

**Figure 14** Quick Configuration– Platform Setup Summary Page

## <span id="page-54-0"></span>**Configuring In-Band Management**

You can configure in-band management in order to manage the unit remotely via its radio and/or Ethernet interfaces.

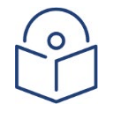

### **Note**

Before configuring in-band management, it is recommended to review the configuration recommendations for in-band management listed in <sup>@</sup>Configuration Tips<sup>®</sup>.

Each PTP 850E unit includes a pre-defined management service with Service ID 1025. The management service is a multipoint service that connects the two local management ports and the network element host CPU in a single service. In order to enable in-band management, you must add at least one service point to the management service, in the direction of the remote site or sites from which you want to access the unit for management.

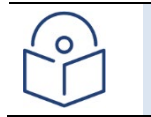

### **Note**

In order to use in-band management, it must be supported on the external switch.

For instructions on adding service points, see [Configuring Service Points.](#page-144-0)

After adding service points, you must enable in-band management. To enable in-band management:

1. Select **Platform > Management > Networking > Local**. The Local Networking Configuration page opens.

#### **Figure 15** Local Networking Configuration Page – In-Band Management

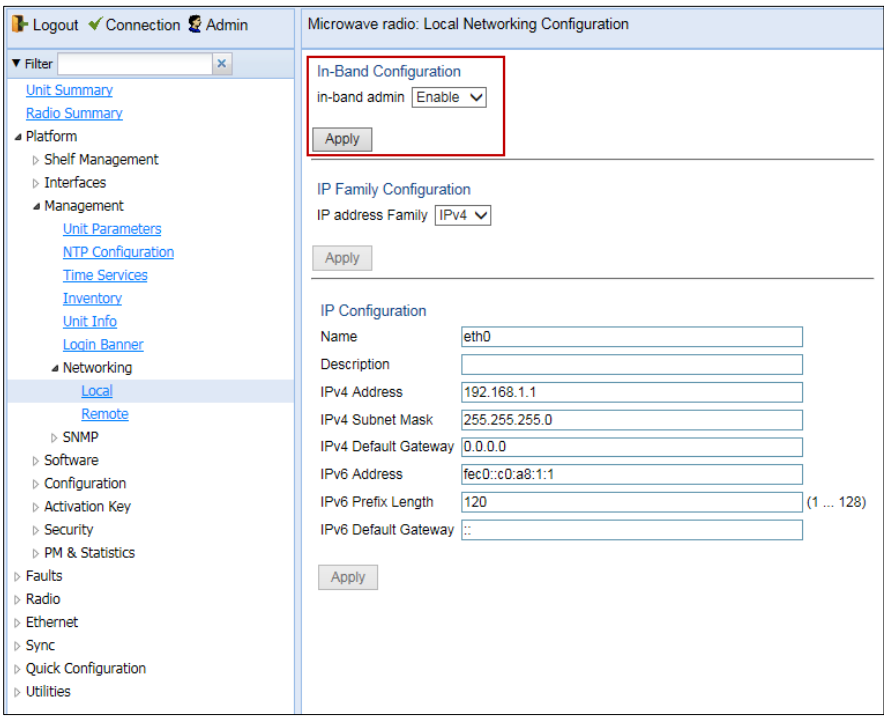

- 2. In the **In-Band Admin** field, select **Enable**.
- 3. Click **Apply** underneath the **In-Band Admin** field.

# <span id="page-55-0"></span>**Changing the Management IP Address**

#### **Related Topics**:

- [Configuring In-Band Management](#page-54-0)
- [Defining the IP Protocol Version for Initiating Communications](#page-84-0)
- [Configuring the Remote Unit's IP Address](#page-85-0)

To change the management IP address of the local unit:

1. Select **Platform > Management > Networking > Local**. The Local Networking Configuration page opens. IP address configuration is performed in the IP Configuration area of the page.

#### **Figure 16** Local Networking Configuration Page

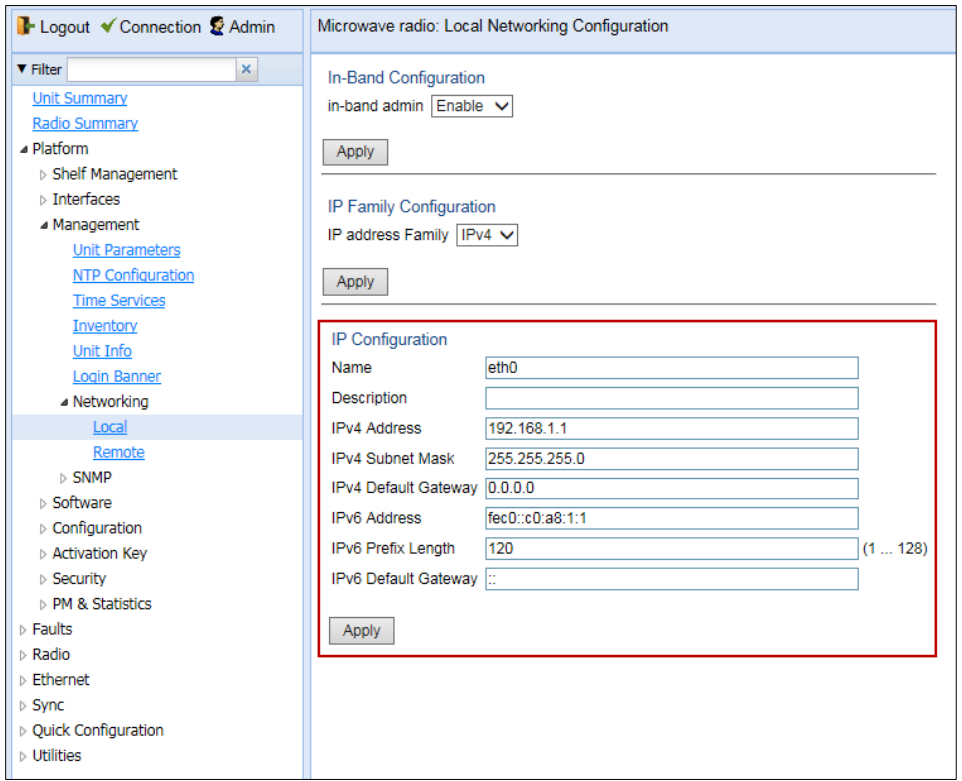

- 2. Optionally, in the **Name** field, enter a name for the unit.
- 3. Optionally, in the **Description** field, enter descriptive information about the unit.
- 4. In the **IPv4 address** field, enter an IP address for the unit. You can enter the address in IPv4 format in this field, and/or in IPv6 format in the **IPv6 Address** field. The unit will receive communications whether they are sent to its IPv4 address or its IPv6 address.
- 5. If you entered an IPv4 address, in the **IPv4 Subnet mask** field, enter the subnet mask.
- 6. Optionally, in the **IPv4 Default gateway** field, enter the default gateway address.
- 7. Optionally, in the **IPv6 Address** field, enter an IPv6 address for the unit. You can enter the address in IPv6 format in this field, and/or in IPv4 format in the **IPv4 IP Address** field. The unit will receive communications whether they are sent to its IPv4 address or its IPv6 address.
- 8. If you entered an IPv6 address, enter the IPv6 prefix length in the **IPv6 Prefix-Length** field.
- 9. Optionally, if you entered an IPv6 address, enter the default gateway in IPv6 format in the **IPv6 Default Gateway** field.
- 10. Click **Apply**.

# <span id="page-57-0"></span>**Configuring the Activation Key**

This section includes:

- **[Activation Key Overview](#page-57-1)**
- [Viewing the Activation Key Status Parameters](#page-57-2)
- [Entering the Activation Key](#page-59-0)
- <span id="page-57-1"></span>• [Activating a Demo Activation Key](#page-59-1)
- [Displaying a List of Activation-Key-Enabled FeaturesA](#page-60-1)ctivation Key Overview

PTP 850 offers a pay-as-you-grow concept in which future capacity growth and additional functionality can be enabled with activation keys. Each device contains a single unified activation key cipher.

New PTP 850 units are delivered with a default activation key that enables you to manage and configure the unit. Additional feature and capacity support requires you to enter an activation key cipher in the Activation Key Configuration page. Contact your vendor to obtain your activation key cipher.

### **Note**

To obtain an activation key cipher, you may need to provide the unit's serial number. You can display the serial number in the Web EMS Inventory page. See [Displaying Unit Inventory.](#page-119-0)

## **Activation Key Overview**

PTP 850E offers a pay-as-you-grow concept in which future capacity growth and additional functionality can be enabled with activation keys. Each device contains a single unified activation key cipher.

New PTP 850E units are delivered with a default activation key that enables you to manage and configure the unit. Additional feature and capacity support requires you to enter an activation key cipher in the Activation Key Configuration page. Contact your vendor to obtain your activation key cipher.

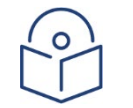

#### **Note**

To obtain an activation key cipher, you may need to provide the unit's serial number. You can display the serial number in the Web EMS Inventory page. See *Displaying Unit Inventory*.

<span id="page-57-2"></span>Each required feature and capacity should be purchased with an appropriate activation key. It is not permitted to enable features that are not covered by a valid activation key. In the event that the activation-key-enabled capacity and feature set is exceeded, an Activation Key Violation alarm occurs and the Web EMS displays a yellow background and an activation key violation warning. After a 48-hour grace period, all other alarms are hidden until the capacity and features in use are brought within the activation key's capacity and feature set.

In order to clear the alarm, you must configure the system to comply with the activation key that has been loaded in the system. The system automatically checks the configuration to ensure that it complies with the activationkey-enabled features and capacities. If no violation is detected, the alarm is cleared.

When entering sanction state, the system configuration remains unchanged, even after power cycles. However, the alarms remain hidden until an appropriate activation key is entered or the features and capacities are reconfigured to be within the parameters of the current activation key.

Demo mode is available, which enables all features for 60 days. When demo mode expires, the most recent valid activation key goes into effect. The 60-day period is only counted when the system is powered up. 10 days before demo mode expires, an alarm is raised indicating that demo mode is about to expire.

### **Viewing the Activation Key Status Parameters**

To display the current activation key status parameters:

1. Select **Platform > Activation Key > Activation Key Configuration**. The Activation Key Configuration page opens.

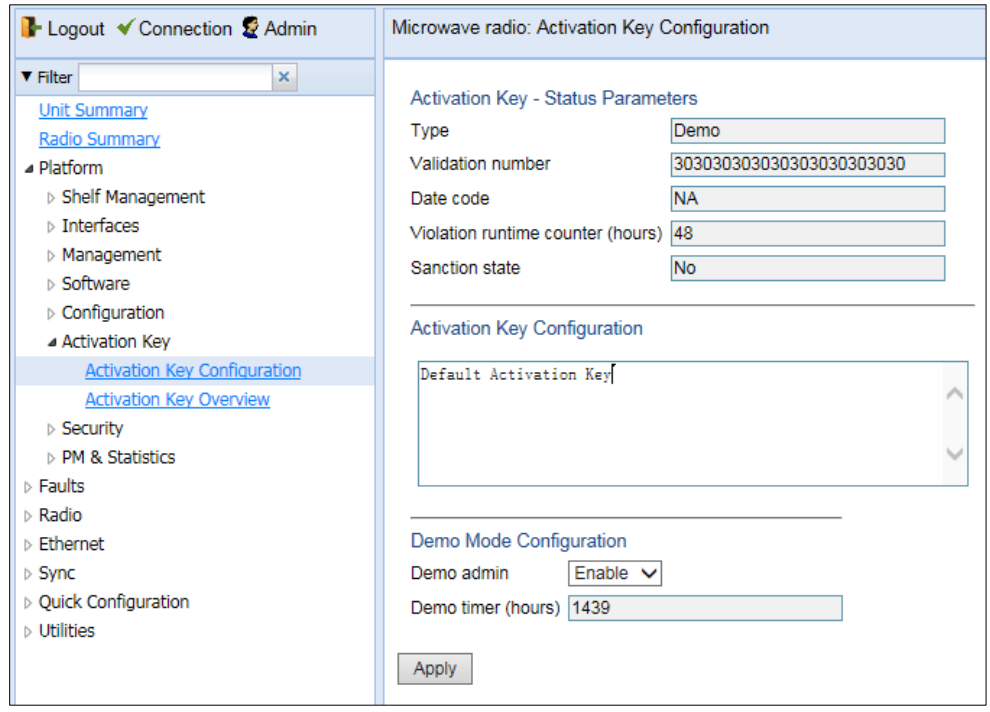

<span id="page-58-0"></span>**Figure 17** Activation Key Configuration Page

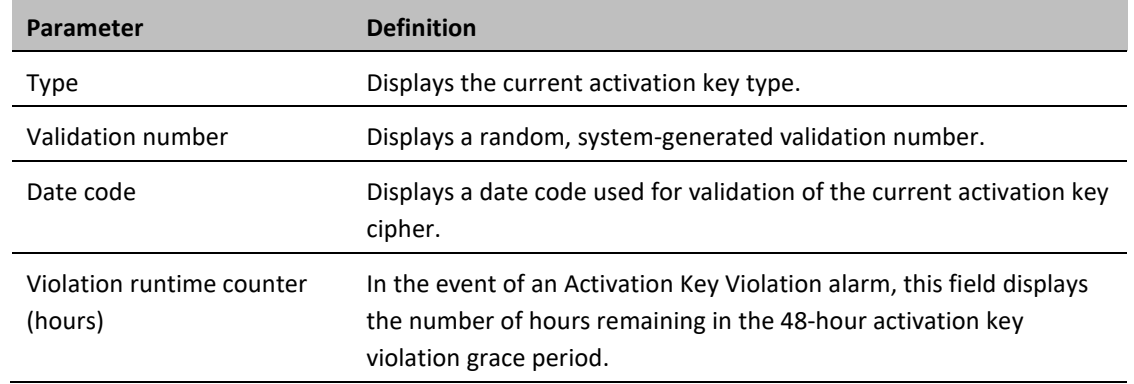

#### **Table 8** PTP 850 Web EMS Menu Hierarchy

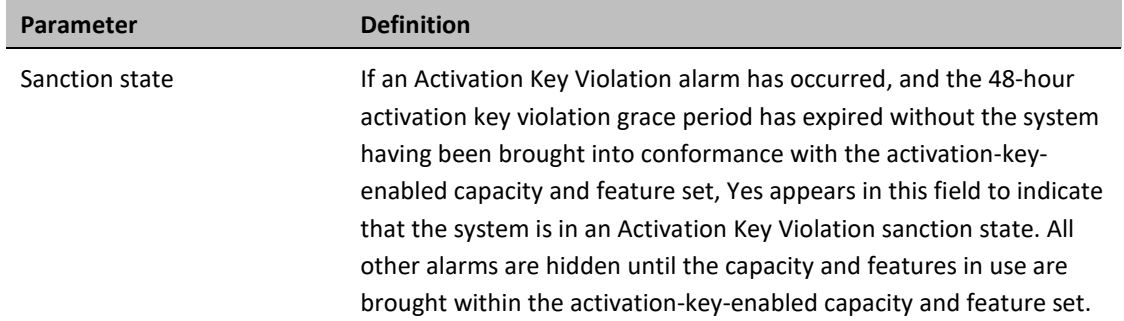

## <span id="page-59-0"></span>**Entering the Activation Key**

- 1. To enter a new activation key:
- 2. Select **Platform > Activation Key > Activation Key Configuration**. The Activation Key Configuration page opens [\(Figure 17\)](#page-58-0).
- 3. Enter the activation key cipher you have received from the vendor in the Activation Key field. The activation key cipher is a string that enables all features and capacities that have been purchased for the unit.
- 4. Click **Apply**.

If the activation key cipher is not legal (e.g., a typing mistake or an invalid serial number), an Activation Key Loading Failure event is sent to the Event Log. When a legal activation key cipher is entered, an Activation Key Loaded Successfully event is sent to the Event Log.

<span id="page-59-1"></span>Activating a Demo Activation Key

## **To activate demo mode:**

- 1. Select **Platform > Activation Key > Activation Key Configuration**. The Activation Key Configuration page opens [\(Figure 18\)](#page-60-2).
- 2. In the **Demo admin** field, select **Enable**.
- 3. Click **Apply**.

The Demo timer field displays the number of hours that remain before the demo activation key expires.

## **Activation Key Reclaim**

If it is necessary to deactivate an PTP 850E device, whether to return it for repairs or for any other reason, the device's activation key can be reclaimed for a credit that can be applied to activation keys for other devices.

Where the customer has purchased upgrade activation keys, credit is given for the full feature or capacity, not for each individual upgrade. For example, if the customer purchased two capacity activation keys for 300M and later purchased one upgrade activation key to 350M, credit is given as if the customer had purchased one activation key for 350M and one activation key for 300M.

## <span id="page-60-1"></span>**Displaying a List of Activation-Key-Enabled Features**

To display the status of activation key coverage for features and capacities in the PTP 850:

1. Select **Platform > Activation Key > Activation Key Overview**. The Activation Key Overview page opens.

#### <span id="page-60-2"></span>**Figure 18** Activation Key Overview Page

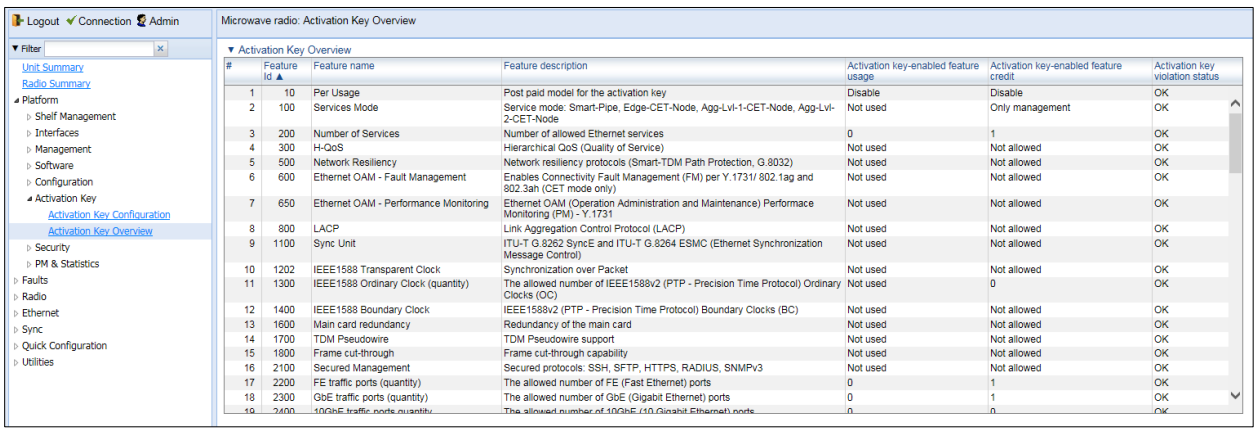

The Activation Key Overview page displays the activation-key-enabled features and capacities for the PTP 850, and indicates the activation key status of each feature according to the activation key currently implemented in the unit.

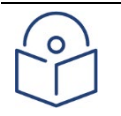

### **Note**

Some of the features listed in the Activation Key Overview page may not be supported in the currently installed software version.

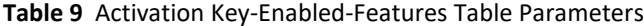

<span id="page-60-0"></span>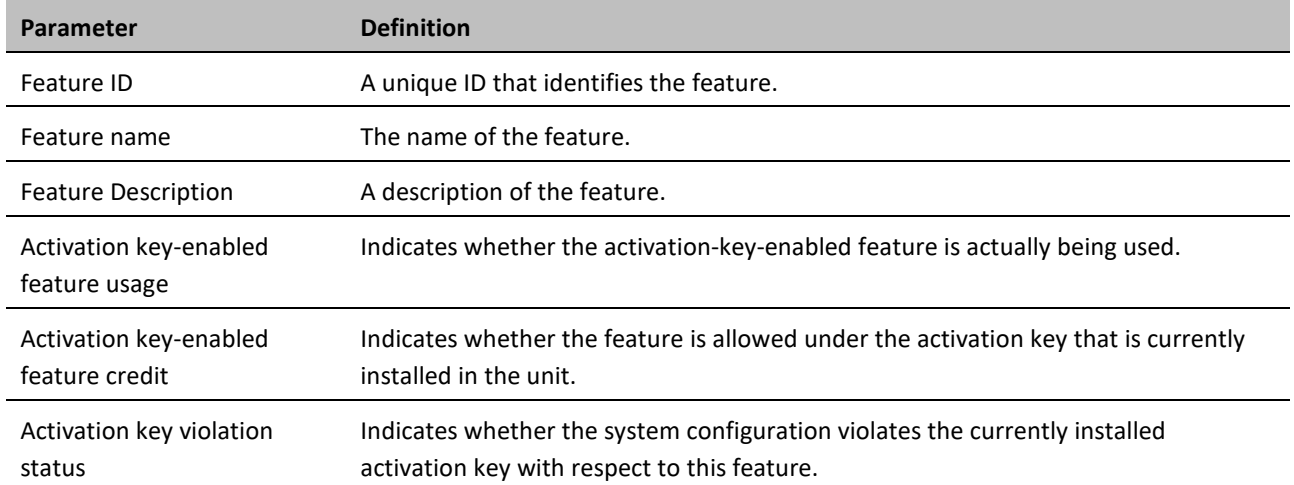

### **Table 10** Activation Key-Enabled-Features Description

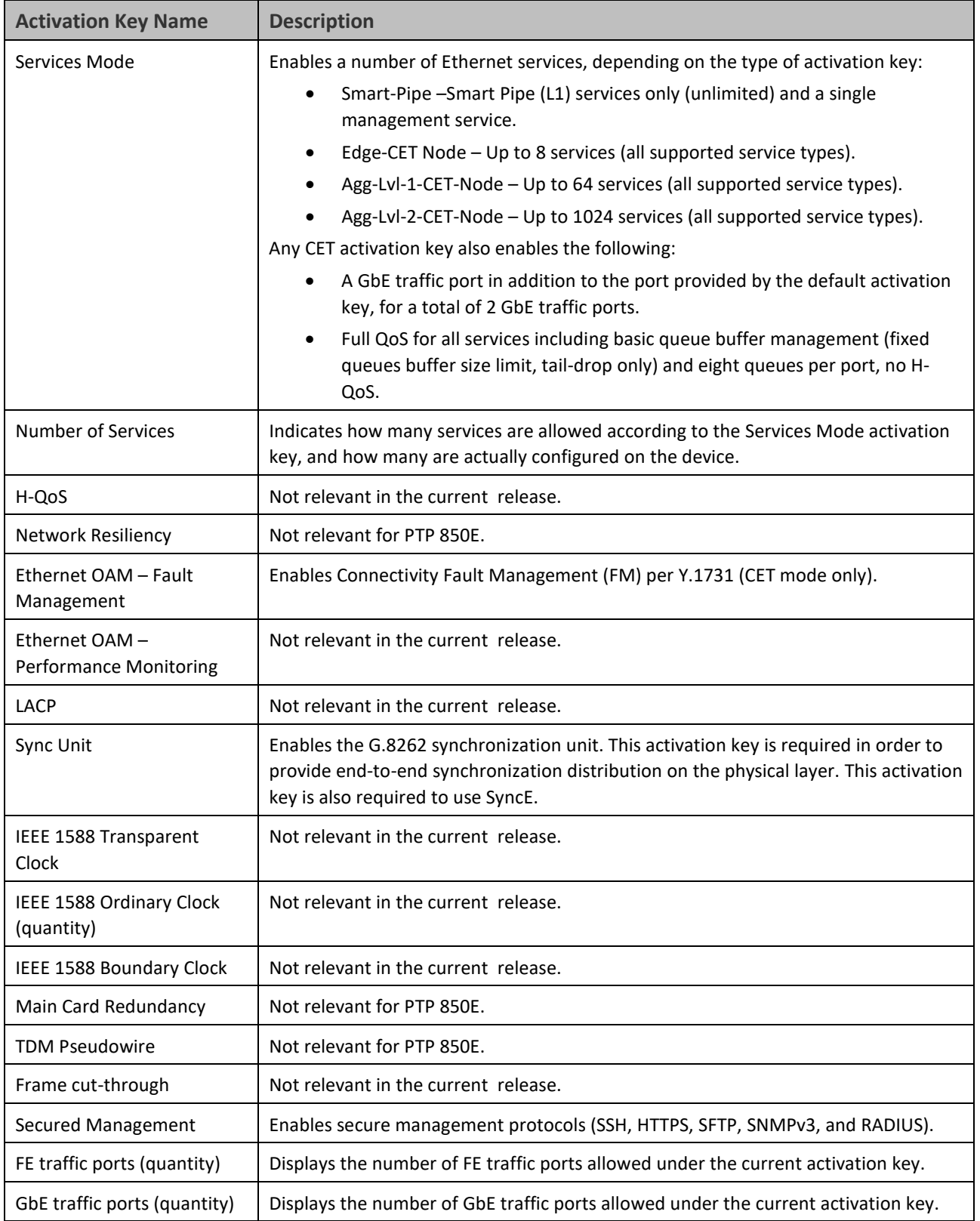

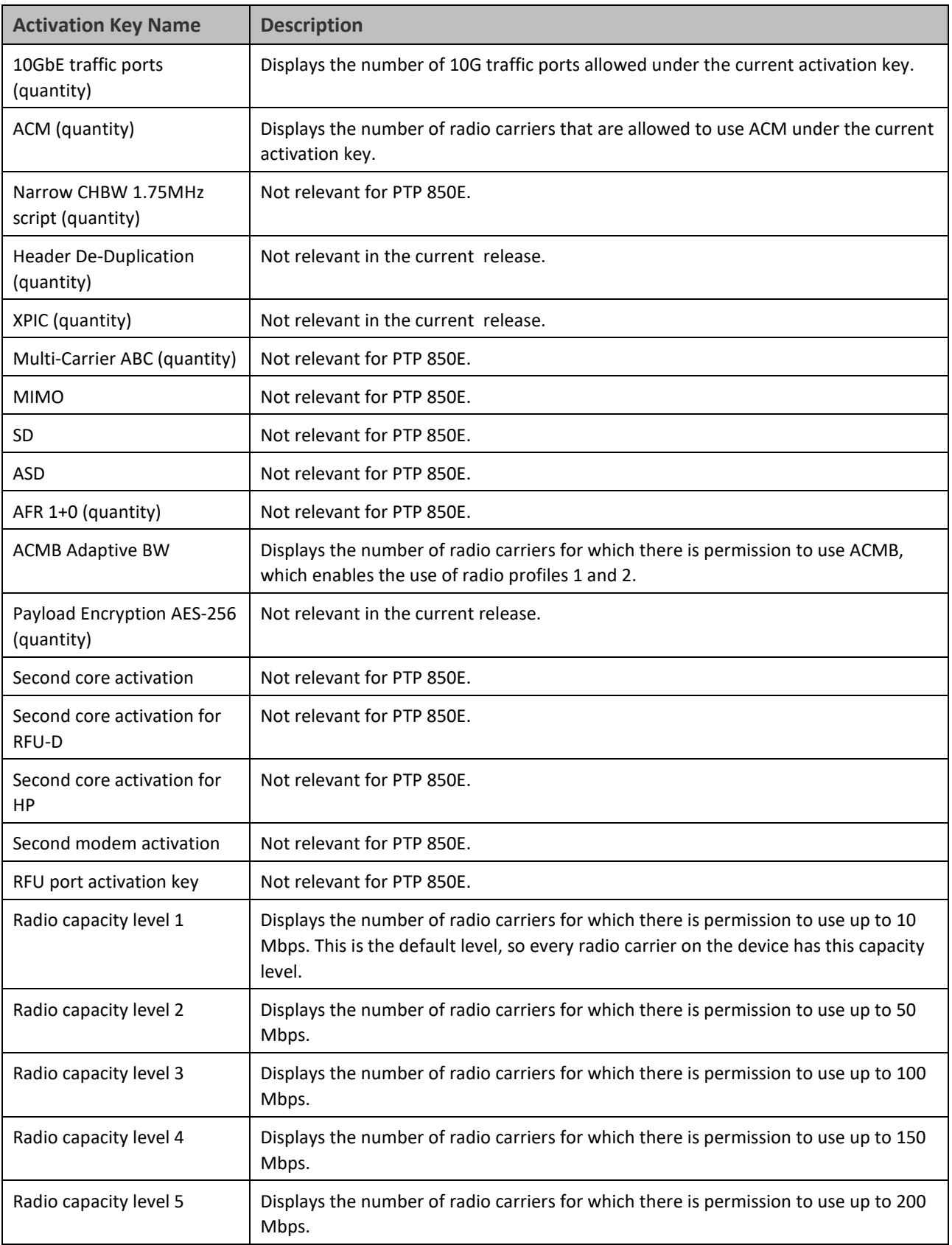

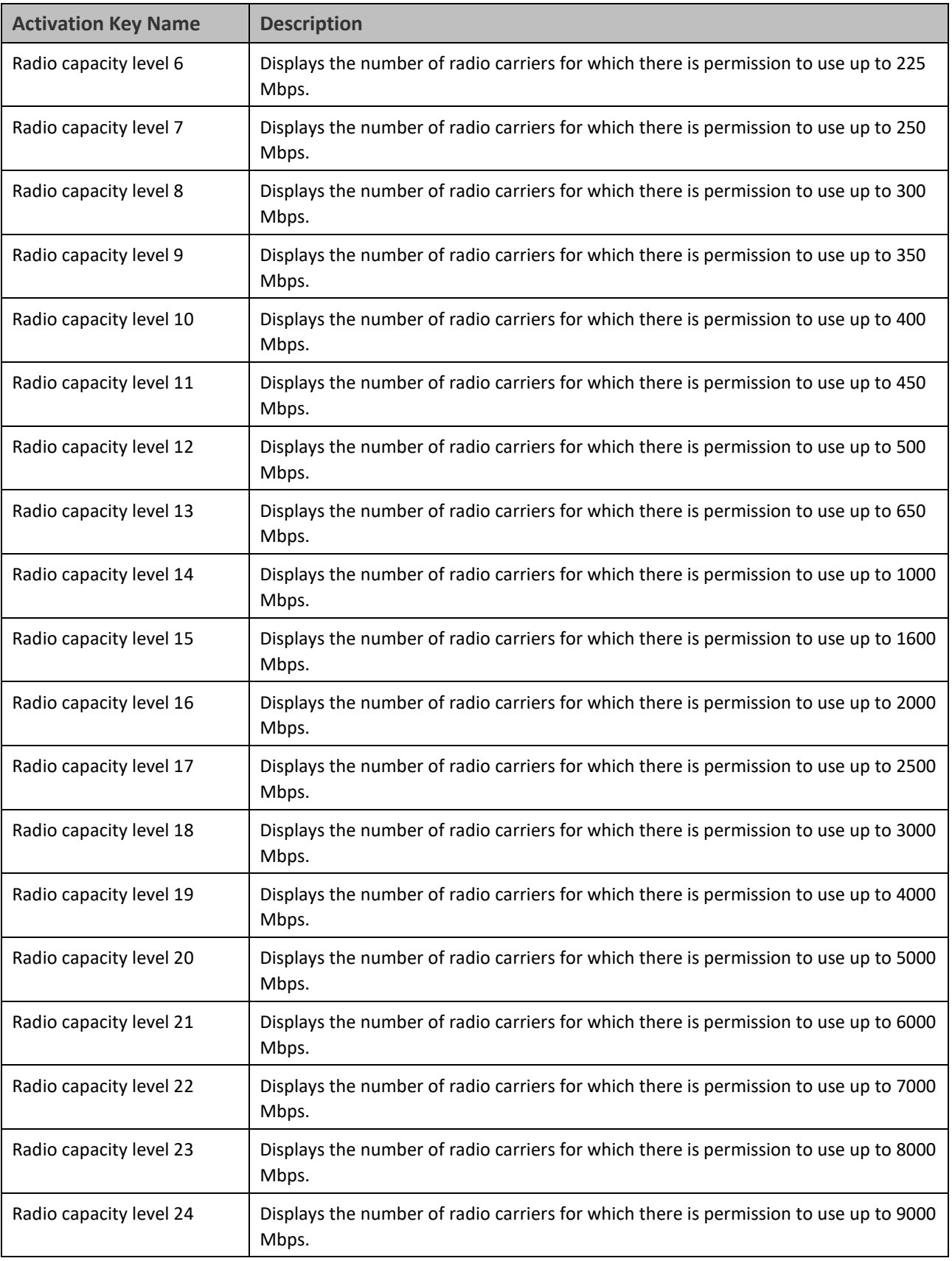

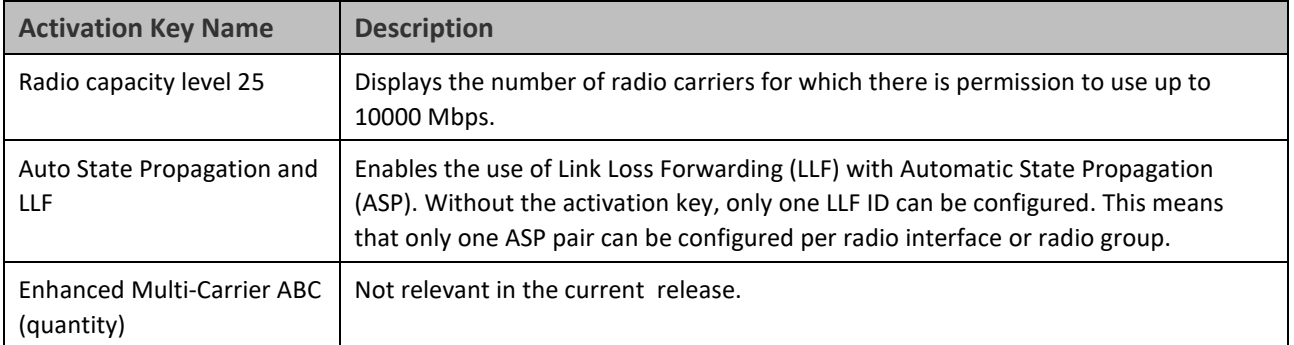

# **Setting the Time and Date (Optional)**

#### **Related Topics:**

#### • [Configuring NTP](#page-117-0)

PTP 850E uses the Universal Time Coordinated (UTC) standard for time and date configuration. UTC is a more updated and accurate method of date coordination than the earlier date standard, Greenwich Mean Time (GMT). Every PTP 850E unit holds the UTC offset and daylight savings time information for the location of the unit. Each management unit presenting the information uses its own UTC offset to present the information in the correct time.

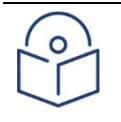

#### **Note**

If the unit is powered down, the time and date are saved for 96 hours (four days). If the unit remains powered down for longer, the time and date may need to be reconfigured.

To display and configure the UTC parameters:

1. Select **Platform > Management > Time Services**. The Time Services page opens.

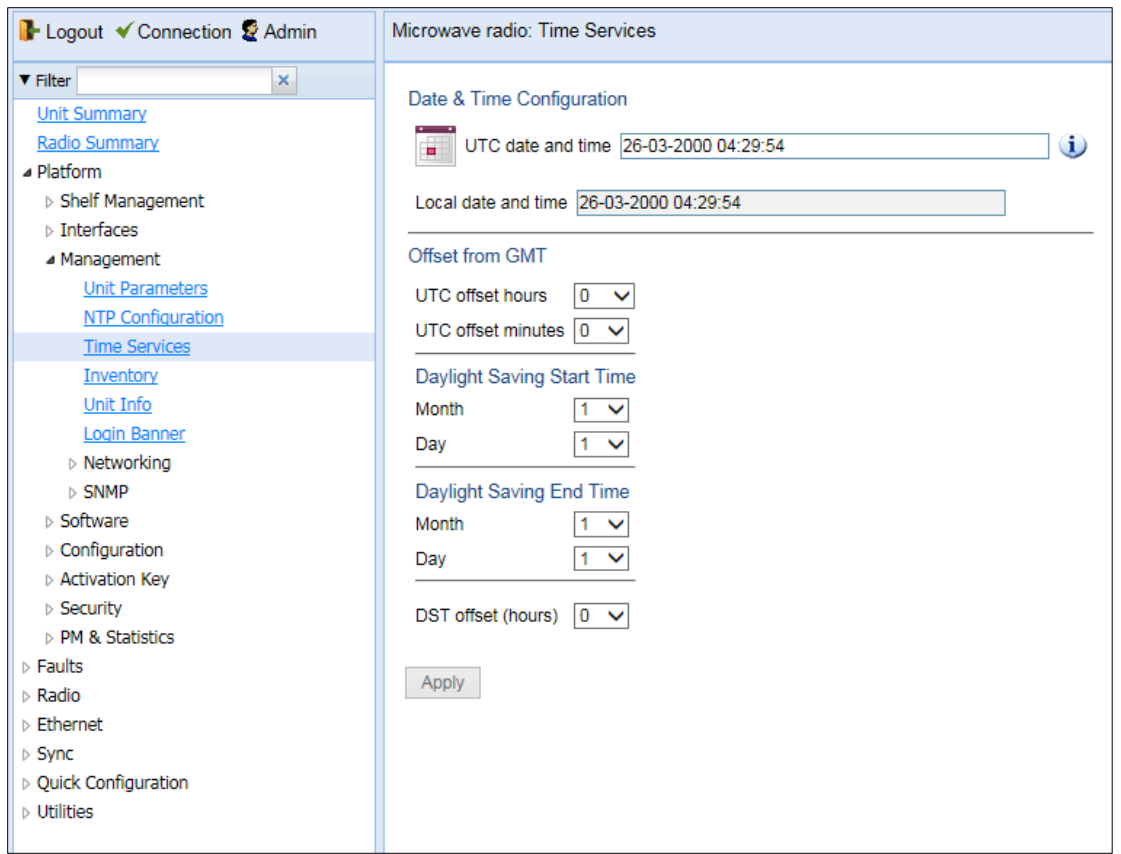

#### **Figure 19** Time Services Page

2. Configure the fields listed in [Table 11 Time Services Parameters.](#page-66-0)

### 3. Click **Apply**.

#### <span id="page-66-0"></span>**Table 11** Time Services Parameters

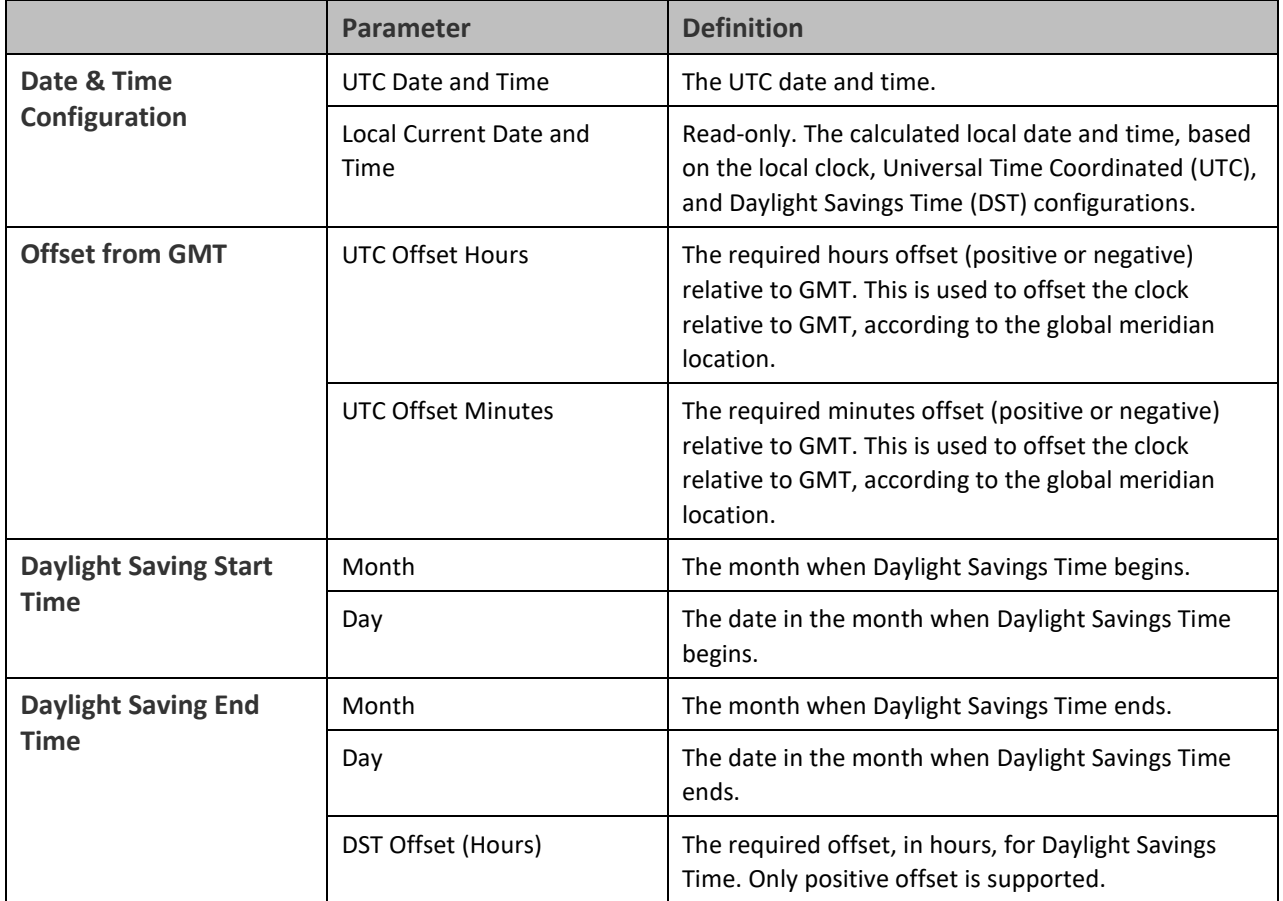

# <span id="page-67-0"></span>**Enabling the Interfaces (Interface Manager)**

By default:

- Ethernet traffic interfaces are disabled and must be manually enabled.
- The Ethernet management interface is enabled.
- Radio interfaces are enabled.

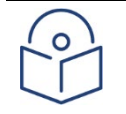

### **Note**

In release 10.6, only Ethernet Slot 1, Port 7 is supported, along with the radio and management interfaces. In release 10.9, Ethernet Slot 1, Ports 3 through 7 are supported.

The QSFP port (Port 4), is displayed as follows.

In a 4x1/10G configuration the QSFP port can provide four Ethernet interfaces: Eth3, Eth4, Eth 5, and Eth6. In this configuration, a QSFP transceiver is attached to the QSFP port, and an MPO-MPO cable is connected between the transceiver and a splitter on the other side of the link. The splitter splits the traffic between four Ethernet cables connecting the splitter to the customer equipment.

To enable or disable interfaces:

1. Select **Platform > Management > Interface Manager**. The Interface Manager page opens, displaying all of the system's traffic and management interfaces.

**Figure 20** Interface Manager Page

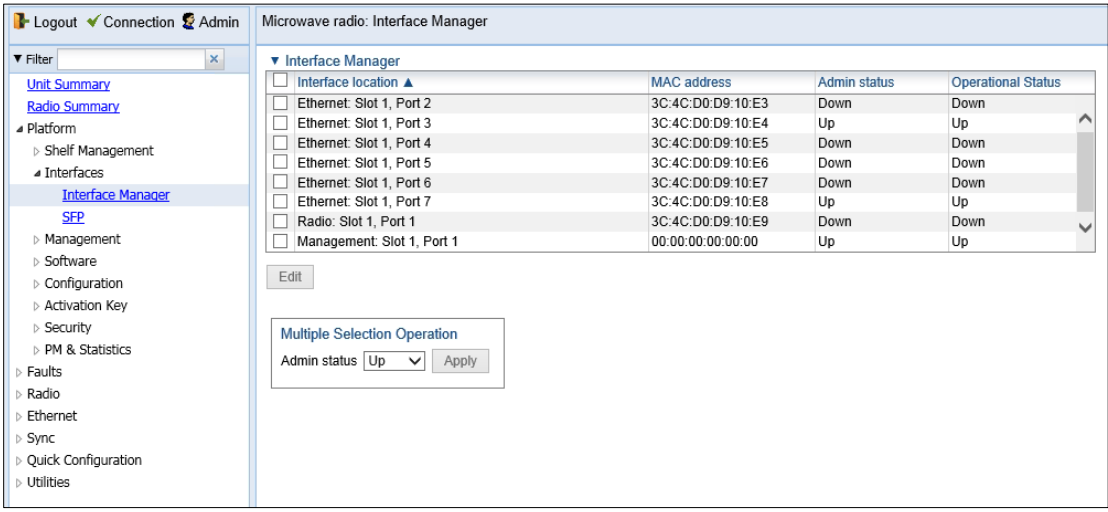

If an alarm is currently raised on an interface, an alarm icon appears to the left of the interface location. For example, in *Figure 20*, an alarm is raised on the Radio interface. To display details about the alarm or alarms in tooltip format, hover the mouse over the alarm icon.

To enable or disable an individual interface:

- 1. Select the interface in the Interface Manager table.
- 2. Click **Edit**. The Interface Manager Edit page opens.

#### **Figure 21** Interface Manager – Edit Page

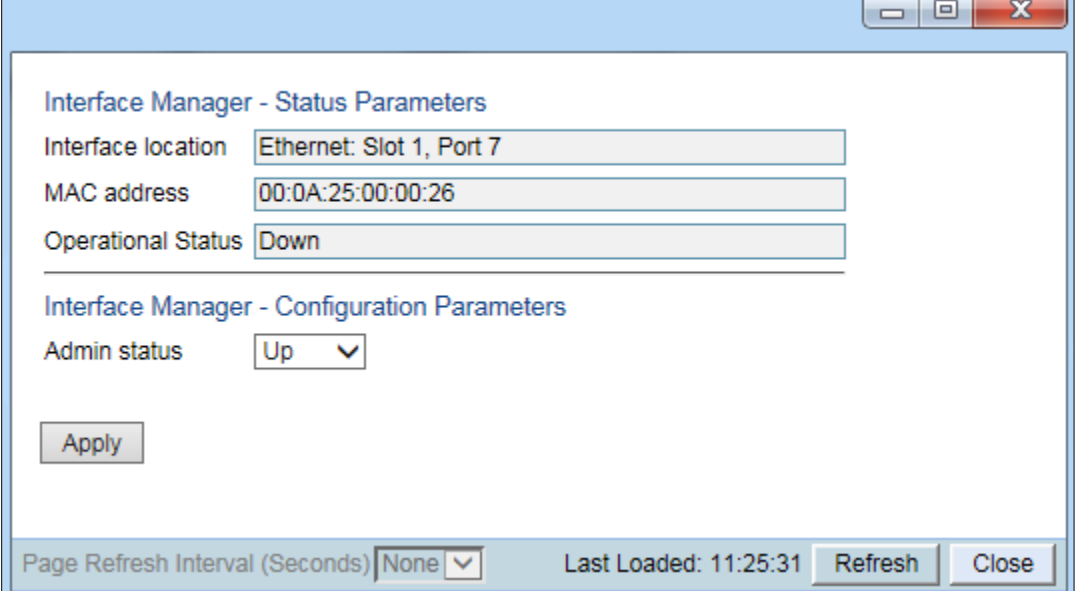

3. In the Admin status field, select **Up** to enable the interface or **Down** to disable the interface.

#### 4. Click **Apply**, then **Close**.

To enable or disable multiple interfaces:

- 1. Select the interfaces in the Interface Manager table or select all the interfaces by selecting the check box in the top row.
- 2. In the **Multiple Selection Operation** section underneath the Interface Manager Table, select Admin status Up or **Admin status – Down**.

**Figure 22** Multiple Selection Operation Section (Interface Manager Page)

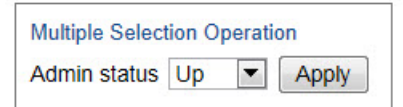

3. Click **Apply**.

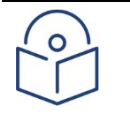

**Note**

The **Operational Status** field displays the current, actual operational state of the interface (**Up** or **Down**).

# <span id="page-69-0"></span>**Configuring the Radio (MRMC) Script(s)**

#### **Related Topics:**

#### • [Displaying MRMC Status](#page-127-0)

Multi-Rate Multi-Constellation (MRMC) radio scripts define how the radio utilizes its available capacity. Each script is a pre-defined collection of configuration settings that specify the radio's transmit and receive levels, link modulation, channel spacing, and bit rate. Scripts apply uniform transmit and receive rates that remain constant regardless of environmental impact on radio operation.

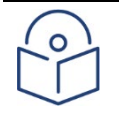

#### **Note**

The list of available scripts reflects activation-key-enabled features. Only scripts within your activation-key-enabled capacity will be displayed.

To display the MRMC scripts and their basic parameters and select a script:

- 1. Select one of the following, depending on the regulatory framework in which you are operating:
	- o To display ETSI scripts, select **Radio > MRMC > Symmetrical Scripts > ETSI**.
	- o To display ANSI (FCC) scripts, select **Radio > MRMC > Symmetrical Scripts > FCC**.

The MRMC Symmetrical Scripts page opens. For a description of the parameters displayed in the MRMC Symmetrical Scripts page, see *Configuring the Radio (MRMC) Scripts (s).*

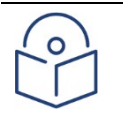

#### **Note**

For detailed information on the exact scripts and profiles available per channel and configuration, refer to the Release Notes for the release version you are using.

#### **Figure 23** MRMC Symmetrical Scripts Page

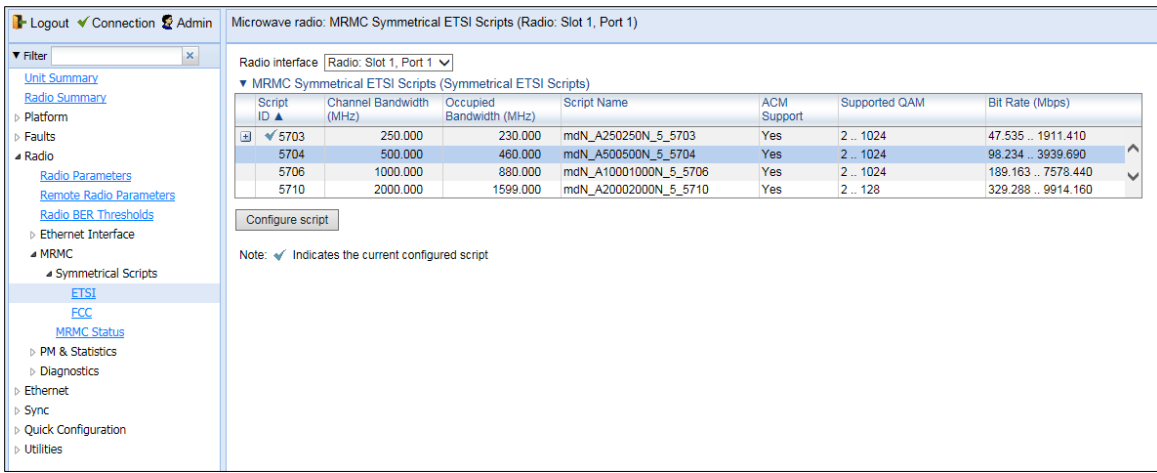

2. In the Select Radio Interface field, select the slot for which you want to configure the script.

3. Click **Configure Script**. A separate MRMC Symmetrical Scripts page opens similar to the page shown below.

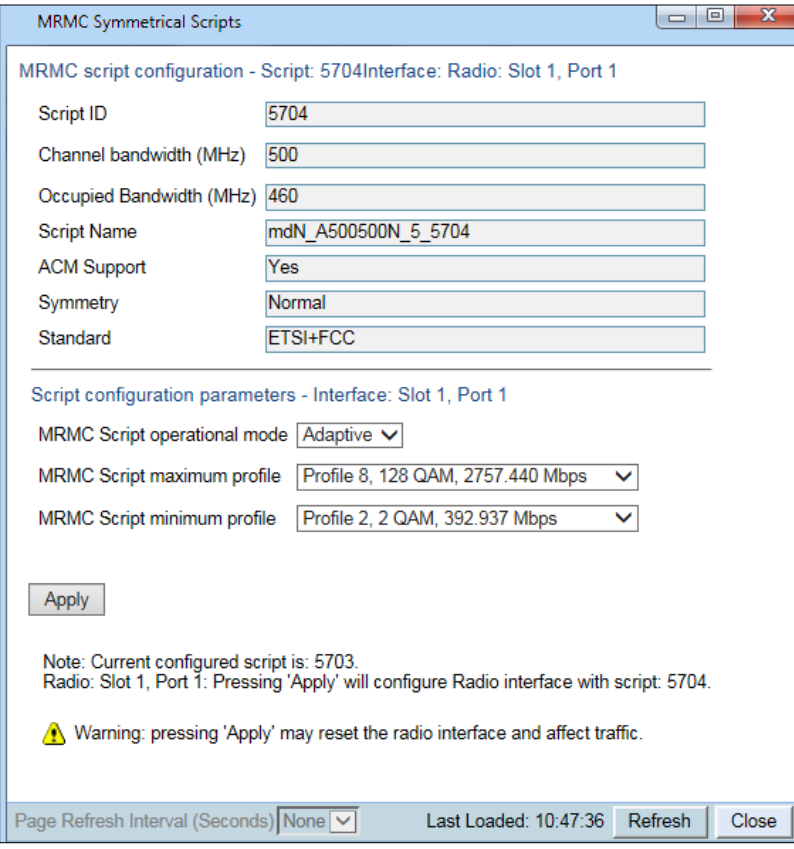

**Figure 24** MRMC Symmetrical Scripts Page – Configuration

- 4. In the **MRMC Script operational mode** field, select the ACM mode: **Fixed** or **Adaptive**.
	- $\circ$  Fixed ACM mode applies constant Tx and Rx rates. However, unlike regular scripts, with a Fixed ACM script you can specify a maximum profile to inhibit inefficient transmission levels.
	- o In Adaptive ACM mode, Tx and Rx rates are dynamic. An ACM-enabled radio system automatically chooses which profile to use according to the channel fading conditions. If you select **Adaptive**, two fields are displayed enabling you to select minimum and maximum ACM profiles.
- 5. Define the script profile or profiles
	- o If you selected **Fixed** ACM mode, select the ACM profile in the **MRMC Script profile** field.
	- o If you selected **Adaptive** ACM mode, select the maximum and minimum ACM profiles in the **MRMC Script maximum profile** and the **MRMC Script minimum profile** fields.
- 6. Click **Apply**.

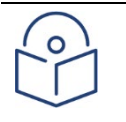

#### **Note**

Changing the script resets the radio interface and affects traffic. Changing the maximum or minimum profile does not reset the radio interface.

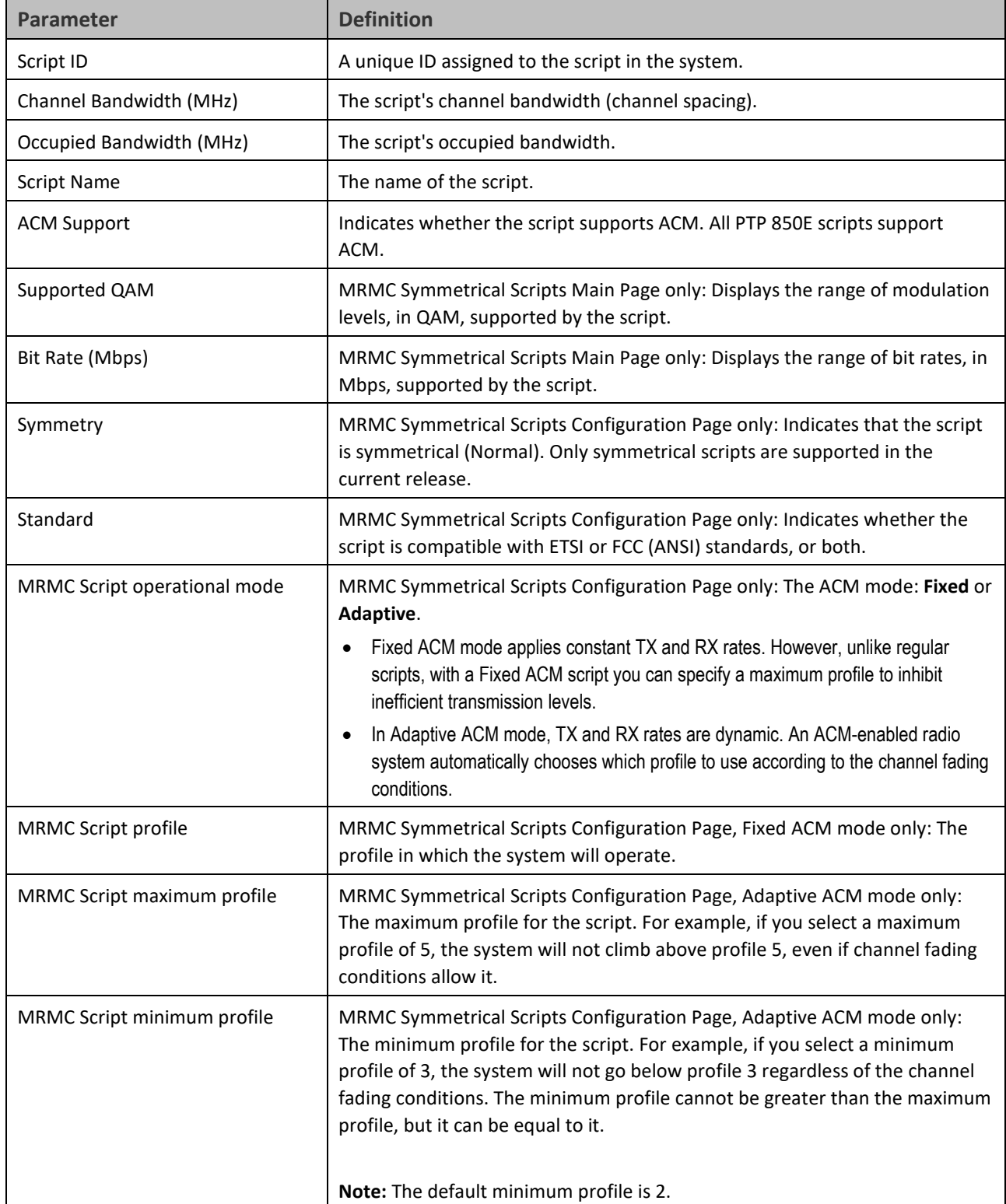

#### **Table 12** MRMC Symmetrical Scripts Page Parameters
## **Radio Profiles**

Profiles 0 and 1 require a special activation key (SL-ACMB). These profiles are used with ACMB, which is an enhancement of ACM that provides further flexibility to mitigate fading at BPSK by reducing the channel spacing to one half or one quarter of the original channel bandwidth when fading conditions make this appropriate.

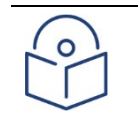

Profiles 0 and 1 are not supported in release 10.6.

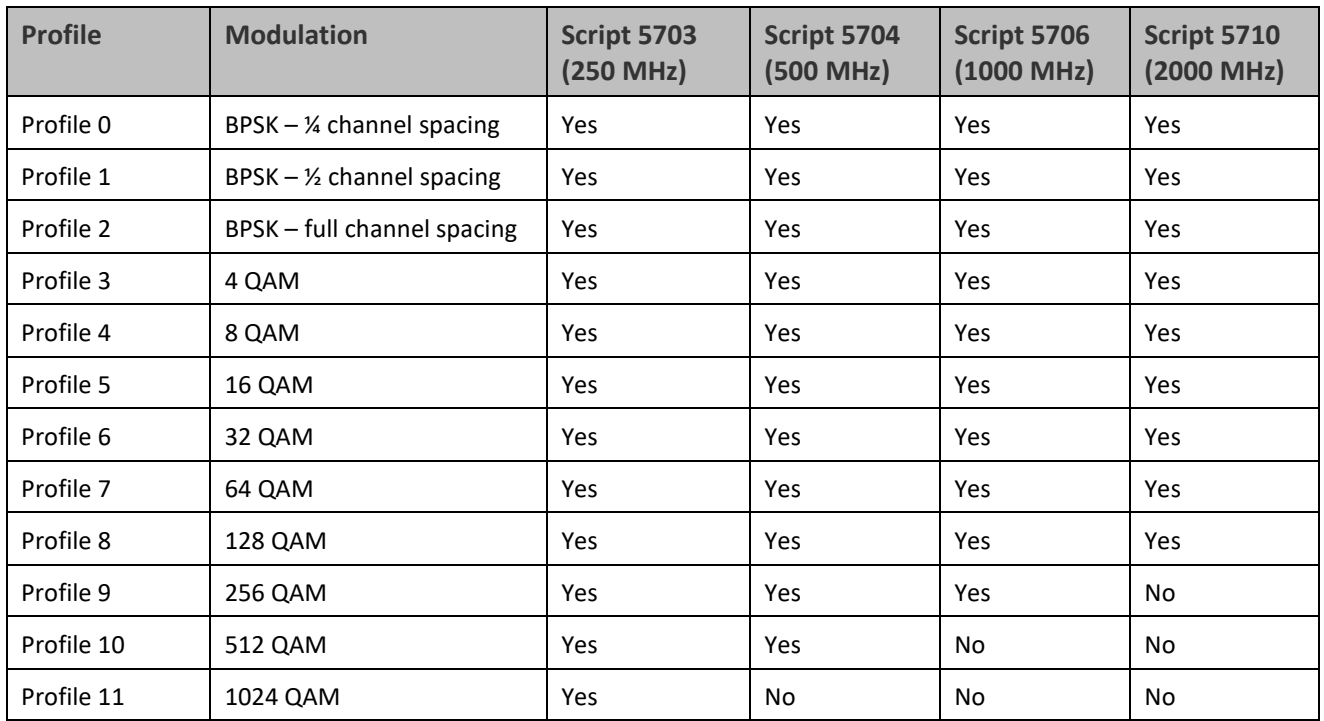

#### **Table 13** Available Radio Profiles – PTP 850E

**Note**

## **Configuring the Radio Parameters**

In order to establish a radio link, you must:

- 1. Verify that the radio is muted (the **TX Mute Status** should be **On**).
- 2. Configure the radio frequencies.

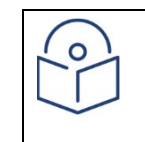

**Note:** Even if you are using the default frequencies, it is mandatory to actually configure the frequencies.

- 3. Configure the TX level.
- 4. Click **Apply** to apply these configurations.

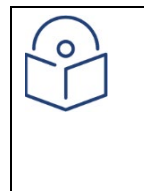

#### **Note:**

If you are using the default values and did not change any other parameters on the Radio Parameters page, the **Apply** button will be grayed out. To activate the **Apply** button, change any parameter on the page, then change it back to the desired value.

- 5. Set **TX Mute** to **Unmute**.
- 6. Click **Apply** to apply the unmute.
- 7. Verify that the radio is unmuted (the **TX Mute Status** should be **Off**).

You can do these tasks, perform other radio configuration tasks, and display the radio parameters in the Radio Parameters page.

To configure the radio parameters:

1. Select **Radio** > **Radio Parameters**. The Radio Parameters page opens.

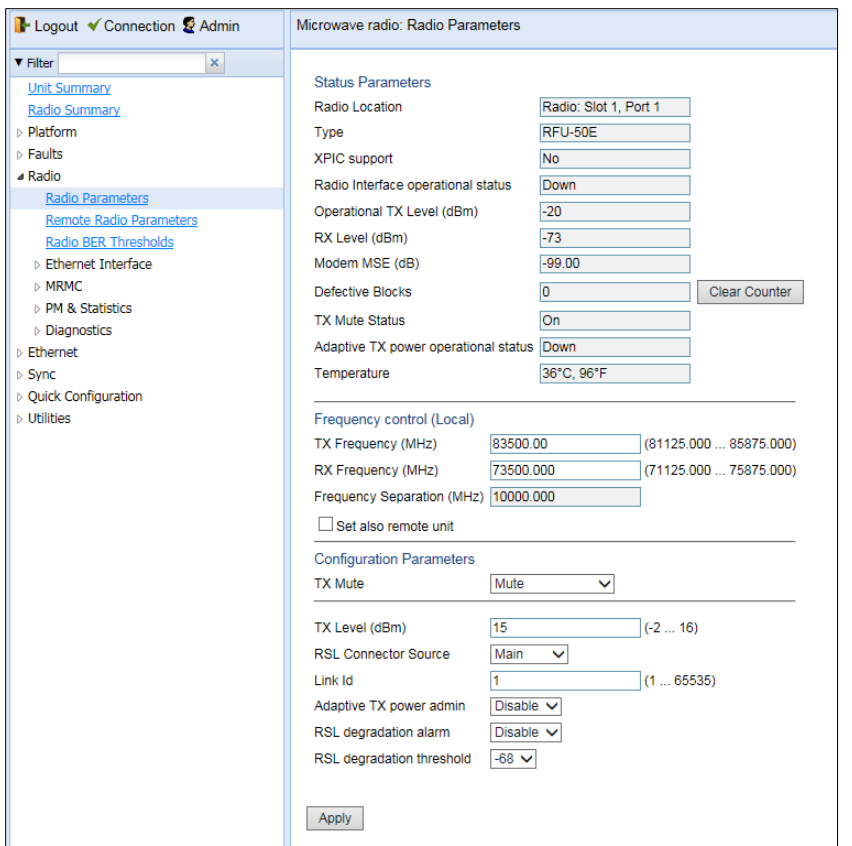

**Figure 25** Radio Parameters Page

- 2. For multi-carrier units, select the carrier in the Radio table and click **Edit**. A separate Radio Parameters page opens.
	- i. In the **TX Frequency (MHz)** field, set the transmission radio frequency in MHz.
	- ii. i In the **RX Frequency (MHz)** field, set the received radio frequency in MHz.
	- iii. ii Click **Apply**. The system automatically calculates and displays the frequency separation in the **Frequency Separation (MHz)** field, based on the configured TX and RX frequencies.
	- iv. iii Optionally, select **Set also remote unit** to apply the frequency settings to the remote unit as well as the local unit.

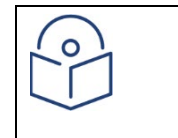

Release 10.6 does not support the ability to configure the remote frequency settings.

3. Set the other radio parameters in the **Configuration parameters** section:

**Note:**

i. i To mute the TX output of the radio carrier, select **Mute** in the **TX Mute** field. To unmute the TX output of the radio carrier, select **Unmute**. To configure a timed mute, select **Mute with Timer**.

If you select **Mute with Timer**, an additional field appears: **Mute timeout (minutes)**. This field defines a timer for the mute, in minutes (1-1440). When the timer expires, the mute automatically ends. This provides a fail-safe mechanism for maintenance operations that eliminates the possibility of accidently leaving the radio muted after the maintenance has been completed. By default, the timer is 10 minutes.

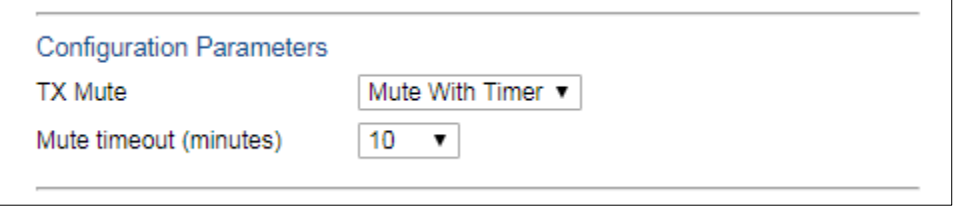

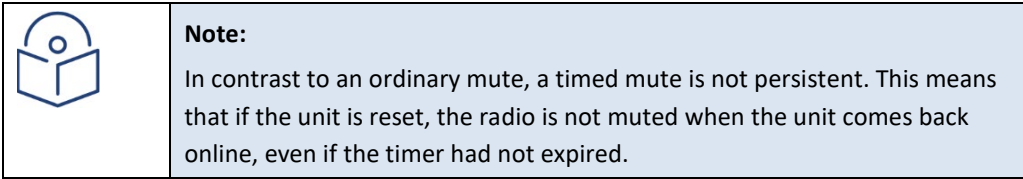

- ii. In the **TX Level (dBm)** field, enter the desired TX signal level (TSL). The range of values depends on the frequency and RFU type. When **Adaptive TX power admin** is configured to **Enable**, this field determines the maximum TX level, as described below.
- iii. In the **Link ID** field, enter a unique link identifier from 1 to 65535. The Link ID identifies the link, in order to distinguish it from other links. If the Link ID is not the same at both sides of the link, a Link ID Mismatch alarm is raised.
- iv. The **Adaptive TX power admin** field enables or disables Adaptive TX Power. When Adaptive TX Power is enabled, the radio adjusts its TX power dynamically based on the current modulation. When the modulation is at a high level, the TX power is adjusted to the level required with the high modulation. If the modulation goes down to a lower level, the TX power increases to compensate for the lower modulation. The TX level configured in the **TX Level (dBm)** field determines the maximum TX level, but the actual TX level as shown in the **Operational TX Level (dBm)** field can be expected to be lower when the radio is operating at high modulations requiring less TX power.

To enable Adaptive TX power, select **Enable**. The **Adaptive TX power operational status** field should now indicate **Up** to indicate that the feature is fully functional.

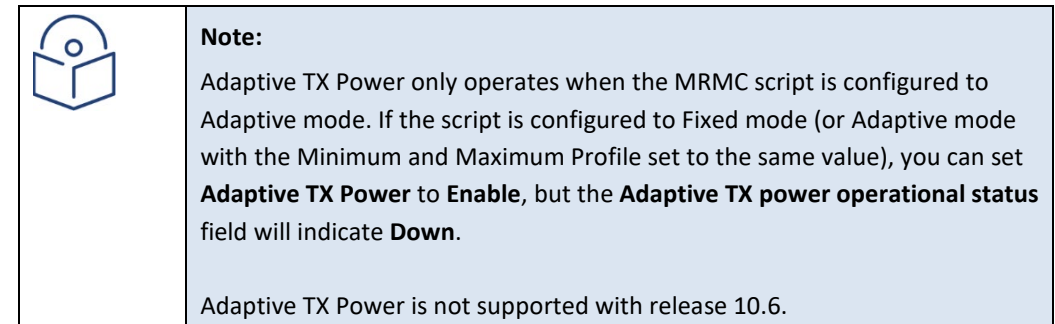

v. In the **RSL degradation alarm** field, select **Enable** if you want the unit to generate an alarm in the event that the RSL falls beneath the threshold defined in the **RSL degradation threshold** field. The range of values is -99 to 0. By default, the alarm is disabled, with a default degradation threshold of -68 dBm. The RSL degradation alarm is alarm ID 1610, *Radio Receive Signal Level is below the configured threshold*.

The alarm is cleared when the RSL goes above the configured threshold. The alarm is masked if the radio interface is disabled, the radio does not exist, or a communication-failure alarm (Alarm ID #1703) is raised.

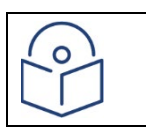

The **RSL Connector Source** field is not relevant for PTP 850E.

## **Creating Service(s) for Traffic**

**Note:**

In order to pass traffic through the PTP 850E, you must configure Ethernet traffic services. For configuration instructions, se[e Configuring Ethernet Service\(s\).](#page-139-0)

# **Chapter 3: Configuration Guide**

This section includes:

<span id="page-77-0"></span>• [Configuring a Link Using the Quick](#page-77-0) Configuration Wizard

# **Configuring a Link Using the Quick Configuration Wizard**

The Web EMS provides wizards to configure radio links. The wizards guide you through configuration of the basic radio parameters and services necessary to establish a working pipe link. The following link types can be configured with the Quick Configuration wizard:

• **1+0** – Configures a 1+0 radio link consisting of a user-selected Ethernet and radio interface connected. This link passes traffic between the radio and Ethernet interfaces via a point-to-point pipe service. See Configuring [a 1+0 Link Using the Quick Configuration Wizard.](#page-77-1)

Because the Quick Configuration wizard creates Pipe links, you cannot add an interface to a link using the Quick Configuration wizard if any service points are attached to the interface prior to configuring the link. Se[e Deleting a](#page-154-0)  [Service Point.](#page-154-0)

## <span id="page-77-1"></span>**Configuring a 1+0 Link Using the Quick Configuration Wizard**

To configure a 1+0 link using the Quick Configuration wizard:

- 1. Select **Quick Configuration > PIPE > Single Carrier > 1+0**. Page 1 of the 1+0 Quick Configuration wizard opens.
- **Figure 26** 1+0 Quick Configuration Wizard Page 1

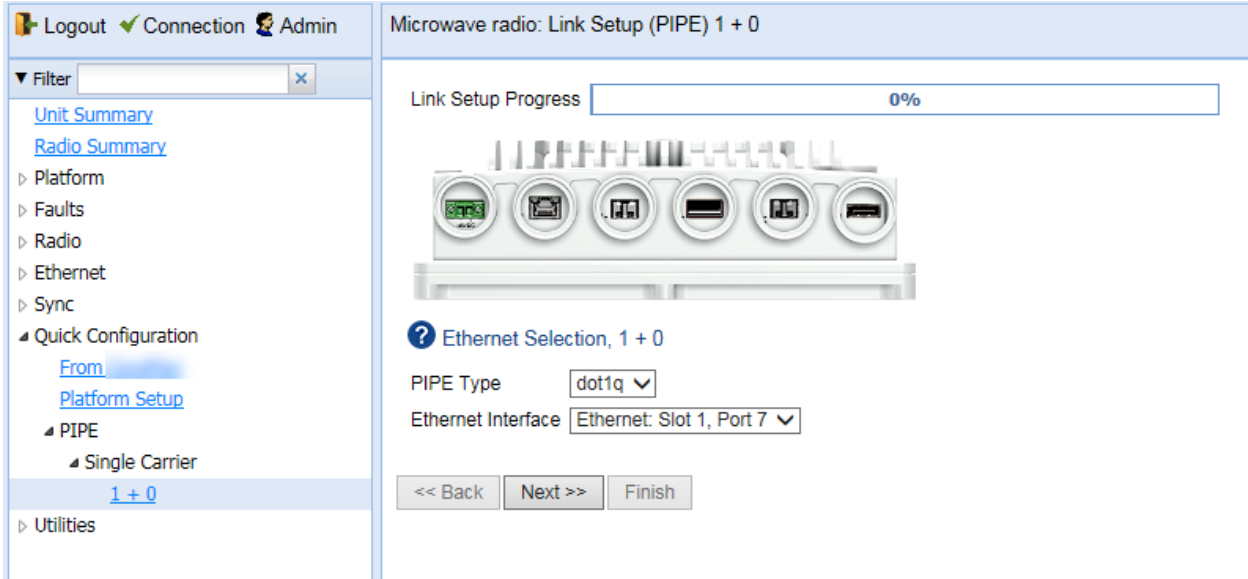

- 2. In the **PIPE Type** field, select the Attached Interface type for the service that will connect the radio and Ethernet interfaces. Options are:
	- o **dot1q** All C-VLANs and untagged frames are classified into the service.
	- o **s-tag** All S-VLANs and untagged frames are classified into the service.

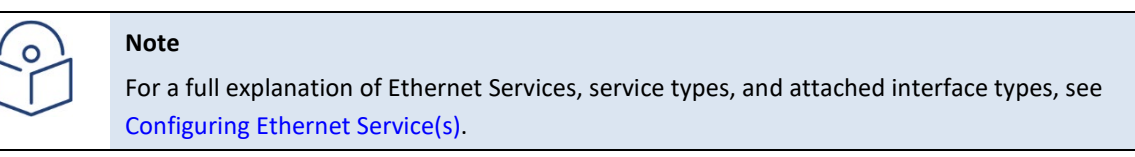

- 3. In the **Ethernet Interface** field, select an Ethernet interface for the link.
- 4. lick **Next**. Page 2 of the 1+0 Quick Configuration wizard opens

**Figure 27** 1+0 Quick Configuration Wizard – Page 2

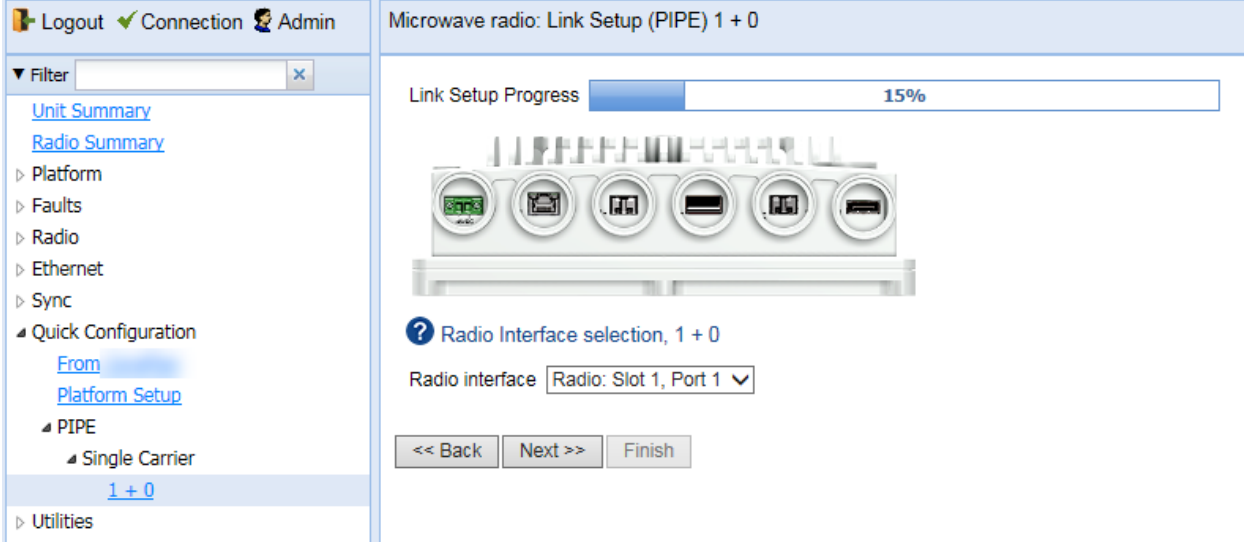

- 5. In the **Radio Interface** field, select **Radio: Slot 1, Port 1**.
- 6. Click **Next**. Page 3 of the 1+0 Quick Configuration wizard opens.

#### **Figure** 28 1+0 Quick Configuration Wizard – Page 3

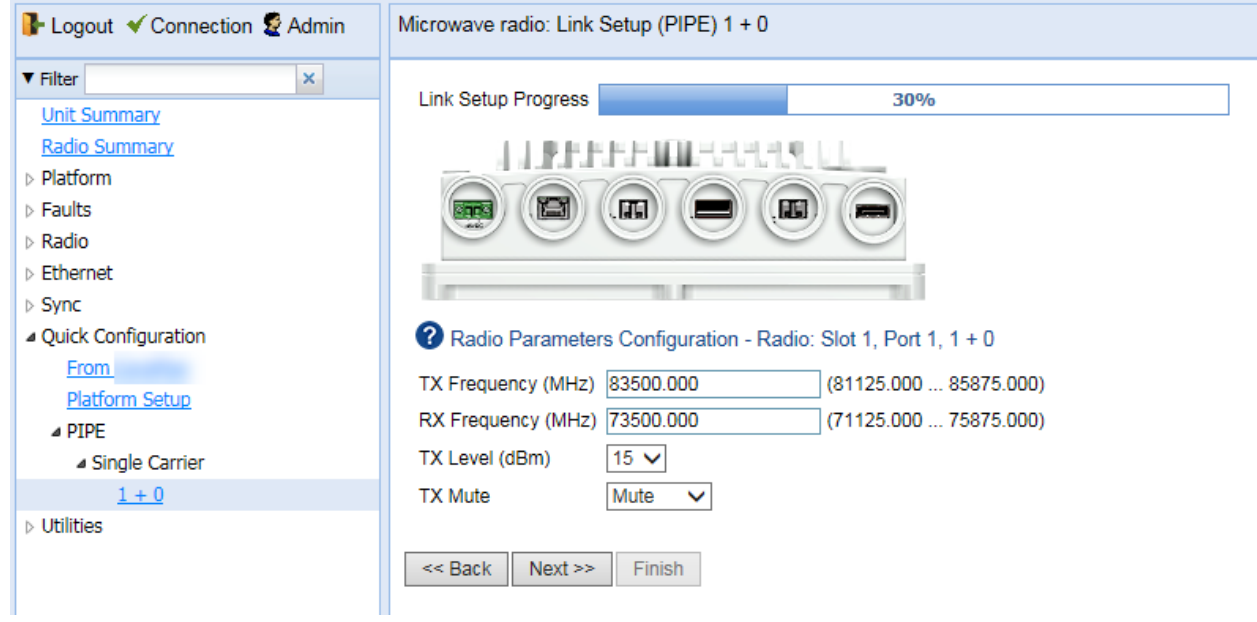

- 7. In the **TX Frequency (MHz)** field, set the transmission radio frequency in MHz.
- 8. In the **RX Frequency (MHz)** field, set the received radio frequency in MHz.
- 9. In the **TX Level (dBm)** field, enter the desired TX signal level (TSL). The range of values depends on the frequency and RFU type.
- 10. To mute the TX output of the radio, select **Mute** in the **TX mute** field. To unmute the TX output of the radio, select **Unmute**.
- 11. Click **Next**. Page 4 of the 1+0 Quick Configuration wizard opens.

#### **Figure 29** 1+0 Quick Configuration Wizard – Page 4

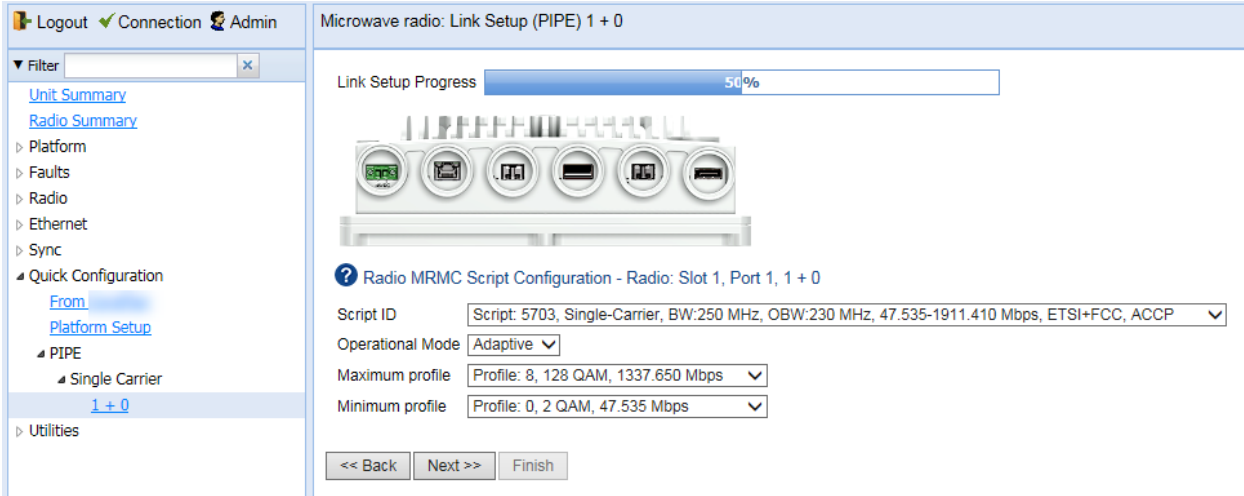

- 12. In the **Script ID** field, select the MRMC script you want to assign to the radio. For a full explanation of choosing an MRMC script, see *Configuring the Radio (MRMC) Script(s)*.
- 1 In the **Operational Mode** field, select the ACM mode: **Adaptive** or **Fixed**.
	- o In Adaptive ACM mode, TX and RX rates are dynamic. An ACM-enabled radio system automatically chooses which profile to use according to the channel fading conditions.
	- o Fixed ACM mode applies constant TX and RX rates. However, unlike regular scripts, with a Fixed ACM script you can specify a maximum profile to inhibit inefficient transmission levels.
- 2 Do one of the following:

 $\Omega$ 

- o If you selected **Adaptive** in the **Operational Mode** field, the following two fields are displayed:
- o **Maximum profile** Enter the maximum profile for the script. See *Configuring the Radio (MRMC) Script(s)*.
- o **Minimum profile** Enter the minimum profile for the script. See *Configuring the Radio (MRMC) Script(s)*.

#### **Note**

The default minimum profile is 2.

- o If you selected **Fixed** in the **Operational Mode** field, the next field is **Profile**. Select the ACM profile for the radio in the **Profile** field.
- 3 Click **Next**. Page 5 of the 1+0 Quick Configuration wizard opens.

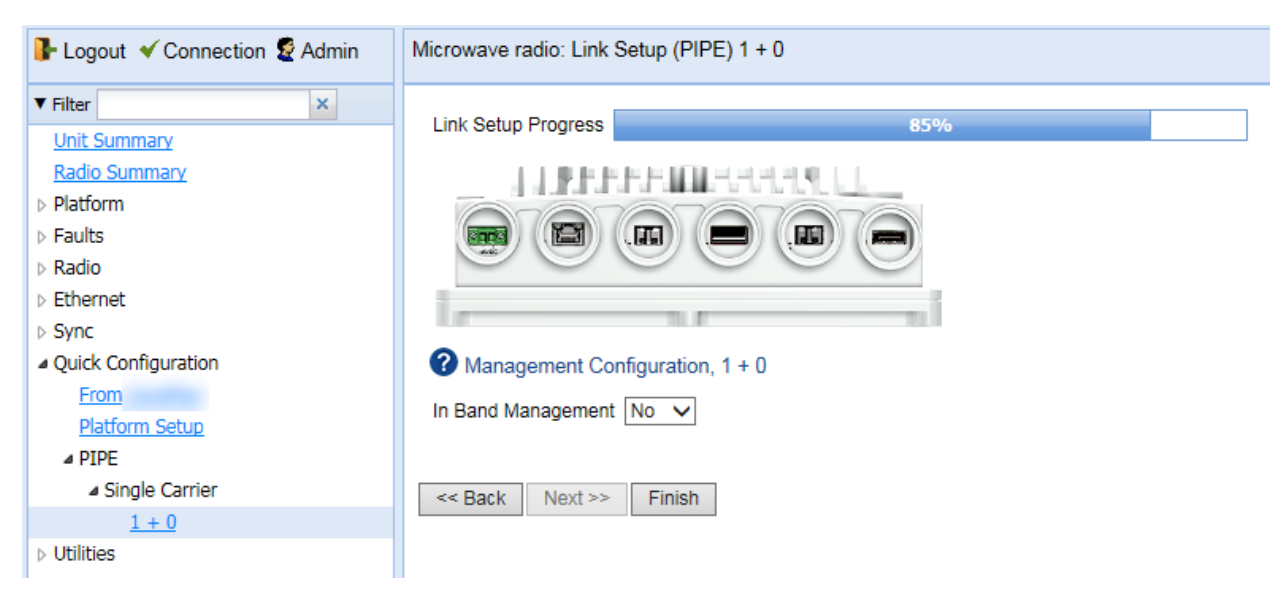

**Figure** 30 1+0 Quick Configuration Wizard – Page 5

4 In the **In Band Management** field, select **Yes** to configure in-band management, or **No** if you do not need inband management. If you select **Yes**, the **Management VLAN** field appears.

**Figure 31** 1+0 Quick Configuration Wizard – Page 5 (In Band Management = Yes)

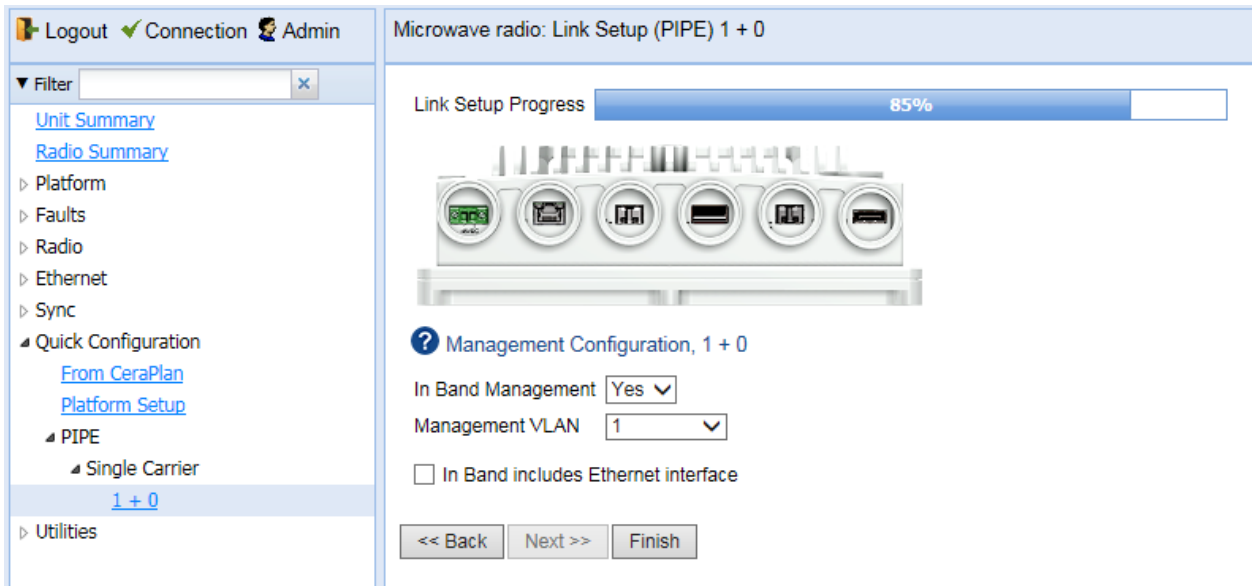

- 5 If you selected **Yes** in the **In Band Management** field, select the management VLAN in the **Management VLAN** field.
- 6 If you want to use the Ethernet interface as well as the radio interface for in-band management, select **In Band includes Ethernet interface**.
- 7 Click **Finish**. Page 6 of the 1+0 Quick Configuration wizard opens. This page displays the parameters you have selected for the link.

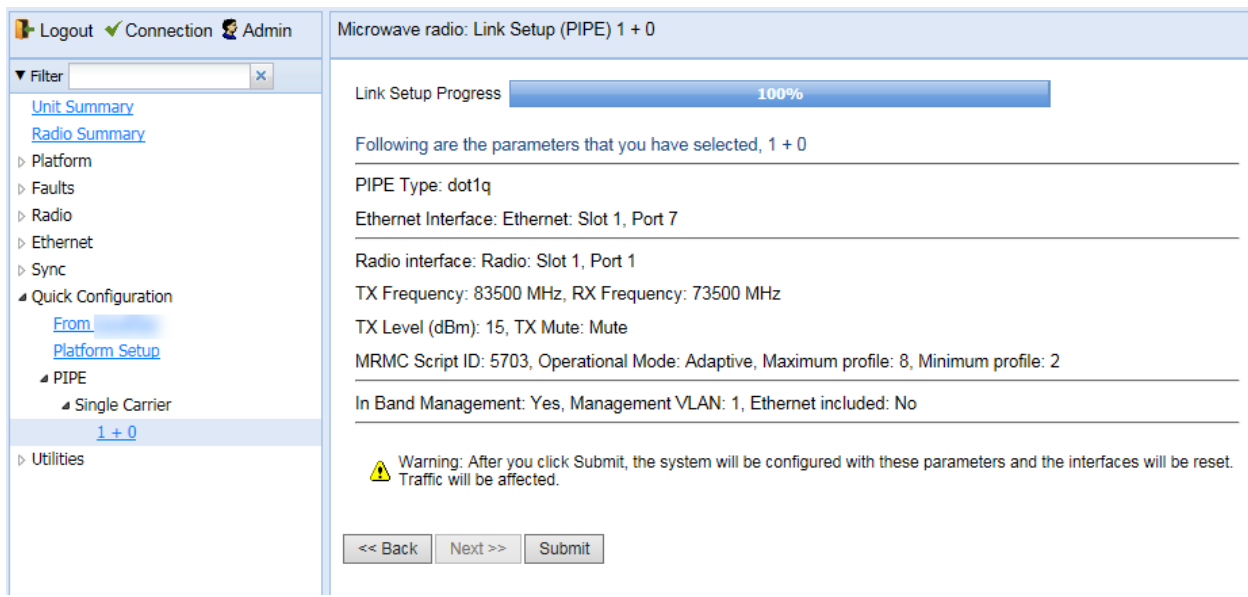

#### **Figure 32** 1+0 Quick Configuration Wizard – Page 6 (Summary Page)

8 To complete configuration of the link, click **Submit**. If you want to go back and change any of the parameters, click **Back**. After you click **Submit**, the unit is reset.

# **Chapter 4: Unit Management**

This section includes:

- [Defining the IP Protocol Version for Initiating Communications](#page-84-0)
- [Configuring the Remote Unit's IP Address](#page-85-0)
- [Configuration SNMP](#page-87-0)
- [Configuring Trap Managers](#page-90-0)
- [Installing and Configuring an FTP or SFTP Server](#page-93-0)
- [Configuring the Internal Ports for FTP or SFTP](#page-96-0)
- [Upgrading the Software](#page-97-0)
- [Backing Up and Restoring Configurations](#page-106-0)
- [Setting the Unit to the Factory Default Configuration](#page-113-0)
- [Performing a Hard \(Cold\) Reset](#page-113-1)
- [Configuring Unit Parameters](#page-115-0)
- [Configuring NTP](#page-117-0)
- [Displaying Unit Inventory](#page-119-0)

#### **Related topics:**

- [Setting the Time and Date \(Optional\)](#page-60-0)
- [Enabling the Interfaces \(Interface Manager\)](#page-67-0)
- [Uploading Unit Info](#page-258-0)
- [Changing the Management IP Address](#page-55-0)

# <span id="page-84-0"></span>**Defining the IP Protocol Version for Initiating Communications**

You can specify which IP protocol the unit will use when initiating communications, such as downloading software, sending traps, pinging, or exporting configurations. The options are IPv4 or IPv6.

To set the IP protocol version of the local unit:

1. Select **Platform > Management > Networking > Local**. The Local Networking Configuration page opens.

**Figure 33** Local Networking Configuration Page

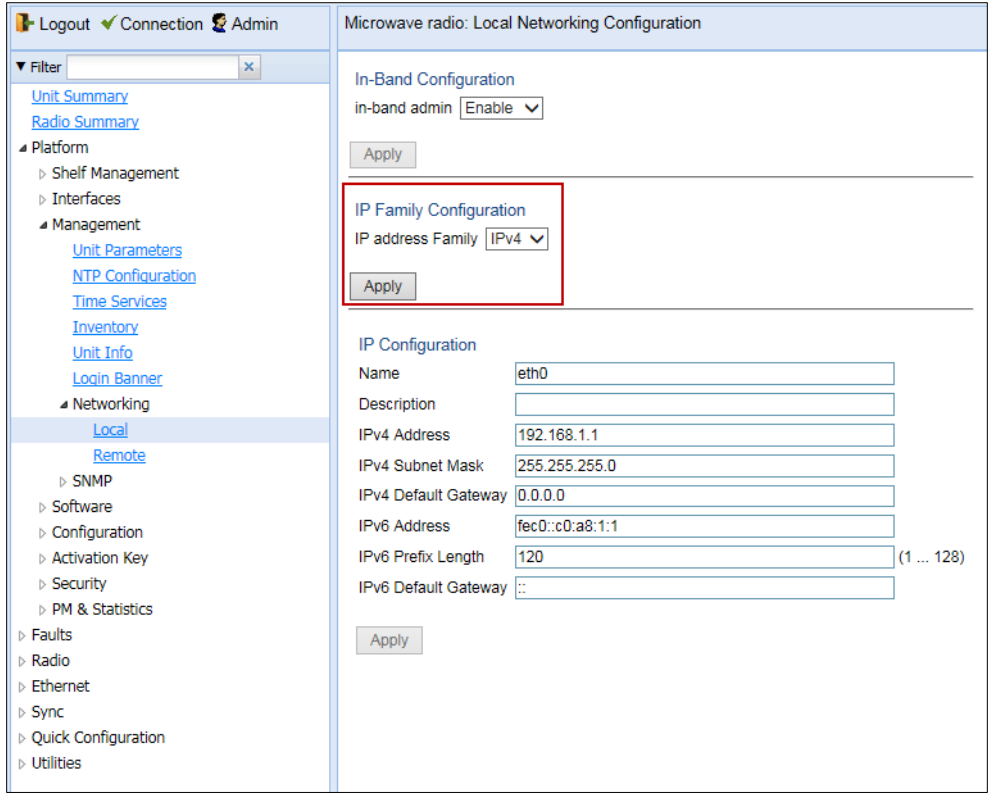

2. In the **IP address Family** field, select the IP protocol the unit will use when initiating communications. The options are **IPv4** or **IPv6**.

## <span id="page-85-0"></span>**Configuring the Remote Unit's IP Address**

You can configure the IP address of a remote unit.

To configure the IP address of a remote unit:

1. Select **Platform > Management > Networking > Remote**. The Remote Networking Configuration page opens.

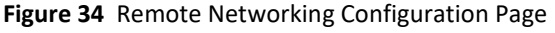

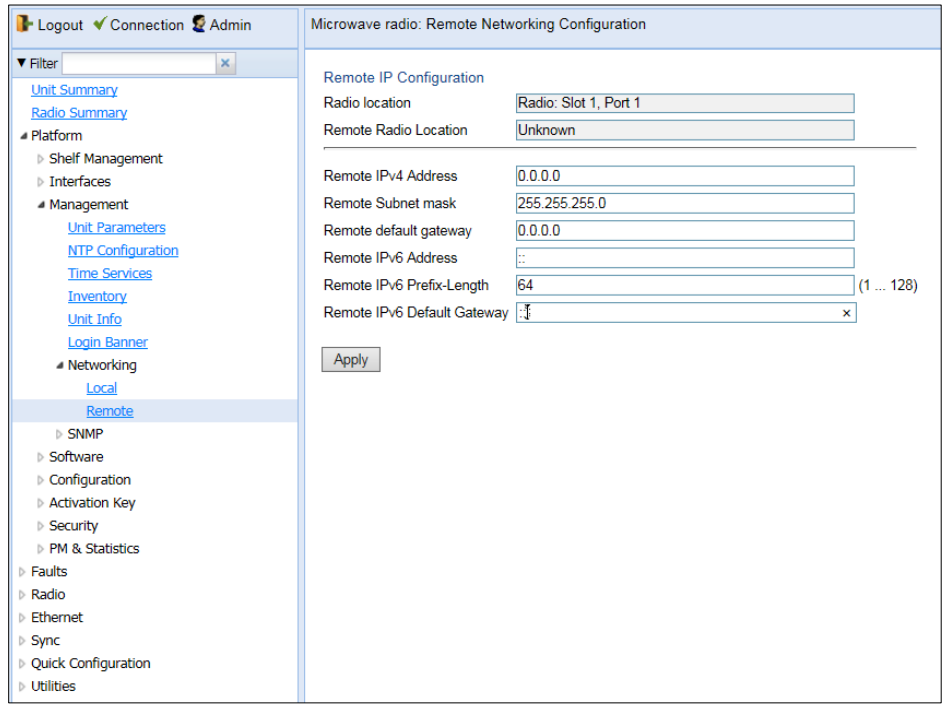

- 2. In the **Remote IPv4 address** field, enter an IPv4 address for the remote unit. You can enter the address in IPv4 format in this field, and/or in IPv6 format in the **IPv6 Address** field. The remote unit will receive communications whether they are sent to its IPv4 address or its IPv6 address.
- 3. In the **Remote Subnet mask** field, enter the subnet mask of the remote radio.
- 4. Optionally, in the **Remote default gateway** field, enter the default gateway address for the remote radio.
- 5. Optionally, in the **Remote IPv6 Address** field, enter an IPv6 address for the remote unit. You can enter the address in IPv6 format in this field, and/or in IPv4 format in the **Remote IPv4 Address** field. The unit will receive communications whether they are sent to its IPv4 address or its IPv6 address.
- 6. If you entered an IPv6 address, enter the IPv6 prefix length in the **Remote IPv6 Prefix-Length** field.
- 7. Optionally, if you entered an IPv6 address, enter the default gateway in IPv6 format in the **Remote IPv6 Default Gateway** field.
- 8. Click **Apply**.

## **Changing the Subnet of the Remote IP Address**

If you wish to change the **Remote IPv4 Address** to a different subnet:

- 1. Change the address of the **Remote Default Gateway** to 0.0.0.0.
- **2.** Click **Apply**.
- 3. Set the **Remote IPv4 Address** as desired, and the **Remote Default Gateway** as desired.

Similarly, if you wish to change the **Remote IPv6 Address** to a different subnet:

- 1. Change the address of the **Remote IPv6 Default Gateway** to 0:0:0:0:0:0:0:0.
- **2.** Click **Apply**.
- 3. Set the **Remote IPv6 Address** as desired, and the **Remote IPv6 Default Gateway** as desired.

## <span id="page-87-0"></span>**Configuration SNMP**

PTP 850E support SNMP v1, V2c, and v3. You can set community strings for access to PTP 850 units.

PTP 850E support the following MIBs:

- RFC-1213 (MIB II).
- RMON MIB.
- Proprietary MIB.

Access to the unit is provided by making use of the community and context fields in SNMPv1 and SNMPv2c/SNMPv3, respectively.

To configure SNMP:

1. Select **Platform > Management > SNMP > SNMP Parameters**. The SNMP Parameters page opens.

<span id="page-87-1"></span>**Figure 35** SNMP Parameters Page

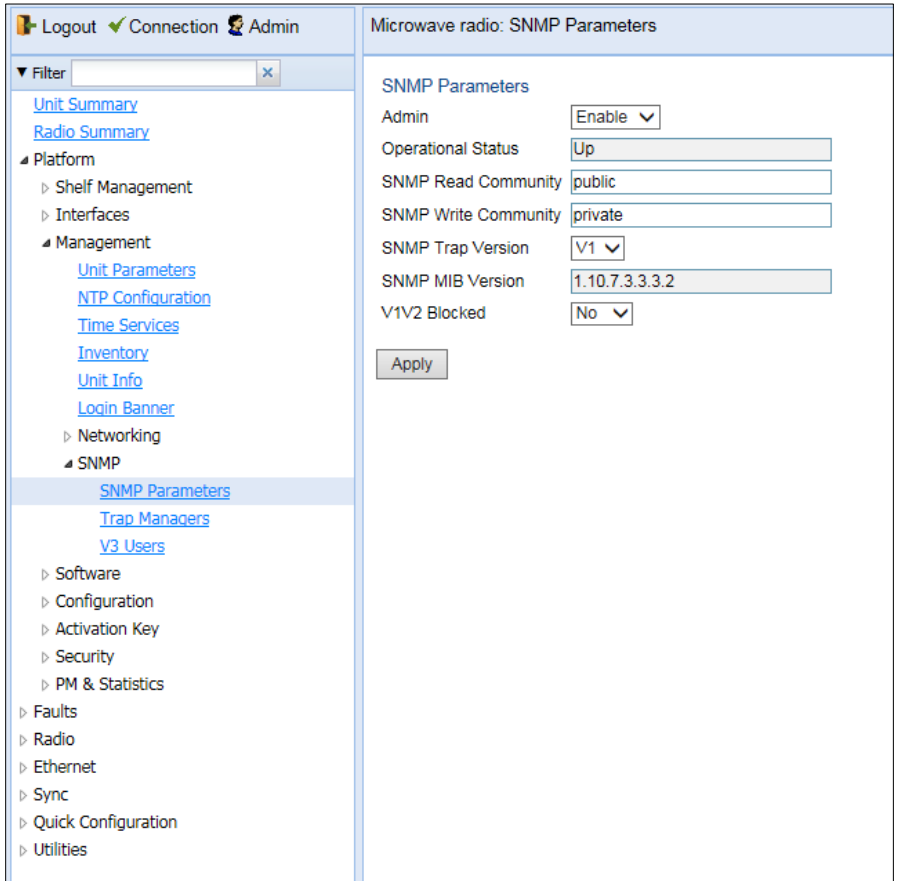

2. In the **Admin** field, select **Enable** to enable SNMP monitoring, or **Disable** to disable SNMP monitoring.

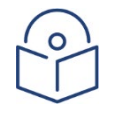

**Note**

The **Operational Status** field indicates whether SNMP monitoring is currently active (**Up**) or inactive (**Down**).

- 3. In the **SNMP Read Community** field, enter the community string for the SNMP read community.
- 4. In the **SNMP Write Community** field, enter the community string for the SNMP write community
- 5. In the **SNMP Trap Version** field, select **V1**, **V2**, or **V3** to specify the SNMP version.

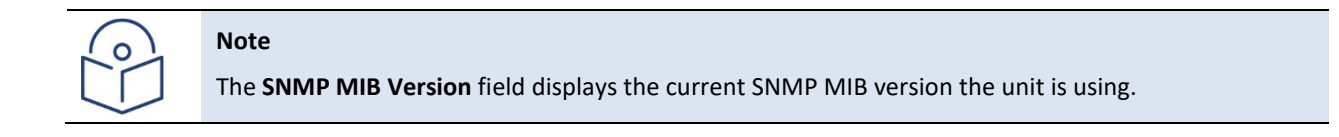

- 6. **In** the **V1V2 Blocked** field, select **Yes** if you want to block SNMPv1 and SNMPv2 access so that only SNMPv3 access will be enabled.
- 7. Click **Apply**.

If you are using SNMPv3, you must also configure SNMPv3 users. SNMPv3 security parameters are configured per SNMPv3 user.

To add an SNMP user:

1. Select **Platform > Management SNMP > V3 Users**. The V3 Users page opens.

#### <span id="page-88-0"></span>**Figure 36** V3 Users Page

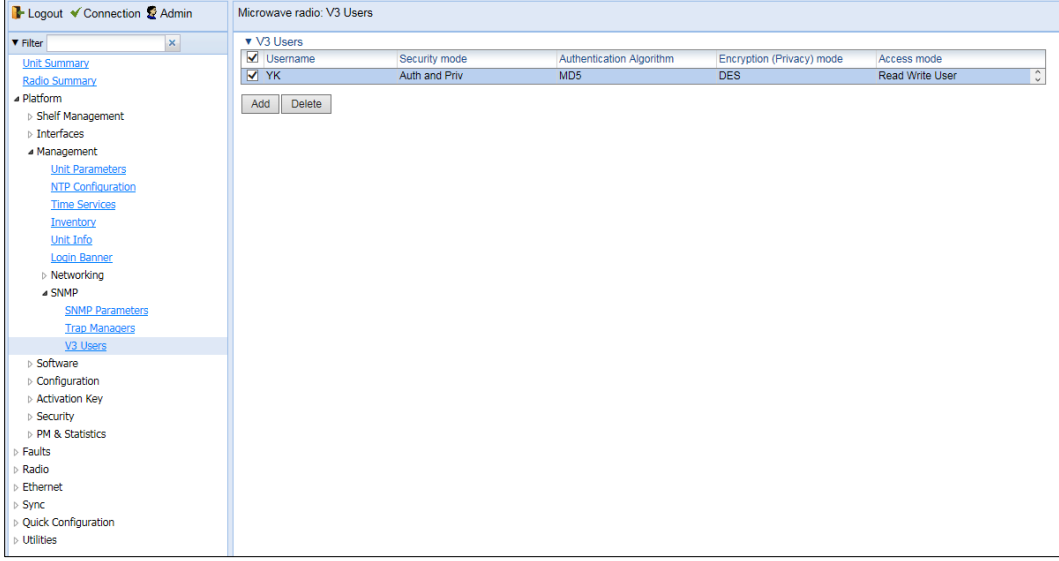

2. Click **Add**. The V3 Users - Add page opens.

#### **Figure 37** V3 Users - Add Page

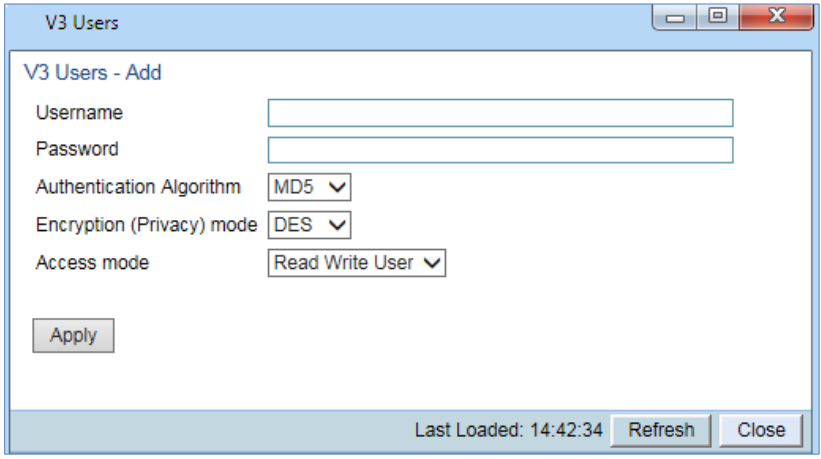

- 3. Configure the SNMP V3 Authentication parameters, as described below.
- 4. Click **Apply**, then **Close**.

.

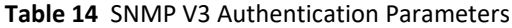

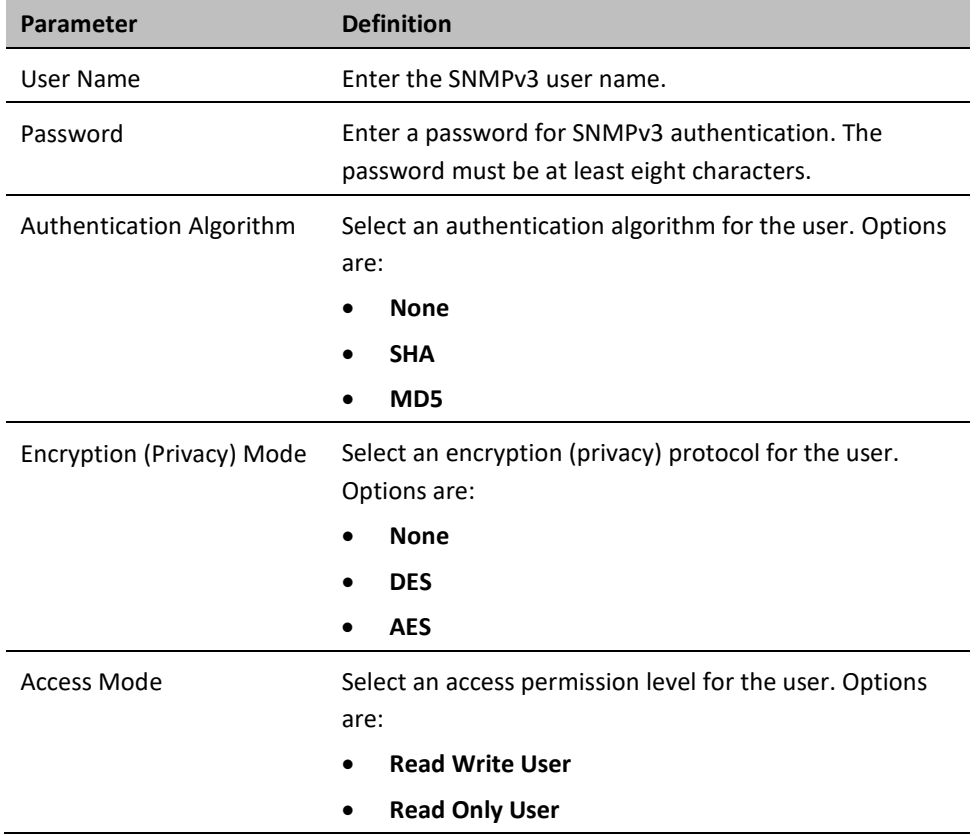

## <span id="page-90-0"></span>**Configuring Trap Managers**

You can configure trap forwarding parameters by editing the Trap Managers table. Each line in the Trap Managers table displays the setup for a manager defined in the system.

To configure trap managers:

1. Select **Platform > Management SNMP > Trap Managers**. The Trap Managers page opens.

#### **Figure 38** Trap Managers Page

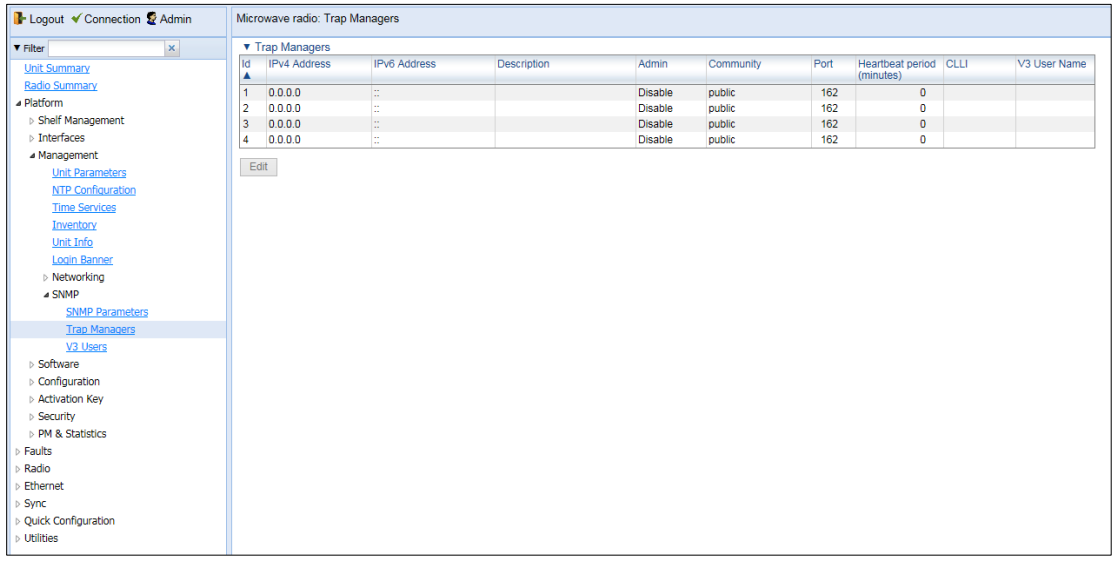

2. Select a trap manager and click Edit. The Trap Managers Edit page opens.

#### **Figure 39** Trap Managers - Edit Page

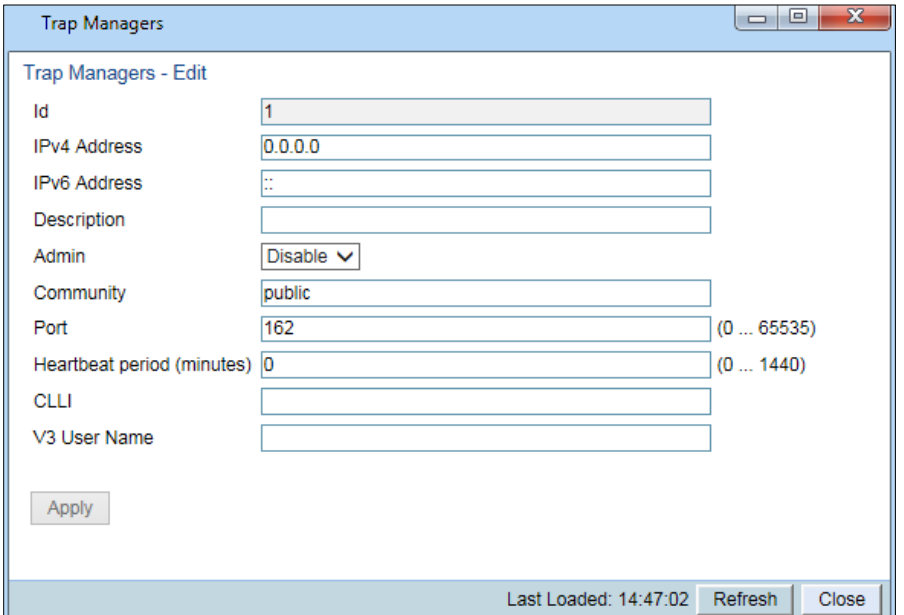

- 3. Configure the trap manager parameters, as described in [Table 21 Trap Manager Parameters.](#page-91-0)
- 4. Click **Apply**, then **Close**.

<span id="page-91-0"></span>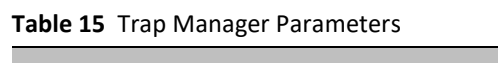

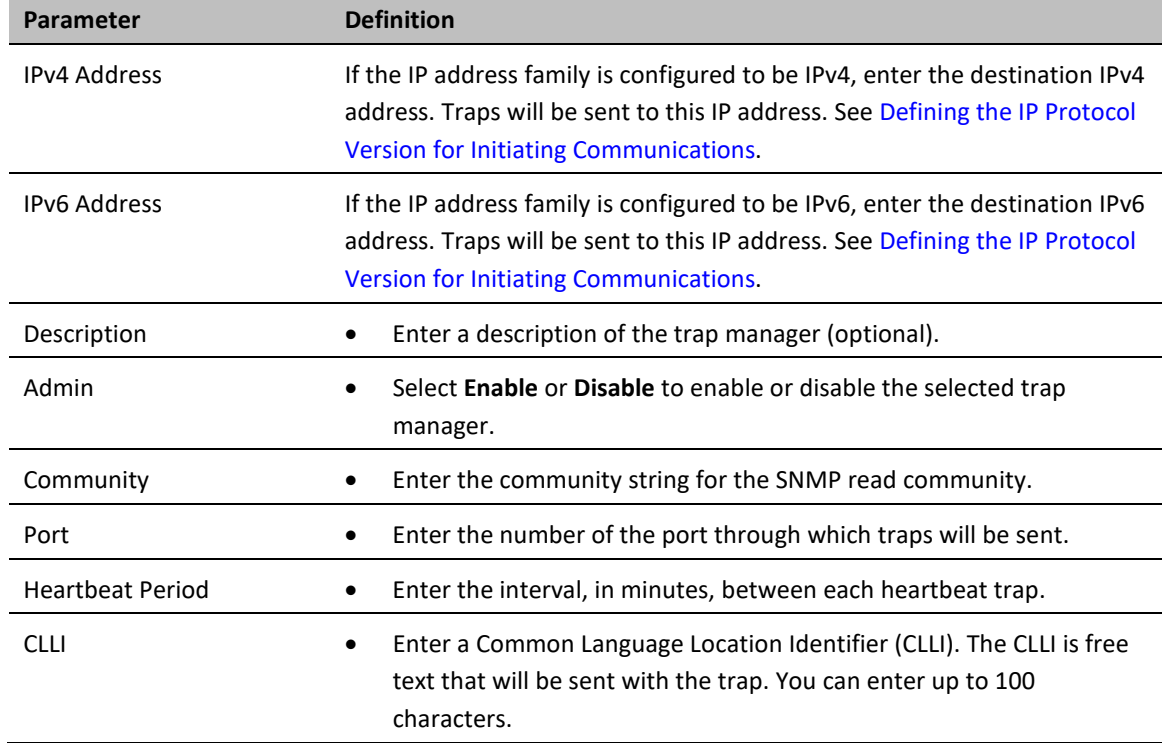

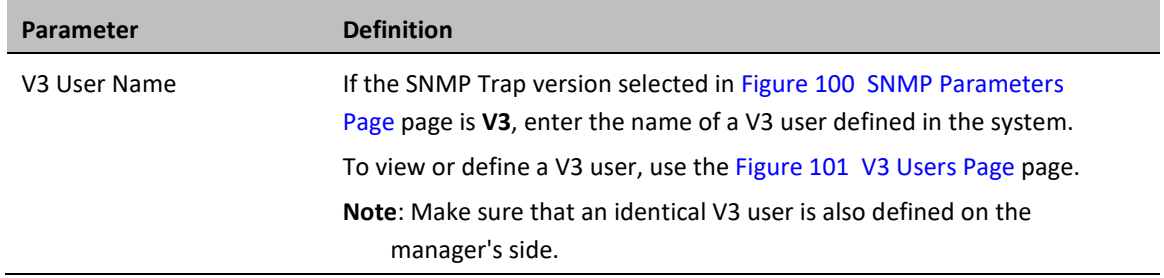

## <span id="page-93-0"></span>**Installing and Configuring an FTP or SFTP Server**

Several tasks, such as software upgrade (except when performed using HTTP or HTTPS) and configuration backup, export, and import, require the use of FTP or SFTP. The PTP 850 can function as an FTP or SFTP client. If you wish to use FTP/SFTP, you must install FTP/SFTP server software on the PC or laptop you are using.

#### **Note**

For FTP, it is recommended to use FileZilla\_Server software that can be downloaded from the web (freeware).

For SFTP, it is recommended to use SolarWinds SFTP/SFCP server (freeware).

If you are using IPv6 to perform the operation, make sure to use FileZilla version 0.9.38 or higher to ensure IPv6 support. If you are using another type of FTP or SFTP server, make sure the application version supports IPv6.

To install and configure FTP or SFTP server software on the PC or laptop:

1. Create a user and (optional) password on the FTP/SFTP server. For example, in FileZilla Server, perform the following:

From the Edit menu, select Users.

- I. In the Users window, click Add.
- II. In the Add user account window, enter a user name and click OK.
- III. In the Users window, select Enable account and, optionally, select Password and enter a password.
- IV. In the Users window, click OK.

#### **Figure 40** FileZilla Server User Configuration

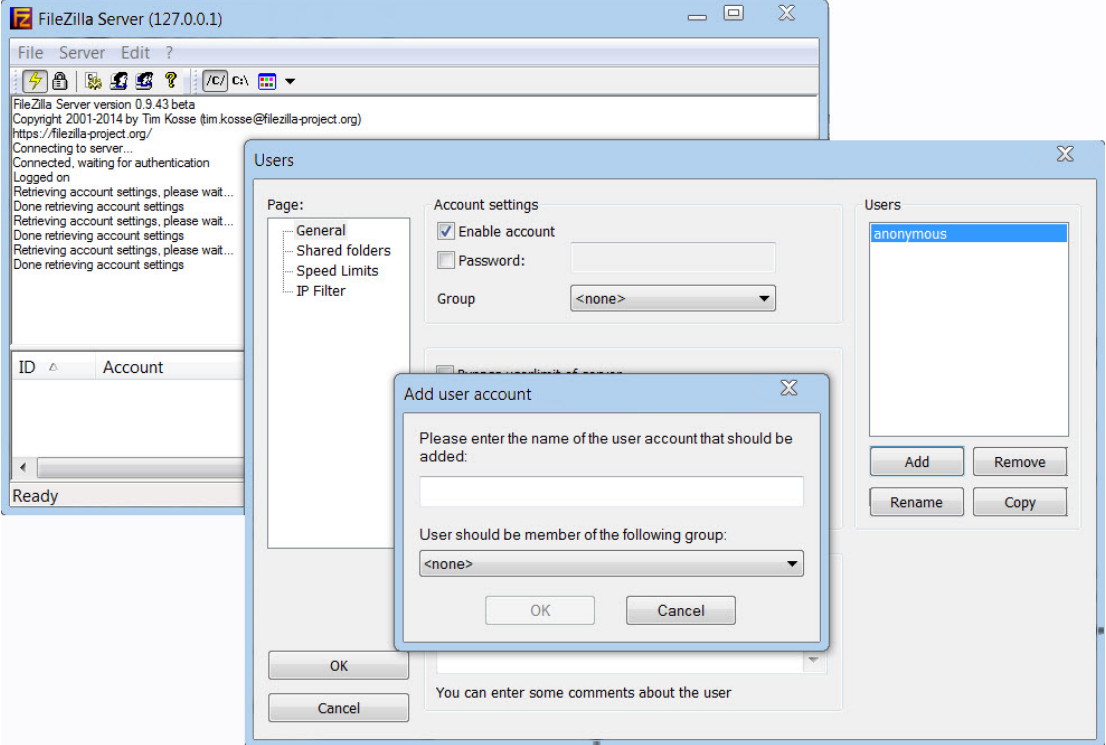

- 2. Create a shared FTP/SFTP folder on the PC or laptop you are using to perform the software upgrade (for example, *C:\FTPServer*).
- 3. In the FTP/SFTP server, set up the permissions for the shared FTP/SFTP folder. For example, in FileZilla Server:
	- I. From the **Edit** menu, select **Users**.
	- II. In the Users window, select **Shared folders**.
	- III. Underneath the Shared folders section, click **Add** and browse for your shared FTP folder.
	- IV. Select the folder and click **OK**.
	- V. In the Shared folders section, select your shared FTP folder.
	- VI. In the Files and Directories sections, select all of the permissions.
- VII. Click Set as home directory to make the Shared folder the root directory for your FTP server
- VIII. Click **OK** to close the Users window.

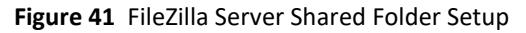

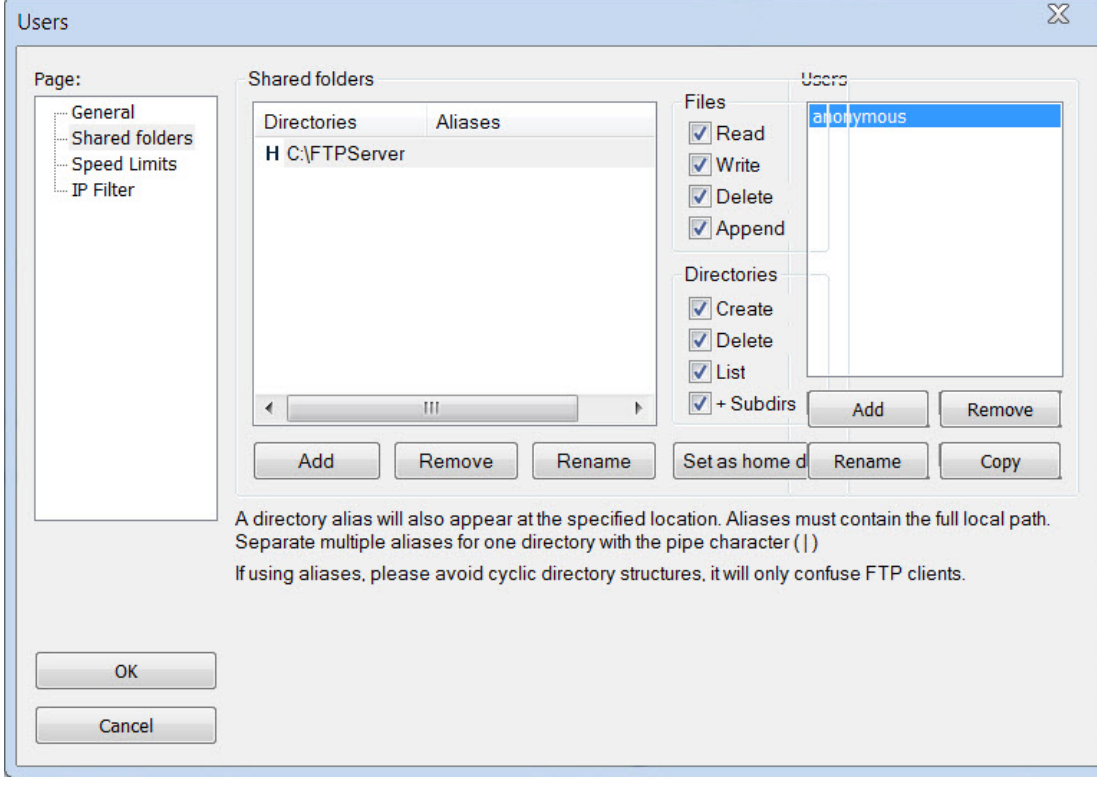

## <span id="page-96-0"></span>**Configuring the Internal Ports for FTP or SFTP**

By default, the following PTP 850 ports are used for FTP and SFTP when the PTP 850 unit is acting as an FTP or SFTP client (e.g., software downloads, configuration file backup and restore operations):

- $\bullet$  FTP 21
- $SFTP 22$

You can change either or both of these ports from the following pages:

- Platform > Software > Download & Install
- Platform > Configuration > Configuration Management
- Platform > Security > General > Security Log Upload
- Platform > Security > General > Configuration Log Upload
- Platform > Security > X.509 Certificate > CSR
- Platform > Security > X.509 Certificate > Download & Install

From any of these pages, click **FTP Port**. The FTP Port page opens.

**Figure 42** FTP Port Page

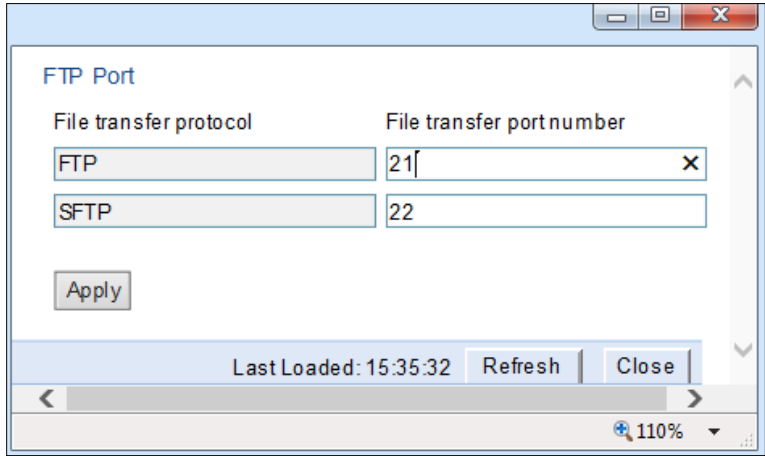

Edit the **File transfer port number** for FTP and or SFTP and click **Apply**.

## <span id="page-97-0"></span>**Upgrading the Software**

PTP 850 software and firmware releases are provided in a single bundle that includes software and firmware for all components in the system. Software is first downloaded to the system, then installed. After installation, a reset is automatically performed on all components whose software was upgraded.

This section includes:

- [Viewing Current Software Versions](#page-97-1)
- [Software Upgrade Overview](#page-98-0)
- [Downloading and Installing Software](#page-98-1)
- <span id="page-97-1"></span>• [Configuring a Timed Installation](#page-104-0)

### **Viewing Current Software Versions**

To display a list of software packages currently installed and running on the system modules:

1. Select **Platform > Software > Versions**. The Versions page opens. For a description of the information provided in the Versions page, see [Table 15 Versions Page Columns.](#page-97-2)

#### **Figure 43** Versions Page

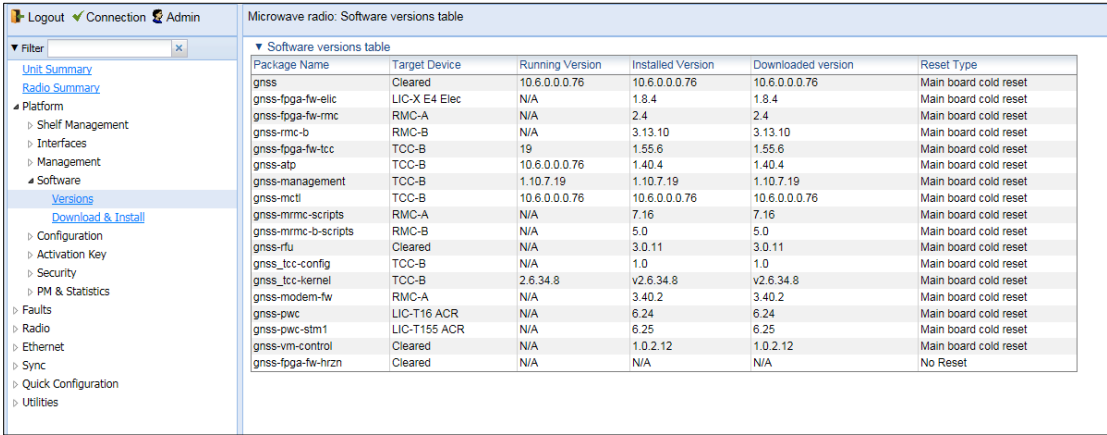

<span id="page-97-2"></span>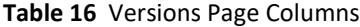

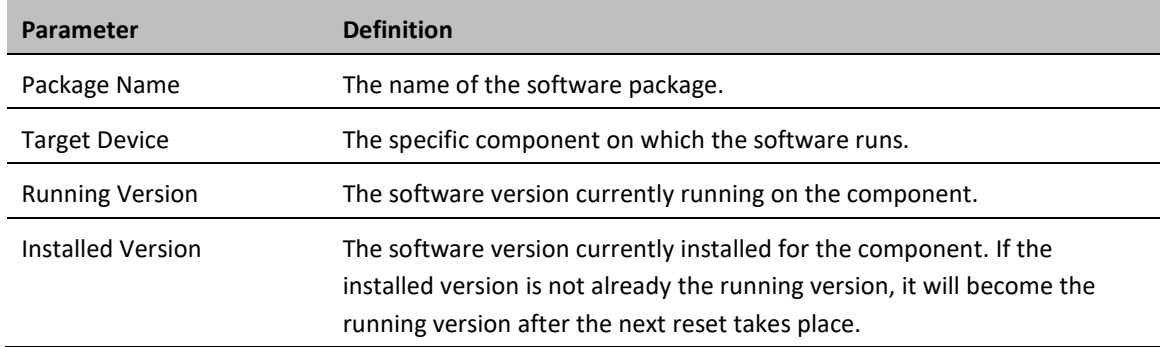

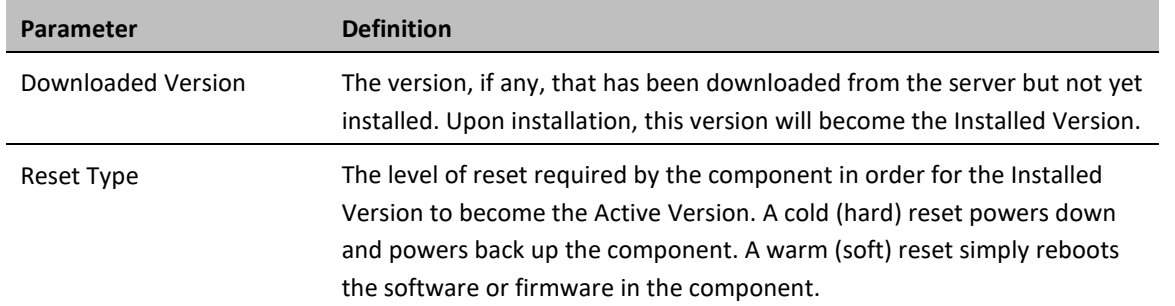

### <span id="page-98-0"></span>**Software Upgrade Overview**

The PTP 850 software installation process includes the following steps:

- 1. **Download** The files required for the installation or upgrade are downloaded from a remote server.
- 2. **Installation** The downloaded software and firmware files are installed in all modules and components of the PTP 850 that are currently running an older version.
- 3. **Reset** The PTP 850 is restarted in order to boot the new software and firmware versions.

Software and firmware releases are provided in a single bundle that includes software and firmware for all components in the system. When you download a software bundle, the system verifies the validity of the bundle. The system also compares the files in the bundle to the files currently installed in the PTP 850 and its components, so that only files that need to be updated are actually downloaded. A message is displayed for each file that is actually downloaded.

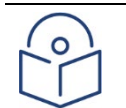

#### **Note**

When downloading an older version, all files in the bundle may be downloaded, including files that are already installed.

Software bundles can be downloaded via HTTP, HTTPS, FTP or SFTP. After the software download is complete, you can initiate the installation.

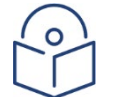

#### **Note**

Before performing a software upgrade, it is important to verify that the system date and time are correct. See [Setting the Time and Date \(Optional\).](#page-60-0)

When upgrading a node with unit protection, upgrade the standby unit first, followed by the active unit.

## <span id="page-98-1"></span>**Downloading and Installing Software**

You can download software using HTTP, HTTPS, FTP or SFTP.

When downloading software via HTTPS or HTTPS, the PTP 850E functions as the server, and you can download the software directly to the PTP 850E unit.

When downloading software via FTP or SFTP, the PTP 850E functions as an FTP or SFTP client. You must install FTP or SFTP server software on the PC or laptop you are using to perform the software upgrade. For details, see [Installing and Configuring an FTP or SFTP Server.](#page-93-0)

### **Downloading Software Via HTTP or HTTPS**

To download and install a new software version using HTTP or HTTPS:

- 1. Before performing a software upgrade, it is important to verify that the system date and time are correct. See [Setting the Time and Date \(Optional\).](#page-60-0)
- 2. In the PTP 850's Web EMS, select **Platform > Software > Download & Install**. The Download & Install page opens.

**Figure 44** Download & Install Page – HTTP/ HTTPS Download – No File Selected

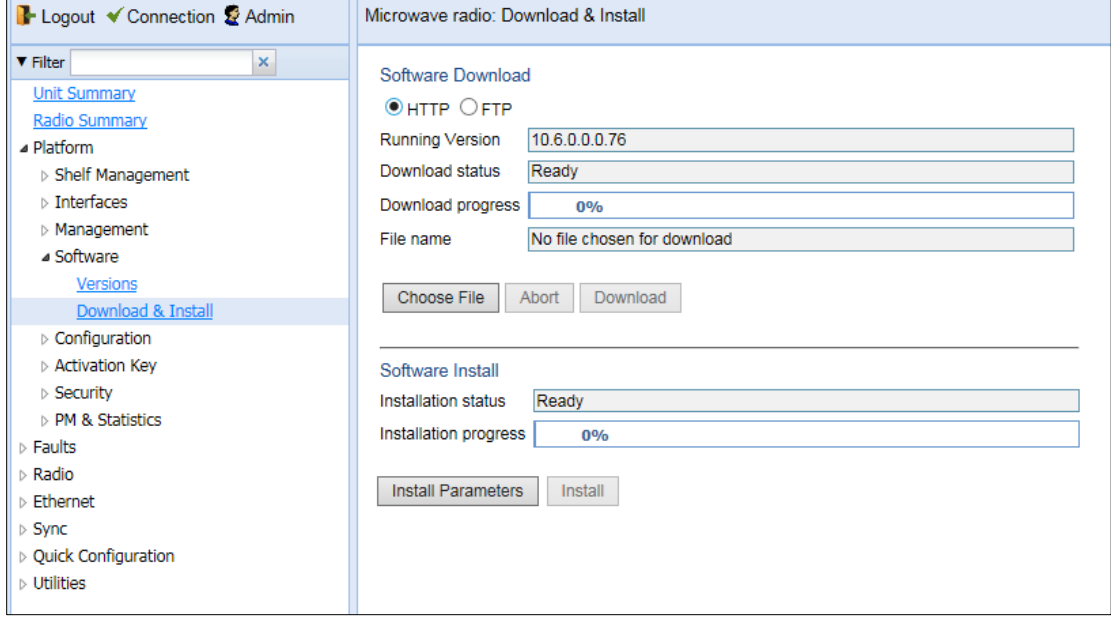

- 3. Select **HTTP**
- 4. Click **Choose File.** A browser window opens.
- 5. Navigate to the directory in which the software file is located and selected the file. The selected file must be a ZIP file.
- 6. Click **Open**. The file name of the selected file appears in the **File Name** field.

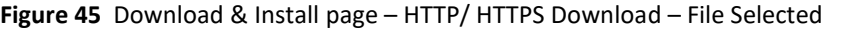

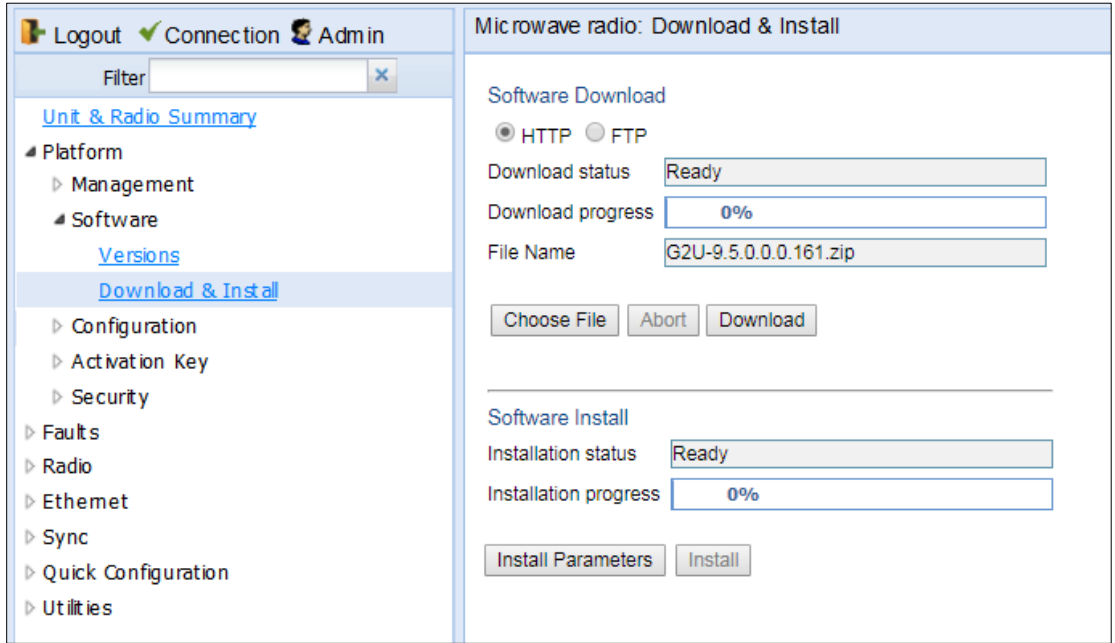

7. Click **Download**. The download begins. You can view the status of the download in the **Download Status** field.

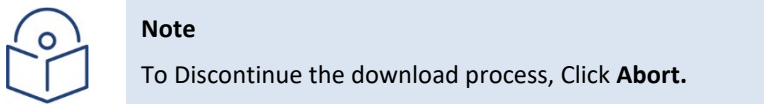

8. Once the download has been completed, verify that the version you want to install has been downloaded. You can check the downloaded version for each component by viewing the *Downloaded Version* column in the Versions page. See [Viewing Current Software versions.](#page-315-0)

### **Downloading Software Via FTP or SFTP**

To download and install a new software version using FTP or SFTP:

- 1. Before performing a software upgrade, it is important to verify that the system date and time are correct. See [Setting the Time and Date \(Optional\).](#page-60-0)
- 2. Install and configure FTP or SFTP server software on the PC or laptop you are using to perform the software upgrade, as described in [Installing and Configuring an FTP or SFTP Server.](#page-93-0)
- 3. Unzip the new software package for PTP 850 into your shared FTP or SFTP folder.
- 4. In the PTP 850's Web EMS, select **Platform > Software > Download & Install**. The Download & Install page opens.
- 5. Select **FTP**.

<span id="page-100-0"></span>**Figure 46** Download & Install Page - FTP

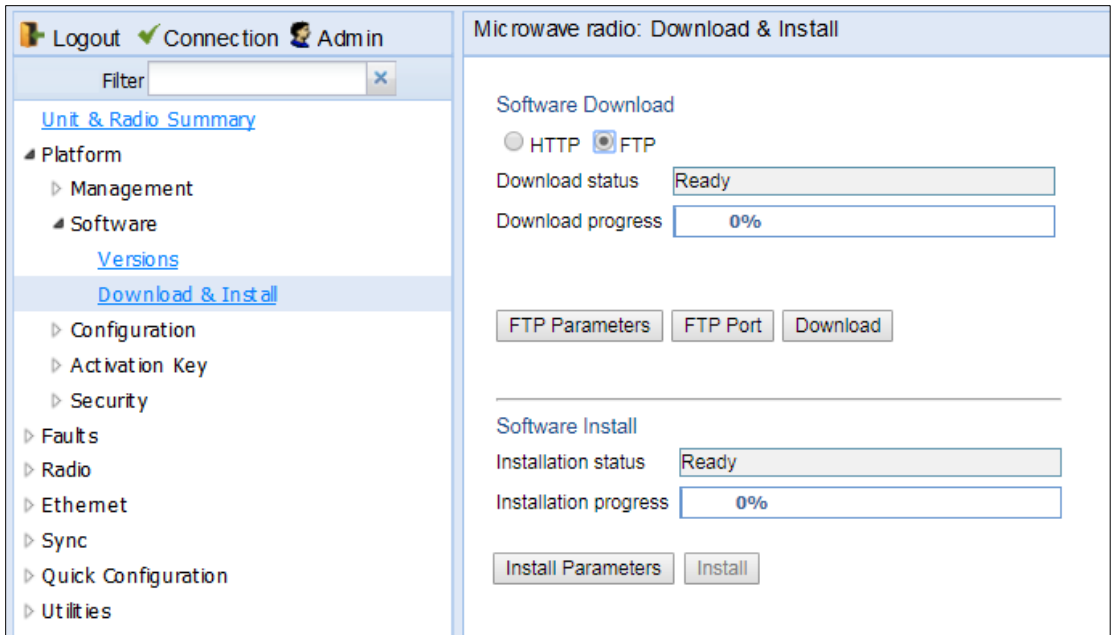

6. Click **FTP Parameters** to view the FTP Parameters page.

#### **Figure 47** FTP Parameters Page

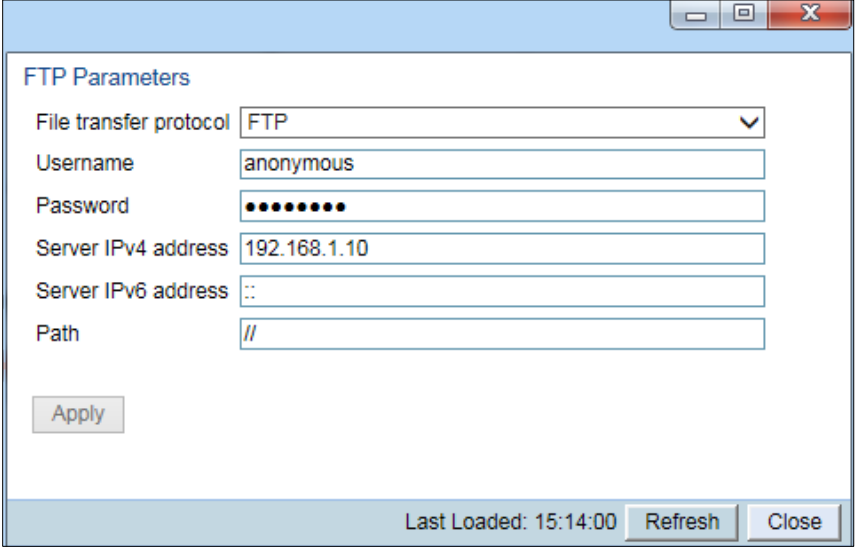

- 7. In the **File Transfer Protocol** field, select the file transfer protocol you want to use (**FTP** or **SFTP**).
- 8. In the **Username** field, enter the user name you configured in the FTP server.
- 9. In the **password** field, enter the password you configured in the FTP server. If you did not configure a password for your FTP/SFTP user, simply leave this field blank.
- 10. If the IP address family is configured to be IPv4, enter the IPv4 address of the PC or laptop you are using as the FTP/SFTP server in the **Server IPv4 address** field. See [Defining the IP Protocol Version for Initiating](#page-84-0)  [Communications.](#page-84-0)
- 11. If the IP address family is configured to be IPv6, enter the IPv6 address of the PC or laptop you are using as the FTP/SFTP server in the **Server IPv6 Address** field. See [Defining the IP Protocol Version for Initiating](#page-84-0)  [Communications.](#page-84-0)
- 12. In the **Path** field, enter the directory path from which you are downloading the files. Enter the path relative to the FTP user's home directory, not the absolute path. If the location is the home directory, it should be left empty. If the location is a sub-folder under the home directory, specify the folder name. If the shared folder is  $C:\Upsilon$ , this parameter can be left empty or populated with "//".
- 13. Click **Apply** to save your settings, and **Close** to close the FTP Parameters page.
- 14. Click **Download**. The download begins. You can view the status of the download in the **Download Status** field of the Download & Install page. See [Table 16 Download & Install Status Parameters.](#page-104-1)
- 15. Once the download has been completed, verify that the version you want to install has been downloaded. You can check the downloaded version for each component by viewing the *Downloaded Version* column in the Versions page. See [Viewing Current Software Versions.](#page-97-1)

### **Installing Software**

**Note**

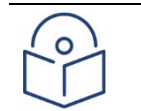

For Instructions on how to configure a timed installation, see [Configuring a Timed Installation.](#page-104-0)

To Install software:

- 1. Download the software version you want to install. See Downloading and installing Software.
- 2. Select **Platform > Software > Download & Install**. The Download & Install page opens. [\(Figure 111\)](#page-100-0).
- 3. Click **Install**. The installation begins. You can view the status of the installation in the Download & Install Status Parameters section of the Download & Install Download & Install page. See [Table 16 Download &](#page-104-1)  [Install Status Parameters.](#page-104-1)

Upon completion of the installation, the system performs an automatic reset.

### **Note**

- DO NOT reboot the unit during the software installation process. As soon as the process is successfully completed, the unit will reboot itself.
- Sometimes the installation process can take up to 30 minutes.
- Only in the event that software installation was not successfully finished and more than 30 minutes have passed can the unit be rebooted..

#### <span id="page-104-1"></span>**Table 17** Download & Install Status Parameters

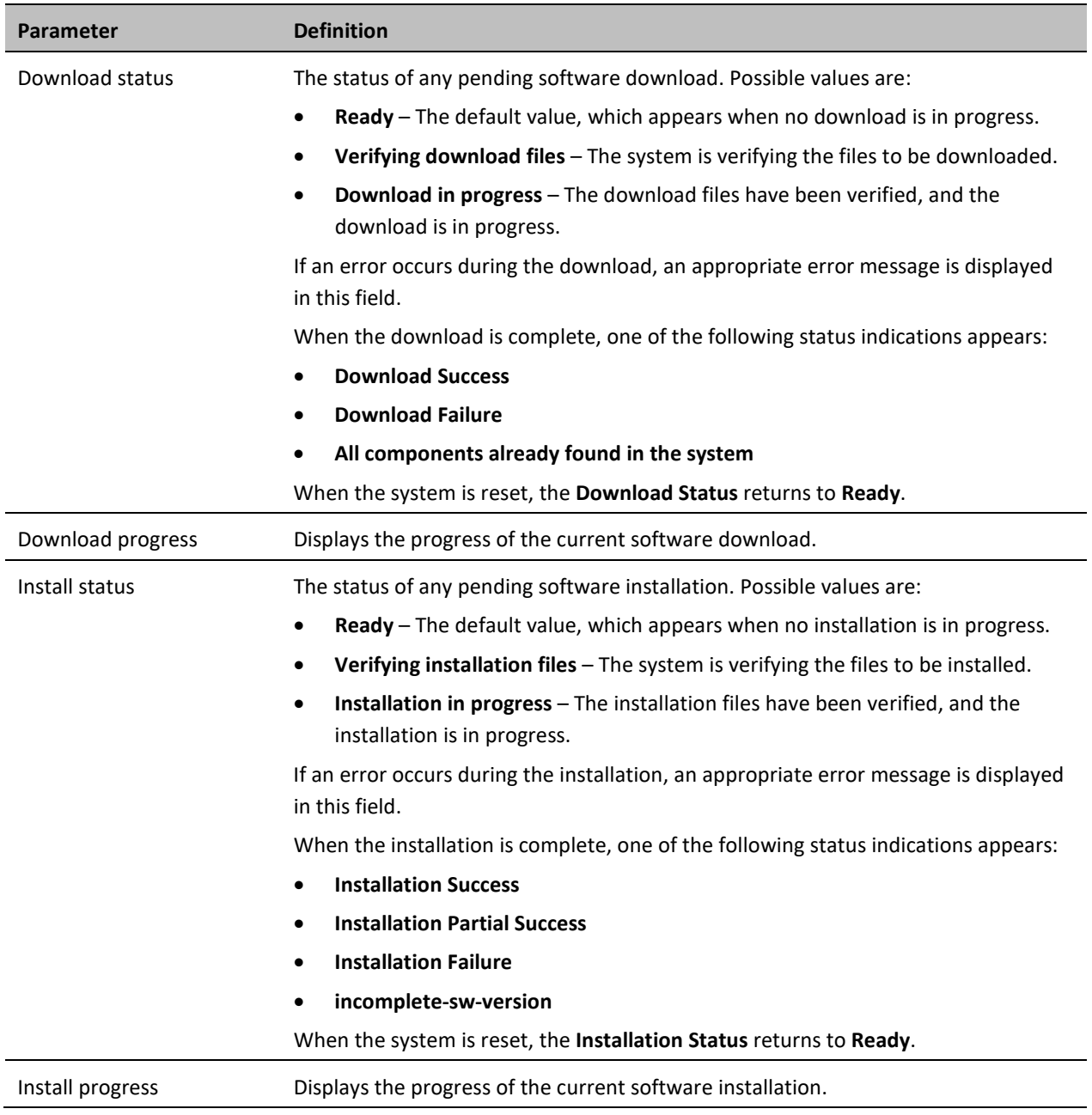

### <span id="page-104-0"></span>**Configuring a Timed Installation**

You can schedule a timed (deferred) software installation to take place at any time within 24 hours after you configure the installation.

To schedule a timed software installation:

- 1. Download the software version you want to install. Se[e Downloading and Installing Software.](#page-98-1)
- 2. Select **Platform > Software > Download & Install. The Download & Install page opens.**
- 3. Click **Install Parameters**. The Install Parameters page opens.

#### **Figure 48** Install parameters Page.

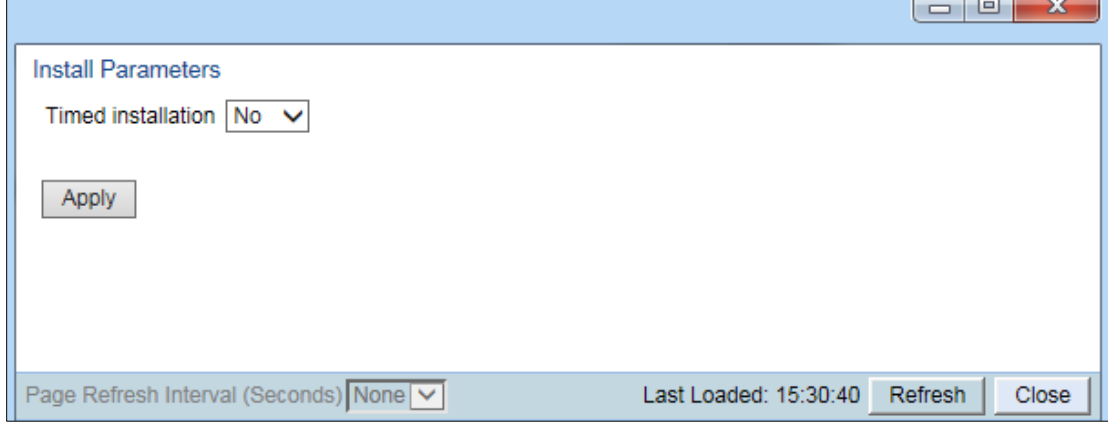

- 4. Select **Yes** in the **Timed Installation** field.
- 5. Click **Apply**. The **Software Management timer field** appears.

**Figure 49** Install parameters page- Software Management Timer.

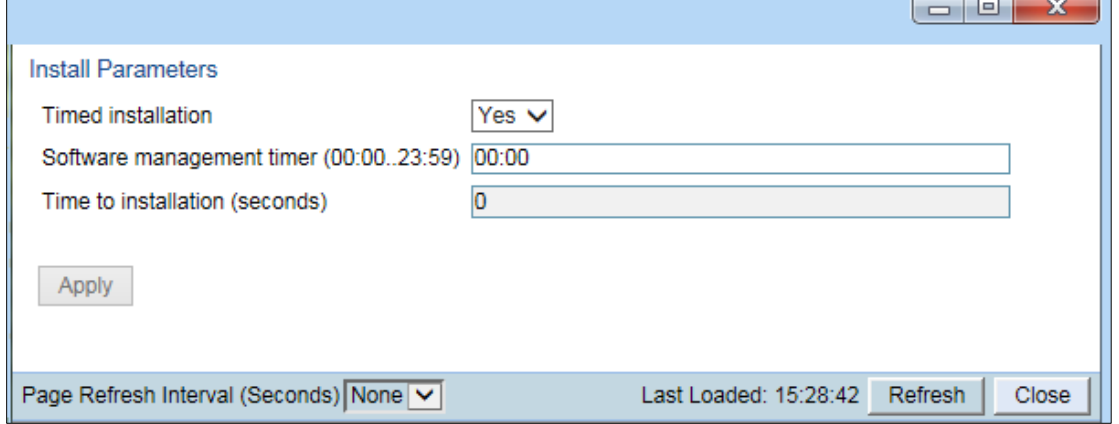

- 6. In the **Software management timer** field, enter the amount of time, in hours and minutes, you want to defer the installation. For example, inFigure 116, the timer is set for two hours after the timer was configured (02:00).
- 7. Click **Apply**, then **Close** to close the Install Parameters page.

## <span id="page-106-0"></span>**Backing Up and Restoring Configurations**

You can import and export PTP 850 configuration files. This enables you to copy the system configuration to multiple PTP 850 units. You can also backup and save configuration files.

Configuration files can only be copied between units of the same type, i.e., PTP 850E to PTP 850E to PTP 850E. This section includes:

• [Configuration Management Overview](#page-106-1)

- [Viewing Current Backup Files](#page-106-2)
- [Setting the Configuration Management Parameters](#page-107-0)
- [Exporting a Configuration File](#page-110-0)
- [Importing a Configuration File](#page-110-1)
- [Deleting a Configuration File](#page-111-0)
- [Backing Up the Current Configuration](#page-111-1)
- [Restoring a Saved Configuration](#page-111-2)
- <span id="page-106-1"></span>• [Editing CLI Scripts](#page-112-0)

### **Configuration Management Overview**

System configuration files consist of a zip file that contains three components:

- A binary configuration file used by the system to restore the configuration.
- A text file which enables users to examine the system configuration in a readable format. The file includes the value of all system parameters at the time of creation of the backup file.
- An additional text file which enables you to write CLI scripts in order to make desired changes in the backedup configuration. This file is executed by the system after restoring the configuration.

The system provides three restore points to manage different configuration files. Each restore point contains a single configuration file. Files can be added to the restore points by creating backups of the current system state or by importing them from an external server. For example, you may want to use one restore point to keep a last good configuration, another to import changes from an external server, and the third to store the current configuration.

<span id="page-106-2"></span>You can apply a configuration file to the system from any of the restore points.

### **Viewing Current Backup Files**

The system provides three restore points to manage different configuration files. Each restore point contains a single configuration file. Files can be added to the restore points by creating backups of the current system state or by importing them from an external server. For example, you may want to use one restore point to keep a last good configuration, another to import changes from an external server, and the third to store the current configuration.

To display the configuration files currently saved at the system restore points:

1. Select **Platform > Configuration > Backup Files**. The Backup Files page opens. For a description of the information provided in the Backup Files page, see [Table 17 Backup Files Page Columns.](#page-107-1)

#### **Figure 50** Backup Files Page

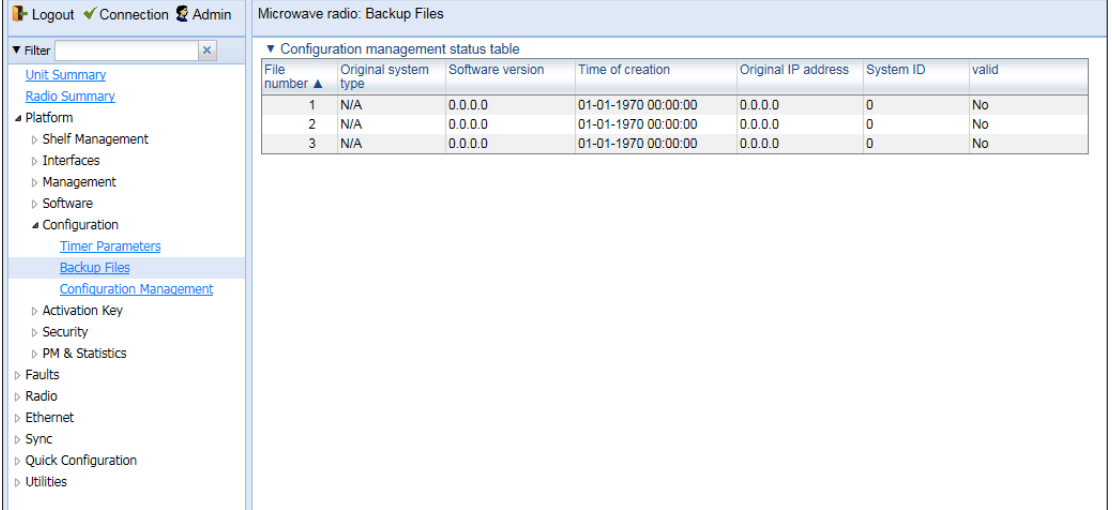

#### <span id="page-107-1"></span>**Table 18** Backup Files Page Columns

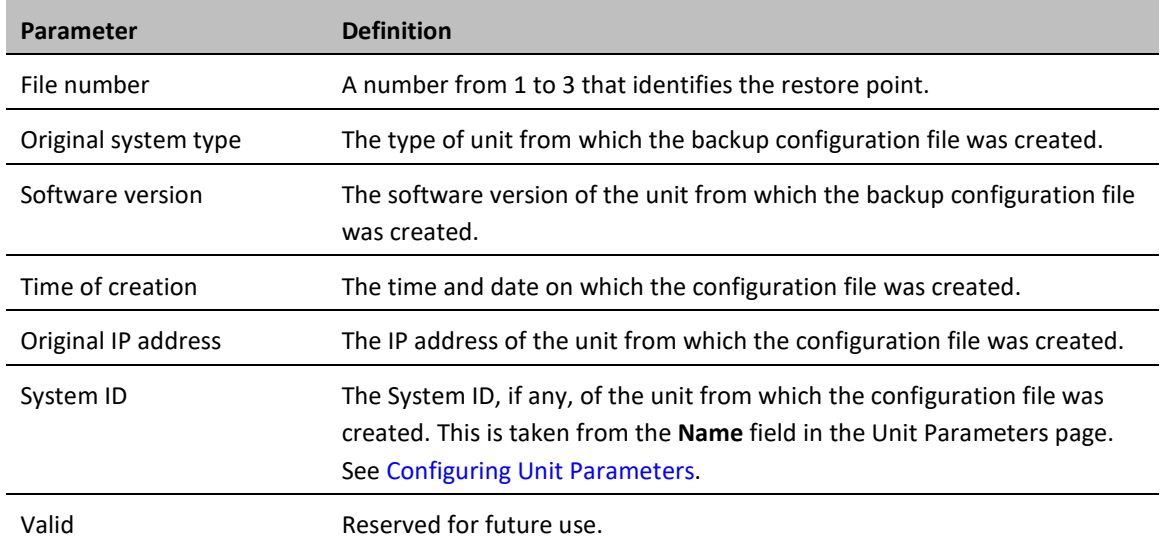

## <span id="page-107-0"></span>**Setting the Configuration Management Parameters**

When importing and exporting configuration files, the PTP 850 functions as an FTP or SFTP client. You must install FTP or SFTP server software on the PC or laptop you are using to perform the import or export. For details, see [Installing and Configuring an FTP or SFTP Server.](#page-93-0)
Before importing or exporting a configuration file, you must perform the following steps:

- 1. Verify that the system date and time are correct. See [Setting the Time and Date \(Optional\).](#page-60-0)
- 2. Install and configure an FTP server on the PC or laptop you are using to perform the import or export. See [Installing and Configuring an FTP or SFTP Server.](#page-93-0)
- 3. In the PTP 850E Web EMS, select **Platform > Configuration > Configuration Management**. The Configuration Management page opens.

<span id="page-108-0"></span>**Figure 51** Configuration Management Page

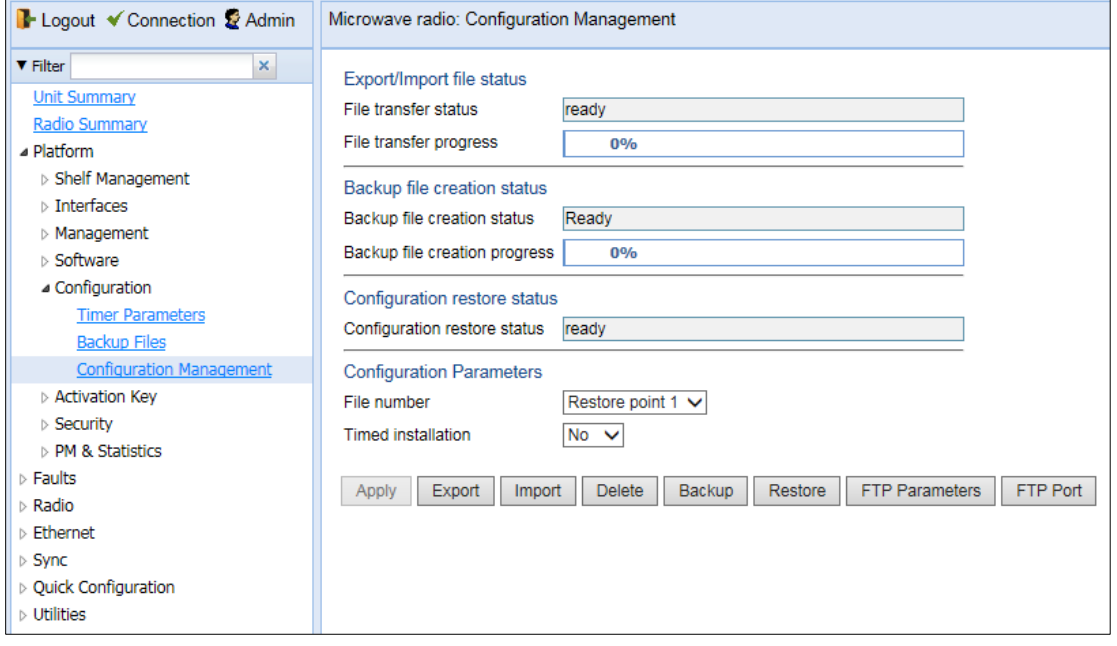

4. Click **FTP Parameters** to display the FTP Parameters page.

#### **Figure 52** FTP Parameters Page

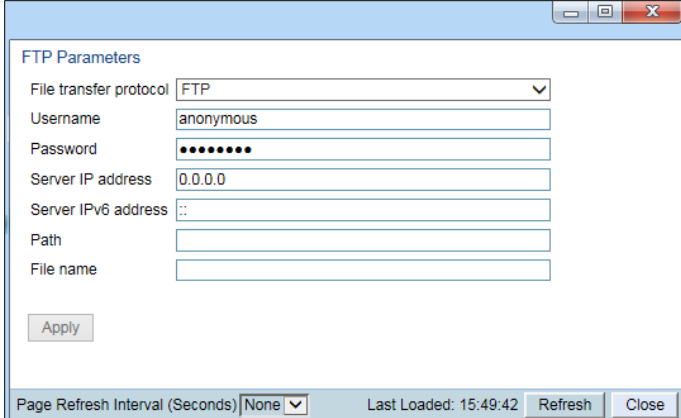

- 5. In the **File transfer protocol** field, select the file transfer protocol you want to use (**FTP** or **SFTP**).
- 6. In the **Username** field, enter the user name you configured in the FTP server.
- 7. In the **Password** field, enter the password you configured in the FTP server. If you did not configure a password for your FTP user, simply leave this field blank.
- 8. If the IP address family is configured to be IPv4, enter the IPv4 address of the PC or laptop you are using as the FTP server in the **Server IP address** field. See *[Defining the IP Protocol Version for Initiating Communications](#page-84-0)*.
- 9. If the IP address family is configured to be IPv6, enter the IPv6 address of the PC or laptop you are using as the FTP server in the **Server IPv6 Address** field. See *[Defining the IP Protocol Version for Initiating Communications](#page-84-0)*.
- 10. In the **Path** field, enter the location of the file you are downloading or uploading. If the location is the root shared folder, it should be left empty. If the location is a sub-folder under the root shared folder, specify the folder name. If the shared folder is "C:\", this parameter can be left empty or populated with "//".
- 11. In the **File name** field, enter the name of the file you are importing, or the name you want to give the file you are exporting.

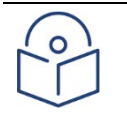

# **Note**

You must add the suffix **.zip** to the file name. Otherwise, the file import may fail. You can export the file using any name, then add the suffix **.zip** manually.

- 12. Click **Apply**, then **Close**, to save the FTP parameters and return to the Configuration Management page
- 13. In the **File number** field, select from three system restore points:
	- $\circ$  When you import a configuration file, the file is saved to the selected restore point, and overwrites whichever file was previously held in that restore point.
	- o When you export a configuration file, the file is exported from the selected restore point.
	- $\circ$  When you back up the current configuration, the backup configuration file is saved to the selected restore point, and overwrites whichever file was previously held in that restore point.
	- $\circ$  When you restore a configuration, the configuration file in the selected restore point is the file that is restored.

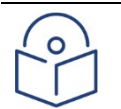

#### **Note**

The **Timed installation** field is reserved for future use.

14. Click **Apply** to save your settings.

### <span id="page-110-0"></span>**Exporting a Configuration File**

You can export a saved configuration file from one of the system's three restore points to a PC or laptop.

To export a configuration file:

- 1. Verify that you have followed all the steps in [Setting the Configuration Management Parameters.](#page-107-0)
- 2. Select **Platform > Configuration > Configuration Management**. The Configuration Management page opens [\(Figure 116\)](#page-108-0).
- 3. In the **File Number** field, select the restore point from which you want to export the file.
- 4. Click **Apply** to save your settings.
- 5. Click **Export**. The export begins. You can view the status of the export in the **File Transfer status** field in the Export/Import file status section. Possible values are:
	- o **Ready** The default value, which appears when no import or export is in progress.
	- o **File-in-Transfer** The file export is in progress.
	- $\circ$  If an error occurs during the import or export, an appropriate error message is displayed in this field.

When the import or export is complete, one of the following status indications appears:

- o **Succeeded**
- o **Failure**

<span id="page-110-1"></span>The next time the system is reset, the **File Transfer status** field returns to **Ready**.

### **Importing a Configuration File**

You can import a saved configuration file from a PC or laptop to one of the system's three restore points.

To import a configuration file:

- 1. Verify that you have followed all the steps in [Setting the Configuration Management Parameters.](#page-107-0)
- 2. Select **Platform > Configuration > Configuration Management**. The Configuration Management page opens [\(Figure 116\)](#page-108-0).
- 3. In the **File Number** field, select the restore point to which you want to import the file.
- 4. Click **Apply** to save your settings.
- 5. Click **Import**. The import begins. You can view the status of the import in the **File Transfer status** field in the Export/Import file status section. Possible values are:
	- o **Ready** The default value, which appears when no import or export is in progress.
	- o **File-in-Transfer** The file import is in progress.
	- $\circ$  If an error occurs during the import or export, an appropriate error message is displayed in this field.

When the import or export is complete, one of the following status indications appears:

- o **Succeeded**
- o **Failure**

The next time the system is reset, the **File Transfer status** field returns to **Ready**.

After importing the configuration file, you can apply the configuration by restoring the file from the restore point to which you saved it. Se[e Restoring a Saved Configuration.](#page-111-0)

# **Deleting a Configuration File**

You can delete a saved configuration file from any of the system's three restore points:

To delete a configuration file:

- 1. Select **Platform > Configuration > Configuration Management**. The Configuration Management page opens [\(Figure 116\)](#page-108-0).
- 2. In the **File Number** field, select the restore point that holds the configuration file you want to delete.
- <span id="page-111-1"></span>3. Click **Delete**. The file is deleted.

# **Backing Up the Current Configuration**

You can back up the current configuration file to one of the system's three restore points.

To back up a configuration file:

- 1. Select **Platform > Configuration > Configuration Management**. The Configuration Management page opens [\(Figure 116\)](#page-108-0).
- 2. In the **File Number** field, select the restore point to which you want to back up the file. If another configuration file is already saved to that restore point, it will be overwritten by the file you back up.
- 3. Click **Backup**. The backup begins. You can view the status of the backup in the **Backup file creation status** field. Possible values in the status field are:
	- o **Ready** The default value, which appears when no backup is in progress.
	- o **Generating file** The system is verifying the files to be backed up.

If an error occurs during the backup, an appropriate error message is displayed in this field.

When the backup is complete, one of the following status indications appears:

- o **Succeeded**
- o **Failure**

<span id="page-111-0"></span>The next time the system is reset, the **Backup file creation status** field returns to **Ready**.

## **Restoring a Saved Configuration**

You can replace the current configuration with any configuration file saved to one of the system's three restore points by restoring the configuration file from the restore point.

To restore a configuration file:

- 1. Select **Platform > Configuration > Configuration Management**. The Configuration Management page opens [\(Figure 116 Configuration Management Page\)](#page-108-0).
- 2. In the **File Number** field, select the restore point that holds the configuration you want to restore.
- 3. Click **Restore**. The configuration restoration begins. You can view the status of the restoration in the **Configuration restore status** field.

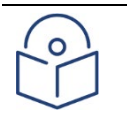

#### **Note**

While a configuration restoration is taking place, no user can make any changes to the configuration. All system configuration parameters are read-only during the configuration restoration.

# **Editing CLI Scripts**

The configuration file package includes a text file that enables you to write CLI scripts in a backed-up configuration that are executed after restoring the configuration.

To edit a CLI script:

- 1. Back up the current configuration to one of the restore points. See [Backing Up the Current Configuration.](#page-111-1)
- 2. Export the configuration from the restore point to a PC or laptop. See [Exporting a Configuration File.](#page-110-0)
- 3. On the PC or laptop, unzip the file *Configuration\_files.zip*.
- 4. Edit *the cli script.txt* file using clish commands, one per line.
- 5. Save and close the *cli\_script.txt* file, and add it back into the *Configuration\_files.zip* file.
- 6. Import the updated *Configuration\_files.zip* file back into the unit. See [Importing a Configuration File.](#page-110-1)
- 7. Restore the imported configuration file. Se[e Restoring a Saved Configuration.](#page-111-0) The unit is automatically reset. During initialization, the CLI script is executed, line by line.

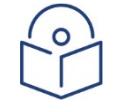

#### **Note**

If any specific command in the CLI script requires reset, the unit is reset when that that command is executed. During initialization following the reset, execution of the CLI script continues from the following command.

# **Setting the Unit to the Factory Default Configuration**

You can restore the unit to its factory default configuration, while retaining the unit's IP address settings and logs.

To restore the factory default settings:

1. Select **Platform > Shelf Management > Chassis Configuration**. The Chassis Configuration page opens.

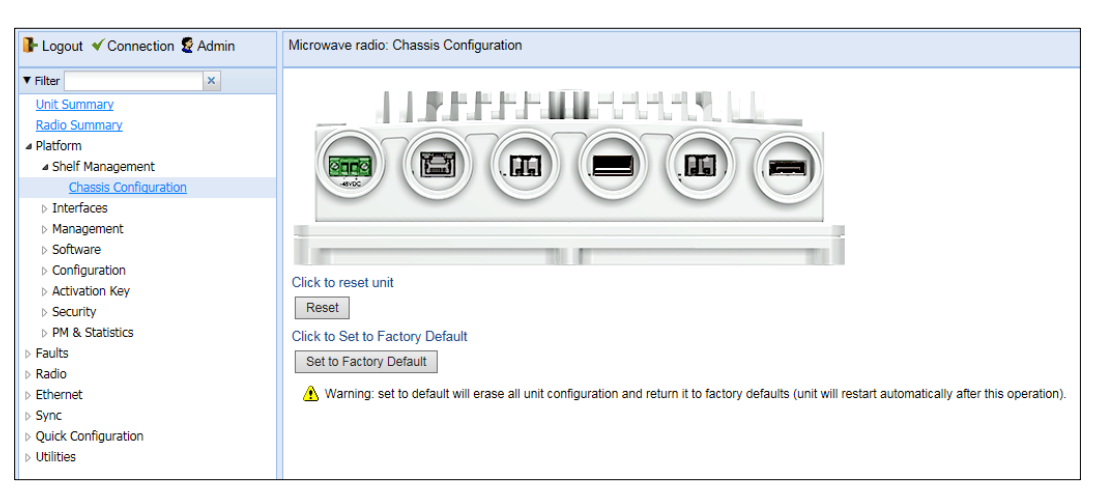

*Figure 53: Chassis Configuration Page*

<span id="page-113-0"></span>2. Click **Set to Factory Default**. The unit is restored to its factory default settings. This does not change the unit's IP address.

# **Performing a Hard (Cold) Reset**

To initiate a hard (cold) reset on the unit:

- 1. Select **Platform > Shelf Management > Chassis Configuration**. The Chassis Configuration page opens (*[Figure 53](#page-113-0)*).
- 2. Click **Reset**.
- 3. A prompt appears asking if you want to proceed with the reset. Click **Yes** to initiate the reset.

The unit is reset.

# **Configuring Unit Parameters**

To view and configure system information:

- 1. Select **Platform > Management > Unit Parameters**. The Unit Parameters page opens.
- 2. [Table 25](#page-115-0) describes the fields in the Unit Parameters page.

#### **Figure 54** Unit Parameters Page

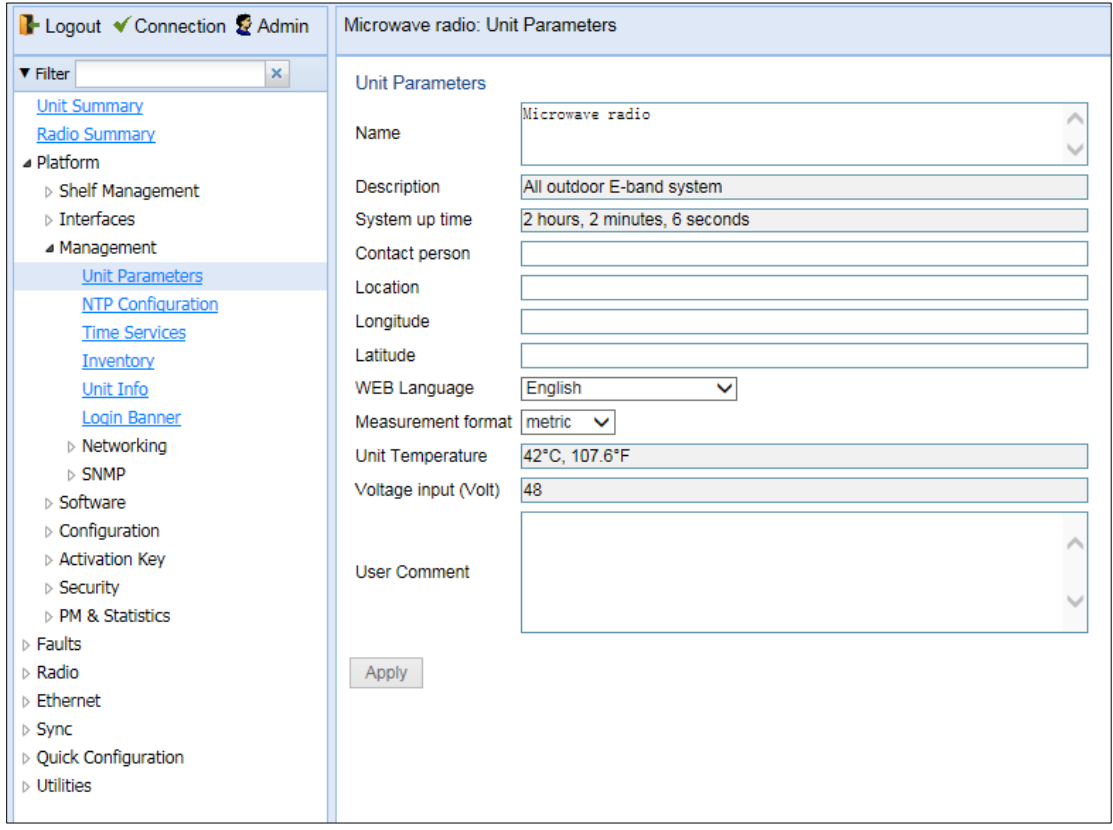

#### <span id="page-115-0"></span>**Table 19** Unit Parameters

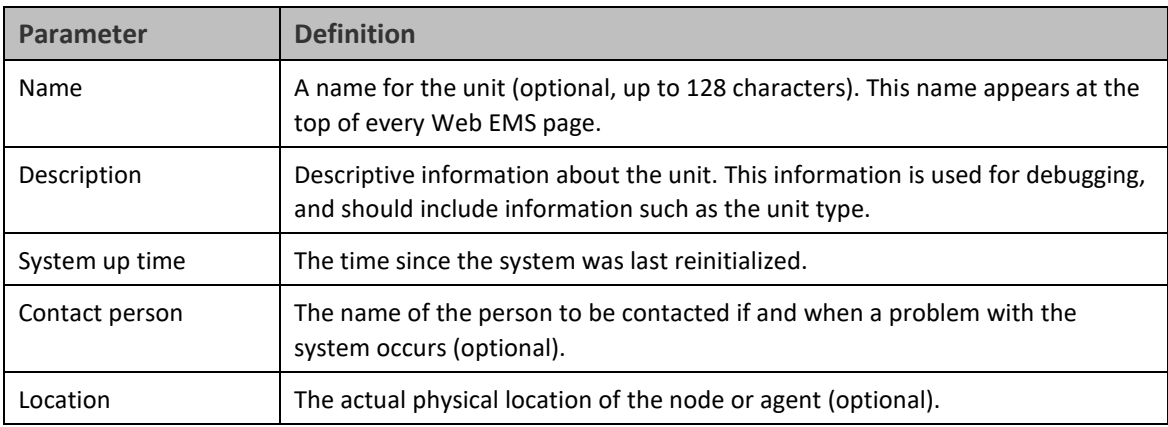

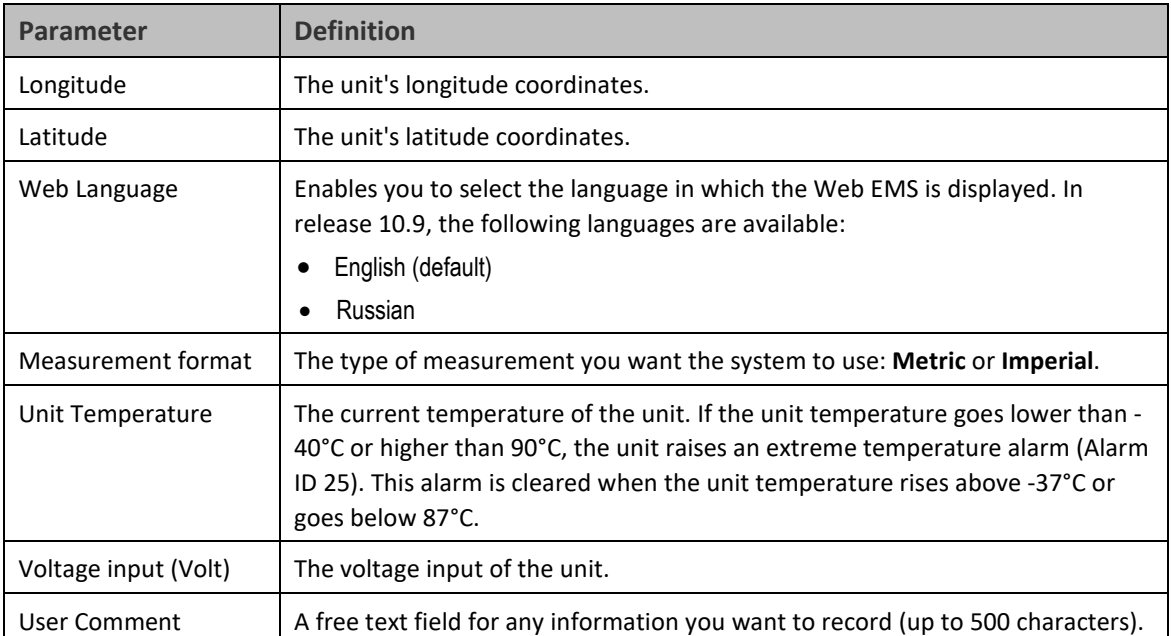

# **Configuring NTP**

PTP 850E supports Network Time Protocol (NTP). NTP distributes Coordinated Universal Time (UTC) throughout the system, using a jitter buffer to neutralize the effects of variable latency.

To view and configure the NTP Parameters:

1. Select **Platform > Management > NTP Configuration**. The NTP Configuration page opens.

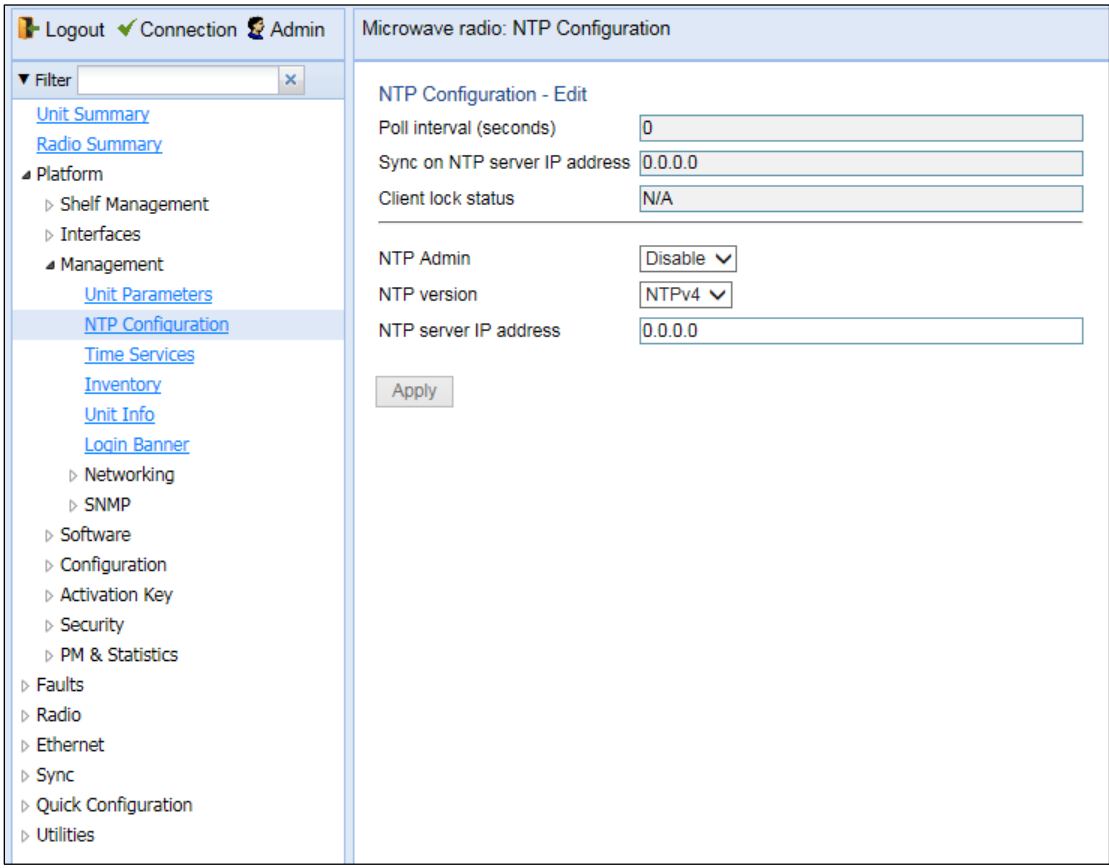

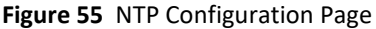

- 2. In the **NTP Admin** field, select **Enable**.
- 3. In the **NTP version** field, select the NTP version you want to use. Options are **NTPv3** and **NTPv4**. NTPv4 provides interoperability with NTPv3 and with SNTP.
- 4. In the **NTP server IP address** field, enter the IP address of the NTP server.
- 5. Click **Apply**.

[Table 20](#page-117-0) describes the status parameters that appear in the NTP Configuration page.

<span id="page-117-0"></span>**Table 20** NTP Status Parameters

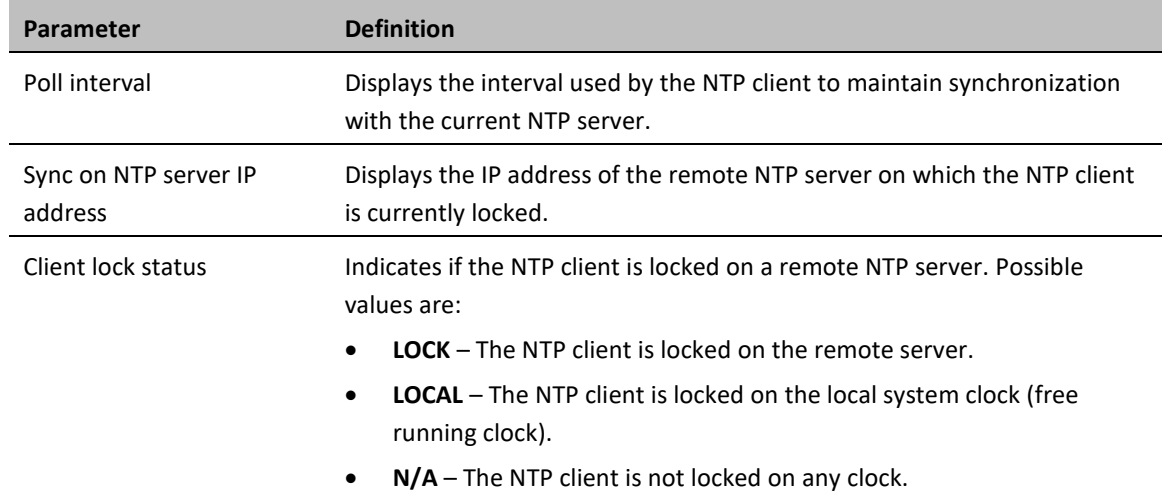

# **Displaying Unit Inventory**

To view the unit's part number and serial number:

Select **Platform > Management > Inventory**. The Inventory page opens, showing the unit's part number and serial number.

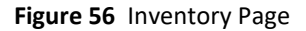

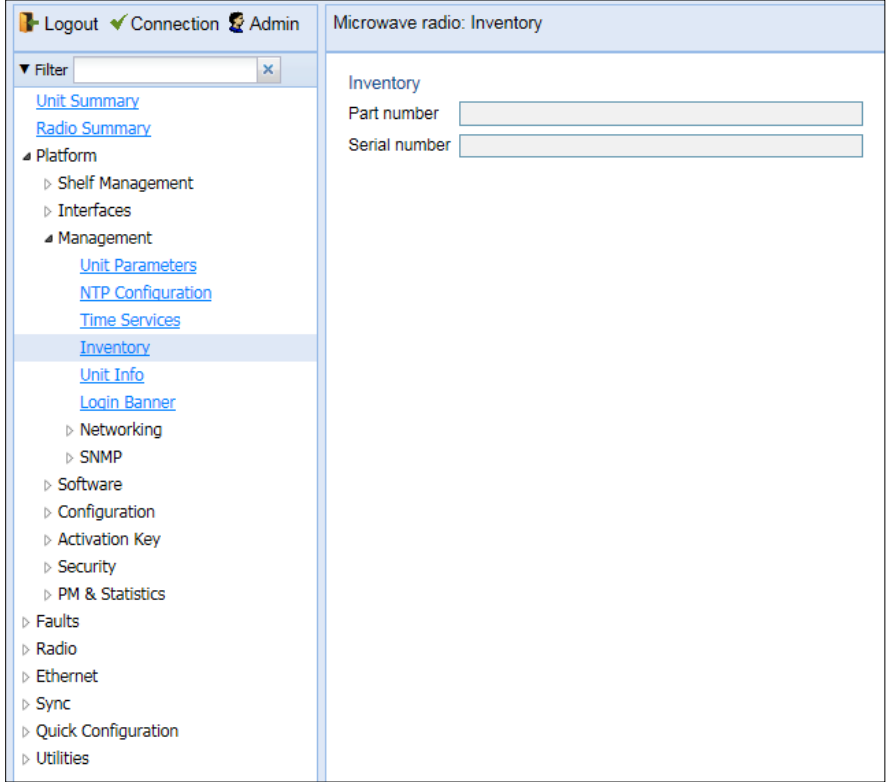

# **Defining a Login Banner**

You can define a login banner of up to 2,000 bytes. This banner will appear every time a user establishes a connection with the Web EMS. The banner appears before the login prompt, so that users will always see the login banner and must manually close the banner before logging in to the Web EMS.

To define a login banner:

1 Select **Platform > Management > Login Banner**. The Login Banner page opens.

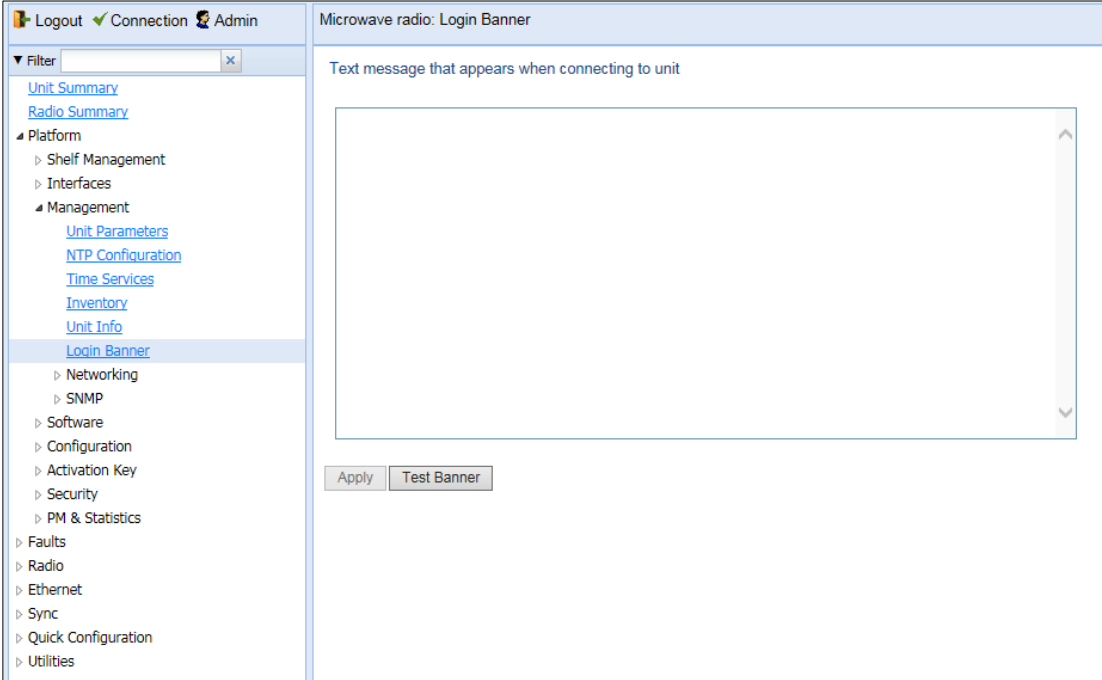

**Figure 57** Login Banner Page

- 2 Enter a text message of up to 2,000 bytes.
- 3 To display a test banner as it will appear to users, click **Test Banner**.
- 4 Click **Apply**.

# **Chapter 5: Radio Configuration**

This section includes:

- [Viewing the Radio Status and Settings](#page-122-0)
- [Configuring the Remote Radio Parameters](#page-124-0)
- [Configuring and Viewing Radio PMs and Statistics](#page-126-0)

#### **Related topics:**

- Configuring the Radio Parameters
- [Configuring the Radio \(MRMC\) Script\(s\)](#page-69-0)
- [Configuring the Remote Radio Parameters](#page-124-0)

# <span id="page-122-0"></span>**Viewing the Radio Status and Settings**

You can configure the radios and display the radio parameters in the Radio Parameters page.

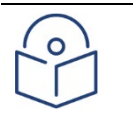

For instructions how to configure the radio parameters, see Configuring the Radio Parameters.

To display the radio parameters:

**Note**

1. Select **Radio > Radio Parameters**. The Radio Parameters page opens.

**Figure 58** Radio Parameters Page

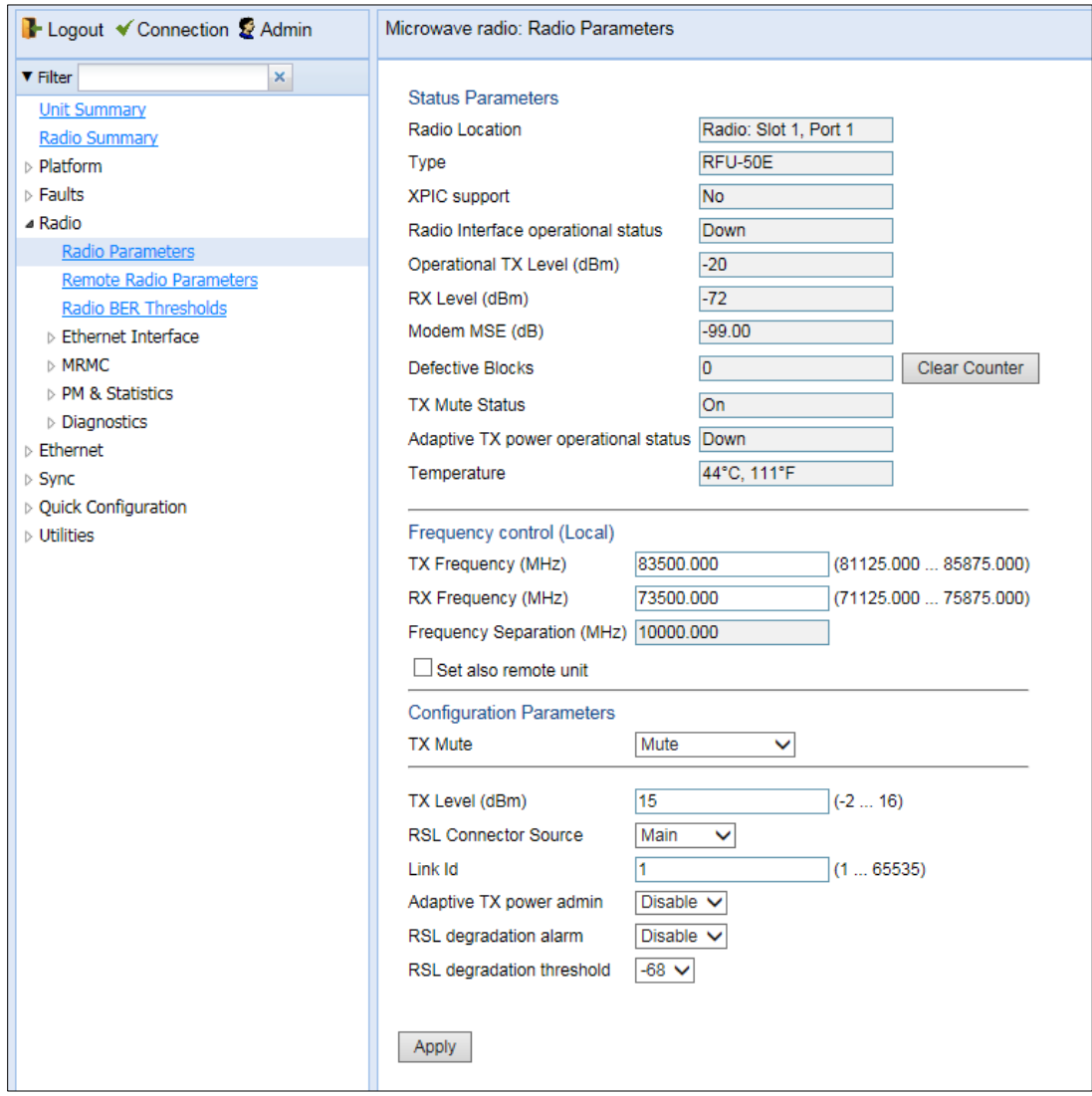

[Table 30](#page-123-0) lists and describes the parameters displayed in the **Status parameters** section of the Radio Parameters page. The configurable parameters are described in *Configuring the Radio Parameters*.

| <b>Parameter</b>                        | <b>Description</b>                                                                                                    |
|-----------------------------------------|----------------------------------------------------------------------------------------------------|
| Type                                    | The RF module type.                                                                                                    |
| <b>XPIC Support</b>                     | Reserved for future use.                                                                                                    |
| Radio Interface operational<br>status   | Indicates whether the carrier is operational (Up) or not operational (Down).                                                                                                    |
| Operational TX Level (dBm)              | The actual TX signal level (TSL) of the carrier (in dBm).                                                                                                    |
| RX Level (dBm)                          | The actual measured RX signal level (RSL) of the carrier (in dBm).                                                                                                    |
| Modem MSE (dB)                          | The MSE (Mean Square Error) of the RX signal, measured in dB. A value of 0 means<br>that the modem is not locked.                                                                                |
| Modem XPI (dB)                          | The XPI (Cross Polarization Interference) level, measured in dB.                                                                                                    |
| <b>Defective Blocks</b>                 | The number of defective radio blocks that have been counted. Click Clear Counter<br>to reset this counter.                                                                                       |
| <b>TX Mute Status</b>                   | Indicates whether radio transmission is muted.                                                                                                    |
| Adaptive TX power<br>operational status | Indicates whether Adaptive TX power is currently operational.                                                                                                    |
| Temperature                             | The internal temperature of the unit.                                                                                                    |
| <b>TX Frequency</b>                     | The configured TX radio frequency (MHz). The TX radio frequency is configured in<br>the Frequency control (Local) section of the Radio Parameters page. See<br>Configuring the Radio Parameters. |
| <b>RX Frequency</b>                     | The configured RX radio frequency (MHz). The RX radio frequency is configured in<br>the Frequency control (Local) section of the Radio Parameters page. See<br>Configuring the Radio Parameters. |
| <b>Frequency Separation</b>             | The frequency separation, based on the configured TX and RX frequencies.                                                                                                    |

<span id="page-123-0"></span>**Table 21** Radio Status Parameters

# <span id="page-124-0"></span>**Configuring the Remote Radio Parameters**

You can view and configure the parameters of the carrier or carriers at the remote side of the link in the Remote Radio Parameters page.

To display the remote radio parameters:

**Note**

1. Select **Radio > Remote Radio Parameters**. The Remote Radio Parameters page opens.

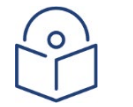

Release 10.6 does not support the ability to configure remote parameters.

#### **Figure 59** Remote Radio Parameters Page

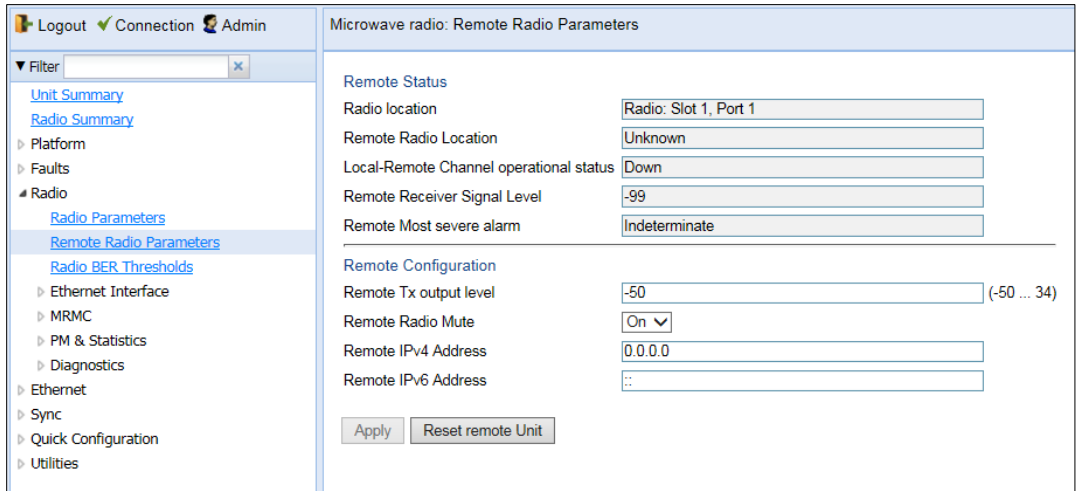

2. Configure the remote radio parameters. For a description of these parameters, see Table 31 Remote Radio [Parameters.](#page-124-1)

#### 3. Click **Apply**.

To reset the remote unit, click **Reset Remote Unit**.

<span id="page-124-1"></span>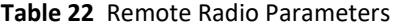

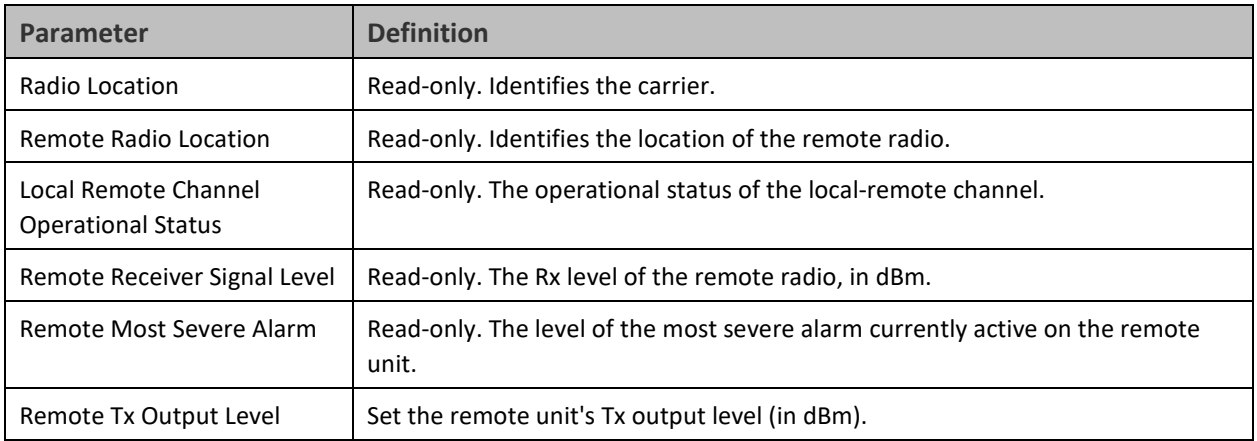

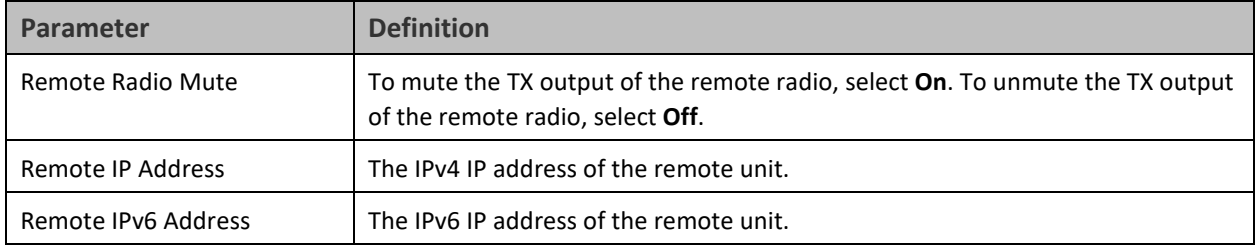

# <span id="page-126-0"></span>**Configuring and Viewing Radio PMs and Statistics**

This section includes:

- [Configuring BER Thresholds](#page-126-1) and Displaying Current BER
- [Displaying MRMC Status](#page-127-0)
- [Displaying MRMC PMs](#page-130-0)
- [Displaying and Clearing Defective Block Counters](#page-131-0)
- [Displaying Signal Level PMs and Configuring Signal Level PM Thresholds](#page-132-0)
- [Displaying Modem BER \(Aggregate\) PMs](#page-134-0)
- [Displaying MSE PMs and Configuring MSE PM Thresholds](#page-136-0)

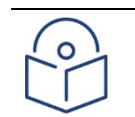

•

#### **Note**

The **Radio > PM & Statistics > Diversity** and **Radio > PM & Statistics > Combined** pages are reserved for future use.

## <span id="page-126-1"></span>**Configuring BER Thresholds and Displaying Current BER**

You can configure PM thresholds, BER thresholds, and Excessive BER Administration. This enables you to define the levels at which certain PMs are counted, such as the number of seconds in which the configured threshold RX and TX levels are exceeded. This also enables you to define the levels at which certain alarms are triggered.

- Signal level PM thresholds, such as RX and TX level thresholds, are configured from the Signal Level PM Report page. Se[e Displaying Signal Level PMs and Configuring Signal Level PM Thresholds.](#page-132-0)
- MSE PM Thresholds are configured from the MSE PM Report page. See Displaying MSE PMs and Configuring [MSE PM Thresholds.](#page-136-0)

You can also display the current BER level.

To configure the BER thresholds and Excessive BER Administration, and display current BER levels

1. Select **Radio > Radio BER Thresholds**. The Radio BER Thresholds page opens. The current BER level is displayed, per radio, in the Radio BER column.

#### **Figure 60** Radio BER Thresholds Page

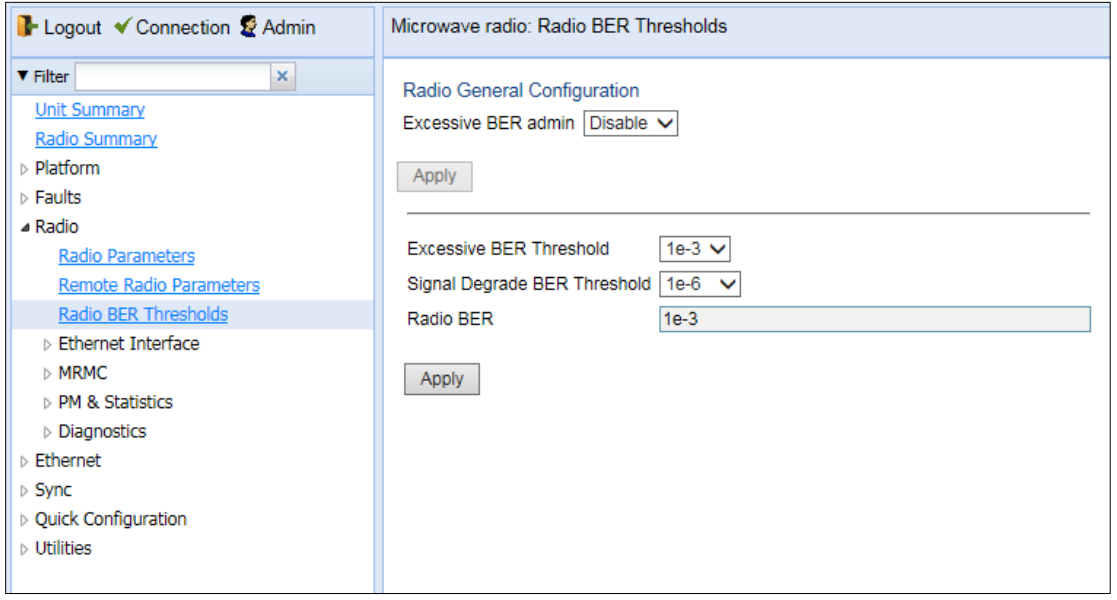

- 2. In the **Excessive BER admin** field, select **Enable** to enable excessive BER administration or **Disable** to disable excessive BER administration. Excessive BER administration determines whether or not excessive BER is propagated as a fault and considered a system event. For example, if excessive BER administration is enabled, excessive BER can trigger a protection switchover and can cause a synchronization source to go into a failure status. Excessive BER administration is enabled or disabled for the entire unit rather than for specific radios.
- 3. In the **Excessive BER Threshold field**, select the level above which an excessive BER alarm is issued for errors detected over the radio link.
- 4. In the **Signal Degrade BER Threshold** field, select the level above which a Signal Degrade alarm is issued for errors detected over the radio link.
- <span id="page-127-0"></span>5. Click **Apply**, then **Close**.

### **Displaying MRMC Status**

#### **Related Topics**:

• [Configuring the Radio \(MRMC\) Script\(s\)](#page-69-0)

To display the current modulation and bit rate per radio:

1. Select **Radio > MRMC > MRMC Status**. The MRMC Status page opens.

**Figure 61** MRMC Status Page

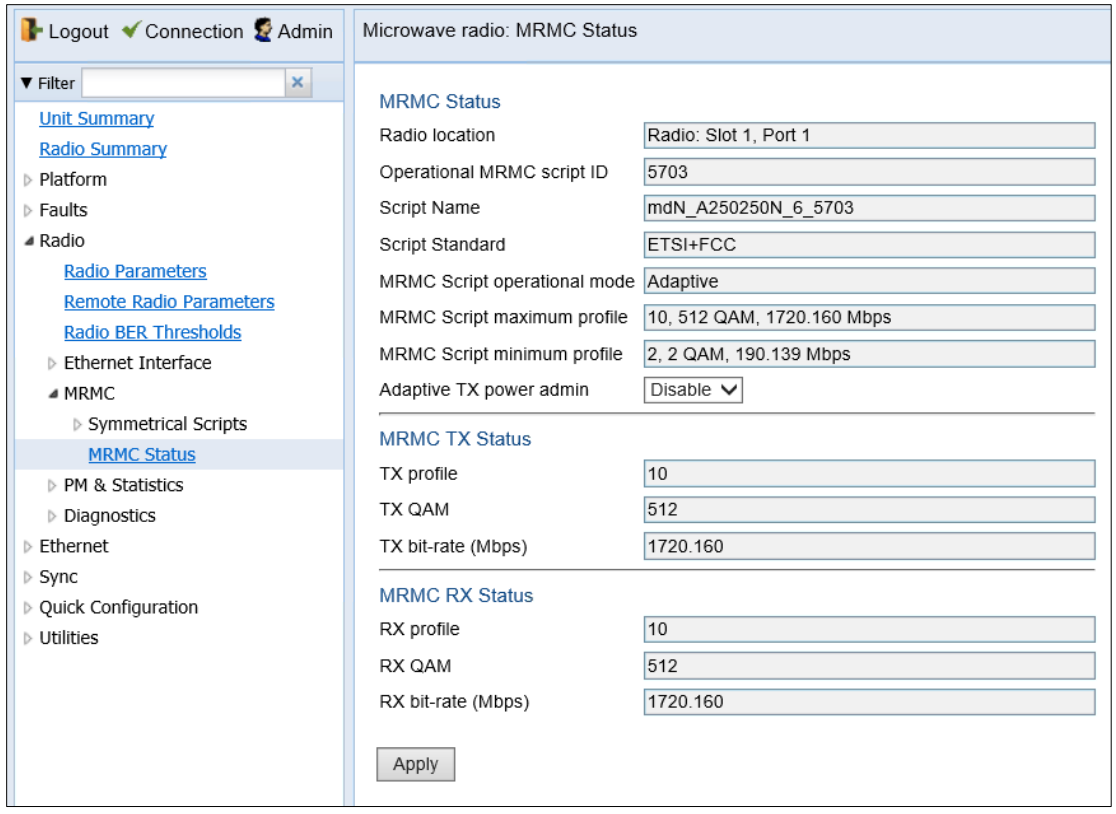

[Table](#page-129-0) 23 describes the MRMC status parameters.

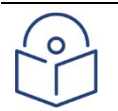

#### **Note**

To display the same parameters for an individual radio in a separate page, select the radio in the MRMC script status table and click **Edit**.

#### <span id="page-129-0"></span>**Table 23** MRMC Status Parameters

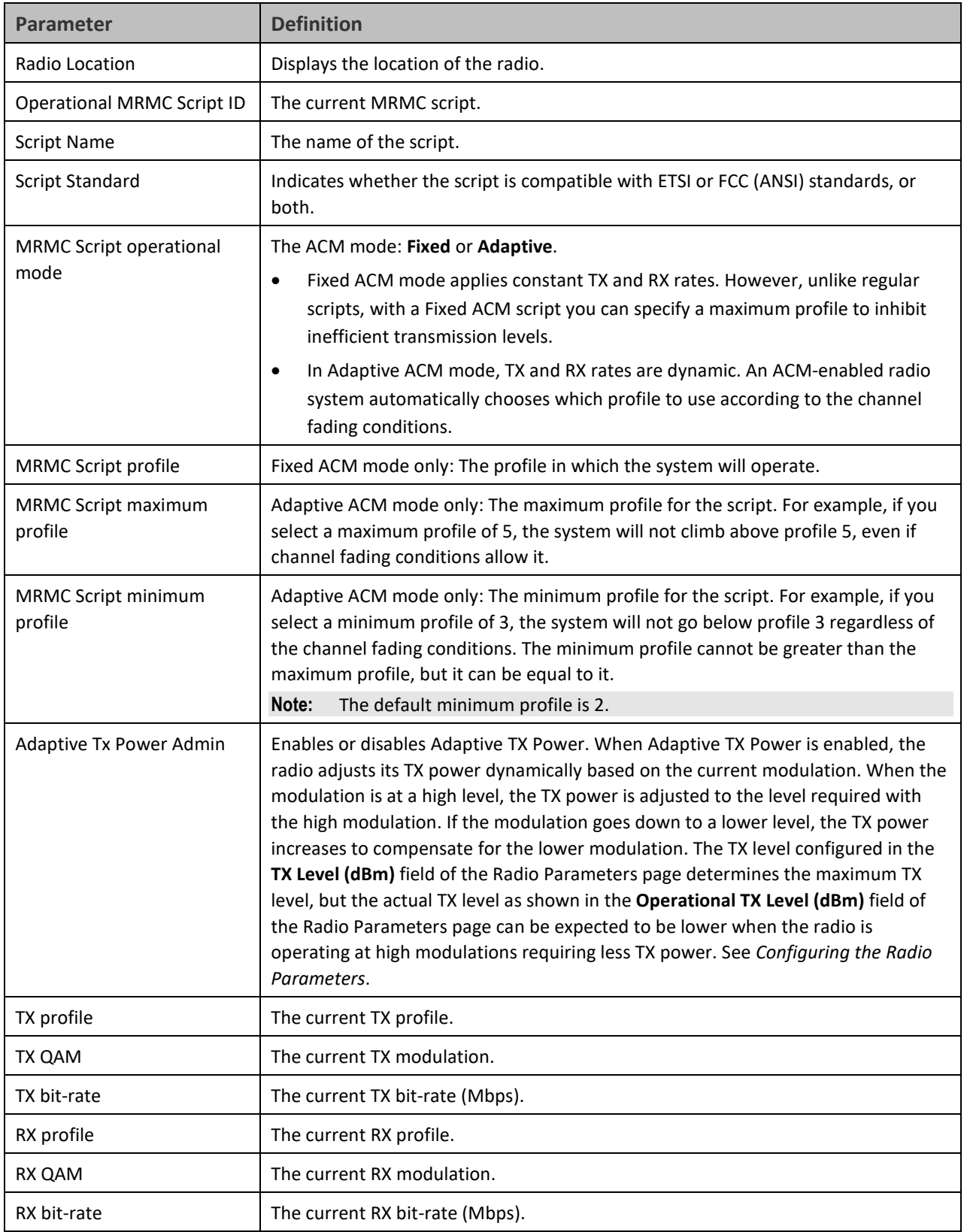

## <span id="page-130-0"></span>**Displaying MRMC PMs**

#### **Related Topics**:

• [Configuring the Radio \(MRMC\) Script\(s\)](#page-69-0)

To display Multi-Rate Multi-Constellation PMs, including information on ACM profile fluctuations per interval per radio:

1. Select **Radio > PM & Statistics > MRMC**. The MRMC PM Report page opens.

#### **Figure 62** MRMC PM Report Page

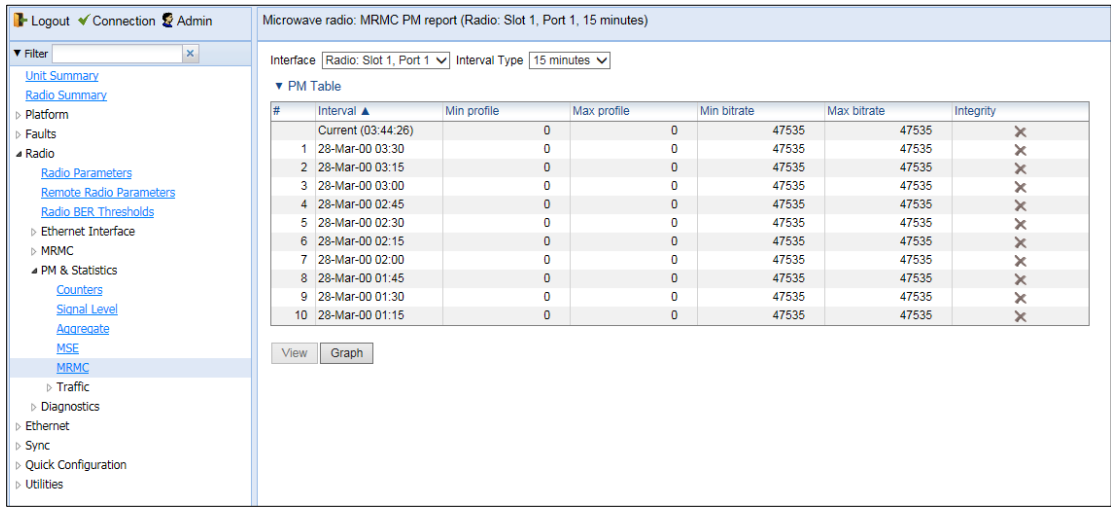

- 2. In the **Interval Type** field:
- To display reports in 15-minute intervals, select **15 minutes**.
- To display reports in daily intervals, select **24 hours**.

[Table 24](#page-130-1) describes the MRMC PMs.

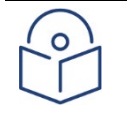

#### **Note**

To display the same parameters for a specific interval in a separate page, select the interval in the MRMC PM table and click **View**.

#### <span id="page-130-1"></span>**Table 24** MRMC PMs

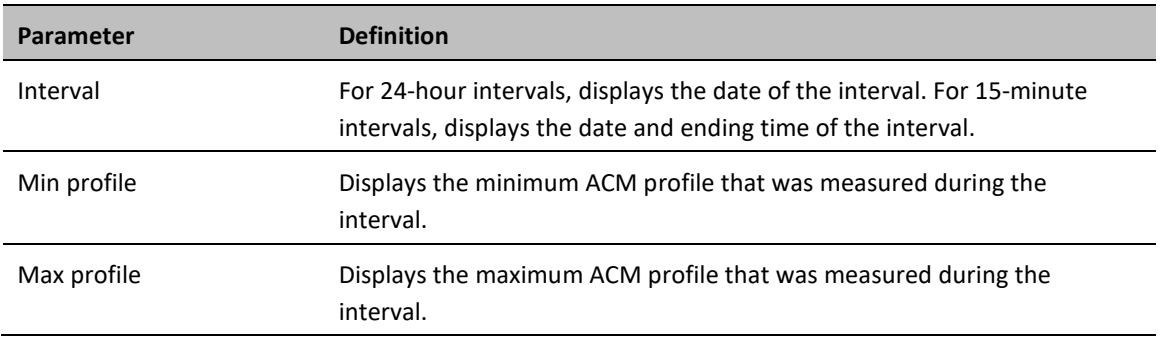

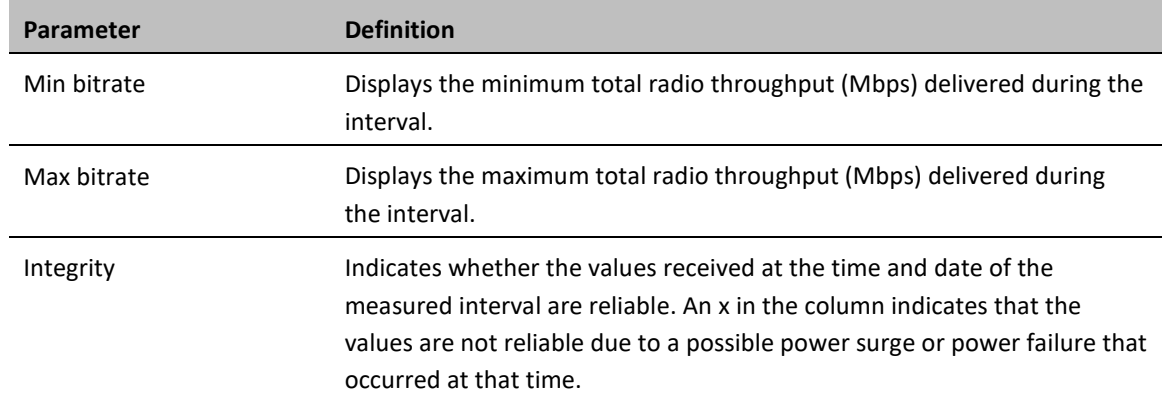

# <span id="page-131-0"></span>**Displaying and Clearing Defective Block Counters**

The Counters page displays the number of blocks in which errors were detected. The larger the amount, the poorer the radio link quality.

To display the number of blocks in which errors were detected per radio:

- 1. Select **Radio > PM & Statistics > Counters**. The Counters page opens.
- **Figure 63** Counters Page

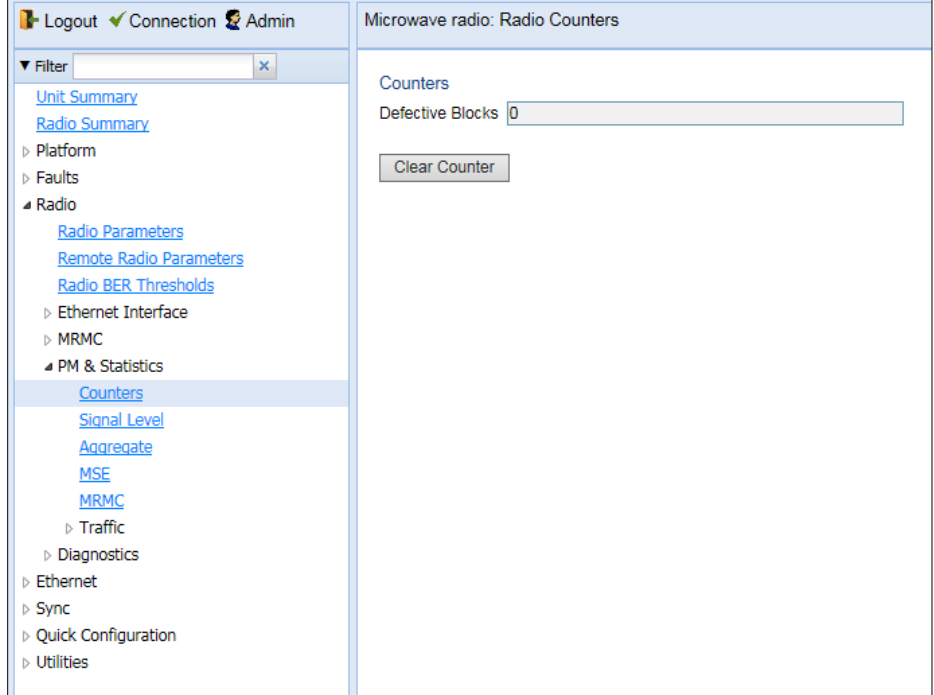

2. To clear the counters, click **Clear Counters**.

# <span id="page-132-0"></span>**Displaying Signal Level PMs and Configuring Signal Level PM Thresholds**

To display signal level PMs per radio:

1. Select **Radio > PM & Statistics > Signal Level**. The Signal Level PM report page opens.

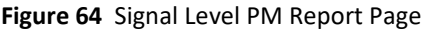

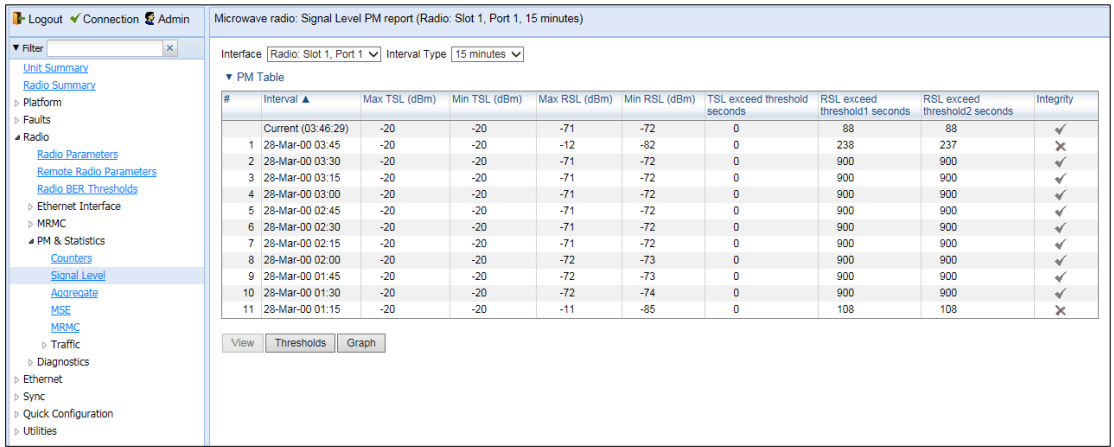

2. In the **Interval Type** field:

- o To display reports in 15-minute intervals, select **15 minutes**.
- o To display reports in daily intervals, select **24 hours**.

[Table 25](#page-132-1) describes the Signal Level PMs.

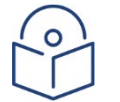

#### **Note**

To display the same parameters for a specific interval in a separate page, select the interval in the RF PM table and click **View**.

#### <span id="page-132-1"></span>**Table 25** Signal Level PMs

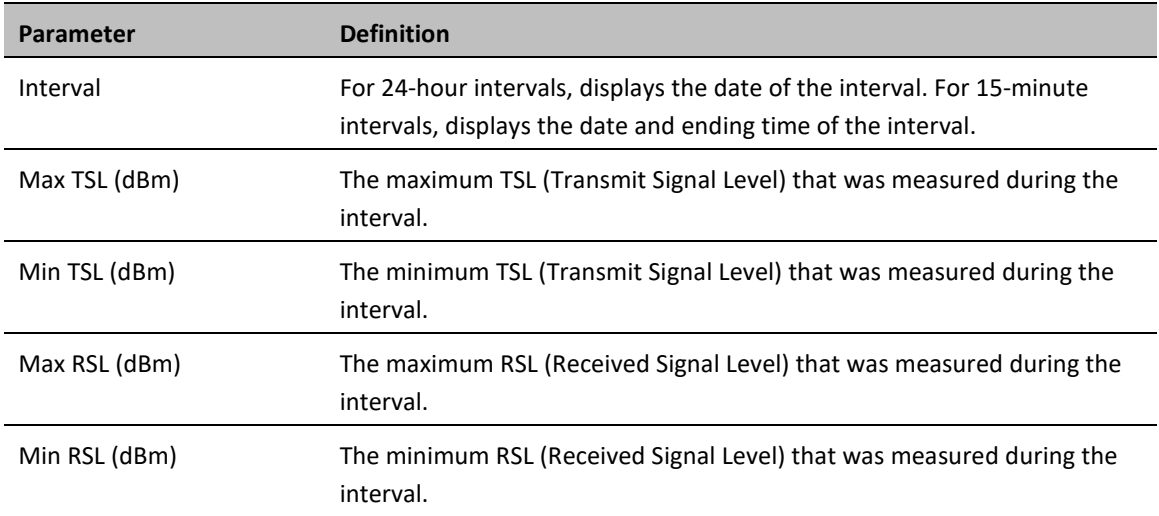

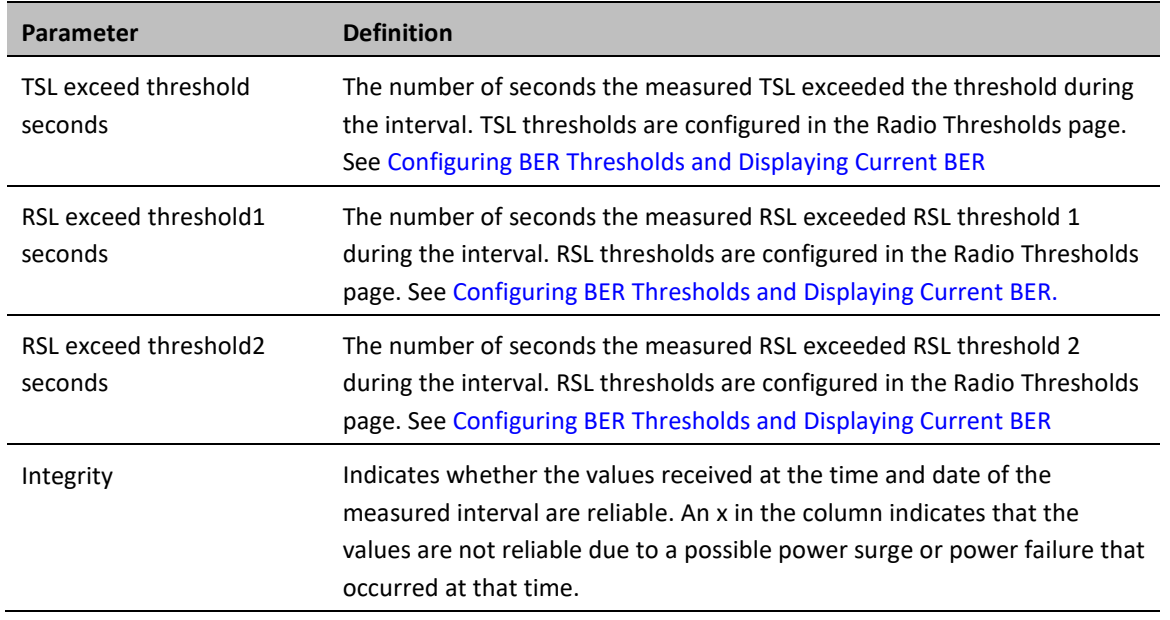

To set the Signal Level PM thresholds, click **Thresholds**. The Signal Level Thresholds Configuration – Edit Page opens. Set the thresholds, described in [Table 36,](#page-134-1) and click **Apply**.

**Figure 65** Signal Level Thresholds Configuration - Edit Page

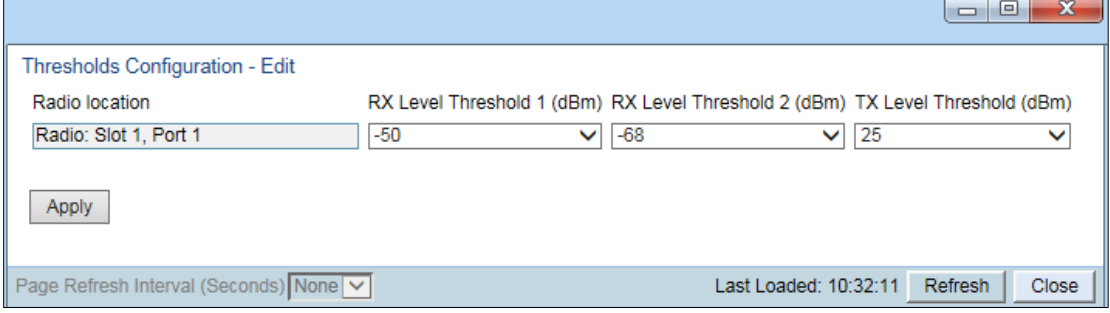

#### <span id="page-134-1"></span>**Table 26** Signal Level Thresholds

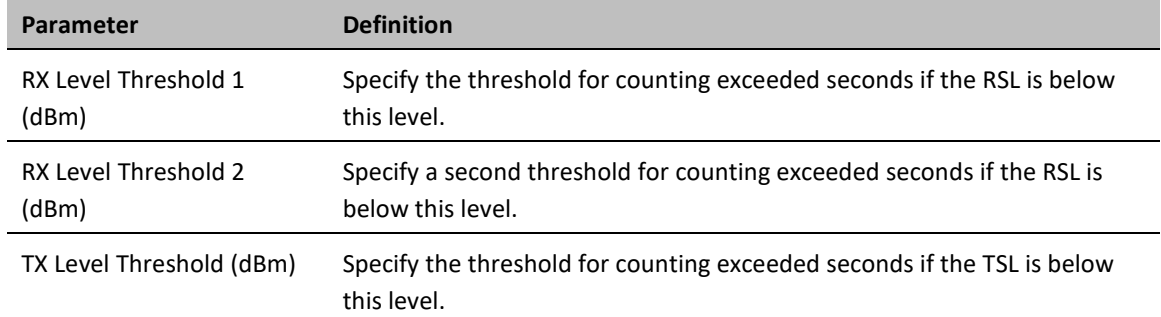

# <span id="page-134-0"></span>**Displaying Modem BER (Aggregate) PMs**

To display modem BER (Bit Error Rate) PMs per radio:

1. Select **Radio > PM & Statistics > Aggregate**. The Aggregate PM report page opens.

#### **Figure 66** Aggregate PM Report Page

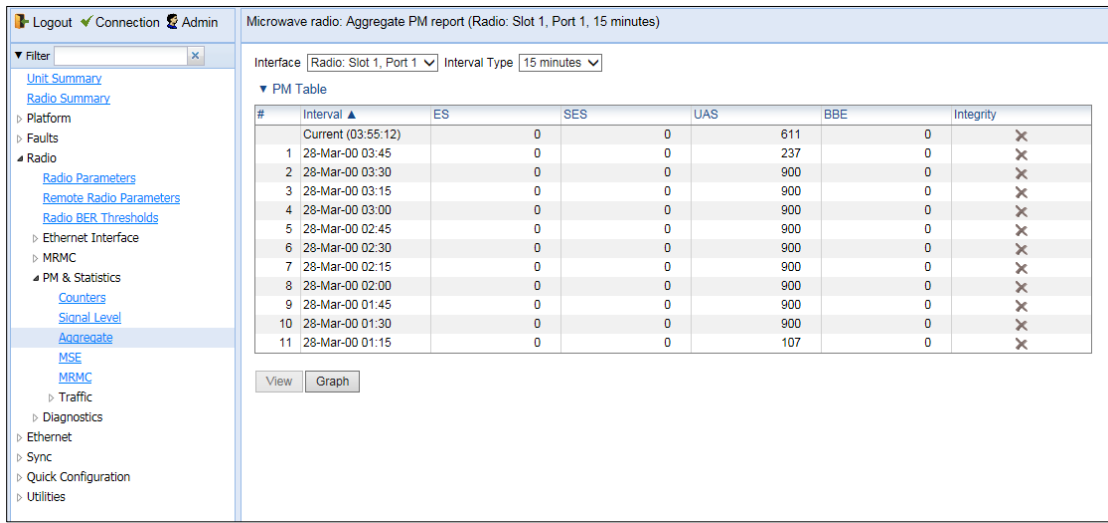

#### 2. In the **Interval Type** field:

- o To display reports in 15-minute intervals, select **15 minutes**.
- o To display reports in daily intervals, select **24 hours**.

[Table 27](#page-134-2) describes the Modem BER (Aggregate) PMs.

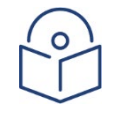

#### **Note**

To display the same parameters for a specific interval in a separate page, select the interval in the Modem BER PM table and click **View**.

<span id="page-134-2"></span>**Table 27** Modem BER (Aggregate) PMs

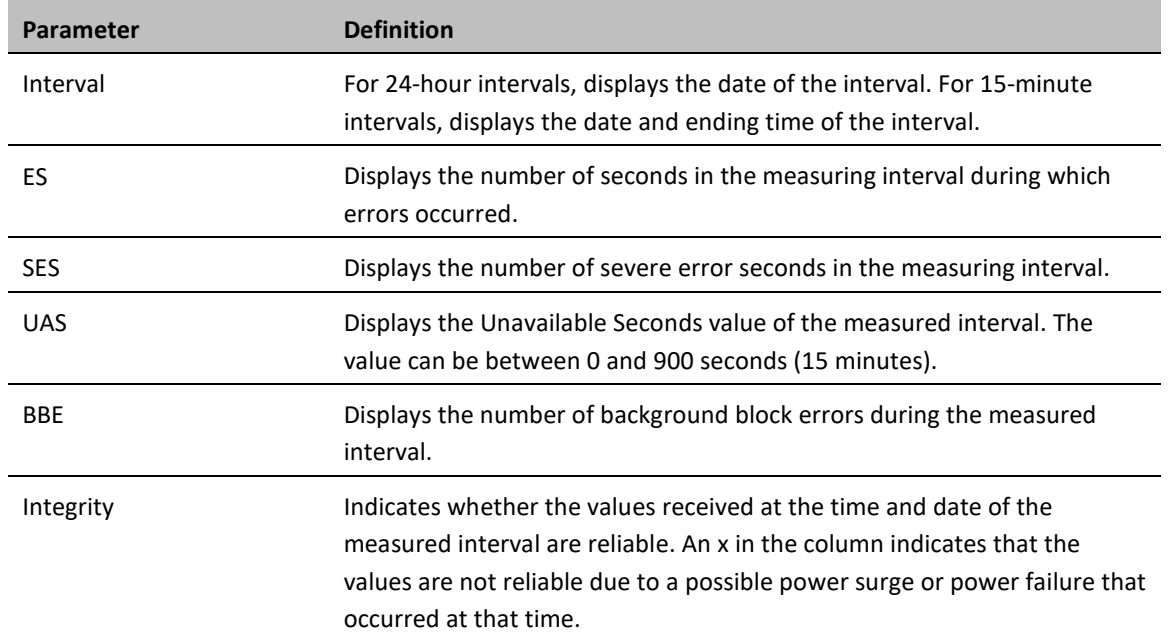

## <span id="page-136-0"></span>**Displaying MSE PMs and Configuring MSE PM Thresholds**

To display modem MSE (Minimum Square Error) PMs per radio:

**1.** Select **Radio > PM & Statistics > MSE**. The MSE PM report page opens.

#### **Figure 67** MSE PM Report Page

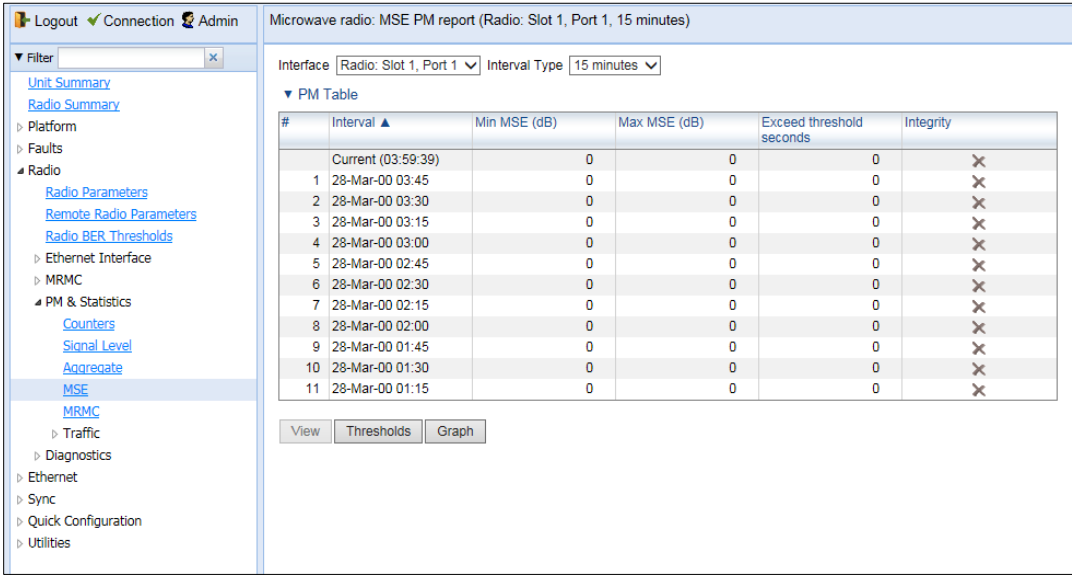

- 2. In the **Interval Type** field:
	- o To display reports in 15-minute intervals, select **15 minutes**.
	- o To display reports in daily intervals, select **24 hours**.

[Table 28](#page-136-1) describes the Modem MSE PMs.

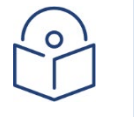

#### **Note**

To display the same parameters for a specific interval in a separate page, select the interval in the Modem MSE PM table and click **View**.

#### <span id="page-136-1"></span>**Table 28** Modem MSE PMs

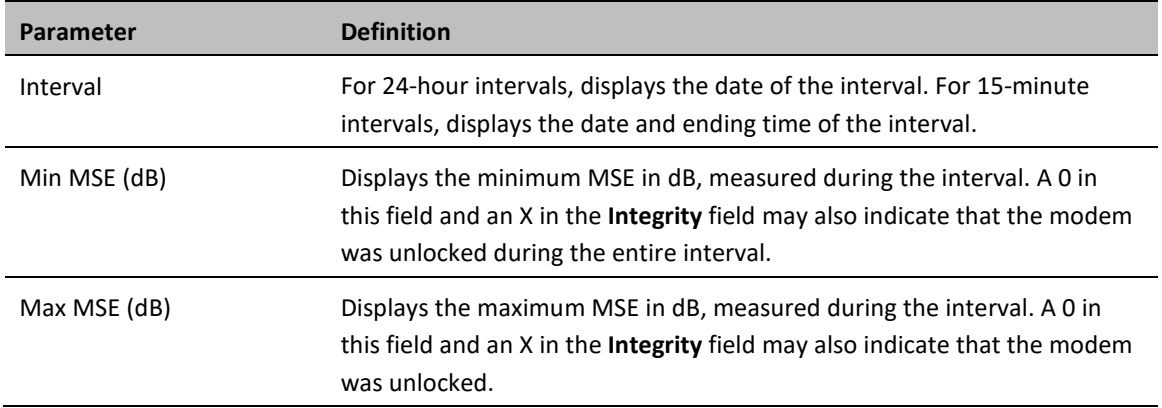

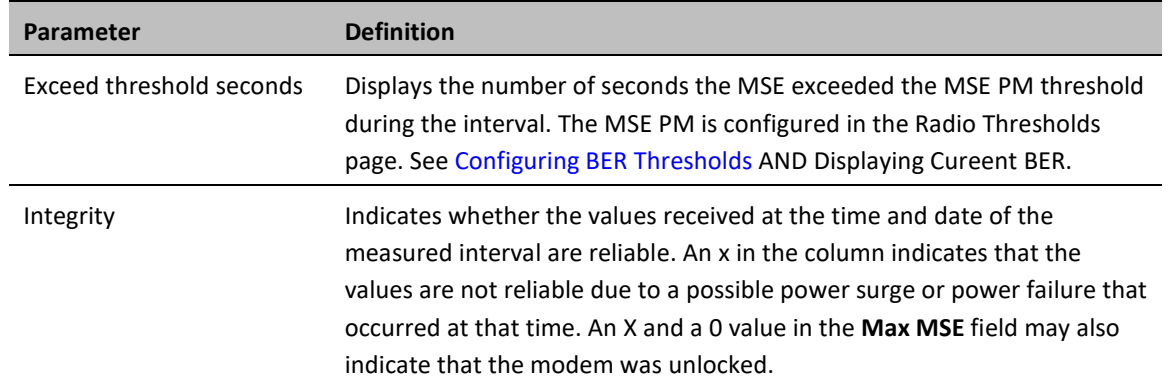

To set the Modem MSE PM thresholds, click **Thresholds**. The Modem MSE Thresholds Configuration– Edit Page opens. For each radio, specify the modem MSE (Mean Square Error) threshold for calculating MSE Exceed Threshold seconds, and click **Apply**.

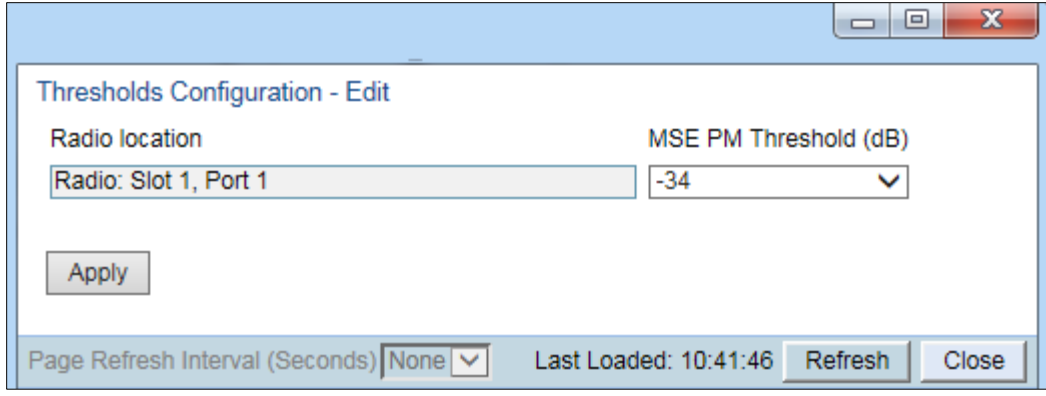

**Figure 68** Modem MSE Thresholds Configuration – Edit Page

# **Chapter 6: Ethernet Services and Interfaces**

This section includes:

- [Configuring Ethernet Service\(s\)](#page-139-0)
- [Setting the MRU Size and the S-VLAN Ethertype](#page-157-0)
- [Configuring Ethernet Interfaces](#page-158-0)
- [Configuring Automatic State Propagation](#page-161-0) and Link Loss Forwarding.
- [Viewing Ethernet PMs and Statistics](#page-164-0)

#### **Related topics**:

- [Quality of Service \(QoS\)](#page-174-0)
- [Performing Ethernet Loopback](#page-262-0)

# <span id="page-139-0"></span>**Configuring Ethernet Service(s)**

This section includes:

- [Ethernet Services Overview](#page-139-1)
- [General Guidelines for Provisioning Ethernet Services](#page-140-0)
- [The Ethernet Services Page](#page-140-1)
- [Adding an Ethernet Service](#page-141-0)
- [Editing a Service](#page-143-0)
- [Deleting a Service](#page-143-1)
- [Enabling, Disabling, or Deleting Multiple Services](#page-143-2)
- [Viewing Service Details](#page-144-0)
- <span id="page-139-1"></span>• [Configuring Service Points](#page-144-1)

### **Ethernet Services Overview**

Users can define up to 64 Ethernet services. Each service constitutes a virtual bridge that defines the connectivity between logical ports in the PTP 850 network element.

This version of PTP 850 supports the following service types:

- Multipoint (MP)
- Point-to-Point (P2P)
- Management (MNG)

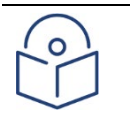

### **Note**

In release 10.6, only P2P and MNG services are supported. In release 10.9, Multipoint services are also supported.

In addition to user-defined services, PTP 850 contains a pre-defined management service (Service ID 1025). By default, this service is operational.

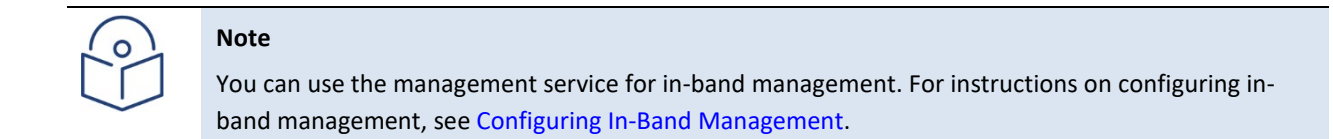

A service point is a logical entity attached to a physical or logical interface. Service points define the movement of frames through the service. Each service point includes both ingress and egress attributes. A Point-to-Point or Multipoint service can hold up to 32 service points. A Management service can hold up 30 service points.

For a more detailed overview of PTP 850's service-oriented Ethernet switching engine, refer to the Technical Description for the PTP 850.

## <span id="page-140-0"></span>**General Guidelines for Provisioning Ethernet Services**

When provisioning Ethernet services, it is recommended to follow these guidelines:

- Use the same Service ID for all service fragments along the path of the service.
- Do not re-use the same Service ID within the same region. A region is defined as consisting of all PTP 850 devices having Ethernet connectivity between them.
- Use meaningful EVC IDs.
- Give the same EVC ID (service name) to all service fragments along the path of the service.
- Do not reuse the same EVC ID within the same region.

It is recommended to follow these guidelines for creating service points:

- Always use SNP service points on NNI ports and SAP service points on UNI ports.
- For each logical interface associated with a specific service, there should never be more than a single service point.
- The transport VLAN ID should be unique per service within a single region. That is, no two services should use the same transport VLAN ID.

### <span id="page-140-1"></span>**The Ethernet Services Page**

The Ethernet Services page is the starting point for defining Ethernet services on the PTP 850.

To open the Ethernet Services page:

1. Select **Ethernet > Services**. The Ethernet Services page opens.

<span id="page-140-2"></span>**Figure 69** Ethernet Services Page

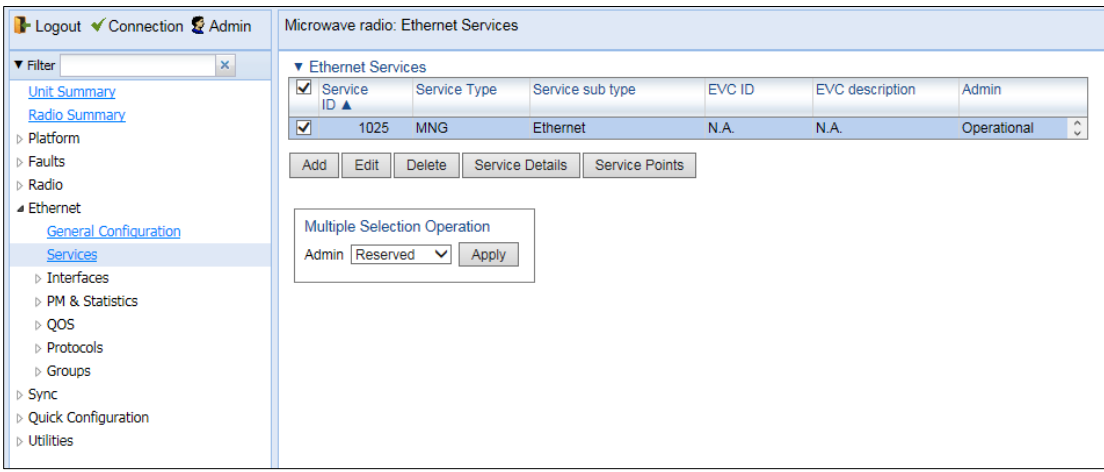

#### **Table 29** Ethernet Services Page Parameters

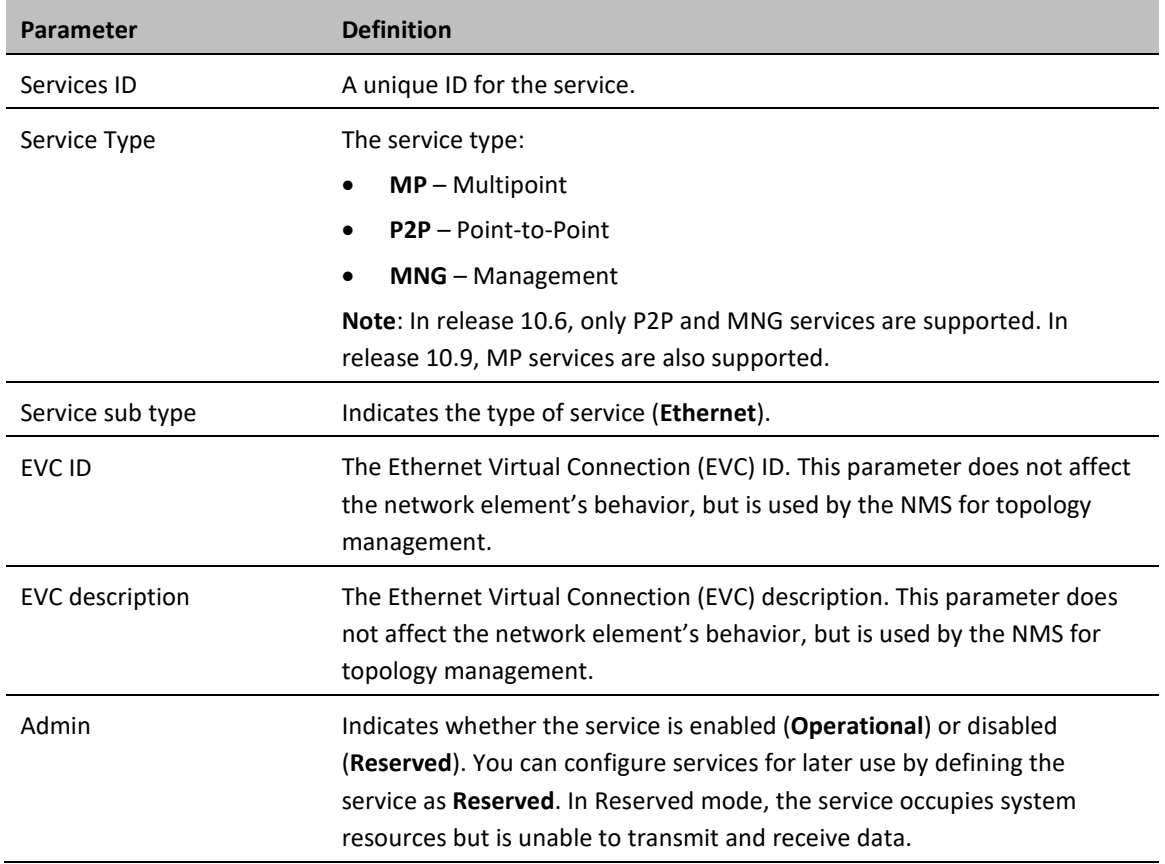

# <span id="page-141-0"></span>**Adding an Ethernet Service**

To add an Ethernet service:

- 1. Select **Ethernet** > **Services**. The Ethernet Services page opens [\(Figure](#page-140-2) 93).
- 2. In the Ethernet Services page, click **Add**. The Ethernet Services Add page opens.

#### <span id="page-142-0"></span>**Figure 70** Ethernet Services - Add page

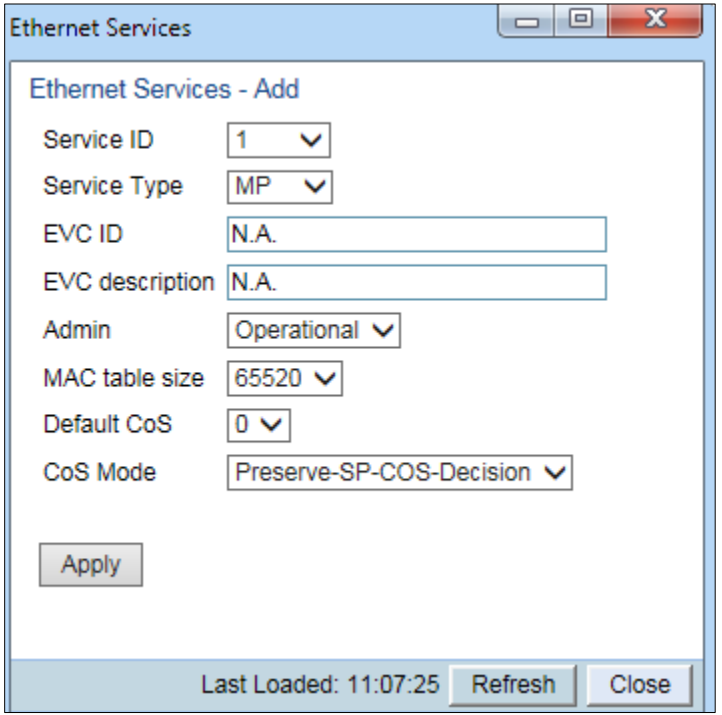

- 3. In the **Service ID** field, select a unique ID for the service. You can choose any unused value from 1 to 1024. Once you have added the service, you cannot change the Service ID. Service ID 1025 is reserved for a pre-defined management service.
- 4. In the **Service Type** field, select the service type:
	- o **MP** Multipoint
	- o **MNG** Management
	- o **P2P** Point-to-Point
- 5. Optionally, in the **EVC ID** field, enter an Ethernet Virtual Connection (EVC) ID (up to 20 characters). This parameter does not affect the network element's behavior, but is used by the NMS for topology management.
- 6. Optionally, in the **EVC Description** field, enter a text description of the service (up to 64 characters). This parameter does not affect the network element's behavior, but is used by the NMS for topology management.
- 7. In the **Admin** field, select one of the following options:
	- o **Operational** The service is functional.
	- o **Reserved** The service is disabled until this parameter is changed to **Operational**. In this mode, the service occupies system resources but is unable to receive and transmit data.
- 8. In the **MAC table size** field, enter the maximum MAC address table size for the service. The MAC address table is a source MAC address learning table used to forward frames from one service point to another. You can select a value from 16 to 131,072, in multiples of 16. This maximum only applies to dynamic, not static, MAC address table entries.

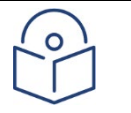

#### **Note**

Additional configuration of the MAC address table can be performed via the CLI. See [Defining the](#page-367-0)  [MAC Address Forwarding Table for a Service.](#page-367-0)

- 9. In the **Default CoS** field, enter a default Class of Service (CoS) value (0-7). This value is assigned to frames at the service level if CoS Mode is set to Default-CoS. Otherwise, this value is not used, and frames retain whatever CoS value they were assigned at the service point or logical interface level.
- 10. In the **CoS Mode** field, select one of the following options. This parameter determines whether or not frames passing through the service have their CoS modified at the service level. The CoS determines the priority queue to which frames are assigned.
	- o **Default CoS** Frames passing through the service are assigned the default CoS defined above. This CoS value overrides whatever CoS may have been assigned at the service point or interface level.
	- o **Preserve-SP-COS-Decision** The CoS of frames passing through the service is not modified by the service's default CoS.
- 11. Click **Apply**, then **Close** to close the Ethernet Services Add page.
- 12. Add service points. You must add service points to the service in order for the service to carry traffic. See [Configuring Service Points.](#page-144-1)

### <span id="page-143-0"></span>**Editing a Service**

To edit a service:

- 1. Select **Ethernet** > **Services**. The Ethernet Services page opens [\(Figure](#page-140-2) 93).
- 2. Select the service in the Service Configuration Table.
- 3. In the Ethernet Services page, click **Edit**. The Ethernet Services Edit page opens.
- 4. This page is identical to the Ethernet Services Add page [\(Figure 94\)](#page-142-0). You can edit any parameter that can be configured in the Add page, except the **Service ID**.

### <span id="page-143-1"></span>**Deleting a Service**

Before deleting a service, you must first delete any service points attached to the service.

To delete a service:

- *1.* Delete all service points attached to the service you wish to delete, as described in [Deleting a Service Point](#page-154-0)*.*
- 2. Select **Ethernet** > **Services**. The Ethernet Services page opens [\(Figure](#page-140-2) 93).
- 3. Select the service in the Ethernet Service Configuration Table.
- 4. Click **Delete.** The service is deleted.

### <span id="page-143-2"></span>**Enabling, Disabling, or Deleting Multiple Services**

To enable, disable, or delete multiple services:

- 1. Select **Ethernet** > **Services**. The Ethernet Services page opens [\(Figure](#page-140-2) 93).
- 2. Select the services in the Ethernet Services Configuration table, or select all the services by selecting the check box in the top row.
	- o To enable the selected services, in the Multiple Selection Operation section underneath the Ethernet Services Configuration Table, select **Operational** and click **Apply**.
- $\circ$  To disable the selected services, in the Multiple Selection Operation section underneath the Ethernet Services Configuration Table, select **Reserved** and click **Apply**.
- o To delete the selected services, select **Delete** underneath the Ethernet Services Configuration Table. Before deleting a service, you must delete any service points attached to the service, as described in [Deleting a Service Point.](#page-154-0)

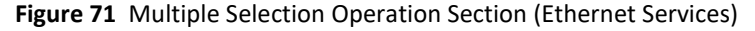

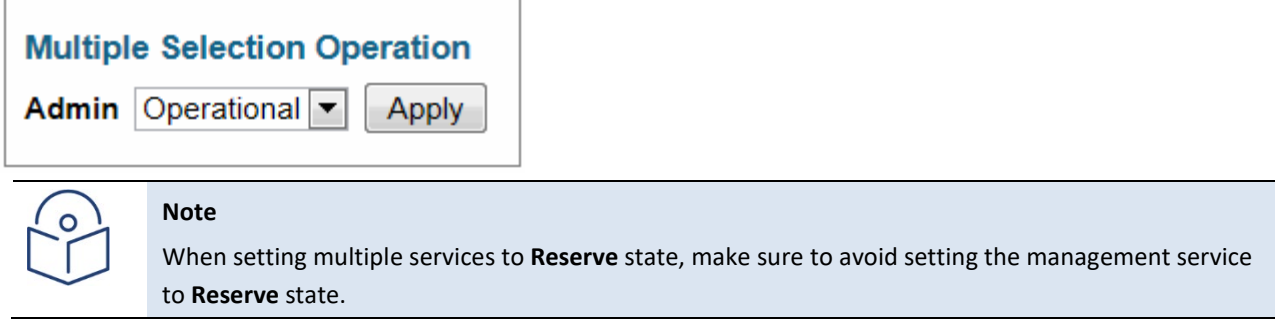

When setting multiple services to **Reserve** state, make sure to avoid setting the management service to **Reserve** state

### **Viewing Service Details**

To view the full service parameters:

- 1. Select **Ethernet > Services**. The Ethernet Services page opens [\(Figure](#page-140-0) 93).
- 2. Select the service in the Ethernet Services Configuration table.
- 3. In the Ethernet Services page, click **Service Details**. The Ethernet Services Service Details page opens. The Service Details page contains the same fields as the Add page [\(Figure](#page-140-0) 93). However, in the Service Details page, these fields are read-only.

### **Configuring Service Points**

This section includes:

- **[Ethernet Services Points Overview](#page-144-0)**
- [The Ethernet Service Points Page](#page-145-0)
- [Adding a Service Point](#page-152-0)
- [Editing a Service Point](#page-154-1)
- [Deleting a Service Point](#page-154-0)
- <span id="page-144-0"></span>**[Attaching VLANs](#page-154-2)**

### **Ethernet Services Points Overview**

Service points are logical interfaces within a service. A service point is a logical entity attached to a physical or logical interface. Service points define the movement of frames through the service. Each service point includes both ingress and egress attributes.

Each service point for a Point-to-Point or Multipoint service can be either a Service Access Point (SAP) or a Service Network Point (SNP). A Point-to-Point service can also use Pipe service points.

- An SAP is equivalent to a UNI in MEF terminology and defines the connection of the user network with its access points. SAPs are used for Point-to-Point and Multipoint traffic services.
- An SNP is equivalent to an NNI or E-NNI in MEF terminology and defines the connection between the network elements in the user network. SNPs are used for Point-to-Point and Multipoint traffic services.
- A Pipe service point is used to create traffic connectivity between two ports in a port-based manner (Smart Pipe). In other words, all the traffic from one port passes to the other port.

Management services utilize Management (MNG) service points.

A Point-to-Point or Multipoint service can hold up to 32 service points. A management service can hold up to 30 service points.

### <span id="page-145-0"></span>**The Ethernet Service Points Page**

The Ethernet Service Points page is the starting point for configuring Ethernet service points.

To open the Ethernet Service Points page:

- 1. Select **Ethernet > Services**. The Ethernet Services page opens [\(Figure](#page-140-0) 93).
- 2. Select the relevant service in the Ethernet Services Configuration table.
- 3. Click **Service Points**. The Ethernet Service Points page opens.

#### <span id="page-146-1"></span>**Figure 72** Ethernet Service Points Page

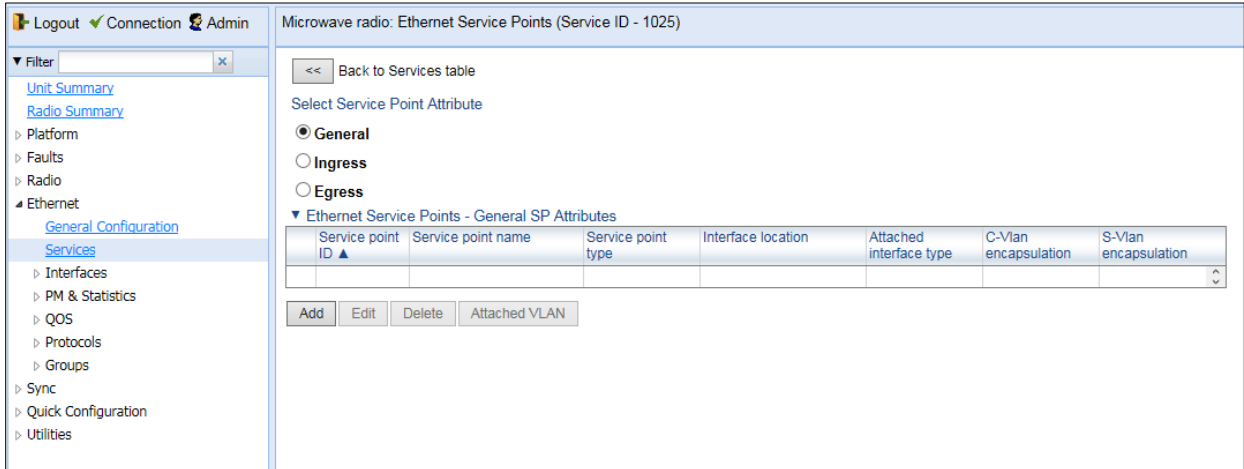

You can choose to display the following sets of attributes by selecting the appropriate button above the SP Attributes table:

- **General** See Ethernet Service Points [General SP Attributes Table](#page-146-0)
- **Ingress** Se[e 2. Ethernet Service Points –](#page-148-0) Ingress Attributes
- **Egress** Se[e 3. Ethernet Service Points –](#page-150-0) Egress Attributes

To return to the Ethernet Services page at any time, click **Back to Services table** at the top of the Ethernet Service Points page.

#### <span id="page-146-0"></span>**1. Ethernet Service Points – General SP Attributes Table**

The General SP Attributes table is shown in Figure [160 Ethernet Service Points Page.](#page-146-1) [Table](#page-146-2) 44 describes the parameters displayed in the General SP Attributes table.

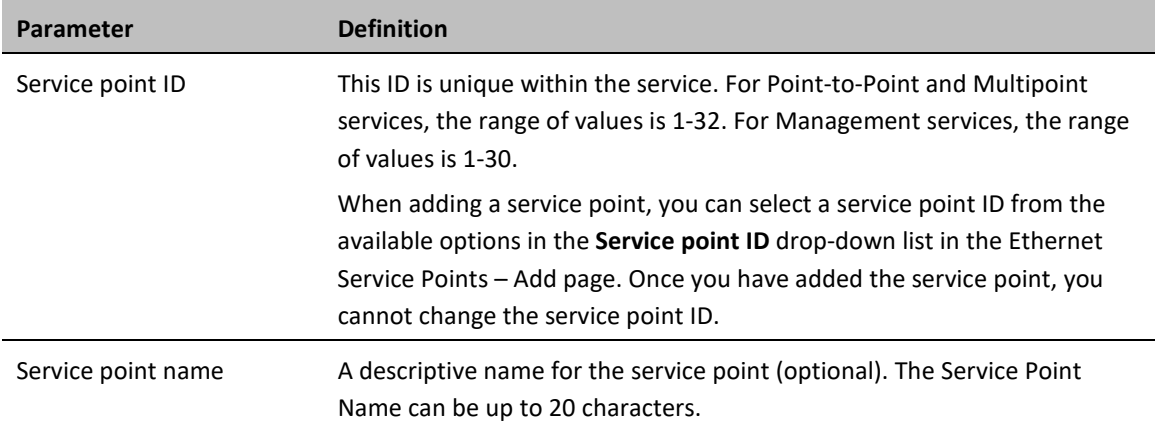

<span id="page-146-2"></span>**Table 30** General Service Point Attributes

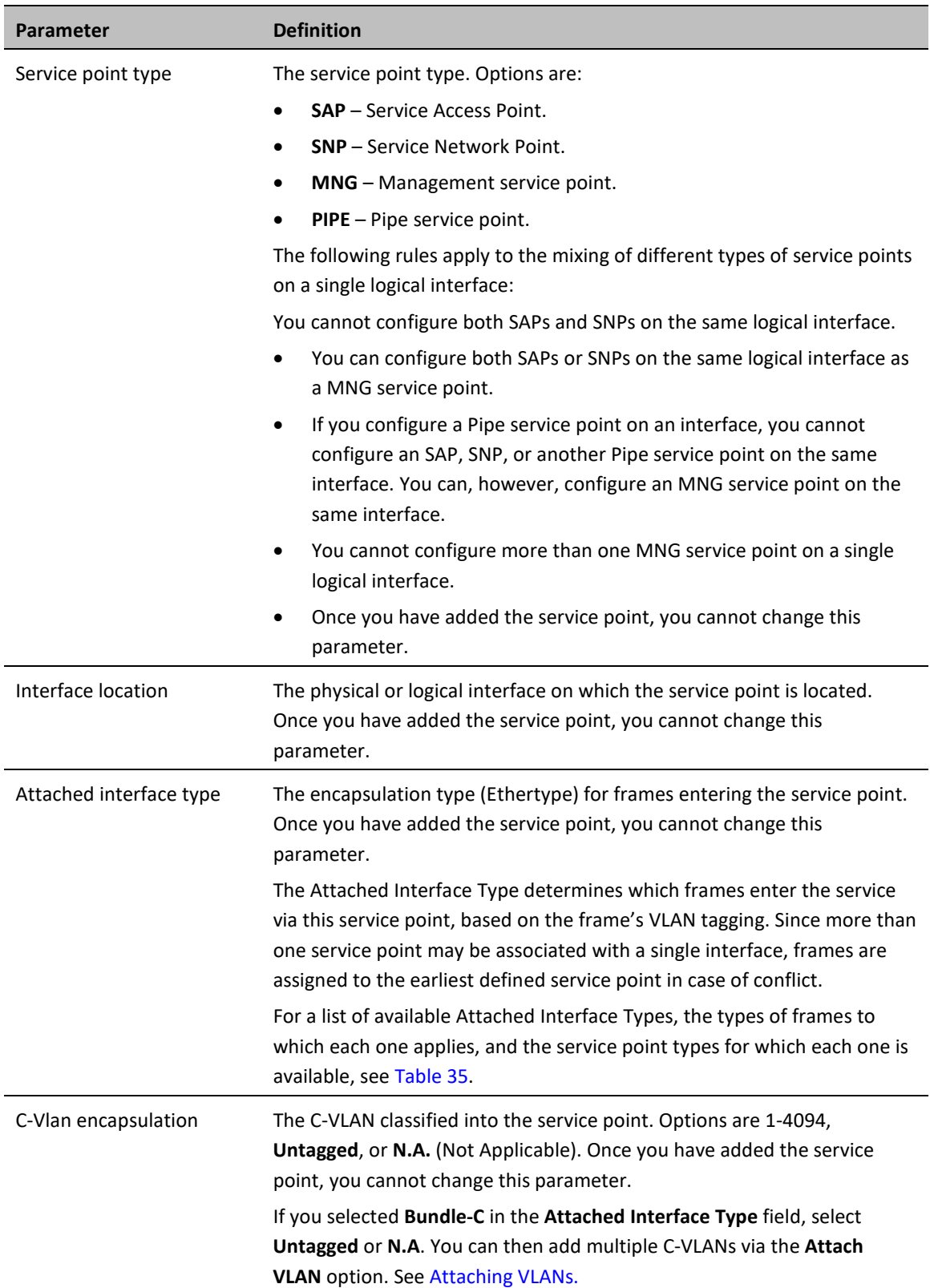

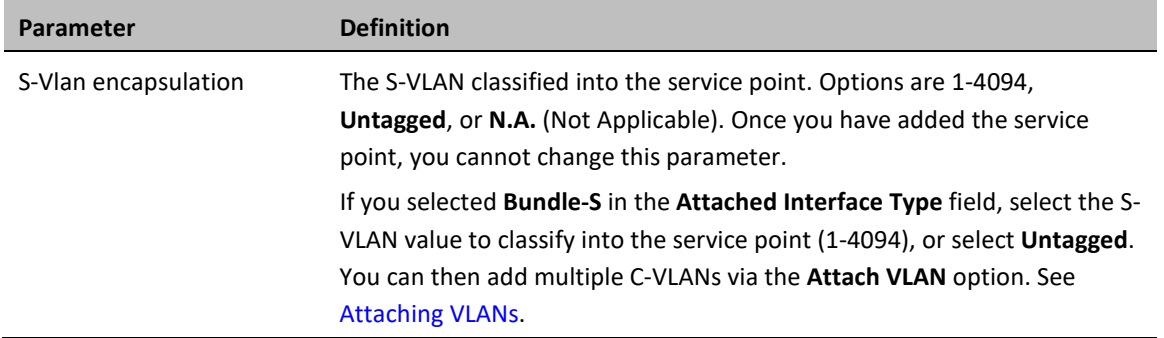

#### [Table](#page-148-1) 45 describes the available Attached Interface Types.

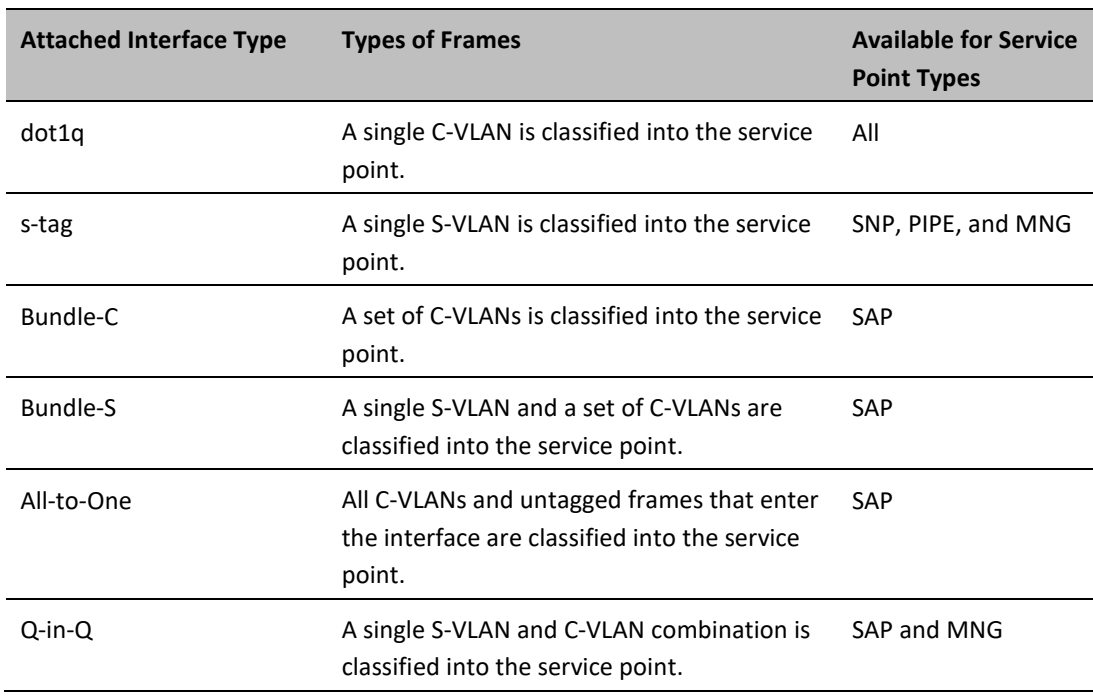

### <span id="page-148-1"></span>**Table 31** Attached Interface Types

### <span id="page-148-0"></span>**2. Ethernet Service Points – Ingress Attributes**

Select **Ingress** in the Ethernet Service Points page to display the Ethernet Service Points – Ingress Attributes table. [Table](#page-149-0) 46 describes the parameters displayed in the Ingress SP Attributes table.

**Figure 73** Ethernet Service Points Page – Ingress Attributes

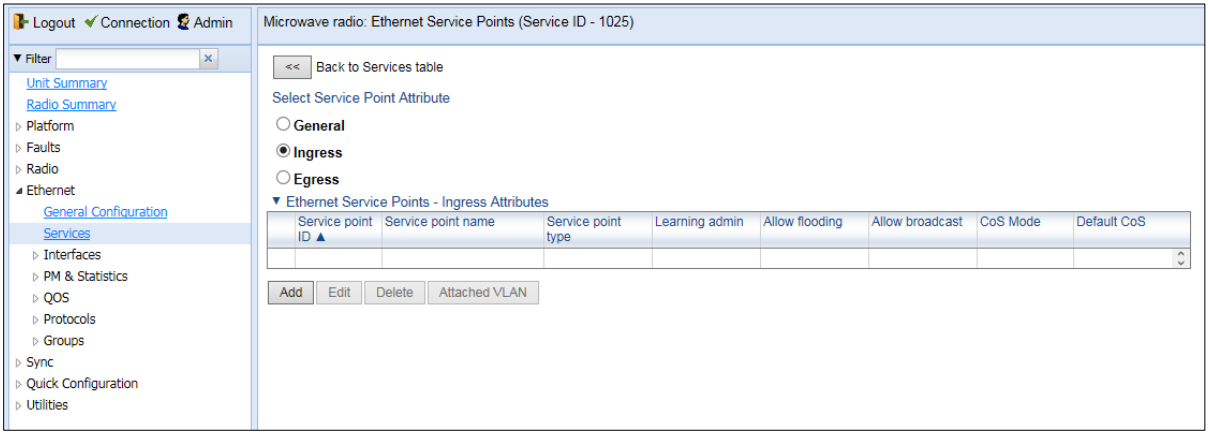

<span id="page-149-0"></span>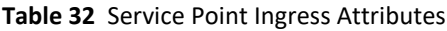

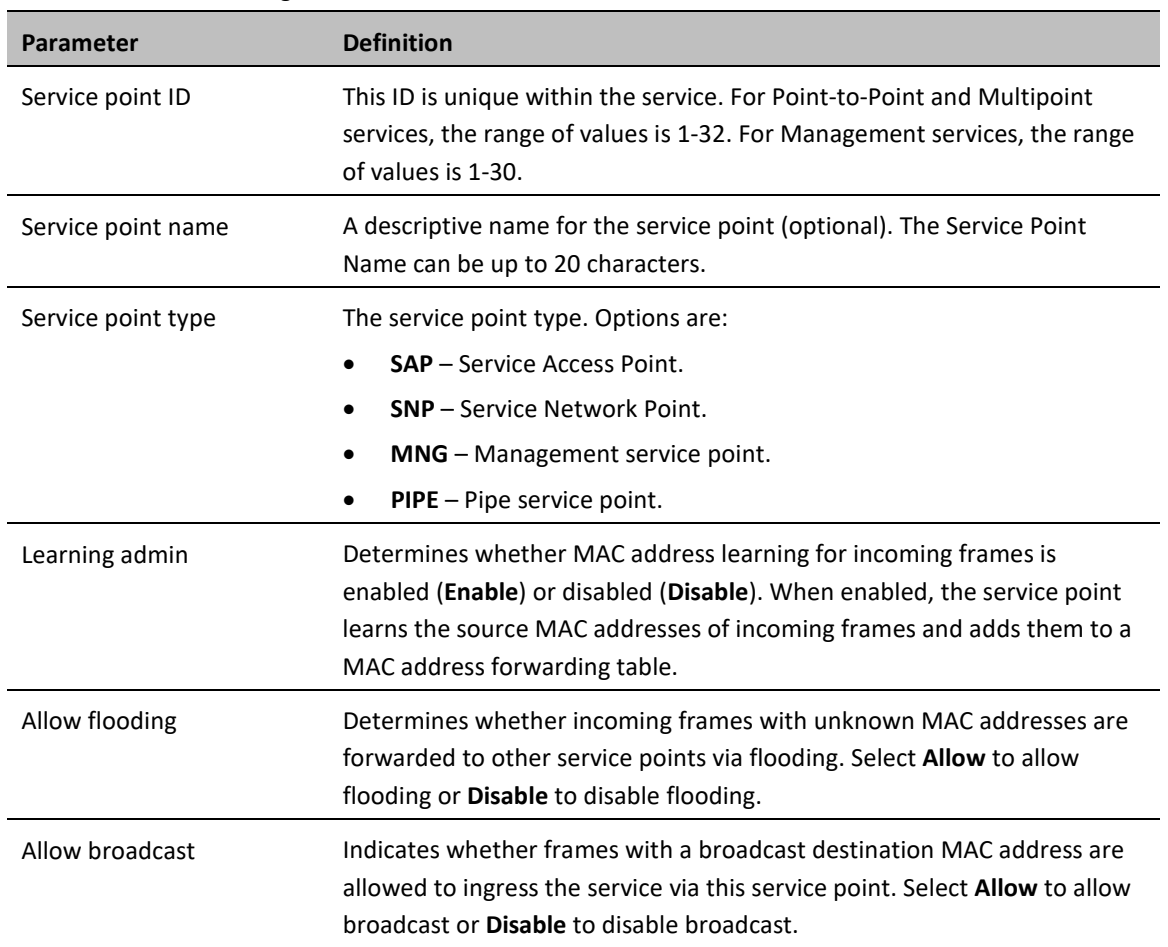

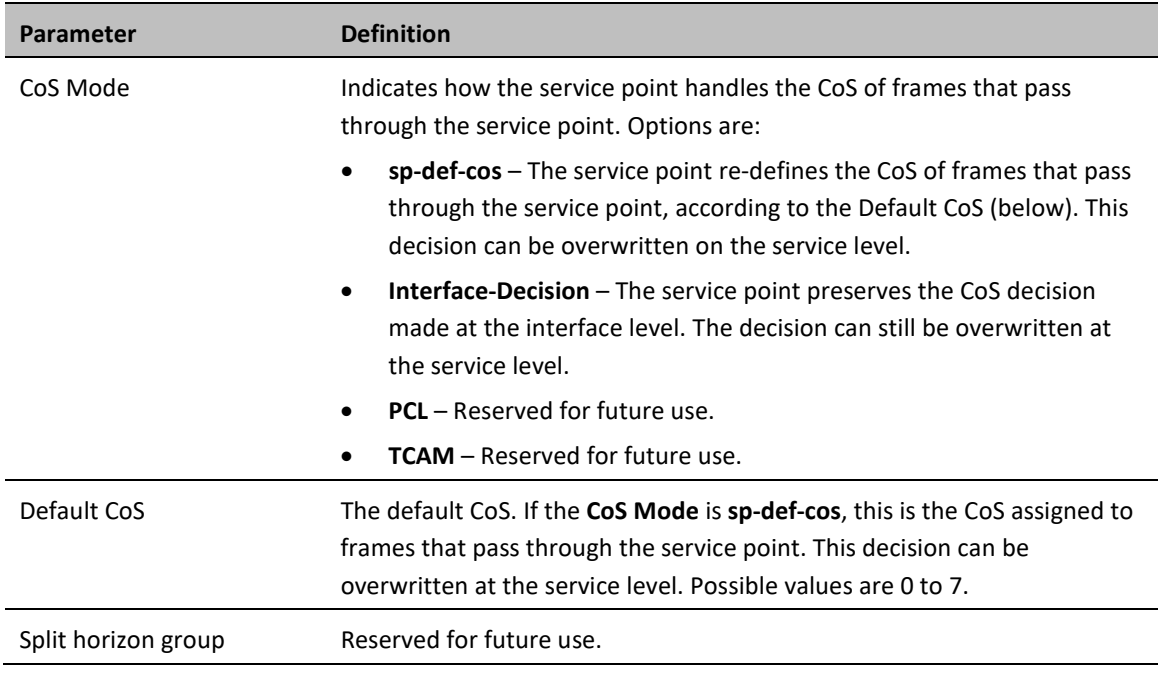

### <span id="page-150-0"></span>**3. Ethernet Service Points – Egress Attributes**

Select **Egress** in the Ethernet Service Points page to display the Ethernet Service Points – Egress Attributes table. [Table](#page-150-1) 47 *`*describes the parameters displayed in the General SP Attributes table.

**Figure 74** Ethernet Service Points Page – Egress Attributes

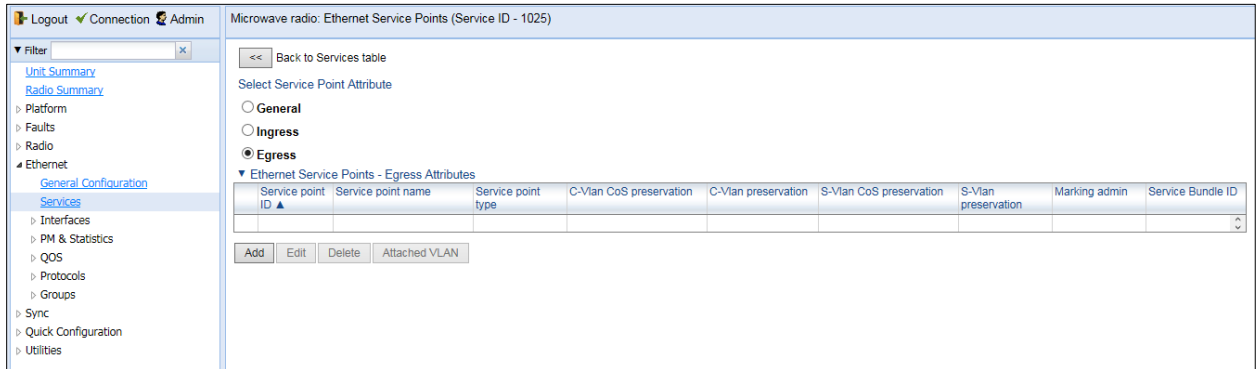

<span id="page-150-1"></span>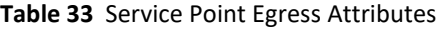

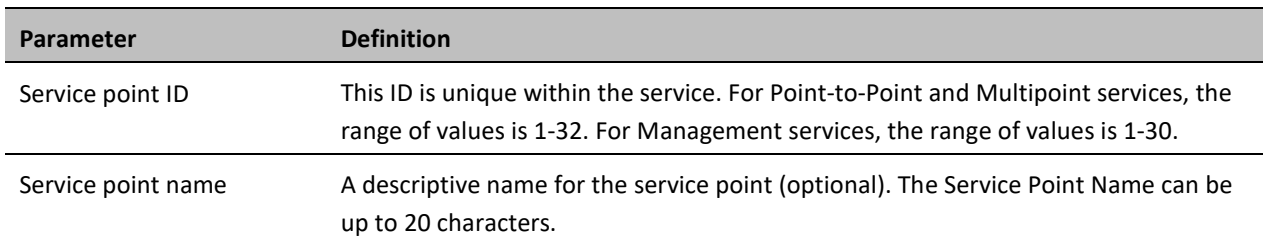

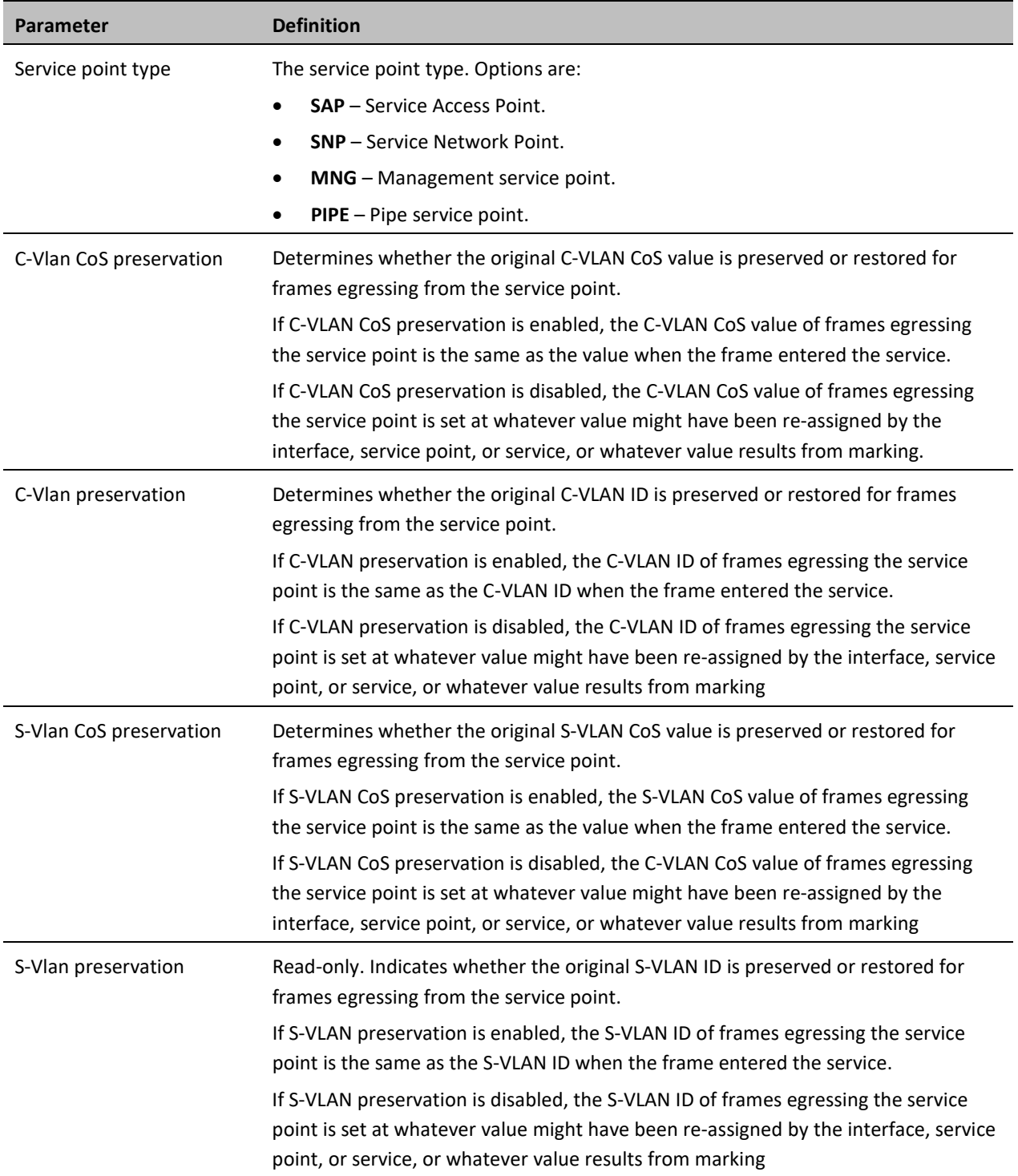

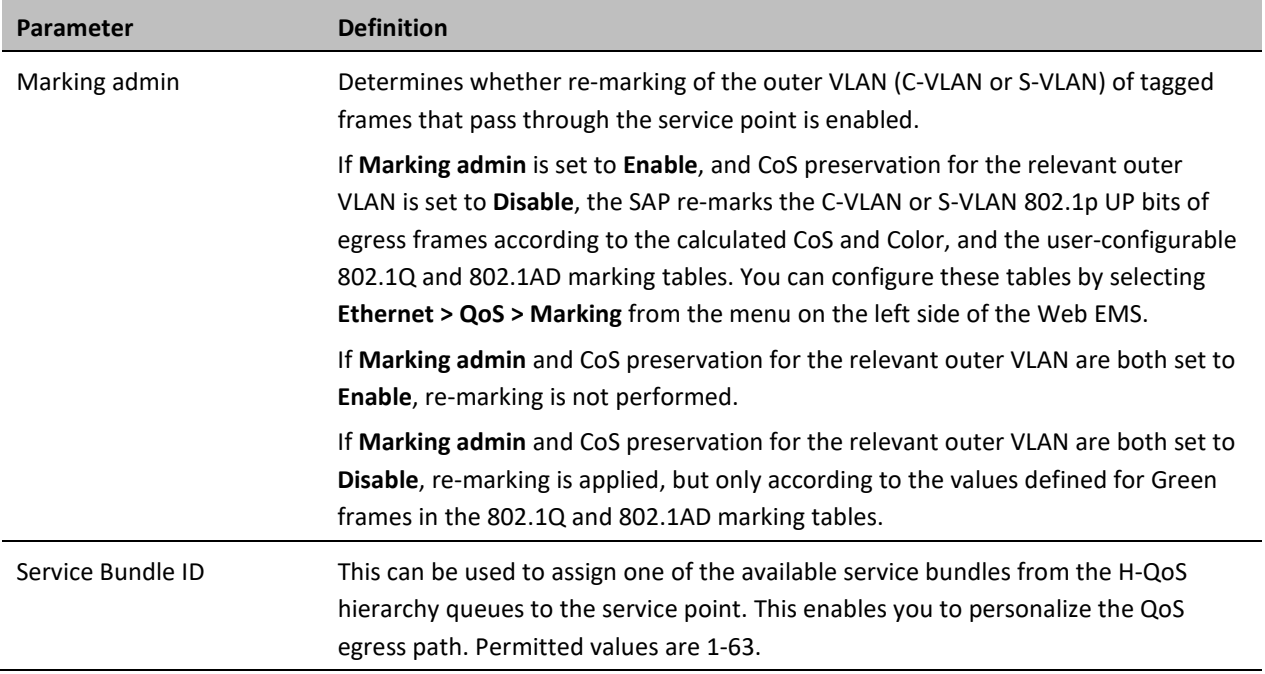

### <span id="page-152-0"></span>**Adding a Service Point**

To add a service point:

- 1. Select **Ethernet > Services**. The Ethernet Services page opens [\(Figure](#page-140-0) 93).
- 2. Select the relevant service in the Ethernet Services Configuration table.
- 3. Click **Service Points**. The Ethernet Service Points page opens [\(Figure](#page-146-1) 96).
- 4. Select the relevant service point in the Ethernet Services Points General SP Attributes table.
- 5. Click **Add**. The Ethernet Service Points Add page opens.

#### <span id="page-153-1"></span>**Figure 75** Ethernet Service Points - Add Page

<span id="page-153-0"></span>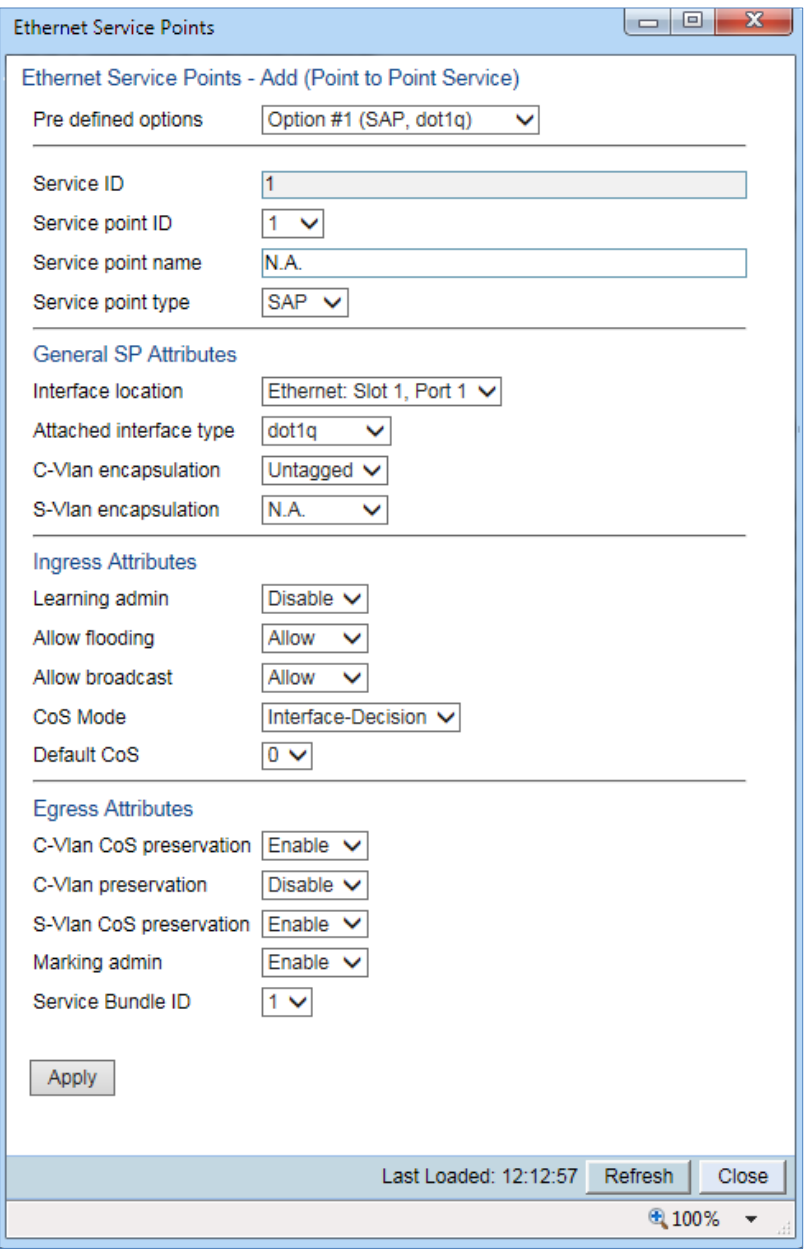

6. Configure the service point attributes, as described i[n Table](#page-146-2) 44, [Table](#page-149-0) 46, an[d Table](#page-150-1) 47.

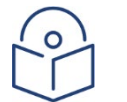

### **Note**

Optionally, you can select from a list of pre-defined service point options in the **Pre defined options** field at the top of th[e Ethernet Service Points -](#page-153-0) Add page. The system automatically populates the remaining service point parameters according to the system-defined parameters. However, you can manually change these parameter values. The pre-defined options are customized to the type of service to which you are adding the service point.

#### <span id="page-154-1"></span>7. Click **Apply**, then **Close**.

### **Editing a Service Point**

To edit a service point:

- 1. Select **Ethernet > Services**. The Ethernet Services page opens [\(Figure](#page-140-0) 93).
- 2. Select the relevant service in the Ethernet Services Configuration table.
- 3. Click **Service Points**. The Ethernet Service Points page opens [\(Figure](#page-146-1) 96).
- 4. Select the relevant service point in the Ethernet Services Points General SP Attributes table.
- 5. Click **Edit**. The Ethernet Service Points– Edit page opens. The Ethernet Service Points Edit page is similar to the Ethernet Service Points - Add page [\(Figure 99\)](#page-153-1). You can edit any parameter that can be configured in the Add Service Point page, except **Service Point ID**, **Service Point Type**, and the **General SP Attributes**.
- 6. Edit the service point attributes, as described i[n Table](#page-146-2) 44, [Table](#page-149-0) 46, and [Table](#page-150-1) 47.
- <span id="page-154-0"></span>7. Click **Apply**, then **Close**.

### **Deleting a Service Point**

You can only delete a service point with an **Attached Interface Type** of **Bundle-C** or **Bundle-S** if no VLANs are attached to the service point. See *[Attaching VLANs](#page-154-2)*.

To delete a service point:

- 1. Select **Ethernet > Services**. The Ethernet Services page opens [\(Figure](#page-140-0) 93).
- 2. Select the relevant service in the Ethernet Services Configuration table.
- 3. Click **Service Points**. The Ethernet Service Points page opens [\(Figure](#page-146-1) 96).
- 4. Select the relevant service point in the Ethernet Services Points General SP Attributes table.
- <span id="page-154-2"></span>5. Click **Delete**. The service point is deleted.

### **Attaching VLANs**

When the Attached Interface Type for a service point is set to Bundle-C or Bundle-S, you can add multiple C-VLANs to the service point.

To add multiple C-VLANs:

- 1. Select **Ethernet > Services**. The Ethernet Services page opens [\(Figure](#page-140-0) 93).
- 2. Select the relevant service in the Ethernet Services Configuration table.
- 3. Click **Service Points**. The Ethernet Service Points page opens [\(Figure](#page-146-1) 96).
- 4. Select the relevant service point in the Ethernet Services Points General SP Attributes table.
- 5. Click **Attached VLAN**. The Attached VLAN List page opens.

**Figure 76** Attached VLAN List Page

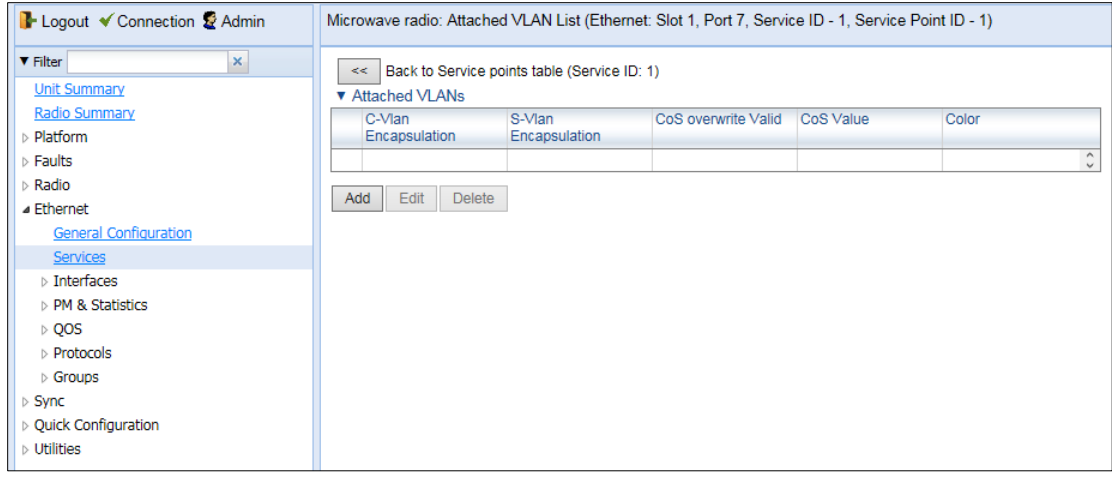

6. Click **Add**. The Attached VLAN List - Add page opens.

### **Figure 77** Attached VLAN List - Add Page

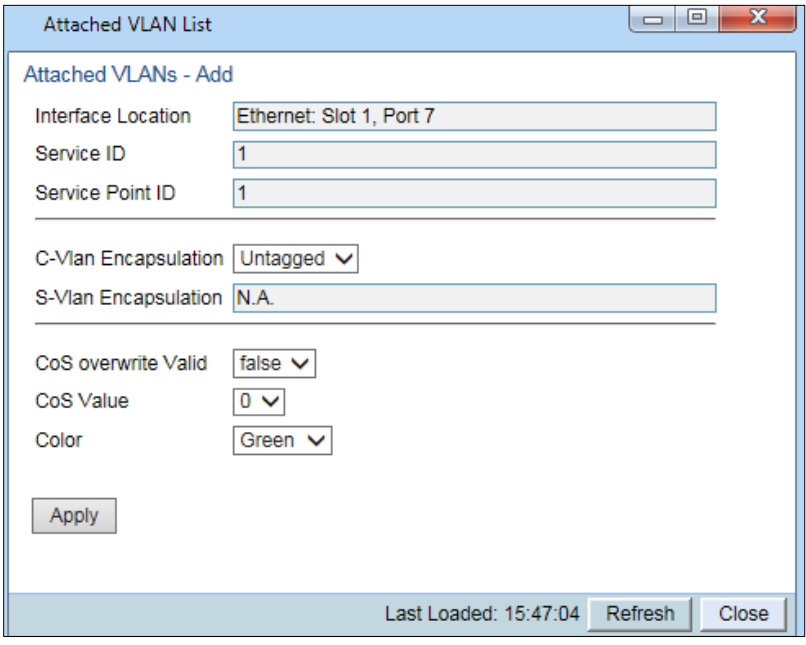

- 7. Configure the VLAN Classification parameters, described in *[Table](#page-155-0) 48*.
- 8. Click **Apply**, then **Close**.

<span id="page-155-0"></span>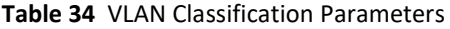

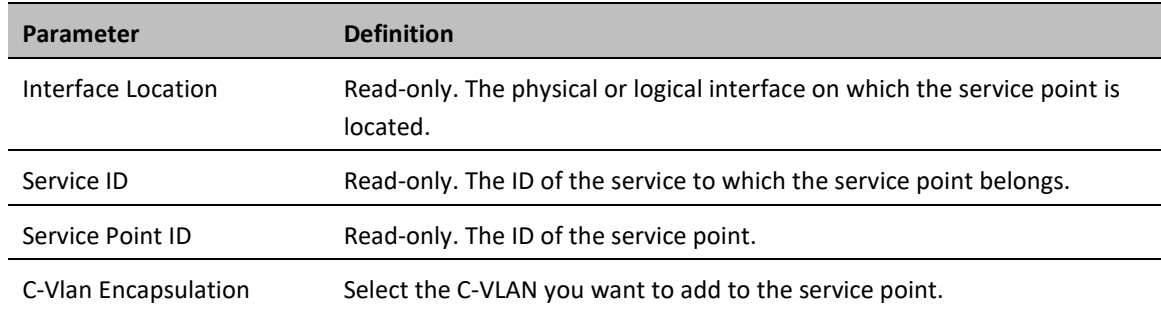

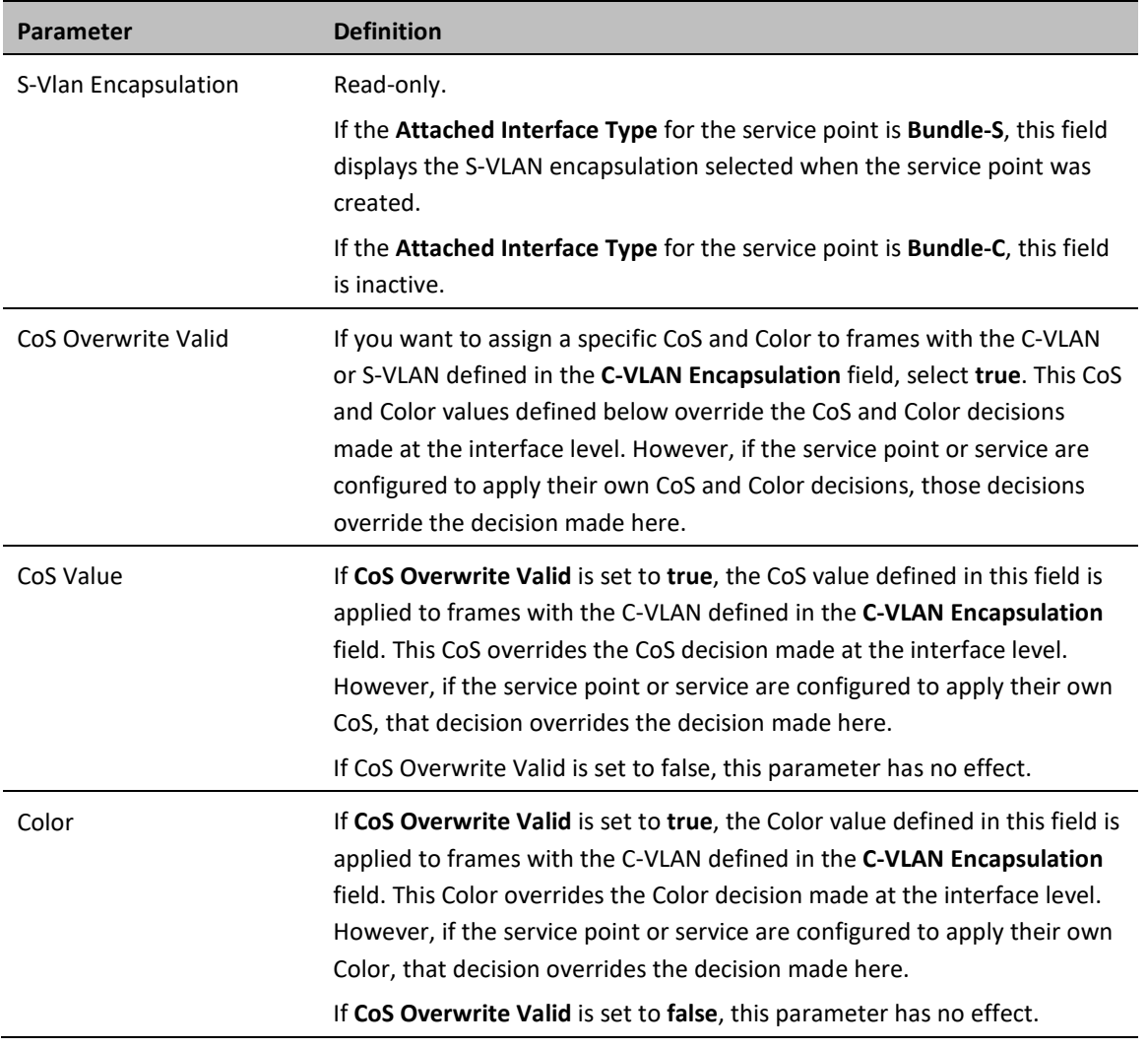

To edit a VLAN Classification table entry, select the entry in the VLAN Classification table and click **Edit**. You can edit all the fields that can be configured in the Attached VLAN List – Add page, except the **C-VLAN Encapsulation** field.

To delete a VLAN Classification table entry, select the entry in the VLAN Classification table and click **Delete**.

# **Setting the MRU Size and the S-VLAN Ethertype**

To configure the size of the MRU (Maximum Receive Unit) and the S-VLAN Ethertype:

1. Select **Ethernet > General Configuration**. The Ethernet General Configuration page opens.

**Figure 78** Ethernet General Configuration Page

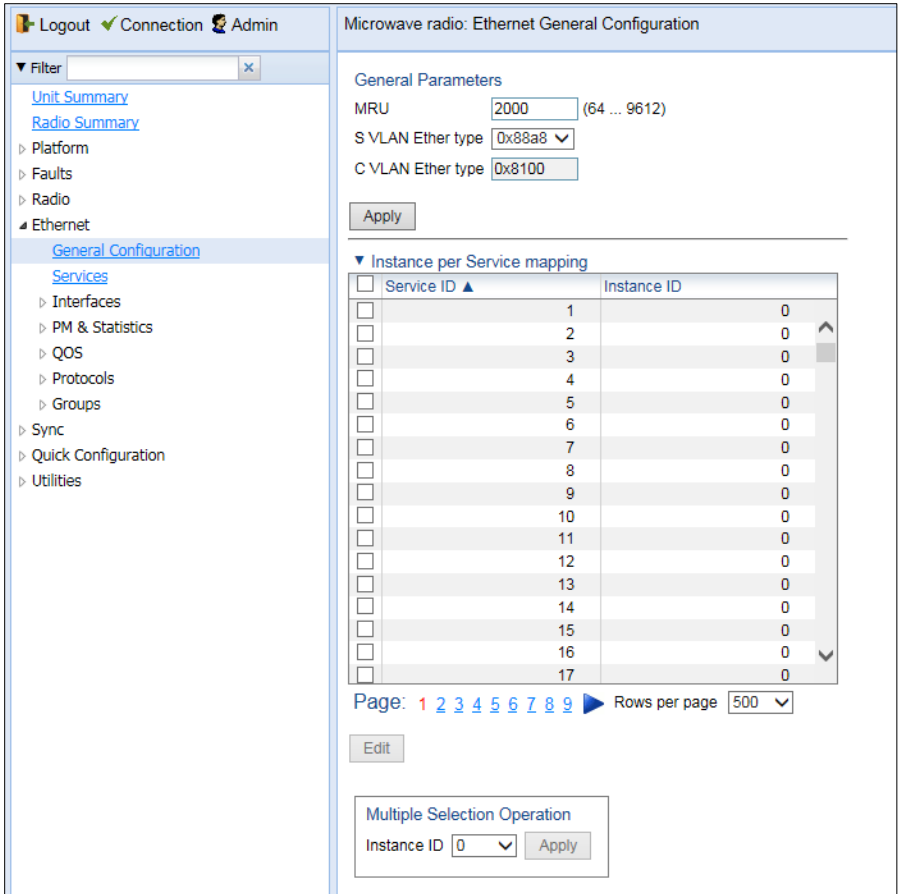

- 2. In the **MRU** field, enter the global size (in bytes) of the Maximum Receive Unit (MRU). Permitted values are 64 to 9612. The default value is 2000. Frames that are larger than the global MRU will be discarded.
- 3. In the **S VLAN Ether type** field, select the S-VLAN Ethertype. This defines the ethertype recognized by the system as the S-VLAN ethertype. Options are: 0x8100, 0x88A8, 0x9100, and 0x9200. The default value is 0x88A8.

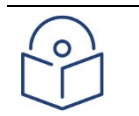

### **Note**

The C-VLAN Ethertype is set at 0x8100 and cannot be modified.

4. Click **Apply**.

# **Configuring Ethernet Interfaces**

#### **Related Topics:**

- [Enabling the Interfaces \(Interface Manager\)](#page-67-0)
- [Performing Ethernet Loopback](#page-262-0)
- [Configuring Ethernet Service\(s\)](#page-139-0)
- [Quality of Service \(QoS\)](#page-174-0)

The PTP 850's switching fabric distinguishes between physical interfaces and logical interfaces. Physical and logical interfaces serve different purposes in the switching fabric. In some cases, a physical interface corresponds to a logical interface on a one-to-one basis. For some features, such as LAG, a group of physical interfaces can be joined into a single logical *interface.*

The basic interface characteristics, such as media type, port speed, duplex, and auto-negotiation, are configured for the physical interface via the Physical Interfaces page. Ethernet services, QoS, and OAM characteristics are configured on the logical interface level.

To configure the physical interface parameters:

1. Select **Ethernet > Interfaces > Physical Interfaces**. The Physical Interfaces page opens.

#### <span id="page-158-0"></span>**Figure 79** Physical Interfaces Page

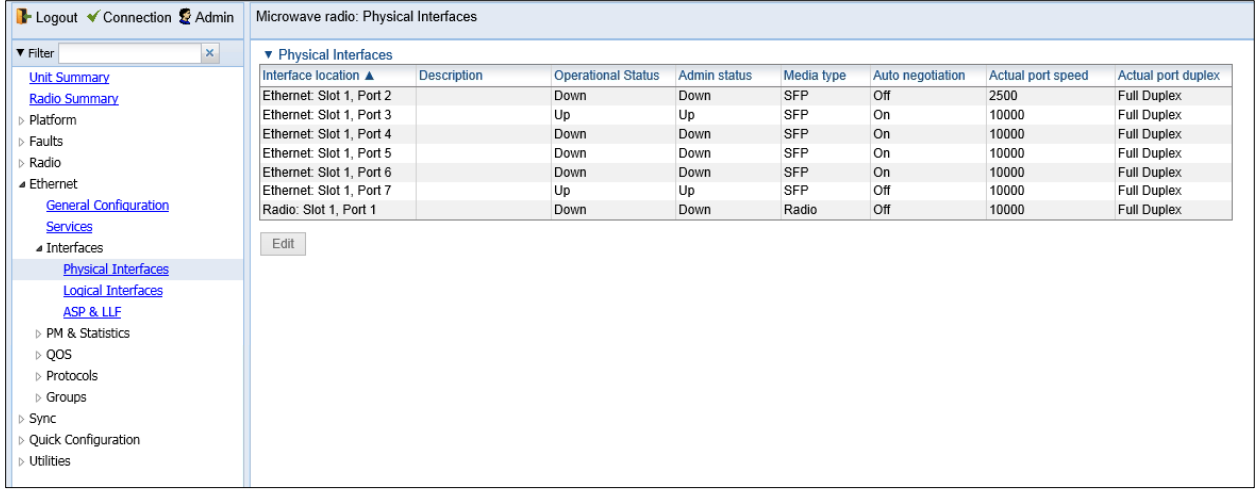

If an alarm is currently raised on an interface, an alarm icon appears to the left of the interface location. For example, in *[Figure 80](#page-158-0)*, an alarm is raised on the Radio interface. To display details about the alarm or alarms in tooltip format, hover the mouse over the alarm icon.

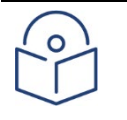

**Note**

In release 10.6, only Ethernet Slot 1, Port 7 and Radio Slot 1, Port 1 are supported. In release 10.9, Ethernet Slot 1, Ports 3 through 7 are supported.

The QSFP port (Port 4) is displayed as follows.

- In a 4x1/10G configuration the QSFP port can provide four Ethernet interfaces: Eth3, Eth4, Eth 5, and Eth6. In this configuration, a QSFP transceiver is attached to the QSFP port, and an MPO-MPO cable is connected between the transceiver and a splitter on the other side of the link. The splitter splits the traffic between four Ethernet cables connecting the splitter to the customer equipment.
- 7. Select the interface you want to configure and click **Edit**. The Physical Interfaces Edit page opens.

**Figure 80** Physical Interfaces - Edit Page

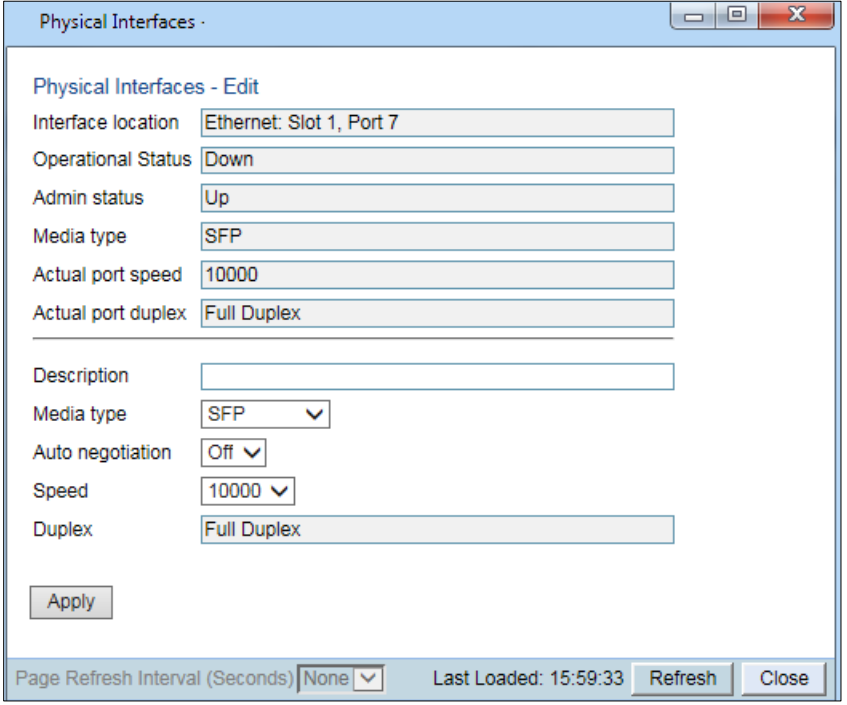

- 8. Optionally, in the **Description** field, enter a description of the interface.
- 9. In the **Media type** field, select the physical interface layer 1 media type. Options are:
	- o **Auto-Type** NA.
	- o **RJ45** An electrical (RJ-45) Ethernet interface.
	- o **SFP** An optical (SFP) Ethernet interface.
	- o **Radio** A radio interface.
- 10. In the **Auto negotiation** field, select **On** to enable or **Off** to disable Auto-Negotiation. When the Media-Type is **Radio**, Auto Negotiation is always **Off**.
- 11. In the **Speed** field, select the maximum speed of the interface. Options are:
	- o Ethernet RJ-45 interfaces –**100** and **1000**.
	- o Ethernet SFP interfaces Only **1000**is supported.
	- o Ethernet SFP+ and QSFP interfaces Only **1000** and **10000** are supported.
	- o Radio interfaces The parameter is read-only and set by the system to **1000FD**.

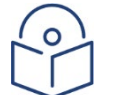

#### **Note**

In release 10.6 and 10.9, Ethernet Slot 1 Port 7 only supports 10000 Mbps.

To use an SFP+ interface in 10000 Mbps mode, the third-party switch must be running Pause Frame Flow Control, as defined in IEEE 802.3x. It is also recommended to configure shapers on the thirdparty switch so as to limit the packet flow from the switch to the PTP 850E unit to 2.5 Gbps.

After changing the speed of an SFP+ interface, you must reset the unit in order for the change to take effect.

12. In the **Duplex** field, select the interface's duplex setting (**Full-Duplex** or **Half-Duplex**). Only Full-Duplex is available in this release.

#### 13. Click **Apply**, then **Close**.

[Table 49](#page-160-0) describes the status parameters that appear in the Physical Interfaces page.

<span id="page-160-0"></span>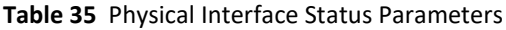

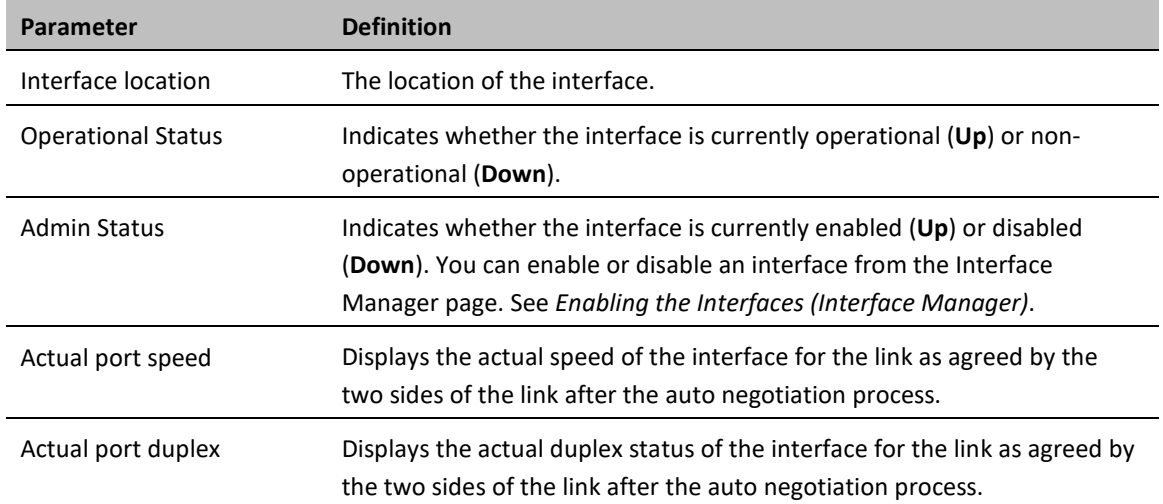

# **Configuring Automatic State Propagation and Link Loss Forwarding**

Automatic state propagation enables propagation of radio failures back to the Ethernet port. You can also configure Automatic State Propagation to close the Ethernet port based on a radio failure at the remote carrier.

Automatic state propagation is configured as pairs of interfaces. Each interface pair includes one Monitored Interface and one Controlled Interface. You can create multiple pairs using the same monitored interface and multiple controlled interfaces.

The Monitored Interface is a radio interface, or a radio protection or Multi-Carrier ABC group. The Controlled Interface is an Ethernet interface or LAG. An Ethernet interface can only be assigned to one Monitored interface.

Each Controlled Interface is assigned an LLF ID. If **ASP trigger by remote fault** is enabled on the remote side of the link, the ASP state of the Controlled Interface is propagated to the Controlled Interface with the same LLF ID at the remote side of the link. This means if ASP is triggered locally, it is propagated to the remote side of the link, but only to Controlled Interfaces with LLF IDs that match the LLF IDs of the affected Controlled Interfaces on the local side of the link.

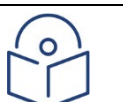

### **Note**

LLF requires an activation key (SL-LLF). Without this activation key, only LLF ID 1 is available.

The following events in the Monitored Interface trigger ASP:

- Radio LOF
- Radio Excessive BER
- Remote Radio LOF
- Remote Excessive BER
- Remove LOC

The user can also configure the ASP pair so that Radio LOF, Radio Excessive BER, or loss of the Ethernet connection at the remote side of the link will also trigger ASP.

In addition, ASP is triggered if the Controlled Interface is a LAG, and the physical interfaces that belong to the LAG are set to **Admin = Down** in the Interface Manager.

When a triggering event takes place:

- If the Controlled Interface is an electrical GbE port, the port is closed.
- If the Controlled Interface is an optical GbE port, the port is muted.

The Controlled Interface remains closed or muted until all triggering events are cleared.

In addition, when a local triggering event takes place, the ASP mechanism sends an indication to the remote side of the link. Even when no triggering event has taken place, the ASP mechanism sends periodic update messages indicating that no triggering event has taken place.

A trigger delay time can be configured, so that when a triggering event takes place, the ASP mechanism does not propagate the event until this delay time has elapsed. A trigger delay from 0 to 10,000 ms can be set per LLD ID. The delay time must be configured via CLI. See Configuring Automatic State Propogation and Link Loss Forwarding [\(CLI\).](#page-379-0)

It is recommended to configure both ends of the link to the same Automatic State Propagation configuration.

To configure an Automatic State Propagation interface pair:

1. Select **Ethernet > Interfaces > Automatic State Propagation**. The Automatic State Propagation page opens.

#### **Figure 81** Automatic State Propagation Page

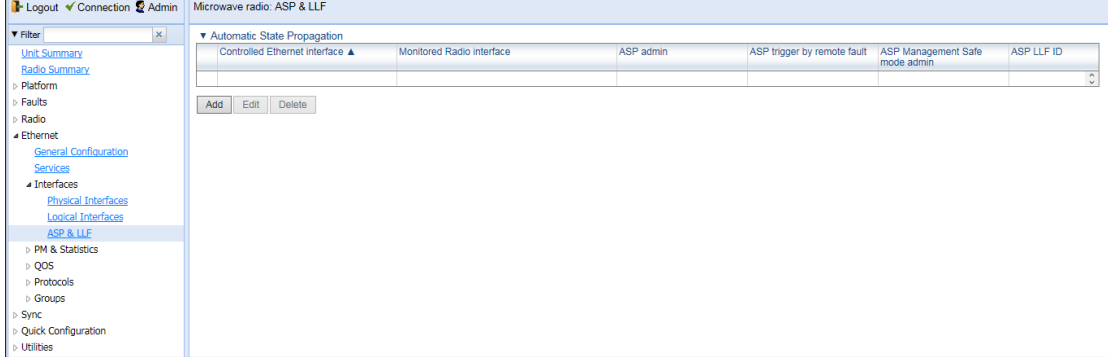

2. Click **Add**. The Automatic State Propagation - Add page opens.

<span id="page-162-0"></span>**Figure 82** Automatic State Propagation - Add Page

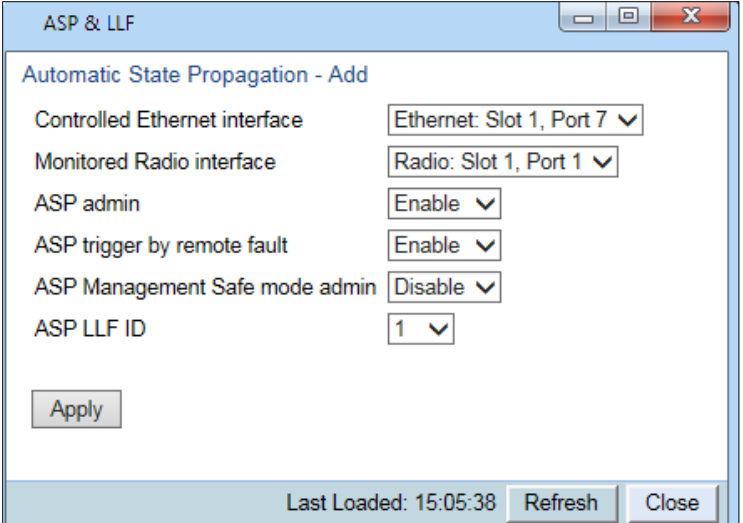

- 3. In the **Controlled Ethernet interface** field, select an interface that will be disabled upon failure of the Monitored Radio Interface, defined below.
- 4. In the **Monitored Radio interface** field, select the Monitored Radio Interface. The Controlled Ethernet Interface, defined above, is disabled upon a failure indication on the Monitored Radio Interface.
- 5. In the **ASP admin** field, select **Enable** to enable Automatic State Propagation on the interface pair, or **Disable** to disable Automatic State Propagation on the pair.
- 6. Optionally, in the**ASP trigger by remote fault** field, select **Enable** if you want to configure the system to disable the Controlled Ethernet Interface upon a radio failure at the remote side of the link from the Monitored Radio Interface. ASP events will only be propagated to Controlled Interfaces with LLF IDs that match LLF IDs of affected Controlled Interfaces at the other side of the link.
- 7. Optionally, in the **ASP CSF mode admin** field, select **Enable** or **Disable** to enable or disable Client Signal Failure (CSF) mode. In CSF mode, the ASP mechanism does not physically shut down the Controlled Interface when ASP is triggered. Instead, the ASP mechanism sends a failure indication message (a CSF message). The CSF message is used to propagate the failure indication to external equipment.
- 8. In the **ASP LLF ID** field, select an ID for Link Loss Forwarding (LLF). When **ASP trigger by remote fault** is set to **Enable**, ASP events at the other side of the link are propagated to Controlled Interfaces with LLF IDs that match the LLF IDs of affected Controlled Interfaces at the other side of the link. LLF IDs are unique per Monitored Interface. That is, if LLF ID 1 has been used for a Controlled Interface that is grouped with radio interface 1, that ID cannot be used again for another Controlled Interface grouped fixed radio interface 1. However, it *can* be used for Controlled Interface grouped with radio interface 2. You can select an LLF ID between 1 and 30.
- 9. Repeat this procedure to assign additional Controlled Interfaces to the Monitored Interface, or to set up additional ASP pair with other interfaces. Controlled Interfaces can only be assigned to one ASP pair. Monitored Interfaces can be assigned to multiple ASP pairs.

To edit an Automatic State Propagation interface pair:

- 1. Select the interface pair in the Automatic state propagation configuration table.
- 2. Click **Edit**. The Automatic State Propagation Edit page opens. The Edit page is similar to the Add page [\(Figure](#page-162-0)  [170\)](#page-162-0), but the **Controlled Ethernet Interface** and **Monitored Radio Interface** parameters are read-only.

To delete an Automatic State Propagation interface pair:

- 1. Select the interface pair in the Automatic state propagation configuration table.
- 2. Click **Delete**. The interface pair is removed from the Automatic state propagation configuration table.

To delete multiple interface pairs:

- 1. Select the interface pairs in the Automatic state propagation configuration table or select all the interfaces by selecting the check box in the top row.
- 2. Click **Delete**. The interface pairs are removed from the Automatic state propagation configuration table.

## **Viewing Ethernet PMs and Statistics**

PTP 850 stores and displays statistics in accordance with RMON and RMON2 standards. You can display various peak TX and RX rates (per second) and average TX and RX rates (per second), both in bytes and in packets, for each measured time interval. You can also display the number of seconds in the interval during which TX and RX rates exceeded the configured threshold.

This section includes:

- [RMON Statistics](#page-164-0)
- [Port TX Statistics](#page-167-0)
- <span id="page-164-0"></span>• [Port RX Statistics](#page-170-0)

### **RMON Statistics**

To view and reset RMON statistics:

1. Select **Ethernet > PM & Statistics > RMON**. The RMON page opens.

#### **Figure 83** RMON Page

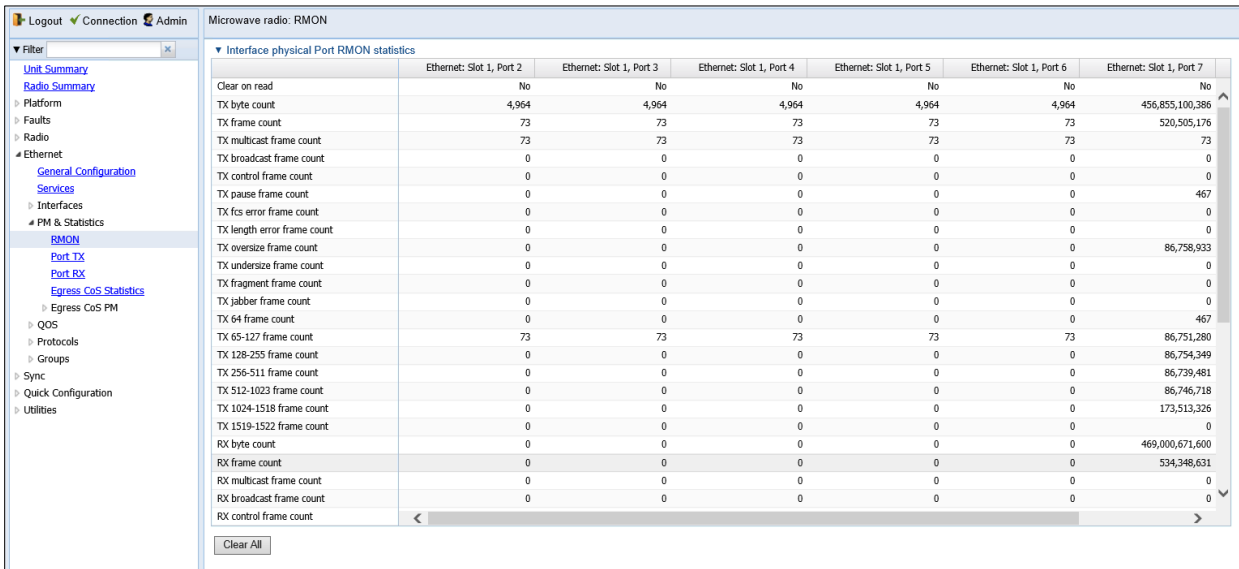

- To clear the statistics, click **Clear All** at the bottom of the page.
- To refresh the statistics, click **Refresh** at the bottom of the page.

Each column in the RMON page displays RMON statistics for one of the unit's interfaces. To hide or display columns:

- 1. Click the arrow next to the table title (**Interface Physical Port RMON Statistics**).
- 2. Mark the interfaces you want to display and clear the interfaces you do not want to display.

**Figure 84** RMON Page – Hiding and Displaying Columns

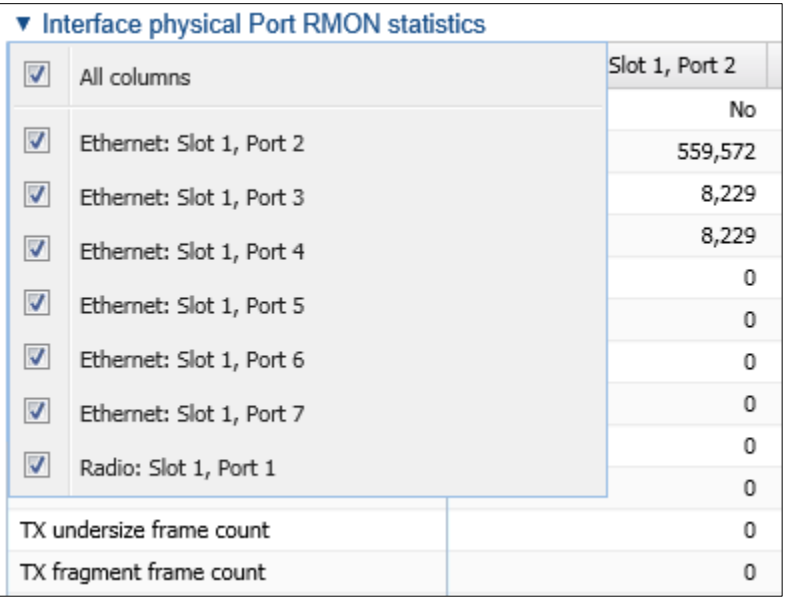

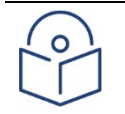

**Note**

If you click the table title itself, all columns are hidden. To un-hide the columns, click the table title again.

### **Egress CoS Statistics**

You can display packet egress statistics per CoS value. For each CoS value, the following statistics are displayed per Color (Green and Yellow):

- Number of packets transmitted
- Number of packets dropped
- Number of bytes transmitted
- Number of bytes dropped

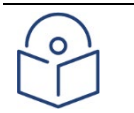

#### **Note**

Transmitted bits per second are not supported in the current release.

To display egress CoS statistics:

1. Select **Ethernet > PM & Statistics > Egress CoS Statistics**. The Egress CoS Statistics page opens.

#### **Figure 85** Egress Cos Statistics Page

| Logout V Connection & Admin  | Microwave radio: Egress CoS Statistics                              |                          |                          |                          |                              |                      |                           |                           |                           |                       |                |               |
|------------------------------|---------------------------------------------------------------------|--------------------------|--------------------------|--------------------------|------------------------------|----------------------|---------------------------|---------------------------|---------------------------|-----------------------|----------------|---------------|
| $\times$<br><b>v</b> Filter  | Interface location Ethernet: Slot 1, Port 7 v Service Bundle ID 1 v |                          |                          |                          |                              |                      |                           |                           |                           |                       |                |               |
| <b>Unit Summary</b>          | ▼ Egress CoS Statistics                                             |                          |                          |                          |                              |                      |                           |                           |                           |                       |                |               |
| <b>Radio Summary</b>         | CoS queue                                                           | <b>Transmitted green</b> | <b>Transmitted green</b> | <b>Transmitted green</b> | Dropped green                | Dropped green        | <b>Transmitted yellow</b> | <b>Transmitted yellow</b> | <b>Transmitted yellow</b> | <b>Dropped yellow</b> | Dropped yellow | Clear on read |
| Platform                     | index A                                                             | packets                  | bytes                    | bits per second          | packets                      | bytes                | packets                   | bytes                     | bits per second           | packets               | bytes          |               |
| Faults                       | $\Omega$                                                            | 659084814                | 495837495574             |                          | $\mathbf{0}$                 | $\theta$             | $\theta$                  | $\Omega$                  |                           | $\mathbf{0}$          |                | $0$ No        |
| Radio                        |                                                                     |                          |                          |                          | $\mathbf{0}$                 | $\theta$             | n                         | $\Omega$                  |                           | $\theta$              | 0              | No            |
| ▲ Ethernet                   | $\overline{2}$                                                      | 0                        | $\bf{0}$                 | $\Omega$                 | $\bf{0}$                     | $\Omega$             | $\mathbf{0}$              | $\mathbf{0}$              | $\mathbf{0}$              | $\theta$              |                | $0$ No        |
| <b>General Configuration</b> | $\overline{4}$                                                      | $\theta$                 | $\Omega$<br>$\theta$     | $\Omega$                 | $\mathbf{0}$<br>$\mathbf{0}$ | $\Omega$<br>$\theta$ | $\theta$<br>$\mathbf{0}$  | $\Omega$<br>$\mathbf{0}$  | $\mathbf{0}$              | $\theta$<br>$\theta$  | 0              | No            |
| <b>Services</b>              |                                                                     |                          | n                        |                          | $\mathbf{0}$                 | 0                    | $\theta$                  | $\Omega$                  |                           | $\theta$              | 0              | $0$ No<br>No  |
| Interfaces                   | 6                                                                   | $\mathbf{0}$             | $\mathbf{0}$             | $\Omega$                 | $\bf{0}$                     | $\mathbf{0}$         | $\mathbf{0}$              | $\mathbf{0}$              | $\mathbf{0}$              | $\mathbf{0}$          |                | $0$ No        |
| 4 PM & Statistics            | ÷                                                                   | $\theta$                 | $\theta$                 |                          | $\bf{0}$                     | $\mathbf 0$          | $\bf{0}$                  | $\mathbf 0$               | $\bf{0}$                  | $\mathbf{0}$          |                | $0$ No        |
| <b>RMON</b>                  |                                                                     |                          |                          |                          |                              |                      |                           |                           |                           |                       |                |               |
| Port TX                      | Clear<br>Edit                                                       |                          |                          |                          |                              |                      |                           |                           |                           |                       |                |               |
| Port RX                      |                                                                     |                          |                          |                          |                              |                      |                           |                           |                           |                       |                |               |
| <b>Egress CoS Statistics</b> |                                                                     |                          |                          |                          |                              |                      |                           |                           |                           |                       |                |               |
| Eqress CoS PM                |                                                                     |                          |                          |                          |                              |                      |                           |                           |                           |                       |                |               |
| QOS                          |                                                                     |                          |                          |                          |                              |                      |                           |                           |                           |                       |                |               |
| Protocols                    |                                                                     |                          |                          |                          |                              |                      |                           |                           |                           |                       |                |               |
| $\triangleright$ Groups      |                                                                     |                          |                          |                          |                              |                      |                           |                           |                           |                       |                |               |
| Sync                         |                                                                     |                          |                          |                          |                              |                      |                           |                           |                           |                       |                |               |
| Quick Configuration          |                                                                     |                          |                          |                          |                              |                      |                           |                           |                           |                       |                |               |
| <b>Utilities</b>             |                                                                     |                          |                          |                          |                              |                      |                           |                           |                           |                       |                |               |

2. In the **Show Service bundle ID** field, select 1.

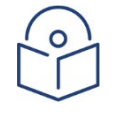

# **Note**

Service Bundles are bundles of queues, grouped together in order to configure common egress characteristics for specific services. In the current release, only Service Bundle 1 is supported.

By default, the egress CoS statistics are cumulative. That is, they are not automatically cleared. You can set each individual CoS number to be cleared whenever the Egress CoS Statistics page is opened by changing the Clear on read value to **Yes**.

1. To change the clear on read value, select the CoS number in the CoS queue index column and click **Edit**. The Egress CoS Statistics – Edit page opens.

**Figure 86** Egress CoS Statistics – Edit Page

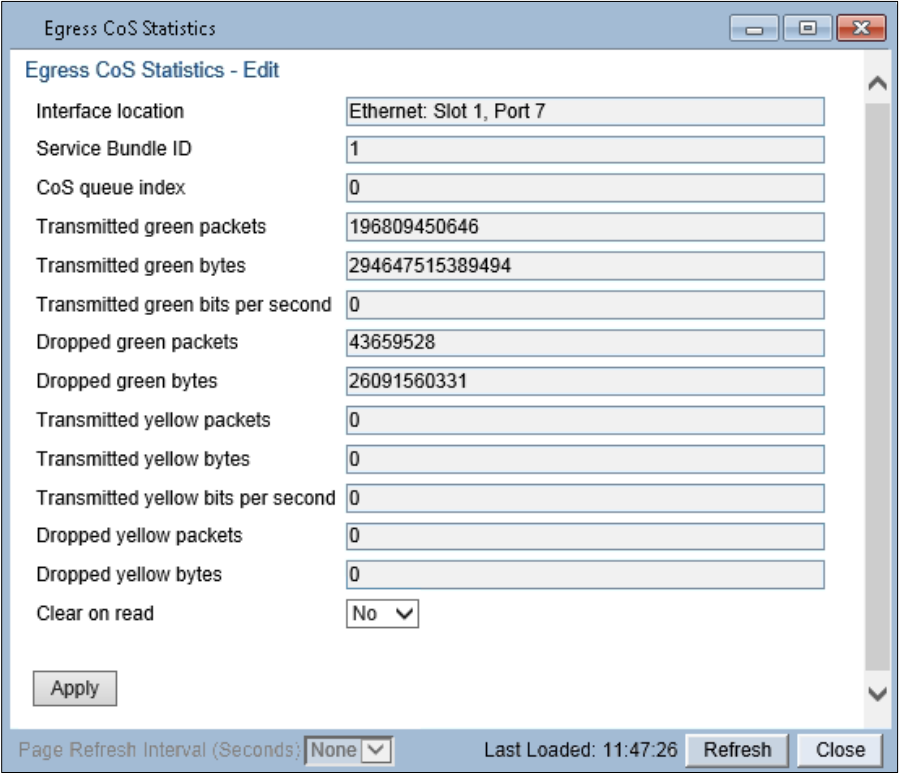

2. In the **Clear on read** field, select **Yes** to have statistics for the CoS value cleared every time you open the page.

#### <span id="page-167-0"></span>3. Click **Apply**.

### **Port TX Statistics**

The Ethernet Port TX PM report page displays PMs that measure various peak transmission rates (per second) and average transmission rates (per second), both in bytes and in packets, for each measured time interval.

The page also displays the number of seconds in the interval during which transmission rates exceeded the configured threshold.

This section includes:

- [Displaying Ethernet Port TX PMs](#page-167-1)
- Enabling or [Disabling Gathering of Port TX PM Statistics per Interface](#page-169-0)
- <span id="page-167-1"></span>[Setting the Ethernet Port TX Threshold](#page-170-1)

### **Displaying Ethernet Port TX PMs**

To display Ethernet Port TX PMs:

**1.** Select **Ethernet > PM & Statistics > Port TX**. The Ethernet Port TX PM Report page opens.

**Figure 87** Ethernet Port TX PM Report Page

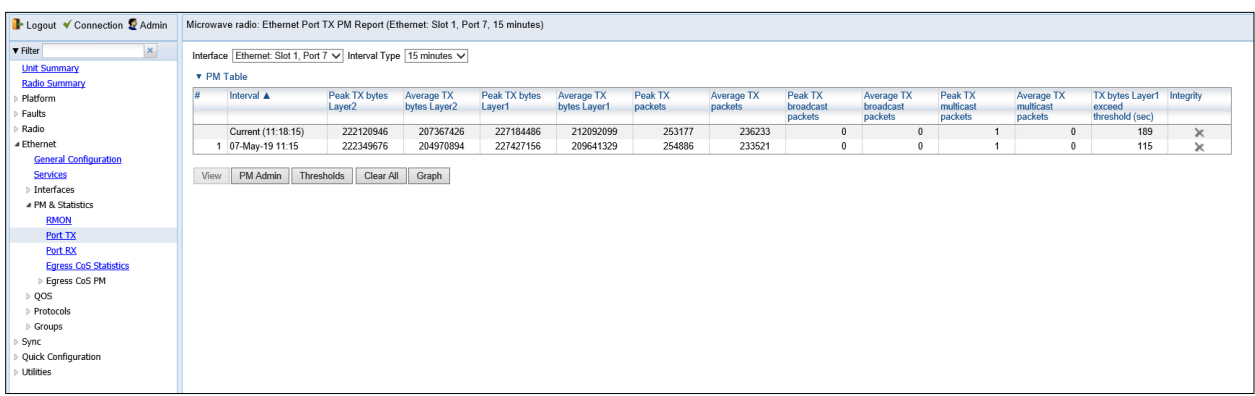

- 2. In the **Interface** field, select the interface for which you want to display PMs.
- 3. In the **Interval Type** field:
	- o To display reports for the past 24 hours, in 15 minute intervals, select **15 minutes**.
	- o To display reports for the past month, in daily intervals, select **24 hours**.

[Table 50](#page-167-2) describes the Ethernet TX port PMs.

<span id="page-167-2"></span>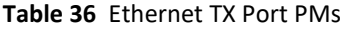

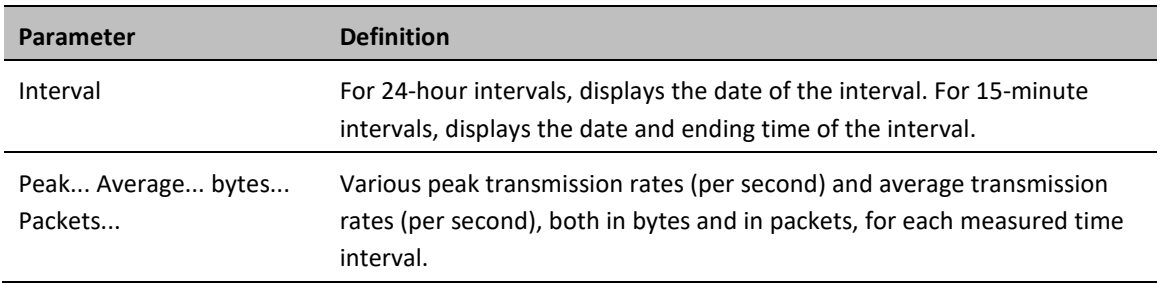

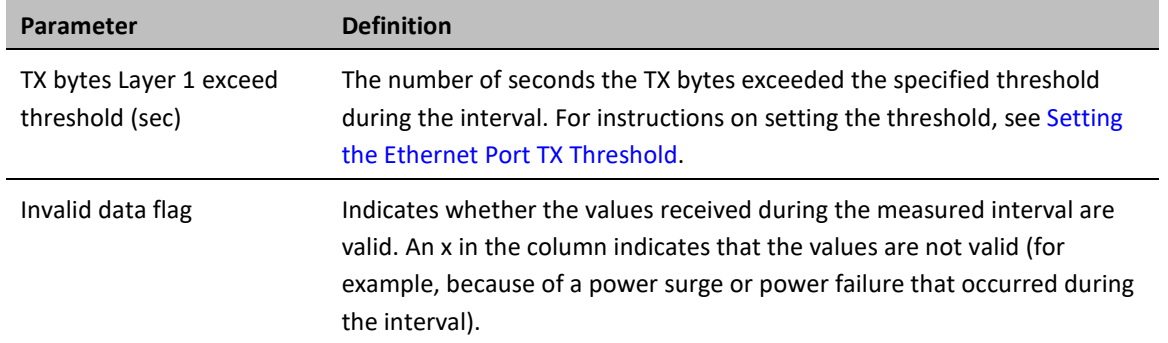

To clear the PMs, click **Clear All**.

### <span id="page-169-0"></span>**Enabling or Disabling Gathering of Port TX PM Statistics per Interface**

To select the interfaces for which to gather and display Port TX PMs:

- 1. In the Ethernet Port TX PM Report page, click **PM Admin**. The Ethernet PM Port Admin page opens.
- **Figure 88** Ethernet PM Port Admin Page

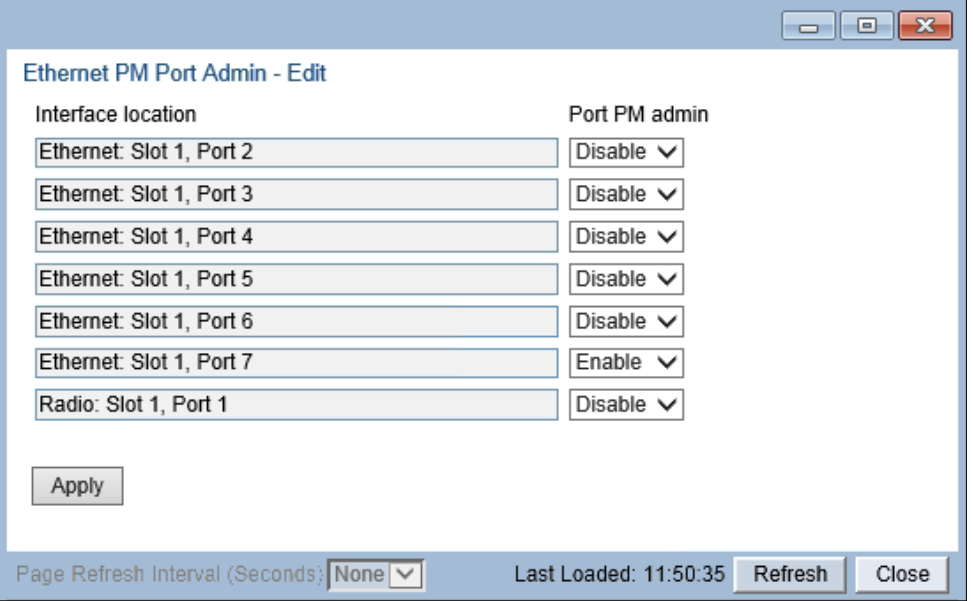

- 2. Select the interface.
- 3. Click **Enable Port PM** or **Disable Port PM** to enable or disable the gathering of Port TX PMs on the selected interface.
- 4. Click **Close**.

### <span id="page-170-1"></span>**Setting the Ethernet Port TX Threshold**

The **TX bytes Layer 1 exceed threshold (sec)** column shows, for each interval, the number of seconds the TX bytes exceeded the specified threshold during the interval:

To view and set this threshold:

1. In the Ethernet Port TX PM Report page, click **Threshold**. The Ethernet Port Tx Threshold page opens.

**Figure 89** Ethernet Port Tx Threshold Page

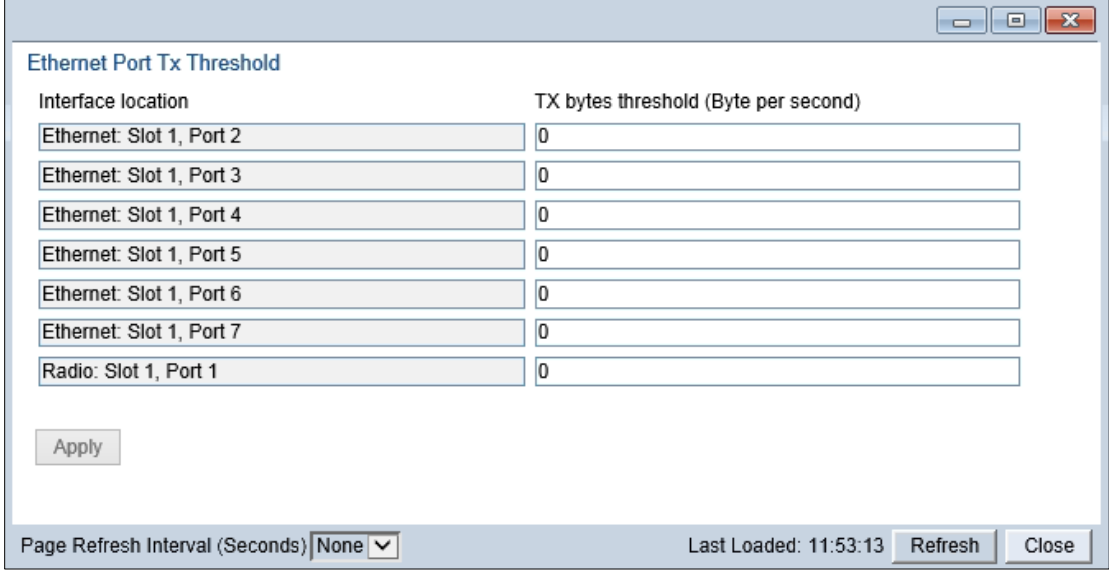

- 2. Enter a threshold, between 0 and 4294967295.
- <span id="page-170-0"></span>3. Click **Apply**, then **Close**.

### **Port RX Statistics**

The Ethernet Port RX PM report page displays PMs that measure various peak transmission rates (per second) and average RX rates (per second), both in bytes and in packets, for each measured time interval.

The page also displays the number of seconds in the interval during which RX rates exceeded the configured threshold.

This section includes:

- [Displaying Ethernet Port RX PMs](#page-170-2)
- [Enabling or Disabling Gathering of Port RX PM Statistics per Interface](#page-171-0)
- <span id="page-170-2"></span>• [Setting the Ethernet Port RX Threshold](#page-172-0)

### **Displaying Ethernet Port RX PMs**

To display Ethernet Port RX PMs:

1. Select **Ethernet > PM & Statistics > Port RX**. The Ethernet Port RX PM Report page opens.

#### **Figure 90:** Ethernet Port RX PM Report Page

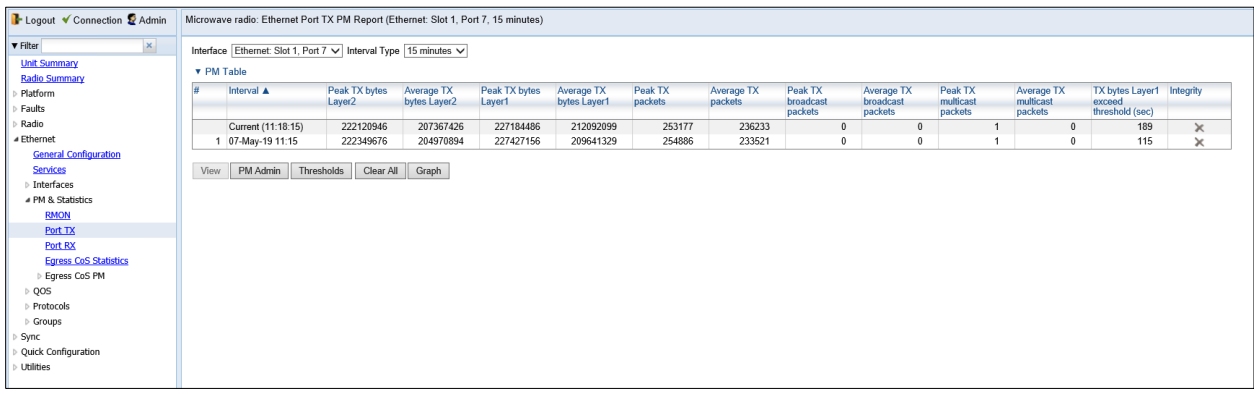

- 2. In the **Interface** field, select the interface for which you want to display PMs.
- 3. In the **Interval Type** field:
	- o To display reports for the past 24 hours, in 15 minute intervals, select **15 minutes**.
	- o To display reports for the past month, in daily intervals, select **24 hours**.

[Table 51](#page-171-1) describes the Ethernet RX port PMs.

### <span id="page-171-1"></span>**Table 37** Ethernet RX Port PMs

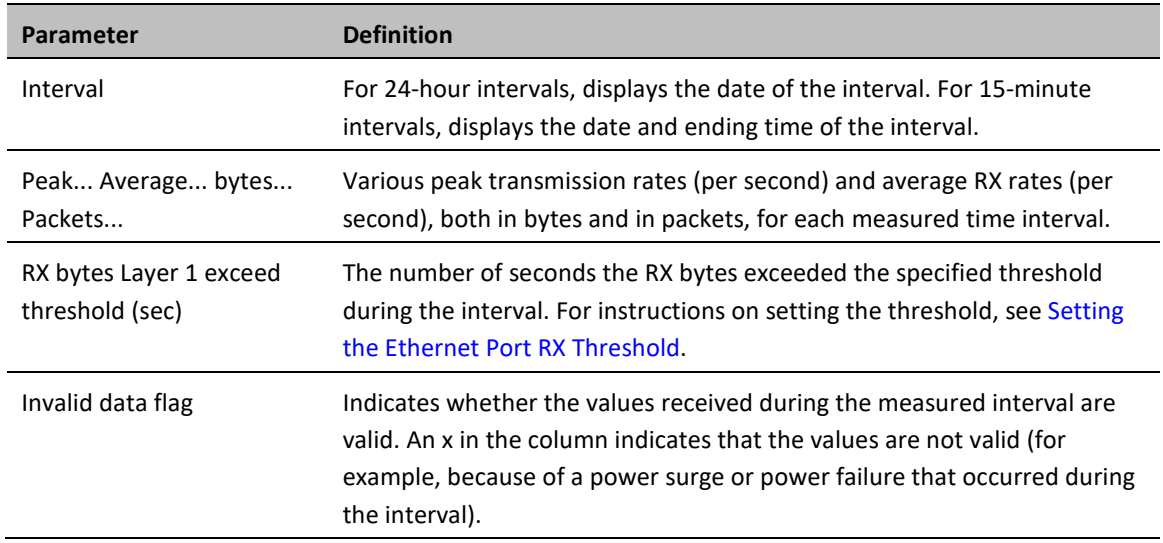

<span id="page-171-0"></span>To clear the PMs, click **Clear All**.

### **Enabling or Disabling Gathering of Port RX PM Statistics per Interface**

To select the interfaces for which to gather and display Port RX PMs:

1. In the Ethernet Port RX PM Report page, click **PM Admin**. The Ethernet PM Port Admin page opens.

#### **Figure 91** Ethernet PM Port Admin Page

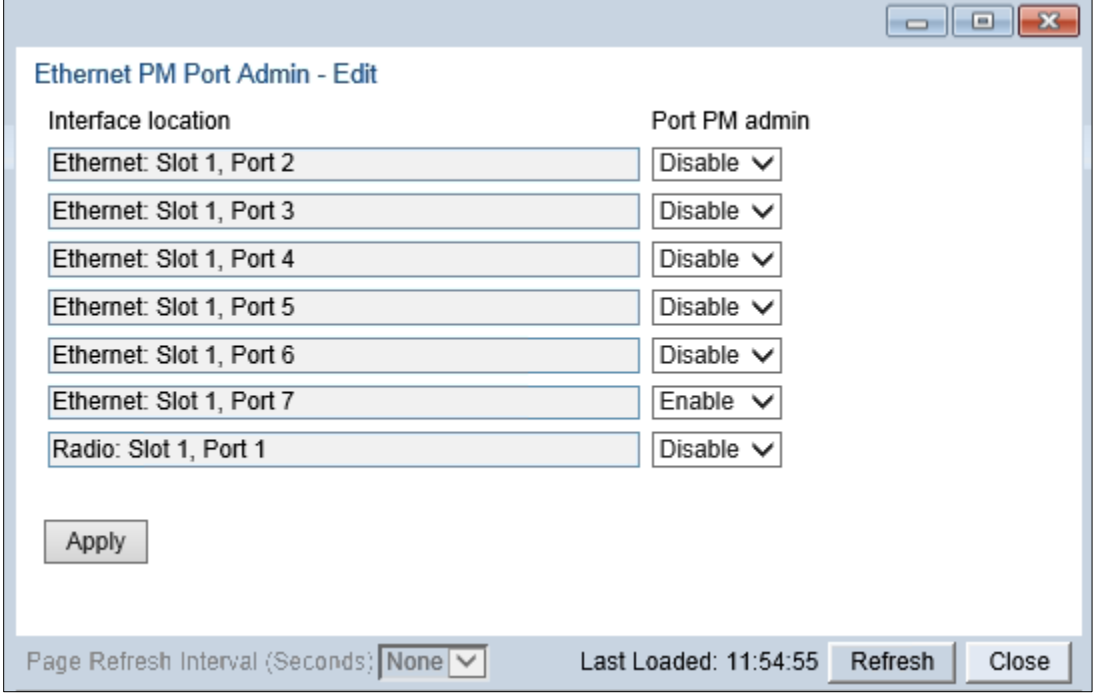

- 2. In the field to the right of the interface, select **Enable** or **Disable** to enable or disable the gathering of Port PMs on the interface.
- <span id="page-172-0"></span>3. Click **Close**.

### **Setting the Ethernet Port RX Threshold**

The **RX bytes Layer 1 exceed threshold (sec)** column shows for each interval, the number of seconds the RX bytes exceeded the specified threshold during the interval:

To view and set this threshold:

1. In the Ethernet Port RX PM Report page, click **Threshold**. The Ethernet Port Rx Threshold page opens.

**Figure 92** Ethernet Port Rx Threshold Page

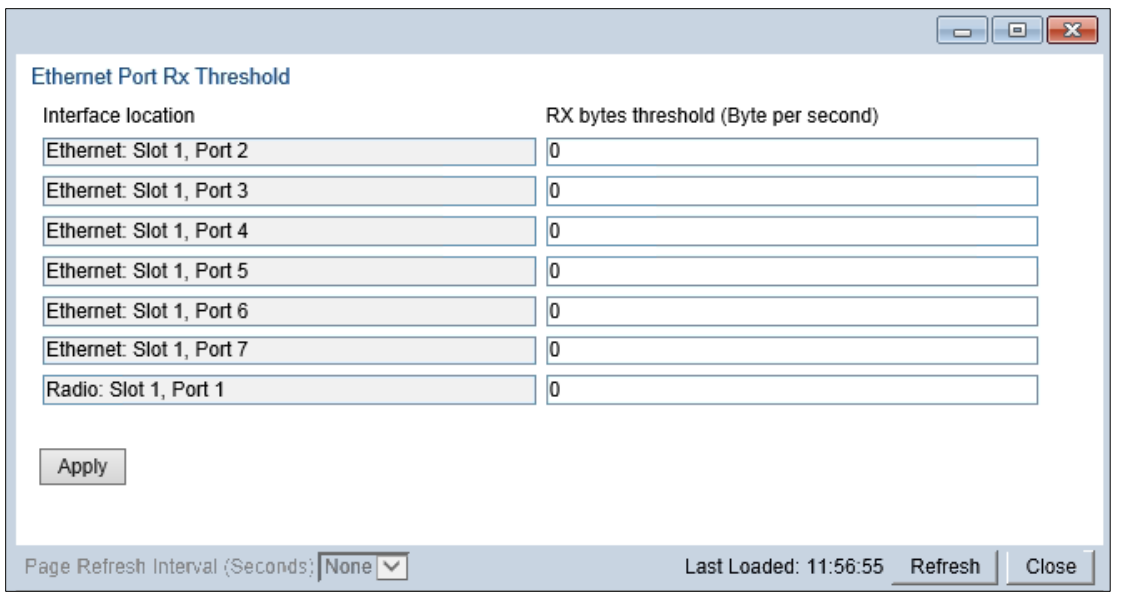

2. For each interface, you can enter a threshold, in bytes per second, between 0 and 4294967295.

3. Click **Apply**, then **Close**.

# <span id="page-174-0"></span>**Chapter 7: Quality of Service (QoS)**

This section includes:

- **[QoS Overview](#page-175-0)**
- [Configuring Classification](#page-177-0)
- [Configuring Policers \(Rate Metering\)](#page-186-0)
- [Configuring Marking](#page-195-0)
- [Configuring WRED](#page-198-0)
- [Configuring Egress Shaping](#page-201-0)
- [Configuring Scheduling](#page-207-0)
- [Configuring and Displaying Queue-Level PMs](#page-215-0)

# <span id="page-175-0"></span>**QoS Overview**

Quality of Service (QoS) deals with the way frames are handled within the switching fabric. QoS is required in order to deal with many different network scenarios, such as traffic congestion, packet availability, and delay restrictions.

PTP 850's personalized QoS enables operators to handle a wide and diverse range of scenarios. PTP 850's smart QoS mechanism operates from the frame's ingress into the switching fabric until the moment the frame egresses via the destination port.

QoS capability is very important due to the diverse topologies that exist in today's network scenarios. These can include, for example, streams from two different ports that egress via single port, or a port-to-port connection that holds hundreds of services. In each topology, a customized approach to handling QoS will provide the best results.

[Figure 117](#page-175-1) shows the basic flow of PTP 850's QoS mechanism. Traffic ingresses (left to right) via the Ethernet or radio interfaces, on the "ingress path." Based on the services model, the system determines how to route the traffic. Traffic is then directed to the most appropriate output queue via the "egress path."

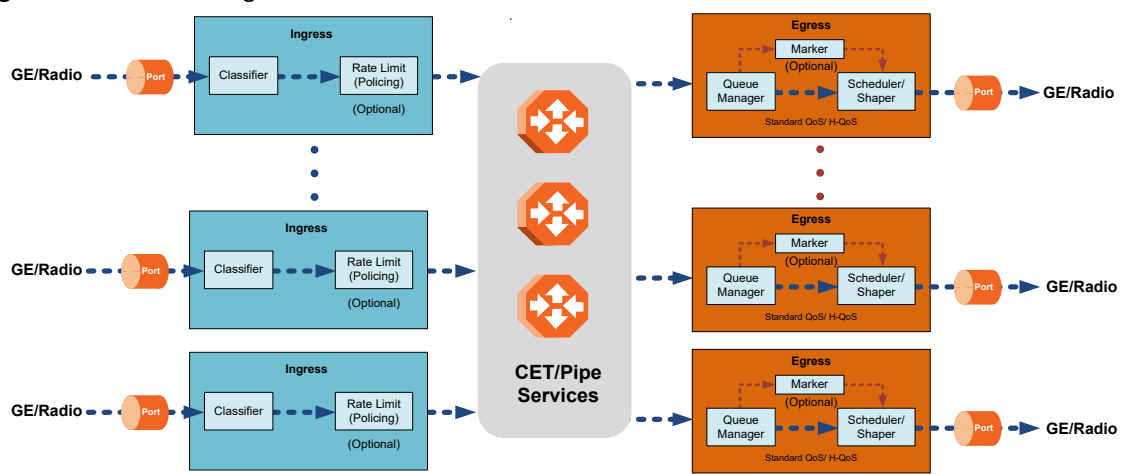

<span id="page-175-1"></span>**Figure 93** QoS Block Diagram

The ingress path consists of the following QoS building blocks:

- **Ingress Classifier** A hierarchical mechanism that deals with ingress traffic on three different levels: interface, service point, and service. The classifier determines the exact traffic stream and associates it with the appropriate service. It also calculates an ingress frame CoS and Color. CoS and Color classification can be performed on three levels, according to the user's configuration.
- **Ingress Rate Metering** A hierarchical mechanism that deals with ingress traffic on three different levels: interface, service point, and service point CoS. The rate metering mechanism enables the system to measure the incoming frame rate on different levels using a TrTCM standard MEF rate meter, and to determine whether to modify the color calculated during the classification stage.

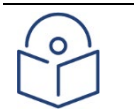

### **Note**

Ingress rate meters can be configure per service point or per service point CoS, but not on both.

The egress path consists of the following QoS building blocks:

- **Queue Manager** This is the mechanism responsible for managing the transmission queues, utilizing smart WRED per queue and per packet color (Green or Yellow).
- **Scheduling and Shaping** A hierarchical mechanism that is responsible for scheduling the transmission of frames from the transmission queues, based on priority among queues, Weighted Fair Queuing (WFQ) in bytes per each transmission queue, and eligibility to transmit based on required shaping on several different levels (per queue, per service bundle, and per port).
- **Marker** This mechanism provides the ability to modify priority bits in frames based on the calculated CoS and Color.

For a more detailed description of QoS in the PTP 850, refer to the Technical Description for the PTP 850 product type you are using.

# <span id="page-177-0"></span>**Configuring Classification**

The hierarchical classifier consists of the following levels:

- Logical interface-level classification
- Service point-level classification
- Service level classification

This section explains how to configure classification at the logical interface level.

- For instructions how to configure classification at the service point level, see [2. Ethernet Service Points –](#page-148-0) Ingress [Attributes.](#page-148-0)
- For instructions how to configure classification at the service level, se[e Adding an Ethernet Service.](#page-141-0)

This section includes:

- [Classification Overview](#page-177-1)
- [Configuring Ingress Path Classification on a Logical Interface](#page-178-0)
- [Modifying the C-VLAN 802.1Q UP and CFI Bit Classification Table](#page-180-0)
- [Modifying the S-VLAN 802.1 UP and DEI Bit Classification Table](#page-182-0)
- [Modifying the DSCP Classification Table](#page-183-0)
- [Modifying the MPLS EXP Bit Classification Table](#page-184-0)

In addition to the procedures described in this section, you can specify a specific CoS and Color for a specific VLAN ID. This is the highest classification priority on the logical interface level, and overrides any other classification criteria at the logical interface level. Classification by VLAN ID can only be configured via CLI. See [Configuring VLAN](#page-391-0)  [Classification and Override \(CLI\).](#page-391-0)

### <span id="page-177-1"></span>**Classification Overview**

PTP 850 supports a hierarchical classification mechanism. The classification mechanism examines incoming frames and determines their CoS and Color. The benefit of hierarchical classification is that it provides the ability to "zoom in" or "zoom out", enabling classification at higher or lower levels of the hierarchy. The nature of each traffic stream defines which level of the hierarchical classifier to apply, or whether to use several levels of the classification hierarchy in parallel.

Classification takes place on the logical interface level according to the following priorities:

- VLAN ID (CLI-only se[e Configuring VLAN Classification and Override \(CLI\)\)](#page-391-0)
- 802.1p bits
- DSCP bits (only considered if MPLS is not present, regardless of trust setting)
- MPLS EXP field
- Default interface CoS

PTP 850 performs the classification on each frame ingressing the system via the logical interface. Classification is performed step by step from the highest priority to the lowest priority classification method. Once a match is found, the classifier determines the CoS and Color decision for the frame for the logical interface-level.

For example, if the frame is an untagged IP Ethernet frame, a match will not be found until the third priority level (DSCP). The CoS and Color values defined for the frame's DSCP value will be applied to the frame.

You can disable some of these classification methods by configuring them as un-trusted. For example, if 802.1p classification is configured as un-trusted for a specific interface, the classification mechanism does not perform classification by UP bits. This is useful, for example, if classification is based on DSCP priority bits.

If no match is found at the logical interface level, the default CoS is applied to incoming frames at this level. In this case, the Color of the frame is assumed to be Green.

### <span id="page-178-0"></span>**Configuring Ingress Path Classification on a Logical Interface**

This section explains how to configure the classification criteria per each logical interface. The following sections explain how to modify the classification tables per bit type.

To configure the classification criteria for a logical interface:

1. Select **Ethernet > Interfaces > Logical Interfaces**. The Logical Interfaces page opens.

#### **Figure 94** Logical Interfaces Page

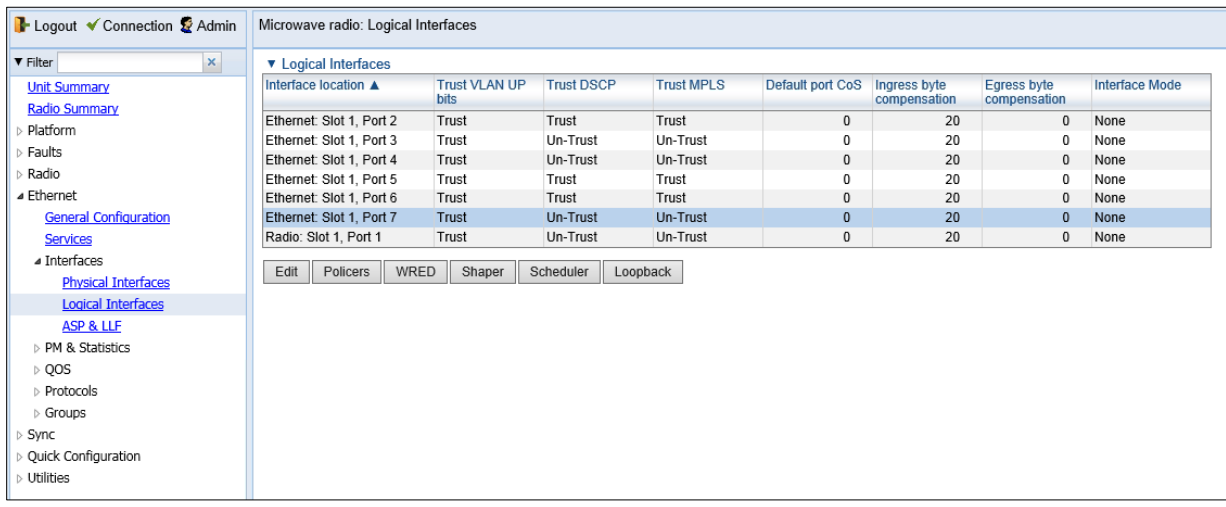

2. Select the interface you want to configure and click **Edit**. The Logical Interfaces - Edit page opens.

#### **Figure 95** Logical Interfaces - Edit Page

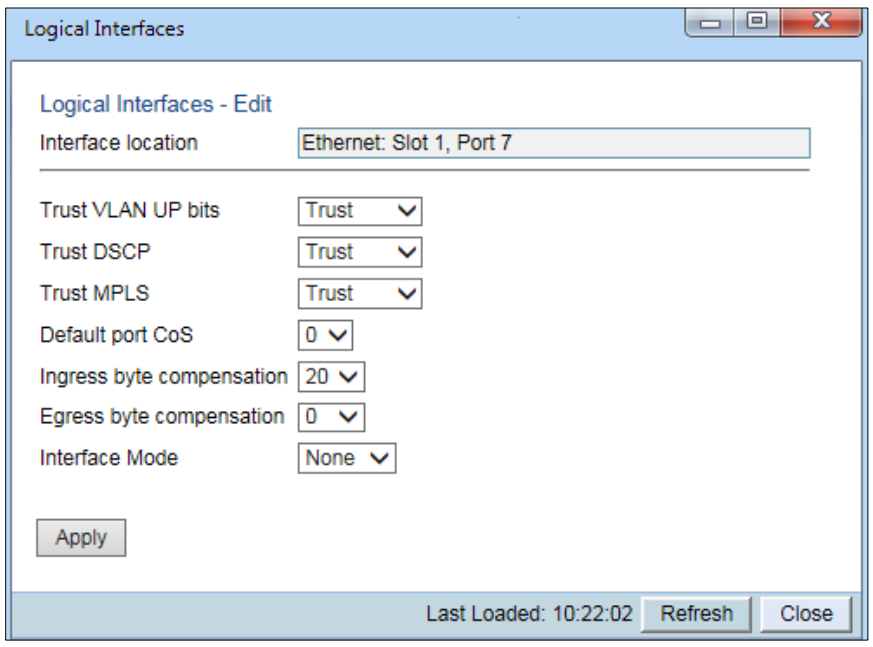

- 3. Configure the parameters described i[n Table 52.](#page-179-0)
- 4. Click **Apply**, then **Close**.

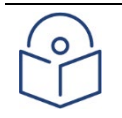

### **Note**

The **Ingress byte compensation** and **Egress byte compensation** fields are described in [Configuring](#page-194-0)  [the Ingress and Egress Byte Compensation.](#page-194-0)

#### <span id="page-179-0"></span>**Table 38** Logical Interface Classification Parameters

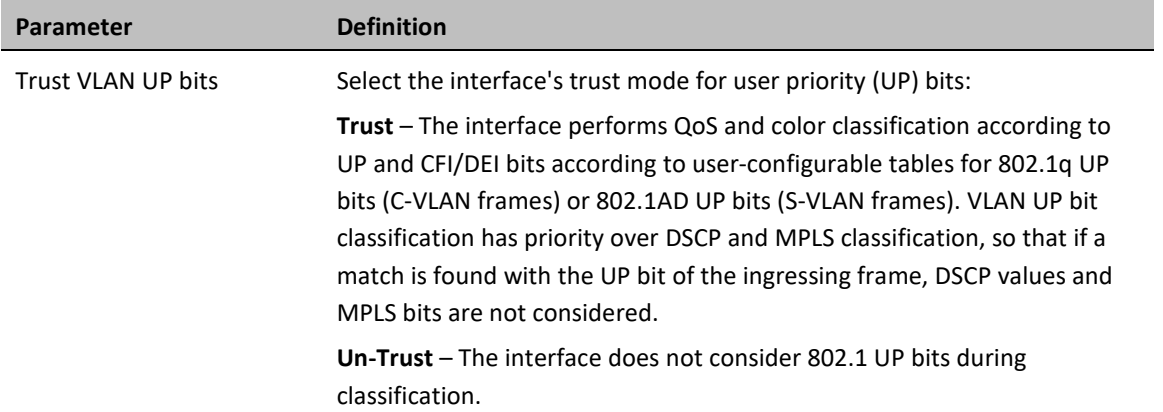
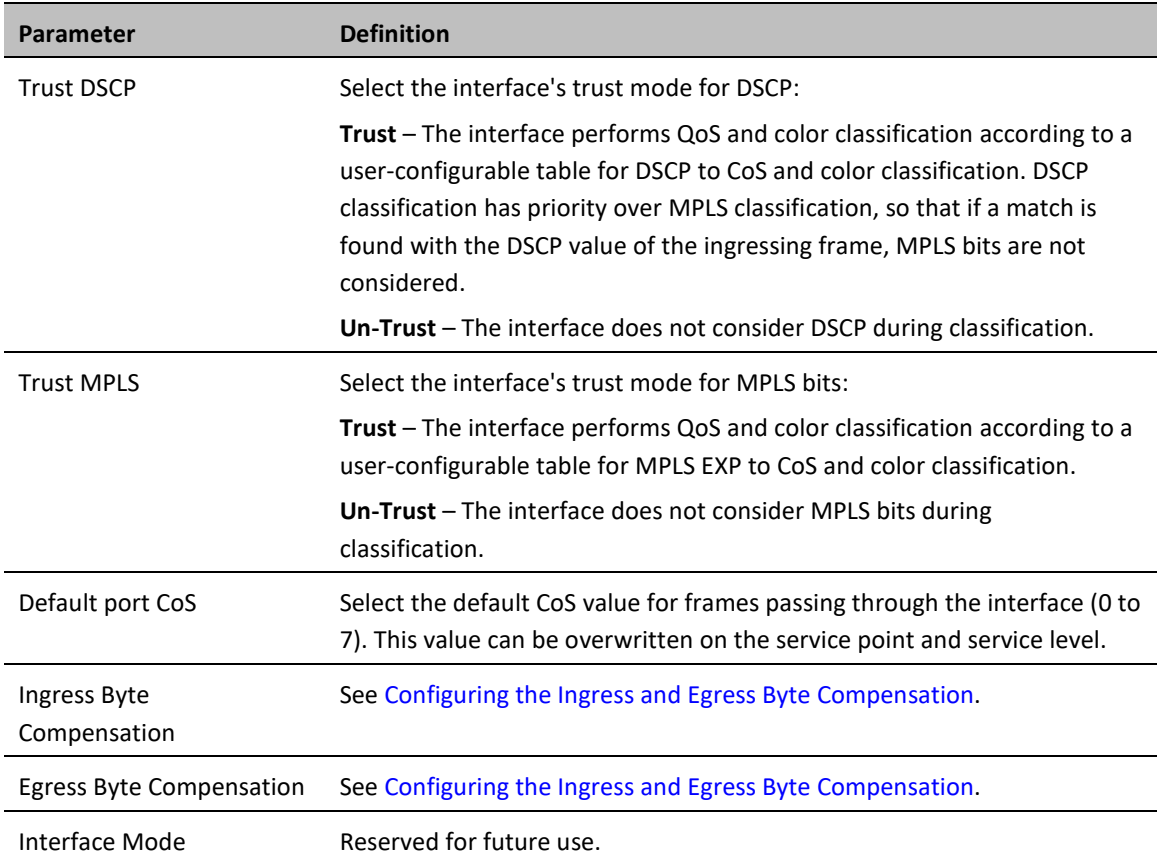

# **Modifying the C-VLAN 802.1Q UP and CFI Bit Classification Table**

To modify the classification criteria for 802.1Q User Priority (UP) bits:

1. Select **Ethernet > QoS > Classification > 802.1Q**. The 802.1Q Classification page opens.

#### **Figure 96** 802.1Q Classification Page

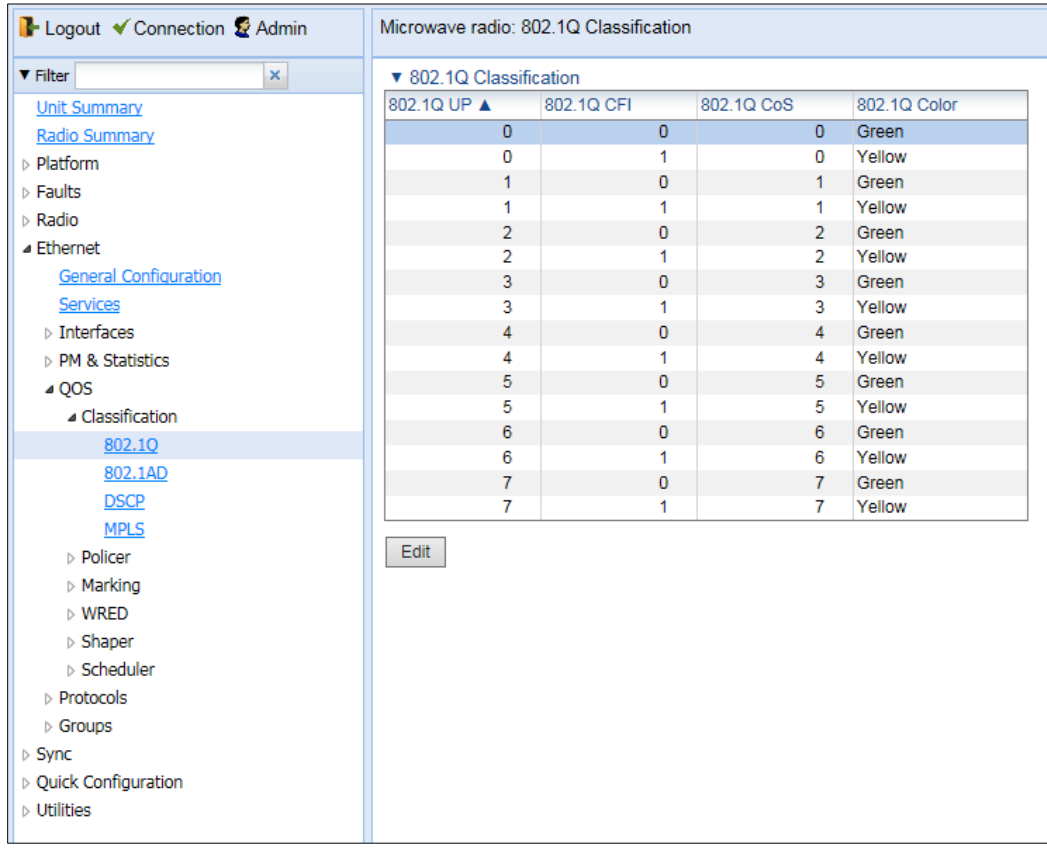

2. Select the row you want to modify and click **Edit**. The 802.1Q Classification – Edit page opens.

**Figure 97** 802.1Q Classification - Edit Page

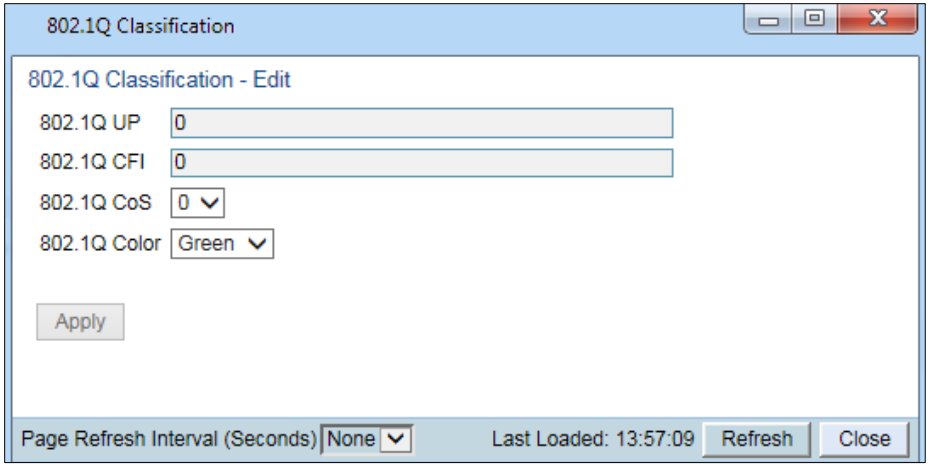

- 3. Modify the parameters you want to change:
	- o **802.1Q UP** Read-only. The User Priority (UP) bit to be mapped.
	- o **802.1Q CFI** Read-only. The CFI bit to be mapped.
	- o **802.1Q CoS** The CoS assigned to frames with the designated UP and CFI.
	- o **802.1Q Color** The Color assigned to frames with the designated UP and CFI.

4. Click **Apply**, then **Close**.

# **Modifying the S-VLAN 802.1 UP and DEI Bit Classification Table**

To modify the classification criteria for 802.1AD User Priority (UP) bits:

1. Select **Ethernet > QoS > Classification > 802.1AD**. The 802.1AD Classification page opens.

| <b>Logout &amp; Admin <math>\checkmark</math> Connection</b> | 802.1AD Classification         |                  |                         |                 |   |  |  |  |  |
|--------------------------------------------------------------|--------------------------------|------------------|-------------------------|-----------------|---|--|--|--|--|
| ▼ Filter<br>×                                                | ▼ 802.1AD Classification Table |                  |                         |                 |   |  |  |  |  |
| <b>Main View</b>                                             | 802.1AD UP A                   |                  | 802.1AD DEI 802.1AD CoS | 802.1AD Color   |   |  |  |  |  |
| $\triangleright$ Platform                                    | $\mathbf{0}$                   | $\mathbf 0$      | 0                       | Green           | ▲ |  |  |  |  |
| $\triangleright$ Faults                                      | 0                              | 1                | 0                       | Yellow          |   |  |  |  |  |
| ▷ Radio                                                      | 1                              | 0                | 1                       | Green           |   |  |  |  |  |
| ⊿ Ethernet                                                   | 1                              | 1                | 1                       | Yellow          |   |  |  |  |  |
| <b>General Configuration</b>                                 | 2                              | 0                | $\overline{2}$          | Green           |   |  |  |  |  |
| <b>Services</b>                                              | 2                              | 1                | $\overline{2}$          | Yellow          |   |  |  |  |  |
| $\triangleright$ Interfaces                                  | 3                              | 0                | 3                       | Green           |   |  |  |  |  |
| ▷ PM & Statistics                                            | 3                              | 1                | 3                       | Yellow          | Ξ |  |  |  |  |
| 400S                                                         | $\overline{4}$                 | 0                | 4                       | Green           |   |  |  |  |  |
| ⊿ Classification                                             | 4                              | 1                | 4                       | Yellow          |   |  |  |  |  |
| 802.10                                                       | 5<br>5                         | $\mathbf 0$<br>1 | 5<br>5                  | Green<br>Yellow |   |  |  |  |  |
| 802.1AD                                                      | 6                              | 0                | 6                       | Green           |   |  |  |  |  |
| <b>DSCP</b>                                                  | 6                              | 1                | 6                       | Yellow          |   |  |  |  |  |
| <b>MPLS</b>                                                  | $\overline{7}$                 | 0                | $\overline{7}$          | Green           |   |  |  |  |  |
| ⊳ Policer                                                    | 7                              | 1                | $\overline{7}$          | Yellow          | ٠ |  |  |  |  |
| ▷ Marking                                                    |                                |                  |                         |                 |   |  |  |  |  |
| $\triangleright$ WRED                                        | Edit<br>Refresh                |                  |                         |                 |   |  |  |  |  |
| $\triangleright$ Shaper                                      |                                |                  |                         |                 |   |  |  |  |  |
| ▷ Scheduler                                                  |                                |                  |                         |                 |   |  |  |  |  |
| > Protocols                                                  |                                |                  |                         |                 |   |  |  |  |  |
| $\triangleright$ Sync                                        |                                |                  |                         |                 |   |  |  |  |  |
| ▷ Quick Configuration                                        |                                |                  |                         |                 |   |  |  |  |  |
| $\triangleright$ Utilities                                   |                                |                  |                         |                 |   |  |  |  |  |

**Figure 98** 802.1AD Classification Page

2. Select the row you want to modify and click **Edit**. The 802.1AD Classification - Edit page opens.

**Figure 99** 802.1Q Classification - Edit Page

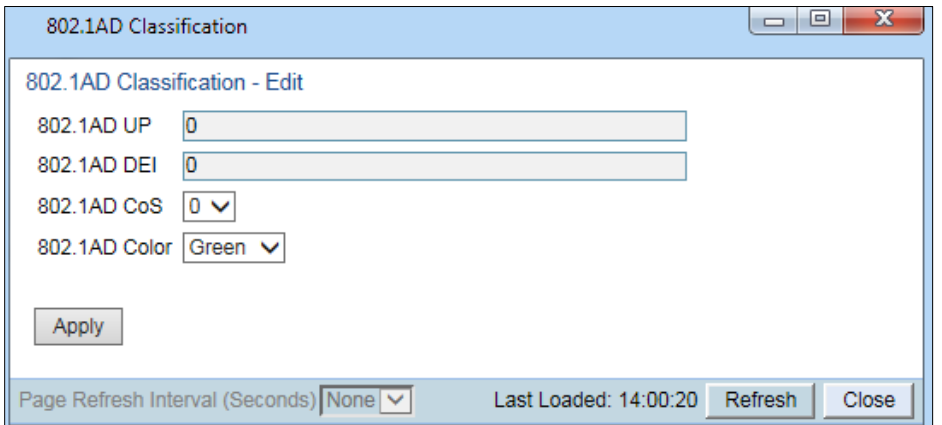

- 3. Modify the parameters you want to change:
	- o **802.1AD UP** Read-only. The User Priority (UP) bit to be mapped.
	- o **802.1ADQ DEI** Read-only. The DEI bit to be mapped.
	- o **802.1AD CoS** The CoS assigned to frames with the designated UP and DEI.
	- o **802.1AD Color** The Color assigned to frames with the designated UP and DEI.
- 4. Click **Apply**, then **Close**.

## **Modifying the DSCP Classification Table**

You can configure the classification criteria for Differentiated Service Code Point (DSCP) priority values. The DSCP is a 6-bit length field inside the IP datagram header carrying priority information. Classification by DSCP can be used for untagged frames, as well as 802.1Q tagged or provider VLAN tagged frames.

To modify the classification criteria for DSCPs:

1. Select **Ethernet > QoS > Classification > DSCP**. The DSCP Classification page opens.

**Figure 100** DSCP Classification Page

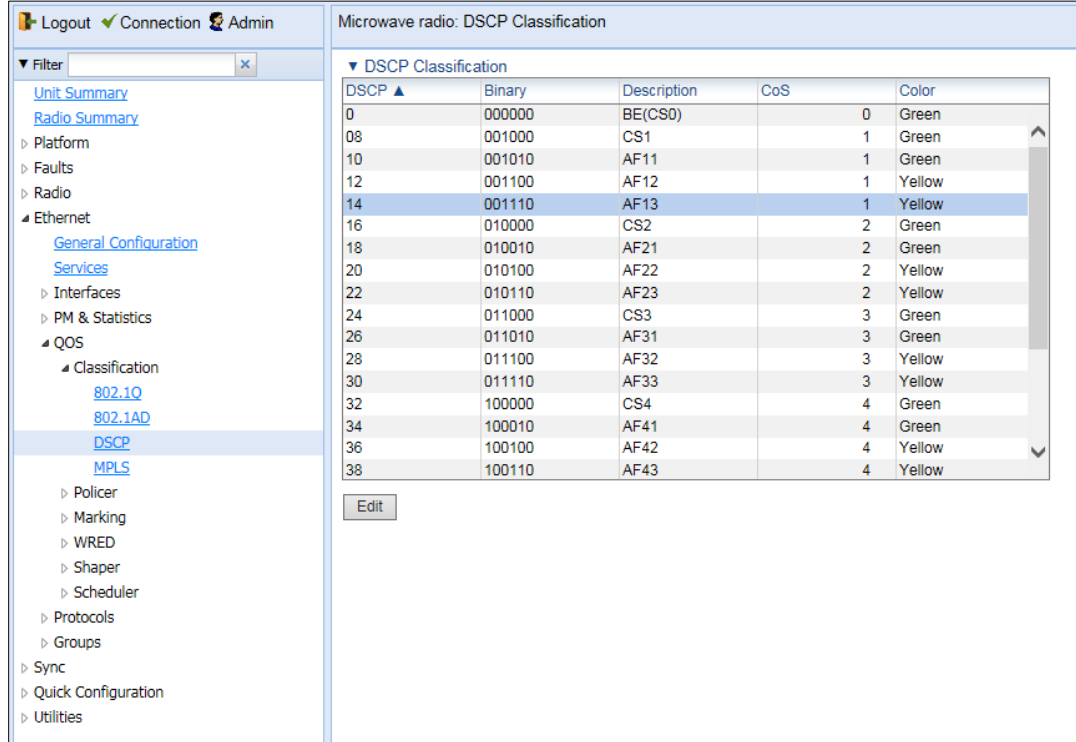

2. Select the row you want to modify and click **Edit**. The DSCP Classification - Edit page opens.

**Figure 101** DSCP Classification - Edit Page

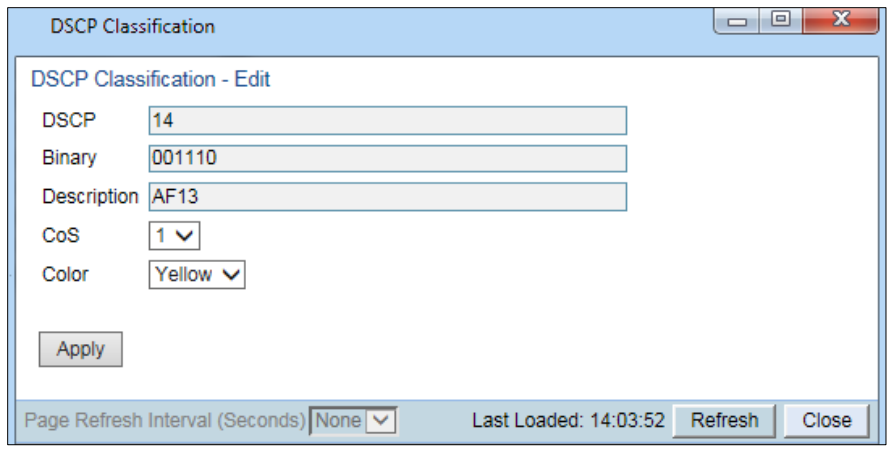

- 3. Modify the parameters you want to change:
	- o **DSCP** Read-only. The DSCP value to be mapped.
	- o **Binary** Read-only. The binary representation of the DSCP value.
	- o **Description** Read-only. The description of the DSCP value.
	- o **CoS** The CoS assigned to frames with the designated DSCP value.
	- o **Color** The Color assigned to frames with the designated DSCP value.
- 4. Click **Apply**, then **Close**.

# **Modifying the MPLS EXP Bit Classification Table**

MPLS bits are used to provide QoS capabilities by utilizing the bits set in the MPLS labels. Classification by MPLS bits is supported in both untagged and 802.1Q provider-tagged frames.

To modify the classification criteria for MPLS EXP bits:

1. Select **Ethernet > QoS > Classification > MPLS**. The MPLS Classification page opens.

**Figure 102** MPLS Classification Page

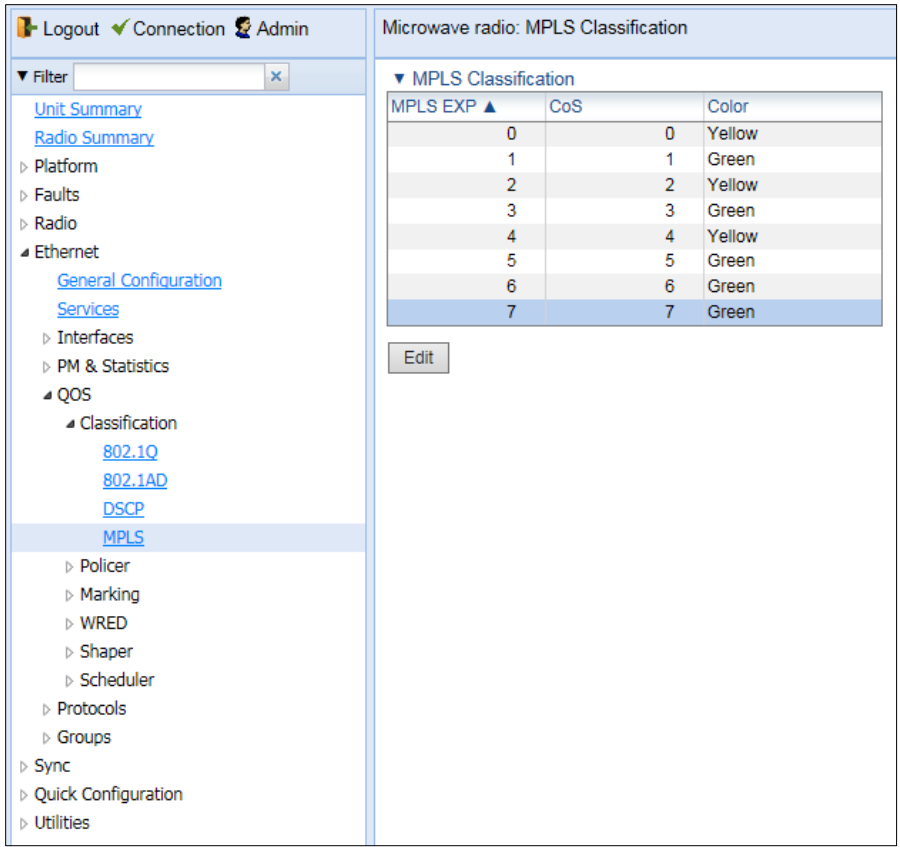

2. Select the row you want to modify and click **Edit**. The MPLS Classification - Edit page opens.

#### **Figure 103** MPLS Classification - Edit Page

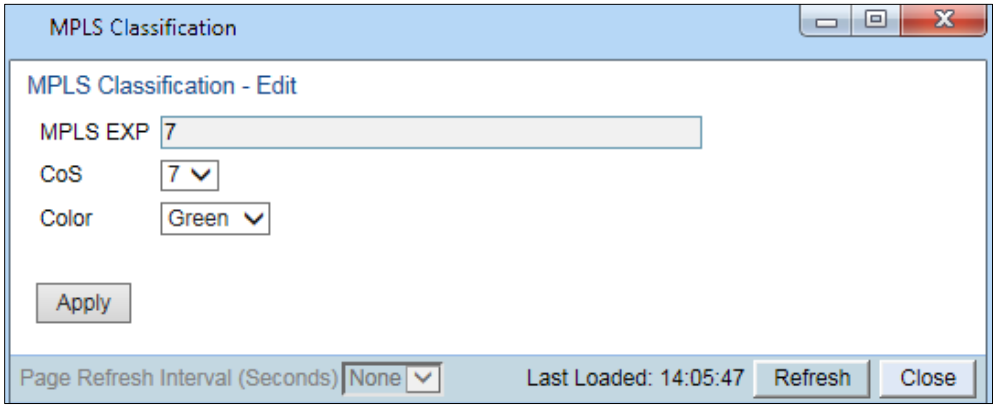

- 3. Modify the parameters you want to change:
	- o **MPLS EXP** Read-only. The MPLS (experimental) bit to be mapped.
	- o **CoS** The CoS assigned to frames with the designated MPLS EXP value.
	- o **Color** The Color assigned to frames with the designated MPLS EXP value.
- 4. Click **Apply**, then **Close**.

# **Configuring Policers (Rate Metering)**

This section includes:

- [Policer \(Rate Metering\) Overview](#page-186-0)
- [Configuring Policer Profiles](#page-186-1)
- [Assigning Policers to Interfaces](#page-189-0)
- <span id="page-186-0"></span>• Configuring the Ingress [and Egress Byte Compensation](#page-194-0)

# **Policer (Rate Metering) Overview**

The PTP 850 switching fabric supports hierarchical policing on the logical interface level. You can define up to 250 rate meter (policer) profiles.

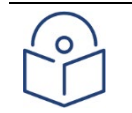

#### **Note**

Policing on the service point level, and the service point and CoS level, is planned for future release.

PTP 850's policer mechanism is based on a dual leaky bucket mechanism (TrTCM). The policers can change a frame's color and CoS settings based on CIR/EIR + CBS/EBS, which makes the policer mechanism a key tool for implementing bandwidth profiles and enabling operators to meet strict SLA requirements.

The output of the policers is a suggested color for the inspected frame. Based on this color, the queue management mechanism decides whether to drop the frame or to pass it to the queue.

## <span id="page-186-1"></span>**Configuring Policer Profiles**

This section includes:

- [Adding a Policer Profile](#page-186-2)
- **[Editing a Policer Profile](#page-188-0)**
- <span id="page-186-2"></span>• [Deleting a Policer Profile](#page-188-1)

### **Adding a Policer Profile**

To add a policer profile:

1. Select **Ethernet > QoS > Policer > Policer Profile**. The Policer Profile page opens.

#### **Figure 104** Policer Profile Page

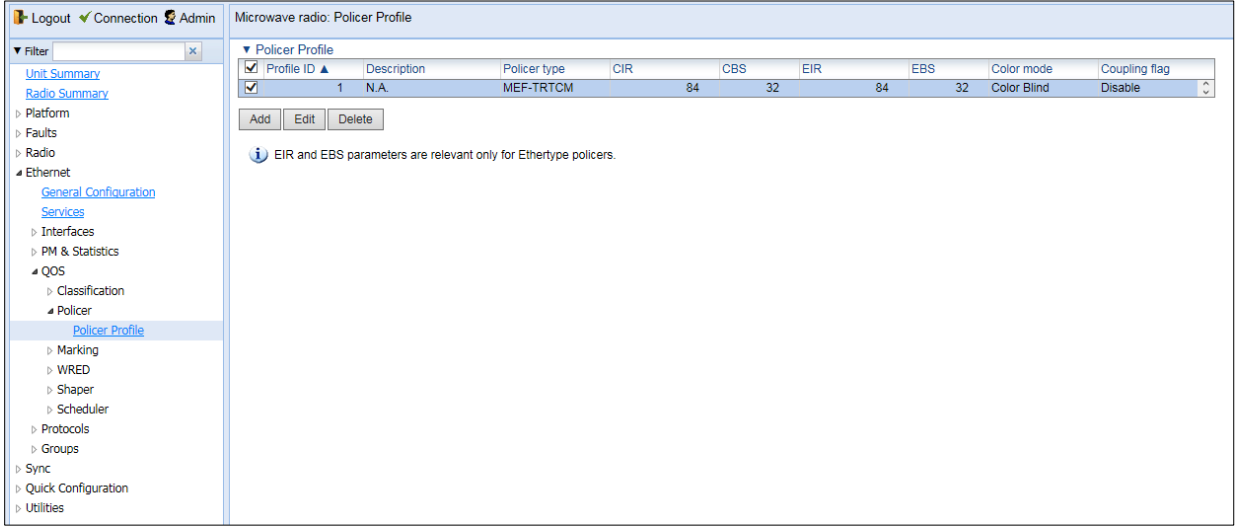

2. Click **Add**. The Policer Profile - Add page opens.

#### <span id="page-187-0"></span>**Figure 105** Policer Profile - Add Page

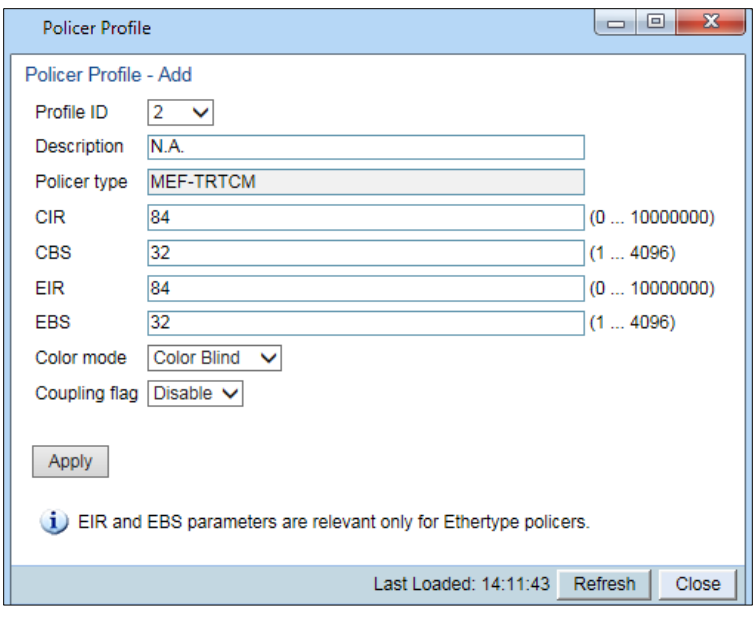

- 3. Configure the profile's parameters. Se[e Table 53 Policer Profile Parameters](#page-188-2) for a description of the policer profile parameters.
- 4. Click **Apply**, then **Close**.

#### <span id="page-188-2"></span>**Table 39** Policer Profile Parameters

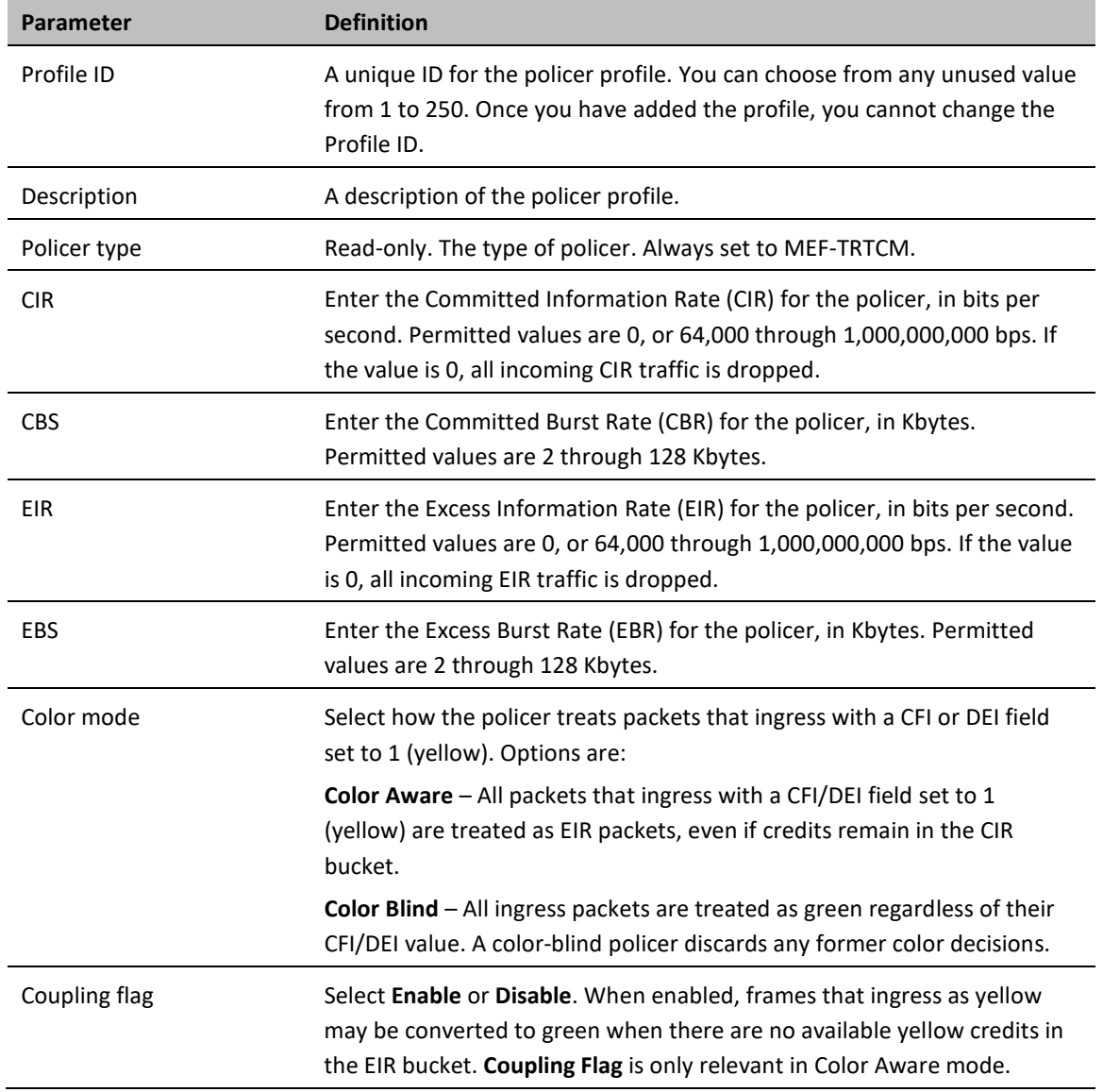

### <span id="page-188-0"></span>**Editing a Policer Profile**

To edit a policer profile, select the profile in the Police Profile table and click **Edit**. The Policer Profile Table Edit page opens.

The Policer Profile Table - Edit page is identical to the Policer Profile Table - Add page [\(Figure 132\)](#page-187-0). You can edit any parameter that can be configured in the Policer Profile Table Add page, except the **Profile ID**.

### <span id="page-188-1"></span>**Deleting a Policer Profile**

You cannot delete a policer profile that is attached to a logical interface. You must first remove the profile from the logical interface, then delete the profile. Se[e Assigning Policers to Interfaces.](#page-189-0)

To delete a policer profile, select the profile in the Police Profile table and click **Delete**. The profile is deleted.

To delete multiple policer profiles:

- 1. Select the profiles in the Policer Profile table or select all the profiles by selecting the check box in the top row.
- <span id="page-189-0"></span>2. Click **Delete**. The profiles are deleted.

### **Assigning Policers to Interfaces**

To assign policers to a logical interface:

- 1. Select **Ethernet > Interfaces > Logical Interfaces**. The Logical Interfaces page opens [\(Figure 118\)](#page-178-0).
- 2. Select the interface in the Ethernet Logical Port Configuration table and click **Policers**. The Policers page opens.

<span id="page-189-1"></span>**Figure 106** Logical Interfaces – Policers Page – Unicast Policer (Default)

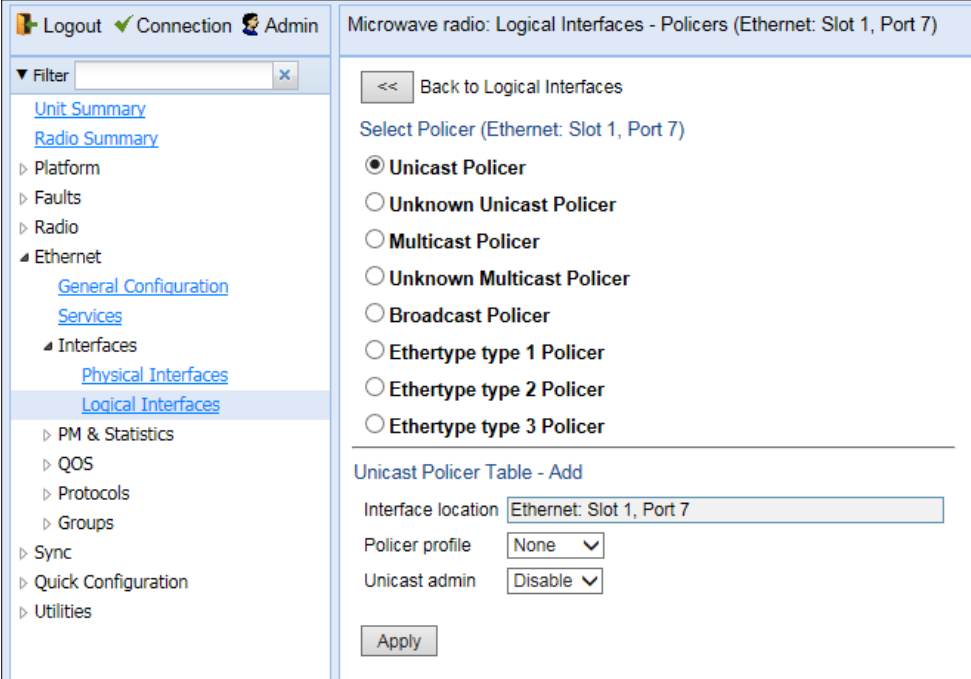

For a logical interface, you can assign policers to the following traffic flows:

- Unicast Policer
- Unknown Unicast Policer
- Multicast Policer
- Unknown Multicast Policer
- Broadcast Policer
- **Ethertype Policers**

### **Assigning Unicast Policers**

To assign a policer for unicast traffic to a logical interface:

1. Select **Ethernet > Interfaces > Logical Interfaces**. The Logical Interfaces page opens [\(Figure 118\)](#page-178-0).

- 2. Select the interface in the Ethernet Logical Port Configuration Table and click **Policers**. The Policers page opens. By default, the Policers page opens to the Unicast Policer table [\(Figure 133\)](#page-189-1).
- 3. In the **Policer profile** field, select a profile from the policer profiles defined in the system. The **Policer profile** drop-down list includes the ID and description of all defined profiles.
- 4. In the **Unicast admin** field, select **Enable** to enable policing on unicast traffic flows from the logical interface, or **Disable** to disable policing on unicast traffic flows from the logical interface.
- 5. Click **Apply**.

### **Assigning Multicast Policers**

To assign a policer for multicast traffic to a logical interface:

- 1. Select Ethernet > Interfaces > Logical Interfaces. The Logical Interfaces page opens [\(Figure 118\)](#page-178-0).
- 2. Select the interface in the Ethernet Logical Port Configuration table and click Policers. The Policers page opens. By default, the Policers page opens to the Unicast Policer table [\(Figure 133\)](#page-189-1).
- 3. Select Multicast Policer. The Multicast Policer table appears.

#### **Figure 107** Logical Interfaces – Policers Page – Multicast Policer

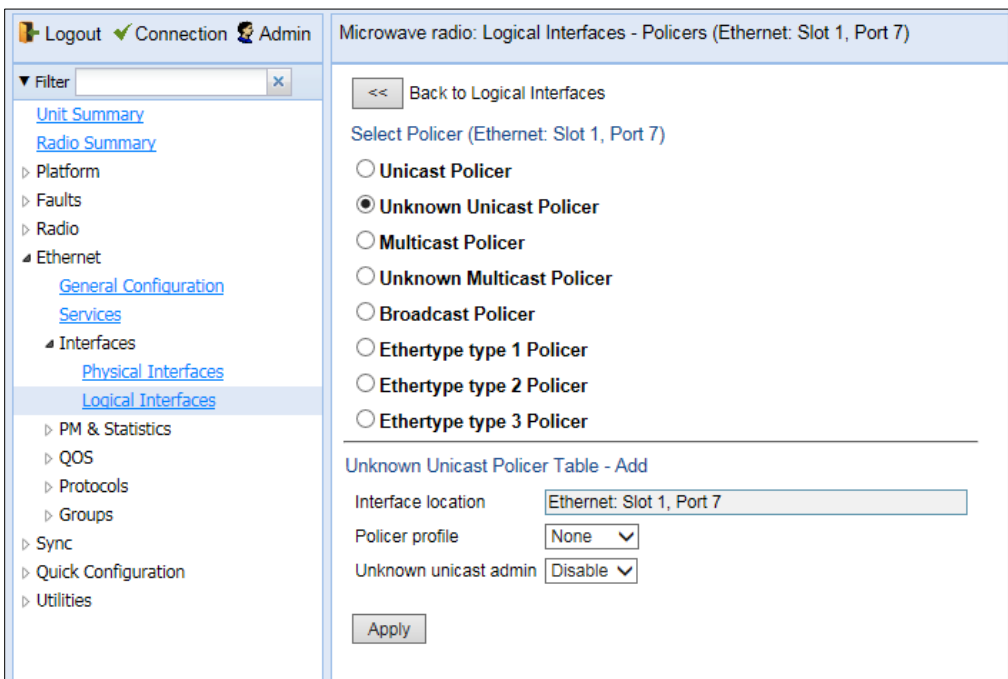

- 4. In the Policer profile field, select a profile from the policer profiles defined in the system. The Policer profile drop-down list includes the ID and description of all defined profiles.
- 5. In the Multicast admin field, select Enable to enable policing on multicast traffic flows from the logical interface, or Disable to disable policing on multicast traffic flows from the logical interface.
- 6. Click Apply.

### **Assigning Multicast Policers**

To assign a policer for multicast traffic to a logical interface:

- 1 Select **Ethernet > Interfaces > Logical Interfaces**. The Logical Interfaces page opens (*[Figure 118](#page-178-0)*).
- 2 Select the interface in the Ethernet Logical Port Configuration table and click **Policers**. The Policers page opens. By default, the Policers page opens to the Unicast Policer table (*[Figure 133](#page-189-1)*).
- 3 Select **Multicast Policer**. The Multicast Policer table appears.

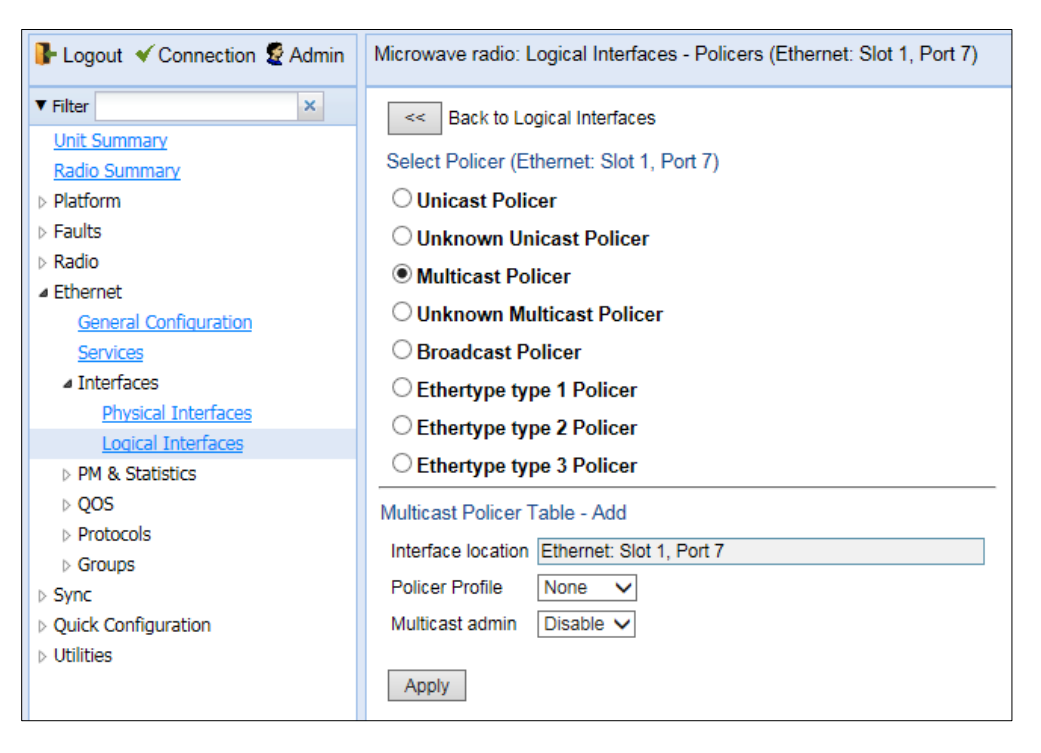

#### *Figure 108: Logical Interfaces – Policers Page – Multicast Policer*

- 4 In the **Policer profile** field, select a profile from the policer profiles defined in the system. The **Policer profile** drop-down list includes the ID and description of all defined profiles.
- 5 In the **Multicast admin** field, select **Enable** to enable policing on multicast traffic flows from the logical interface, or **Disable** to disable policing on multicast traffic flows from the logical interface.
- 6 Click **Apply**.

### **Assigning Unknown Multicast Policers**

Unknown multicast packets are multicast packets with unknown destination MAC addresses. To assign a policer for unknown multicast traffic to a logical interface:

- 1 Select **Ethernet > Interfaces > Logical Interfaces**. The Logical Interfaces page opens (*[Figure 118](#page-178-0)*).
- 2 Select the interface in the Ethernet Logical Port Configuration table and click **Policers**. The Policers page opens. By default, the Policers page opens to the Unicast Policer table (*[Figure 133](#page-189-1)*).
- 3 Select **Unknown Multicast Policer**. The Unknown Multicast Policer table appears.

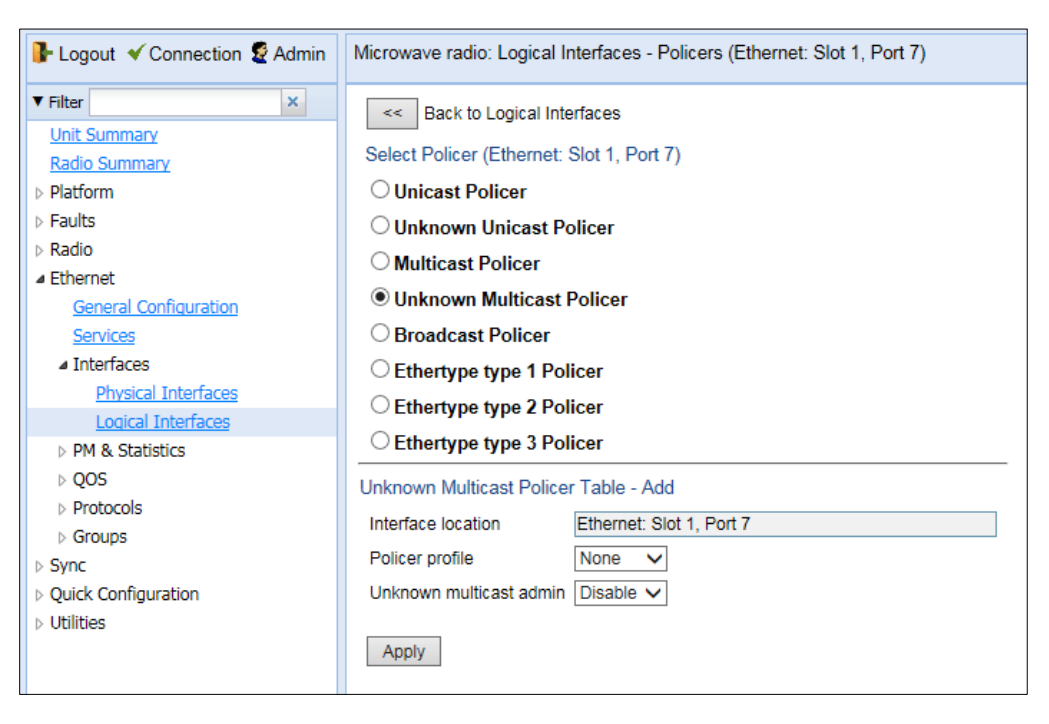

#### *Figure 109: Logical Interfaces – Policers Page – Unknown Multicast Policer*

- 4 In the **Policer profile** field, select a profile from the policer profiles defined in the system. The **Policer profile** drop-down list includes the ID and description of all defined profiles.
- 5 In the **Unknown multicast admin** field, select **Enable** to enable policing on unknown multicast traffic flows from the logical interface, or **Disable** to disable policing on unknown multicast traffic flows from the logical interface.
- 6 Click **Apply**.

### **Assigning Broadcast Policers**

To assign a policer for broadcast traffic to a logical interface:

- 1. Select **Ethernet > Interfaces > Logical Interfaces**. The Logical Interfaces page opens [\(Figure 118\)](#page-178-0).
- 2. Select the interface in the Ethernet Logical Port Configuration table and click **Policers**. The Policers page opens. By default, the Policers page opens to the Unicast Policer table [\(Figure 133\)](#page-189-1).
- 3. Select **Broadcast Policer**. The Broadcast Policer table appears.

**Figure 110** Logical Interfaces – Policers Page – Broadcast Policer

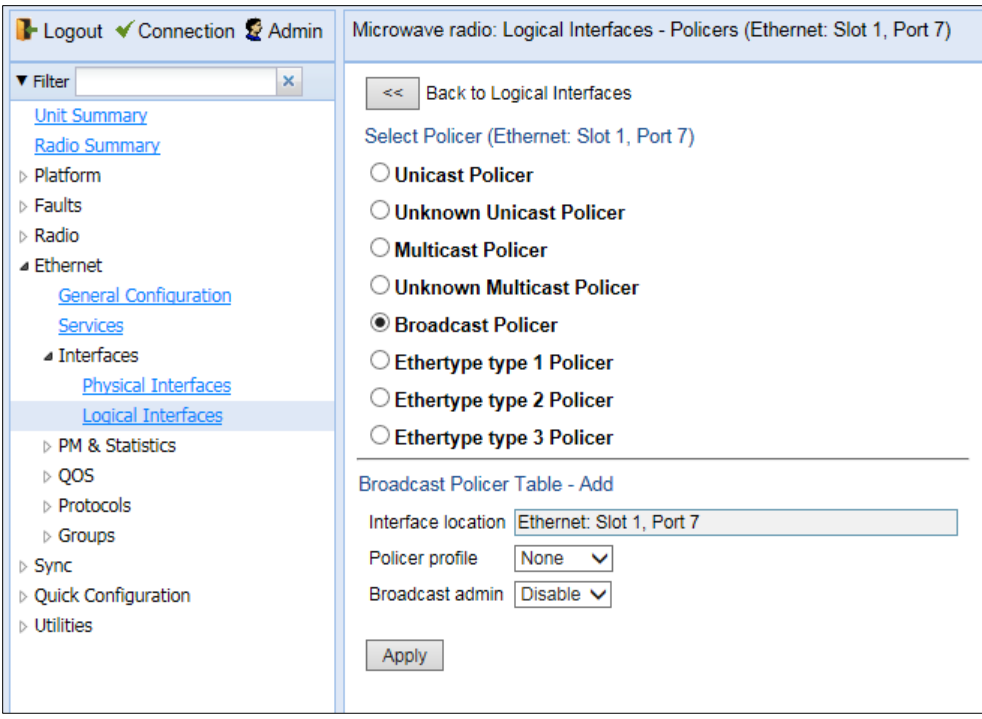

- 4. In the **Policer profile** field, select a profile from the policer profiles defined in the system. The **Policer profile** drop-down list includes the ID and description of all defined profiles.
- 5. In the **Broadcast admin** field, select **Enable** to enable policing on broadcast traffic flows from the logical interface, or **Disable** to disable policing on broadcast traffic flows from the logical interface.
- 6. Click **Apply**.

### **Assigning Ethertype Policers**

You can define up to three policers per Ethertype value.

To assign a policer to an Ethertype:

- 1. Select **Ethernet > Interfaces > Logical Interfaces**. The Logical Interfaces page opens [\(Figure 118\)](#page-178-0).
- 2. Select the interface in the Ethernet Logical Port Configuration Table and click **Policers**. The Policers page opens. By default, the Policers page opens to the Unicast Policer table [\(Figure 133\)](#page-189-1).
- 3. Select **Ethertype type 1 Policer**. The Ethertype type 1 Policer table appears.

**Figure 111** Logical Interfaces – Policers Page – Ethertype Policer

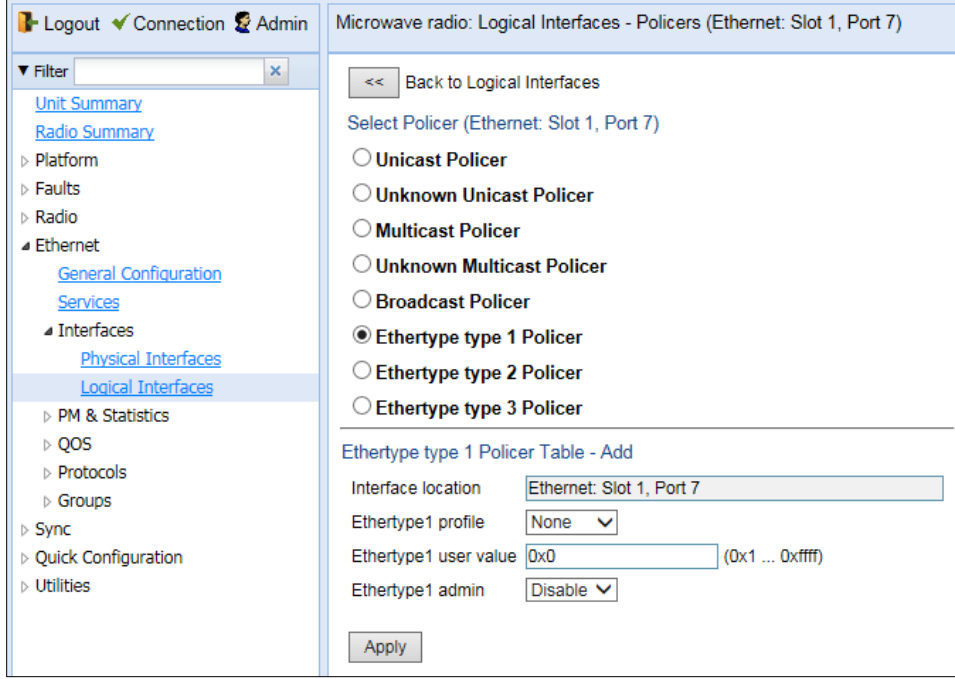

- 4. In the **Ethertype 1 profile** field, select a profile from the policer profiles defined in the system. The **Ethertype 1 profile** drop-down list includes the ID and description of all defined profiles.
- 5. In the **Ethertype 1 user value** field, enter the Ethertype value to which you want to apply this policer. The field length is 4 nibbles (for example, 0x0806 - ARP).
- 6. In the **Ethertype 1 admin** field, select **Enable** to enable policing on the logical interface for the specified ethertype, or **Disable** to disable policing on the logical interface for the specified ethertype.
- 7. Click **Apply**.
- 8. To assign policers to additional Ethertypes, select **Ethertype type 2 Policer** and **Ethertype type 3 Policer** and repeat the steps above.

# <span id="page-194-0"></span>**Configuring the Ingress and Egress Byte Compensation**

You can define the ingress and egress byte compensation value per logical interface. The policer attached to the interface uses these values to compensate for Layer 1 non-effective traffic bytes.

To define the ingress byte compensation value for a logical interface:

- 1. Select **Ethernet > Interfaces > Logical Interfaces**. The Logical Interfaces page opens [\(Figure 182\)](#page-178-0).
- 2. Select the interface you want to configure and click **Edit**. The Logical Interfaces Edit page opens [\(Figure 183\)](#page-179-0).
- 3. In the **Ingress byte compensation** field, enter the ingress byte compensation value, in bytes. Permitted values are 0 to 32 bytes. The default value is 20 bytes.
- 4. In the **Egress byte compensation** field, enter the egress byte compensation value, in bytes. Permitted values are 0 to 32 bytes. The default value is 0 bytes. Only even values are permitted.
- 5. Click **Apply**, then **Close**.

# **Configuring Marking**

This section includes:

- **[Marking Overview](#page-195-0)**
- [Enabling Marking](#page-195-1)
- [Modifying the 802.1Q Marking Table](#page-195-2)
- <span id="page-195-0"></span>• [Modifying the 802.1AD Marking Table](#page-197-0)

## **Marking Overview**

When enabled, PTP 850's marking mechanism modifies each frame's 802.1p UP bit and CFI/DEI bits according to the classifier decision. The CFI/DEI (color) field is modified according to the classifier and policer decision. The color is first determined by a classifier and may be later overwritten by a policer. Green color is represented by a CFI/DEI value of 0, and Yellow color is represented by a CFI/DEI value of 1. Marking is performed on egress frames that are VLAN-tagged.

The marking is performed according to global mapping tables that describe the 802.1p UP bits and the CFI bits (for C-VLAN tags) or DEI bits (for S VLAN tags). The marking bit in the service point egress attributes determines whether the frame is marked as green or according to the calculated color.

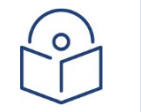

The calculated color is sent to the queue manager regardless of whether the marking bit is set.

Regular marking is only performed when:

**Note**

- The outer frame is S-VLAN, and S-VLAN CoS preservation is disabled, or
- The outer frame is C-VLAN, and C-VLAN CoS preservation is disabled.

If marking and CoS preservation for the relevant outer VLAN are both disabled, special marking is applied. Special marking means that marking is performed, but only according to the values defined for Green frames in the 802.1Q and 802.1AD marking tables.

When marking is performed, the C-VLAN or S-VLAN 802.1p UP bits are re-marked according to the calculated CoS and color, and the mapping table for C-VLAN or S-VLAN.

### <span id="page-195-1"></span>**Enabling Marking**

<span id="page-195-2"></span>Marking is enabled and disabled on the service point level. See [3. Ethernet Service Points –](#page-150-0) Egress Attributes.

# **Modifying the 802.1Q Marking Table**

The 802.1Q Marking table enables you to modify the CoS to UP and CFI bit mapping that is implemented when marking is enabled.

To modify the 802.1Q Marking table:

1. Select **Ethernet > QoS > Marking > 802.1Q**. The 802.1Q Marking page opens. Each row in the 802.1Q Marking page represents a CoS and color combination.

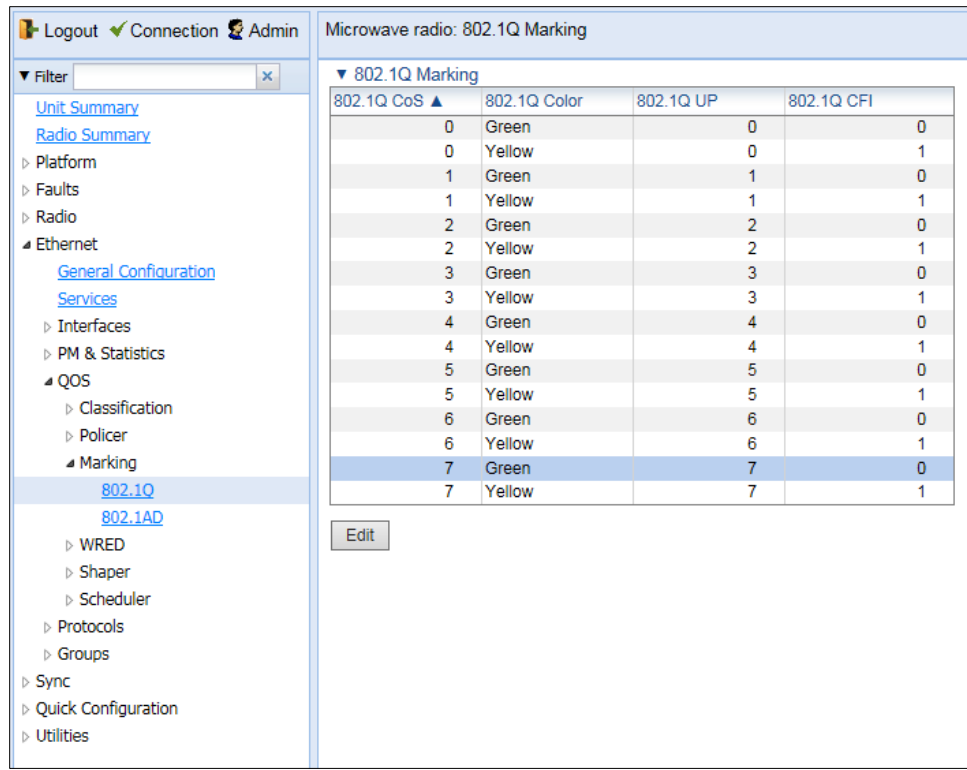

**Figure 112** 802.1Q Marking Page

2. Select the row you want to modify and click **Edit**. The 802.1Q Marking - Edit page opens.

**Figure 113** 802.1Q Marking - Edit Page

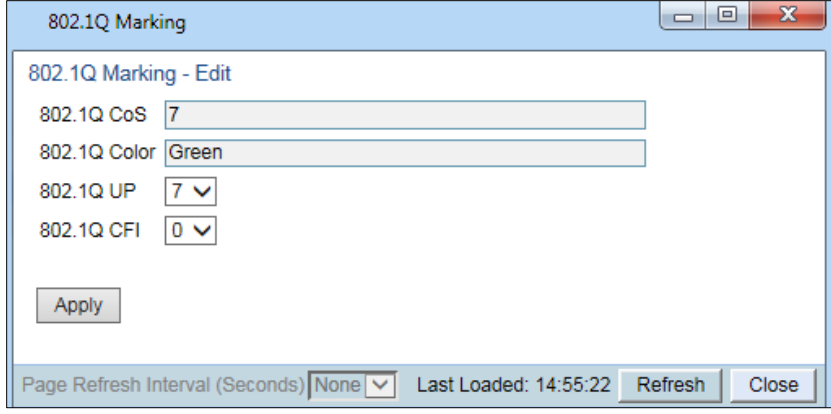

- 3. Enter the new 802.1Q UP and 802.1Q CFI values.
- 4. Click **Apply**, then **Close**.

# <span id="page-197-0"></span>**Modifying the 802.1AD Marking Table**

The 802.1AD Marking table enables you to modify the CoS to UP and DEI bit mapping that is implemented when marking is enabled.

To modify the 802.1AD Marking table:

1. Select **Ethernet > QoS > Marking > 802.1AD**. The 802.1AD Marking page opens. Each row in the 802.1AD Marking page represents a CoS and color combination.

| ×<br><b>V</b> Filter            |                | ▼ 802.1AD Marking |                |             |  |  |
|---------------------------------|----------------|-------------------|----------------|-------------|--|--|
| <b>Unit Summary</b>             | 802.1AD CoS ▲  | 802.1AD Color     | 802.1AD UP     | 802.1AD DEI |  |  |
| Radio Summary                   | $\mathbf{0}$   | Green             | $\mathbf{0}$   | 0           |  |  |
| $\triangleright$ Platform       | 0              | Yellow            | 0              | 1           |  |  |
| $\triangleright$ Faults         | 1              | Green             | 1              | 0           |  |  |
| $\triangleright$ Radio          | 1              | Yellow            | 1              | 1           |  |  |
|                                 | $\overline{2}$ | Green             | $\overline{2}$ | 0           |  |  |
| ⊿ Ethernet                      | $\overline{2}$ | Yellow            | $\overline{2}$ | 1           |  |  |
| <b>General Configuration</b>    | 3              | Green             | 3              | 0           |  |  |
| Services                        | 3              | Yellow            | 3              | 1           |  |  |
| $\triangleright$ Interfaces     | 4              | Green             | 4              | 0           |  |  |
| <b>D</b> PM & Statistics        | 4              | Yellow            | 4              | 1           |  |  |
| 400S                            | 5              | Green             | 5              | 0           |  |  |
| $\triangleright$ Classification | 5              | Yellow            | 5              | 1           |  |  |
| ⊳ Policer                       | 6              | Green             | 6              | 0           |  |  |
| ⊿ Marking                       | 6              | Yellow            | 6              | 1           |  |  |
|                                 | $\overline{7}$ | Green             | 7              | 0           |  |  |
| 802.10                          | 7              | Yellow            | 7              | 1           |  |  |
| 802.1AD                         | Edit           |                   |                |             |  |  |
| $\triangleright$ WRED           |                |                   |                |             |  |  |
| $\triangleright$ Shaper         |                |                   |                |             |  |  |
| $\triangleright$ Scheduler      |                |                   |                |             |  |  |
| <b>Protocols</b>                |                |                   |                |             |  |  |
| $\triangleright$ Groups         |                |                   |                |             |  |  |
| $\triangleright$ Sync           |                |                   |                |             |  |  |
| ▷ Quick Configuration           |                |                   |                |             |  |  |
| $\triangleright$ Utilities      |                |                   |                |             |  |  |

**Figure 114** 802.1AD Marking Page

2. Select the row you want to modify and click **Edit**. The 802.1AD Marking - Edit page opens.

**Figure 115** 802.1AD Marking - Edit Page

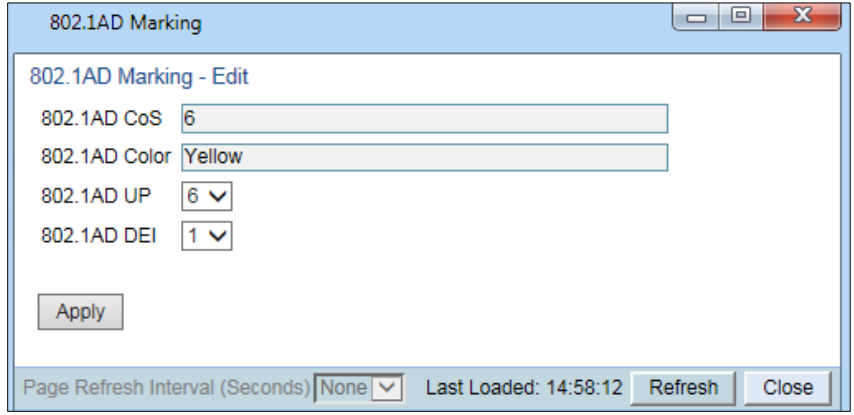

- 3. Enter the new 802.1AD UP and 802.1AD DEI values.
- 4. Click **Apply**, then **Close**.

# **Configuring WRED**

This section includes:

- **[WRED Overview](#page-198-0)**
- [Configuring WRED Profiles](#page-198-1)
- <span id="page-198-0"></span>• [Assigning WRED Profiles to Queues](#page-201-0)

### **WRED Overview**

Weighted Random Early Detection (WRED) enables differentiation between higher and lower priority traffic based on CoS. You can define up to 30 WRED profiles. Each profile contains a green traffic curve and a yellow traffic curve. This curve describes the probability of randomly dropping frames as a function of queue occupancy.

The system also includes two pre-defined read-only profiles. These profiles are assigned profile IDs 31 and 32.

- Profile number 31 defines a tail-drop curve and is configured with the following values:
	- o 100% Yellow traffic drop after 64kbytes occupancy.
	- o 100% Green traffic drop after 128kbytes occupancy.
	- o Yellow maximum drop is 100%
	- o Green maximum drop is 100%
- Profile number 32 defines a profile in which all will be dropped. It is for internal use and should not be applied to traffic.

A WRED profile can be assigned to each queue. The WRED profile assigned to the queue determines whether or not to drop incoming packets according to the occupancy of the queue. As the queue occupancy grows, the probability of dropping each incoming frame increases as well. As a consequence, statistically more TCP flows will be restrained before traffic congestion occurs.

## <span id="page-198-1"></span>**Configuring WRED Profiles**

This section includes:

- [Adding a WRED Profile](#page-198-2)
- [Editing a WRED Profile](#page-200-0)
- <span id="page-198-2"></span>• [Deleting a WRED Profile](#page-200-1)

### **Adding a WRED Profile**

To add a WRED profile:

1. Select **Ethernet > QoS > WRED > WRED Profile**. The WRED Profile page opens.

#### <span id="page-199-1"></span>**Figure 116** WRED Profile Page

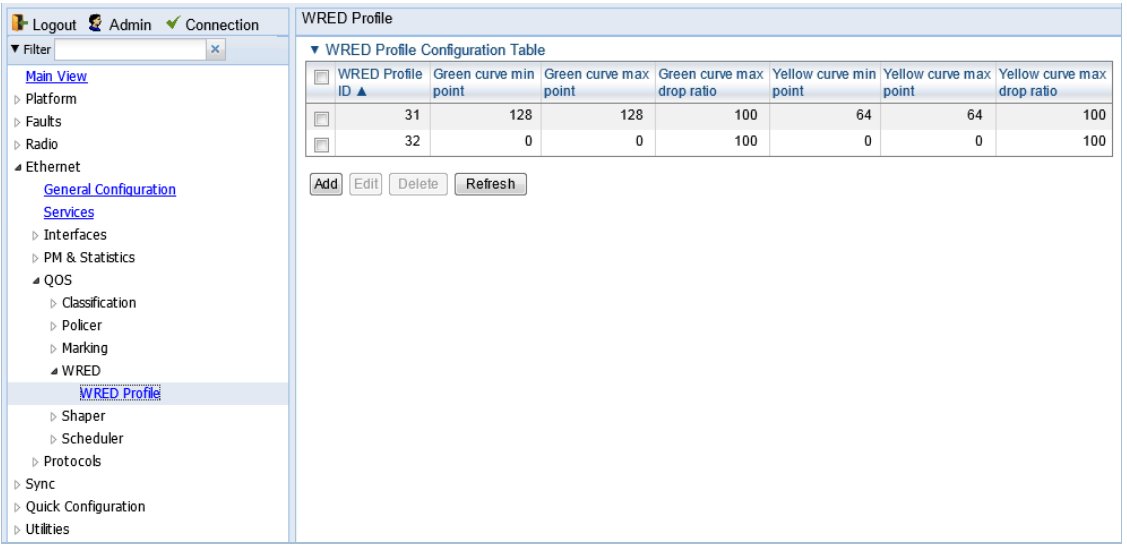

2. Click **ADD**. The WRED Profile - Add page opens, with default values displayed.

#### <span id="page-199-0"></span>**Figure 117** WRED Profile - Add Page

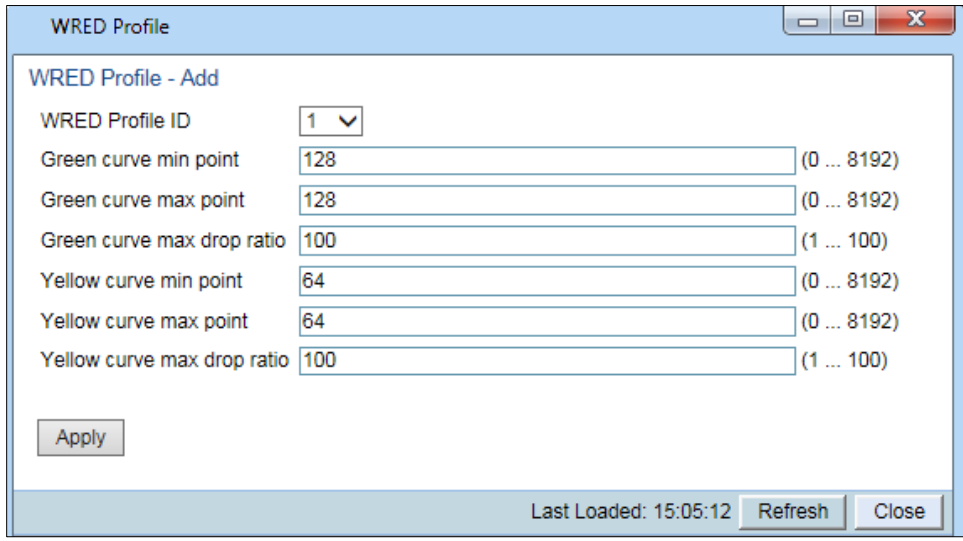

- 3. In the **WRED Profile ID** field, select a unique ID to identify the profile. Permitted values are 1-30.
- 4. In the **Green curve min point** field, enter the minimum throughput of green packets for queues with this profile, in Kbytes (0-8192). When this value is reached, the system begins dropping green packets in the queue.
- 5. In the **Green curve max point** field, enter the maximum throughput of green packets for queues with this profile, in Kbytes (0-8192). When this value is reached, all green packets in the queue are dropped.
- 6. In the **Green curve max drop ratio** field, enter the maximum percentage (1-100) of dropped green packets for queues with this profile.
- 7. In the **Yellow curve min point** field, enter the minimum throughput of yellow packets for queues with this profile, in Kbytes (0-8192). When this value is reached, the system begins dropping yellow packets in the queue.
- 8. In the **Yellow curve max point** field, enter the maximum throughput of yellow packets for queues with this profile, in Kbytes (0-8192). After this value is reached, all yellow packets in the queue are dropped.
- 9. In the **Yellow curve max drop ratio** field, enter the maximum percentage (1-100) of dropped yellow packets for queues with this profile.
- <span id="page-200-0"></span>10. Click **Apply**, then **Close**.

### **Editing a WRED Profile**

To edit a WRED profile:

- 1. Select **Ethernet > QoS > WRED > WRED Profile**. The WRED Profile page opens ().
- 2. Select the profile you want to edit and click Edit. The WRED Profile Edit page opens. This page is similar to the WRED Profile – Add page [\(Figure](#page-199-0) 203). You can edit any parameter except the **WRED Profile ID**.
- 3. Modify the profile.
- <span id="page-200-1"></span>4. Click **Apply**, then **Close**.

### **Deleting a WRED Profile**

You cannot delete a WRED profile that is assigned to a queue. You must first remove the WRED profile from the queue, then delete the WRED profile. Se[e Assigning WRED Profiles to Queues.](#page-201-0)

To delete a WRED profile, select the profile in the WRED Profile Configuration table [\(Figure 202\)](#page-199-1) and click **Delete**. The profile is deleted.

To delete multiple WRED profiles:

- 1. Select the profiles in the WRED Profile Configuration table or select all the profiles by selecting the check box in the top row.
- 2. Click **Delete**. The profiles are deleted.

## <span id="page-201-0"></span>**Assigning WRED Profiles to Queues**

To assign a WRED profile to a queue:

- 1. Select **Ethernet > Interfaces > Logical Interfaces**. The Logical Interfaces page opens [\(Figure 182\)](#page-178-0).
- 2. Select an interface in the Ethernet Logical Port Configuration table and click **WRED**. The WRED page opens.

**Figure 118** Logical Interfaces – WRED Page

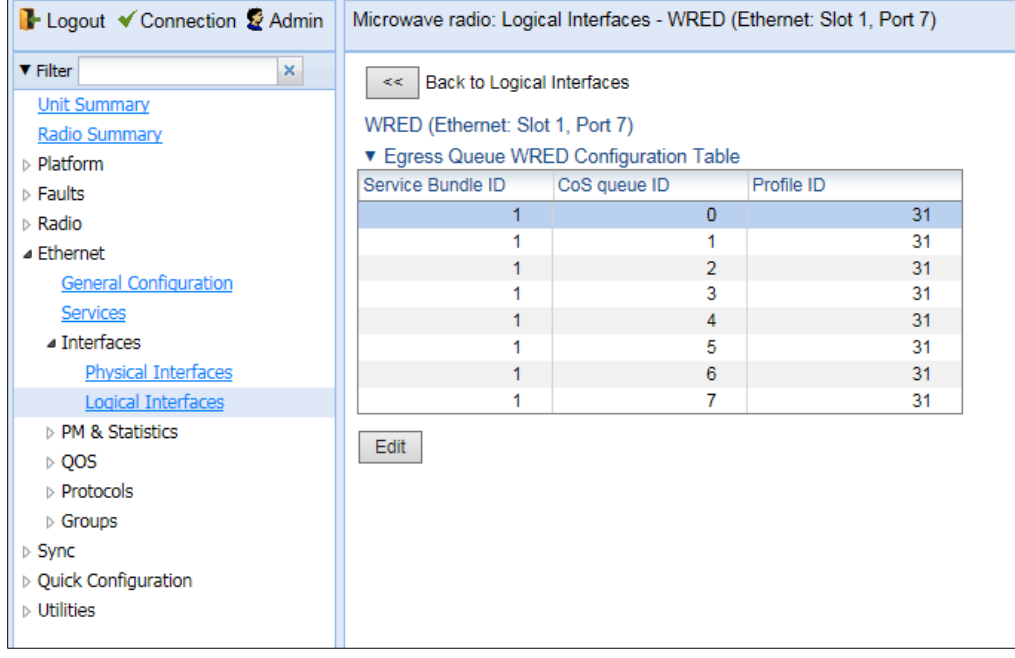

3. Select a CoS Queue ID and click **Edit**. The Logical Interfaces – WRED – Edit page opens.

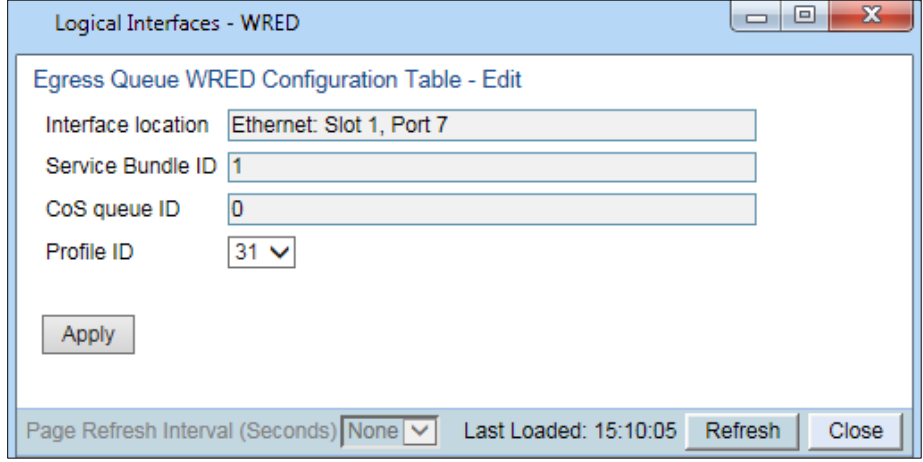

Figure 119: Logical Interfaces – WRED - Edit Page

- 4. In the **Profile ID** field, select the WRED profile you want to assign to the selected queue.
- 5. Click **Apply**, then **Close**.

# **Configuring Egress Shaping**

This section includes:

- **[Egress Shaping Overview](#page-202-0)**
- [Configuring Queue Shaper Profiles](#page-202-1)
- <span id="page-202-0"></span>• [Assigning a Queue Shaper Profile to a Queue](#page-204-0)

# **Egress Shaping Overview**

Egress shaping determines the traffic profile for each queue. PTP 850E can perform queue shaping on the queue level, using dual leaky bucket shaping. On the queue level, you can configure up to 31 single leaky bucket shaper profiles. If no profile is attached to the queue, no egress shaping is performed on that queue.

# <span id="page-202-1"></span>**Configuring Queue Shaper Profiles**

This section includes:

- [Adding a Queue Shaper Profile](#page-202-2)
- **[Editing a Queue Shaper Profile](#page-203-0)**
- <span id="page-202-2"></span>• [Deleting a Queue Shaper Profile](#page-204-1)

### **Adding a Queue Shaper Profile**

To add a queue shaper profile:

1. Select **Ethernet > QoS > Shaper > Queue Profiles**. The Queue Shaper Profile page opens.

#### <span id="page-203-1"></span>**Figure 120** Queue Shaper Profile Page

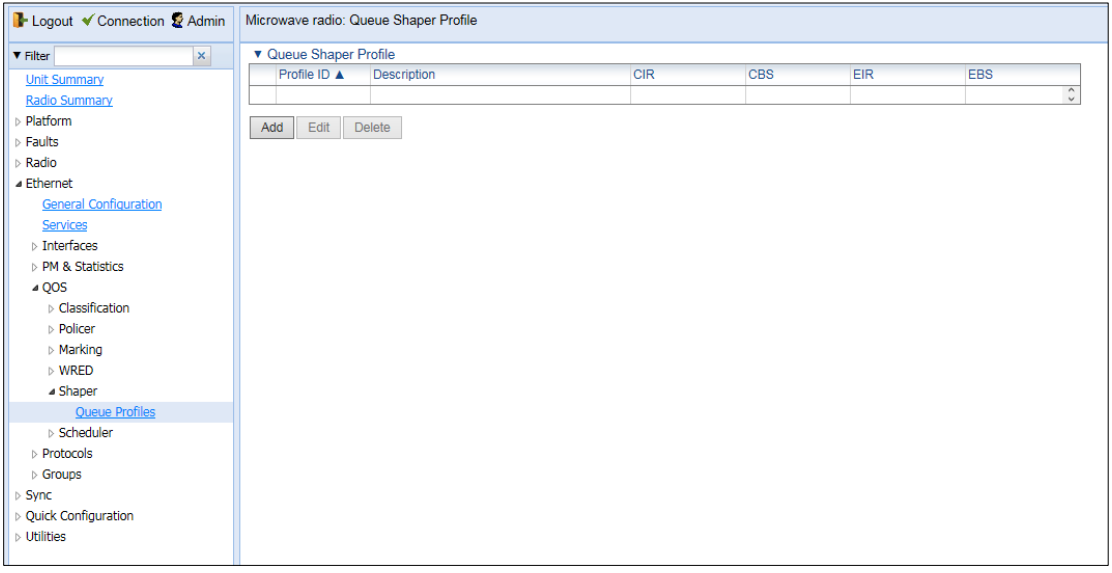

2. Click **Add**. The Queue Shaper – Add page opens, with default values displayed.

#### <span id="page-203-2"></span>**Figure 121** Queue Shaper Profile – Add Page

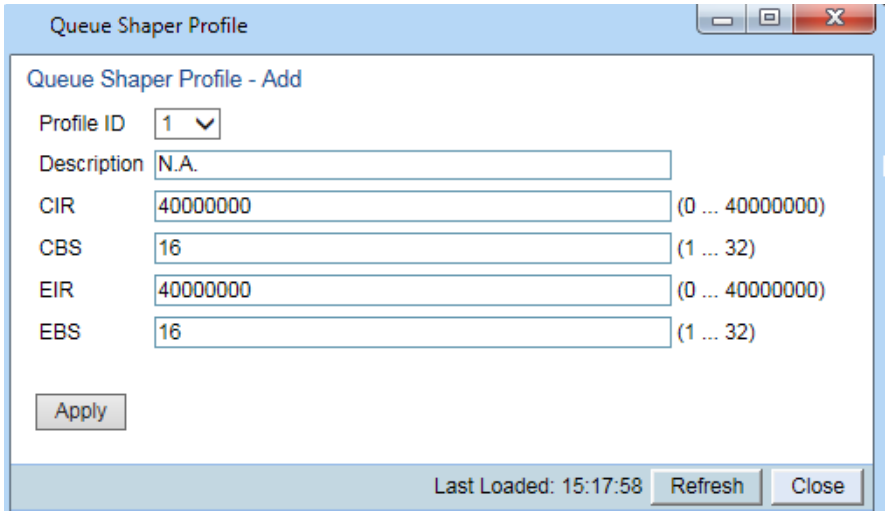

- 3. Configure the profile's parameters. Se[e Table Queue Shaper Profile Parameters](#page-204-2) for a description of the queue shaper profile parameters.
- 4. Click **Apply**, then **Close**.

<span id="page-203-0"></span>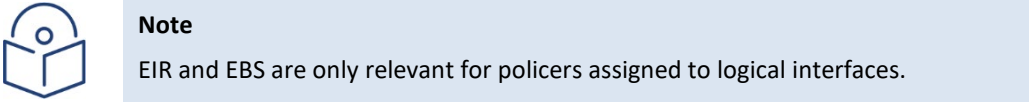

<span id="page-204-2"></span>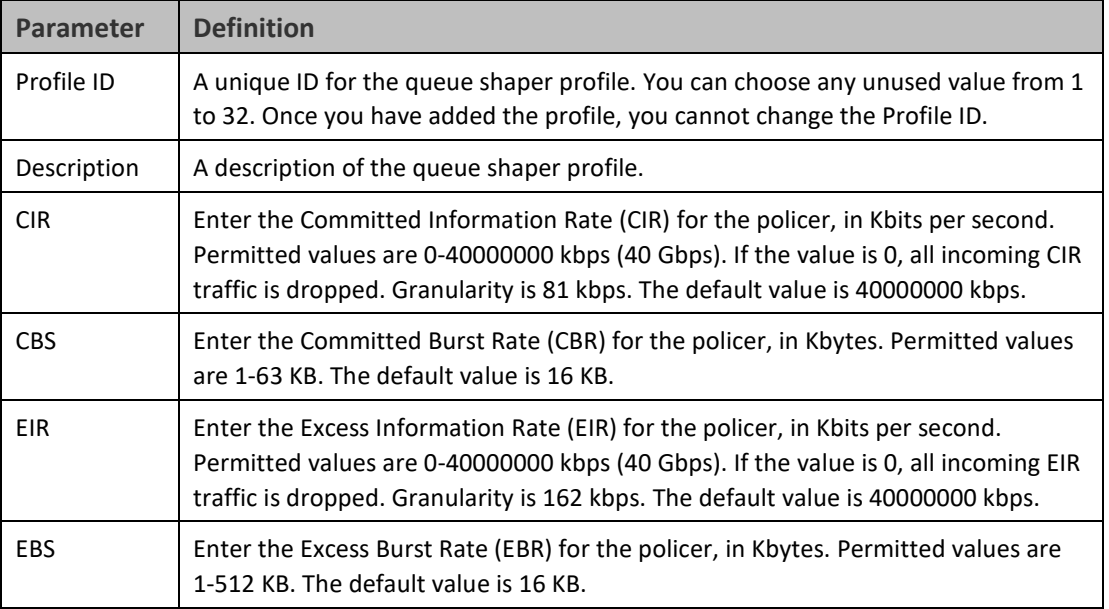

#### **Table 40** Queue Shaper Profile Parameters

### **Editing a Queue Shaper Profile**

To edit a queue shaper profile:

- 1. Select **Ethernet > QoS > Shaper > Queue Profiles**. The Queue Shaper Profile page opens [\(Figure 206\)](#page-203-1).
- 2. Select the profile you want to edit and click **Edit**. The Queue Shaper Profile Edit page opens. This page is similar to the Queue Shaper Profile – Add page [\(Figure](#page-203-2) 207). You can edit any parameter except the **Profile ID**.
- 3. Modify the profile.
- <span id="page-204-1"></span>4. Click **Apply**, then **Close**.

### **Deleting a Queue Shaper Profile**

You cannot delete a queue shaper profile that is assigned to a queue. You must first remove the profile from the queue, then delete the profile. Se[e Assigning a Queue Shaper Profile to a Queue.](#page-204-0)

To delete a queue shaper profile, select the profile in the Queue Shaper Profiles Configuration table [\(Figure 145\)](#page-203-1) and click **Delete**. The profile is deleted.

To delete multiple queue shaper profiles:

- 1. Select the profiles in the Queue Shaper Profiles Configuration table or select all the profiles by selecting the check box in the top row.
- <span id="page-204-0"></span>2. Click **Delete**. The profiles are deleted.

## **Assigning a Queue Shaper Profile to a Queue**

To assign a queue shaper profile to a queue:

1. Select **Ethernet > Interfaces > Logical Interfaces**. The Logical Interfaces page opens [\(Figure 118\)](#page-178-0).

2. Select an interface in the Ethernet Logical Port Configuration table and click **Shaper**. The Logical Interfaces – Shaper page opens, with the Egress Queue Shaper Configuration table open by default. All queue shaper profiles defined in the system are listed in the table.

**Figure 122** Logical Interfaces – Shaper – Egress Queue Shaper

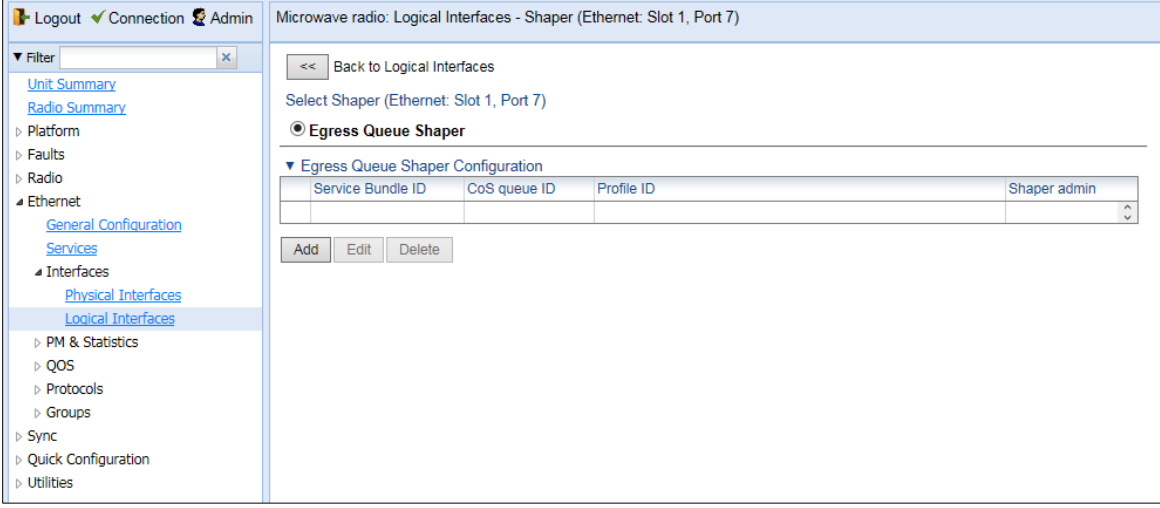

3. Click **Add**. The Egress Queue Shaper Configuration – Add page opens.

<span id="page-205-0"></span>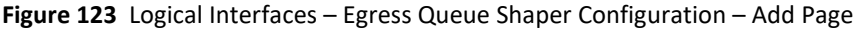

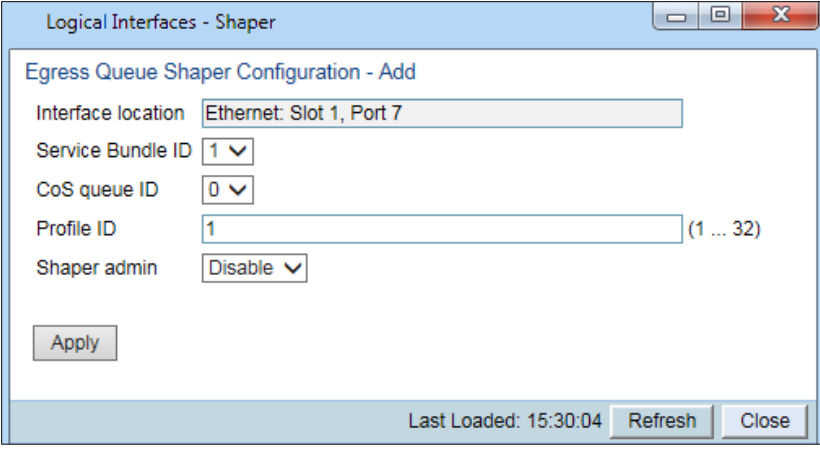

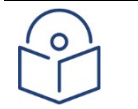

**Note**

In this release, only one service bundle (Service Bundle ID 1) is supported.

- 4. In the **CoS queue ID** field, select the CoS queue ID of the queue to which you want to assign the shaper. Queues are numbered according to CoS value, from 0 to 7.
- 5. In the **Profile ID** field, select from a list of configured queue shaper profiles. See [Configuring Queue Shaper](#page-202-1)  [Profiles.](#page-202-1)
- 6. In the **Shaper Admin** field, select **Enable** to enable egress queue shaping for the selected queue, or **Disable** to disable egress queue shaping for the selected queue.

#### 7. Click **Apply**, then **Close**.

To assign a different queue shaper profile to a queue:

- 1. Select **Ethernet > Interfaces > Logical Interfaces**. The Logical Interfaces page opens [\(Figure 118\)](#page-178-0).
- 2. Select an interface in the Ethernet Logical Port Configuration table and click **Shaper**. The Logical Interfaces Shaper page opens, with the Egress Queue Shaper Configuration table open by default (Figure 149).
- 3. Select an interface in the Ethernet Logical Port Configuration table and click **Shaper**. The Logical Interfaces Shaper page opens, with the Egress Queue Shaper Configuration table open by default (Figure 149).
- 4. Select the row you want to edit and click **Edit**. The Egress Queue Shaper Configuration Edit page opens. This page is similar to the Egress Queue Shaper Configuration – Add page [\(Figure 150\)](#page-205-0).
- 5. To assign a different egress queue shaper profile, select the profile in the **Profile ID** field.
- 6. To enable or disable egress queue shaping for the selected queue, select **Enable** to enable egress queue shaping for the queue, or **Disable** to disable egress queue shaping for the queue.
- 7. Click **Apply**, then **Close**.

# **Configuring Scheduling**

This section includes:

- **[Scheduling Overview](#page-207-0)**
- [Configuring Priority Profiles](#page-207-1)
- [Configuring WFQ Profiles](#page-211-0)
- [Assigning a Priority Profile to an Interface](#page-213-0)
- <span id="page-207-0"></span>• [Assigning a WFQ Profile to an Interface](#page-213-1)

## **Scheduling Overview**

Scheduling determines the priority among the queues. PTP 850 provides a unique hierarchical scheduling model that includes four priorities, with Weighted Fair Queuing (WFQ) within each priority, and shaping per port and per queue.

The scheduler scans the queues and determines which queue is ready to transmit. If more than one queue is ready to transmit, the scheduler determines which queue transmits first based on:

- **Queue Priority** A queue with higher priority is served before lower-priority queues.
- **Weighted Fair Queuing (WFQ)** If two or more queues have the same priority and are ready to transmit, the scheduler transmits frames from the queues based on a WFQ algorithm that determines the ratio of frames per queue based on a predefined weight assigned to each queue.

# <span id="page-207-1"></span>**Configuring Priority Profiles**

Scheduling priority profiles determine the queue priority. Each profile contains eight CoS-based priorities, corresponding to eight queues in an interface to which the profile is assigned. You can configure up to eight priority profiles. A ninth profile, Profile ID 9, is pre-configured. You can configure Green priorities from 4 (highest) to 1 (lowest). An additional four Yellow priority profiles are defined automatically.

This section includes:

- [Adding a Scheduler Priority Profile](#page-207-2)
- [Editing a Service Scheduler Priority Profile](#page-209-0)
- <span id="page-207-2"></span>• [Deleting a Scheduler Priority Profile](#page-210-0)

### **Adding a Scheduler Priority Profile**

To add a scheduler priority profile:

1. Select **Ethernet > QoS > Scheduler > Priority Profiles**. The Scheduler Priority Profile page opens.

### <span id="page-208-0"></span>**Figure 124** Scheduler Priority Profile Page

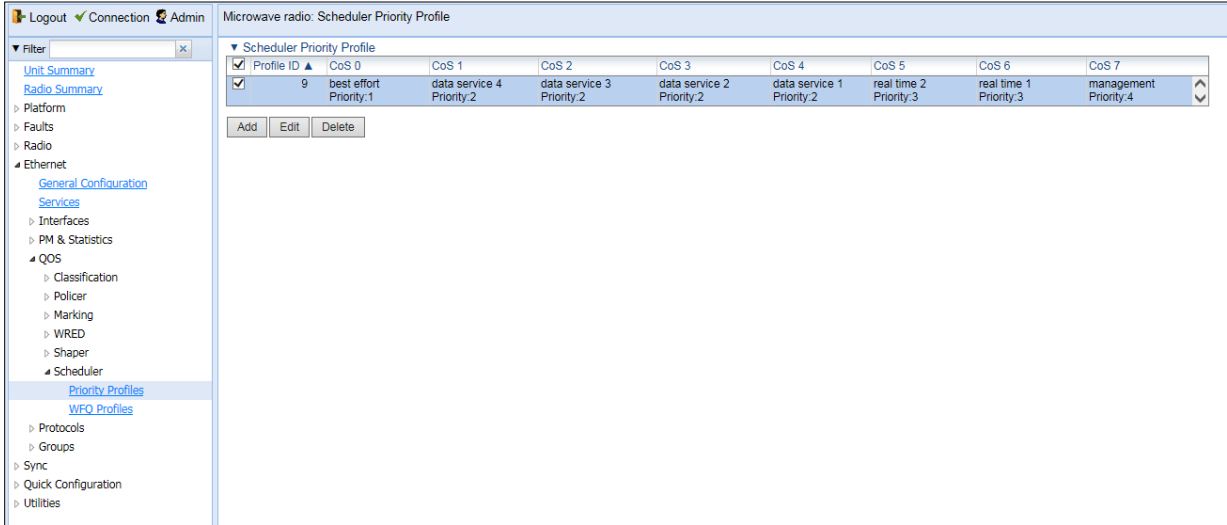

2. Click **Add**. The Scheduler Priority Profile – Add page opens, with default values displayed.

#### <span id="page-209-1"></span>**Figure 125** Scheduler Priority Profile – Add Page

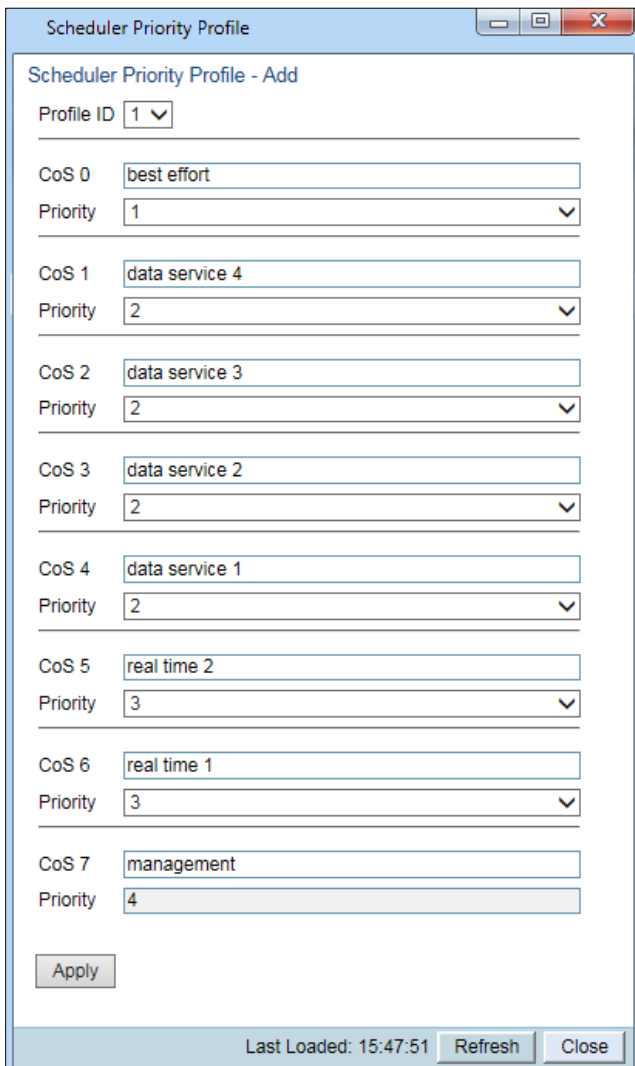

- 3. In the **Profile ID** field, select a unique Profile ID between 1 and 8.
- 4. For each CoS value, enter the Green priority, from 4 (highest) to 1 (lowest) (1-4). This priority is applied to Green frames with that CoS egressing a queue to which the profile is assigned.
- 5. Optionally, you can enter a description of up to 20 characters in the field to the right of each CoS value.
- 6. Click **Apply**, then **Close**.

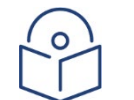

The Yellow priority values are assigned automatically by the system.

### <span id="page-209-0"></span>**Editing a Service Scheduler Priority Profile**

To edit a scheduler priority profile:

**Note**

1. Select **Ethernet > QoS > Scheduler > Priority Profiles**. The Scheduler Priority Profile page opens [\(Figure 153\)](#page-208-0).

- 2. Select the profile you want to edit and click **Edit**. The Scheduler Priority Profile Edit page opens. This page is similar to the Scheduler Priority Profile – Add page [\(Figure](#page-209-1) 154). You can edit any parameter except the **Profile ID**.
- 3. Modify the profile.
- <span id="page-210-0"></span>4. Click **Apply**, then **Close**.

### **Deleting a Scheduler Priority Profile**

To delete a scheduler priority profile, select the profile in the Scheduler Priority Profiles page [\(Figure 153\)](#page-208-0) and click **Delete**. The profile is deleted.

To delete multiple scheduler priority profiles:

- 1. Select the profiles in the Scheduler Priority Profiles page or select all the profiles by selecting the check box in the top row.
- 2. Click **Delete**. The profiles are deleted.

# <span id="page-211-0"></span>**Configuring WFQ Profiles**

WFQ profiles determine the relative weight per queue. Each profile contains eight CoS-based weight values, corresponding to eight queues in an interface to which the profile is assigned. You can configure up to five WFQ profiles. A sixth profile, Profile ID 1, is pre-configured.

This section includes:

- [Adding a WFQ Profile](#page-211-1)
- [Editing a WFQ Priority Profile](#page-212-0)
- <span id="page-211-1"></span>• [Deleting a WFQ Profile](#page-213-2)

### **Adding a WFQ Profile**

To add a WFQ profile:

1. Select **Ethernet > QoS > Scheduler > WFQ Profiles**. The Scheduler WFQ Profile page opens.

<span id="page-211-2"></span>**Figure 126** Scheduler WFQ Profile Page

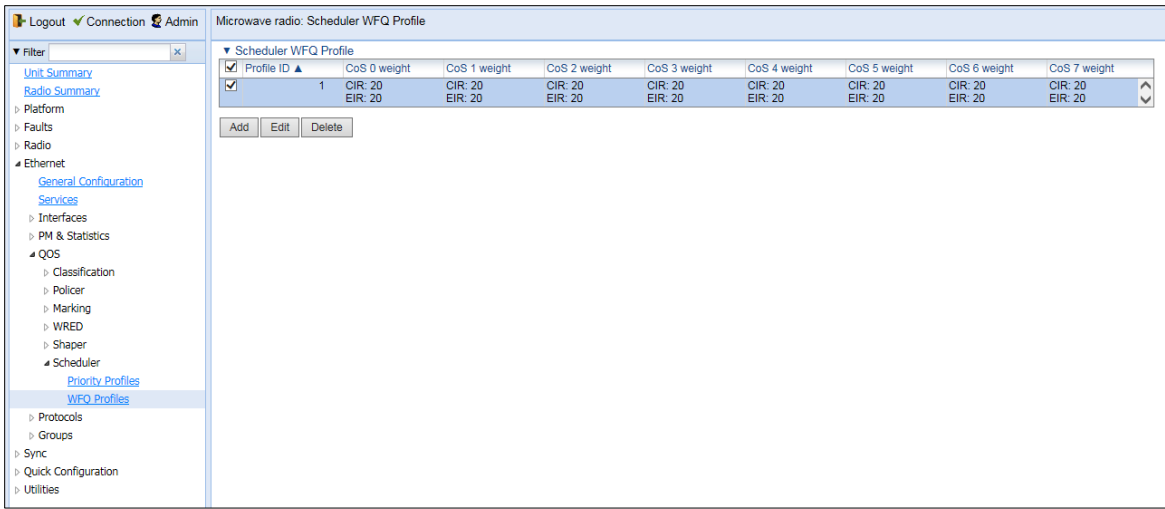

2. Click **Add**. The Scheduler WFQ Profile – Add page opens, with default values displayed.

**Figure 127** Scheduler WFQ Profile – Add Page

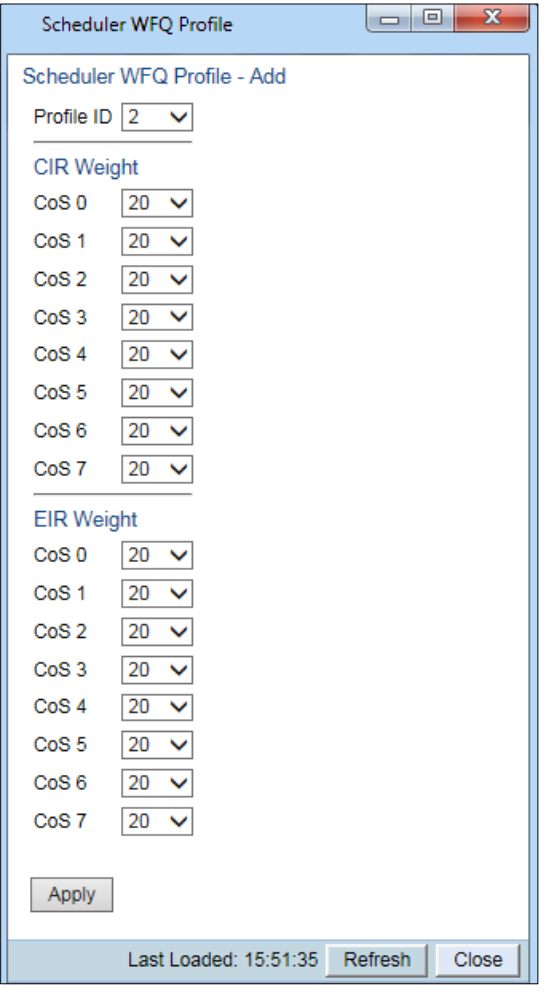

- 3. In the **Profile ID** field, select a unique Profile ID between 2 and 7. Profile ID 1 is used for a pre-defined WFQ profile.
- 4. For each CoS value, enter the weight for that CoS, from 1 to 20.
- <span id="page-212-0"></span>5. Click **Apply**, then **Close**.

### **Editing a WFQ Priority Profile**

To edit a scheduler WFQ profile:

- 1. Select **Ethernet > QoS > Scheduler > WFQ Profiles**. The Scheduler WFQ Profile page opens [\(Figure 155\)](#page-211-2).
- 2. Select the profile you want to edit and click **Edit**. The Scheduler WFQ Profile Edit page opens. This page is similar to the Scheduler WFQ Profile – Add page [\(Figure 145\)](#page-203-1). You can edit any parameter except the **Profile ID**.
- 3. Modify the profile.
- 4. Click **Apply**, then **Close**.

### <span id="page-213-2"></span>**Deleting a WFQ Profile**

To delete a scheduler WFQ profile, select the profile in the Scheduler WFQ Profiles page [\(Figure 155\)](#page-211-2) and click **Delete**. The profile is deleted.

To delete multiple scheduler WFQ profiles:

- 1. Select the profiles in the Scheduler WFQ Profiles page or select all the profiles by selecting the check box in the top row.
- <span id="page-213-0"></span>2. Click **Delete**. The profiles are deleted.

# **Assigning a Priority Profile to an Interface**

To assign a priority profile to an interface:

- 1. Select **Ethernet > Interfaces > Logical Interfaces**. The Logical Interfaces page opens [\(Figure 118\)](#page-178-0).
- 2. Select an interface in the Ethernet Logical Port Configuration table and click **Scheduler**. The Logical Interfaces Scheduler page opens, with the Egress Port Scheduling Priority Configuration – Edit page open by default.

<span id="page-213-3"></span>**Figure 128** Logical Interfaces – Scheduler – Egress Port Scheduling Priority

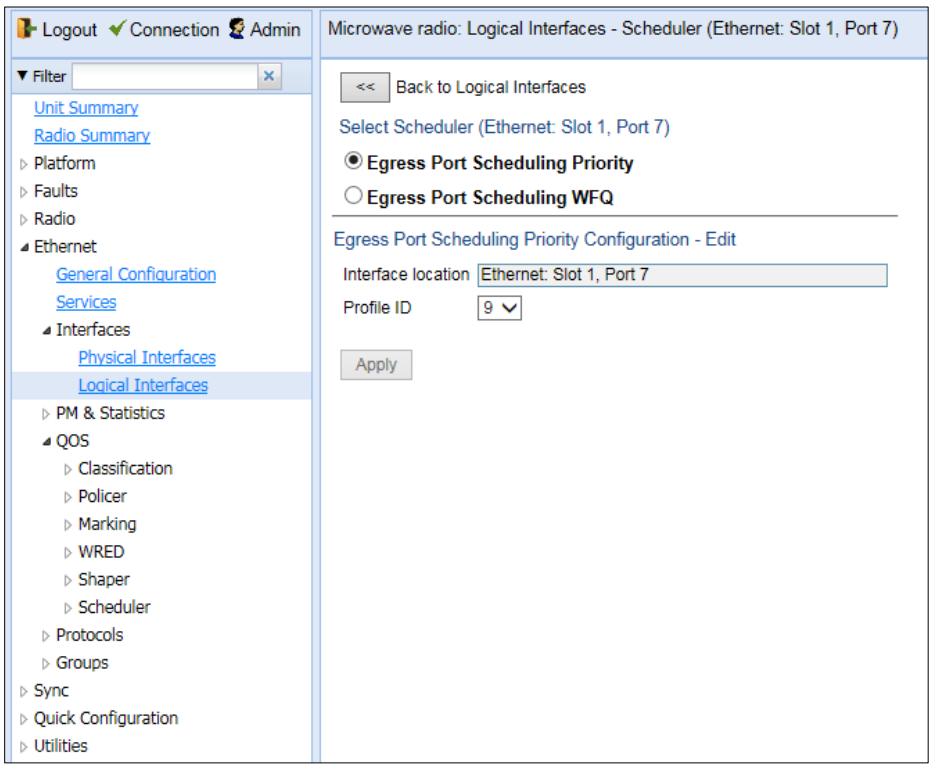

- 3. In the **Profile ID** field, select from a list of configured scheduling priority profiles. See *[Configuring Priority](#page-207-1)  [Profiles](#page-207-1)*.
- <span id="page-213-1"></span>4. Click **Apply**, then **Close**.

# **Assigning a WFQ Profile to an Interface**

To assign a WFQ profile to an interface:

- 1. Select **Ethernet > Interfaces > Logical Interfaces**. The Logical Interfaces page opens [\(Figure 182\)](#page-178-0).
- 2. Select an interface in the Ethernet Logical Port Configuration table and click **Scheduler**. The Logical Interfaces Scheduler page opens, with the Egress Port Scheduling Priority Configuration – Edit page open by default [\(Figure 218\)](#page-213-3).
- 3. Select **Egress Port Scheduling WFQ**. The Egress Port Scheduling WFQ Configuration Edit page opens.

**Figure 129** Logical Interfaces – Scheduler – Egress Port Scheduling WFQ

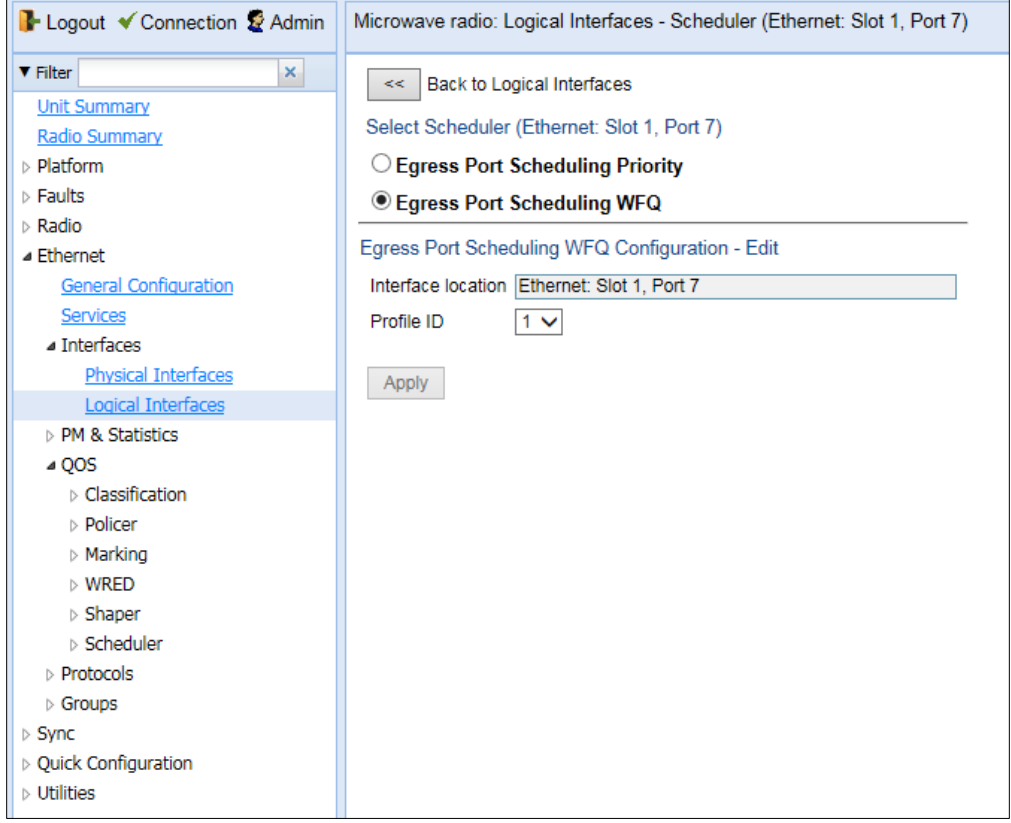

- 4. In the **Profile ID** field, select from a list of configured scheduling priority profiles. See [Configuring WFQ Profiles.](#page-211-0)
- 5. Click **Apply**, then **Close**.

# **Configuring and Displaying Queue-Level PMs**

PTP 850 devices support advanced traffic PMs per CoS queue and service bundle. For each logical interface, you can configure thresholds for Green and Yellow traffic per queue. You can then display the following PMs for 15 minute and 24-hour intervals, per queue and color:

- Maximum bytes passed per second
- Minimum bytes passed per second
- Average bytes passed per second
- Maximum bytes dropped per second
- Minimum bytes dropped per second
- Average bytes dropped per second
- Maximum packets passed per second
- Minimum packets passed per second
- Average packets passed per second
- Maximum packets dropped per second
- Minimum packets dropped per second
- Average packets dropped per second
- Seconds bytes per second were over the configured threshold per interval

These PMs are available for any type of logical interface, including groups. To activate collection of these PMs, the user must add a PM collection rule on a logical interface and service bundle and set the relevant thresholds per CoS and Color. When the PM is configured on a group, queue traffic PMs are recorded for the group and not for the individual interfaces that belong to the group.

One collection rule is available per interface.

PMs for queue traffic are saved for 30 days, after which they are removed from the database. It is important to note that they are not persistent, which means they are not saved in the event of unit reset.
To configure queue-level PMs:

1 Select **Ethernet > PM & Statistics > Egress CoS PM > Configuration**. The Egress CoS PM Configuration page opens.

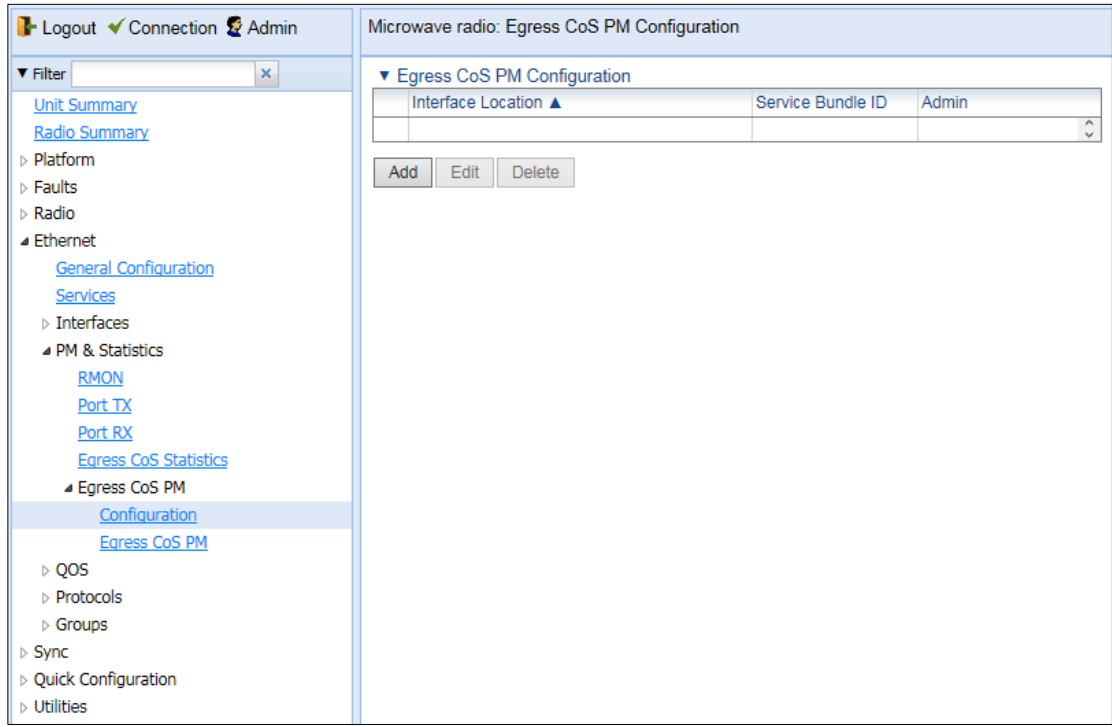

**Figure 130** Egress CoS PM Configuration Page

2 Click **Add**. The Egress CoS PM Configuration – Add page opens.

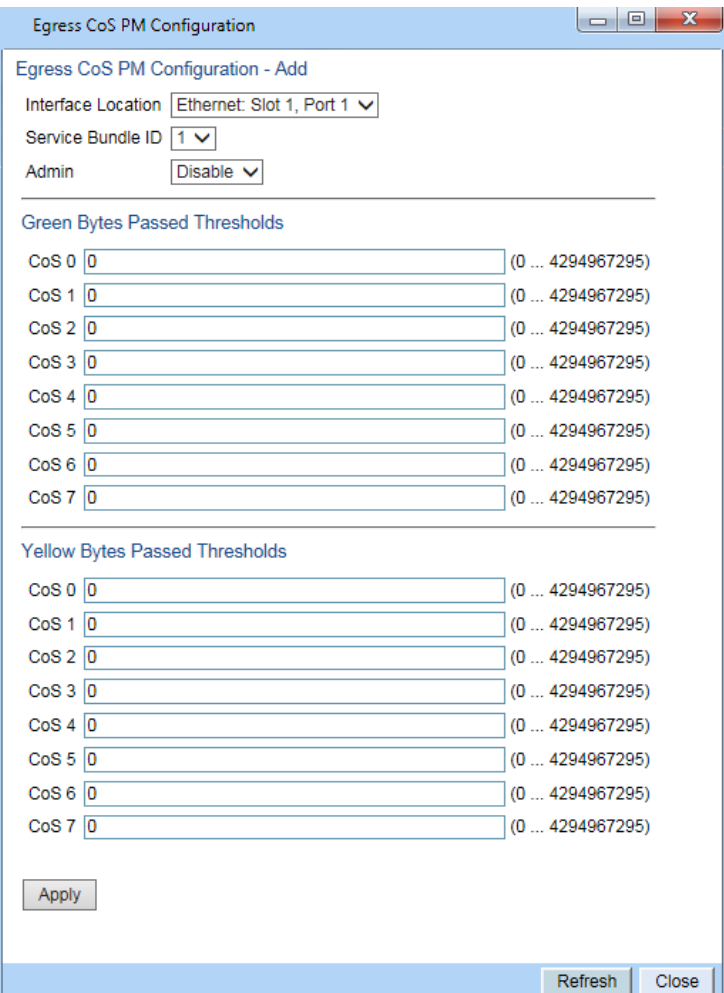

#### **Figure 131** Egress CoS PM Configuration – Add Page

- 3 In the **Interface Location** field, select the interface for which you want to configure the collection rule.
- 4 In the **Service Bundle** field, select a service bundle (1-6).
- 5 In the **Admin** field, select **Enable** to enable the collection rule.
- 6 Enter the Green and Yellow thresholds for each CoS, in bytes (0-4294967295).
- 7 Click **Apply**.
- 8 Repeat these steps to configure collection rules for additional interfaces.
- To display queue-level PMs:
- 1 Select **Ethernet > PM & Statistics > Egress CoS PM > Egress CoS PM**. The Egress CoS PM page opens.

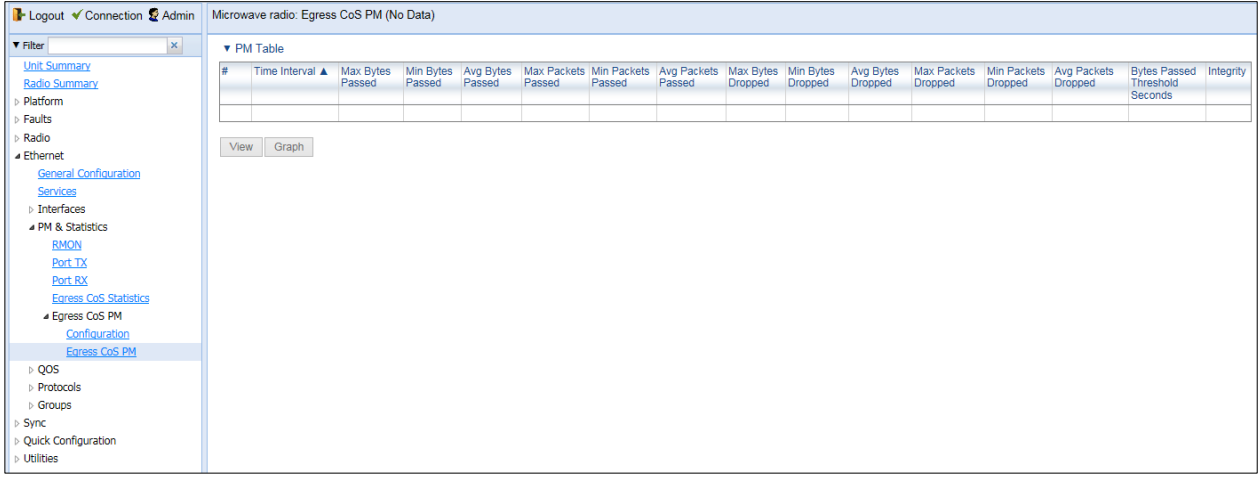

#### **Figure 132** Egress CoS PM Page

The **Integrity** column indicates whether the values received at the time and date of the measured interval are valid. An X in the column indicates that the values are invalid. This can occur for a number of reasons, including but not limited to a disconnected cable, a missing SFP module, muting of a radio interface, and an operational status of **Down**.

# **Chapter 8: Synchronization**

This section includes:

- [Configuring the Sync Source](#page-220-0)
- [Configuring the Outgoing Clock and SSM Messages](#page-224-0)

# <span id="page-220-0"></span>**Configuring the Sync Source**

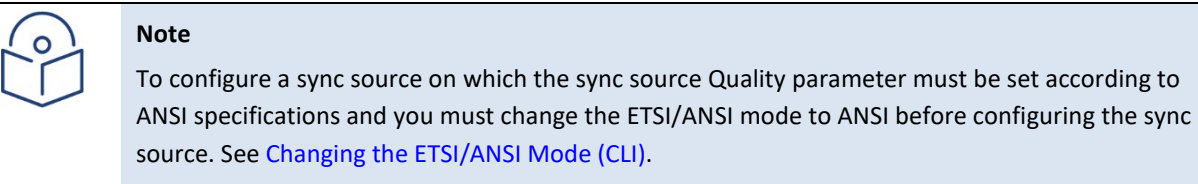

Note that the Quality parameter is not supported in release 10.6. It is supported in release 10.9.

Frequency signals can be taken by the system from Ethernet and radio interfaces.

The reference frequency may also be conveyed to external equipment through different interfaces. For instructions how to configure the outgoing clock, see [Configuring the Outgoing Clock and SSM Messages.](#page-224-0) 

Frequency is distributed by configuring the following parameters in each node:

- System Synchronization Sources These are the interfaces from which the frequency is taken and distributed to other interfaces. Up to 16 sources can be configured in each node. A revertive timer can be configured. For each interface, you must configure:
	- o **Priority (1-16)** No two synchronization sources can have the same priority.
	- o **Quality** The quality level applied to the selected synchronization source. This enables the system to select the source with the highest quality as the current synchronization source.
- Each unit determines the current active clock reference source interface:
	- o The interface with the highest available quality is selected.
	- $\circ$  From among interfaces with identical quality, the interface with the highest priority is selected.

When configuring the Sync source, the Sync mode must be set to its default setting of automatic. To display the current Sync mode, enter the following CLI command in root view:

root> platform sync mode show

If the Sync mode is set to pipe, you must set it to automatic by entering the following CLI command in root view:

root> platform sync mode set automatic

When configuring an Ethernet interface as a Sync source, the Media Type of the interface must be RJ45 or SFP, *not* Auto-Type.

### **Viewing the Sync Source Status**

To view the current sync source and its quality:

1 Select **Sync > Sync Source**. The Sync Source page opens.

<span id="page-220-1"></span>**Figure 133** Sync Source Page

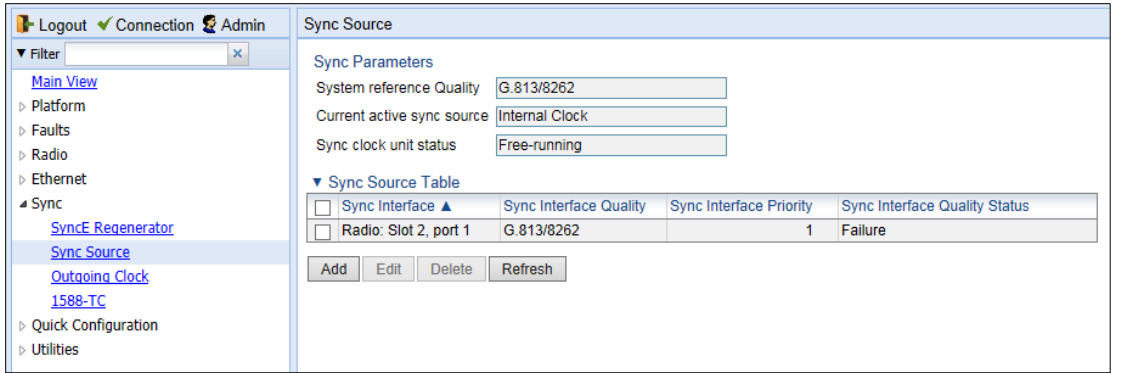

#### **Table 41** Sync Source Parameters

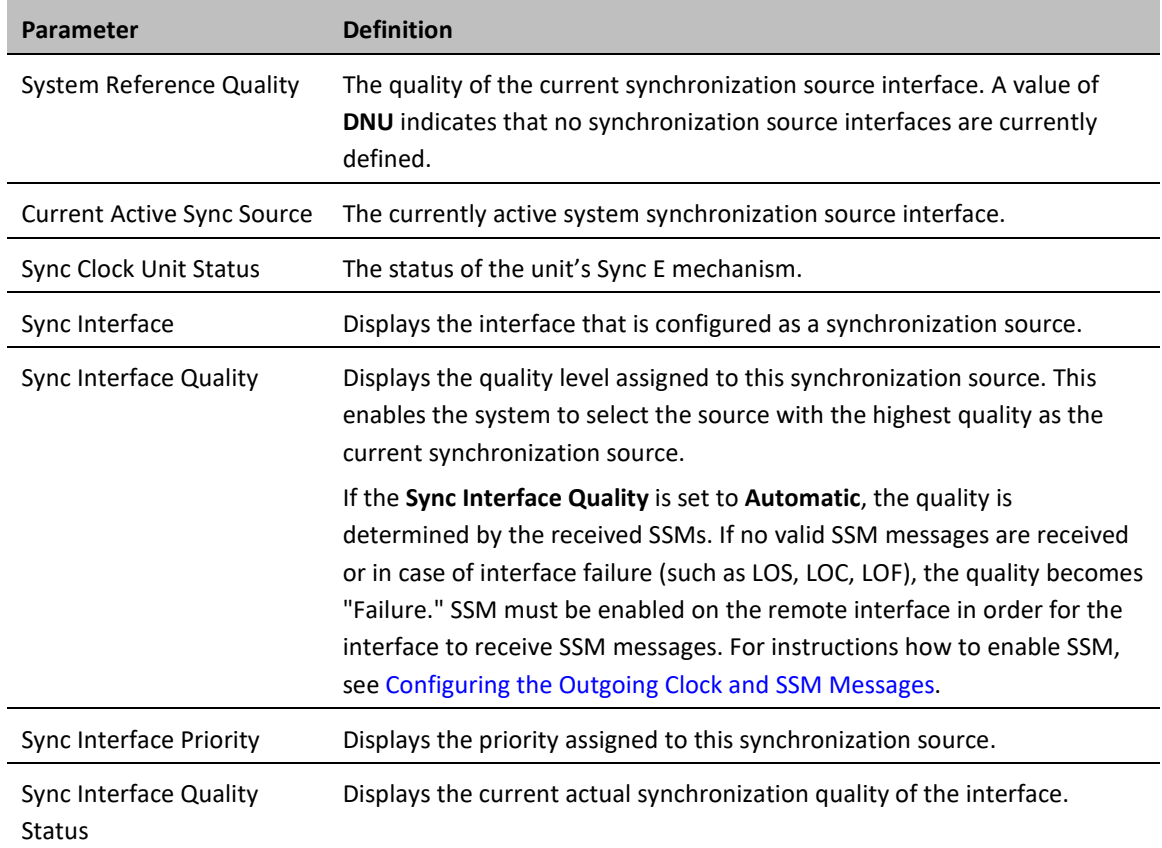

### **Adding a Sync Source**

To add a synchronization source:

1 In the Sync Source page [\(Figure 182\)](#page-220-1), click **Add**. The Sync Source – Add page opens.

**Figure 134** Sync Source – Add Page

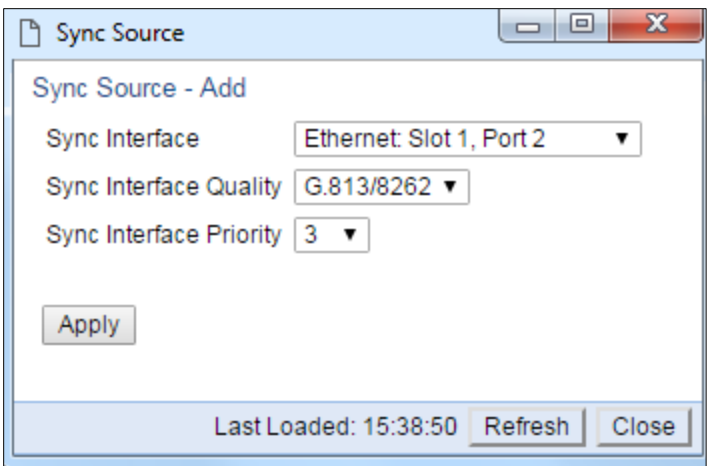

2 In the **Sync Interface** field, select the interface you want to define as a synchronization source. You can select from the following interface types:

- o Ethernet interfaces
- o Radio interface

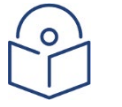

#### **Note**

In order to select an Ethernet interface, you must first specify the media type for this interface. See [Configuring Ethernet Interfaces.](#page-158-0)

- 3 In the **Sync Interface Quality** field, select the quality level applied to the selected synchronization source. This enables the system to select the source with the highest quality as the current synchronization source.
	- o If the **Sync Interface Quality** is set to **Automatic**, the quality is determined by the received SSMs. If no valid SSM messages are received or in case of interface failure (such as LOS, LOC, LOF), the quality becomes **Failure**. SSM must be enabled on the remote interface in order for the interface to receive SSM messages. For instructions how to enable SSM, se[e Configuring the Outgoing Clock and SSM](#page-224-0)  [Messages.](#page-224-0)
	- o If the **Sync Interface Quality** is set to a fixed value, then the quality status becomes **Failure** upon interface failure (such as LOS, LOC, LOF).
- 4 In the **Sync Interface Priority** field, select the priority of this synchronization source relative to other synchronization sources configured in the unit (1-16). You cannot assign the same priority to more than one synchronization source. Once a priority value has been assigned, it no longer appears in the **Sync Interface Priority** dropdown list.
- 5 Click **Apply**, then **Close**.

### **Editing a Sync Source**

To edit a synchronization source:

1 In the Sync Source page [\(Figure 182\)](#page-220-1), click **Edit**. The Sync Source – Edit page opens.

- 2 Edit the parameters, as defined above. You can edit all the parameters except **Sync Interface**, which is read-only.
- 3 Click **Apply**, then **Close**.

### **Deleting a Sync Source**

To delete a synchronization source:

- 1 Select the synchronization source in the Sync Source page [\(Figure 182\)](#page-220-1).
- 2 Click **Delete**. The synchronization source is deleted.

# <span id="page-224-0"></span>**Configuring the Outgoing Clock and SSM Messages**

In the Outgoing Clock page, you can view and configure the following synchronization settings per interface:

- The interface's clock source (outgoing clock).
- For radio interfaces, the synchronization radio channel (used for interoperability).
- SSM message administration.

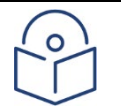

**Note**

SSM message administration is not supported in release 10.6. It is supported in release 10.9.

In order to provide topological resiliency for synchronization transfer, PTP 850E implements the passing of SSM messages over the radio interfaces. SSM timing in PTP 850E complies with ITU-T G.781.

In addition, the SSM mechanism provides reference source resiliency, since a network may have more than one source clock. The following are the principles of operation:

- At all times, each source interface has a "quality status" which is determined as follows:
	- $\circ$  If quality is configured as fixed, then the quality status becomes "failure" upon interface failure (such as LOS, LOC, LOF).
	- $\circ$  If quality is automatic, then the quality is determined by the received SSMs. If no valid SSM messages are received or in case of interface failure (such as LOS, LOC, LOF), the quality becomes "failure.
- Each unit holds a parameter which indicates the quality of its reference clock. This is the quality of the current synchronization source interface.
- The reference source quality is transmitted through SSM messages to all relevant radio interfaces.
- In order to prevent loops, an SSM with quality "Do Not Use" is sent from the active source interface (both radio and Ethernet)

In order for an interface to transmit SSM messages, SSM must be enabled on the interface. By default, SSM is disabled on all interfaces.

When configuring the outgoing clock and SSM administration, the Sync mode must be set to its default setting of automatic. To display the current Sync mode, enter the following CLI command in root view:

root> platform sync mode show

If the Sync mode is set to pipe, you must set it to automatic by entering the following CLI command in root view:

root> platform sync mode set automatic

To configure the outgoing clock on an Ethernet interface, the Media Type of the interface must be RJ45 or SFP, not Auto-Type. To view and configure the Media Type of an Ethernet interface, see [Configuring Ethernet Interfaces.](#page-158-0)

To view and configure the synchronization parameters of the unit's interfaces:

1 Select **Sync > Outgoing Clock**. The Outgoing Clock page opens.

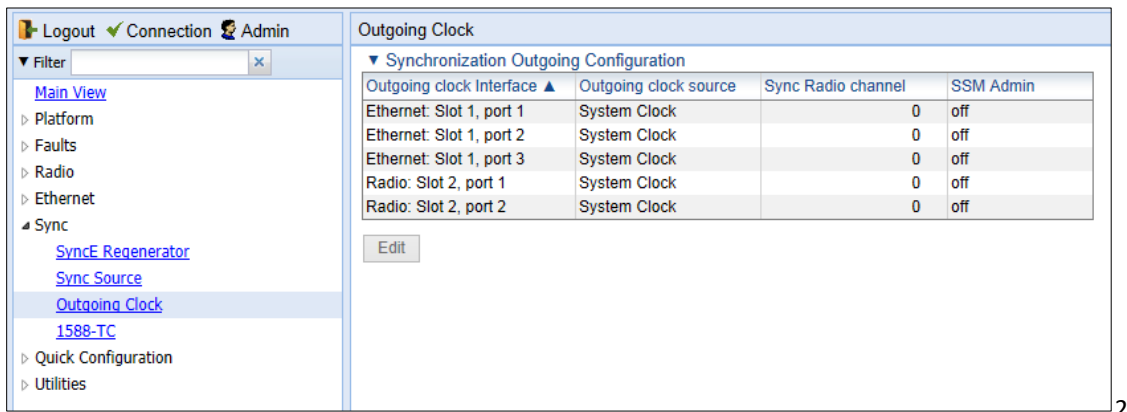

#### **Figure 135** Outgoing Clock Page

2 Select

the interface you want to configure and click **Edit**. The Outgoing Clock – Edit page opens.

**Figure 136** Outgoing Clock – Edit Page

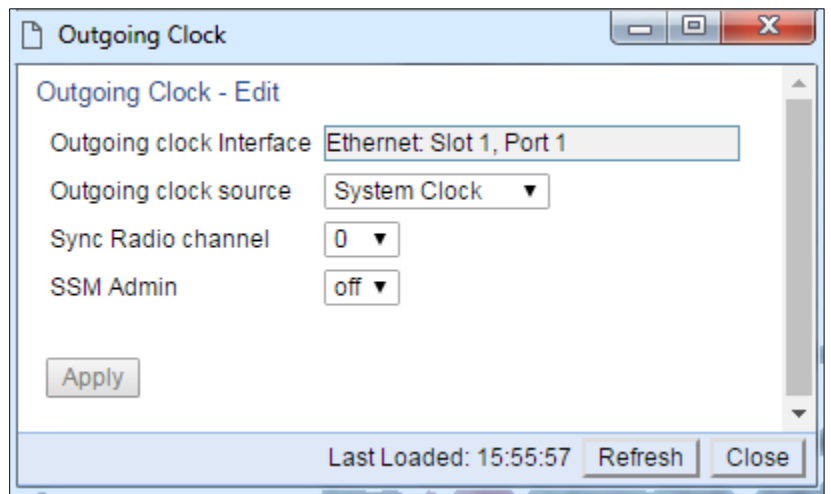

3 In the **Outgoing clock source** field, select the interface's synchronization source. Options are:

- o **Local Clock** The interface uses its internal clock as its synchronization source.
- o **System Clock** Default value. The interface uses the system clock as its synchronization source.
- o **Source Interface** Reserved for future use.
- o **Time Loop** Reserved for future use.
- 4 In **Sync Radio Channel** field, use the default value of 0.
- 5 In the **SSM Admin** field, select **On** or **Off** to enable or disable SSM for the interface. By default, SSM is disabled on all interfaces.

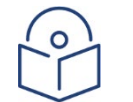

#### **Note**

In release 10.6, only **Off** is supported for **SSM Admin**.

# **Chapter 9: Access Management and Security**

This section includes:

- [Configuring the General Access Control Parameters](#page-227-0)
- [Configuring the Password Security Parameters](#page-229-0)
- [Configuring the Session Timeout](#page-230-0)
- [Configuring Users](#page-231-0)
- [Configuring X.509 CSR Certificates](#page-237-0)
- **[Blocking Telnet Access](#page-241-0)**
- [Uploading the Security Log](#page-242-0)
- [Uploading the Configuration Log](#page-243-0)

#### **Related topics:**

• [Changing Your Password](#page-49-0)

# <span id="page-227-0"></span>**Configuring the General Access Control Parameters**

To avoid unauthorized login to the system, PTP 850 automatically blocks users upon a configurable number of failed login attempts. You can also configure PTP 850 to block users that have not logged into the unit for a defined number of days.

To configure the blocking criteria:

1. Select **Platform > Security > Access Control > General**. The Access Control General Configuration page opens.

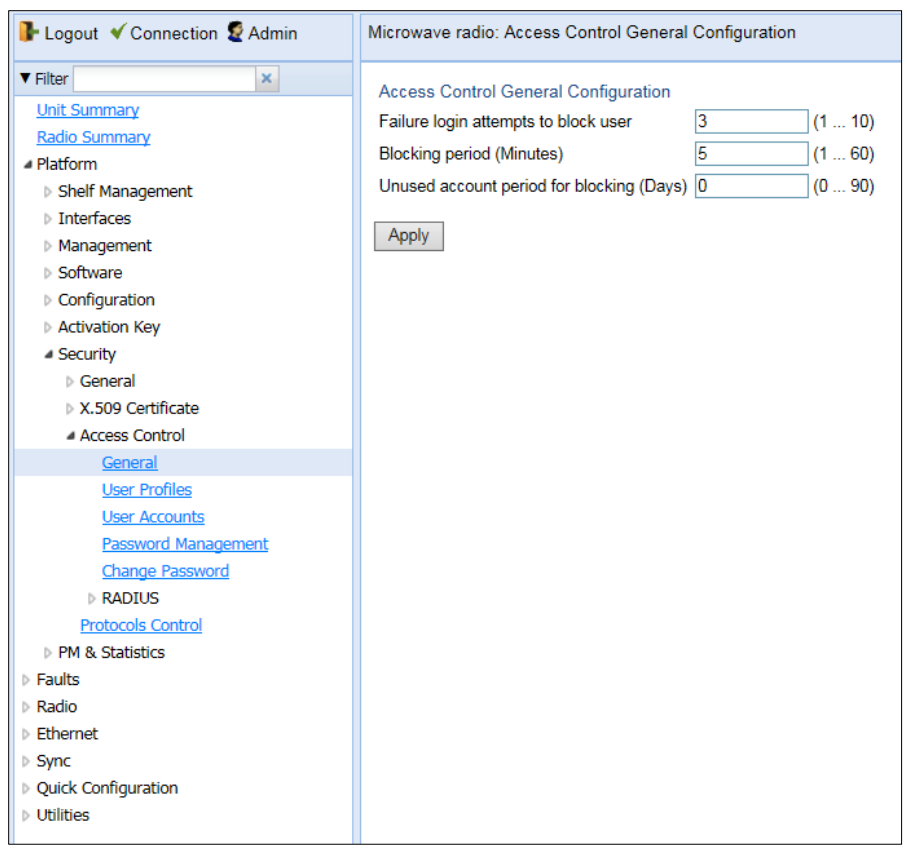

**Figure 137** Access Control General Configuration Page

- 2. In the **Failure login attempts to block user** field, select the number of failed login attempts that will trigger blocking. If a user attempts to login to the system with incorrect credentials this number of times consecutively, the user will temporarily be prevented from logging into the system for the time period defined in the **Blocking period** field. Valid values are 1-10. The default value is 3.
- 3. In the **Blocking period (Minutes)** field, enter the length of time, in minutes, that a user is prevented from logging into the system after the defined number of failed login attempts. Valid values are 1-60. The default value is 5.
- 4. In the **Unused account period for blocking (Days)** field, you can configure a number of days after which a user is prevented from logging into the system if the user has not logged in for the configured number of days. Valid values are 0, or 30-90. If you enter 0, this feature is disabled. The default value is 0.
- 5. Click **Apply**.

Once a user is blocked, you can unblock the user from the User Accounts page. To unblock a user:

- 1. Select **Platform > Security > Access Control > User Accounts**. The Access Control User Accounts page opens [\(Figure 195\)](#page-234-0).
- 2. Select the user and click **Edit**. The Access Control User Accounts Edit page opens.

#### **Figure 138** Access Control User Accounts - Edit Page

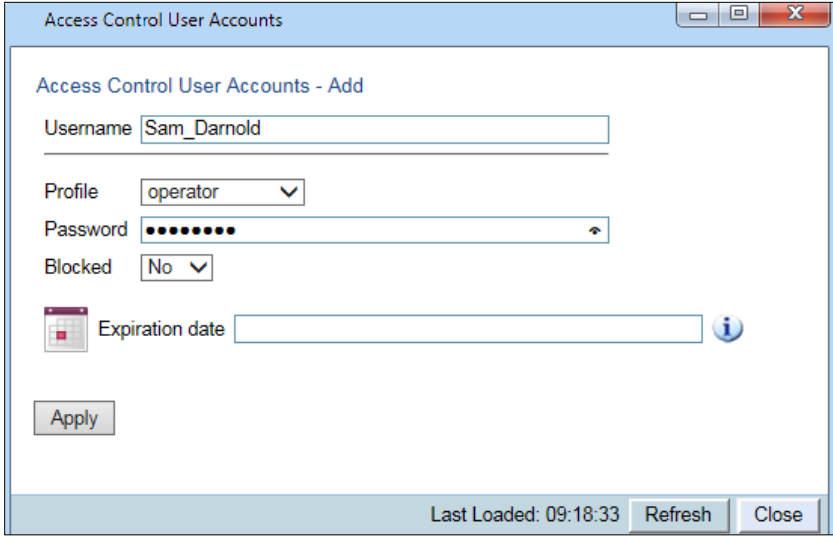

- 3. In the **Blocked** field, select **No**.
- 4. Click **Apply**, then **Close**.

# <span id="page-229-0"></span>**Configuring the Password Security Parameters**

To configure enhanced security requirements for user passwords:

1. Select **Platform > Security > Access Control > Password Management**. The Access Control Password Management page opens.

**Figure 139** Access Control Password Management Page

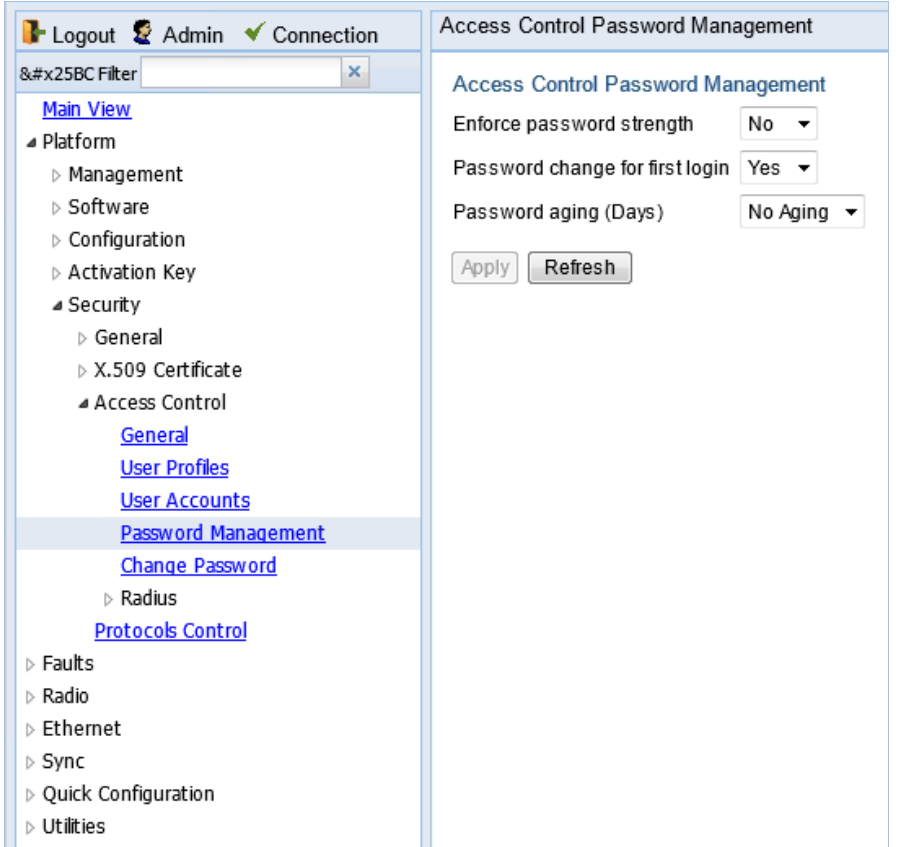

- 2. In the **Enforce password strength** field, select **Yes** or **No**. When **Yes** is selected:
	- o Password length must be at least eight characters.
	- o Password must include characters of at least three of the following character types: lower case letters, upper case letters, digits, and special characters. For purposes of meeting this requirement, upper case letters at the beginning of the password and digits at the end of the password are not counted.
	- o A password cannot be repeated within five changes in password.
- 3. In the **Password change for first login** field, select **Yes** or **No**. When **Yes** is selected, the system requires the user to change his or her password the first time the user logs in.
- 4. In the **Password aging (Days)** field, select the number of days that user passwords will remain valid from the first time the user logs into the system. You can enter 20-90, or **No Aging**. If you select **No Aging**, password aging is disabled and passwords remain valid indefinitely.
- 5. Click **Apply**.

### <span id="page-230-0"></span>**Configuring the Session Timeout**

By default, there is a 10 minute session timeout. If you do not perform any activity on the system for the period of time defined as the session timeout, the user session times out and you will have to log in to the system again.

To modify the session timeout:

1. Select **Platform > Security > Protocols Control**. The Protocols Control page opens.

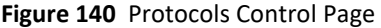

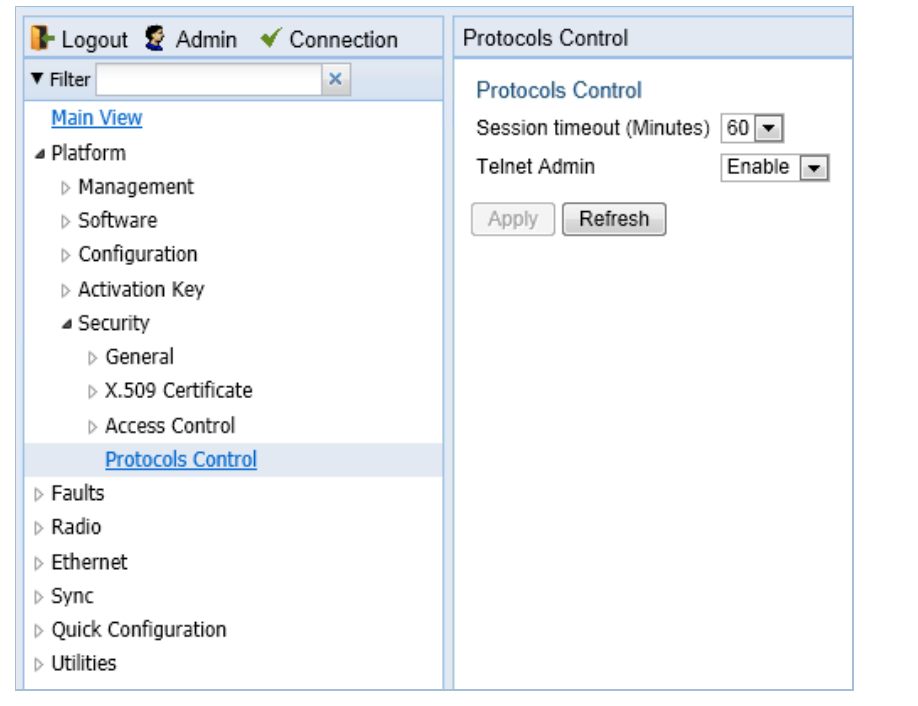

2. In the **Session timeout (Minutes)** field, select a session timeout, in minutes, from 1 to 60.

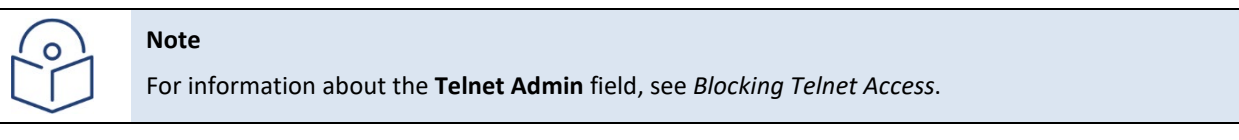

3. Click **Apply**.

# <span id="page-231-0"></span>**Configuring Users**

This section includes:

- [User Configuration Overview](#page-231-1)
- [Configuring User Profiles](#page-231-2)
- [Configuring Users](#page-234-1)

#### **Related topics**:

<span id="page-231-1"></span>• [Changing Your Password](#page-49-0)

### **User Configuration Overview**

User configuration is based on the Role-Based Access Control (RBAC) model. According to the RBAC model, permissions to perform certain operations are assigned to specific roles. Users are assigned to particular roles, and through those role assignments acquire the permissions to perform particular system functions.

In the PTP 850 GUI, these roles are called user profiles. Up to 50 user profiles can be configured. Each profile contains a set of privilege levels per functionality group, and defines the management protocols (access channels) that can be used to access the system by users to whom the user profile is assigned.

The system parameters are divided into the following functional groups:

- **Security**
- **Management**
- Radio
- TDM
- **Ethernet**
- **Synchronization**

A user profile defines the permitted access level per functionality group. For each functionality group, the access level is defined separately for read and write operations. The following access levels can be assigned:

- **None** No access to this functional group.
- **Normal** The user has access to parameters that require basic knowledge about the functional group.
- **Advanced** The user has access to parameters that require advanced knowledge about the functional group, as well as parameters that have a significant impact on the system as a whole, such as restoring the configuration to factory default settings.

### <span id="page-231-2"></span>**Configuring User Profiles**

User profiles enable you to define system access levels. Each user must be assigned a user profile. Each user profile contains a detailed set of read and write permission levels per functionality group.

The system includes a number of pre-defined user profiles. You can edit these profiles, and add user profiles. Together, the system supports up to 50 user profiles.

#### To add a user profile:

1. Select **Platform > Security > Access Control > User Profiles**. The Access Control User Profiles page opens.

B Logout V Connection & Admin Microwave radio: Access Control User Profiles  $\blacktriangledown$  Filter V Users profile configuration table  $\mathbf{x}$  $\Box$  Profile Permitted access channels Usage counter Unit Summary  $\boxed{\blacksquare}$  tech Serial+Telnet+SSH+Web+NMS  $\overline{0}$ Radio Summary Serial+Telnet+SSH+Web+NMS  $\triangleright$  $\blacktriangle$  Platform 1 Serial+Telnet+SSH+Web+NMS  $\ddot{\mathbf{0}}$ Г **Shelf Management** Serial+Telnet+SSH+Web+NMS  $\overline{0}$  $\triangleright$  Interfaces □<br>□<br>□<br>□<br>security-officer **SNMP**  $1<sub>1</sub>$  $\checkmark$ Management Serial+Telnet+SSH+Web+NMS  $\overline{0}$  $\triangleright$  Software  $\triangleright$  Configuration Add Edit Delete Activation Key **4 Security** ▷ General X.509 Certificate Access Control General User Profiles User Accounts **Password Management Change Password**  $\triangleright$  RADIUS **Protocols Control** PM & Statistics Faults Radio Ethernet Sync **Quick Configuration** Utilities

**Figure 141** Access Control User Profiles Page

2. Click **Add**. The Access Control User Profiles - Add page opens.

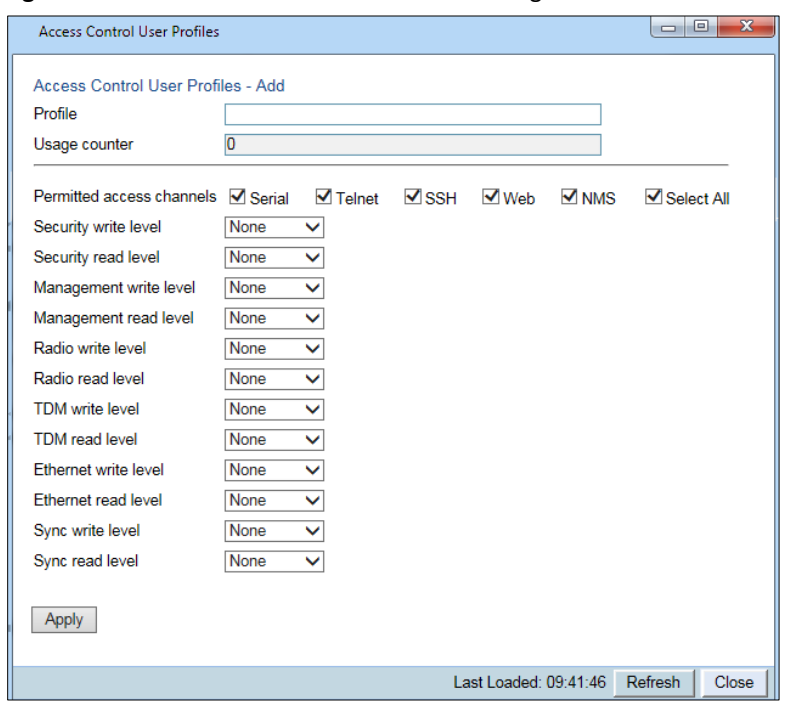

**Figure 142** Access Control User Profiles - Add Page

3. In the **Profile** field, enter a name for the profile. The profile name can include up to 49 characters. Once you have created the user profile, you cannot change its name.

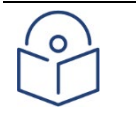

#### **Note**

The **Usage counter** field displays the number of users to whom the user profile is assigned.

- 4. In the **Permitted access channels** row, select the access channels the user will be permitted to use to access the system.
- 5. For each functionality group, select one of these options for write level and read level. All users with this profile will be assigned these access levels:
	- o **None**
	- o **Normal**
	- o **Advanced**
- 6. Click **Apply**, then **Close**.

To view a user profile, click + next to the profile you want to view.

To edit a user profile, select the profile and click **Edit**. You can edit all of the profile parameters except the profile name.

To delete a user profile, select the profile and click **Delete**.

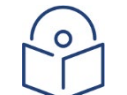

#### **Note**

You cannot delete a user profile if the profile is assigned to any users.

### <span id="page-234-1"></span>**Configuring Users**

You can configure up to 2,000 users. Each user has a user name, password, and user profile. The user profile defines a set of read and write permission levels per functionality group. See [Configuring User Profiles.](#page-231-2)

To add a new user:

1. Select **Platform > Security > Access Control > User Accounts**. The Access Control User Accounts page opens.

<span id="page-234-0"></span>**Figure 143** Access Control User Accounts Page

| Logout V Connection & Admin                                                                                                    | Microwave radio: Access Control User Accounts |         |                |              |                     |                        |               |
|----------------------------------------------------------------------------------------------------|-----------------------------------------------|---------|----------------|--------------|---------------------|------------------------|---------------|
| <b>V</b> Filter<br>$\mathbf{x}$                                                                                                    | ▼ Access Control User Accounts                |         |                |              |                     |                        |               |
| <b>Unit Summary</b>                                                                                                    | V Usemame                                     | Profile | <b>Blocked</b> | Login status | last logout         | <b>Expiration date</b> |               |
| Radio Summary                                                                                                    | $\sqrt{ }$ admin                              | admin   | <b>No</b>      | Yes          | 01-04-2000 02:20:23 |                        |               |
| - Platform<br>Shelf Management<br><b>Interfaces</b><br>Management<br>▷ Software<br>Configuration<br>Activation Key<br>Security<br>▷ General<br>X.509 Certificate<br>Access Control<br>General<br><b>User Profiles</b><br><b>User Accounts</b><br><b>Password Management</b><br><b>Change Password</b><br><b>RADIUS</b><br><b>Protocols Control</b><br>PM & Statistics | Edit<br>Add<br>Delete                         |         |                |              |                     |                        | $\hat{\cdot}$ |
| Faults                                                                                                    |                                               |         |                |              |                     |                        |               |
| Radio                                                                                                    |                                               |         |                |              |                     |                        |               |
| Ethernet                                                                                                    |                                               |         |                |              |                     |                        |               |
| Sync                                                                                                    |                                               |         |                |              |                     |                        |               |
| Quick Configuration                                                                                                    |                                               |         |                |              |                     |                        |               |
| <b>Utilities</b>                                                                                                    |                                               |         |                |              |                     |                        |               |

2. Click **Add**. The Access Control User Profiles - Add page opens.

#### **Figure 144** Access Control User Accounts - Add Page

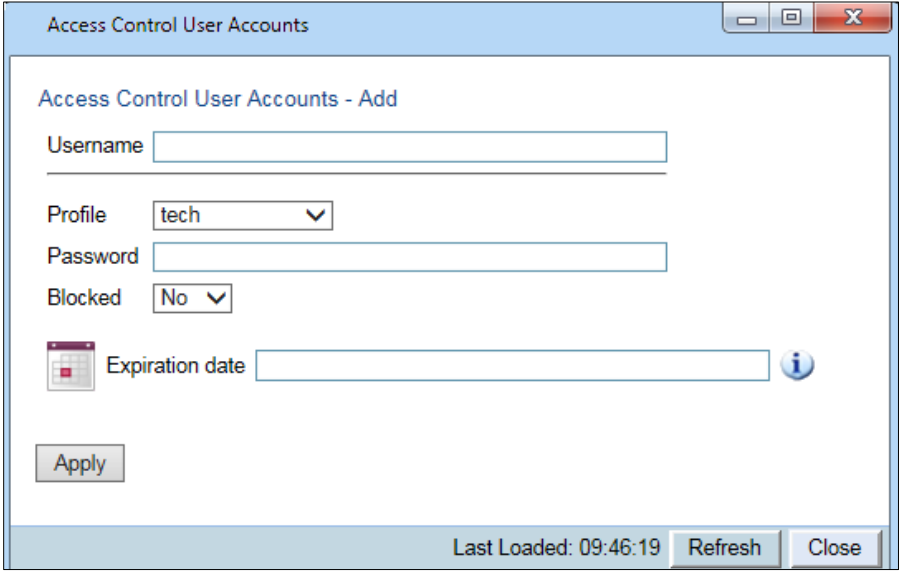

- 3. In the **User name** field, enter a user name for the user. The user name can be up to 32 characters.
- 4. In the **Profile** field, select a User Profile. The User Profile defines the user's access levels for functionality groups in the system. See [Configuring User Profiles.](#page-231-2)
- 5. In the **Password** field, enter a password for the user. If **Enforce Password Strength** is activated (see [Configuring the Password Security Parameters\)](#page-229-0), the password must meet the following criteria:
	- o Password length must be at least eight characters.
	- $\circ$  Password must include characters of at least three of the following character types: lower case letters, upper case letters, digits, and special characters. For purposes of meeting this requirement, upper case letters at the beginning of the password and digits at the end of the password are not counted.
	- o The last five passwords you used cannot be reused.
- 6. In the **Blocked** field, you can block or unblock the user. Selecting **Yes** blocks the user. You can use this option to block a user temporarily, without deleting the user from the system. If you set this option to **Yes** while the user is logged into the system, the user will be automatically logged out of the system within 30 seconds.

#### **Note**

Users can also be blocked by the system automatically. You can unblock the user by selecting **No** in the **Blocked** field. See [Configuring the General Access Control Parameters.](#page-227-0)

7. Optionally, in the **Expiration date** field, you can configure the user to remain active only until a defined date. After that date, the user automatically becomes inactive. To set an expiration date, click the calendar icon and select a date, or enter a date in the format dd-mm-yyyy.

In addition to the configurable parameters described above, the Access Control User Accounts page displays the following information for each user:

- o **Login Status** Indicates whether the user is currently logged into the system.
- o **Last Logout** The date and time the user most recently logged out of the system.

To edit a user's account details, select the user and click **Edit**. You can edit all of the user account parameters except the **User name** and **password**.

To add a user, click **Add**.

To delete a user, select the user and click **Delete**.

# <span id="page-237-0"></span>**Configuring X.509 CSR Certificates and HTTPS**

The web interface protocol for accessing PTP 850 can be configured to HTTP (default) or HTTPS. It cannot be set to both at the same time.

Before setting the protocol to HTTPS, you must:

- 1. Create and upload a CSR file. See [Generating a Certificate Signing Request \(CSR\) File.](#page-237-1)
- 2. Download the certificate to the PTP 850 and install the certificate. See [Downloading a Certificate.](#page-239-0)
- 3. Enable HTTPS. This must be performed via CLI. Se[e Enabling HTTPS \(CLI\).](#page-464-0)

When uploading a CSR and downloading a certificate, the PTP 850 functions as an SFTP client. You must install SFTP server software on the PC or laptop you are using to perform the upload or download. For details, see [Installing and Configuring an FTP or SFTP Server.](#page-93-0)

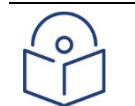

**Note**

For these operations, SFTP must be used.

### <span id="page-237-1"></span>**Generating a Certificate Signing Request (CSR) File**

To generate a Certificate Signing Request (CSR) file:

1. Select **Platform > Security > X.509 Certificate > CSR**. The Security Certificate Request page opens.

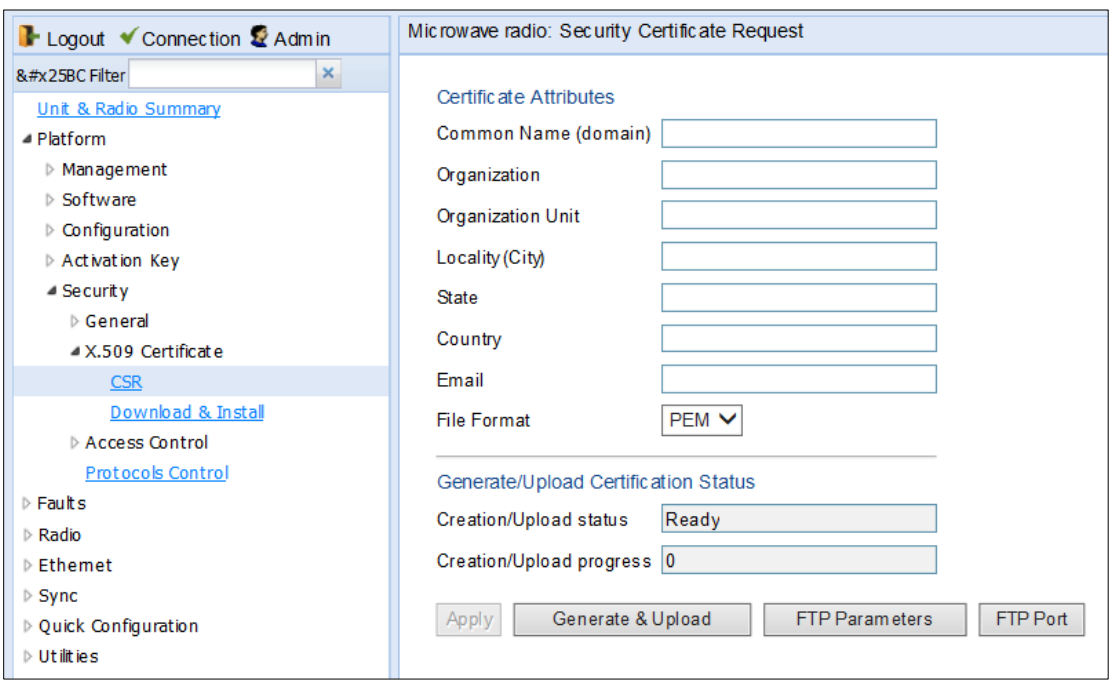

#### **Figure 145** Security Certificate Request Page

- 2. In the **Common Name** field, enter the fully–qualified domain name for your web server. You must enter the exact domain name.
- 3. In the **Organization** field, enter the exact legal name of your organization. Do not abbreviate.
- 4. In the **Organization Unit** field, enter the division of the organization that handles the certificate.
- 5. In the **Locality** field, enter the city in which the organization is legally located.
- 6. In the **State** field, enter the state, province, or region in which the organization is located. Do not abbreviate.
- 7. In the **Country** field, enter the two-letter ISO abbreviation for your country (e.g., US).
- 8. In the **Email** field, enter an e-mail address that can be used to contact your organization.
- 9. In the **File Format** field, select the **PEM** file format. Note that the **DER** file format is planned for future release.

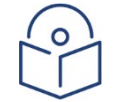

#### **Note**

In this version, only PEM is supported.

10. Click **Apply** to save your settings.

11. Click **FTP Parameters** to display the FTP Parameters page.

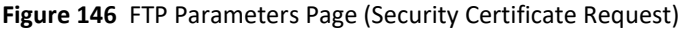

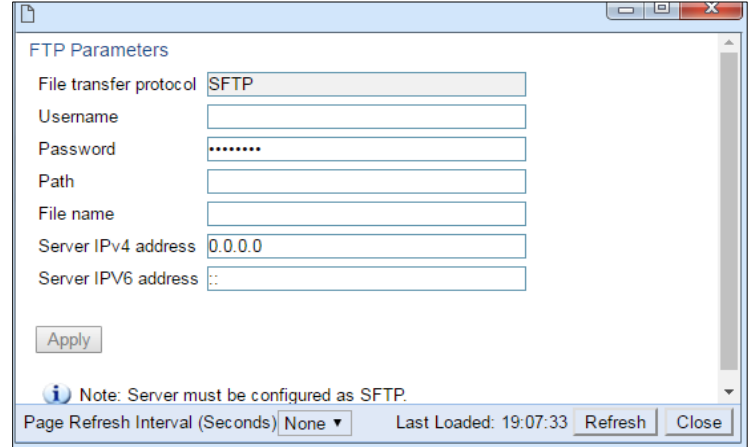

- 12. In the **Username** field, enter the user name you configured in the SFTP server.
- 13. In the **Password** field, enter the password you configured in the SFTP server. If you did not configure a password for your SFTP user, simply leave this field blank.
- 14. In the **Path** field, enter the directory path to which you are uploading the CSR. Enter the path relative to the SFTP user's home directory, not the absolute path. If the location is the home directory, it should be left empty. If the location is a sub-folder under the home directory, specify the folder name. If the shared folder is "C:\", this parameter can be left empty or populated with "//".
- 15. In the **File name** field, enter the name you want to give to the exported CSR.
- 16. If the IP address family is configured to be IPv4, enter the IPv4 address of the PC or laptop you are using as the SFTP server in the **Server IPV4 address** field. See [Defining the IP Protocol Version for Initiating](#page-84-0)  [Communications.](#page-84-0)
- 17. If the IP address family is configured to be IPv6, enter the IPv6 address of the PC or laptop you are using as the SFTP server in the **Server IPv6 address** field. Se[e Defining the IP Protocol Version for Initiating](#page-84-0)  [Communications.](#page-84-0)
- 18. Click **Apply**, then Close, to save the FTP parameters and return to the Security Log Upload page.
- 19. Click **Generate & Upload**. The file is generated and uploaded.

The **CSR Status** field displays the status of any pending CSR generation and upload. Possible values are:

- o **Ready** The default value, which appears when CSR generation and upload is in progress.
- o **File-in-transfer** The upload operation is in progress.
- o **Success** The file has been successfully uploaded.
- o **Failure** The file was not successfully uploaded.

<span id="page-239-0"></span>The **CSR Percentage** field displays the progress of any current CSR upload operation.

### **Downloading a Certificate**

To download a certificate:

1. Select **Platform > Security > X.509 Certificate > Download & Install**. The Security Certification Download and Install page opens.

**Figure 147** Security Certification Download and Install Page

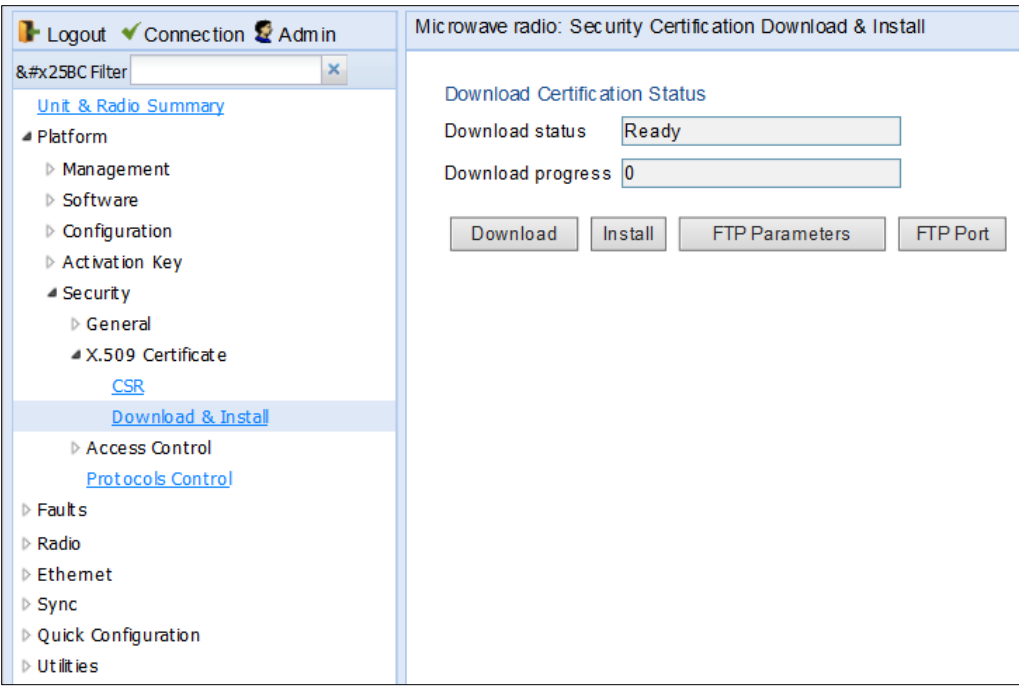

2. Click **FTP Parameters** to display the FTP Parameters page

**Figure 148** FTP Parameters Page (Security Certification Download & Install)

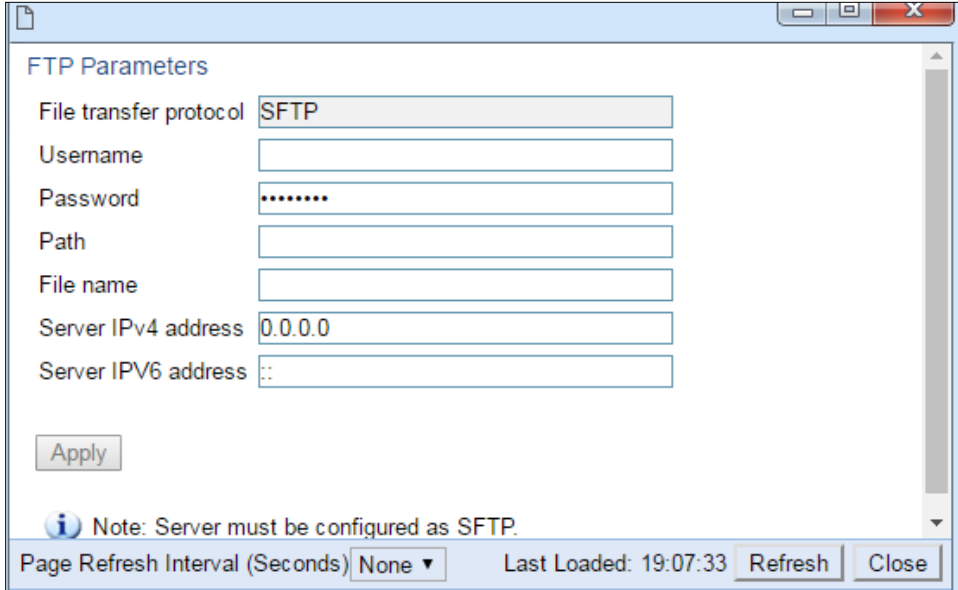

- 3. In the **User name for logging** field, enter the user name you configured in the SFTP server.
- 4. In the **User password to server** field, enter the password you configured in the SFTP server. If you did not configure a password for your SFTP user, simply leave this field blank.
- 5. In the **Path** field, enter the directory path from which you are uploading the certificate. Enter the path relative to the SFTP user's home directory, not the absolute path. If the location is the home directory, it should be left empty. If the location is a sub-folder under the home directory, specify the folder name. If the shared folder is "C:\", this parameter can be left empty or populated with "//".
- 6. In the **File Name** field, enter the certificate's file name in the SFTP server.
- 7. If the IP address family is configured to be IPv4, enter the IPv4 address of the PC or laptop you are using as the SFTP server in the **Server IPV4 address** field. See [Defining the IP Protocol Version for Initiating](#page-84-0)  [Communications.](#page-84-0)
- 8. If the IP address family is configured to be IPv6, enter the IPv6 address of the PC or laptop you are using as the SFTP server in the **Server IPv6 address** field. Se[e Defining the IP Protocol Version for Initiating](#page-84-0)  [Communications.](#page-84-0)
- 9. Click **Apply** to save your settings.
- 10. Click **Download**. The certificate is downloaded.
- <span id="page-241-0"></span>11. Click **Install**. The certificate is installed on the PTP 850.

### **Blocking Telnet Access**

You can block telnet access to the unit. By default, telnet access is not blocked.

To block telnet access:

1 Select **Platform > Security > Protocols Control**. The Protocols Control page opens.

**Figure 149** Protocols Control Page

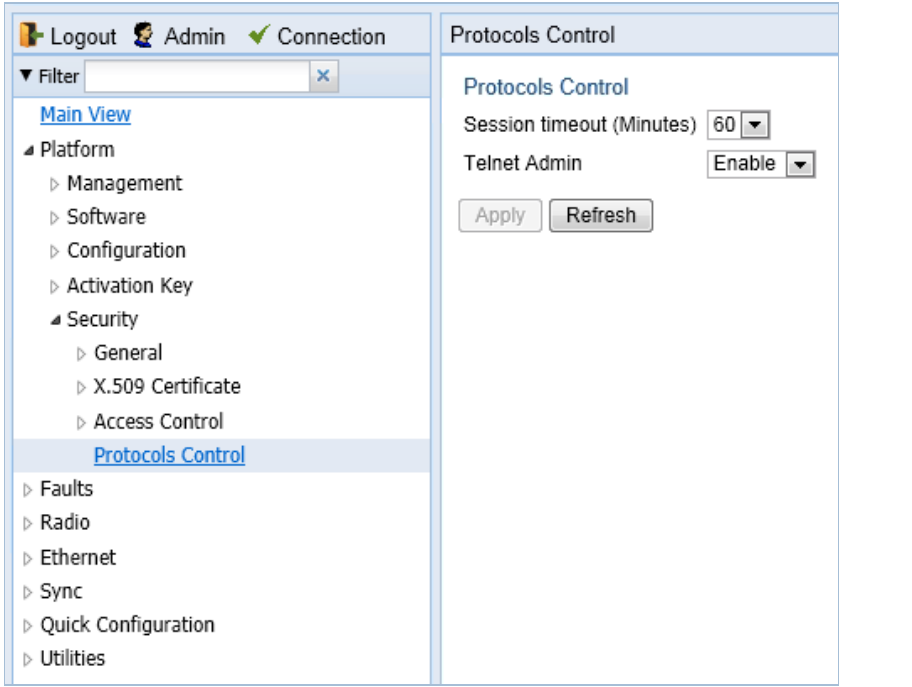

2 In the **Telnet Admin** field, select **Disable** to block telnet access. By default, telnet access is enabled (**Enable**).

3 Click **Apply**.

## <span id="page-242-0"></span>**Uploading the Security Log**

The security log is an internal system file which records all changes performed to any security feature, as well as all security related events.

When uploading the security log, the PTP 850 functions as an FTP or SFTP client. You must install FTP or SFTP server software on the PC or laptop you are using to perform the import or export. For details, se[e Installing and](#page-93-0)  [Configuring an FTP or SFTP Server.](#page-93-0)

To upload the security log:

- 1. Install and configure an FTP server on the PC or laptop you are using to perform the upload. Se[e Installing and](#page-93-0)  [Configuring an FTP or SFTP Server.](#page-93-0)
- 2. Select **Platform > Security > General > Security Log Upload**. The Security Log Upload page opens.

**Figure 150** Security Log Upload Page

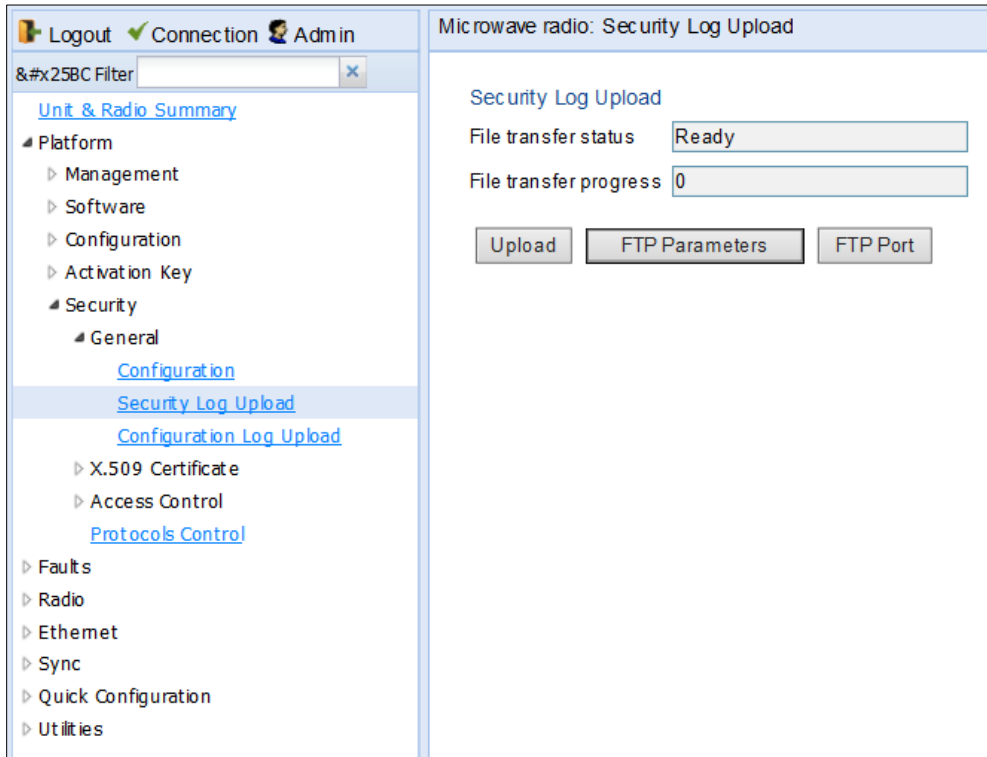

3. Click **FTP Parameters** to display the FTP Parameters page.

#### **Figure 151** FTP Parameters Page (Security Log Upload)

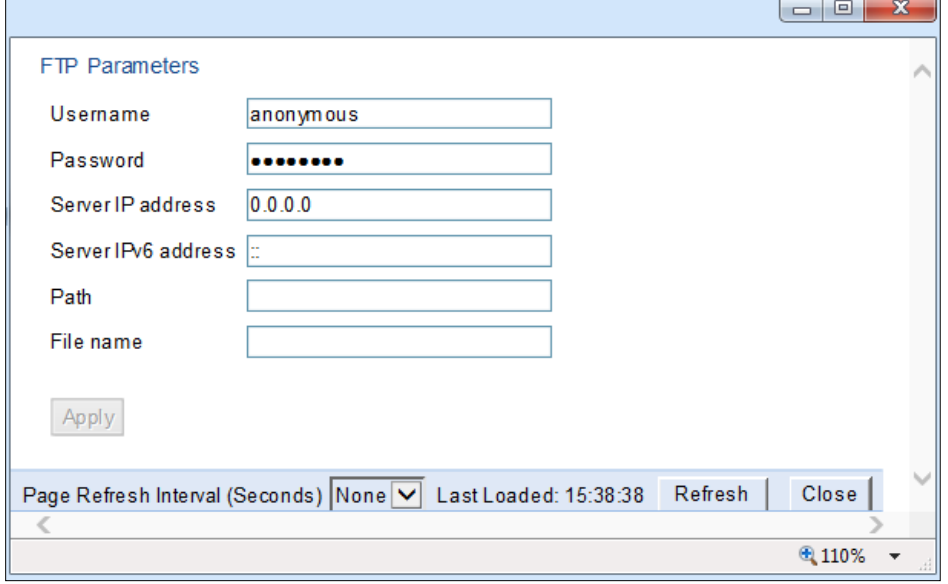

- 4. In the **File transfer protocol** field, select the file transfer protocol you want to use (**FTP** or **SFTP**).
- 5. In the **Username** field, enter the user name you configured in the FTP server.
- 6. In the **Password** field, enter the password you configured in the FTP server. If you did not configure a password for your FTP user, simply leave this field blank.
- 7. If the IP address family is configured to be IPv4, enter the IPv4 address of the PC or laptop you are using as the FTP server in the **Server IPV4 address** field. See [Defining the IP Protocol Version for Initiating Communications](#page-84-0)*.*
- 8. If the IP address family is configured to be IPv6, enter the IPv6 address of the PC or laptop you are using as the FTP server in the **Server IPv6 address** field. See [Defining the IP Protocol Version for Initiating Communications](#page-84-0)*.*
- 9. In the **Path** field, enter the directory path to which you are uploading the files. Enter the path relative to the FTP user's home directory, not the absolute path. If the location is the home directory, it should be left empty. If the location is a sub-folder under the home directory, specify the folder name. If the shared folder is "C:\", this parameter can be left empty or populated with "//".
- 10. In the **File name** field, enter the name you want to give to the exported security log.
- 11. Click **Apply**, then **Close** to save the FTP parameters and return to the Security Log Upload page.
- 12. Click **Upload**. The upload begins.
- <span id="page-243-0"></span>The **File transfer operation status** field displays the status of any pending security log upload. Possible values are:
	- o **Ready** The default value, which appears when no file transfer is in progress.
		- o **File-in-transfer** The upload operation is in progress.
		- o **Success** The file has been successfully uploaded.
		- o **Failure** The file was not successfully uploaded.
		- o The **File transfer progress** field displays the progress of any current security log upload operation.

### **Uploading the Configuration Log**

The configuration log lists actions performed by users to configure the system. This file is mostly used for security, to identify suspicious user actions. It can also be used for troubleshooting.

When uploading the configuration log, the PTP 850 functions as an FTP or SFTP client. You must install FTP or SFTP server software on the PC or laptop you are using to perform the upload. For details, see Installing and Configuring [an FTP or SFTP Server.](#page-93-0)

To upload the configuration log:

- 1. Install and configure an FTP server on the PC or laptop you are using to perform the upload. Se[e Installing and](#page-93-0)  [Configuring an FTP or SFTP Server.](#page-93-0)
- 2. Select **Platform > Security > General > Configuration Log Upload**. The Configuration Log Upload page opens.

**Figure 152** Configuration Log Upload Page

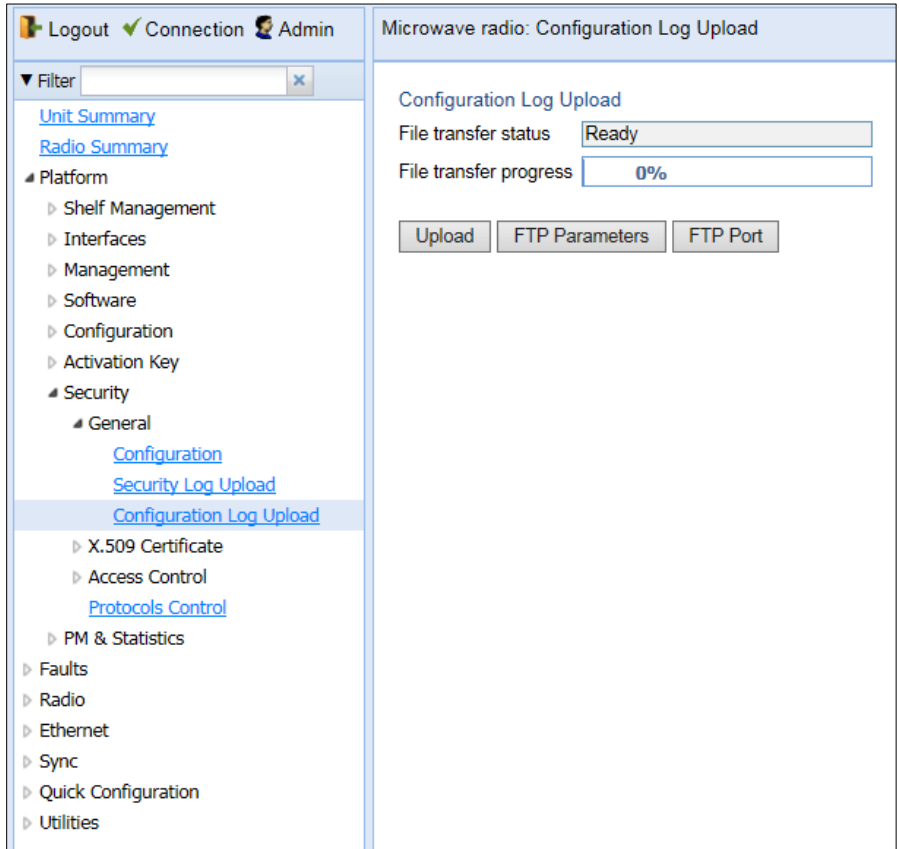

3. Click **FTP Parameters** to display the FTP Parameters page.

#### **Figure 153** Configuration Log Upload Page

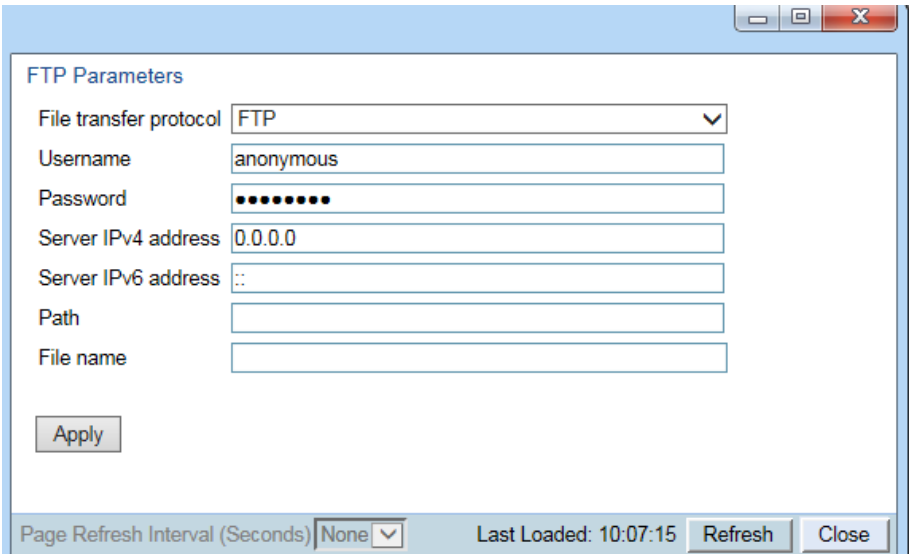

- 4. In the **File transfer protocol** field, select the file transfer protocol you want to use (**FTP** or **SFTP**).
- 5. In the **Username** field, enter the user name you configured in the FTP server.
- 6. In the **Password** field, enter the password you configured in the FTP server. If you did not configure a password for your FTP user, simply leave this field blank.
- 7. If the IP address family is configured to be IPv4, enter the IPv4 address of the PC or laptop you are using as the FTP server in the **Server IPV4 address** field. See [Defining the IP Protocol Version for Initiating Communications.](#page-84-0)
- 8. If the IP address family is configured to be IPv6, enter the IPv6 address of the PC or laptop you are using as the FTP server in the **Server IPv6 address** field. See [Defining the IP Protocol Version for Initiating Communications](#page-84-0)*.*
- 9. In the **Path** field, enter the directory path to which you are uploading the files. Enter the path relative to the FTP user's home directory, not the absolute path. If the location is the home directory, it should be left empty. If the location is a sub-folder under the home directory, specify the folder name. If the shared folder is "C:\", this parameter can be left empty or populated with "//".
- 10. In the **File Name** field, enter the name you want to give to the exported configuration log.

#### **Note**

The directory path and fie name, together, cannot be more than: If the IP address family is configured to be IPv4: 236 characters If the IP address family is configured to be IPv6: 220 characters

11. Click **Apply**, and **Close** to save the FTP parameters and return to the Configuration Log Upload page.

12. Click **Upload**. The upload begins.

The **File transfer operation status** field displays the status of any pending configuration log upload. Possible values are:

- o **Ready** The default value, which appears when no file transfer is in progress.
- o **File-in-transfer** The upload operation is in progress.
- o **Success** The file has been successfully uploaded.
- o **Failure** The file was not successfully uploaded.
- o The **File transfer progress** field displays the progress of any current configuration log upload operation.

# **Chapter 10: Alarm Management and Troubleshooting**

This section includes:

- [Viewing Current Alarms](#page-247-0)
- [Viewing Alarm Statistics](#page-249-0)
- [Viewing and Savin the Event Log](#page-250-0)
- [Editing Alarm Text and Severity](#page-252-0) and Disabling Alarms and Events
- [Configuring Voltage Alarm Thresholds and Displaying Voltage PMs](#page-255-0)
- [Uploading Unit Info](#page-258-0)
- [Performing Diagnostics](#page-261-0)

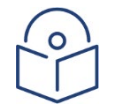

### **Note**

CW mode, used to transmit a single or dual frequency tones for debugging purposes, can be configured using the CLI. See [Working in CW Mode \(Single or Dual Tone\) \(CLI\).](#page-502-0)

You can configure a 30-second wait time after an alarm is cleared in the system before the alarm is actually reported as being cleared. This prevents traps flooding the NMS in the event that some external condition causes the alarm to be raised and cleared continuously. By default, the timeout for trap generation is disabled. It can be enabled and disabled via CLI. See [Configuring a Timeout for](#page-478-0)  [Trap Generation \(CLI\).](#page-478-0) 

### <span id="page-247-0"></span>**Viewing Current Alarms**

To display a list of current alarms in the unit:

1. Select **Faults > Current Alarms**. The Current Alarms page opens. The Current Alarms page displays current alarms in the unit. Each row in the Current Alarms table describes an alarm and provides basic information about the alarm. For a description of the information provided in the Current Alarms page, see [Table 57.](#page-248-0)

#### **Figure 154** Current Alarms Page

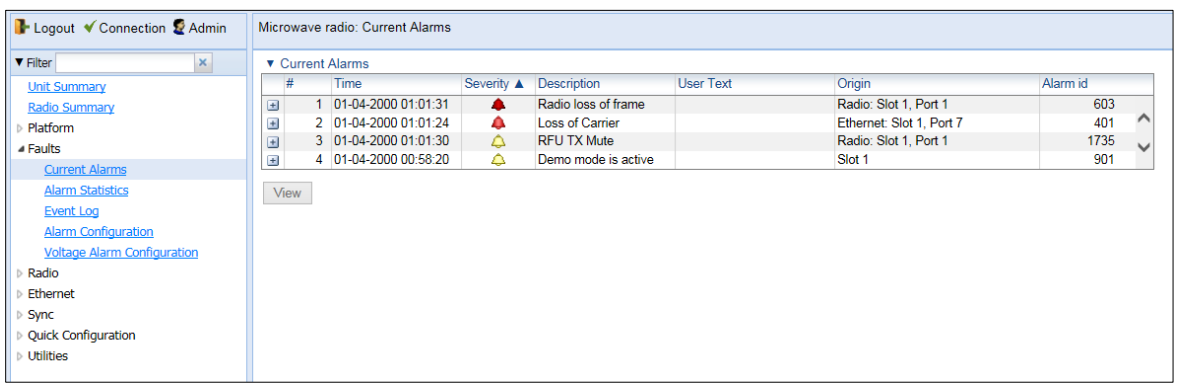

2. To view more detailed information about an alarm, click + at the beginning of the row or select the alarm and click **View**.

#### **Figure 155** Current Alarms - View Page

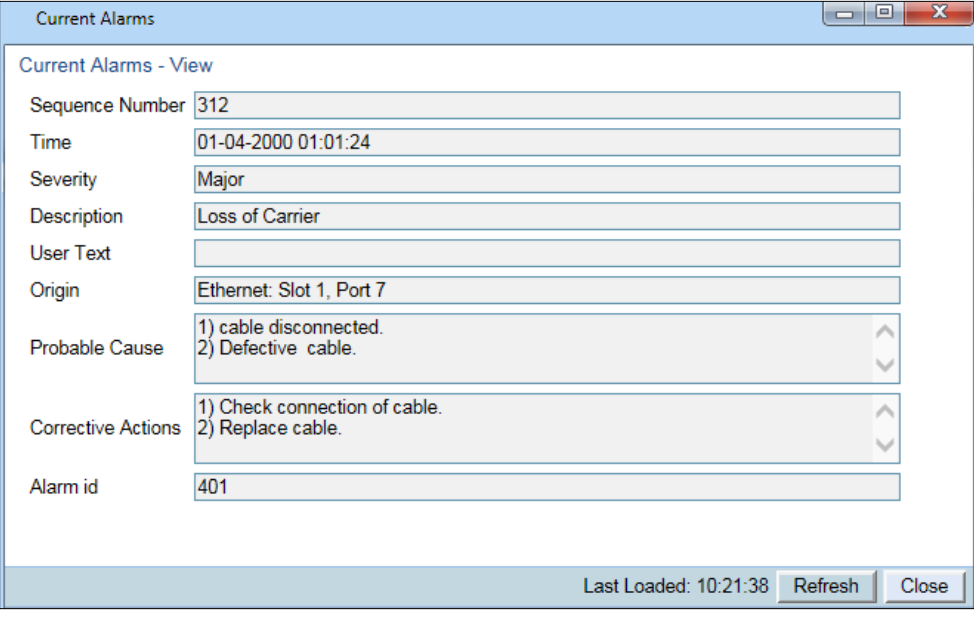

#### <span id="page-248-0"></span>**Table 42** Alarm Information

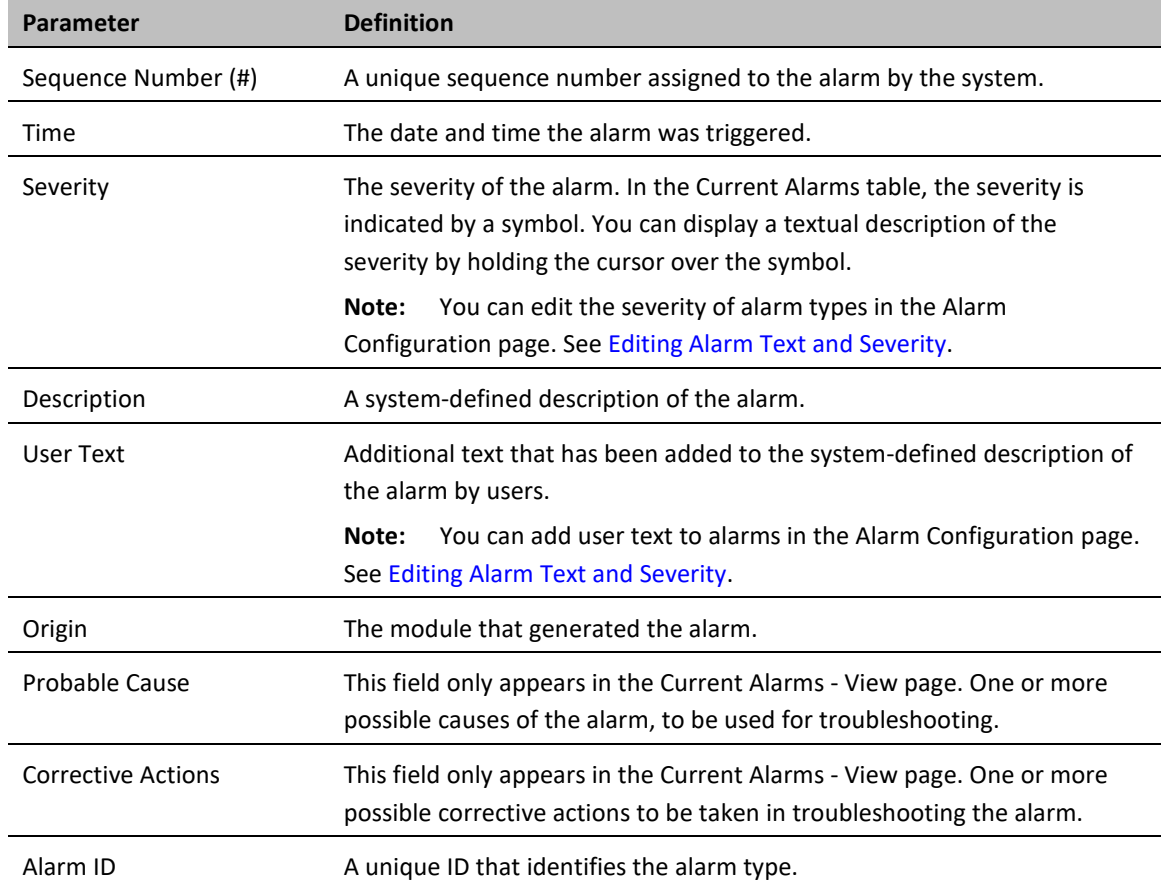

# <span id="page-249-0"></span>**Viewing Alarm Statistics**

To display a summary of alarms per module and per interface:

1. Select **Faults > Alarm Statistics**. The Alarm Statistics page opens.

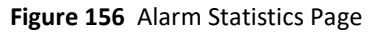

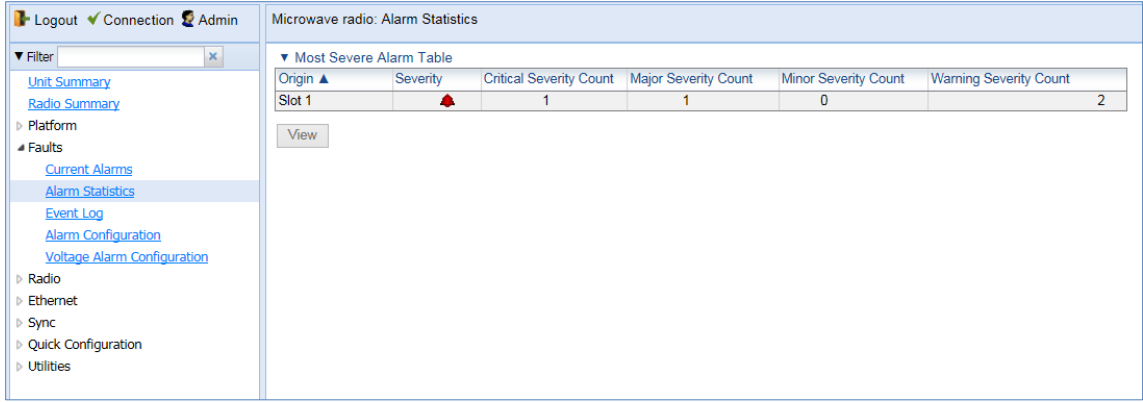

The Alarm Statistics page displays the number of current alarms per severity level for each module, interface, and virtual interface (such as Multi-Carrier ABC groups) in the unit. Only modules and interfaces for which one or more alarms are currently raised are listed in the Alarm Statistics page.

### <span id="page-250-0"></span>**Viewing and Saving the Event Log**

The Event Log displays a list of current and historical events and information about each event.

To display the Event Log:

- 1. Select **Faults > Event Log**. The Event Log opens. For a description of the information provided in the Event Log, see [Table 58 Event Log Information](#page-250-1)*.*
- 2. To export the Event Log to a CSV file, click **Export to CSV** in the lower right corner of the Event Log page.

#### **Figure 157** Event Log

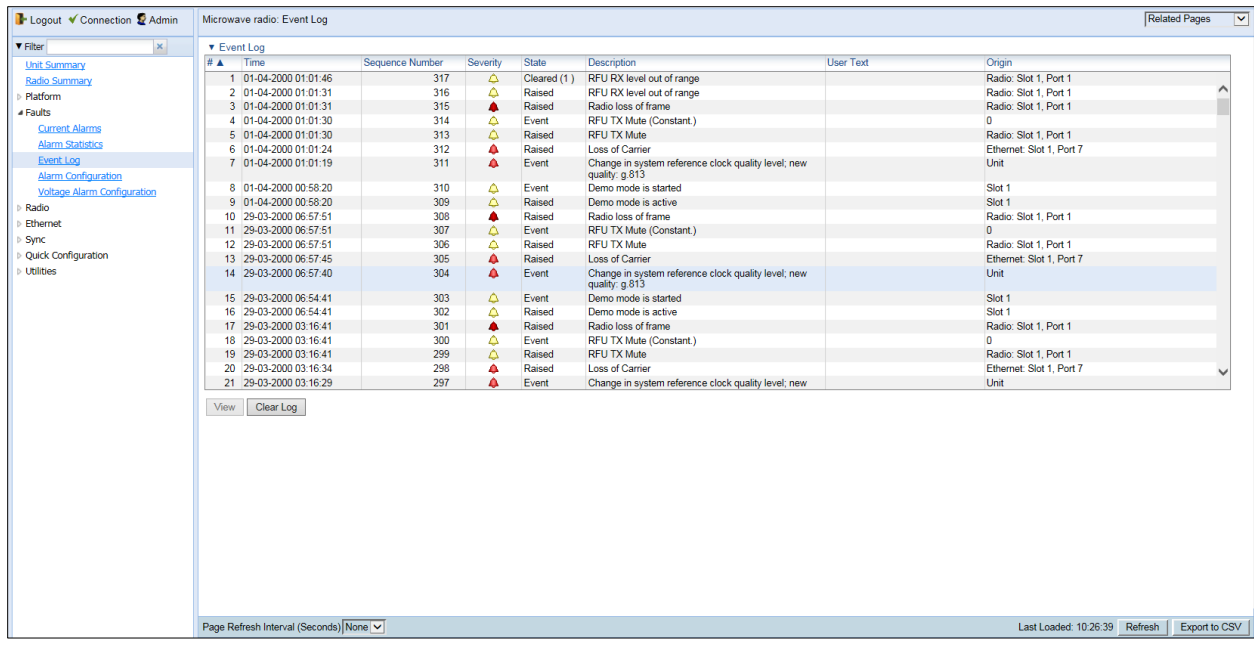

#### <span id="page-250-1"></span>**Table 43** Event Log Information

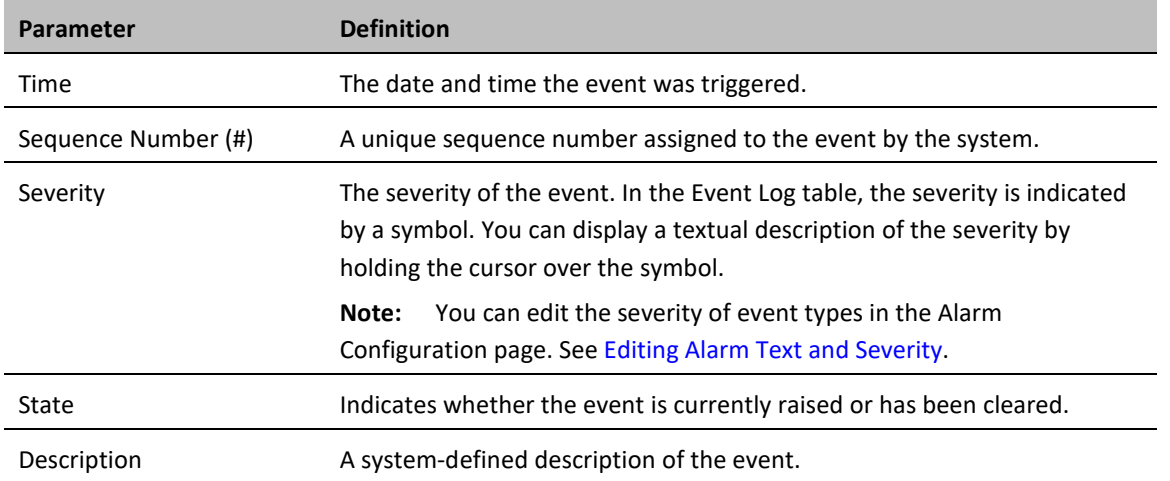

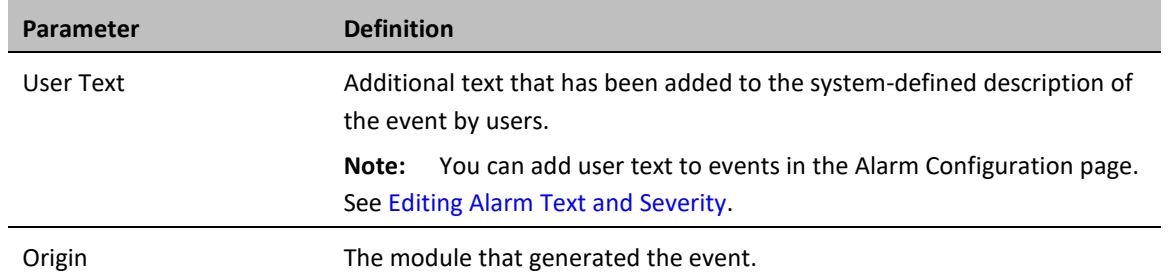
# **Editing Alarm Text and Severity | Disabling Alarms and Event**

You can view a list of alarm types, edit the severity level assigned to individual alarm types, and add additional descriptive text to individual alarm types.

This section includes:

- [Displaying Alarm Information](#page-252-0)
- [Viewing the Probable Cause and Corrective Actions for an Alarm Type](#page-253-0)
- [Editing an Alarm Type](#page-253-1) and Disabling Alarms and Events
- <span id="page-252-0"></span>• [Setting Alarms to their Default Values](#page-254-0)

## **Displaying Alarm Information**

To view the list of alarms defined in the system:

1. Select **Faults > Alarm Configuration**. The Alarm Configuration page opens. For a description of the information provided in the Alarm Configuration page, se[e Table 59 Alarm Configuration Page Parameters.](#page-252-1)

#### <span id="page-252-2"></span>**Figure 158** Alarm Configuration Page

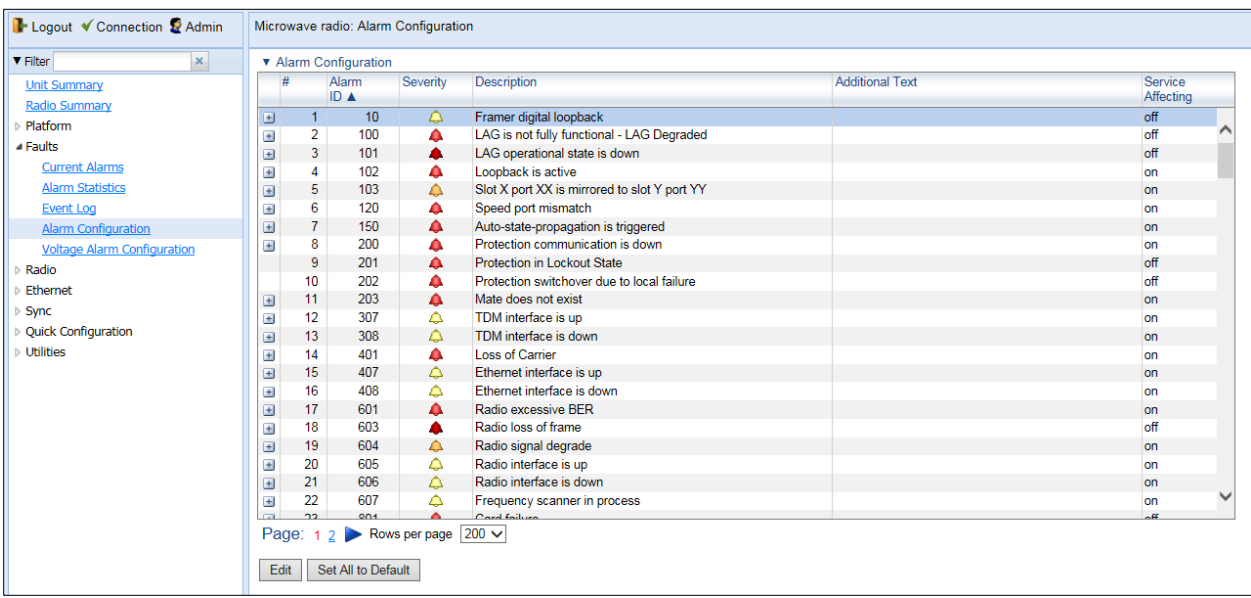

<span id="page-252-1"></span>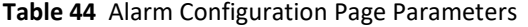

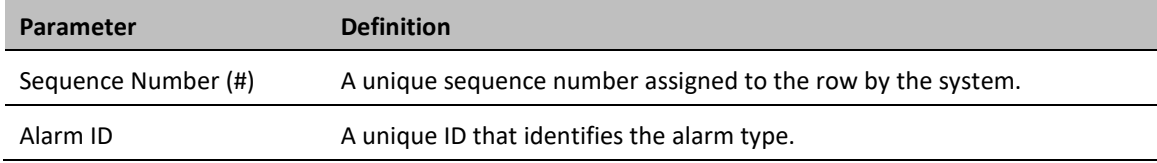

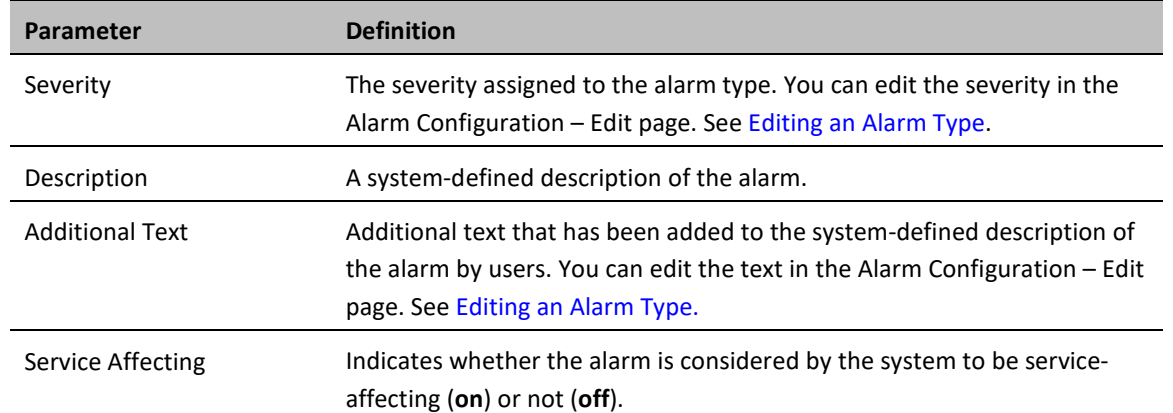

## <span id="page-253-0"></span>**Viewing the Probable Cause and Corrective Actions for an Alarm Type**

Most alarm types include a system-defined probable cause and suggested corrective actions. To view an alarm type's probable cause and corrective actions, click + on the left side of the alarm type's row in the Alarm Configuration page. The Probable Cause and Corrective Actions appear underneath the alarm type's row, as shown below. If there is no +, that means no Probable Cause and Corrective Actions are defined for the alarm type.

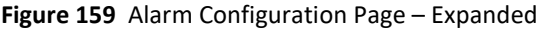

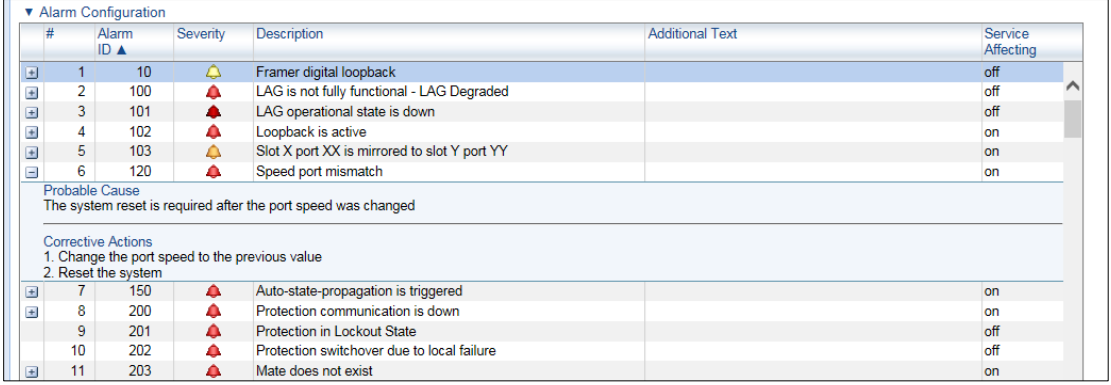

## <span id="page-253-1"></span>**Editing an Alarm Type and Disabling Alarms and Events**

You can change the severity of an alarm type, and add additional text to the alarm type's description.

You can also choose to disable selected alarms and events. Any alarm or event can be disabled, so that no indication of the alarm is displayed, and no traps are sent for the alarm.

If you disable an alarm that is currently raised, the alarm is treated as if it has been cleared. If an alarm that has been disabled is enabled while it is in a raised state, the alarm is treated as if it has just been raised when it is enabled.

If a timeout for trap generation is configured, and a disabled alarm is enabled while the alarm is raised, the timeout count begins to run when the alarm is enabled. If an alarm is disabled while raised, the timeout count begins to run upon disabling the alarm, and an alarm cleared trap is sent when the timeout expires.

To change the severity of an alarm type and add additional text to the alarm type's description:

- 1. Select the alarm type in the Alarm Configuration page [\(Figure 231\)](#page-252-2).
- 2. Click **Edit**. The Alarm Configuration Edit page opens.

**Figure 160** Alarm Configuration - Edit Page

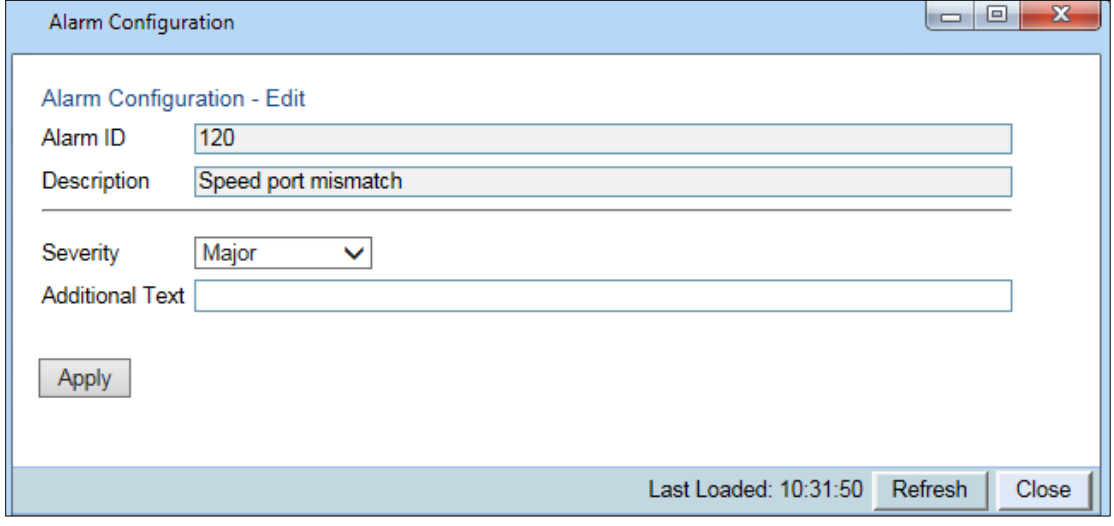

- 3. Modify the **Severity** and/or **Additional Text** fields.
- <span id="page-254-0"></span>4. Click **Apply**, then **Close**.

## **Setting Alarms to their Default Values**

To set all alarms to their default severity levels and text descriptions, click **Set All to Default** in the Alarm Configuration page [\(Figure 231\)](#page-252-2).

# **Configuring Voltage Alarm Thresholds and Displaying Voltage PMs**

You can configure undervoltage and overvoltage alarm thresholds and display voltage PMs.

The default thresholds for PTP 850E are:

- Undervoltage Raise Threshold: 32V
- Undervoltage Clear Threshold: 34V
- Overvoltage Raise Threshold: 60V
- Overvoltage Clear Threshold: 58V

These thresholds determine when the following alarms are raised and cleared:

- Alarm #32000: Under voltage
- Alarm #32001: Over voltage

To configure voltage alarm thresholds:

**Note**

1 Select **Faults > Voltage Alarm Configuration**. The Voltage Alarm Configuration page opens.

You can also open the Voltage Alarm Configuration page by selecting **Platform > PM & Statistics > Voltage** and clicking **Thresholds**.

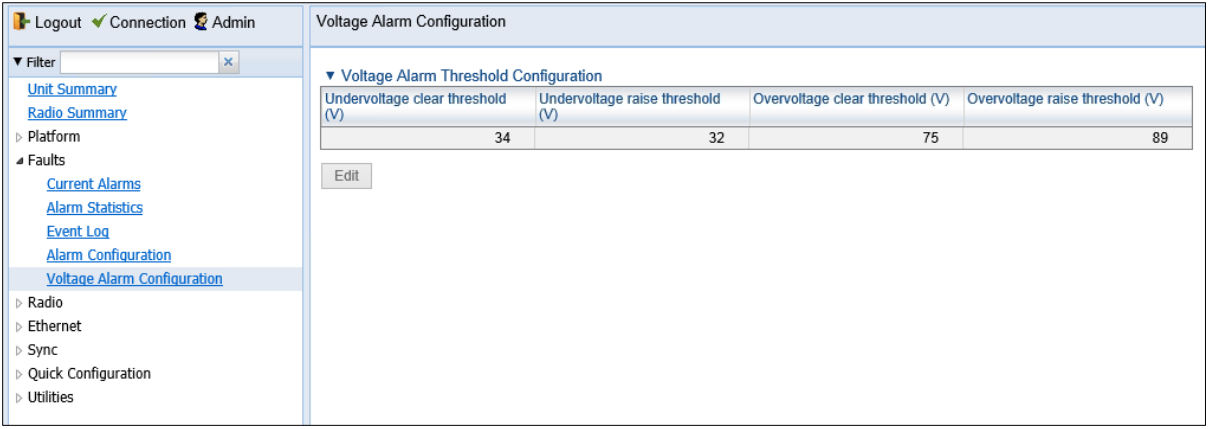

**Figure 161** Voltage Alarm Configuration Page

2 Click **Edit**. The Voltage Alarm Configuration – Edit page opens.

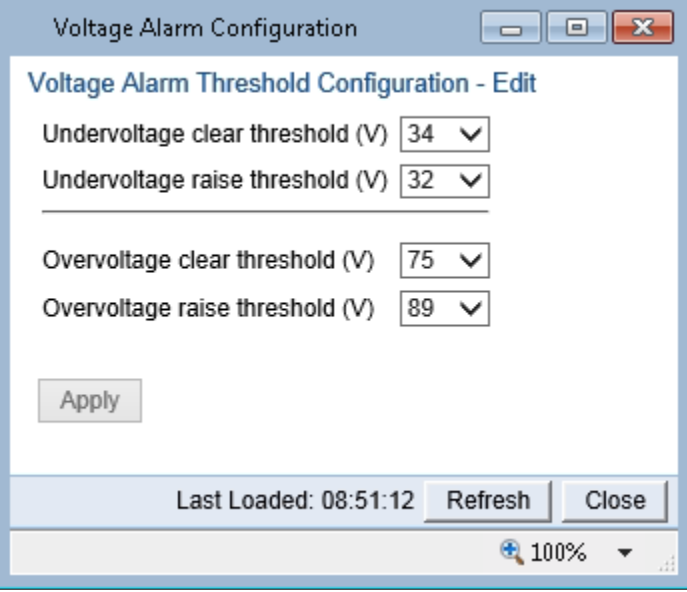

**Figure 162** Voltage Alarm Configuration – Edit Page

- 3 Select the thresholds you want in the **Undervoltage clear threshold (V)**, **Undervoltage raise threshold (V)**, **Overvoltage clear threshold (V)**, and **Overvoltage raise threshold (V)** fields. The configurable values for these thresholds are 0-100V.
- 4 Click **Apply**.

To display voltage PMs:

1. Select **Platform > PM & Statistics > Voltage**. The Voltage PM Report page opens.

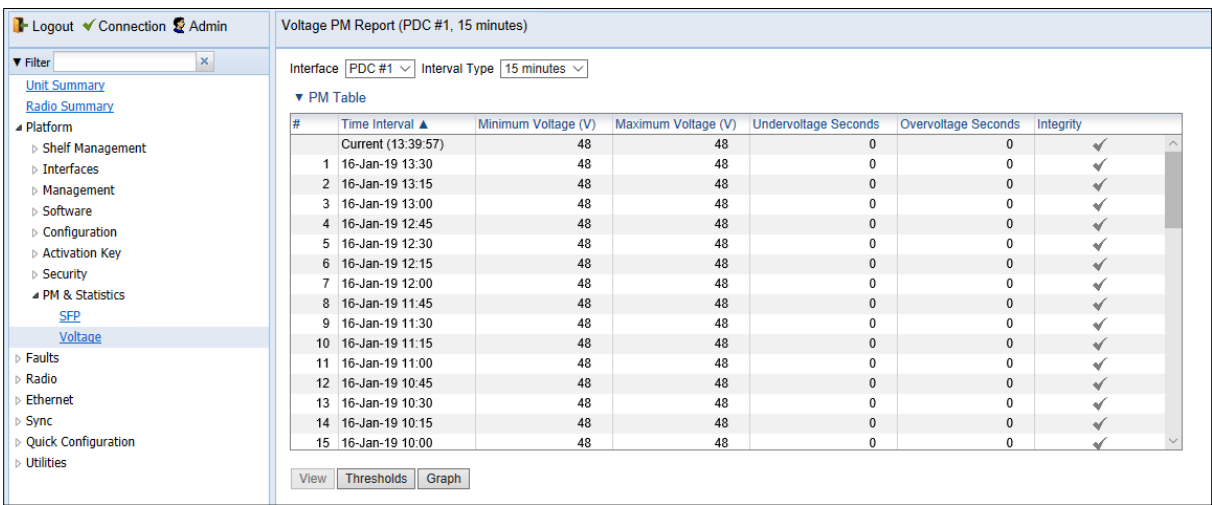

#### **Figure 163** Voltage PM Report Page

- 2. In the **Interface** field, select the power input for which to display PMs.
- 3. In the **Interval Type** field:
	- To display reports for the past 24 hours, in 15 minute intervals, select **15 minutes**.

• To display reports for the past month, in daily intervals, select **24 hours**.

#### **Table 45** Voltage PMs

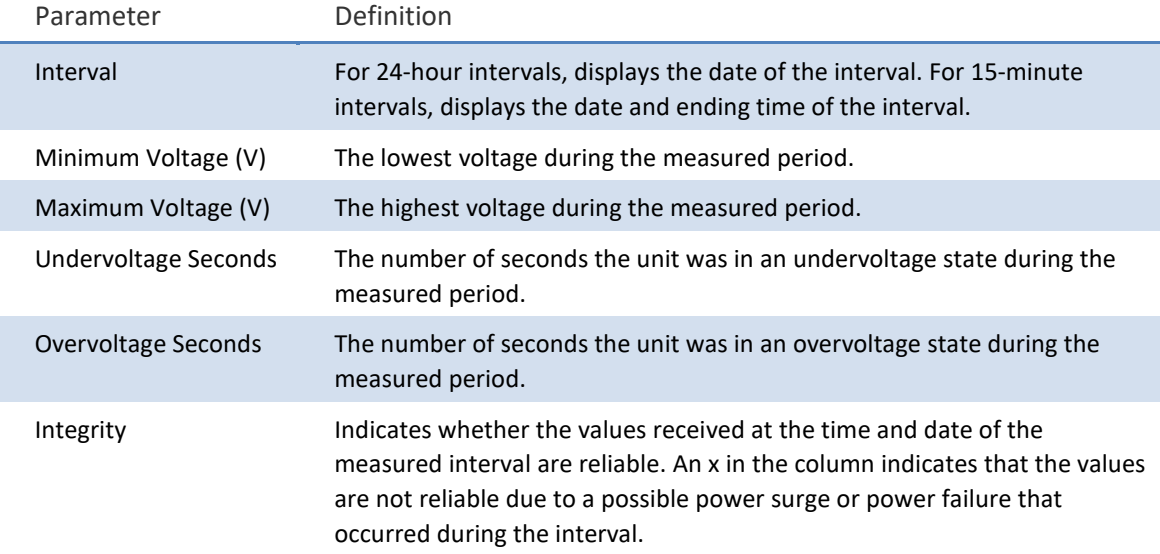

## **Uploading Unit Info**

You can generate a Unit Information file, which includes technical data about the unit. This file can be uploaded and forwarded to customer support, at their request, to help in analyzing issues that may occur.

When uploading a Unit Information file, the PTP 850 functions as an FTP or SFTP client. You must install FTP or SFTP server software on the PC or laptop you are using to perform the upload. For details, see Installing and [Configuring an FTP or SFTP Server.](#page-93-0)

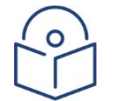

#### **Note**

For troubleshooting, it is important that an updated configuration file be included in Unit Info files that are sent to customer support. To ensure that an up-to-date configuration file is included, it is recommended to back up the unit's configuration before generating the Unit Info file.

To generate and upload a Unit Information file:

- 1. Install and configure an FTP server on the PC or laptop you are using to perform the upload. Se[e Installing and](#page-93-0)  [Configuring an FTP or SFTP Server.](#page-93-0)
- 2. Select **Platform > Management > Unit Info**. The Unit Info page opens.

#### **Figure 164** Unit Info Page

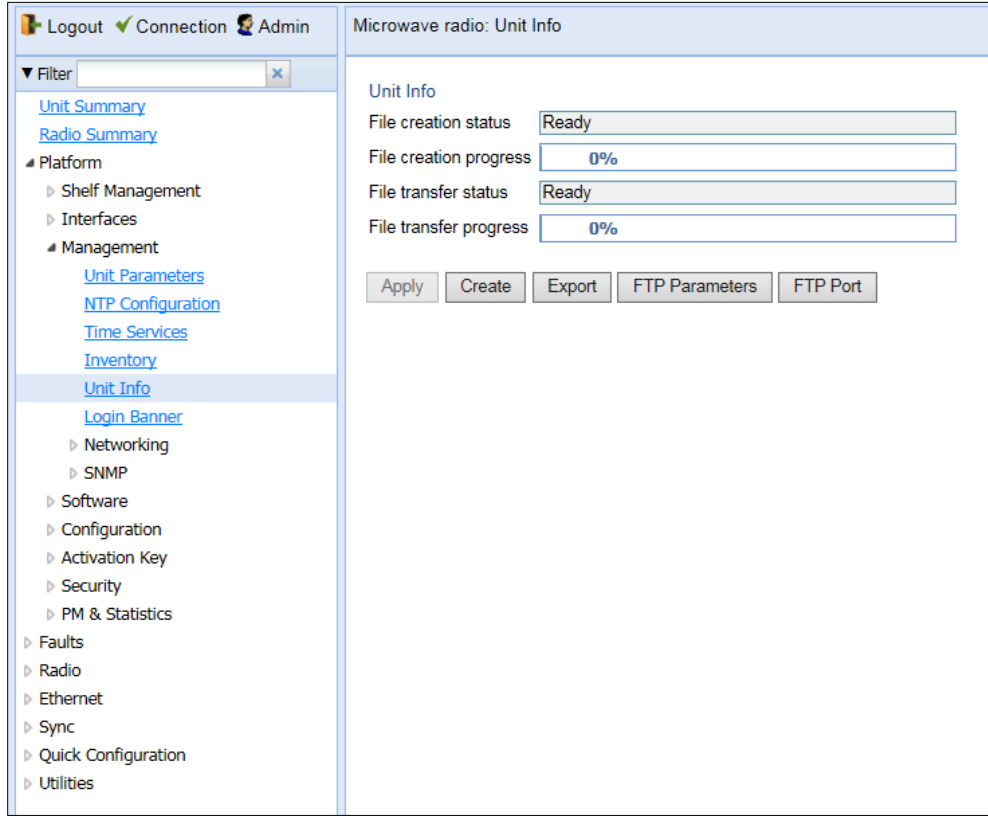

3. Click **FTP Parameters** to display the FTP Parameters page.

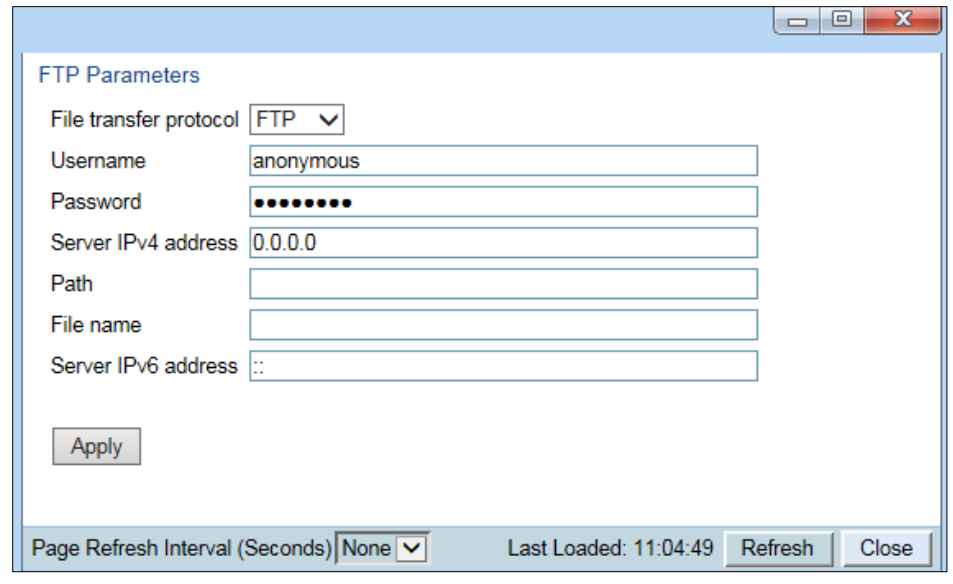

- 4. In the **File transfer protocol** field, select the file transfer protocol you want to use (**FTP** or **SFTP**).
- 5. In the **Username in server** field, enter the user name you configured in the FTP server.
- 6. In the **Password in server** field, enter the password you configured in the FTP server. If you did not configure a password for your FTP user, simply leave this field blank.
- 7. If the IP address family is configured to be IPv4, enter the IPv4 address of the PC or laptop you are using as the FTP server in the **Server IPv4 address** field. See [Defining the IP Protocol Version for Initiating Communications.](#page-84-0)
- 8. If the IP address family is configured to be IPv6, enter the IPv6 address of the PC or laptop you are using as the FTP server in the **IPv6 Server Address** field. See [Defining the IP Protocol Version for Initiating Communications.](#page-84-0)
- 9. In the **Path** field, enter the directory path to which you are uploading the file. Enter the path relative to the FTP user's home directory, not the absolute path. If the location is the home directory, it should be left empty. If the location is a sub-folder under the home directory, specify the folder name. If the shared folder is "C:\", this parameter can be left empty or populated with "//".
- 10. In the **File Name** field, enter the name you want to give to the exported Unit Information file.
- 11. Click **Apply** to save your settings.
- 12. Click **Create** to create the Unit Information file. The following fields display the status of the file creation process:
	- o **Unit Info File creation status** Displays the file creation status. You must wait until the status is Success to upload the file. Possible values are:
	- o **Ready** The default value, which appears when no file is being created.
	- o **Generating File** The file is being generated.
	- o **Success** The file has been successfully created. You may now upload the file.
	- o **Failure** The file was not successfully created.
	- o **Unit Info File creation progress** Displays the progress of the current Unit Information file creation operation.
- 13. Click **Export**. The upload begins. The following fields display the status of the upload process:
	- o **File File transfer status** Displays the status of any pending Unit Information file upload. Possible values are:
	- o **Ready** The default value, which appears when no file transfer is in progress.
- o **File-in-transfer** The upload operation is in progress.
- o **Success** The file has been successfully uploaded.
- o **Failure** The file was not successfully uploaded.

If you try to export the file before it has been created, the following error message appears: **Error #3-Invalid set value**.

If this occurs, wait about two minutes then click **Export** again.

o **File transfer progress** – Displays the progress of the current Unit Information file upload operation.

## **Performing Diagnostics**

This section includes:

- [Performing Radio Loopback](#page-261-0)
- [Performing Ethernet Loopback](#page-262-0)
- <span id="page-261-0"></span>• [Configuring Service OAM \(SOAM\) Fault Management \(FM\)](#page-262-1)

## **Performing Radio Loopback**

**Note**

To perform radio loopback, the radio must be set to its maximum TX power.

To perform loopback on a radio:

1. Select **Radio > Diagnostics > Loopback**. The Radio Loopbacks page opens.

**Figure 165** Radio Loopbacks Page

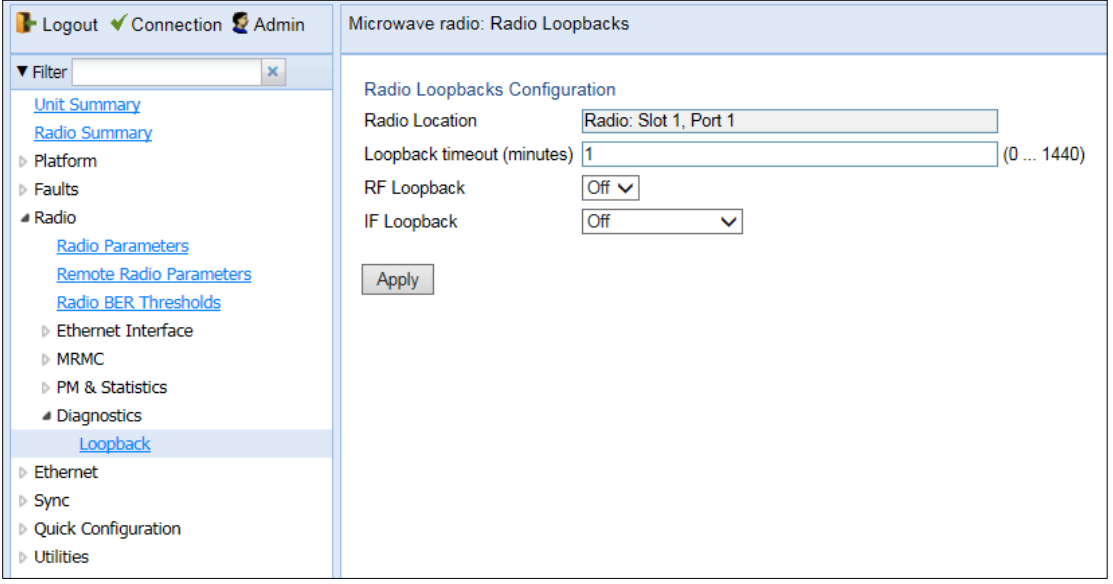

- **2.** In the **Loopback timeout (minutes)** field, enter the timeout, in minutes, for automatic termination of the loopback (0-1440). A value of 0 indicates that there is no timeout.
- 3. In the **RF loopback** field, select **On**.

**Note**

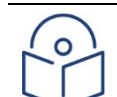

IF Loopback is planned for future release.

4. Click **Apply**.

## <span id="page-262-0"></span>**Performing Ethernet Loopback**

Ethernet loopbacks can be performed on any logical Ethernet interface except a LAG. When Ethernet loopback is enabled on an interface, the system loops back all packets ingressing the interface. This enables loopbacks to be performed over the link from other points in the network.

To perform Ethernet loopback:

- 1. Select **Ethernet > Interfaces > Logical Interfaces**. The Logical Interfaces page opens [\(Figure 118\)](#page-178-0).
- 2. Select an interface in the Ethernet Logical Port Configuration table and click **Loopback**. The Logical Interfaces Loopback page opens.

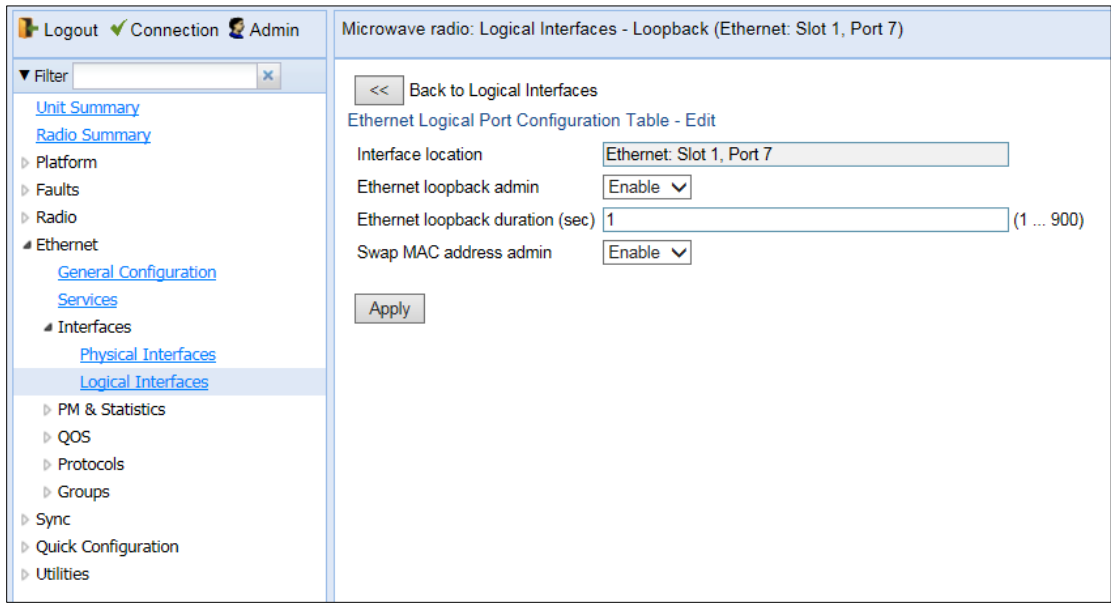

#### **Figure 166** Logical Interfaces – Loopback Page

- 3. In the **Ethernet loopback admin** field, select **Enable** to enable Ethernet loopback on the logical interface, or **Disable** to disable Ethernet loopback on the logical interface.
- 4. In the **Ethernet loopback duration (sec)** field, enter the loopback duration time (in seconds).
- 5. In the **Swap MAC address admin** field, select whether to swap DA and SA MAC addresses during the loopback. Swapping addresses prevents Ethernet loops from occurring. It is recommended to enable MAC address swapping if LLDP is enabled.
- <span id="page-262-1"></span>6. Click **Apply** to initiate the loopback.

## **Configuring Service OAM (SOAM) Fault Management (FM)**

This section includes:

- **[SOAM Overview](#page-263-0)**
- [Configuring MDs](#page-263-1)
- [Configuring MA/MEGs](#page-265-0)
- [Configuring MEPs](#page-268-0)
- [Displaying Remote MEPs](#page-273-0)
- <span id="page-263-0"></span>• [Displaying Last Invalid CCMS](#page-274-0)

### **SOAM Overview**

The Y.1731 standards and the MEF-30 specifications define Service OAM (SOAM). SOAM is concerned with detecting, isolating, and reporting connectivity faults spanning networks comprising multiple LANs, including LANs other than IEEE 802.3 media.

Y.1731 Ethernet FM (Fault Management) consists of three protocols that operate together to aid in fault management:

Continuity check

**Note**

- Link trace
- Loopback

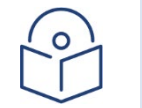

Link trace is planned for future release.

PTP 850 utilizes these protocols to maintain smooth system operation and non-stop data flow.

The following are the basic building blocks of FM:

- MD (Maintenance Domain) An MD defines the management space on a network, typically owned and operated by a single entity, for which connectivity faults are managed via SOAM.
- MA/MEG (Maintenance Association/Maintenance Entity Group) An MA/MEG contains a set of MEPs or MIPs.
- MEP (MEG End Points) Each MEP is located on a service point of an Ethernet service at the boundary of the MEG. By exchanging CCMs (ContinuityCheck Messages), local and remote MEPs have the ability to detect the network status, discover the MAC address of the remote unit/port where the peer MEP is defined, and identify network failures.
- MIP (MEG Intermediate Points) Similar to MEPs, but located inside the MEG and can only respond to, not initiate, CCM messages.
- CCM (Continuity Check Message) MEPs in the network exchange CCMs with their peers at defined intervals. This enables each MEP to detect loss of connectivity or failure in the remote MEP.

### <span id="page-263-1"></span>**Configuring MDs**

In the current release, you can define one MD, with an **MD Format** of **None**. To add an MD:

1. Select **Ethernet > Protocols > SOAM > MD**. The SOAM MD page opens.

#### **Figure 167** SOAM MD Page

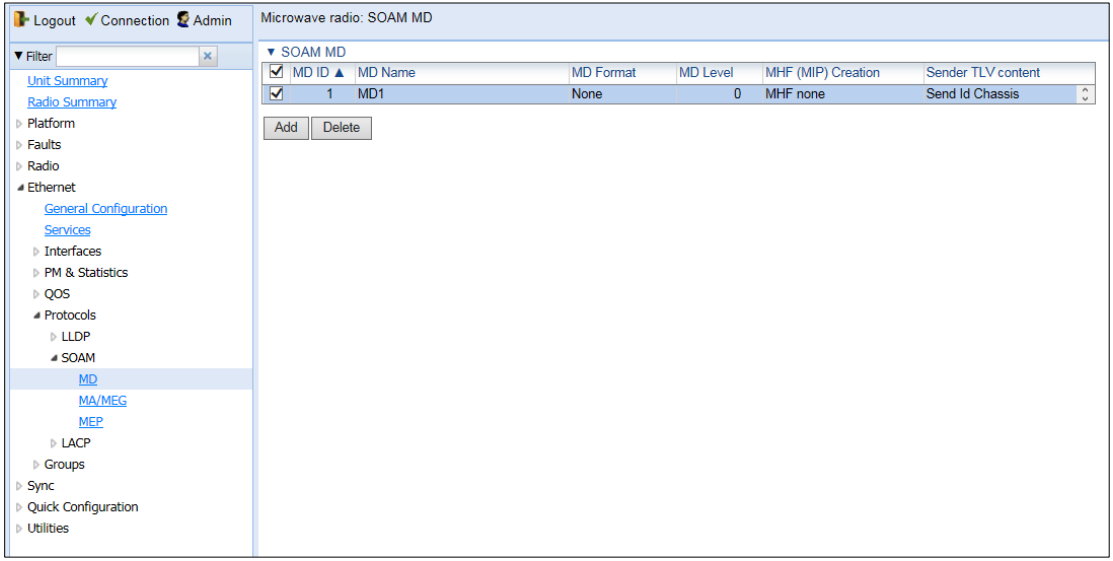

2. Click **Add**. The SOAM MD – Add page opens.

#### **Figure 168** SOAM MD Page

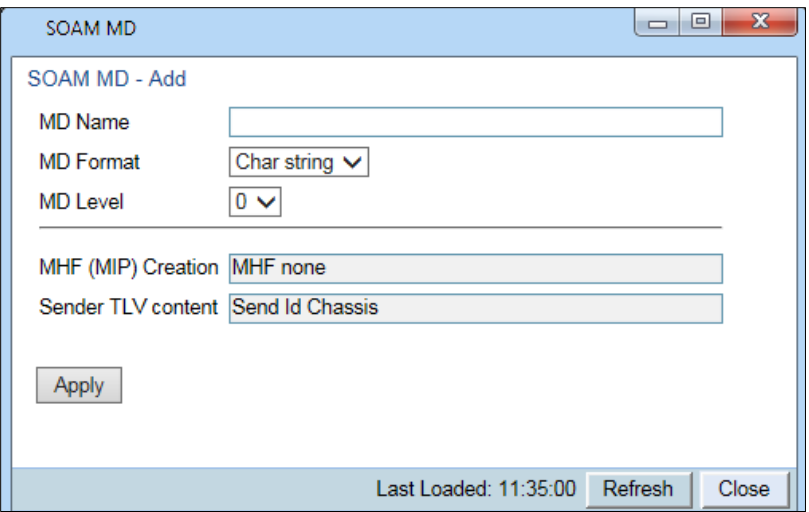

- 3. In the **MD Name** field, enter an identifier for the MD (up to 43 alphanumeric characters). The MD Name should be unique over the domain.
- 4. In the **MD Format** field, select **None**.

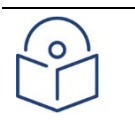

## **Note**

Support for MDs with the MD format Character String is planned for future release. In this release, the software enables you to configure such MDs, but they have no function.

5. In the **MD Level** field, select the maintenance level of the MD (1-7). The maintenance level ensures that the CFM frames for each domain do not interfere with each other. Where domains are nested, the encompassing domain must have a higher level than the domain it encloses. The maintenance level is carried in all CFM frames that relate to that domain. The **MD Level** must be the same on both sides of the link.

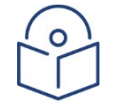

### **Note**

In the current release, the MD level is not relevant to the SOAM functionality.

6. Click **Apply**, then **Close**.

The **MHF (MIP) Creation** field displays the contents of MHF format included in the CCMs sent in this MD (in the current release, this is **MHF none** and **MHF default**).

The **Sender TLV Content** field displays the contents of TLVs included in the CCMs sent in this MD (in the current release, this is only **Send ID Chassis**).

### <span id="page-265-0"></span>**Configuring MA/MEGs**

You can configure up to 64 MEP pairs per network element:

- Fast MEGs have a CCM interval of 1 second.
- Slow MEGs have a CCM interval of 10 seconds, 1 minute, or 10 minutes.

You can configure up to 1024 Slow MEPs and up to 256 Fast MEPs per network element. You can configure up to 348 Slow Local MEPs (a local MEP in a Slow MEG) and up to 64 Fast Local MEPs (a local MEP in a Fast MEG) per network element.

To add a MEG:

1. Select **Ethernet > Protocols > SOAM > MA/MEG**. The SOAM MA/MEG page opens.

#### **Figure 169** SOAM MA/MEG Page

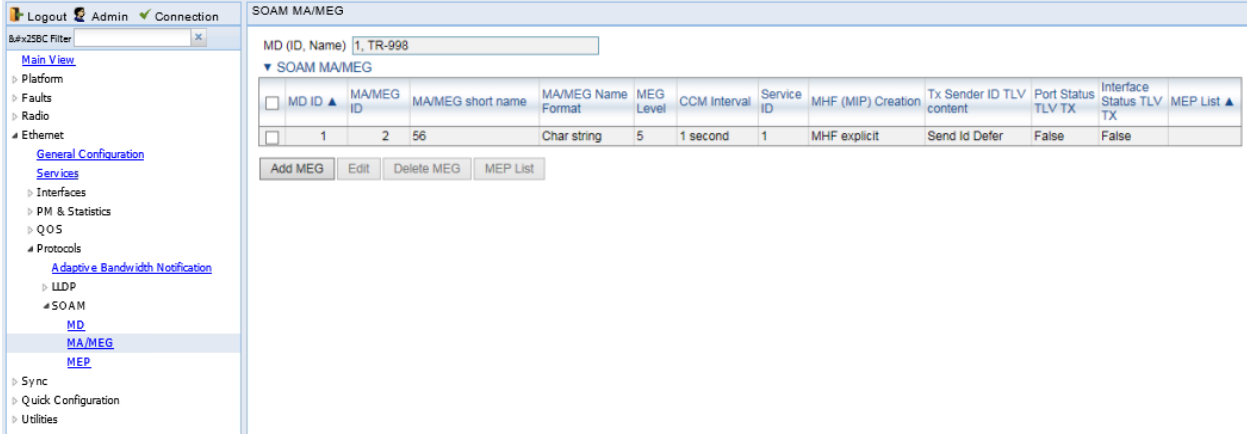

2. Click **Add MEG**. The SOAM MA/MEG – Add page opens.

#### **Figure 170** SOAM MA/MEG – Add Page

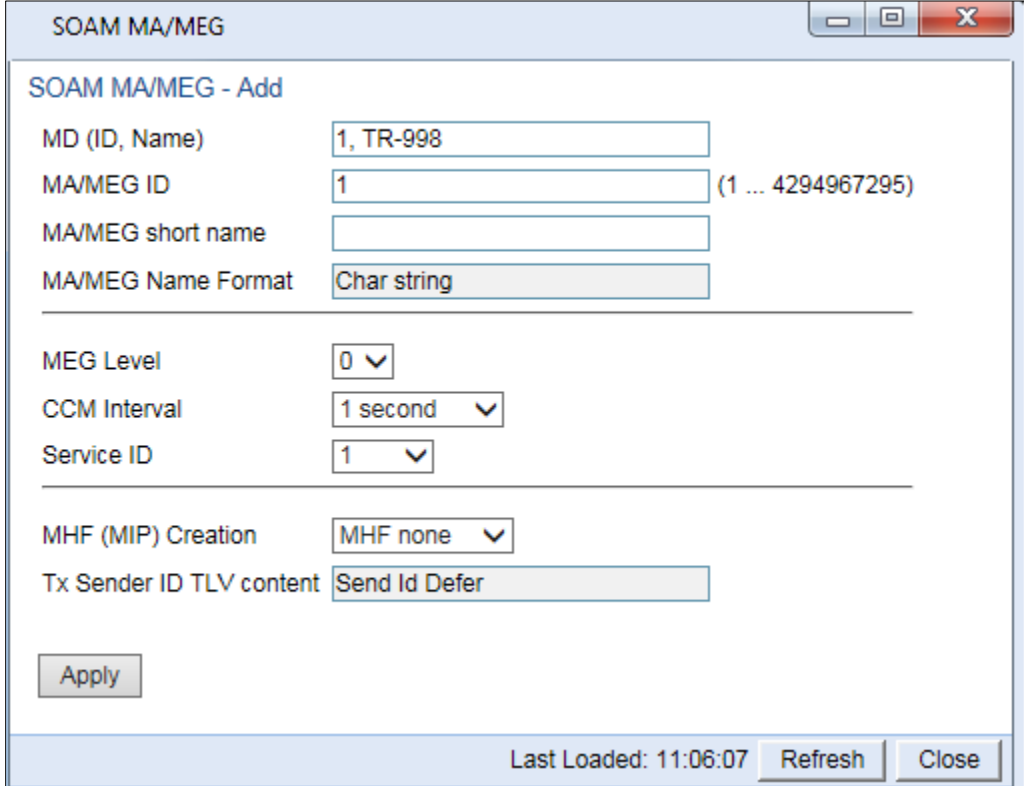

- 3. Configure the fields described in *[Table 63](#page-266-0)*.
- 4. Click **Apply**, then **Close**.

[Table 62](#page-268-1) describes the status (read-only) fields in the SOAM MA/MEG Component table.

#### <span id="page-266-0"></span>**Table 46** SOAM MA/MEG Configuration Parameters

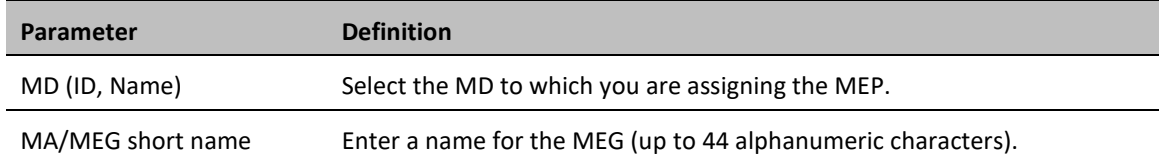

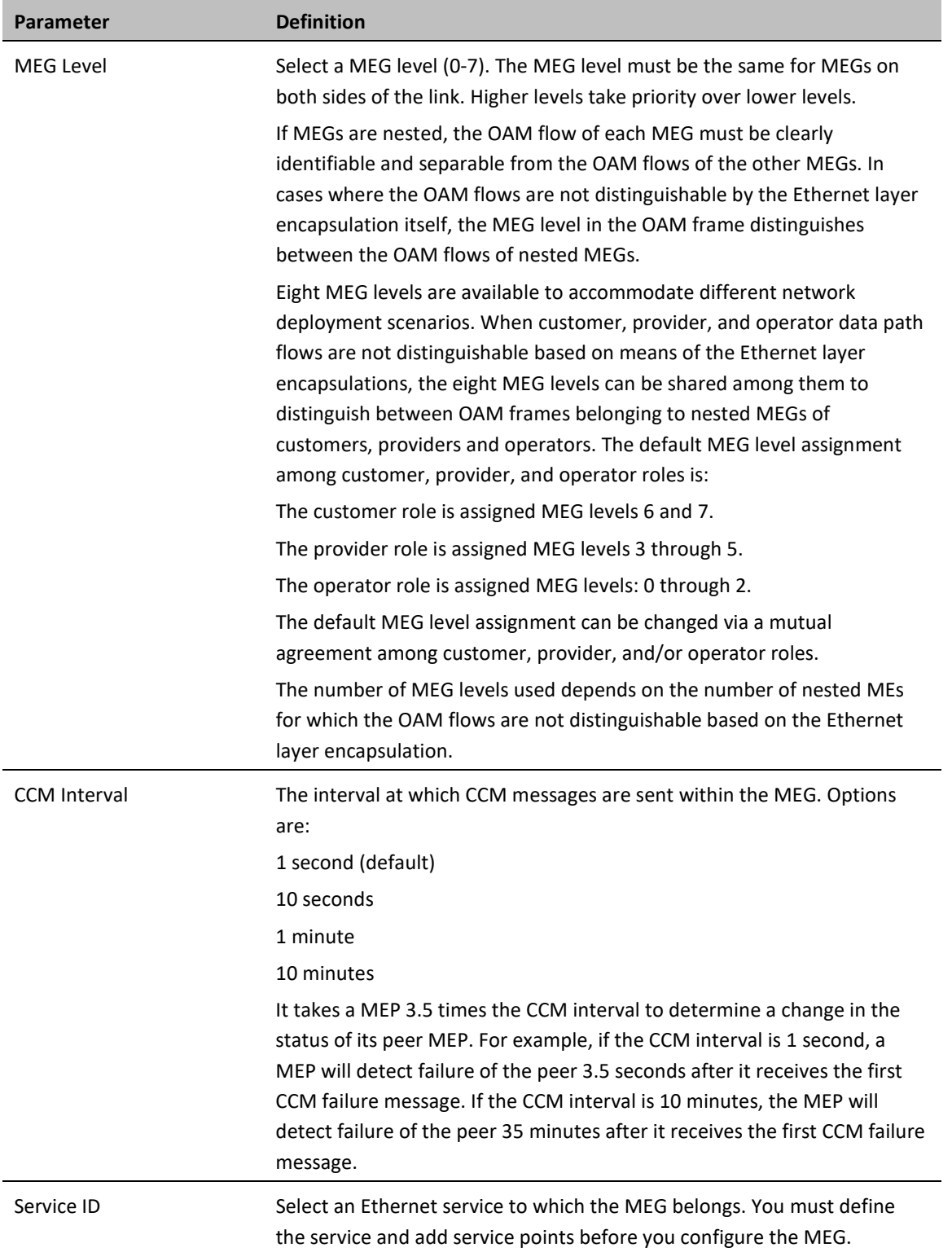

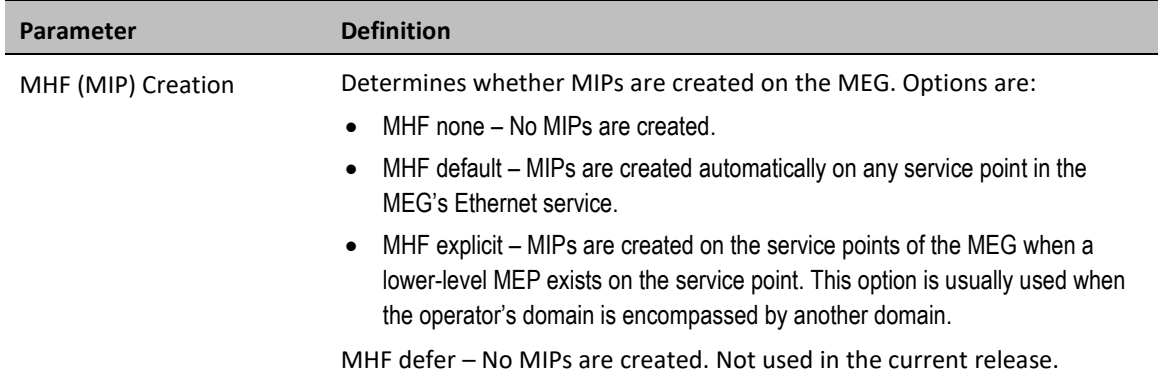

<span id="page-268-1"></span>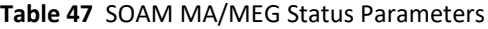

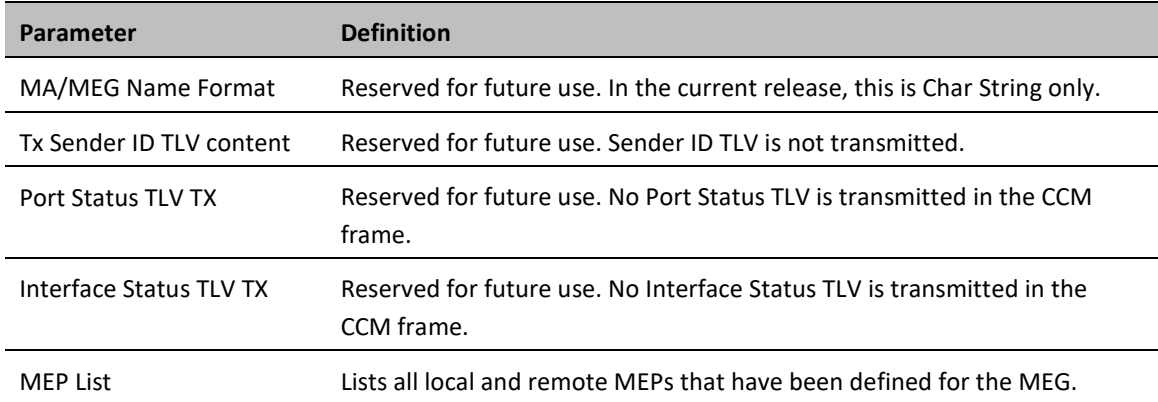

## <span id="page-268-0"></span>**Configuring MEPs**

Each MEP is attached to a service point in an Ethernet service. The service and service point must be configured before you configure the MEP. Se[e Configuring Ethernet Service\(s\).](#page-139-0)

Each MEP inherits the same VLAN, C-VLAN, or S-VLAN configuration as the service point on which it resides. See [Configuring Service Points \(CLI\)](#page-351-0)[.Configuring Service Points](#page-144-0)

In order to set the VLAN used by CCM/LBM/LTM if the service point is defined ambiguously (for example PIPE, Bundle-C, Bundle-S, or All-to-One), the service point's C-VLAN/S-VLAN parameter should not be set to N.A.

To configure a MEP, you must:

- 1. Add MEPs to the relevant MA/MEG. In this stage, you add both local and remote MEPs. The only thing you define at this point is the MEP ID. Se[e 1. Adding Local and Remote MEPs.](#page-268-2)
- 2. Configure the local MEPs. At this point, you determine which MEPs are local MEPs. The system automatically defines the other MEPs you configured in the previous step as remote MEPs. Se[e 2. Configuring the Local](#page-269-0)  [MEPs.](#page-269-0)
- 3. Enable the Local MEPs. Se[e 3. Enabling Local MEPs.](#page-272-0)

#### <span id="page-268-2"></span>**Adding Local and Remote MEPs**

To add a MEP to the MA/MEG:

1. In the SOAM MA/MEG page, select a MA/MEG and click **MEP List**. The MEP List page opens.

**Figure 171** MEP List Page

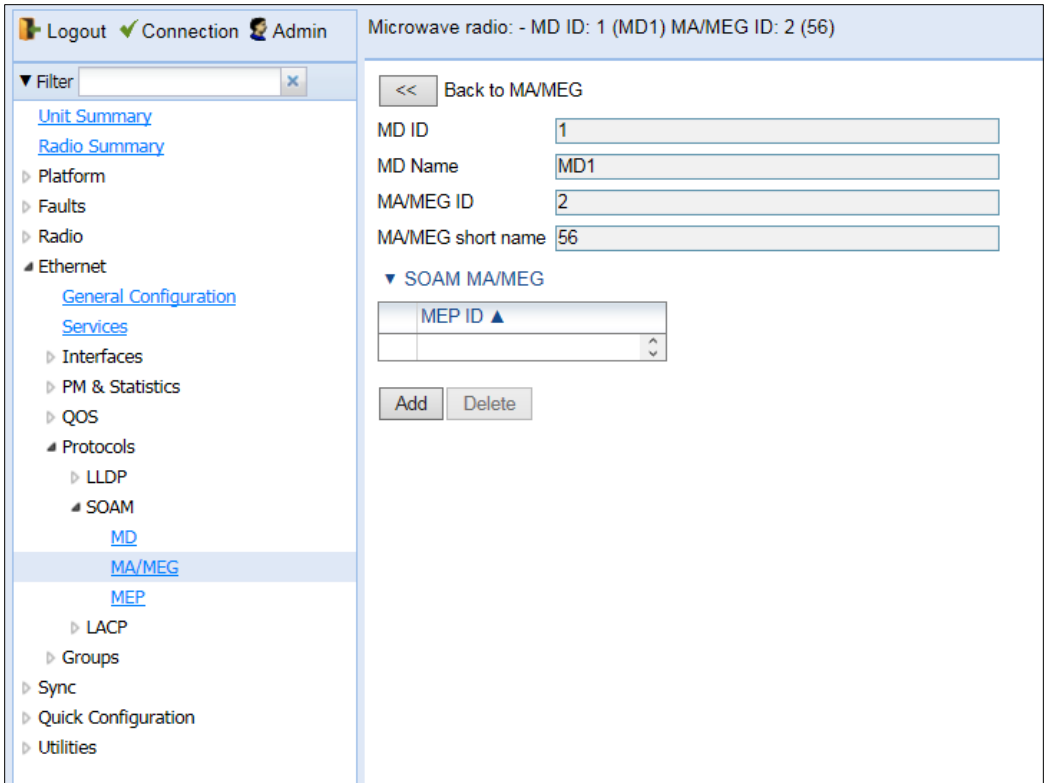

2. Click **Add**. The Add MEP page opens.

#### **Figure 172** Add MEP Page

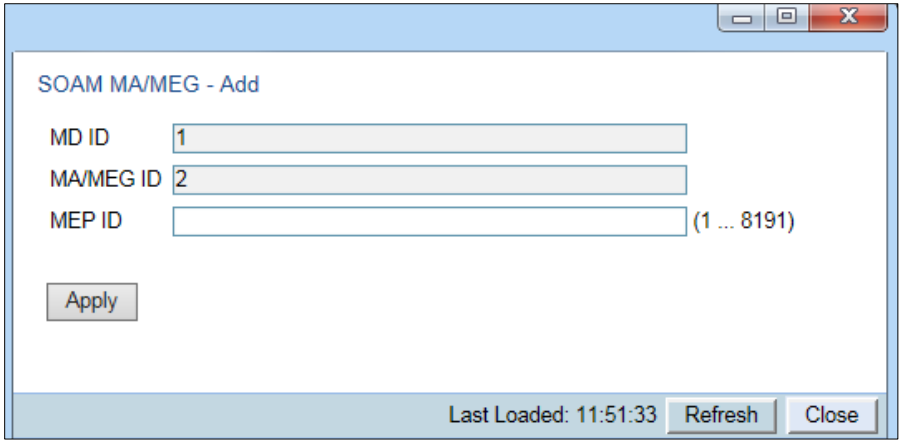

- 3. In the **MEP ID** field, enter a MEP ID (1-8191).
- 4. Click **Apply**, then **Close**.

#### <span id="page-269-0"></span>**Configuring the Local MEPs**

Once you have added local and remote MEPs, you must define the MEPs and determine which are the local MEPs:

1. Select **Ethernet > Protocols > SOAM > MEP**. The SOAM MEP page opens. [Table 65](#page-271-0) lists and describes the parameters displayed in the SOAM MEP page.

<span id="page-269-1"></span>**Figure 173** SOAM MEP Page

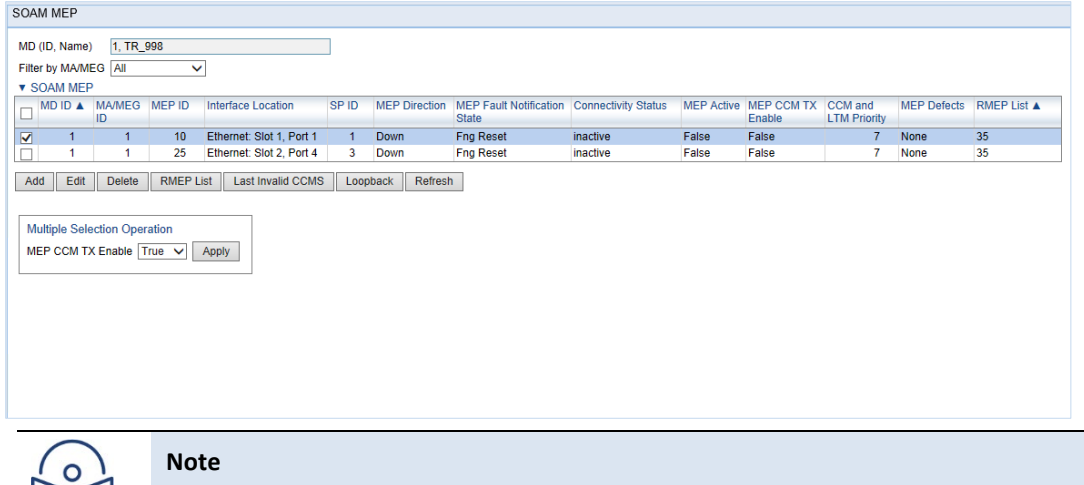

To display MEPs belonging to a specific MEG, select the MEG in the **Filter by MA/MEG** field near the top of the SOAM MEP page. To display all MEPs configured for the unit, select **All**.

- 2. Click **Add**. Page 1 of the Add SOAM MEP wizard opens.
- **Figure 174** Add SOAM MEP Wizard Page 1

 $\Gamma$ 

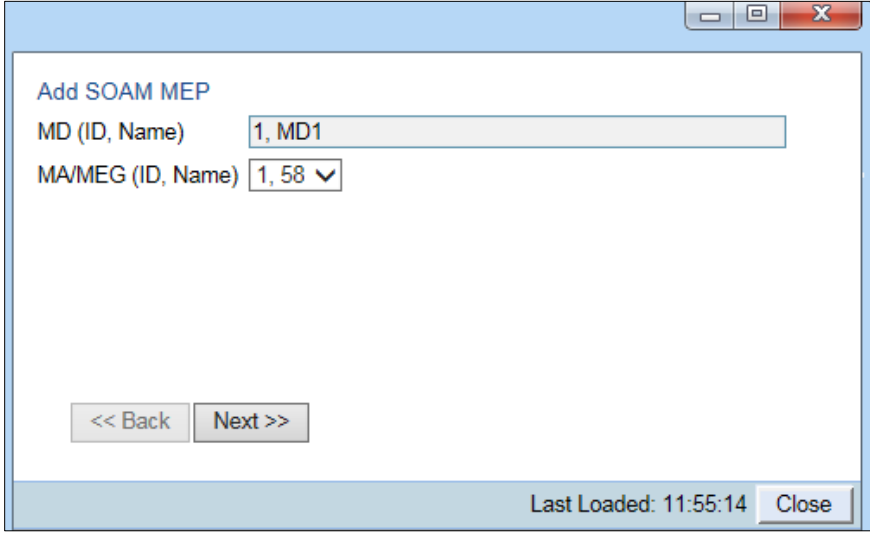

- 3. In the **MEG Name** field, select an MA/MEG.
- 4. Click **Next**. Page 2 of the Add SOAM MEP wizard opens.

**Figure 175** Add SOAM MEP Wizard – Page 2

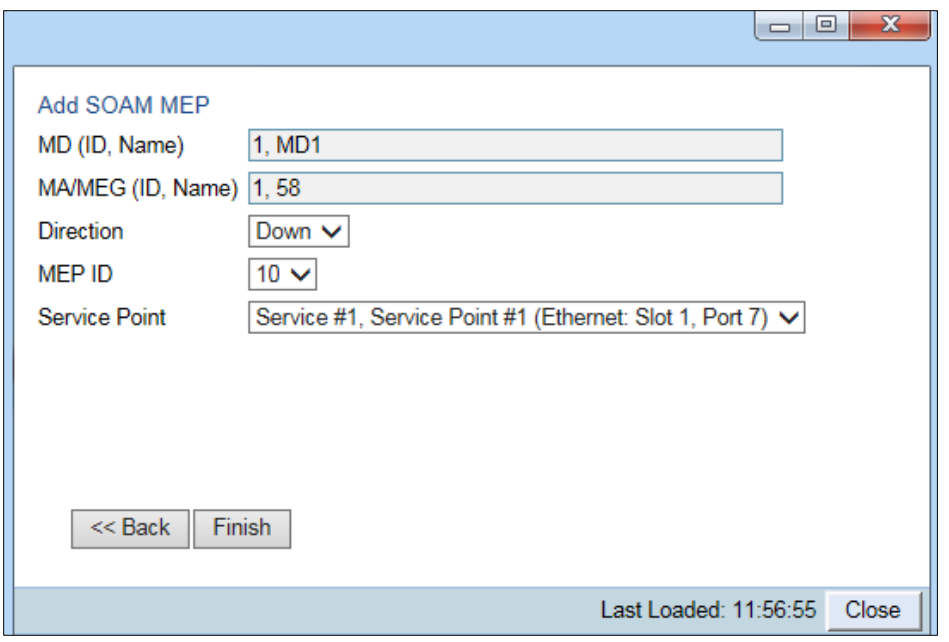

- 5. In the **Direction** field, select **Up** or **Down**.
- 6. In the **MEP ID** field, select a MEP ID from the list of MEPs you have added to the selected MEG.
- 7. In the **Service Point** field, select the service point on which you want to place the MEP.
- **8.** Click **Finish**. The Add SOAM MEP wizard displays the parameters you have selected.

**Figure 176** Add SOAM MEP Wizard –Summary Page

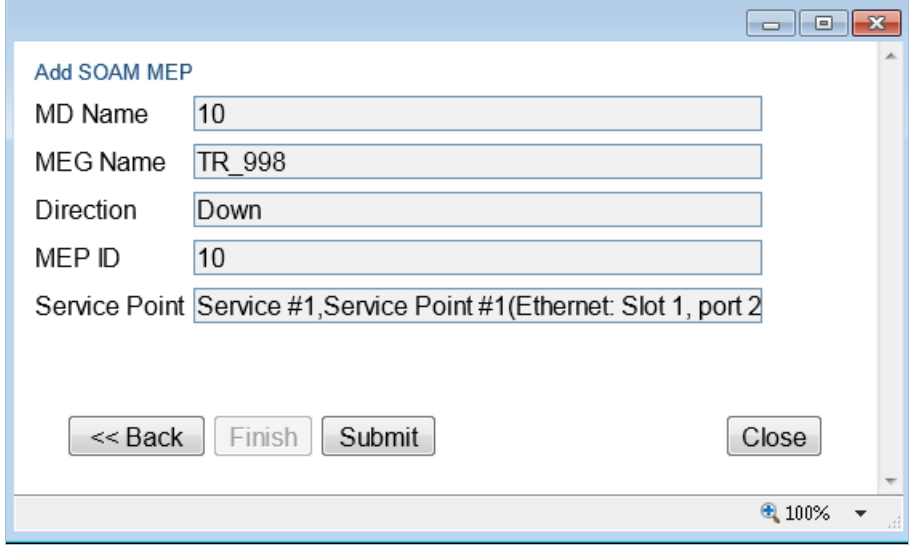

9. Verify that you want to submit the displayed parameters and click **Submit**.

#### <span id="page-271-0"></span>**Table 48** SOAM MEP Parameters

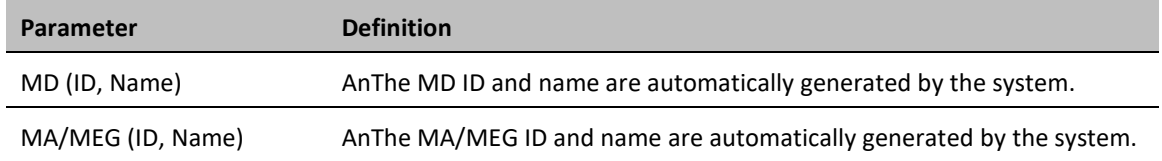

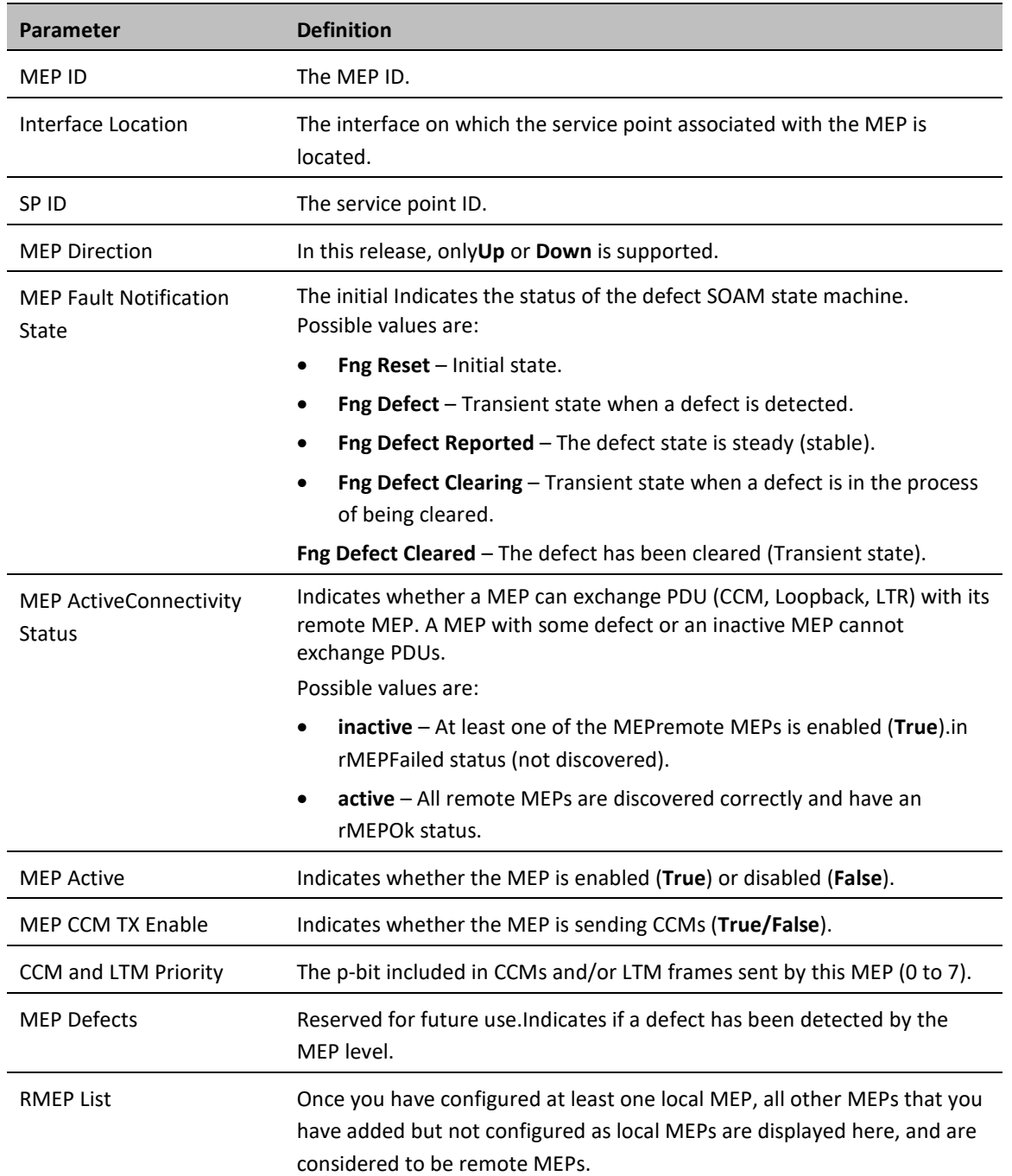

#### <span id="page-272-0"></span>**Enabling Local MEPs**

Once you have added a MEP and defined it as a local MEP, you must enable the MEP.

To enable a MEP:

- 1. In the SOAM MEP page [\(Figure 247\)](#page-269-1), select the MEP you want to enable.
- 2. Click **Edit**. The SOAM MEP Edit page opens.

#### **Figure 177** SOAM MEP - Edit Page

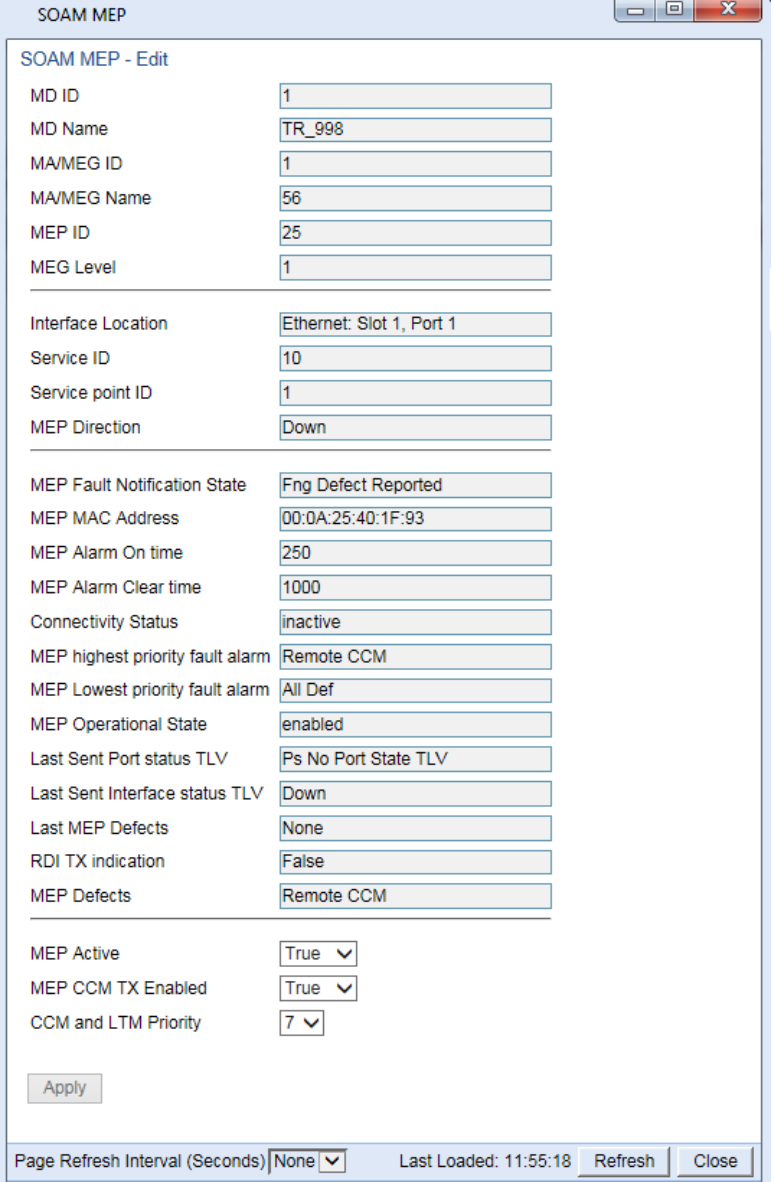

- 3. In the **MEP Active** field, select **True**.
- 4. In the **MEP CCM TX Enable** field, select **True**.
- 5. In the **CCM and LTM Priority** field, select the p-bit that will be included in CCMs sent by this MEP (0 to 7). It is recommended to select 7.
- 6. Click **Apply**, then **Close**.

### <span id="page-273-0"></span>**Displaying Remote MEPs**

To display a list of remote MEPs (RMEPs) and their parameters:

- 1. Select **Ethernet > Protocols > SOAM > MEP**. The SOAM MEP page opens [\(Figure 247\)](#page-269-1).
- 2. Select a MEP and click **RMEP List**. The SOAM MEP DB table is displayed.

#### **Figure 178** SOAM MEP DB Table

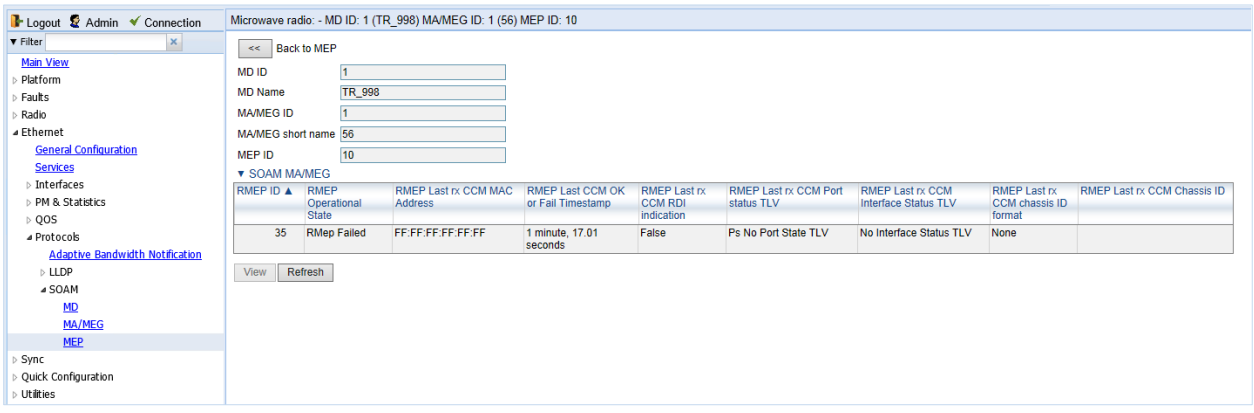

[Table 64](#page-274-1) lists and describes the parameters displayed in the SOAM MEP DB table. To return to the SOAM MEP page, click **Back to MEP**.

<span id="page-274-1"></span>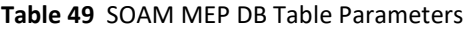

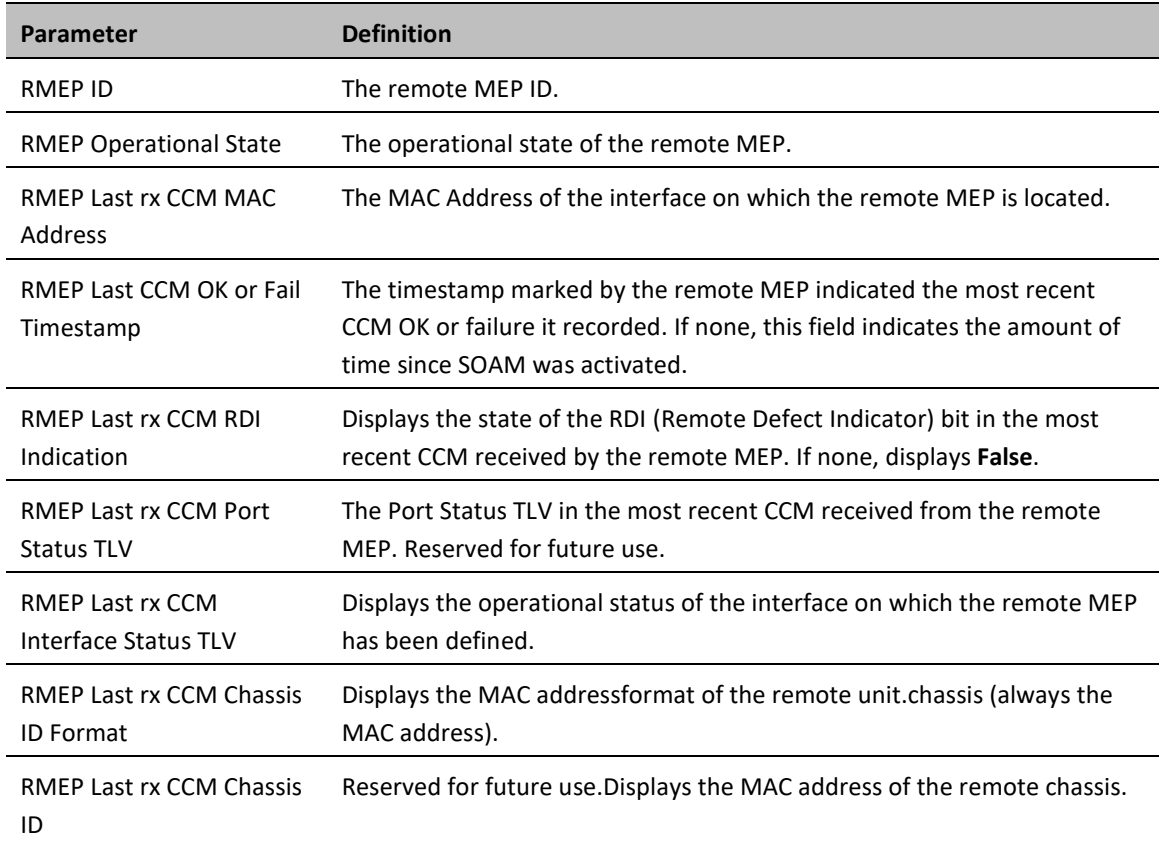

### <span id="page-274-0"></span>**Displaying Last Invalid CCMS**

To display the entire frame of the last CCM error message and the last CCM cross-connect error message received by a specific local MEP:

1. Select **Ethernet > Protocols > SOAM > MEP**. The SOAM MEP page opens [\(Figure 302\)](#page-269-1).

#### 2. Select a MEP and click **Last Invalid CCMS**. The MEP Last Invalid CCMS page opens.

#### **Figure 179** MEP Last Invalid CCMS Page

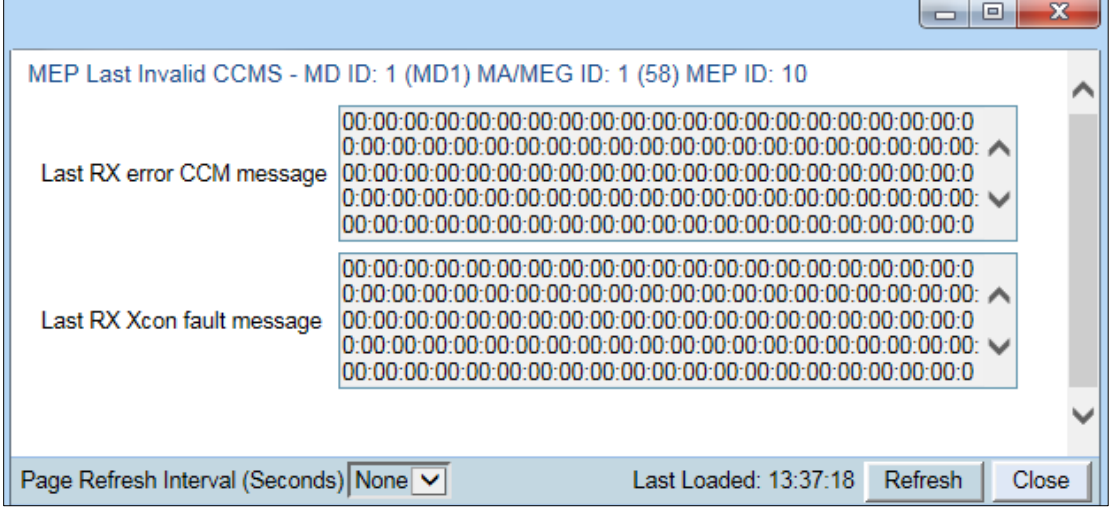

The **Last RX error CCM message** field displays the frame of the last CCM that contains an error message received by the MEP.

The **Last RX Xcon fault message** field displays the frame of the last CCM that contains a cross-connect error message received by the MEP.

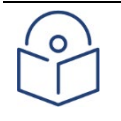

#### **Note**

A cross-connect error occurs when a CCM is received from a remote MEP that has not been defined locally.

### <span id="page-275-0"></span>**Configuring MIPs with MHF Default**

If you configure a MEG with the MHF default option, MIPS are created automatically on all service points of the service to which the MEG is attached. These MIPs cannot be displayed in the Web EMS, but can be displayed via CLI. Se[e Displaying MEP and Remote MEP Attributes \(CLI\).](#page-494-0)

Creating MIPs is subject to the following limitations:

- Once you have created a MEG that contains MIPS, i.e., a MEG with the MHF default attribute, you cannot create a MEG with the MHF none attribute on the same or higher level on the same Ethernet Service. However, you can create MEGs with the MHF none attribute on the same service on lower levels then the MEG with the MHF default attribute.
- MEPs cannot be attached to a MEG with the MHF default attribute.
- The Ethernet service and service points must already be defined before creating the MEG with the MHF default attribute in order for MIPs to be created on the service points.

To configure MEGs with MIPs:

- 1 Create a MEG with the MHF none attribute on the intended Ethernet service. See [Configuring MA/MEGs.](#page-265-0)
- 2 Select the MEG and click **Edit**. The SOAM MA/MEG Edit page opens.
- 3 In the **MIP Creation** field, select **MHF Default**.
- 4 Click **Apply**, then **Close**.

## **Performing Loopback**

To perform loopback on a MEP:

- 1. In the SOAM MEP page [\(Figure 247\)](#page-269-1), select the MEP on which you want to perform the loopback.
- 2. Click **Loopback**. The SOAM MEP Loopback page opens.

#### **Figure 180** SOAM MEP Loopback Page

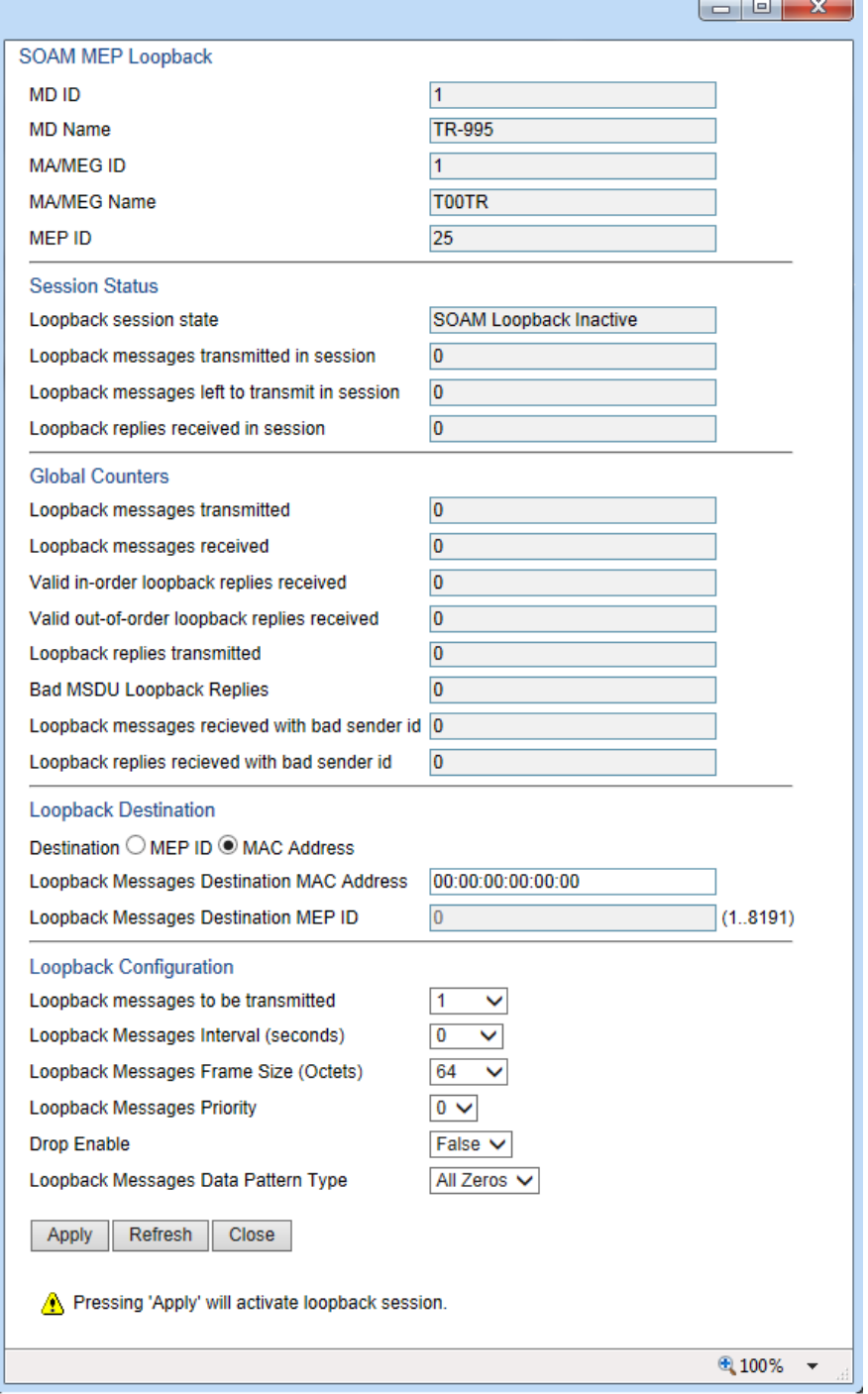

- 3. In the Loopback Destination area, select from the following options:
	- o **MEP ID** If you select **MEP ID**, you must enter the MEP ID of the MEP on the interface to which you want to perform the loopback in the **Loopback Messages Destination MEP ID** field. If you select **MEP ID**, the loopback will only be activated if CCMs have already been received from the MEP. For this reason, it is recommended to initiate loopback via MAC address.
- **MAC Address** (default) If you select **MAC Address**, you must enter the MAC address of the interface to which you want to send the loopback in the **Loopback Messages Destination MAC Address**. If you are not sure what the interface's MAC address is, you can get it from the Interface Manager by selecting **Platform > Management > Interface Manager.**
- 4. In the **Loopback messages to be transmitted** field, select the number of loopback messages to transmit (0 1024). If you select 0, loopback will not be performed.
- 5. In the **Loopback Messages Interval** field, select the interval (in seconds) between each loopback message (0.1 – 60). You can select in increments of 1/10 second. However, the lowest possible interval is 1 second. If you select a smaller interval, the actual interval will still be 1 second.
- 6. In the **Loopback Messages Frame Size** field, select the frame size for the loopback messages (64 1516). Note that for tagged frames, the frame size will be slightly larger than the selected frame size.
- 7. In the **Loopback Messages Priority** field, select a value (0 7) for the priority bit for tagged frames.
- 8. In the **Drop Enable** field, choose the value of the DEI field for tagged loopback frames (**True** or **False**). The default value is **False**.
- 9. In the **Loopback Messages Data Pattern Type** field, select the type of data pattern to be sent in an OAM PDU Data TLV. Options are **All Zeros** and **All Ones**. The default value is **All Zeros**.
- 10. Click **Apply** to begin the loopback. The **Loopback session state** field displays the status of the loopback:
	- o **SOAM Loopback Complete** The loopback has been successfully completed.
	- o **SOAM Loopback Stopped** The loopback has been manually stopped.
	- o **SOAM Loopback Failed** The loopback failed.
	- o **SOAM Loopback Active** The loopback is currently active.
	- o **SOAM Loopback Inactive** No loopback has been initiated.

The remote interface will answer and the loopback session will be completed if either of the following is true:

- A remote MEP has been defined on the destination interface.
- A MIP has been defined on the destination interface. Se[e Configuring MIPs with MHF Default.](#page-275-0)

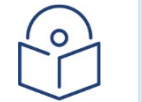

#### **Note**

To manually stop a loopback, you must use the CLI. Enter the following command in root view: *root> ethernet soam loopback stop meg-id <meg-id> mep-id <mep-id>*

# **Chapter 11: Web EMS Utilities**

This section includes:

- [Restarting the HTTP Server](#page-280-0)
- [Calculating an ifIndex](#page-280-1)
- [Displaying, Searching, and Saving a list of MIB Entities](#page-282-0)

## <span id="page-280-0"></span>**Restarting the HTTP Server**

To restart the unit's HTTP server:

1 Select **Utilities > Restart HTTP**. The Restart HTTP page opens.

#### **Figure 181** Restart HTTP Page

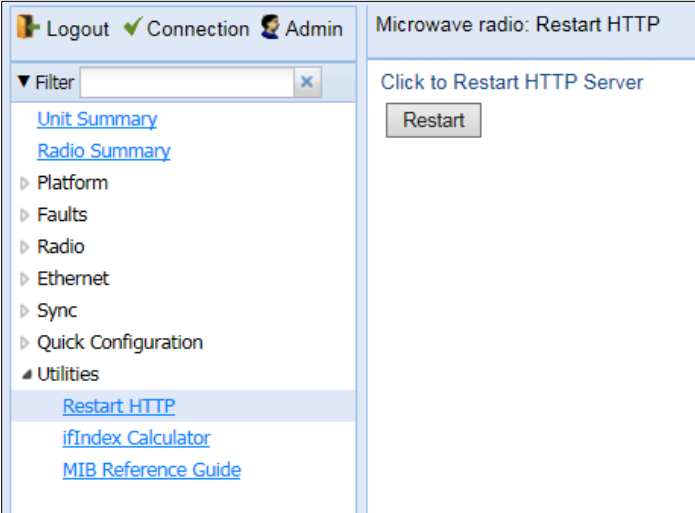

- 2 Click **Restart**. The system prompts you for confirmation.
- 3 Click **OK**. The HTTP server is restarted, and all HTTP sessions are ended. After a few seconds, the Web EMS prompts you to log in again.

## <span id="page-280-1"></span>**Calculating an ifIndex**

The ifIndex calculator enables you to:

- Calculate the ifIndex for any object in the system.
- Determine the object represented by any valid ifIndex.

To use the ifIndex calculator:

1 Select **Utilities > ifCalculator**. The ifIndex Calculator page opens.

#### **Figure 182** ifIndex Calculator Page

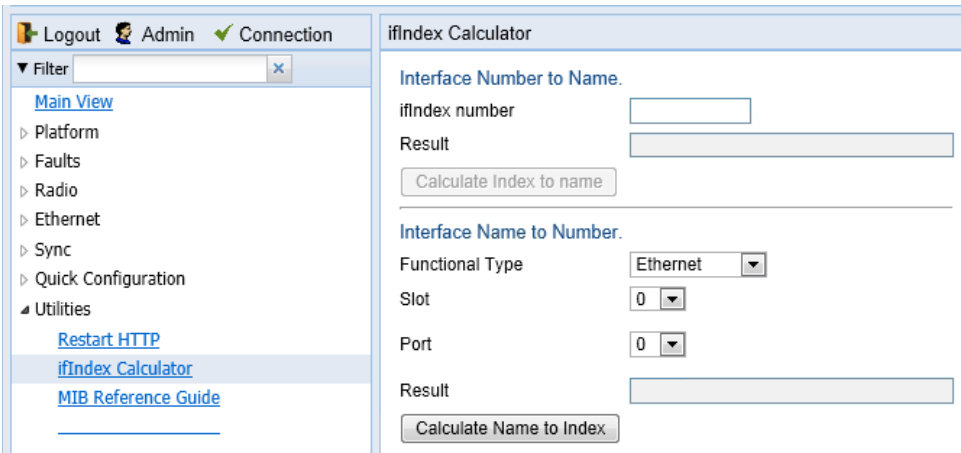

- If you have an ifIndex and you want to determine which hardware item in the unit it represents, enter the number in the **ifIndex number** field and click **Calculate Index to name**. A description of the object appears in the **Result** field.
- To determine the ifIndex of a hardware item in the unit, such as an interface, card, or slot, select the object type in the **Functional Type** field, select the **Slot** and **Port** (if relevant), and click **Calculate Name to Index**. The object's ifIndex appears in the **Result** field.

# <span id="page-282-0"></span>**Displaying, Searching, and Saving a list of MIB Entities**

To display a list of entities in the PTP 850 private MIB:

1 Select **Utilities > ifCalculator**. The ifIndex Calculator page opens.

#### **Figure 183** MIB Reference Table Page

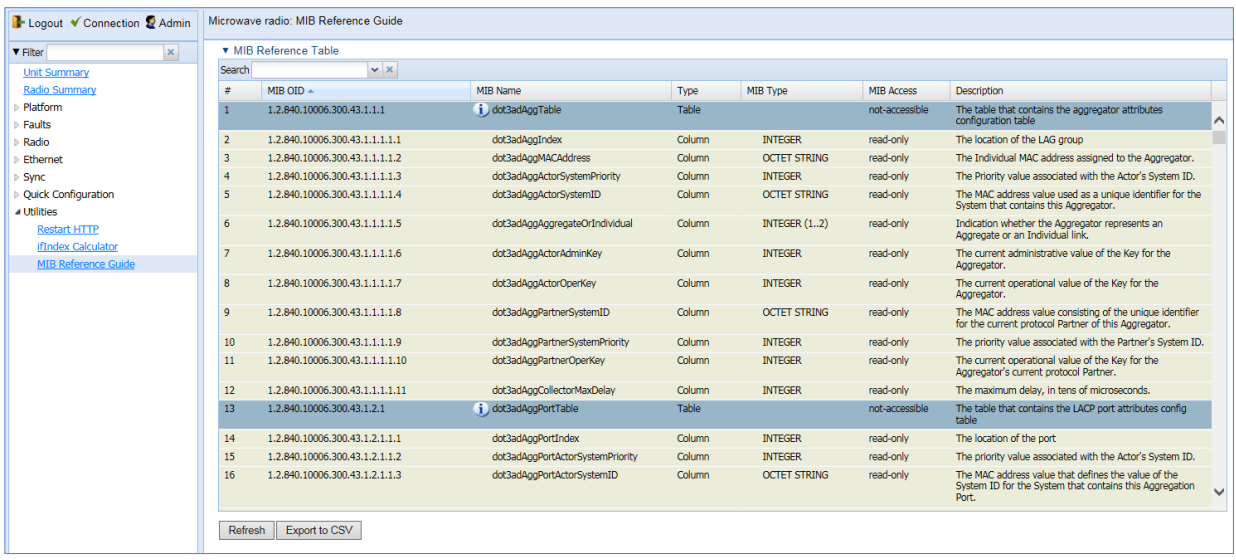

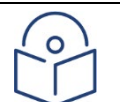

#### **Note**

Some of the entities listed in the Table may not be relevant to the particular unit you are using. This may occur because of activation key restrictions, minor differences between hardware types, or simply because a certain feature is not used in a particular configuration.

- To search for a text string, enter the string in the Search field and press <Enter>. Items that contain the string are displayed in yellow. Searches are not case-sensitive.
- To save the MIB Reference Table as a .csv file, click **Save to File**.

# **Chapter 12: Getting Started (CLI)**

This section includes:

- [General \(CLI\)](#page-284-0)
- [Establishing a Connection \(CLI\)](#page-284-1)
- [Logging On \(CLI\)](#page-285-0)
- [General CLI Commands](#page-286-0)
- [Changing Your Password \(CLI\)](#page-287-0)
- [Mate Management Access \(IP Forwarding\) \(CLI\)](#page-288-0)

# <span id="page-284-0"></span>**General (CLI)**

Before connection over the radio hop is established, it is of high importance that you assign to the PTP 850 unit a dedicated IP address, according to an IP plan for the total network. Se[e Changing the Management IP Address](#page-289-0)  [\(CLI\).](#page-289-0)

By default, a new PTP 850 unit has the following IP settings:

- IP address: 192.168.1.1
- Subnet mask: 255.255.255.0

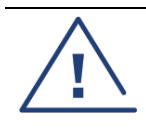

#### **Caution**

If the connection over the link is established with identical IP addresses, an IP address conflict will occur and remote connection to the element on the other side of the link may be lost.

## <span id="page-284-1"></span>**Establishing a Connection (CLI)**

Connect the PTP 850 unit to a PC by means of a Twisted Pair cable. The cable is connected to the MGT port on the PTP 850 and to the LAN port on the PC. Refer to the Installation Guide for the type of unit you are connecting for cable connection instructions.

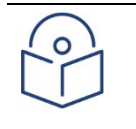

#### **Note**

The PTP 850 IP address, as well as the password, should be changed before the system is set in operation. See [Changing the Management IP Address \(CLI\)](#page-289-0) an[d Changing Your Password \(CLI\).](#page-287-0)

## **PC Setup (CLI)**

To obtain contact between the PC and the PTP 850 unit, it is necessary to have an IP address on the PC within the same subnet as the PTP 850 unit. The default PTP 850 IP address is 192.168.1.1. Set the PC address to e.g. 192.168.1.10 and subnet mask to 255.255.255.0. Note the initial settings before changing.

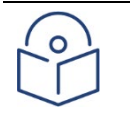

#### **Note**

The PTP 850 IP address, as well as the password, should be changed before operating the system is set in operation. Se[e Changing the Management IP Address \(CLI\)](#page-289-0) and [Changing Your Password \(CLI\).](#page-287-0)

# <span id="page-285-0"></span>**Logging On (CLI)**

Use a telnet connection to manage the PTP 850 via CLI. You can use any standard telnet client, such as PuTTy or ZOC Terminal. Alternatively, you can simply use the telnet  $\langle ip \rangle$  address command from the CMD window of your PC or laptop.

The default IP address of the unit is 192.168.1.1. Establish a telnet connection to the unit using the default IP address.

When you have connected to the unit, a login prompt appears. For example:

#### login:

At the prompt, enter the default login user name: admin

A password prompt appears. Enter the default password: admin

The root prompt appears. For example:

```
login: admin
Password:
Wind River Linux glibc_cgl (cgl) 4.1 CE.1.0
Last login: Mon Apr 13 11:27:02 on console
Wind River Linux glibc_cgl (cgl) 4.1 CE.1.0
PTP 850E
root>
```
## <span id="page-286-0"></span>**General CLI Commands**

To display all command levels available from your current level, press <TAB> twice. For example, if you press <TAB> twice at the root level, the following is displayed:

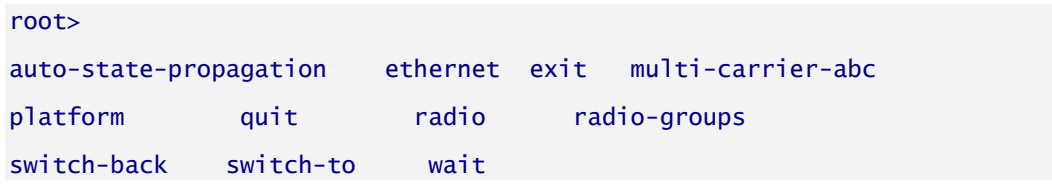

Some of these are complete commands, such as quit and exit. Others constitute the first word or phrase for a series of commands, such as ethernet and radio.

Similarly, if you enter the word "platform" and press <TAB> twice, the first word or phrase of every command that follows platform is displayed:

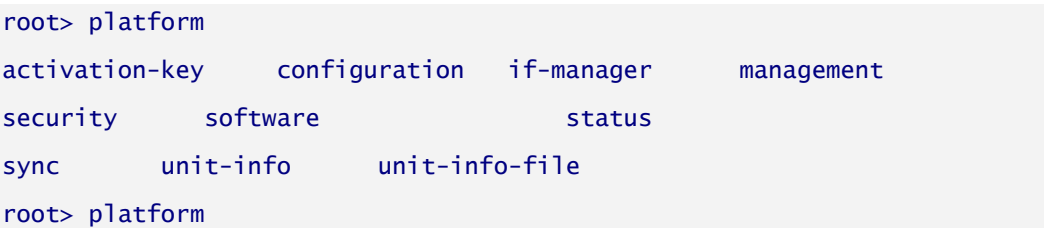

To auto-complete a command, press <TAB> once.

Use the up and down arrow keys to navigate through recent commands.

Use the ? key to display a list of useful commands and their definitions.

At the prompt, or at any point in entering a command, enter the word help to display a list of available commands. If you enter help at the prompt, a list of all commands is displayed. If you enter help after entering part of a command, a list of commands that start with the portion of the command you have already entered is displayed.

To scroll up and down a list, use the up and down arrow keys.

To end the list and return to the most recent prompt, press the letter q.

## <span id="page-287-0"></span>**Changing Your Password (CLI)**

It is recommended to change your default Admin password as soon as you have logged into the system.

In addition to the Admin password, there is an additional password protected user account, "root user", which is configured in the system. The root user password and instructions for changing this password are available from Cambium Networks Customer Support. It is strongly recommended to change this password.

To change your password, enter the following command in root view:

#### root> platform security access-control password edit own-password

The system will prompt you to enter your existing password. The system will then prompt you to enter the new password.

If Enforce Password Strength is activated, the password must meet the following criteria:

- Password length must be at least eight characters.
- Password must include characters of at least three of the following character types: lower case letters, upper case letters, digits, and special characters. For purposes of meeting this requirement, upper case letters at the beginning of the password and digits at the end of the password are not counted.
- A password cannot be repeated within five changes in password.

See [Configuring the Password Security Parameters \(CLI\).](#page-454-0)
# <span id="page-288-0"></span>**Configuring In-Band Management (CLI)**

In Release 10.9, in-band management must be enabled via the Web EMS. See [Configuring In-Band](#page-288-0) Management [\(CLI\).](#page-288-0)

# <span id="page-289-0"></span>**Changing the Management IP Address (CLI)**

### **Related Topics**:

- [Defining the IP Protocol Version for Initiating Communications \(CLI\)](#page-306-0)
- [Configuring the Remote Unit's IP Address \(CLI\)](#page-307-0)

You can enter the unit's address in IPv4 format and/or in IPv6 format. The unit will receive communications whether they were sent to its IPv4 address or its IPv6 address.

To set the unit's IP address in IPv4 format, enter the following command in root view to configure the IP address, subnet mask, and default gateway:

> root> platform management ip set ipv4-address <ipv4-address> subnet <subnet> gateway <gateway> name <name> description <name>

### **Table 50** IP Address (IPv4) CLI Parameters

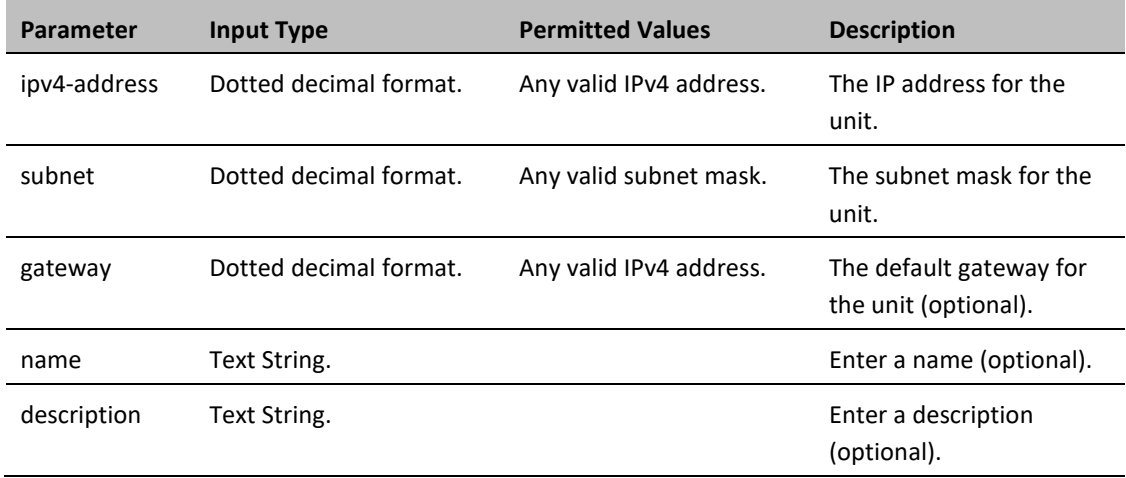

To set the unit's IP address in IPv6 format, enter the following command in root view to configure the IP address, subnet mask, and default gateway:

> root> platform management ip set ipv6-address <ipv6-address> prefixlength <prefix-length> gateway <gateway>

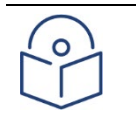

### **Note**

It is recommended not to configure addresses of type FE:80::/64 (Link Local addresses) because traps are not sent for these addresses.

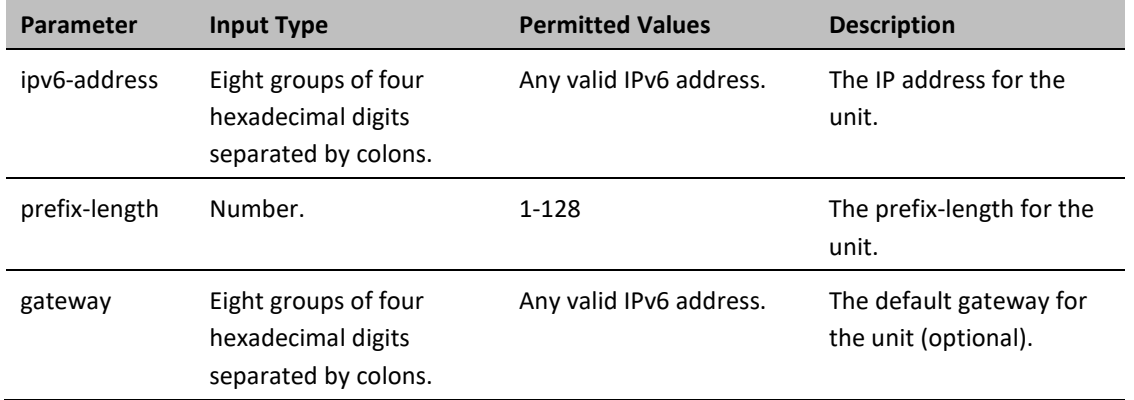

### **Table 51** IP Address (IPv6) CLI Parameters

### *Examples*

The command below sets the following parameters:

- IPv4 Address 192.168.1.160
- Subnet Mask 255.255.0.0
- Default Gateway 192.168.1.100

root> platform management ip set ipv4-address 192.168.1.160 subnet 255.255.0.0 gateway 192.168.1.100

The command below sets the following parameters:

- IPv6 Address FE80:0000:0000:0000:0202:B3FF:FE1E:8329
- Prefix length 64
- Default Gateway FE80:0000:0000:0000:0202:B3FF:FE1E:8329

root> platform management ip set ipv6-address FE80:0000:0000:0000:0202:B3FF:FE1E:8329 prefix-length 64 gateway FE80:0000:0000:0000:0202:B3FF:FE1E:8329

# **Configuring the Activation Key (CLI)**

This section includes:

- [Activation Key Overview \(CLI\)](#page-291-0)
- [Viewing the Activation Key Status Parameters \(CLI\)](#page-291-1)
- [Entering the Activation Key \(CLI\)](#page-292-0)
- [Activating a Demo Activation Key \(CLI\)](#page-292-1)
- <span id="page-291-0"></span>• [Displaying a List of Activation-Key-Enabled Features \(CLI\)](#page-292-2)

## **Activation Key Overview (CLI)**

PTP 850 offers a pay-as-you-grow concept in which future capacity growth and additional functionality can be enabled with activation keys. For purposes of the activation keys, each PTP 850 chassis is considered a distinct device, regardless of which cards are included in the chassis. Each device contains a single unified activation key cipher.

New PTP 850 units are delivered with a default activation key that enables you to manage and configure the unit. Additional feature and capacity support requires you to enter an activation key. Contact your vendor to obtain your activation key cipher.

Each required feature and capacity should be purchased with an appropriate activation key. It is not permitted to enable features that are not covered by a valid activation key. In the event that the activation-key-enabled capacity and feature set is exceeded, an Activation Key Violation alarm occurs and the Web EMS displays a yellow background and an activation key violation warning. After a 48-hour grace period, all other alarms are hidden until the capacity and features in use are brought within the activation key's capacity and feature set.

In order to clear the alarm, you must configure the system to comply with the activation key that has been loaded in the system. The system automatically checks the configuration to ensure that it complies with the activationkey-enabled features and capacities. If no violation is detected, the alarm is cleared.

When entering sanction state, the system configuration remains unchanged, even after power cycles. However, the alarms remain hidden until an appropriate activation key is entered or the features and capacities are reconfigured to be within the parameters of the current activation key.

A demo activation key is available that enables all features for 60 days. When the demo activation key expires, the most recent valid activation key goes into effect. The 60-day period is only counted when the system is powered up. Ten days before the demo activation key expires, an alarm is raised indicating that the demo activation key is about to expire.

## <span id="page-291-1"></span>**Viewing the Activation Key Status Parameters (CLI)**

To display information about the currently installed activation key, enter the following command in root view:

root> platform activation-key show all

## <span id="page-292-0"></span>**Entering the Activation Key (CLI)**

To enter the activation key, enter the following command in root view.

root> platform activation-key set key string <key string>

If the activation key is not legal (e.g., a typing mistake or an invalid serial number), an Activation Key Loading Failure event is sent to the Event Log. When a legal activation key is entered, an Activation Key Loaded Successfully event is sent to the Event Log.

To set the default activation key, enter the following command in root view:

root> platform activation-key set key string "Default Activation Key"

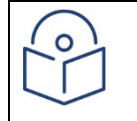

**Note:** Make sure to enter the command using the exact syntax above, including the spaces and quotation marks, or an error will be returned.

## <span id="page-292-1"></span>**Activating a Demo Activation Key (CLI)**

To activate the demo activation key, enter the following command in root view:

root> platform activation-key set demo admin enable

To display the current status of the demo activation key, enter the following command in root view:

root> platform activation-key show demo status

## <span id="page-292-2"></span>**Displaying a List of Activation-Key-Enabled Features (CLI)**

To display a list of features that your current activation key supports, and usage information about these features, enter the following command in root view:

root> platform activation-key show usage all

To display a list of the radio capacities that your current activation key supports and their usage information, enter the following command in root view:

root> platform activation-key show usage radio

# <span id="page-293-0"></span>**Setting the Time and Date (Optional) (CLI)**

### **Related Topics**:

### • [Configuring NTP \(CLI\)](#page-328-0)

PTP 850E uses the Universal Time Coordinated (UTC) standard for time and date configuration. UTC is a more updated and accurate method of date coordination than the earlier date standard, Greenwich Mean Time (GMT). Every PT 850E unit holds the UTC offset and daylight savings time information for the location of the unit. Each management unit presenting the information uses its own UTC offset to present the information with the correct time.

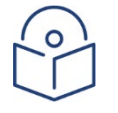

### **Note**

If the unit is powered down, the time and date are saved for 96 hours (four days). If the unit remains powered down for longer, the time and date may need to be reconfigured.

To set the UTC time, enter the following command in root view:

root> platform management time-services utc set date-and-time <date-andtime>

To set the local time offset relative to UTC, enter the following command in root view:

root> platform management time-services utc set offset hours-offset <hours-offset> minutes-offset <minutes-offset>

To display the local time configurations, enter the following command in root view:

root> platform management time-services show status

**Table 52** Local Time Configuration CLI Parameters

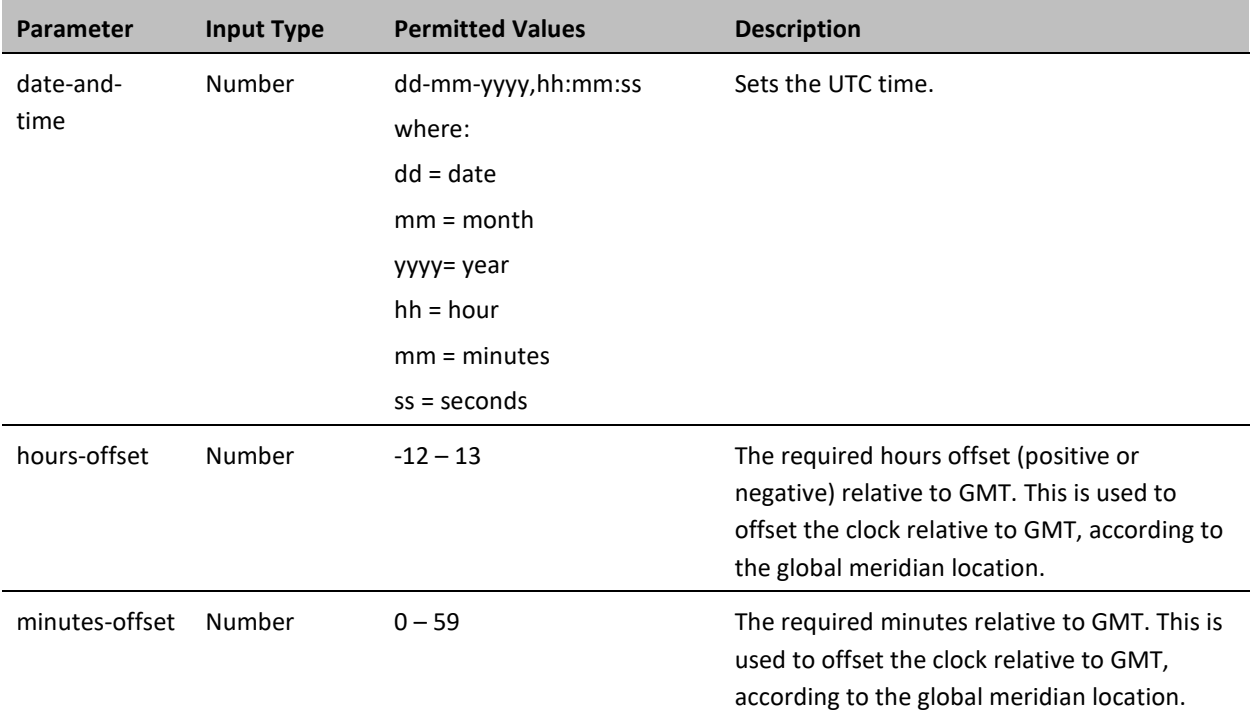

The following command sets the GMT date and time to January 30, 2014, 3:07 pm and 58 seconds:

root> platform management time-services utc set date-and-time 30-01- 2014,15:07:58

The following command sets the GMT offset to 13 hours and 32 minutes:

root> platform management time-services utc set offset hours-offset 13 minutes-offset 32

## **Setting the Daylight Savings Time (CLI)**

To set the daylight savings time parameters, enter the following command in root view:

root> platform management time-services daylight-savings-time set startdate-month <start-date-month> start-date-day <start-date-day> end-datemonth <end-date-month> end-date-day <end-date-day> offset <offset>

**Table 53:** Daylight Savings Time CLI Parameters

| <b>Parameter</b>     | <b>Input Type</b> | <b>Permitted Values</b> | <b>Description</b>                                                                                 |
|----------------------|-------------------|-------------------------|----------------------------------------------------------------------------------------------------|
| start-date-<br>month | Number            | $1 - 12$                | The month when Daylight Savings Time<br>begins.                                                    |
| start-date-day       | Number            | $1 - 31$                | The date in the month when Daylight Savings<br>Time begins.                                        |
| end-date-<br>month   | Number            | $1 - 12$                | The month when Daylight Savings Time ends.                                                         |
| end-date-day         | Number            | $1 - 31$                | The date in the month when Daylight Savings<br>Time ends.                                          |
| offset               | Number            | $0 - 23$                | The required offset, in hours, for Daylight<br>Savings Time. Only positive offset is<br>supported. |

The following command configures daylight savings time as starting on May 30 and ending on October 1, with an offset of 20 hours.

> root> platform management time-services daylight-savings-time set startdate-month 5 start-date-day 30 end-date-month 10 end-date-day 1 offset 20

# **Enabling the Interfaces (CLI)**

By default:

- Ethernet traffic interfaces are disabled and must be manually enabled.
- The Ethernet management interface is enabled.
- Radio interfaces are enabled.

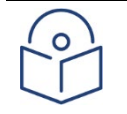

### **Note**

In release 10.6, only Ethernet Slot 1, Port 7 is supported, along with the radio and management interfaces. In release 10.9, Ethernet Slot 1, Ports 3 through 7 are supported.

The QSFP port (Port 4), is displayed as follows.

In a 4x1/10G configuration the QSFP port can provide four Ethernet interfaces: Eth3, Eth4, Eth 5, and Eth6. In this configuration, a QSFP transceiver is attached to the QSFP port, and an MPO-MPO cable is connected between the transceiver and a splitter on the other side of the link. The splitter splits the traffic between four Ethernet cables connecting the splitter to the customer equipment.

To enable or disable an interface, enter the following command in root view:

root> platform if-manager set interface-type <interface-type> slot <slot> port <port> admin <admin>

To display the status of all the interfaces in the unit, enter the following command in root view:

root> platform if-manager show interfaces

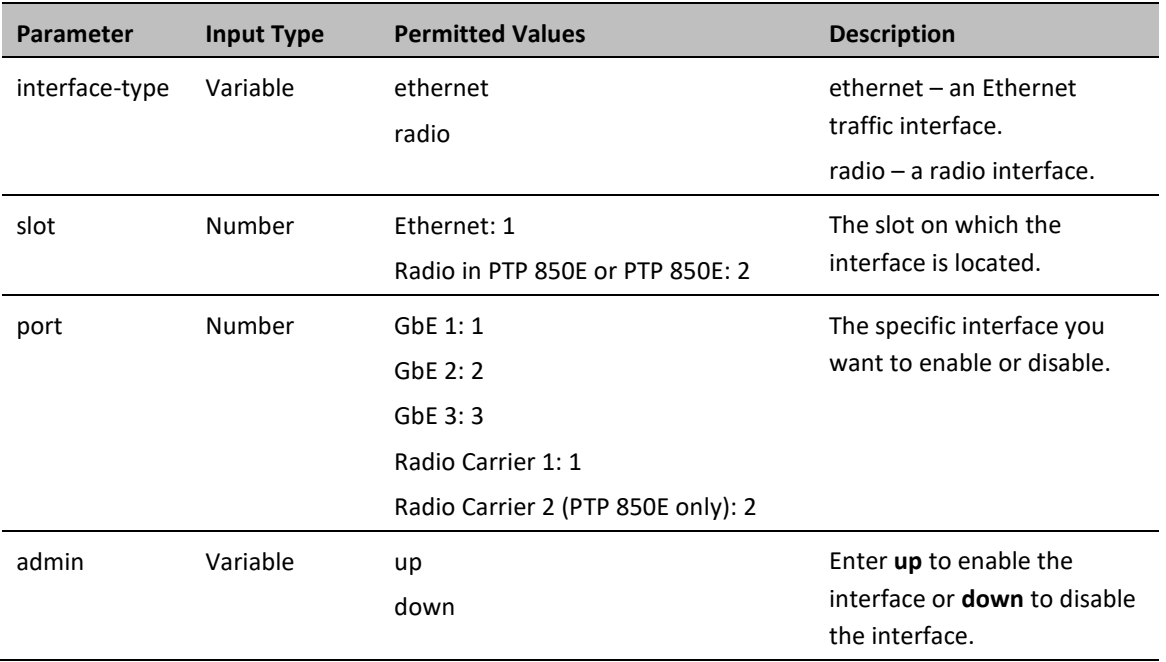

**Table 54** Interface Configuration CLI Parameters

The following command enables Ethernet port 7:

root> platform if-manager set interface-type ethernet slot 1 port 7 admin up

The following command enables radio interface:

root> platform if-manager set interface-type radio slot 1 port 1 admin up The following command disables the radio interface:

> root> platform if-manager set interface-type radio slot 1 port 1 admin down

The following command disables the management interface:

root> platform if-manager set interface-type management slot 1 port 1 admin down

# **Configuring the Radio (MRMC) Script(s) (CLI)**

Multi-Rate Multi-Constellation (MRMC) radio scripts define how the radio utilizes its available capacity. Each script is a pre-defined collection of configuration settings that specify the radio's transmit and receive levels, link modulation, channel spacing, and bit rate. Scripts apply uniform transmit and receive rates that remain constant regardless of environmental impact on radio operation.

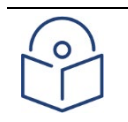

### **Note**

The list of available scripts reflects activation-key-enabled features. Only scripts within your activation-key-enabled capacity will be displayed.

## **Displaying Available MRMC Scripts (CLI)**

To display all scripts that are available for a specific radio carrier in your unit:

Use the following command to enter radio view:

root> radio slot 1 port 1

Enter the following command in radio view:

### radio[1/1]>mrmc script show script-type <script-type> acm-support <acmsupport>

**Note:** The list of available scripts reflects activation-key-enabled features. Only scripts within your activation-key-enabled capacity will be displayed.

### *Table 55: MRMC Script CLI Parameters*

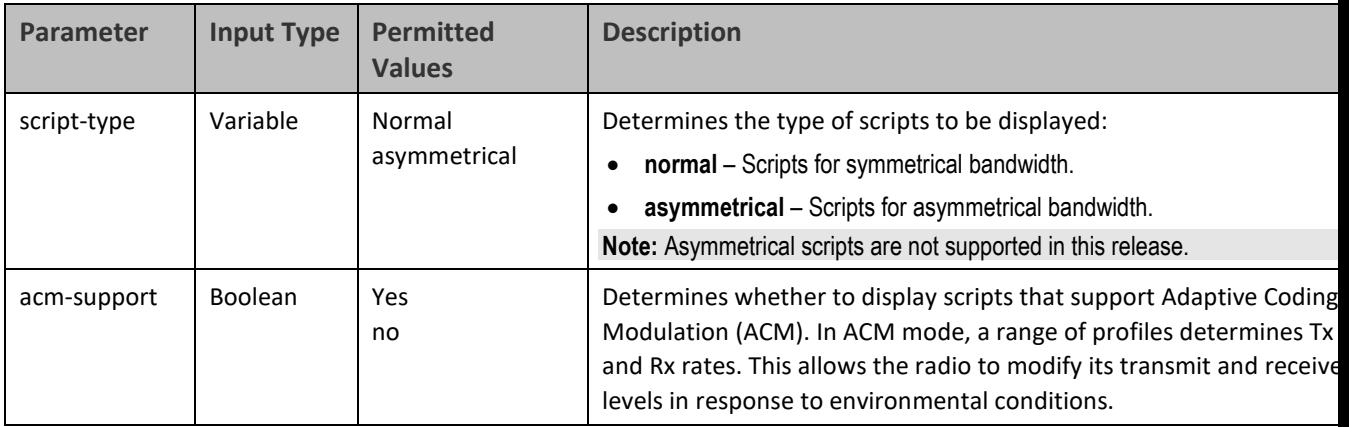

The following command displays available symmetrical (normal) scripts:

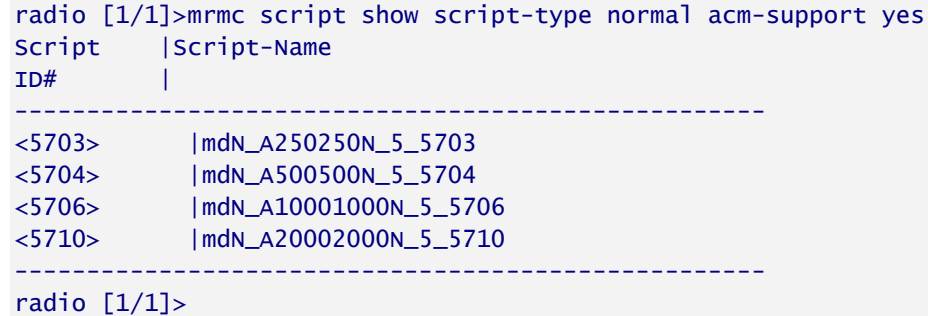

## **Assigning an MRMC Script to a Radio Carrier (CLI)**

Once you have a list of valid scripts, you can assign a script to the radio carrier. The command syntax differs depending on whether you are assigning a script with ACM support or a script without ACM support.

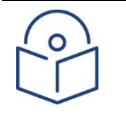

### **Note**

When you enter a command to change the script, a prompt appears informing you that changing the script will reset the unit and affect traffic. To continue, enter yes. Changing the maximum or minimum profile does not reset the radio interface.

To assign a script with ACM enabled, enter the following command in radio view:

radio[1/1]> mrmc set acm-support script-id <script-id> modulation adaptive max-profile <max-profile> min-profile <min-profile>

To assign a script without ACM enabled, enter the following command in radio view:

radio[1/1]> mrmc set acm-support script-id <script-id> modulation fixed profile <profile>

To display the current MRMC script configuration, enter the following command in radio view:

radio[1/1]> mrmc show script-configuration

### *Table 56: MRMC Script Assignation to Radio Carrier CLI Parameters*

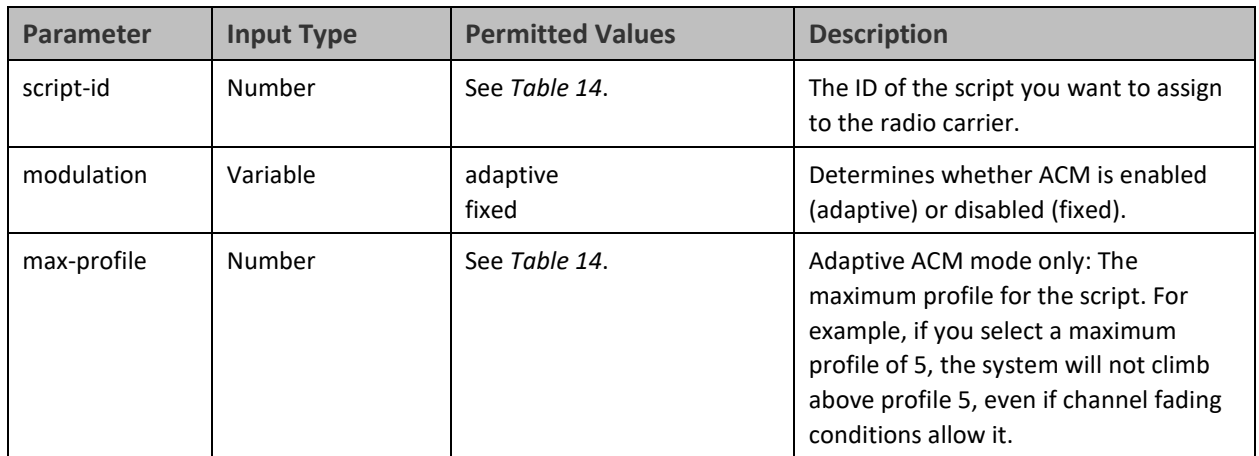

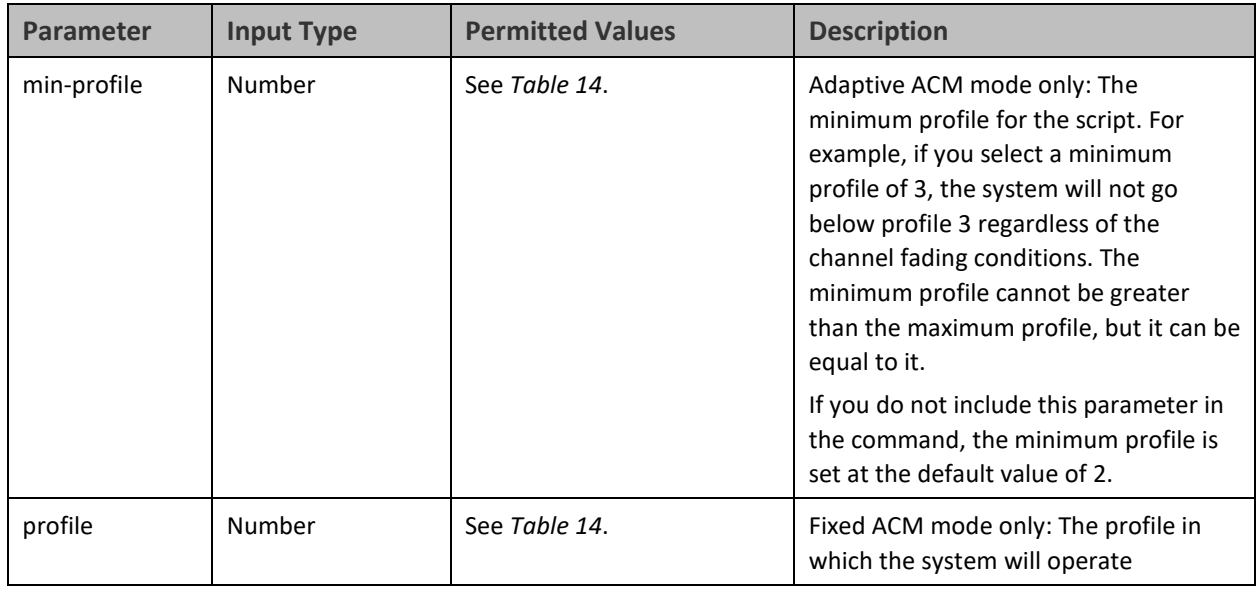

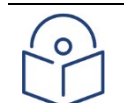

### **Note**

For a list and description of available profiles, see *Radio Profiles*. Note that Profiles 0 and 1 require a special activation key (SL-ACMB). These profiles are used with ACMB, which is an enhancement of ACM that provides further flexibility to mitigate fading at BPSK by reducing the channel spacing to one half or one quarter of the original channel bandwidth when fading conditions make this appropriate.

The following command assigns MRMC script ID 5703, with ACM enabled, a minimum profile of 3, and a maximum profile of 9, to the radio carrier:

> radio[1/1]>mrmc set acm-support script-id 5703 modulation adaptive maxprofile 9 min-profile 3

The following command assigns MRMC script ID 5704, with ACM disabled and a profile of 5, to the radio carrier:

radio[1/1]>mrmc set acm-support script-id 5704 modulation fixed profile 5

The following command assigns MRMC script ID 5710, with ACM enabled, minimum profile of 2, and a maximum profile of 8, to the radio carrier:

> radio[1/1]>mrmc set acm-support script-id 5710 modulation max-profile 8 min-profile 2

# **Configuring the Radio Parameters (CLI)**

In order to establish a radio link, you must:

- Enter radio view.
- Verify that the radio is muted (the **Mute Status** should be **On**).
- Configure the radio frequencies.

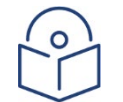

**Note**

Even if you are using the default frequencies, it is mandatory to actually configure the frequencies.

- Configure the TX level.
- Set **Mute Admin** to **Off**.
- Verify that the radio is unmuted (the **Mute Status** should be **Off**).

## **Entering Radio View (CLI)**

To view and configure radio parameters, you must first enter the radio's view level in the CLI.

To enter a radio's view level, enter the following command in root view:

root> radio slot <slot> port <port>

The following prompt appears:

radio $[1/1]$ >

## **Muting and Unmuting a Radio (CLI)**

To mute or unmute the radio, enter the following command:

 $radio[x/x]$ >rf mute set admin <admin>

To configure a timed mute, enter the following command in radio view:

radio $[1/1]$ > rf mute set admin on-with-timer timeout-value <1-1440>

When the timer expires, the radio is automatically unmuted. A timed mute provides a fail-safe mechanism for maintenance operations that eliminates the possibility of accidently leaving the radio muted after the maintenance has been completed. By default, the timer is 10 minutes.

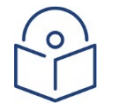

### **Note**

In contrast to an ordinary mute, a timed mute is not persistent. This means that if the unit is reset, the radio is not muted when the unit comes back online, even if the timer had not expired.

To display the mute status of a radio, enter the following command in radio view:

radio[1/1]>rf mute show status

The following command mutes the radio:

radio[1/1]>rf mute set admin on

The following command unmutes the radio:

radio[1/1]>rf mute set admin off

The following command configures a timed mute. This mute will automatically expire in 30 minutes.

radio[1/1]> rf mute set admin on-with-timer timeout-value 30

## **Configuring the Transmit (TX) Frequency (CLI)**

To set the transmit (TX) frequency of a radio, enter the following command in radio view. This command includes an option to set the remote RX frequency in parallel:

> radio[1/1]>rf set tx-frequency <0-4294967295> local-remote <enable|disable>

**Note:** CeraOS 10.6 does not support the ability to set the remote RX frequency.

The following command sets the TX frequency of the radio in an PTP 850E unit to 71000000 KHz, and sets the RX frequency of the remote unit to the same value.

radio[1/1]> rf set tx-frequency 71000000 local-remote enable

The following command sets the TX frequency of the radio in an PTP 850E unit to 71000000 KHz, but does not set the RX frequency of the remote unit.

radio[1/1]> rf set rx-frequency 71000000 local-remote disable

## **Configuring the Transmit (TX) Level (CLI)**

To set the transmit (TX) level of a radio, enter the following command in radio view:

radio[1/1]>rf set tx-level <-50-50>

To display the maximum transmit (TX) level of a radio, enter the following command in radio view:

```
radio[1/1]>rf show max-tx-level
```
The following command sets the TX level of the radio to 10 dBm:

```
radio[1/1]>rf set tx-level 10
```
When Adaptive TX power is enabled, this command determines the maximum TX level, as described in *Enabling ACM with Adaptive Transmit Power (CLI)*.

### **Enabling ACM with Adaptive Transmit Power (CLI)**

When Adaptive TX Power is enabled, the radio adjusts its TX power dynamically based on the current modulation. When the modulation is at a high level, the TX power is adjusted to the level required with the high modulation. If the modulation goes down to a lower level, the TX power increases to compensate for the lower modulation. The TX level configured by the rf set tx-level command determines the maximum TX level, but the actual TX level as shown in the Operational TX Level (dBm) field can be expected to be lower when the radio is operating at high modulations requiring less TX power.

To enable Adaptive TX Power, enter the following command in radio view:

radio[1/1]>rf adaptive-power admin enable

To disable Adaptive TX Power for a radio, enter the following command in radio view:

radio[1/1]>rf adaptive-power admin disable

To display whether Adaptive TX Power is enabled, enter the following command in radio view:

```
radio[1/1]>rf adaptive-power show status
```
The output of this command is:

```
radio [x/x]>rf adaptive-power show status
RF adaptive power admin status: [enable/disable]
RF adaptive power operational status: [up/down]
```
RF adaptive power operational status: Up means the feature is enabled and fully functional for that radio link.

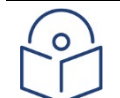

### **Note**

Adaptive TX Power only operates when the MRMC script is configured to Adaptive mode. If the script is configured to Fixed mode (or Adaptive mode with the Minimum and Maximum Profile set to the same value), you can set adaptive-power to enable, but the adaptive power operational status will be down.

# **Configuring the RSL Threshold Alarm (CLI)**

You can enable an alarm to be triggered in the event that the RSL falls beneath a defined threshold. This alarm is alarm ID 1610, Radio Receive Signal Level is below the configured threshold. By default, the alarm is disabled.

To enable the RSL threshold alarm, enter the following command in radio view:

radio[x/x]> rf rsl-degradation set admin enable

To disable the RSL threshold alarm, enter the following command in radio view:

radio[x/x]> rf rsl-degradation set admin disable

To set the threshold of the RSL threshold alarm, enter the following command in radio view:

radio $[x/x]$ > rf rsl-degradation set threshold <-99-0>

The default threshold is -68 dBm.

To display the current alarm configuration, enter the following command in radio view:

radio[x/x]> rf rsl-degradation show status

The following commands enable the RSL threshold alarm for radio carrier 1 and set the threshold to -55 dBm.

```
root> radio slot 2 port 1
radio [2/1]>rf rsl-degradation set admin enable
radio [2/1]>rf rsl-degradation set threshold -55
radio [2/1]>rf rsl-degradation show status
RSL degradation alarm admin: enable
RSL degradation threshold: -55
radio [2/1]>
```
The alarm is cleared when the RSL goes above the configured threshold. The alarm is masked if the radio interface is disabled, the radio does not exist, or a communication-failure alarm (Alarm ID #1703) is raised.

# **Creating Service(s) for Traffic (CLI)**

In order to pass traffic through the PTP 850, you must configure Ethernet traffic services. For configuration instructions, se[e Configuring Ethernet Services \(CLI\).](#page-345-0)

# **Chapter 13: Unit Management (CLI)**

This section includes:

- Defining [the IP Protocol Version for Initiating Communications \(CLI\)](#page-306-0)
- [Configuring the Remote Unit's IP Address \(CLI\)](#page-307-0)
- [Configuring SNMP \(CLI\)](#page-309-0)
- Configuring the [Internal Ports for FTP or SFTP \(CLI\)](#page-314-0)
- [Upgrading the Software \(CLI\)](#page-315-0)
- [Backing Up and Restoring Configurations \(CLI\)](#page-319-0)
- Setting the [Unit to the Factory Default Configuration \(CLI\)](#page-324-0)
- [Performing a Hard \(Cold\) Reset \(CLI\)](#page-325-0)
- [Configuring Unit Parameters \(CLI\)](#page-327-0)
- [Configuring NTP \(CLI\)](#page-328-0)
- [Displaying Unit Inventory](#page-328-1) (CLI)

### **Related topics:**

- [Setting the Time and Date \(Optional\) \(CLI\)](#page-293-0)
- [Uploading Unit Info \(CLI\)](#page-481-0)
- [Changing the Management IP Address \(CLI\)](#page-289-0)

# <span id="page-306-0"></span>**Defining the IP Protocol Version for Initiating Communications (CLI)**

You can specify which IP protocol the unit will use when initiating communications, such as downloading software, sending traps, pinging, or exporting configurations. The options are IPv4 or IPv6.

To define which IP protocol the unit will use when initiating communications, enter the following command in root view:

<span id="page-306-1"></span>root> platform management ip set ip-address-family <ipv4|ipv6>

To show the IP protocol version the unit will use when initiating communications, enter the following command in root view:

root> platform management ip show ip-address-family

**Note**

# <span id="page-307-0"></span>**Configuring the Remote Unit's IP Address (CLI)**

You can configure the remote unit's IP address, subnet mask and default gateway in IPv4 format and/or in IPv6 format. The remote unit will receive communications whether they were sent to its IPv4 address or its IPv6 address.

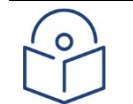

Release 10.6 does not support the ability to configure the remote IP address.

## **Configuring the Remote Radio's IP Address in IPv4 format (CLI)**

To set the remote radio's IP Address, enter the following command in radio view:

radio[x/x]>remote-unit set ip-address <ipv4-address>

To display the remote radio's IP Address, enter the following command in radio view:

radio[x/x]>remote-unit show ip-address

To set the remote radio's subnet mask, enter the following command in radio view:

radio[x/x]>remote-unit set subnet-mask IP <subnet-mask>

To display the remote radio's subnet mask, enter the following command in radio view:

radio[x/x]>remote-unit show subnet-mask

To set the remote radio's default gateway, enter the following command in radio view:

radio[x/x]>remote-unit set default-gateway IP <ipv4-address>

To display the remote radio's default gateway, enter the following command in radio view:

radio[x/x]>remote-unit show default-gateway

**Table 57** Remote Unit IP Address (IPv4) CLI Parameters

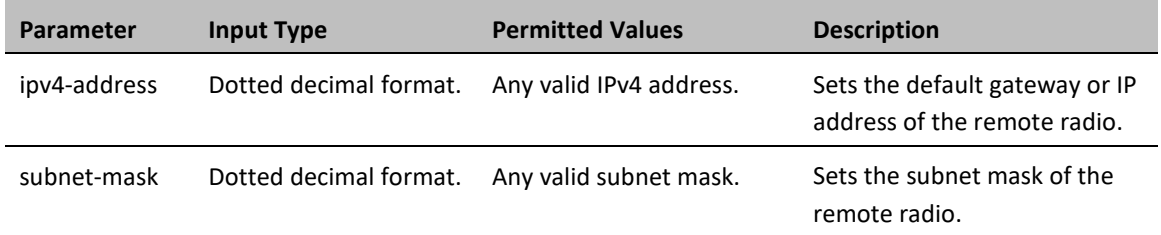

The following command sets the default gateway of the remote radio as 192.168.1.20:

radio[1/1]>remote-unit set default-gateway IP 192.168.1.20

The following commands set the IP address of the remote radio as 192.168.1.1, with a subnet mask of 255.255.255.255.

radio[1/1]>remote-unit set ip-address 192.168.1.1

radio[1/1]>remote-unit set subnet-mask IP 255.255.255.255

## **Configuring the Remote Radio's IP Address in IPv6 format (CLI)**

To set the remote radio's IP Address, enter the following command in radio view:

radio[x/x]>remote-unit set ip-address-ipv6 <ipv6-address>

To display the remote radio's IP Address, enter the following command in radio view:

radio[x/x]>remote-unit show ip-address-ipv6

To set the remote radio's prefix length , enter the following command in radio view:

radio[x/x]>remote-unit set prefix-length <prefix-length >

To display the remote radio's prefix-length, enter the following command in radio view:

radio[x/x]>remote-unit show prefix-length

To set the remote radio's default gateway, enter the following command in radio view:

radio[x/x]>remote-unit set default-gateway-ipv6 IPv6 <ipv6-address>

To display the remote radio's default gateway, enter the following command in radio view:

radio[x/x]>remote-unit show default-gateway-ipv6

**Table 58** Remote Unit IP Address (IPv6) CLI Parameters

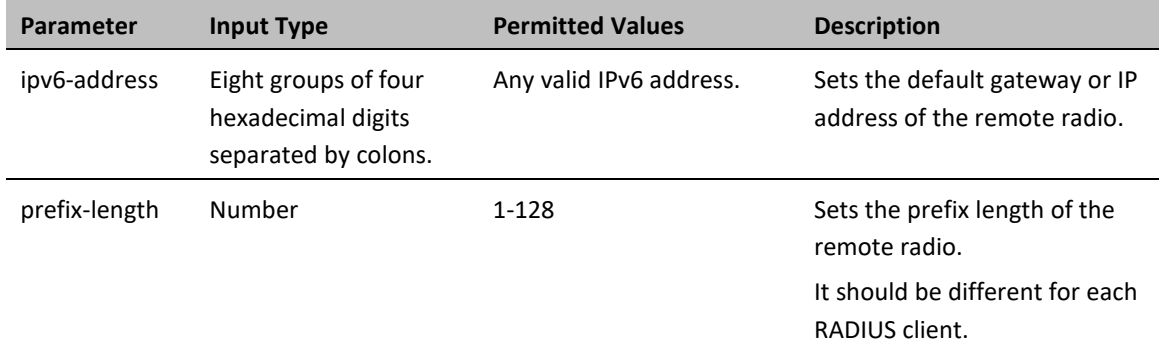

The following command sets the default gateway of the remote radio as The following command sets the default gateway of the remote radio as FE80:0000:0000:0000:0202:B3FF:FE1E:8329:

> radio[1/1]>remote-unit set default-gateway-ipv6 IPv6 FE80:0000:0000:0000:0202:B3FF:FE1E:8329

The following commands set the IP address of the remote radio as FE80:0000:0000:0000:0202:B3FF:FE1E:8329, with a prefix length of 64:

> radio[1/1]>remote-unit set ip-address-ipv6 FE80:0000:0000:0000:0202:B3FF:FE1E:8329

radio[1/1]>remote-unit set prefix-length 64

## <span id="page-309-0"></span>**Configuring SNMP (CLI)**

PTP 850 supports SNMP v1, V2c, and v3. You can set community strings for access to PTP 850 units.

PTP 850Eupports the following MIBs:

- RFC-1213 (MIB II).
- RMON MIB.
- Proprietary MIB.

Access to the unit is provided by making use of the community and context fields in SNMPv1 and SNMPv2c/SNMPv3, respectively.

This section includes:

- [Configuring Basic SNMP Settings \(CLI\)](#page-309-1)
- [Configuring SNMPv3 \(CLI\)](#page-310-0)
- [Displaying the SNMP Settings \(CLI\)](#page-311-0)
- <span id="page-309-1"></span>• [Configuring Trap Managers \(CLI\)](#page-312-0)

## **Configuring Basic SNMP Settings (CLI)**

To enable SNMP, enter the following command in root view:

root> platform security protocols-control snmp admin set <admin>

To specify the SNMP version, enter the following command in root view:

<span id="page-309-2"></span>root> platform security protocols-control snmp version set <version>

To specify the SNMP read and write communities, enter the following command in root view:

root> platform security protocols-control snmpv1v2 set read-community <read-community> write-community <write-community>

### **Table 59** Basic SNMP CLI Parameters

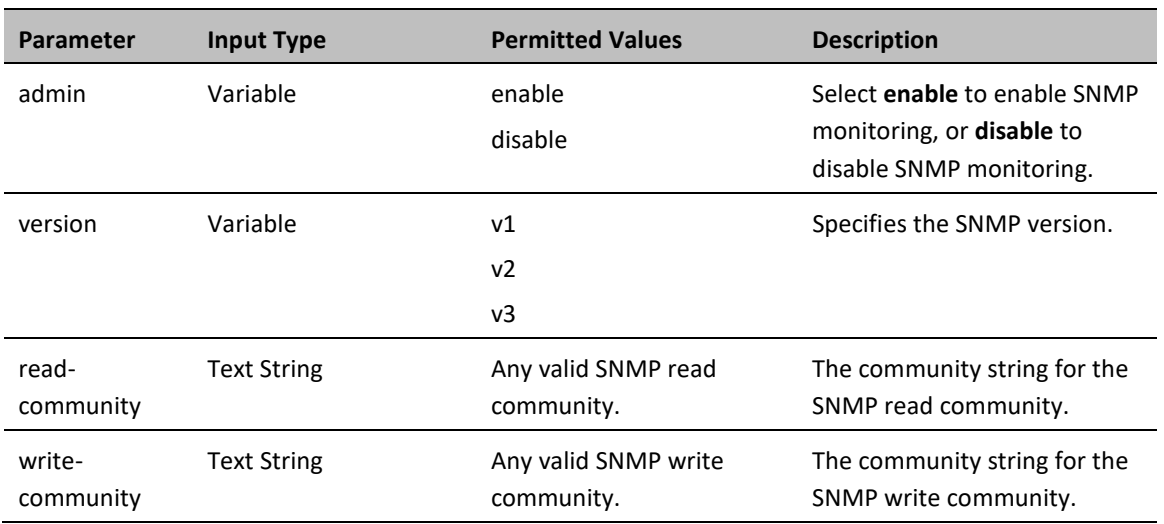

The following commands enable SNMP v2 on the unit, and set the read community to "public" and the write community to "private":

```
root> platform security protocols-control snmp admin set enable
root> platform security protocols-control snmp version set v2
root> platform security protocols-control snmpv1v2 set read-community 
public write-community private
```
## <span id="page-310-0"></span>**Configuring SNMPv3 (CLI)**

The following commands are relevant for SNMPv3.

To block SNMPv1 and SNMPv2 access so that only SNMPv3 access will be enabled, enter the following command in root view:

root> platform security protocols-control snmp v1v2-block set <set-block> To add an SNMPv3 user, enter the following command in root view:

> root> platform security protocols-control snmp v3-authentication add v3 user-name <v3-user-name> v3-user-password <v3-user-password> v3-securitymode <v3-security-mode> v3-encryption-mode <v3-encryption-mode> v3-authalgorithm <v3-auth-algorithm> v3-access-mode <v3-access-mode>

To remove an SNMP v3 user, enter the following command in root view:

root> platform security protocols-control snmp v3-authentication remove v3-user-name <v3-user-name>

To display all SNMP v3 users and their authentication parameters, enter the following command in root view:

root> platform security protocols-control snmp v3-authentication show

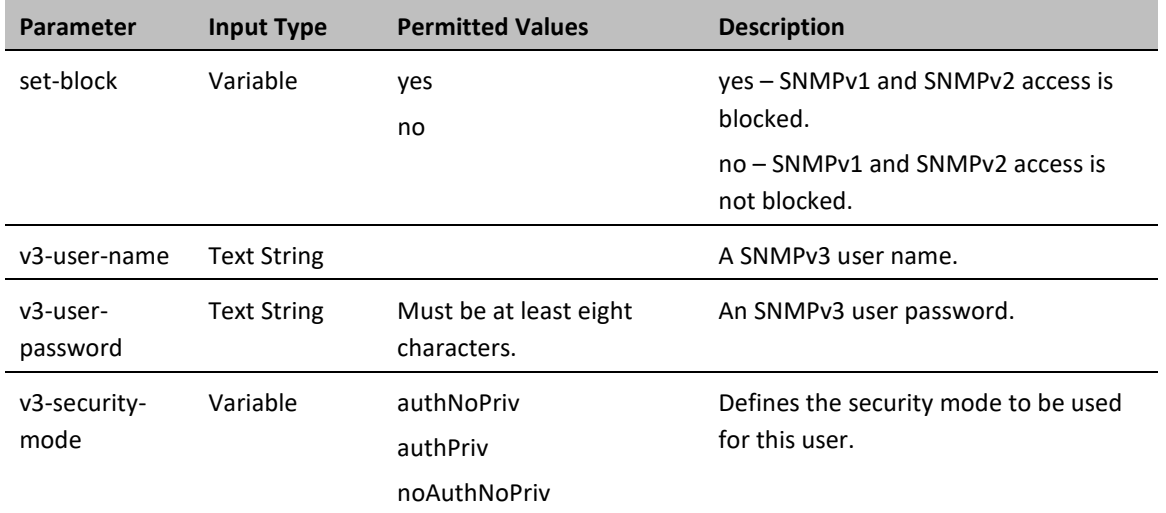

#### **Table 60** SNMPv3 CLI Parameters

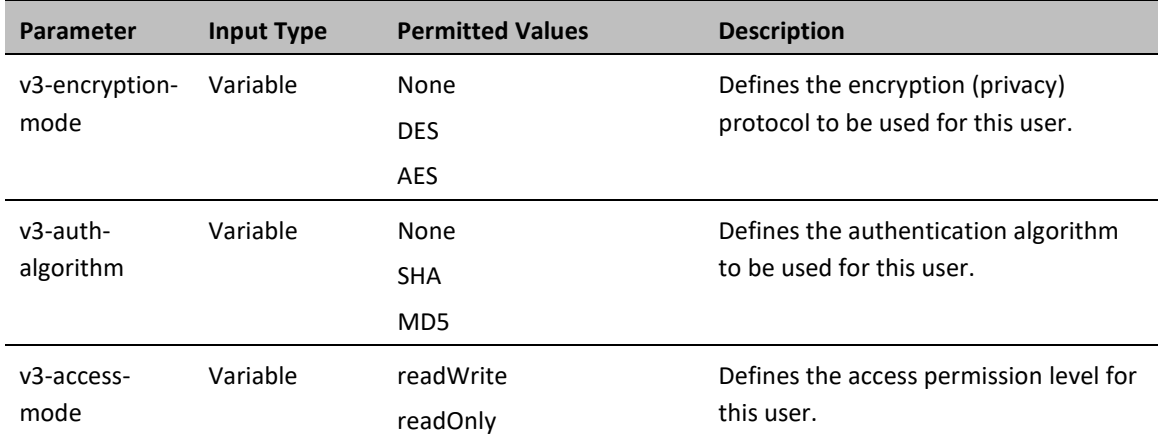

The following commands enable SNMP v2 on the unit, and set the read community to "public" and the write community to "private":

> root> platform security protocols-control snmp admin set enable root> platform security protocols-control snmp version set v2 root> platform security protocols-control snmpv1v2 set read-community public write-community private

The following commands enable SNMP v3 on the unit, block SNMP v1 and SNMP v2 access, and define an SNMPv3 user with User Name=Geno, Password=abcdefgh, security mode authPriv, encryption mode DES, authentication algorithm SHA, and read-write access:

> root> platform security protocols-control snmp admin set enable root> platform security protocols-control snmp version set v3 root> platform security protocols-control snmp v1v2-block set yes root> platform security protocols-control snmp v3-authentication add v3 user-name geno v3-user-password abcdefgh v3-security-mode authPriv v3 encryption-mode DES v3-auth-algorithm SHA v3-access-mode readWrite

## <span id="page-311-0"></span>**Displaying the SNMP Settings (CLI)**

To display the general SNMP parameters, enter the following command in root view:

root> platform security protocols-control snmp show-all

To display all SNMP v3 users and their authentication parameters, enter the following command in root view:

root> platform security protocols-control snmp v3-authentication show

To display the current MIB version used in the system, enter the following command in root view:

root> platform security protocols-control snmp show-mib-version

To display details about the current MIB version used in the system, enter the following command in root view:

root> platform security protocols-control snmp show-mib-version-table

To display the SNMP read and write communities, enter the following command in root view:

root> platform security protocols-control snmpv1v2 show

## <span id="page-312-0"></span>**Configuring Trap Managers (CLI)**

To display the current SNMP trap manager settings, enter the following command in root view:

root> platform security protocols-control snmp trap-manager show

To modify the settings of an SNMP trap manger, enter the following command in root view:

root> platform security protocols-control snmp trap-manager set managerid <manager-id> manager-admin <manager-admin> manager-ipv4 <manager-ipv4> manager-ipv6<manager-ipv6> manager-port <manager-port> manager-community <manager-community> manager-v3-user <manager-v3-user> manager-description <manager-description>

To enable an SNMP trap manger without modifying its parameters, enter the following command in root view:

root> platform security protocols-control snmp trap-manager admin manager-id <manager-id> manager-admin <manager-admin>

To specify the number of minutes between heartbeat traps, enter the following command in root view:

root> platform security protocols-control snmp trap-manager heartbeat manager-id <manager-id> manager-heartbeat <manager-heartbeat>

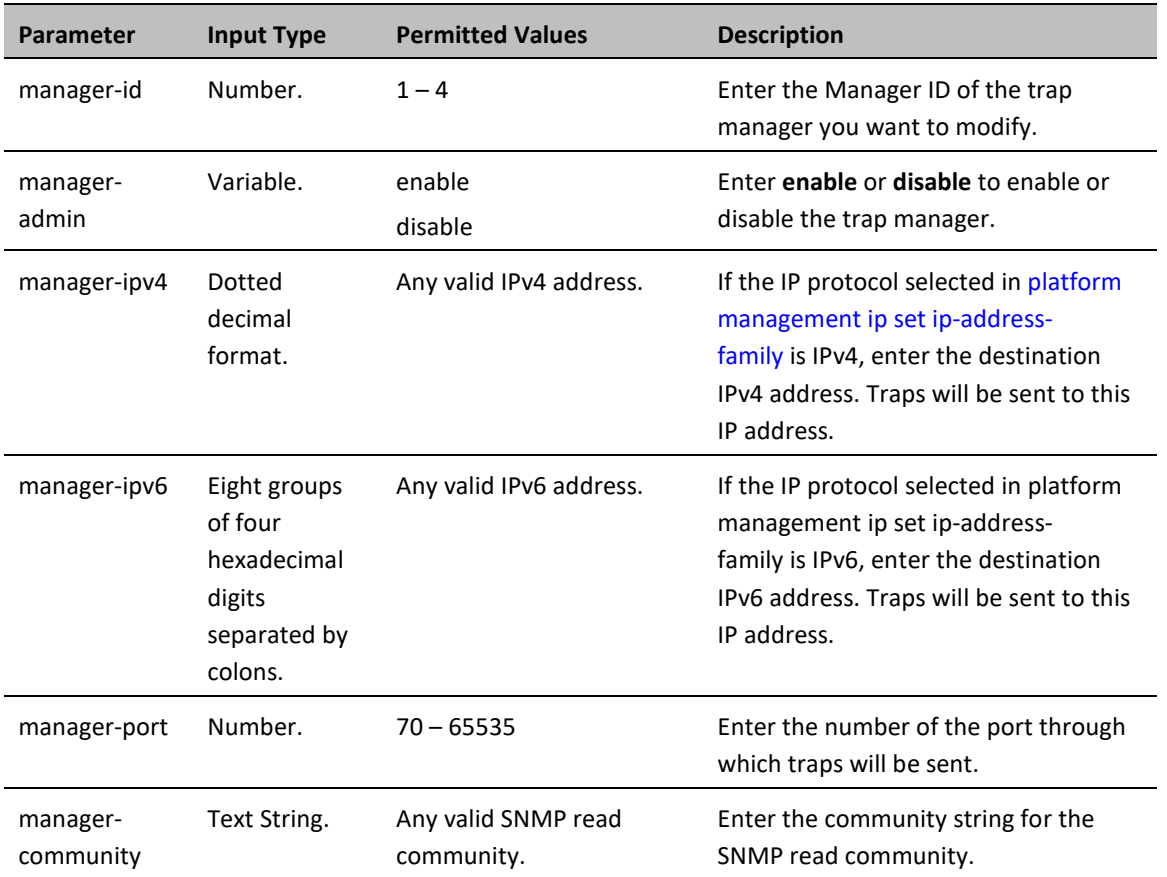

**Table 61** Trap Managers CLI Parameters

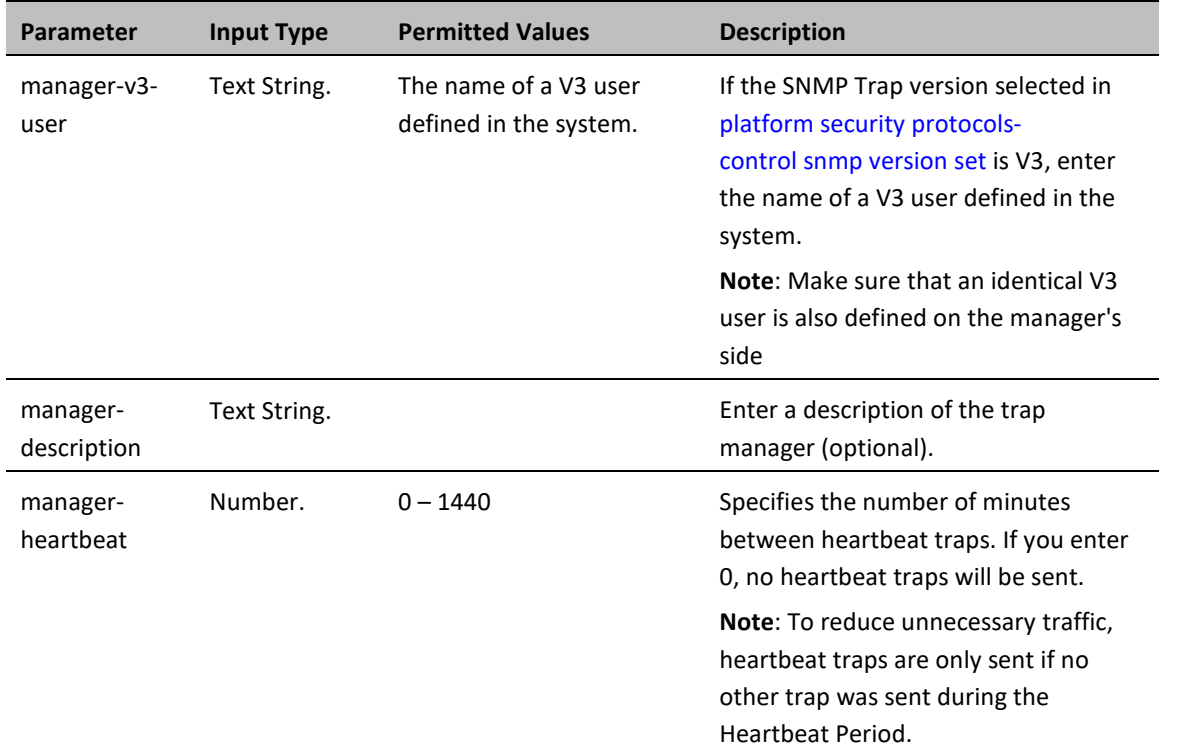

The following commands enable trap manager 2, and assign it IP address 192.168.1.250, port 164, and community "private", with a heartbeat of 12 minutes.

> root> platform security protocols-control snmp trap-manager set managerid 2 manager-admin enable manager-ip 192.168.1.250 manager-port 164 manager-community private manager-description text

root> platform security protocols-control snmp trap-manager heartbeat manager-id 2 manager-heartbeat 12

## <span id="page-314-0"></span>**Configuring the Internal Ports for FTP or SFTP (CLI)**

By default, the following PTP 850 ports are used for FTP and SFTP when the PTP 850 unit is acting as an FTP or SFTP client (e.g., software downloads, configuration file backup and restore operations):

- $FTP 21$
- $SFTP 22$

To change the port for either protocol, enter the following command in root view:

```
root> platform management file-transfer port-config protocol <ftp|sftp>
port-number <0-65535>
```
To display the ports that are currently configured for FTP and SFTP, enter the following command in root view:

root> platform management file-transfer port-show

These ports are configured globally, rather than per specific operation.

The following sequence of commands displays the current (default) FTP and SFTP port settings, changes the FTP port to 125 and the SFTP port to 126, and shows the new FTP and SFTP port settings.

> root>platform management file-transfer port-show Port config table: ================== File transfer File transfer port protocol number ====================================== ftp 21 sftp 22 root> platform management file-transfer port-config protocol ftp portnumber 125 root> platform management file-transfer port-config protocol sftp portnumber 126 root>platform management file-transfer port-show Port config table: ================== File transfer File transfer port protocol number ===================================== ftp 125 sftp 126 root>

# <span id="page-315-0"></span>**Upgrading the Software (CLI)**

PTP 850 software and firmware releases are provided in a single bundle that includes software and firmware for all components in the system. Software is first downloaded to the system, then installed. After installation, a reset is automatically performed on all components whose software was upgraded.

This section includes:

- [Software Upgrade Overview \(CLI\)](#page-315-1)
- [Viewing Current Software Versions \(CLI\)](#page-315-2)
- [Configuring a Software Download \(CLI\)](#page-316-0)
- [Downloading a Software Package \(CLI\)](#page-317-0)
- <span id="page-315-1"></span>• [Installing and Upgrading Software \(CLI\)](#page-318-0)

## **Software Upgrade Overview (CLI)**

The PTP 850 software installation process includes the following steps:

- 1. **Download** The files required for the installation or upgrade are downloaded from a remote server.
- 2. **Installation** The downloaded software and firmware files are installed in all modules and components of the PTP 850 that are currently running an older version.
- 3. **Reset** The PTP 850 is restarted in order to boot the new software and firmware versions.

Software and firmware releases are provided in a single bundle that includes software and firmware for all components in the system. When you download a software bundle, the system verifies the validity of the bundle. The system also compares the files in the bundle to the files currently installed in the PTP 850 and its components, so that only files that need to be updated are actually downloaded. A message is displayed for each file that is actually downloaded.

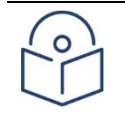

### **Note**

When downloading an older version, all files in the bundle may be downloaded, including files that are already installed.

Software bundles can be downloaded via HTTP, HTTPS, FTP or SFTP. After the software download is complete, you can initiate the installation.

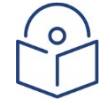

### **Note**

Before performing a software upgrade, it is important to verify that the system date and time are correct. See [Setting the Time and Date \(Optional\) \(CLI\).](#page-293-0)

When upgrading a node with unit protection, upgrade the standby unit first, then the active unit.

## <span id="page-315-2"></span>**Viewing Current Software Versions (CLI)**

To display all current software versions, enter the following command in root view:

root> platform software show versions

## <span id="page-316-0"></span>**Configuring a Software Download (CLI)**

You can download software using HTTP, HTTPS, FTP, or SFTP.

When downloading software via HTTP or HTTPS, the PTP 850 functions as the server, and you can download the software directly to the PTP 850 unit.

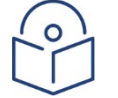

### **Note**

HTTP/HTTPS software download is only supported using the Web EMS. For instructions, see [Downloading and Installing Software.](#page-98-0)

When downloading software, the IDU functions as an FTP or SFTP client. You must install FTP or SFTP server software on the PC or laptop you are using to perform the software upgrade. For details, se[e Installing and](#page-93-0)  [Configuring an FTP or SFTP Server.](#page-93-0)

To set the file transfer protocol you want to use (FTP or SFTP), enter the following command:

root> platform software download version protocol <ftp|sftp>

If the IP protocol selected in [platform management ip set ip-address-family](#page-306-1) is IPv4, enter the following command:

root> platform software download channel server set server-ip <serveripv4> directory <directory> username <username> password <password>

If the IP protocol selected in [platform management ip set ip-address-family](#page-306-1) is IPv6, enter the following command:

root> platform software download channel server-ipv6 set server-ip <server-ipv6> directory <directory> username <username> password <password>

To display the software download channel configuration, enter one of the following commands:

root> platform software download channel server show root> platform software download channel server-ipv6 show

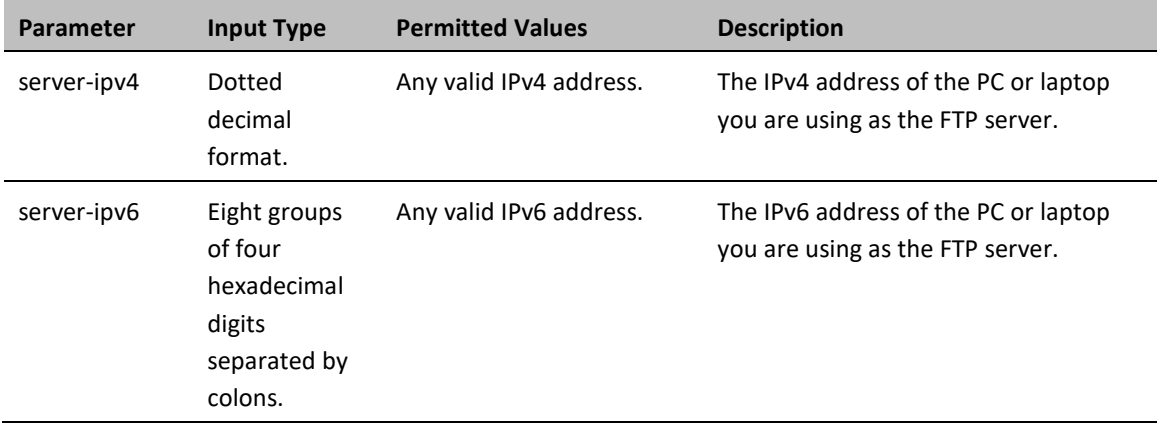

**Table 62** Software Download CLI Parameters

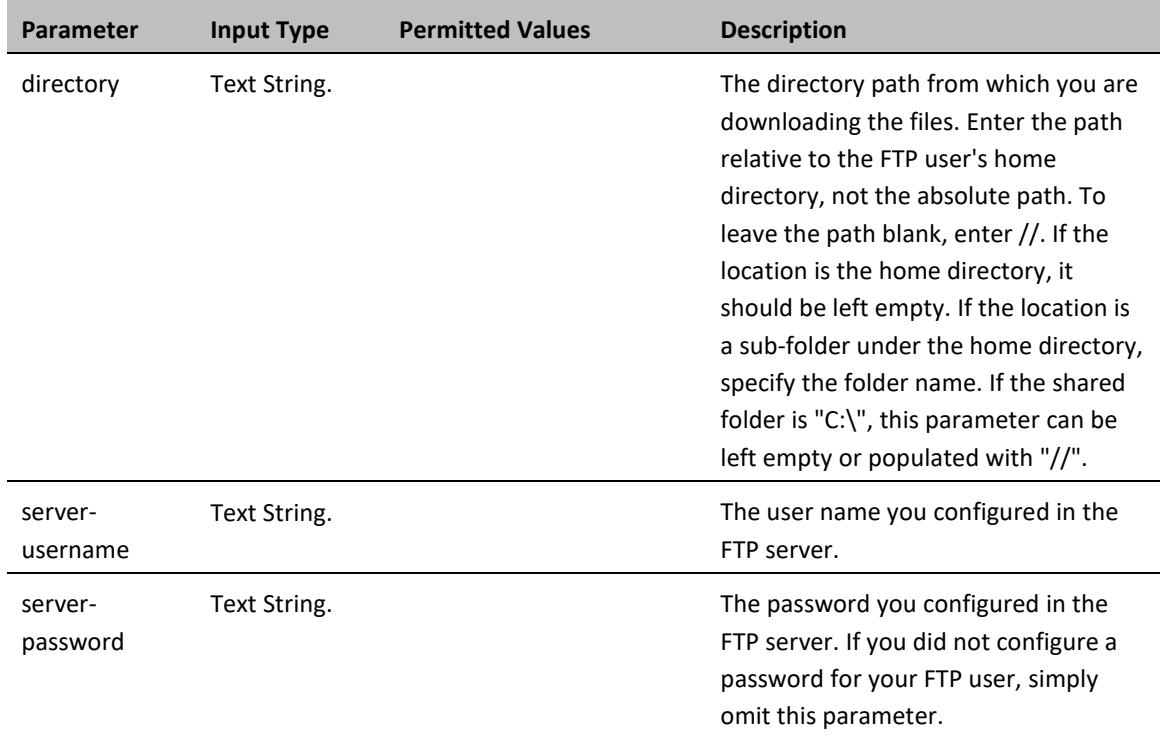

The following command configures a download from IP address 192.168.1.242, in the directory "current", with user name "anonymous" and password "12345."

> root> platform software download channel server set serverip 192.168.1.242 directory \current username anonymous password 12345

## <span id="page-317-0"></span>**Downloading a Software Package (CLI)**

To initiate a software download, enter the following command in root view:

root> platform software download version protocol ftp

The following prompt appears:

You are about to perform a software management operation. This may cause a system reset.

Are you sure? (yes/no)

Enter Yes at the prompt. When the prompt appears again, enter the following command to check the download status:

root> platform software download status show

Once the following message appears, proceed with the installation:

DOWNLOAD VERSION status: download success, process percentage: 100

## <span id="page-318-0"></span>**Installing and Upgrading Software (CLI)**

To install or upgrade the software, enter the following command in root view after downloading the software bundle:

root> platform software install version

If you wish to delay the start of installation, enter instead the following command. The time you enter in HH:MM format is the amount of time to delay until the start of the installation process:

root> platform software install version timer-countdown <hh:mm>

The following prompt appears:

Software version to be installed:

Are you sure? (yes/no)

To display the status of a software installation or upgrade, enter the following command:

root> platform software install status show

### **Important Notes:**

- DO NOT reboot the unit during software installation process. As soon as the process is successfully completed, the unit will reboot itself.
- Sometimes the installation process can take up to 30 minutes.
- Only in the event that software installation was not successfully finished and more than 30 minutes have passed can the unit be rebooted.

If you configured delayed installation, you can do any of the following:

• Abort the current delayed installation. To do so, enter the following command:

root> platform software install abort-timer

• Show the time left until the installation process begins. To do so, enter the following command:

root> platform software install time-to-install

• Show the original timer as configured for a delayed installation. To do so, enter the following command:

root> platform software install show-time

# <span id="page-319-0"></span>**Backing Up and Restoring Configurations (CLI)**

You can import and export PTP 850 configuration files. This enables you to copy the system configuration to multiple PTP 850 units. You can also backup and save configuration files.

Configuration files can only be copied between units of the same type, i.e., PTP 850E to PTP 850E to PTP 850E.

Note that you can also write CLI scripts that will automatically execute a series of commands when the configuration file is restored. For information, refer t[o Editing CLI Scripts \(CLI\).](#page-322-0)

This section includes:

- [Configuration Management Overview \(CLI\)](#page-319-1)
- [Setting the Configuration Management Parameters \(CLI\)](#page-320-0)
- [Backing up and Exporting a Configuration File \(CLI\)](#page-321-0)
- [Importing and Restoring a Configuration File \(CLI\)](#page-322-1)
- <span id="page-319-1"></span>• [Editing CLI Scripts \(CLI\)](#page-322-0)

## **Configuration Management Overview (CLI)**

System configuration files consist of a zip file that contains three components:

- A binary configuration file used by the system to restore the configuration.
- A text file which enables users to examine the system configuration in a readable format. The file includes the value of all system parameters at the time of creation of the backup file.
- An additional text file which enables you to write CLI scripts in order to make desired changes in the backedup configuration. This file is executed by the system after restoring the configuration.

The system provides three restore points to manage different configuration files. Each restore point contains a single configuration file. Files can be added to the restore points by creating backups of the current system state or by importing them from an external server. For example, you may want to use one restore point to keep a last good configuration, another to import changes from an external server, and the third to store the current configuration.

You can apply a configuration file to the system from any of the restore points.

You must configure from 1 to 3 restore points:

- When you import a configuration file, the file is saved to the selected restore point, and overwrites whichever file was previously held in that restore point.
- When you export a configuration file, the file is exported from the selected restore point.
- When you backup the current configuration, the backup configuration file is saved to the selected restore point, and overwrites whichever file was previously held in that restore point.
- When you restore a configuration, the configuration file in the selected restore point is the file that is restored.

## <span id="page-320-0"></span>**Setting the Configuration Management Parameters (CLI)**

When importing and exporting configuration files, the PTP 850 functions as an FTP or SFTP client. You must install FTP or SFTP server software on the PC or laptop you are using to perform the import or export. For details, see [Installing and Configuring an FTP or SFTP Server.](#page-93-0)

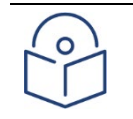

**Note**

Before importing or exporting a configuration file, you must verify that the system date and time are correct. See [Setting the Time and Date \(Optional\) \(CLI\).](#page-293-0)

To set the FTP or SFTP parameters for configuration file import and export, enter one of the following commands in root view:

• If the IP protocol selected in [platform management ip set ip-address-family](#page-306-1) is IPv4, enter the following command:

> root> platform configuration channel server set ip-address <server-ipv4> directory <directory> filename <filename> username <username> password <password>

• If the IP protocol selected in [platform management ip set ip-address-family](#page-306-1) is IPv6, enter the following command:

> root> platform configuration channel server-ipv6 set ip-address <serveripv6> directory <directory> filename <filename> username <username> password <password>

To set the file transfer protocol you want to use (FTP or SFTP), enter the following command:

root>platform configuration channel set protocol <ftp|sftp>

To display the FTP channel parameters for importing and exporting configuration files, enter one of the following commands in root view:

root> platform configuration channel server show

root> platform configuration channel server-ipv6 show

**Table 63** Configuration Management CLI Parameters

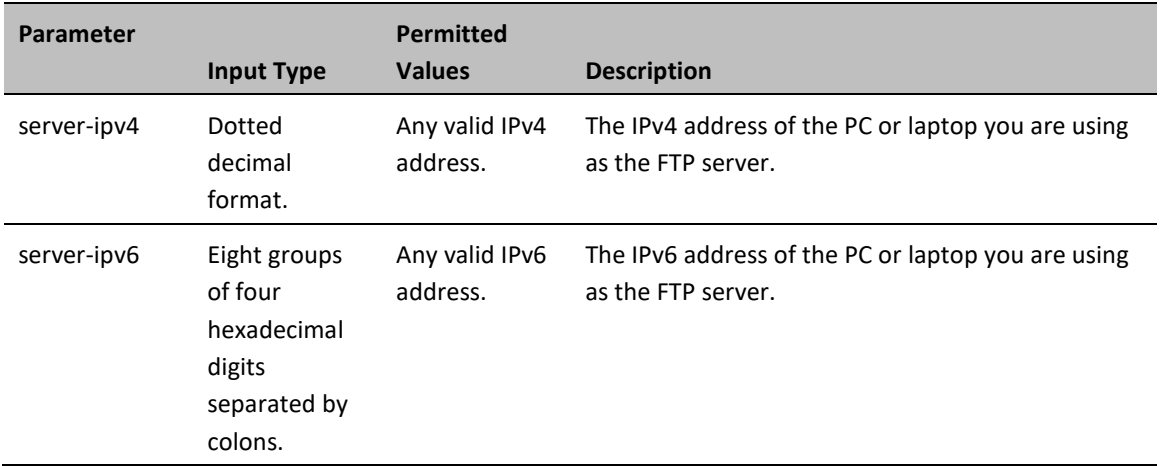

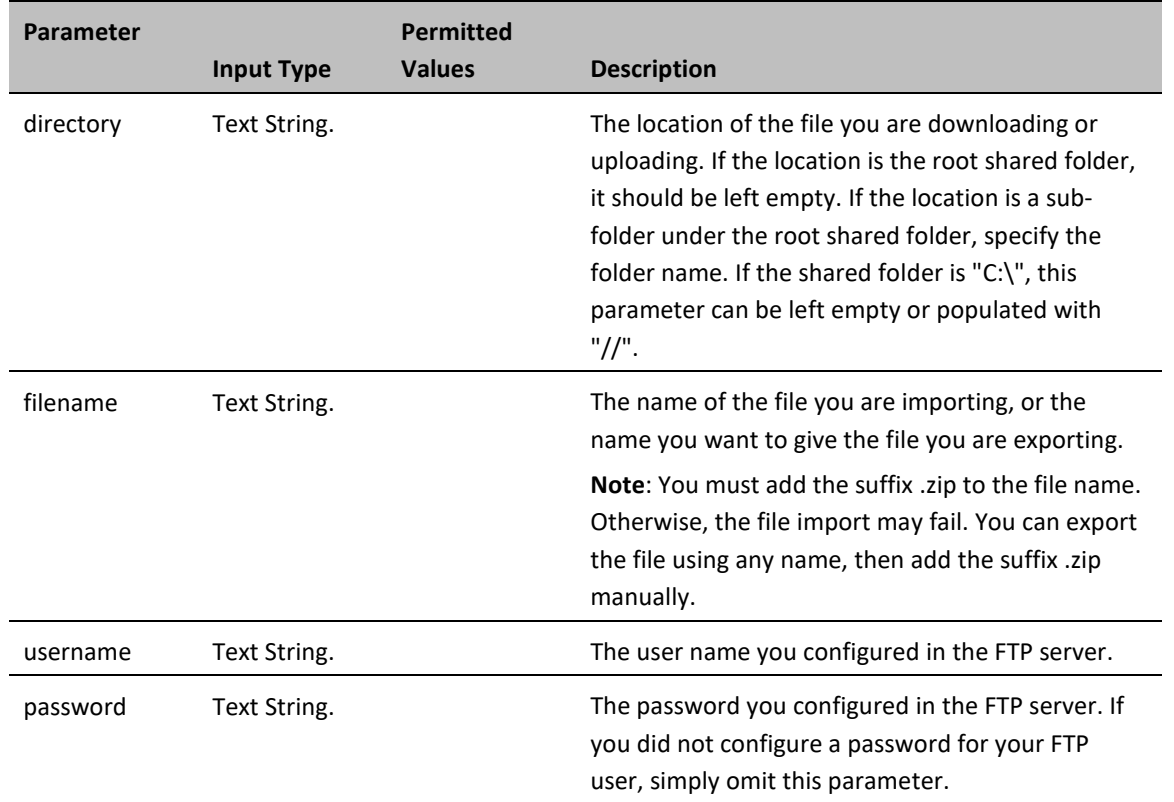

The following command configures the FTP channel for configuration file import and export to IP address 192.168.1.99, in the directory "current", with file name "version\_8\_backup.zip", user name "anonymous", and password "12345."

> root> platform configuration channel server set server-ip 192.168.1.99 directory \current filename version\_8\_backup.zip username anonymous password 12345

## <span id="page-321-0"></span>**Backing up and Exporting a Configuration File (CLI)**

To save the current configuration as a backup file to one of the restore points, enter the following command in root view:

### root> platform configuration configuration-file add <restore-point>

To export a configuration from a restore point to the external server location, enter the following command in root view:

### root> platform configuration configuration-file export <restore-point>

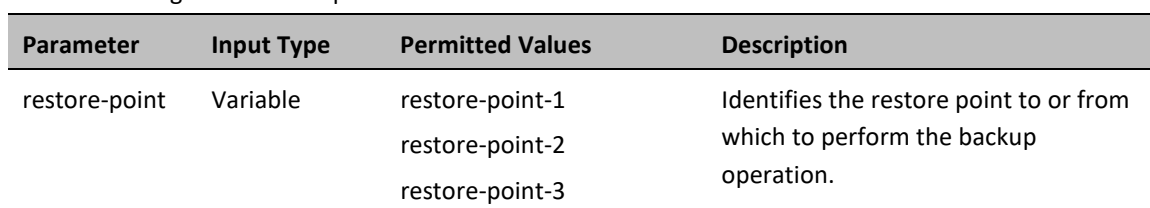

#### **Table 64** Configuration Backup and Restore CLI Parameters

The following commands save the current configuration as a configuration at Restore Point 1, and export the file to the external server location:

> root> platform configuration configuration-file add restore-point-1 root> platform configuration configuration-file export restore-point-1

## <span id="page-322-1"></span>**Importing and Restoring a Configuration File (CLI)**

You can import a configuration file from an external PC or laptop to one of the restore points. Once you have imported the file, you can restore the configuration. Restoring a saved configuration does not change the unit's FIPS mode.

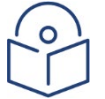

### **Note**

In order to import a configuration file, you must configure the FTP channel parameters and restore points, as described in [Setting the Configuration Management Parameters](#page-320-0) an[d Backing up and](#page-321-0)  [Exporting a Configuration File.](#page-321-0)

To import a configuration file, enter the following command in root view:

root> platform configuration configuration-file import <restore-point>

To restore a configuration from a restore point to become the active configuration file, enter the following command in root view:

### root> platform configuration configuration-file restore <restore-point>

**Table 65** Configuration Import and Restore CLI Parameters

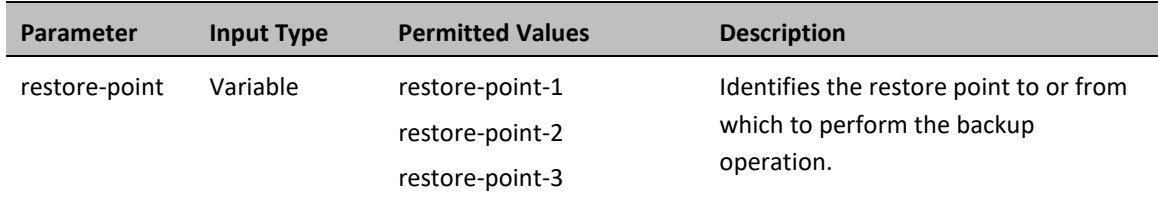

The following commands import a configuration file from an external PC or laptop to Restore Point 2 on the PTP 850, and restore the file to be the system configuration file for the PTP 850:

> root> platform configuration configuration-file import restore-point-2 root> platform configuration configuration-file restore restore-point-2

## <span id="page-322-0"></span>**Editing CLI Scripts (CLI)**

The configuration file package includes a text file that enables you to write CLI scripts in a backed-up configuration that are executed after restoring the configuration.

To edit a CLI script:

1. Back up the current configuration to one of the restore points. See [Backing up and Exporting a Configuration](#page-321-0)  [File \(CLI\).](#page-321-0)

- 2. Export the configuration from the restore point to a PC or laptop. See [Backing up and Exporting a](#page-321-0)  [Configuration File \(CLI\).](#page-321-0)
- 3. On the PC or laptop, unzip the file *Configuration\_files.zip*.
- 4. Edit *the cli\_script.txt* file using clish commands, one per line.
- 5. Save and close the *cli\_script.txt* file, and add it back into the *Configuration\_files.zip* file.
- 6. Import the updated *Configuration files.zip* file back into the unit. See Importing and Restoring a Configuration [File \(CLI\).](#page-322-1)
- 7. Restore the imported configuration file. Se[e Importing and Restoring a Configuration File \(CLI\).](#page-322-1) The unit is automatically reset. During initialization, the CLI script is executed, line by line.

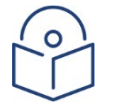

### **Note**

If any specific command in the CLI script requires reset, the unit is reset when that that command is executed. During initialization following the reset, execution of the CLI script continues from the following command.
# **Setting the Unit to the Factory Default Configuration (CLI)**

To restore the unit to its factory default configuration, while retaining the unit's IP address settings and logs, enter the following commands in root view:

root> platform management set-to-default

The following prompt appears:

WARNING: All database and configuration will be lost, unit will be restart. Are you sure? (yes/no):yes

At the prompt, type yes.

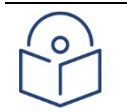

## **Note**

This does not change the unit's IP address or FIPS configuration.

# **Performing a Hard (Cold) Reset (CLI)**

To initiate a hard (cold) reset on the unit, enter the following command in root view:

root> platform management chassis reset

The following prompt appears:

You are about to reset the shelf Are you sure? :(yes/no):

Enter yes. The unit is reset.

# **Resetting the Remote Unit (CLI)**

To initiate a hard (cold) reset on the remote unit, go to radio view and enter the following command:

radio [1/1]>remote-unit reset unit

The following prompt appears:

Are you sure you want to reset the remote unit Are you sure? (yes/no):

Enter yes. The unit is reset.

# **Configuring Unit Parameters (CLI)**

You can view and configure system information:

To configure a name for the unit, enter the following command in root view:

root> platform management system-name set name <name>

To define a location for the unit, enter the following command in root view:

root> platform management system-location set name <name>

To define a contact person for questions pertaining to the unit, enter the following command in root view:

root> platform management system-contact set name <name>

To define the unit's latitude coordinates, enter the following command in root view:

root> platform management system-latitude set <latitude>

To define the unit's longitude coordinates, enter the following command in root view:

root> platform management system-longitude set <longitude>

To define the type of measurement unit you want the system to use, enter the following command in root view:

root> platform management set unit\_measure\_format <unit\_measure\_format>

To display the type of measurement unit used by the system, enter the following command in root view:

root> platform management show unit\_measure\_format

**Table 66** Unit Parameters CLI Parameters

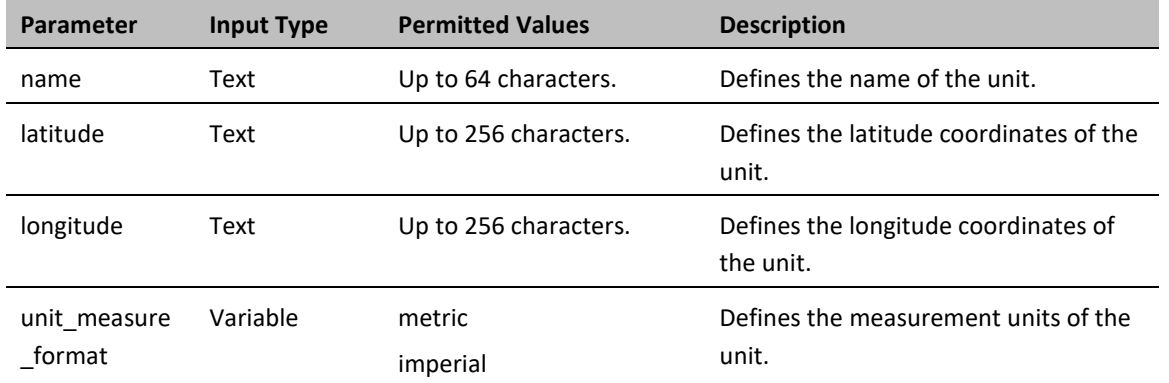

The following commands configure a name, location, contact person, latitude coordinates, longitude coordinates, and units of measurements for the PTP 850:

> root> platform management system-name set name "My-System-Name" root> platform management system-location set name "My-System-Location" root> platform management system-contact set name "John Doe" root> platform management system-latitude set 40 root> platform management system-longitude set 73 root> platform management set unit\_measure\_format metric

# **Configuring NTP (CLI)**

PTP 850 supports Network Time Protocol (NTP). NTP distributes Coordinated Universal Time (UTC) throughout the system, using a jitter buffer to neutralize the effects of variable latency.

To configure NTP, enter the following command in root view:

root> platform management ntp set admin <admin> ntp-version <ntp-version> ntp-server-ip-address-1 <ntp-server-ip-address>

To display the current NTP configuration, enter the following command in root view:

root> platform management ntp show status

**Table 67** NTP CLI Parameters

| Parameter                 | <b>Input Type</b>            | <b>Permitted Values</b> | <b>Description</b>                                                                                      |  |  |  |
|---------------------------|------------------------------|-------------------------|----------------------------------------------------------------------------------------------------|--|--|--|
| admin                     | Variable.                    | enable<br>disable       | Enter enable or disable to enable or<br>disable the NTP server.                                         |  |  |  |
| ntp-version               | Variable.                    | v3<br>v4                | Enter the NTP version you want to use.<br>NTPv4 provides interoperability with<br>NTP v3 and with SNTP. |  |  |  |
| ntp-server-ip-<br>address | Dotted<br>decimal<br>format. | Any valid IP address.   | Enter the IP address of the NTP server.                                                                 |  |  |  |

The following command enables NTP, using NTP v4, and sets the IP address of the NTP server as 62.90.139.210.

```
root> platform management ntp set admin enable ntp-version ntpv4 ntp-
server-ip-address-1
```
# **Displaying Unit Inventory (CLI)**

To view inventory information, such as the part number and serial number of the unit hardware, enter the following command in root view:

root> platform management inventory show-info

For example:

```
root> platform management inventory show info
System information:
card-name : PTP 850
Subtype : 350
part number : 22-0001-0|
serial number : F493606212
```
company name : Cambium Networks product name : AODU DC, All-outdoor, dual radio carriers in one product product description : AODU DC, All-outdoor, dual radio carriers in one product root>

# **Chapter 14: Radio Configuration (CLI)**

This section includes:

- [Viewing and Configuring the Remote Radio Parameters \(CLI\)](#page-331-0)
- [Configuring and Viewing Radio PMs and Statistics \(CLI\)](#page-333-0)

**Related topics**:

- [Entering Radio View \(CLI\)](#page-300-0)
- [Muting and Unmuting a Radio \(CLI\)](#page-300-1)
- [Configuring the Transmit \(TX\) Level \(CLI\)](#page-300-2)
- [Configuring the Transmit \(TX\) Frequency \(CLI\)](#page-301-0)
- [Configuring the Radio \(MRMC\) Script\(s\) \(CLI\)](#page-301-1)

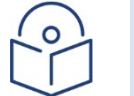

## **Note**

For convenience, this User Guide generally shows the radio prompt as  $radio[1/1]$ .

# <span id="page-331-0"></span>**Viewing and Configuring the Remote Radio Parameters (CLI)**

This section includes:

- [Displaying Communication Status with the Remote Radio \(CLI\)](#page-331-1)
- Displaying the Remote Radio's Link ID (CLI)
- [Muting and Unmuting the Remote Radio \(CLI\)](#page-331-2)
- [Displaying the Remote Radio's RX Level \(CLI\)](#page-332-0)
- [Configuring the Remote Radio's TX Level \(CLI\)](#page-332-1)
- Configuring Remote ATPC (CLI)

**Related topics:**

<span id="page-331-1"></span>• [Configuring the Remote Unit's IP Address \(CLI\)](#page-307-0)

# **Displaying Communication Status with the Remote Radio (CLI)**

To display the communication status with the remote radio, enter the following command:

radio[x/x]>remote-unit communication status show

# <span id="page-331-2"></span>**Displaying Remote Radio's Location (CLI)**

To display the remote radio's slot ID (location in the chassis), enter the following command in radio view. The slot ID of the remote radio will generally be 1, unless there is no communication with the remote unit. In that case, it will be -1

radio[1/1]>remote-unit show slot-id

## **Muting and Unmuting the Remote Radio (CLI)**

To mute or unmute the remote radio, enter the following command in radio view:

radio[x/x]>remote-unit mute set admin <admin>

To display the mute status of the remote radio, enter the following command in radio view:

radio[x/x]>remote-unit mute show status

### **Table 68** Remote Radio Mute/Unmute CLI Parameters

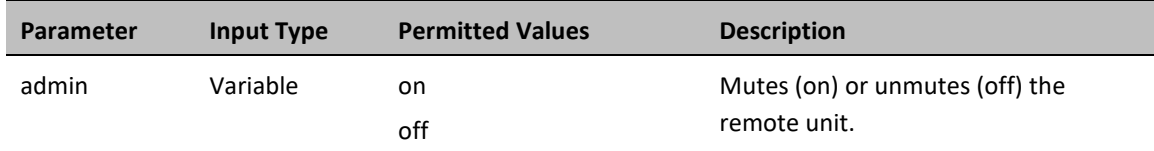

The following command mutes the remote radio:

radio[2/1]>remote-unit mute set admin on

The following command unmutes the remote radio:

radio[2/1]>remote-unit mute set admin off

## <span id="page-332-0"></span>**Displaying the Remote Radio's RX Level (CLI)**

To display the remote radio's RX level, enter the following command in radio view:

radio[x/x]>remote-unit show rx-level

## <span id="page-332-1"></span>**Configuring the Remote Radio's TX Level (CLI)**

To set the transmit (TX) level of the remote radio, enter the following command in radio view:

radio[x/x]>remote-unit set tx-level <tx-level>

To display the transmit (TX) level of the remote radio, enter the following command in radio view:

radio[x/x]>remote-unit show tx-level

**Table 69** Remote Radio TX Level CLI Parameters

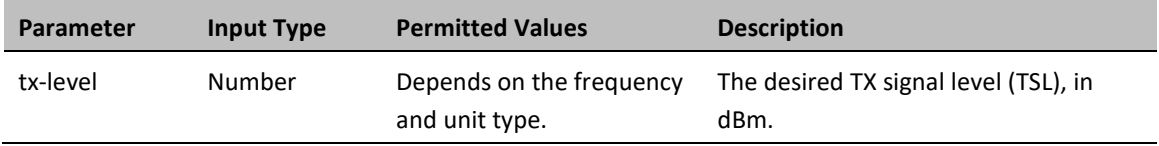

The following command sets the TX level of the remote radio to 10 dBm:

radio[2/1]>remote-unit set tx-level 10

## **Displaying the Remote Unit's Most Severe Alarm (CLI)**

To display the most severe alarm currently raised in the unit, enter the following command in radio view:

radio[x/x]>remote-unit show most-severe-alarm

# <span id="page-333-0"></span>**Configuring and Viewing Radio PMs and Statistics (CLI)**

This section includes:

- Displaying General [Modem Status and Defective Block PMs \(CLI\)](#page-333-1)
- [Displaying Excessive BER \(Aggregate\) PMs \(CLI\)](#page-333-2)
- [Displaying BER Level and Configuring BER Parameters \(CLI\)](#page-335-0)
- Configuring [RSL Thresholds \(CLI\)](#page-336-0)
- [Configuring TSL Thresholds \(CLI\)](#page-336-1)
- [Displaying RSL and TSL Levels \(CLI\)](#page-337-0)
- [Configuring the Signal Level Threshold \(CLI\)](#page-338-0)
- [Configuring the MSE Thresholds and Displaying the MSE PMs \(CLI\)](#page-339-0)
- <span id="page-333-1"></span>• [Displaying ACM PMs \(CLI\)](#page-341-0)

# **Displaying General Modem Status and Defective Block PMs (CLI)**

To display the general status of the modem, enter the following command in radio view:

radio[x/x]>modem show status

The following is a sample output of the modem show status command:

```
MSE[db]: -99.00
Defective Blocks count: 0
Current Tx profile: 0
Current Tx QAM: 4
Current Tx rate(Kbps): 43389
Current Rx profile: 0
Current Rx QAM: 4
Current Rx rate(Kbps): 43389
```
A value of 0 in the MSE (Db) field means that the modem is not locked.

To clear all radio PMs in the system, enter the following command in root view:

root> radio pm clear all

To clear defective blocks counters for a radio, enter the following command in radio view:

radio[x/x]>modem clear counters

# <span id="page-333-2"></span>**Displaying Excessive BER (Aggregate) PMs (CLI)**

You can display modem BER (Bit Error Rate) PMs in either 15-minute or daily intervals.

To display modem BER PMs in 15-minute intervals, enter the following command in radio view:

radio [x/x]>framer pm-aggregate show interval 15min

The following is a partial sample output of the framer pm-aggregate show interval 15min command:

```
radio [2/1]>framer pm-aggregate show interval 15min
Modem BER PM table:
  ===================
```
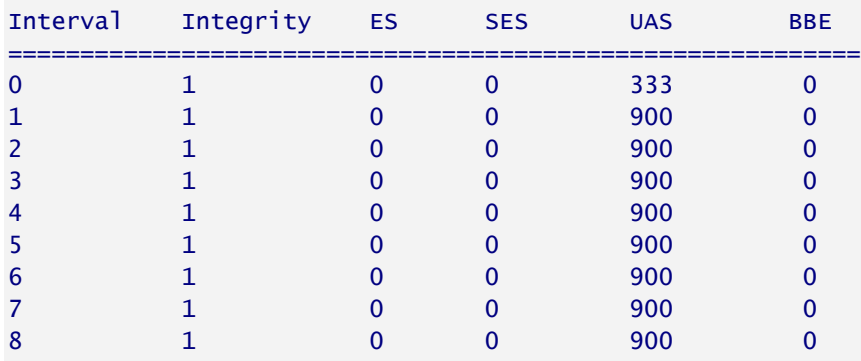

radio [2/1]>

To display modem BER PMs in daily intervals, enter the following command:

radio [x/x]>framer pm-aggregate show interval 24hr

The following is a sample output of the framer pm-aggregate show interval 24hr command:

radio [2/1]>framer pm-aggregate show interval 24hr

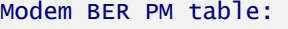

===================

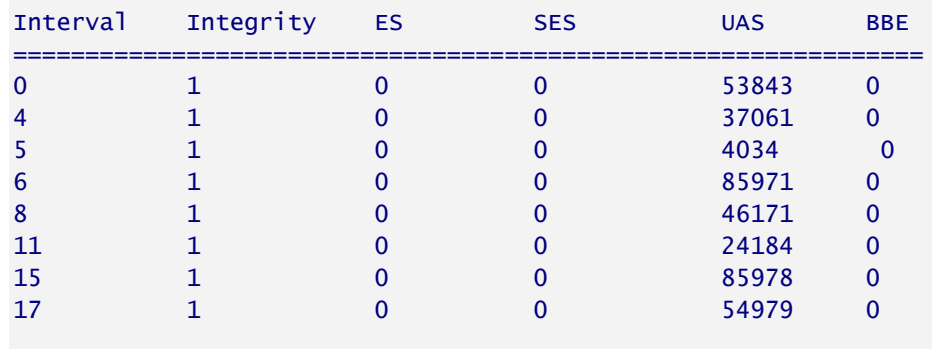

radio [2/1]>

### **Table 70** Aggregate PMs (CLI)

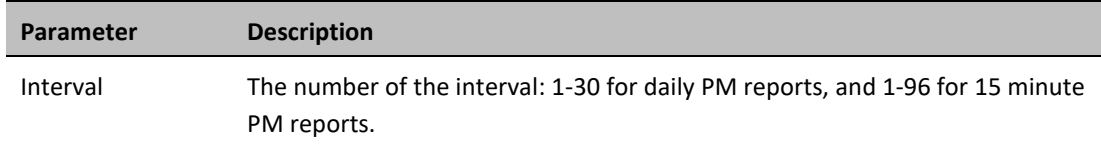

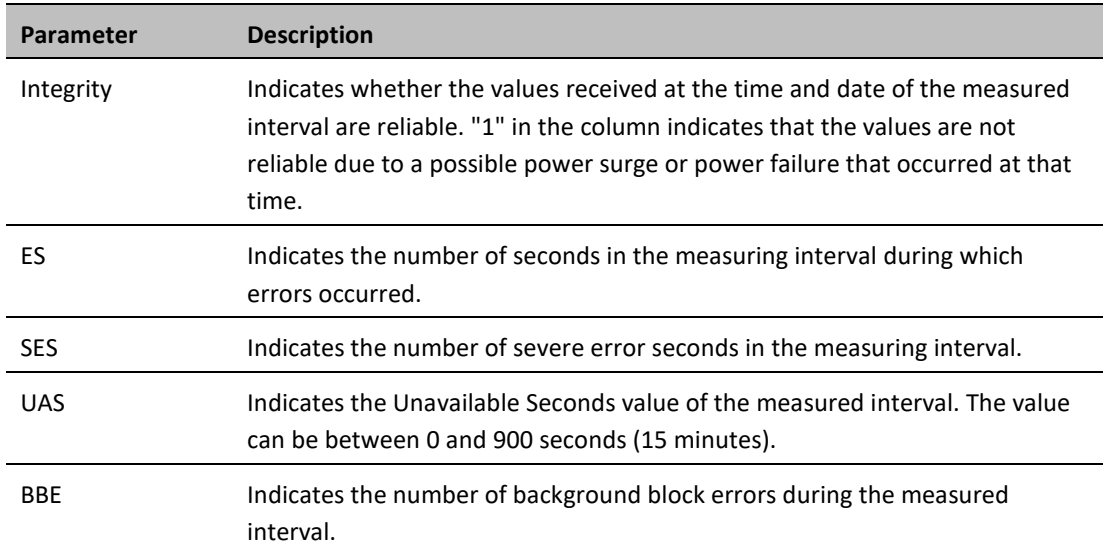

# <span id="page-335-0"></span>**Displaying BER Level and Configuring BER Parameters (CLI)**

To display the current BER level, enter the following command:

radio [x/x]>modem show ber

The excessive-ber parameter determines whether or not excessive BER is propagated as a fault and considered a system event. For example, if excessive-ber is enabled, excessive BER can trigger a protection switchover.

To enable or disable Excessive BER Admin, enter the following command in root view:

root> radio excessive-ber set admin <admin>

To display the current setting for excessive-ber, enter the following command in root view:

root> radio excessive-ber show admin

To set the level above which an excessive BER alarm is issued for errors detected over the radio link, enter the following command:

radio [x/x]>modem excessive-ber set threshold <threshold>

To display the excessive BER threshold, enter the following command:

radio [x/x]>modem excessive-ber show threshold

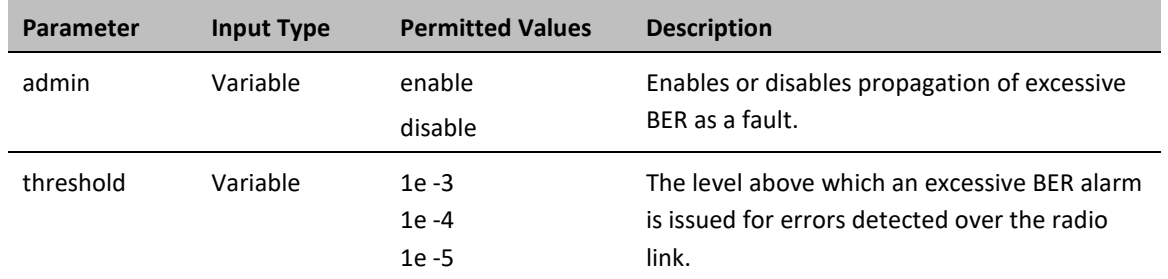

#### **Table 71** Excessive BER CLI Parameters

The following command enables excessive-ber:

root> radio excessive-ber set admin enable

The following command sets the excessive BER threshold to 1e-5:

radio [2/1]>modem excessive-ber set threshold 1e-5

# <span id="page-336-0"></span>**Configuring RSL Thresholds (CLI)**

You can set two RSL (RX Signal Level) thresholds. The number of seconds during which the RSL exceeds these thresholds are counted as RSL Exceed Threshold Seconds. See [Displaying RSL and TSL Levels \(CLI\).](#page-337-0)

To set the RSL thresholds, enter the following command:

```
radio [x/x]>rf pm-rsl set threshold1 <threshold1> threshold2 <threshold2>
```
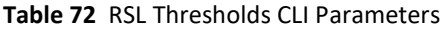

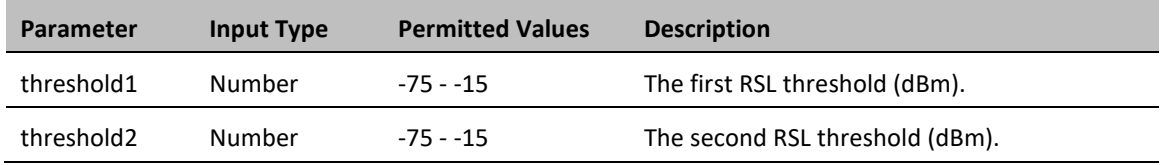

The following command sets the RSL thresholds to -30 dBm and -60 dBm, respectively.

radio [2/1]>rf pm-rsl set threshold1 -30 threshold2 -60

# <span id="page-336-1"></span>**Configuring TSL Thresholds (CLI)**

The number of seconds during which the TX Signal Level exceeds the TSL threshold are counted as TSL Exceed Threshold Seconds. See [Displaying RSL and TSL Levels \(CLI\).](#page-337-0)

To set the TSL threshold, enter the following command:

radio [x/x]>rf pm-tsl set threshold -15

#### **Table 73** TSL Thresholds CLI Parameters

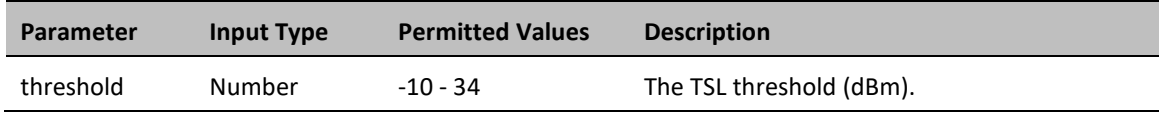

The following command sets the TSL threshold to 10 dBm:

radio [2/1]>rf pm-tsl set threshold 10

## <span id="page-337-0"></span>**Displaying RSL and TSL Levels (CLI)**

You can display the RSL (RX Signal Level) and TSL (TX Signal Level) PMs in either 15-minute or daily intervals.

To display RSL and TSL PMs in 15-minute intervals, enter the following command:

radio [x/x]>rf pm-rsl-tsl show interval 15min

To display RSL and TSL PMs in daily intervals, enter the following command:

radio [x/x]>rf pm-rsl-tsl show interval 24hr

The following is the output format of the rf pm-rsl-tsl show commands:

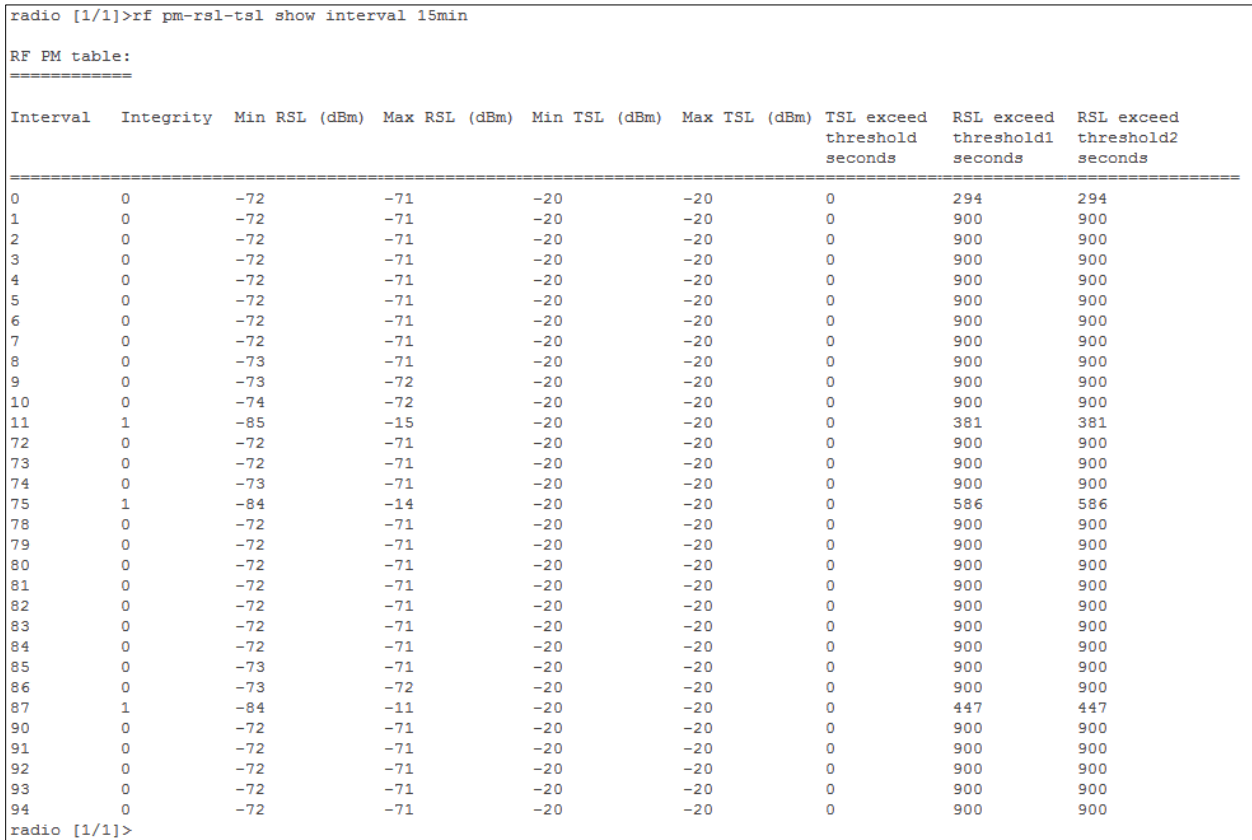

## **Table 74** RSL and TSL PMs (CLI)

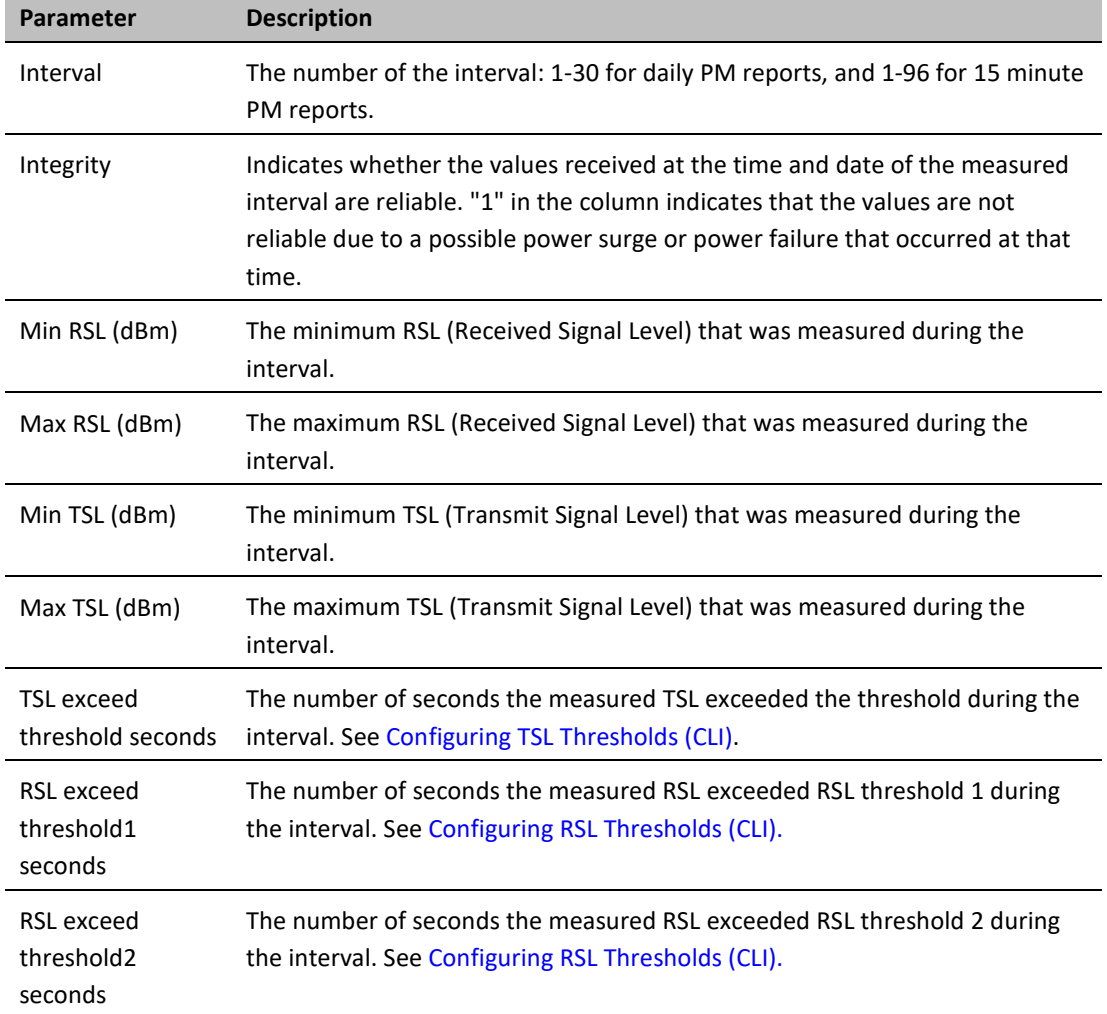

# <span id="page-338-0"></span>**Configuring the Signal Level Threshold (CLI)**

To set the BER (Bit Error Rate) level above which a Signal Degrade alarm is issued for errors detected over the radio link, enter the following command:

radio [x/x]>modem signal-degrade set threshold 1e-7

To display the Signal Degrade BER threshold, enter the following command:

radio [x/x]>modem signal-degrade show threshold

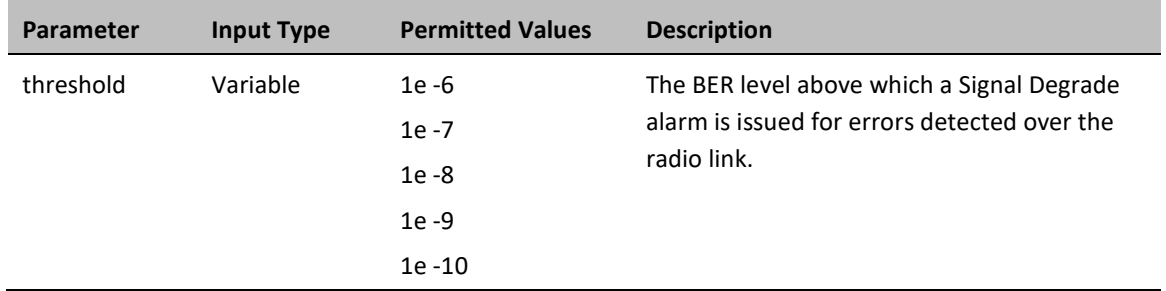

### **Table 75** Signal Level Threshold CLI Parameters

The following command sets the Signal Degrade threshold at 1e-7:

radio [2/1]>modem signal-degrade set threshold 1e-7

# <span id="page-339-0"></span>**Configuring the MSE Thresholds and Displaying the MSE PMs (CLI)**

To configure the MSE (Mean Square Error) threshold, enter the following command:

radio [x/x]>modem set mse-exceed threshold <threshold>

To display the currently configured MSE threshold, enter the following command:

radio [x/x]>modem show threshold-mse-exceed

**Table 76** MSE CLI Parameters

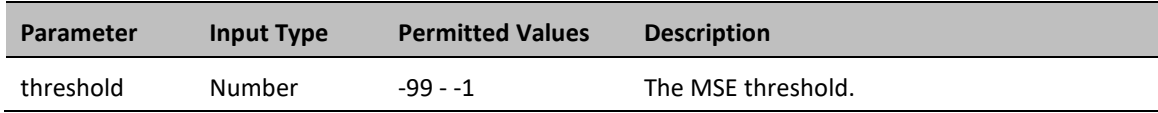

To display MSE (Mean Square Error) PMs in 15-minute intervals, enter the following command:

radio [x/x]>modem pm-mse show interval 15min

The following is a partial sample output of the modem pm-mse show interval 15min command:

radio [2/1]>modem pm-mse show interval 15min

```
Modem MSE PM Table:
```
===================

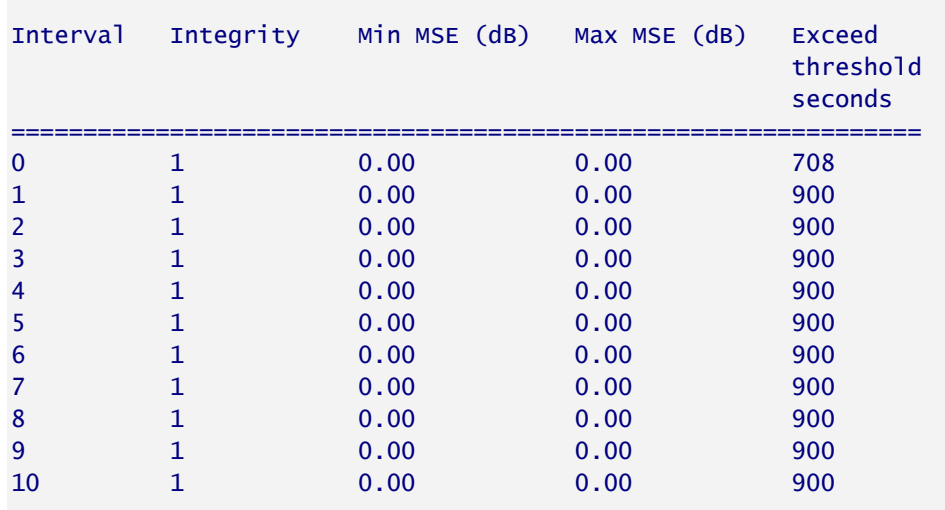

### radio [2/1]>

To display MSE (Mean Square Error) PMs in daily intervals, enter the following command:

radio [x/x]>modem pm-mse show interval 24hr

The following is sample output of the modem pm-mse show interval 24hr command:

radio [2/1]>modem pm-mse show interval 24hr

Modem MSE PM Table: ===================

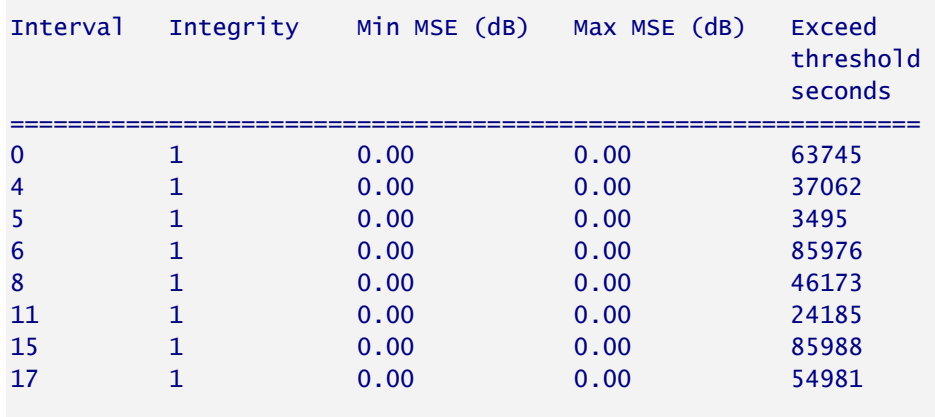

radio [2/1]>modem

### **Table 77** MSE PMs (CLI)

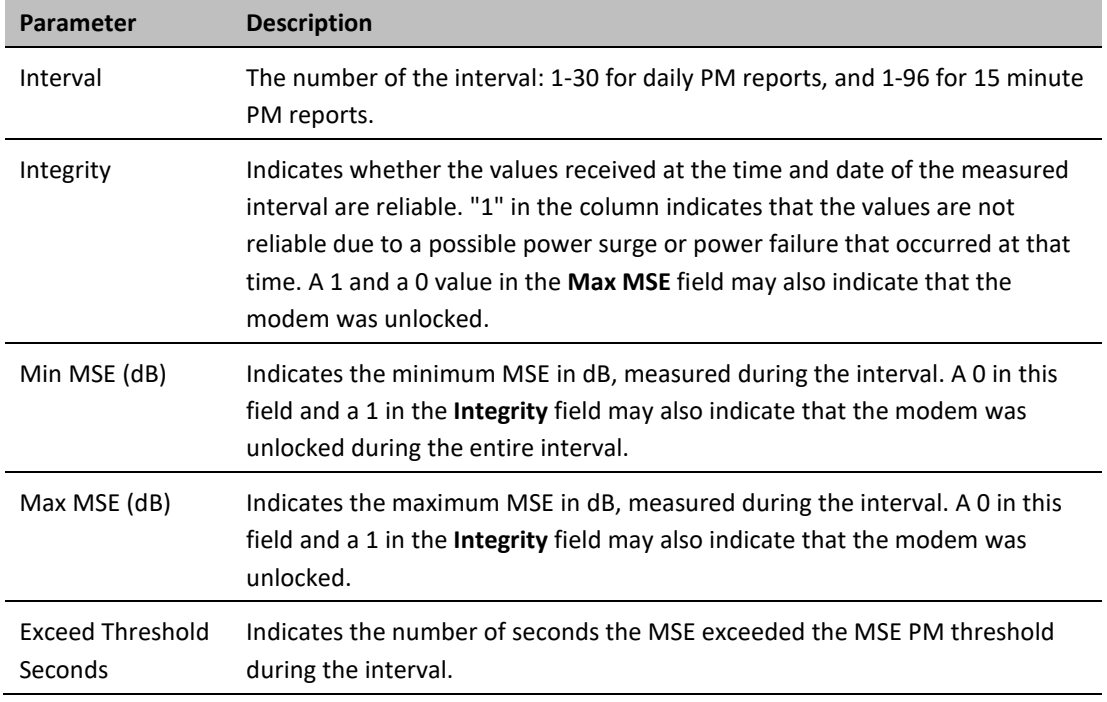

The following command sets the MSE threshold to -30:

radio [2/1]>modem set mse-exceed threshold -30

# <span id="page-341-0"></span>**Displaying ACM PMs (CLI)**

To display ACM PMs in 15-minute intervals, enter the following command:

radio [x/x]>mrmc pm-acm show interval 15min The following is a partial sample output of the modem pm-acm show interval 15min command: radio [2/1]>mrmc pm-acm show interval 15min

MRMC PM Table: ==============

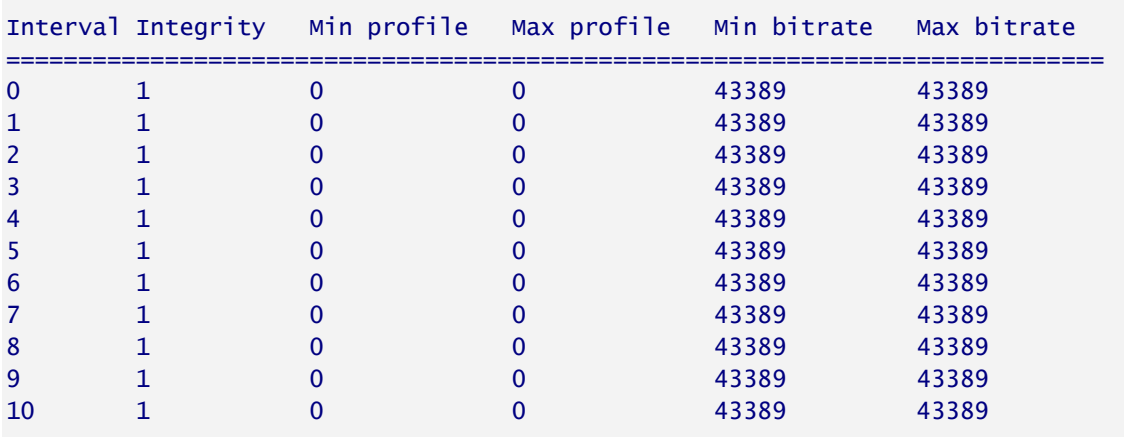

### radio [2/1]>

To display ACM PMs in daily intervals, enter the following command:

radio [x/x]>mrmc pm-acm show interval 24hr

The following is sample output of the modem pm-acm show interval 24hr command:

radio [2/1]>mrmc pm-acm show interval 24hr

#### MRMC PM Table:

==============

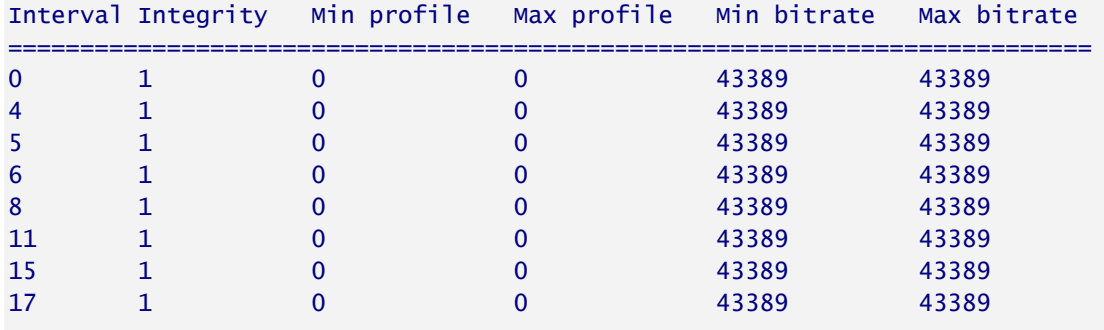

radio [2/1]>

### **Table 78** ACM PMs (CLI)

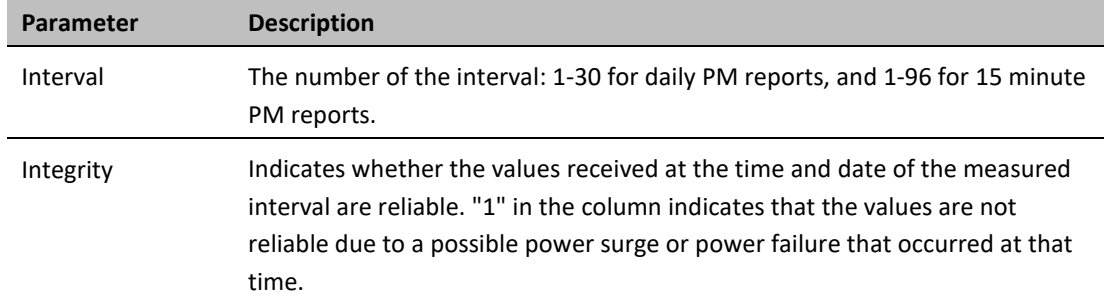

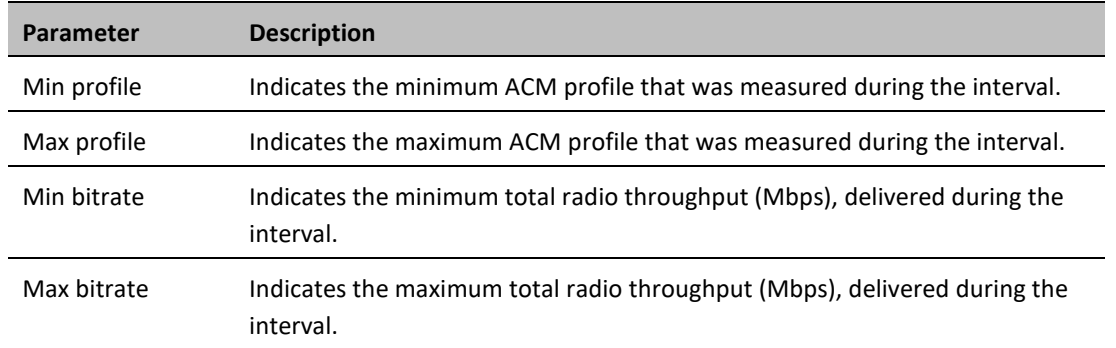

# **Chapter 15: Ethernet Services and Interfaces (CLI)**

This section includes:

- [Configuring Ethernet Services \(CLI\)](#page-345-0)
- [Setting the MRU Size and the S-VLAN Ethertype \(CLI\)](#page-371-0)
- [Configuring Ethernet Interfaces \(CLI\)](#page-372-0)
- [Configuring Automatic State Propagation and Link Loss Forwarding \(CLI\)](#page-379-0)
- [Viewing Ethernet PMs and Statistics \(CLI\)](#page-383-0)

### **Related topics**:

- [Quality of Service \(QoS\) \(CLI\)](#page-389-0)
- [Performing Ethernet Loopback \(CLI\)](#page-485-0)

# <span id="page-345-0"></span>**Configuring Ethernet Services (CLI)**

This section includes:

- **[Ethernet Services Overview \(CLI\)](#page-345-1)**
- [General Guidelines for Provisioning Ethernet Services \(CLI\)](#page-345-2)
- [Defining Services \(CLI\)](#page-346-0)
- [Configuring Service Points \(CLI\)](#page-351-0)
- <span id="page-345-1"></span>• [Defining the MAC Address Forwarding Table for a Service \(CLI\)](#page-367-0)

# **Ethernet Services Overview (CLI)**

Users can define up to 64 Ethernet services. Each service constitutes a virtual bridge that defines the connectivity between logical ports in the PTP 850 network element.

This version of PTP 850 supports the following service types:

- Multipoint (MP)
- Point-to-Point (P2P)
- Management (MNG)

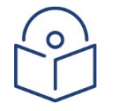

In release 10.6, only P2P and MNG services are supported. In release 10.9, Multipoint services are also supported.

In addition to user-defined services, PTP 850 contains a pre-defined management service (Service ID 257). By default, this service is operational.

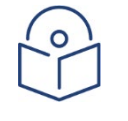

## **Note**

**Note**

You can use the management service for in-band management. For instructions on configuring inband management, see [Mate Management Access \(IP Forwarding\) \(CLI\)](#page-288-0)

A service point is a logical entity attached to a physical or logical interface. Service points define the movement of frames through the service. Each service point includes both ingress and egress attributes. A Point-to-Point or Multipoint service can hold up to 32 service points. A Management service can hold up 30 service points.

For a more detailed overview of the PTP 850 service-oriented Ethernet switching engine, refer to the Technical Description for the PTP 850 product type you are using.

# <span id="page-345-2"></span>**General Guidelines for Provisioning Ethernet Services (CLI)**

When provisioning Ethernet services, it is recommended to follow these guidelines:

- Use the same Service ID for all service fragments along the path of the service.
- Do not re-use the same Service ID within the same region. A region is defined as consisting of all PTP 850 devices having Ethernet connectivity between them.
- Use meaningful EVC IDs.
- Give the same EVC ID (service name) to all service fragments along the path of the service.
- Do not reuse the same EVC ID within the same region.

It is recommended to follow these guidelines for creating service points:

- Always use SNP service points on NNI ports and SAP service points on UNI ports.
- For each logical interface associated with a specific service, there should never be more than a single service point.
- The transport VLAN ID should be unique per service within a single region. That is, no two services should use the same transport VLAN ID.

# <span id="page-346-0"></span>**Defining Services (CLI)**

Use the commands described in the following sections to define a service and its parameters. After defining the service, you must add service points to the service in order for the service to carry traffic.

## **Adding a Service (CLI)**

To add a service, enter the following command in root view:

root> ethernet service add type <service type> sid <sid> admin <service admin mode> evc-id <evc-id> description <evc-description>

**Parameter Input Type Permitted Values Description** service type Variable p2p mp Defines the service type: p2p - Point-to-Point mp - Multipoint sid Number Any unused value from 1-256 A unique ID for the service. Once you have added the service, you cannot change the Service ID. Service ID 257 is reserved for a pre-defined management service. service admin mode Variable Operational reserved The administrative state of the service: operational - The service is functional. reserved - The service is disabled until this parameter is changed to operational. In this mode, the service occupies system resources but is unable to receive and transmit data. evc-id Text String Up to 20 characters. Defines an Ethernet Virtual Connection (EVC) ID. This parameter does not affect the network element's behavior, but is used by the NMS for topology management.

**Table 79** Adding Ethernet Service CLI Parameters

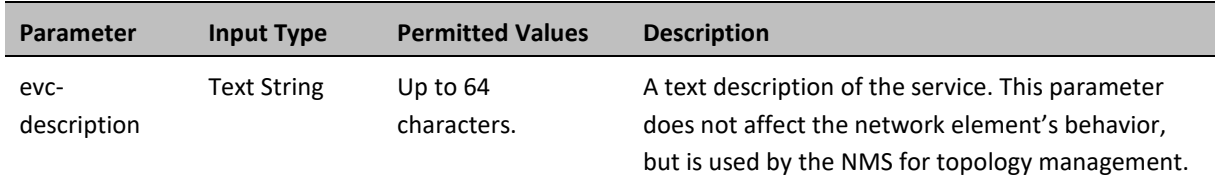

The following command adds a Multipoint service with Service ID 18.

root> ethernet service add type mp sid 18 admin operational evc-id Ring\_1 description east\_west

The following command adds a Point-to-Point service with Service ID 10.

root> ethernet service add type p2p sid 10 admin operational evc-id Ring\_1 description east\_west

These services are immediately enabled, although service points must be added to the services in order for the services to carry traffic.

## **Entering Service View (CLI)**

To view service details and set the service's parameters, you must enter the service's view level in the CLI.

To enter a service's view level:

```
root> ethernet service sid <sid>
```
**Table 80** Entering Ethernet Service View CLI Parameters

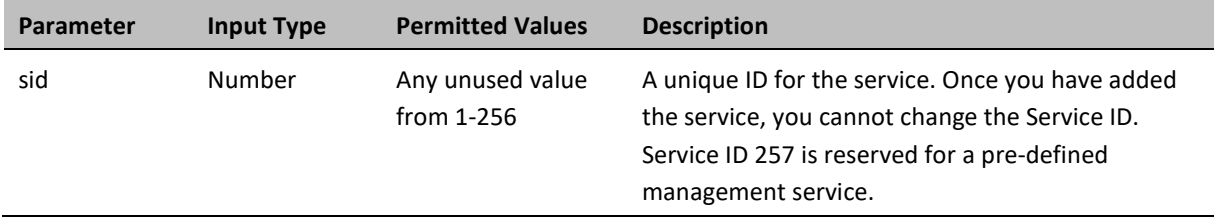

The following command enters service view for the service with Service ID 10:

```
root> ethernet service sid 10
```
The following prompt appears:

service[10]>

## **Showing Service Details (CLI)**

To display the attributes of a service, go to service view for the service and enter the following command:

```
service[SID]>service info show
```
For example:

service[1]>service info show

```
service info:
service id: 1
service type: p2p
service admin: operational
Maximal MAC address learning entries: 131072
default cos: 0
cos mode: preserve-sp-cos-decision
EVC id: N.A.
EVC description: N.A.
split horizon group: disable
configured multicast grouping: no
```
#### service[1]>

To display the attributes of a service and its service points, go to service view for the service and enter the following command:

#### service[SID]>service detailed-info show

For example:

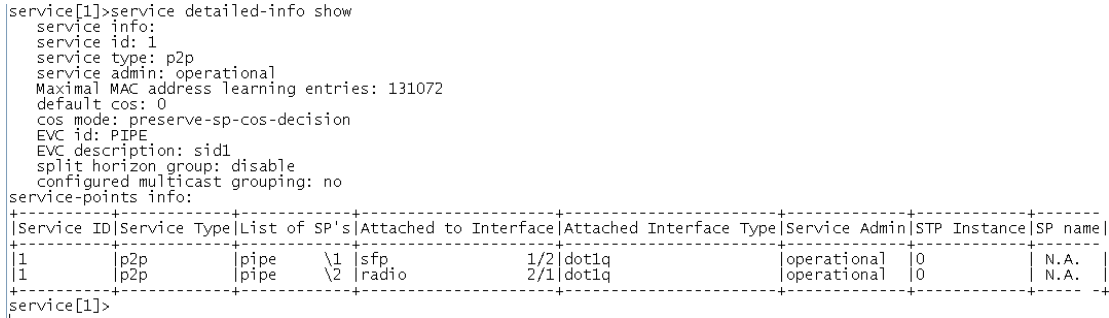

To display a list of service points and their attributes, enter the following command in root view:

#### root>ethernet service show info sid <sid>

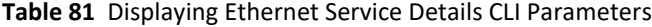

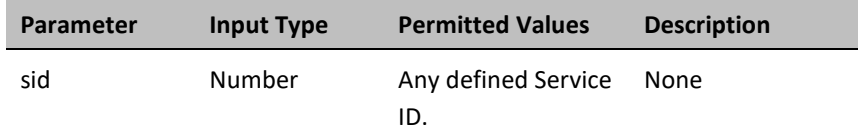

For example:

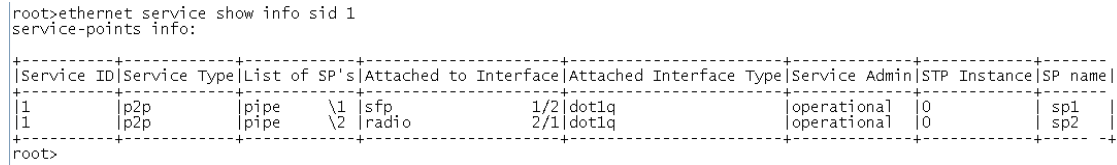

## **Configuring a Service's Operational State (CLI)**

To change the operational state of a service, go to service view for the service and enter the following command:

service[SID]>service admin set <service admin mode>

To display a service's admin mode, go to service view for the service and enter the following command:

#### Service[SID]> service admin show state

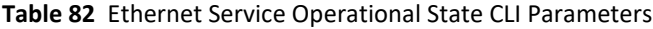

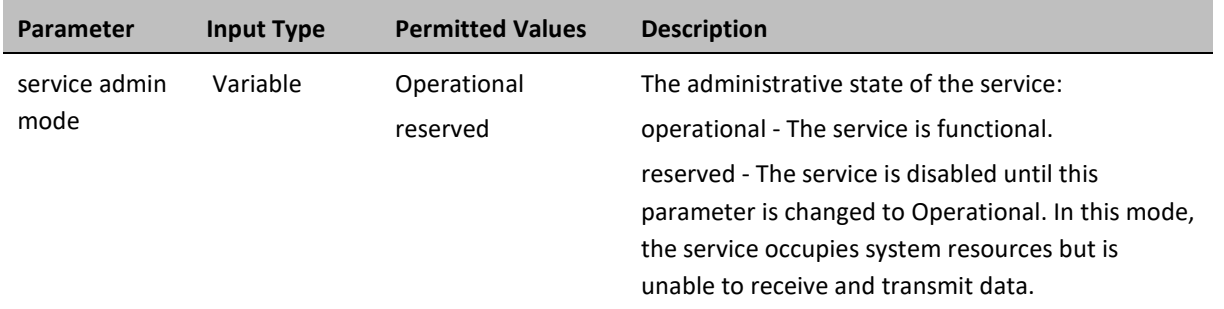

The following command sets Service 10 to be operational:

service[10]>service admin set operational

## **Configuring a Service's CoS Mode and Default CoS (CLI)**

The CoS mode determines whether or not frames passing through the service have their CoS modified at the service level. The CoS determines the priority queue to which frames are assigned.

The CoS of frames traveling through a service can be modified on the interface level, the service point level, and the service level. The service level is the highest priority, and overrides CoS decisions made at the interface and service point levels. Thus, by configuring the service to apply a CoS value to frames in the service, you can define a single CoS for all frames traveling through the service.

To set a service's CoS mode, go to service view for the service and enter the following command:

service[SID]>service cos-mode set cos-mode <cos-mode>

If the CoS mode is set to default-cos, you must define the Default CoS. Use the following command to define the Default CoS:

#### service[SID]>service default-cos set cos <cos>

### **Table 83** Ethernet Service CoS Mode CLI Parameters

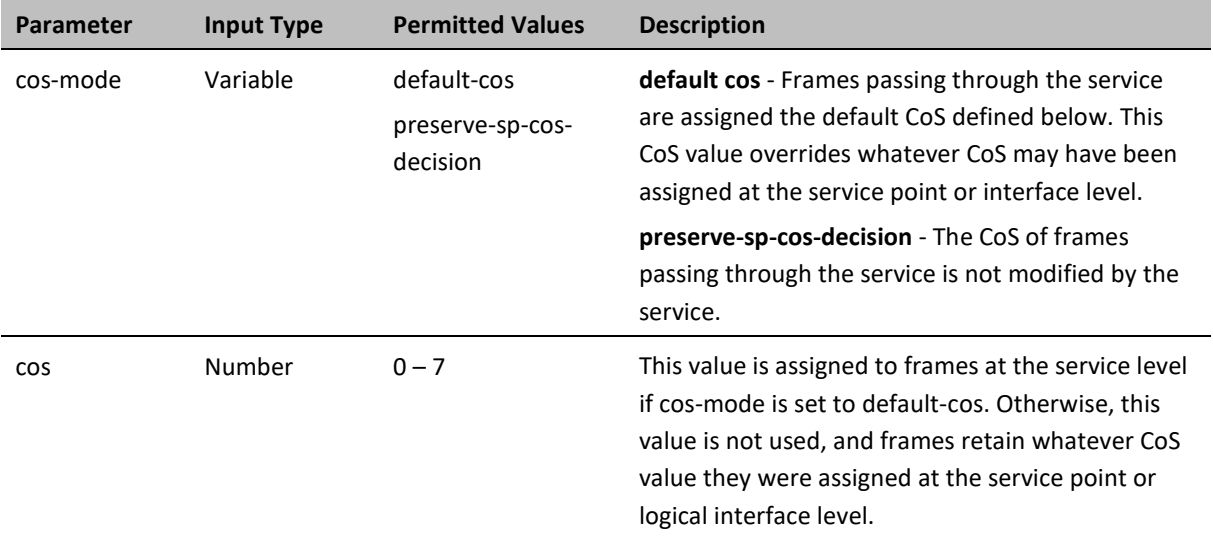

The following commands configure Service 10 to assign a CoS value of 7 to frames traversing the service:

service[10]>service cos-mode set cos-mode default-cos service[10]>service default-cos set cos 7

The following command configures Service 10 to preserve the CoS decision made at the interface or service point level for frames traveling through the service:

service[10]>service cos-mode set cos-mode preserve-sp-cos-decision

## **Configuring a Service's EVC ID and Description (CLI)**

To add or change the EVC ID of a service, go to service view for the service and enter the following command:

service[SID]>service evcid set <evcid>

To display a service's EVC ID, go to service view for the service and enter the following command:

service[SID]>service evcid show

To add or change the EVC description of a service, go to service view for the service and enter the following command:

service[SID]>service description set <evc description>

To display a service's EVC description, go to service view for the service and enter the following command:

service[SID]>service description show

**Table 84** Ethernet Service EVC CLI Parameters

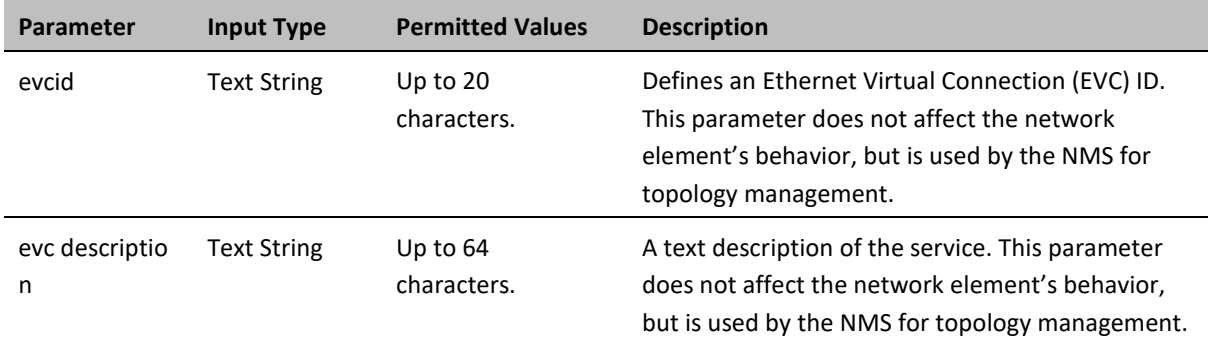

The following commands add the EVC ID "East\_West" and the EVC description "Line to Radio" to Service 10:

service[10]>service evcid set East\_West service[10]>service description set Line\_to\_Radio

## **Deleting a Service (CLI)**

Before deleting a service, you must first delete any service points attached to the service (refer to [Deleting a](#page-366-0)  [Service Point \(CLI\)\)](#page-366-0).

Use the following command to delete a service:

root>ethernet service delete sid <sid>

Use the following command to delete a range of services:

```
root>ethernet service delete sid <sid> to <sid>
```
### **Table 85** Deleting Ethernet Service CLI Parameters

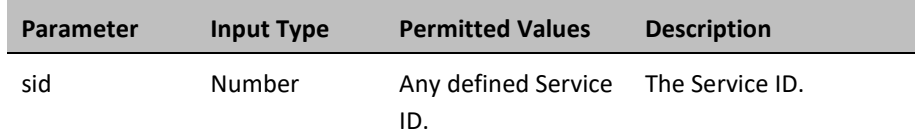

The following command deletes Service 10:

root>ethernet service delete sid 10

The following command deletes Services 10 through 15:

root>ethernet service delete sid 10 to 15

## <span id="page-351-0"></span>**Configuring Service Points (CLI)**

This section includes:

- **[Service Points Overview \(CLI\)](#page-351-1)**
- **[Service Point Classification \(CLI\)](#page-352-0)**
- [Adding a Service Point \(CLI\)](#page-355-0)
- [Configuring Service Point Ingress Attributes \(CLI\)](#page-359-0)
- [Configuring Service Point Egress Attributes](#page-361-0) (CLI)
- [Displaying Service Point Attributes \(CLI\)](#page-366-1)
- <span id="page-351-1"></span>• [Deleting a Service Point \(CLI\)](#page-366-0)

## **Service Points Overview (CLI)**

Service points are logical interfaces within a service. A service point is a logical entity attached to a physical or logical interface. Service points define the movement of frames through the service. Each service point includes both ingress and egress attributes.

Each service point for a Point-to-Point or Multipoint service can be either a Service Access Point (SAP) or a Service Network Point (SNP). A Point-to-Point service can also use Pipe service points.

- An SAP is equivalent to a UNI in MEF terminology and defines the connection of the user network with its access points. SAPs are used for Point-to-Point and Multipoint traffic services.
- An SNP is equivalent to an NNI or E-NNI in MEF terminology and defines the connection between the network elements in the user network. SNPs are used for Point-to-Point and Multipoint traffic services.
- A Pipe service point is used to create traffic connectivity between two ports in a port-based manner (Smart Pipe). In other words, all the traffic from one port passes to the other port.

Management services utilize Management (MNG) service points.

A Point-to-Point or Multipoint service can hold up to 32 service points. A management service can hold up to 30 service points.

[Table 117](#page-351-2) summarizes the service point types available per service type.

<span id="page-351-2"></span>**Table 86** Service Points per Service Type

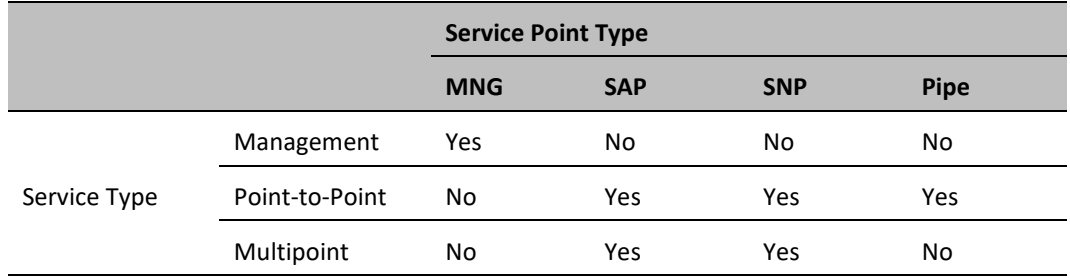

[Table 118](#page-352-1) shows which service point types can co-exist on the same interface.

<span id="page-352-1"></span>**Table 87** Service Point Types per Interface

|             | <b>MNG</b>                                   | <b>SAP</b> | <b>SNP</b> | <b>Pipe</b>                                   |
|-------------|----------------------------------------------|------------|------------|-----------------------------------------------|
| <b>MNG</b>  | Only one MNG SP is<br>allowed per interface. | Yes        | Yes        | Yes                                           |
| <b>SAP</b>  | Yes                                          | <b>Yes</b> | No         | No                                            |
| <b>SNP</b>  | Yes                                          | No         | Yes        | No                                            |
| <b>PIPE</b> | Yes                                          | No         | No         | Only one Pipe SP is allowed per<br>interface. |

## <span id="page-352-0"></span>**Service Point Classification (CLI)**

This section includes:

- [Overview of Service Point Classification \(CLI\)](#page-352-2)
- **[SAP Classification \(CLI\)](#page-353-0)**
- **[SNP Classification \(CLI\)](#page-353-1)**
- [Pipe Service Point Classification \(CLI\)](#page-353-2)
- [MNG Service Point Classification \(CLI\)](#page-353-3)

## <span id="page-352-2"></span>**Overview of Service Point Classification (CLI)**

Service points connect the service to the network element interfaces. It is crucial that the network element have a means to classify incoming frames to the proper service point. This classification process is implemented by means of a parsing encapsulation rule for the interface associated with the service point. This rule is called the Interface Type, and is based on a key consisting of:

- The Interface ID of the interface through which the frame entered.
- The frame's C-VLAN and/or S-VLAN tags.

The Interface Type provides a definitive mapping of each arriving frame to a specific service point in a specific service. Since more than one service point may be associated with a single interface, frames are assigned to the earliest defined service point in case of conflict.

## <span id="page-353-0"></span>**SAP Classification (CLI)**

SAPs can be used with the following Interface Types:

- All to one All C-VLANs and untagged frames that enter the interface are classified to the same service point.
- Dot1q A single C-VLAN is classified to the service point.
- QinQ A single S-VLAN and C-VLAN combination is classified to the service point.
- Bundle C-Tag A set of multiple C-VLANs is classified to the service point.
- Bundle S-Tag A single S-VLAN and a set of multiple C-VLANs are classified to the service point.

## <span id="page-353-1"></span>**SNP Classification (CLI)**

SNPs can be used with the following Attached Interface Types:

- Dot1q A single C-VLAN is classified to the service point.
- S-Tag A single S-VLAN is classified to the service point.

## <span id="page-353-2"></span>**Pipe Service Point Classification (CLI)**

Pipe service points can be used with the following Attached Interface Types:

- Dot1q All C-VLANs and untagged frames that enter the interface are classified to the same service point.
- S-Tag All S-VLANs and untagged frames that enter the interface are classified to the same service point.

## <span id="page-353-3"></span>**MNG Service Point Classification (CLI)**

Management service points can be used with the following Interface Types:

- Dot1q A single C-VLAN is classified to the service point.
- S-Tag A single S-VLAN is classified to the service point.
- QinQ A single S-VLAN and C-VLAN combination is classified to the service point.

[Table 119](#page-353-4) an[d Table 120](#page-354-0) show which service point – Interface Type combinations can co-exist on the same interface.

<span id="page-353-4"></span>**Table 88** Legal Service Point – Interface Type Combinations per Interface – SAP and SNP

|                          | <b>SP Type</b>                                     | <b>SAP</b> |                     |                     |                                    |           | <b>SNP</b> |       |
|--------------------------|----------------------------------------------------|------------|---------------------|---------------------|------------------------------------|-----------|------------|-------|
| <b>SP</b><br><b>Type</b> | <b>Attached</b><br><b>Interface</b><br><b>Type</b> | 802.1q     | <b>Bundle-</b><br>C | <b>Bundle-</b><br>S | <b>All to One</b>                  | Q in<br>Q | 802.1q     | S-Tag |
| <b>SAP</b>               | 802.1q                                             | Yes        | Yes                 | <b>No</b>           | <b>No</b>                          | No        | No         | No    |
|                          | <b>Bundle-C</b>                                    | Yes        | Yes                 | <b>No</b>           | <b>No</b>                          | No        | No         | No    |
|                          | <b>Bundle-S</b>                                    | No.        | <b>No</b>           | Yes                 | <b>No</b>                          | Yes       | <b>No</b>  | No.   |
|                          | All to One                                         | No         | No                  | No                  | Only 1 All to<br>One SP<br>Allowed | No        | No.        | No.   |
|                          | Q in Q                                             | No         | No                  | Yes                 | No                                 | Yes       | No         | No    |
| <b>SNP</b>               | 802.1q                                             | No         | No                  | <b>No</b>           | No                                 | No        | Yes        | No    |

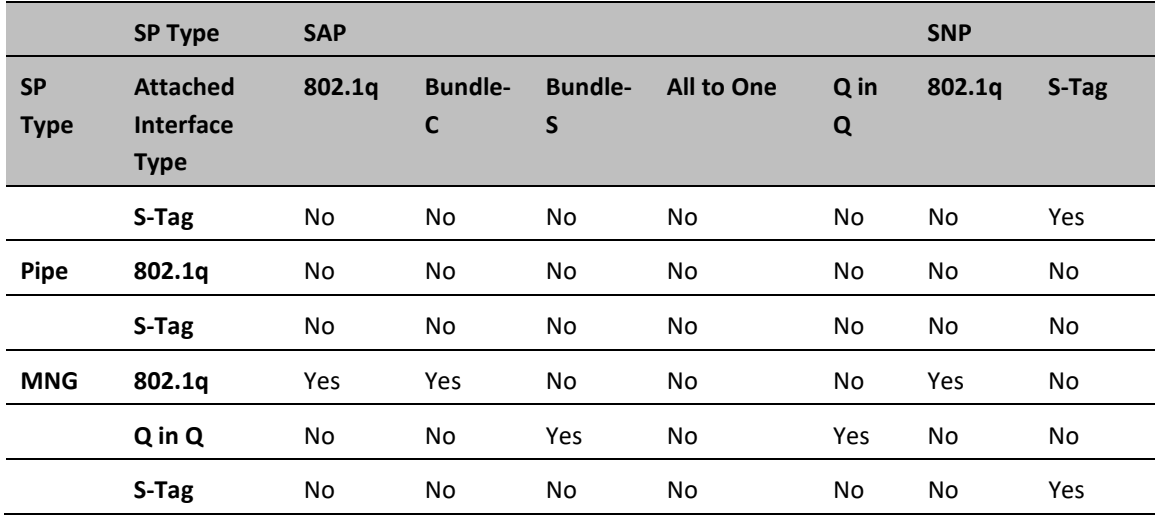

<span id="page-354-0"></span>**Table 89** Legal Service Point – Interface Type Combinations per Interface – Pipe and MNG

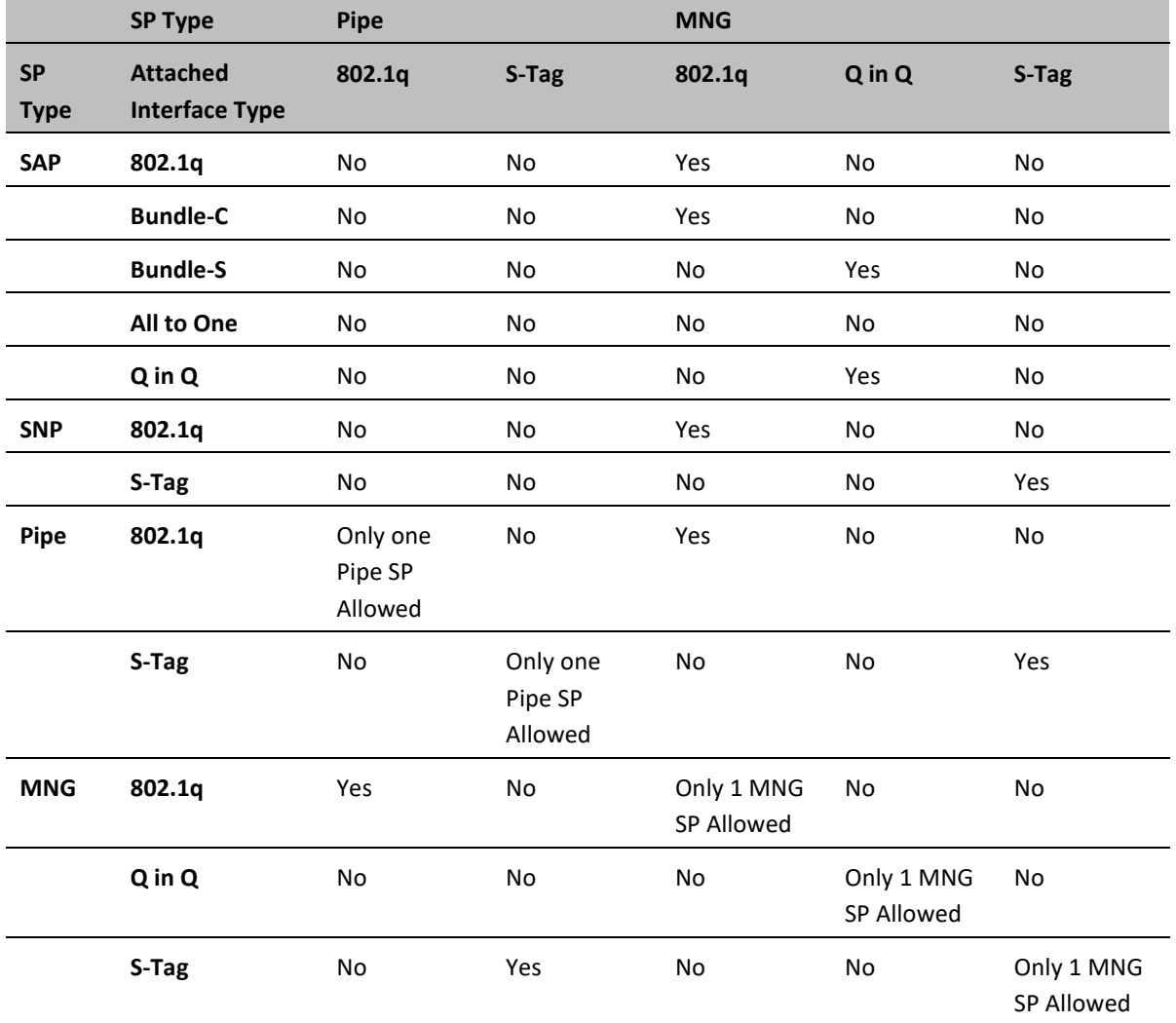

## <span id="page-355-0"></span>**Adding a Service Point (CLI)**

The command syntax for adding a service point depends on the interface type of the service point. The interface type determines which frames enter the service via this service point.

To add a service point with an All-to-One interface type, go to service view for the service and enter the following command:

> service[SID]>sp add sp-type <sp-type> int-type all-to-one spid <sp-id> [interface|group] <interface|group> slot <slot> port <port> sp-name <spname>

To add a service point with a Dot1q interface type, go to service view for the service and enter the following command:

> service[SID]>sp add sp-type <sp-type> int-type dot1q spid <sp-id> [interface|group] <interface|group> slot <slot> port <port> vlan <vlan> sp-name <sp-name>

To add a service point with an S-Tag interface type, go to service view for the service and enter the following command:

> service[SID]>sp add sp-type <sp-type> int-type s-tag spid <sp-id> [interface|group] <interface|group> slot <slot> port <port> vlan <vlan> sp-name <sp-name>

To add a service point with a Bundle-C interface type, go to service view for the service and enter the following command:

> service[SID]>sp add sp-type <sp-type> int-type bundle-c spid <sp-id> [interface|group] <interface|group> slot <slot> port <port> sp-name <spname>

To add a service point with a Bundle-S interface type, go to service view for the service and enter the following command:

> service[SID]>sp add sp-type <sp-type> int-type bundle-s spid <sp-id> [interface|group] <interface|group> slot <slot> port <port> [outervlan <outer-vlan>|vlan <vlan>] sp-name <sp-name>

**Note:** In SAP service points, use the parameter outer-vlan. In SP service points, use the parameter vlan.

To add a service point with a Q-in-Q interface type, go to service view for the service and enter the following command:

> service[SID]>sp add sp-type <sp-type> int-type ging spid <sp-id> [interface|group] <interface|group> slot <slot> port <port> outervlan <outer-vlan> inner-vlan <inner-vlan> sp-name <sp-name>

To add a Pipe service point, go to service view for the service and enter the following command:

service[SID]>sp add sp-type pipe int-type <int-type> spid <sp-id> [interface|group] <interface|group> slot <slot> port <port> sp-name <spname>

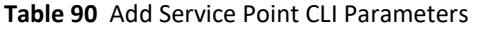

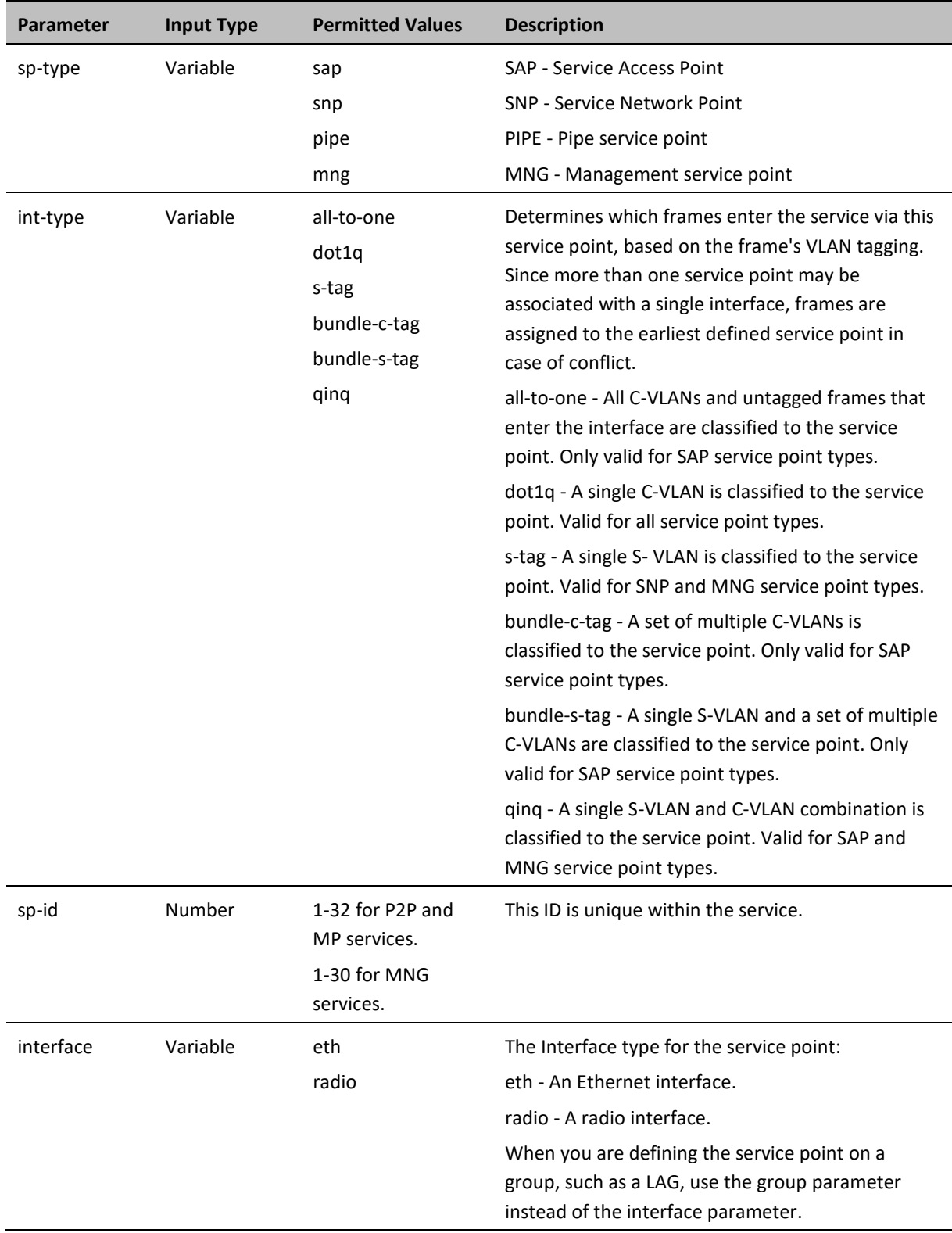

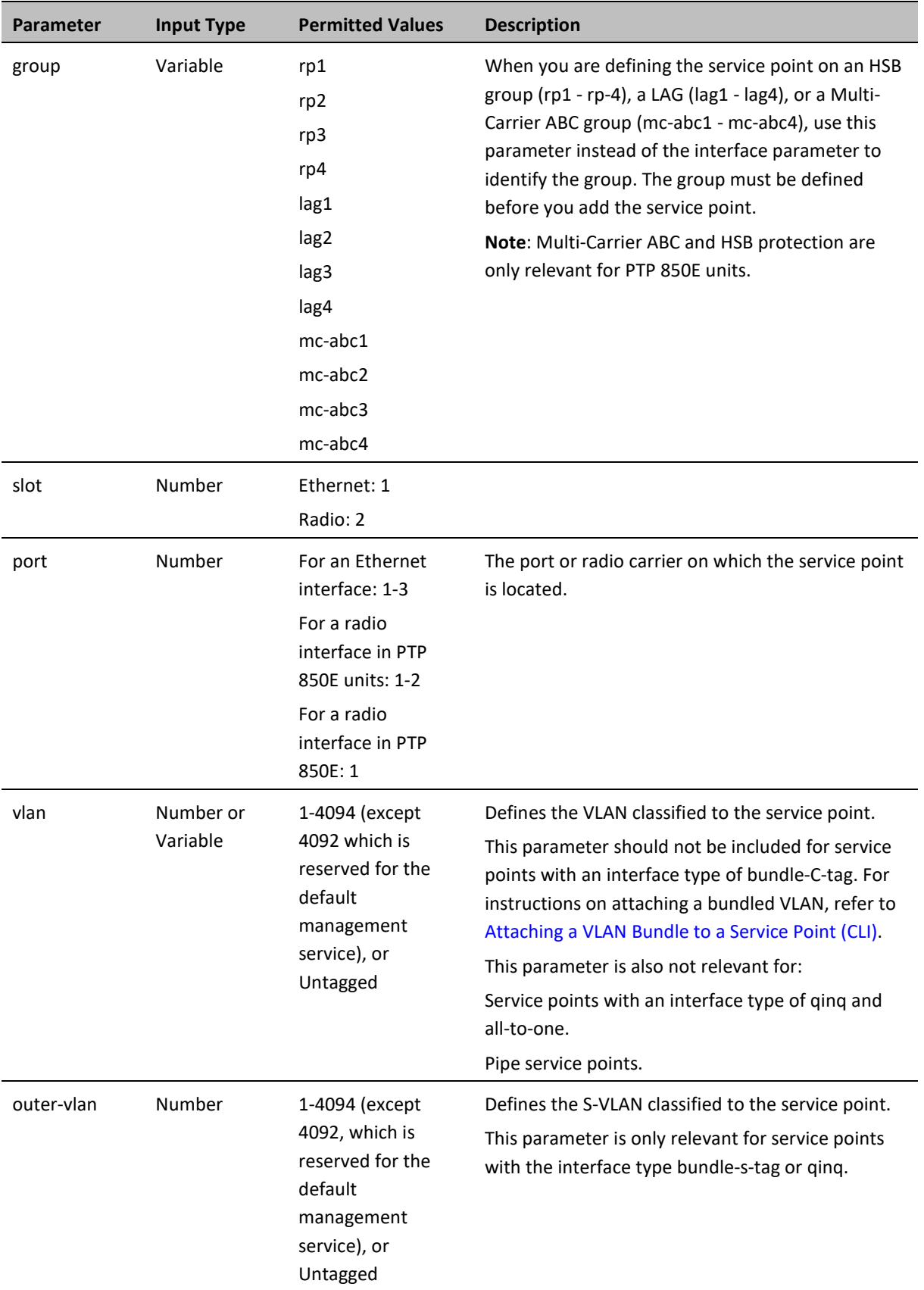

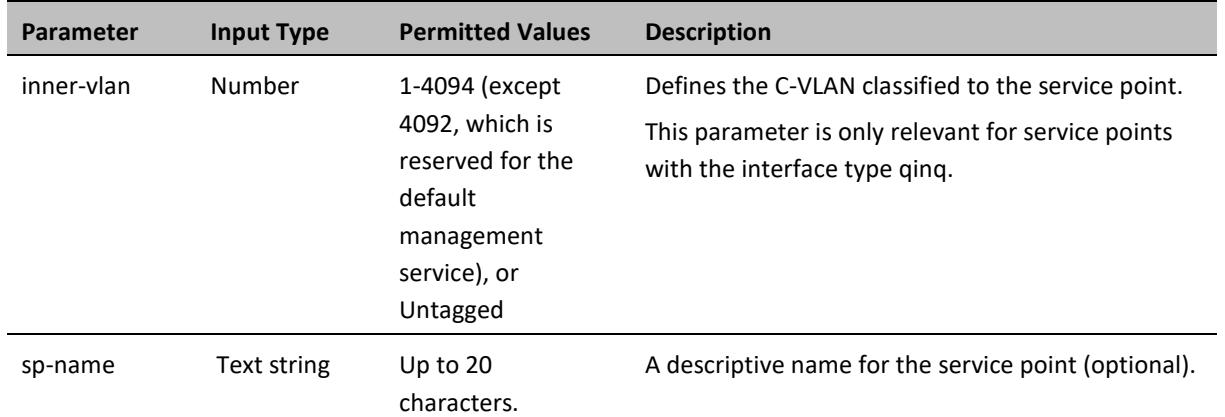

The following command adds an SAP service point with Service Point ID 10 to Service 37, with interface type dot1q. This service point is located on radio carrier 1. VLAN ID 100 is classified to this service point.

> service[37]>sp add sp-type sap int-type dot1q spid 10 interface radio slot 2 port 1 vlan 100 sp-name Radio

The following command adds an SAP service point with Service Point ID 10 to Service 37, with interface type bundle-s-tag. This service point is located on radio carrier 2 in a PTP 850E unit. S-VLAN 100 is classified to the service point.

> service[37]>sp add sp-type sap int-type bundle-s-tag spid 10 interface radio slot 2 port 2 outer-vlan 100 sp-name Radio

The following command adds an SAP service point with Service Point ID 10 to Service 37, with interface type qinq. This service point is located on radio carrier 2 in a PTP 850E unit. S-VLAN 100 and C-VLAN 200 are classified to the service point.

> service[37]>sp add sp-type sap int-type qinq spid 10 interface radio slot 2 port 2 outer-vlan 100 inner-vlan 200 sp-name Radio

The following command adds an SAP service point with Service Point ID 10 to Service 37, with interface type all-toone. This service point is located on radio carrier 1. All traffic entering the system from that port is classified to the service point.

> service[37]>sp add sp-type sap int-type all-to-one spid 10 interface radio slot 2 port 1 sp-name "all-to-one"

The following command adds an SNP service point with Service Point ID 10 to Service 37, with interface type s-tag. This service point is located on radio carrier 1. S-VLAN 100 is classified to the service point.

> service[37]>sp add sp-type snp int-type s-tag spid 10 interface radio slot 2 port 1 vlan 100 sp-name Radio

The following command adds an SAP service point with Service Point ID 7 to Service 36, with interface type dot1q. This service point is connected to HSB group 1 (rp1). VLAN ID 100 is classified to the service point.

> service[36]>sp add sp-type sap int-type dot1q spid 7 group rp1 vlan 100 sp-name test1

The following command adds a Pipe service point with Service Point ID 1 to Service 1, with interface type dot1q. This service point is connected to Eth1.

> service[1]>sp add sp-type pipe int-type dot1q spid 1 interface eth slot 1 port 1 sp-name pipe\_dot1q

The following commands create a Smart Pipe service between Eth1 and radio carrier 1. This service carries S-VLANs and untagged frames between the two interfaces:

```
root> ethernet service add type p2p sid 10 admin operational evc-id test 
description east_west
root>
root> ethernet service sid 10
service[10]>
service[10]>sp add sp-type pipe int-type s-tag spid 1 interface eth slot 
1 port 1 sp-name test1
service[10]>
service[10]>sp add sp-type pipe int-type s-tag spid 2 interface radio 
slot 2 port 1 sp-name test2
service[10]>
```
## <span id="page-359-0"></span>**Configuring Service Point Ingress Attributes (CLI)**

A service point's ingress attributes are attributes that operate upon frames ingressing via the service point. This includes how the service point handles the CoS of ingress frames and how the service point forwards frames to their next destination within the service.

This section includes:

- [Enabling and Disabling Broadcast Frames \(CLI\)](#page-359-1)
- [CoS Preservation and Modification on a Service Point \(CLI\)](#page-360-0)
- [Enabling and Disabling Flooding \(CLI\)](#page-361-1)

### <span id="page-359-1"></span>**Enabling and Disabling Broadcast Frames (CLI)**

To determine whether frames with a broadcast destination MAC address are allowed to ingress the service via this service point, go to service view for the service and enter the following command:

service[SID]>sp broadcast set spid <sp-id> state <state>

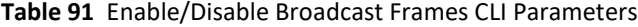

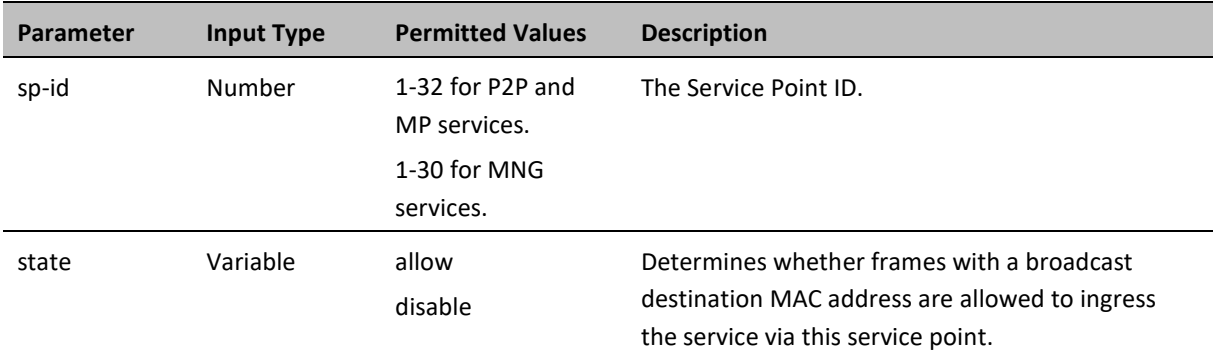
The following command allows frames with a broadcast destination MAC address to ingress Service 37 via Service Point 1.

#### service[37]>sp broadcast set spid 1 state allow

The following command prevents frames with a broadcast destination MAC address from ingressing Service 37 via Service Point 1.

#### service[37]>sp broadcast set spid 1 state disable

#### **CoS Preservation and Modification on a Service Point (CLI)**

The CoS of frames traversing a service can be modified on the logical interface, service point, and service level. The service point can override the CoS decision made at the interface level. The service, in turn, can modify the CoS decision made at the service point level.

To determine whether the service point modifies CoS decisions made at the interface level, go to service view for the service and enter the following command:

service[SID]> sp cos-mode set spid <sp-id> mode <cos mode>

If you set cos-mode to sp-def-cos, you must then configure a default CoS. This CoS is applied to frames that ingress the service point, but can be overwritten at the service level.

To configure the default CoS, go to service view for the service and enter the following command:

```
service[SID]>sp sp-def-cos set spid <sp-id> cos <cos>
```
**Table 92** Service Point CoS Preservation CLI Parameters

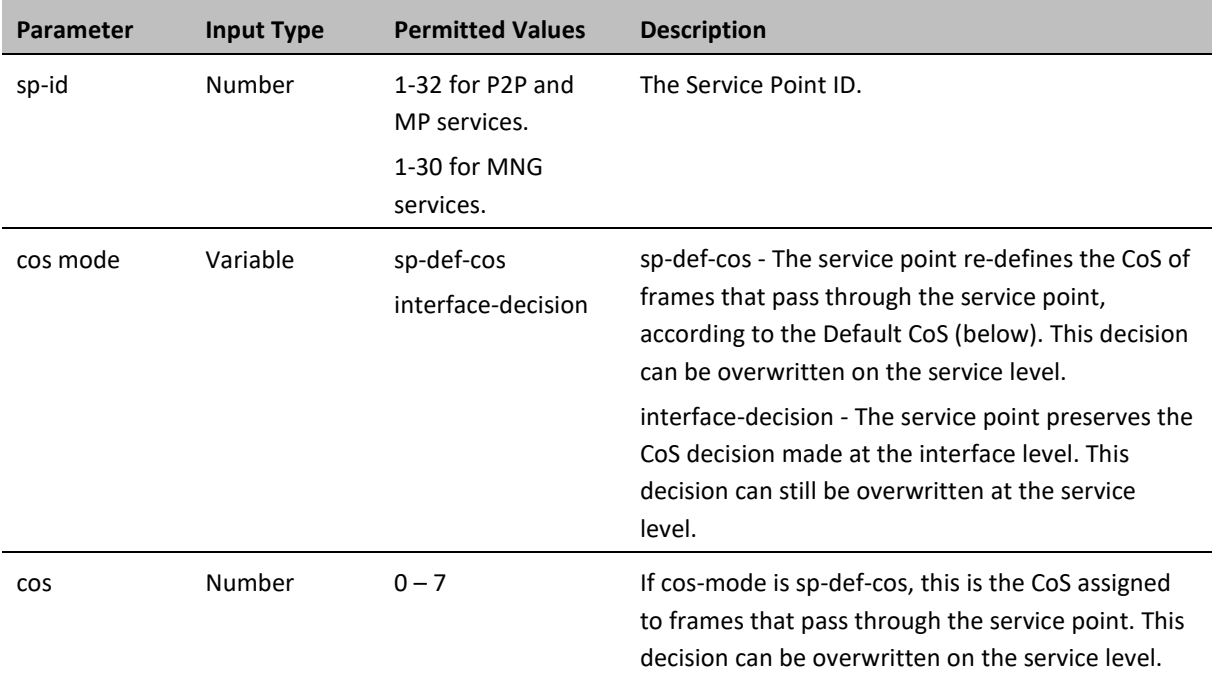

The following commands configure Service Point 1 in Service 37 to apply a CoS value of 5 to frames that ingress the service point:

> service[37]>sp cos-mode set spid 1 mode sp-def-cos service[37]>sp sp-def-cos set spid 1 cos 5

The following command configures Service Point 1 in Service 37 to preserve the CoS decision made at the interface level for frames that ingress the service point:

service[37]>sp cos-mode set spid 1 mode interface-decision

#### **Enabling and Disabling Flooding (CLI)**

The ingress service point for a frame can forward the frame within the service by means of flooding or dynamic MAC address learning in the service.

To enable or disable forwarding by means of flooding for a service point, go to service view for the service and enter the following command:

#### service[SID]>sp flooding set spid <sp-id> state <flooding state>

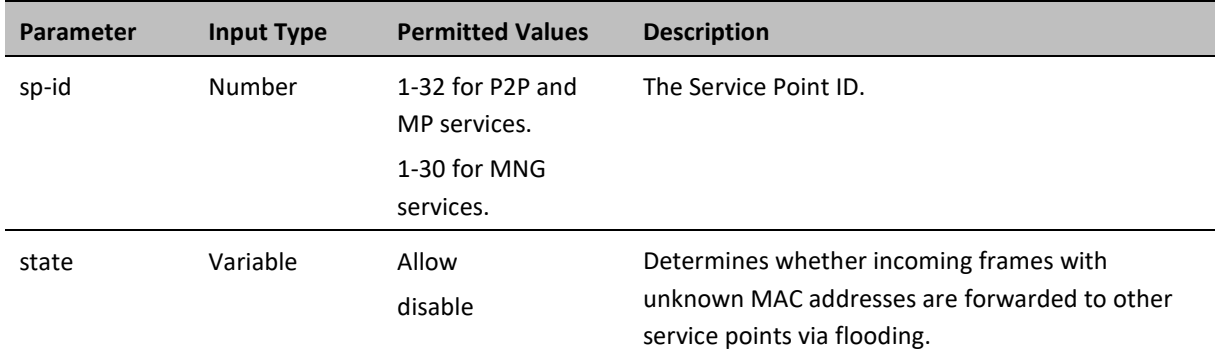

**Table 93** Service Point Enable/Disable Flooding CLI Parameters

The following command configures Service Point 1 in Service 37 to flood incoming frames with unknown MAC addresses to other service points:

#### service[37]>sp flooding set spid 1 state allow

The following command configures Service Point 1 in Service 37 not to flood incoming frames with unknown MAC addresses to other service points:

```
service[37]>sp flooding set spid 1 state disable
```
### **Configuring Service Point Egress Attributes (CLI)**

A service point's egress attributes are attributes that operate upon frames ingressing via the service point. This includes VLAN preservation and marking attributes.

This section includes:

- [Configuring VLAN and CoS Preservation \(CLI\)](#page-361-0)
- [Configuring Service Bundles \(CLI\)](#page-364-0)
- [Attaching a VLAN Bundle to a Service Point \(CLI\)](#page-365-0)

#### <span id="page-361-0"></span>**Configuring VLAN and CoS Preservation (CLI)**

CoS and VLAN preservation determines whether the CoS and/or VLAN IDs of frames egressing the service via the service point are restored to the values they had when the frame entered the service.

This section includes:

- [Configuring C-VLAN CoS Preservation \(CLI\)](#page-362-0)
- [Configuring C-VLAN Preservation \(CLI\)](#page-362-1)
- [Configuring S-VLAN CoS Preservation \(CLI\)](#page-363-0)

### <span id="page-362-0"></span>**Configuring C-VLAN CoS Preservation (CLI)**

To configure CoS preservation for C-VLAN-tagged frames, go to service view for the service and enter the following command:

> service[SID]>sp cvlan-cos-preservation-mode set spid <sp-id> mode <cvlan cos preservation mode>

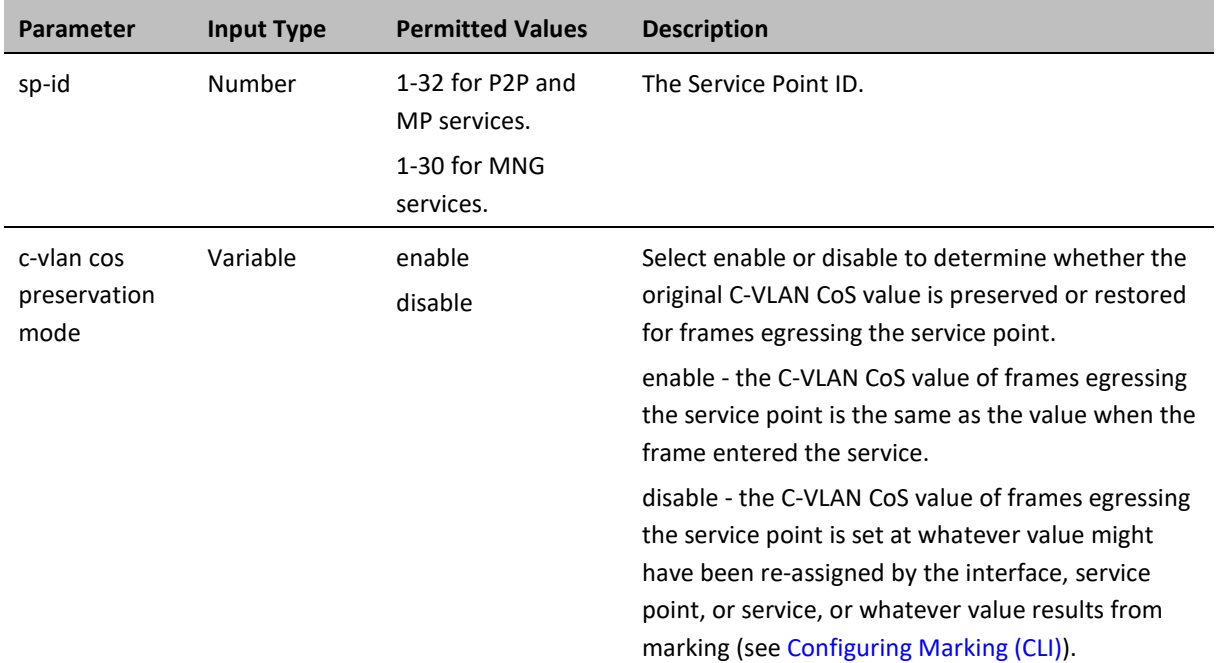

**Table 94** C-VLAN CoS Preservation Mode CLI Parameters

The following command enables C-VLAN CoS preservation for Service Point 1 on Service 37:

service[37]>sp cvlan-cos-preservation-mode set spid 1 mode enable

The following command disables C-VLAN CoS preservation for Service Point 1 on Service 37:

service[37]>sp cvlan-cos-preservation-mode set spid 1 mode disable

### <span id="page-362-1"></span>**Configuring C-VLAN Preservation (CLI)**

To configure VLAN preservation for C-VLAN-tagged frames, go to service view for the service and enter the following command:

> service[SID]>sp cvlan-preservation-mode set spid <sp-id> mode <cvlan preservation mode>

**Table 95** C-VLAN Preservation CLI Parameters

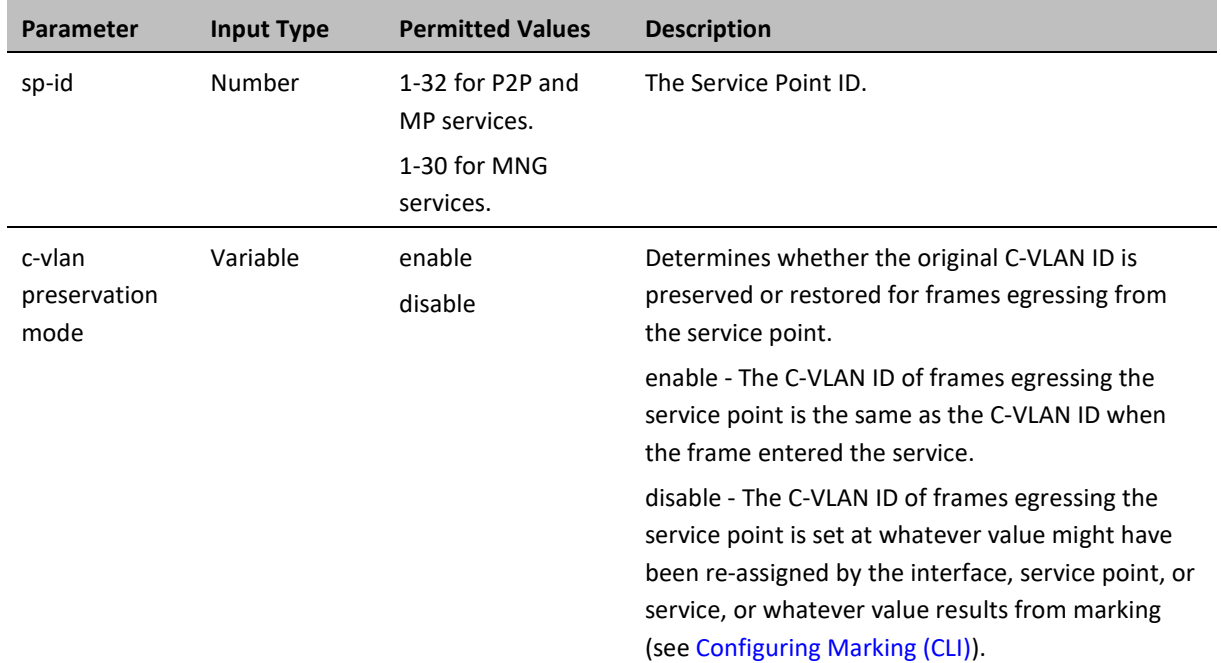

The following command enables C-VLAN preservation for Service Point 1 on Service 37:

service[37]>sp cvlan-preservation-mode set spid 1 mode enable

The following command disables C-VLAN preservation for Service Point 1 on Service 37:

service[37]>sp cvlan-preservation-mode set spid 1 mode disable

### <span id="page-363-0"></span>**Configuring S-VLAN CoS Preservation (CLI)**

To configure CoS preservation for S-VLAN-tagged frames, go to service view for the service and enter the following command:

> service[SID]>sp svlan-cos-preservation-mode set spid <sp-id> mode <svlan cos preservation mode>

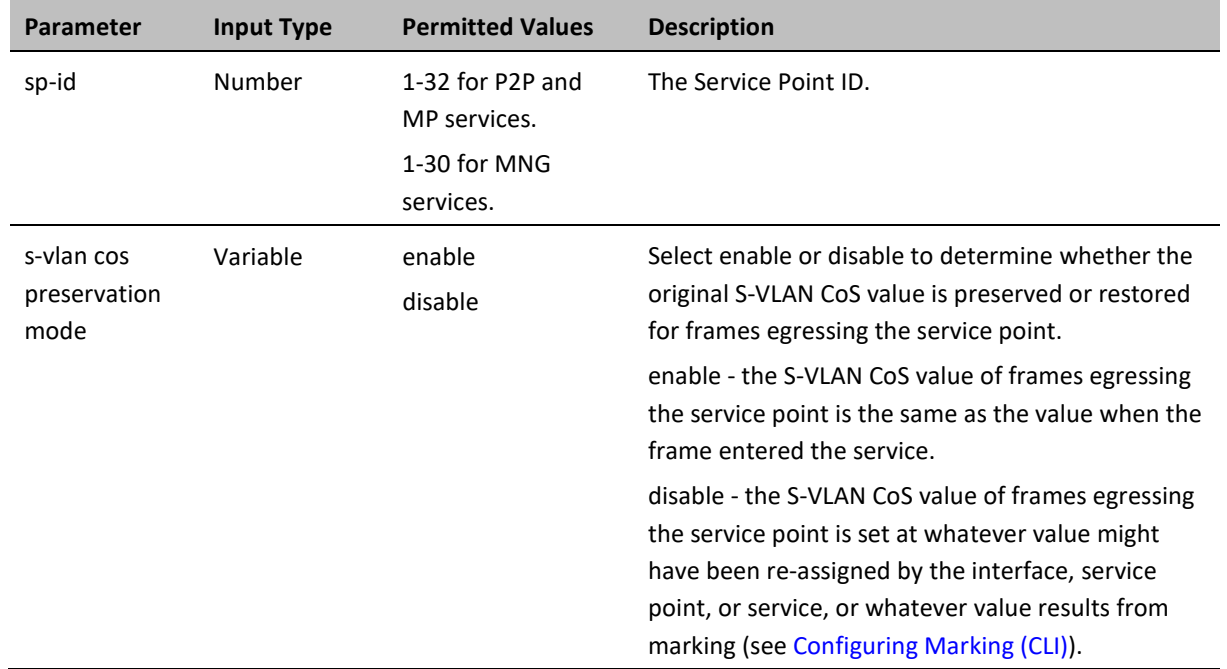

#### **Table 96** S-VLAN CoS Preservation CLI Parameters

The following command enables S-VLAN CoS preservation for Service Point 1 on Service 37:

service[37]>sp svlan-cos-preservation-mode set spid 1 mode enable

The following command disables S-VLAN CoS preservation for Service Point 1 on Service 37:

service[37]>sp svlan-cos-preservation-mode set spid 1 mode disable

### <span id="page-364-0"></span>**Configuring Service Bundles (CLI)**

You can use service bundles to personalize common sets of egress queue attributes that can be applied to multiple service points. In this version only one service bundle is supported.

To assign a service point to a service bundle, go to service view for the service and enter the following command:

service[SID]>sp egress-service-bundle set spid 1 service-bundle-id <service-bundle-id>

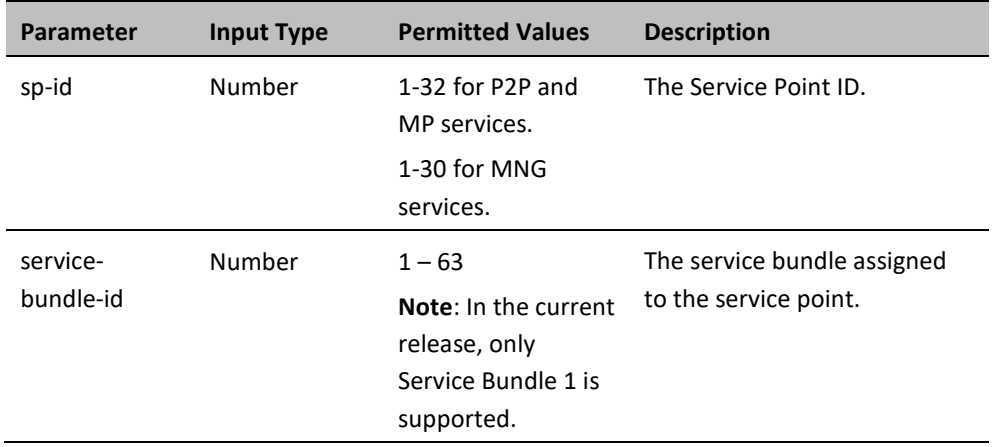

#### **Table 97** Service Bundle CLI Parameters

The following command assigns Service Bundle 1 to Service Point 1 in Service 37.

service[37]>sp egress-service-bundle set spid 1 service-bundle-id 1

### <span id="page-365-0"></span>**Attaching a VLAN Bundle to a Service Point (CLI)**

For service points with an interface type of bundle-C-tag or bundle-S-tag, you must classify a group of VLANs (VLAN Bundle) to the service point.

To classify a VLAN Bundle to a bundle-c-tag or bundle s-tag service point, go to service view for the service and enter the following command:

> service[SIP]>sp bundle cvlan attach spid <sp-id> vlan <vlan> to-vlan <tovlan>

To remove a VLAN Bundle from a bundle-c-tag or bundle-s-tag service point, go to service view for the service and enter the following command:

> service[SIP]>sp bundle cvlan remove spid <sp-id> vlan <vlan> to-vlan <tovlan>

To remove untagged frames from a bundle-c-tag or bundle s-tag service point, go to service view for the service and enter the following command:

service[SIP]>sp bundle remove untagged spid <sp-id>

To display a service point's attributes, including the VLANs classified to a bundle service point, go to service view for the service to which the service point belongs and enter the following command:

service[SID]>sp service-point-info show spid <sp-id>

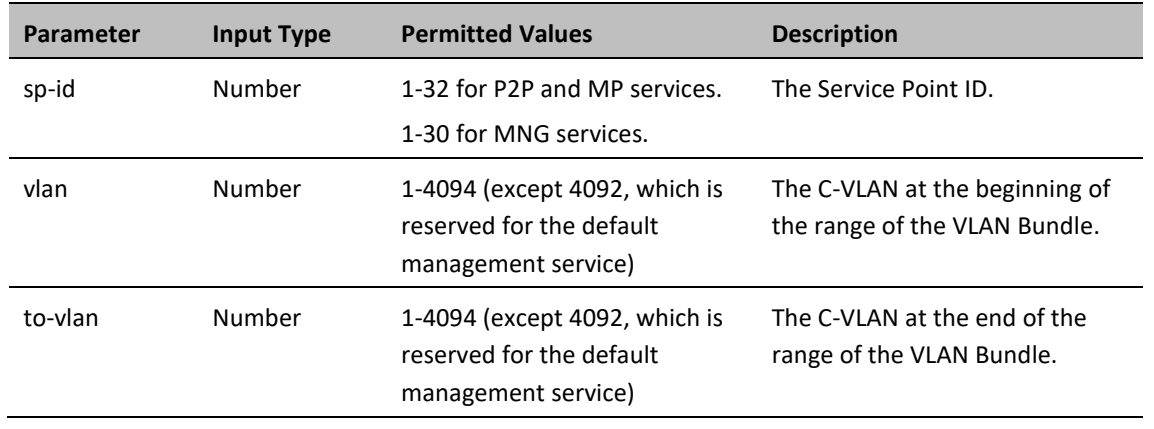

#### **Table 98** VLAN Bundle to Service Point CLI Parameters

The following command classifies C-VLANs 100 through 200 to Service Point 1 in Service 37:

```
service[37]>sp bundle cvlan attach spid 1 vlan 100 to-vlan 200
```
The following command removes C-VLANs 100 through 200 from Service Point 1 in Service 37:

service[37]>sp bundle cvlan remove spid 1 vlan 100 to-vlan 200

### **Displaying Service Point Attributes (CLI)**

To display a service point's attributes, go to service view for the service to which the service point belongs and enter the following command:

#### service[SID]>sp service-point-info show spid <sp-id>

**Table 99** Display Service Point Attributes CLI Parameters

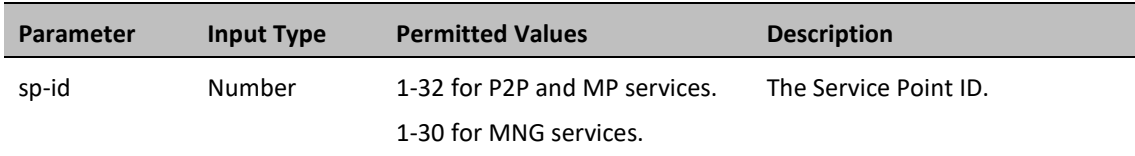

The following command displays the attributes of Service Point 1 in Service 37:

service[37]>sp service-point-info show spid 1

### **Deleting a Service Point (CLI)**

You can only delete a service point if no VLAN bundles are attached to the service point. This is only relevant if the interface type of the service point is bundle-c-tag or bundle-s-tag. For more information, refer to [Attaching a VLAN](#page-365-0)  [Bundle to a Service Point \(CLI\).](#page-365-0)

To delete a service point from a service, go to service view for the service and enter the following command:

service[SID]>sp delete spid <sp-id>

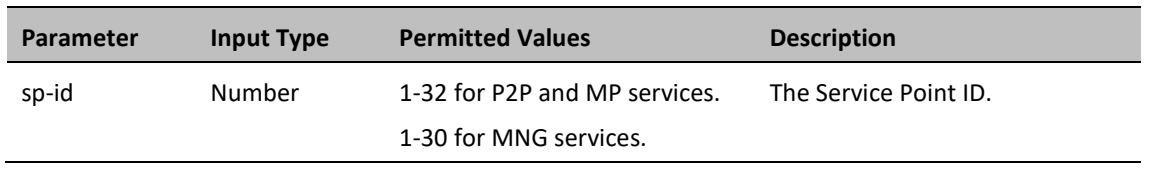

#### **Table 100** Delete Service Point Attributes CLI Parameters

The following command deletes Service Point 10 from Service 37:

service[37]>sp delete spid 10

### **Defining the MAC Address Forwarding Table for a Service (CLI)**

This section includes:

- [MAC Address Forwarding Table Overview \(CLI\)](#page-367-0)
- [Setting the Maximum Size of the MAC Address Forwarding Table \(CLI\)](#page-367-1)
- [Setting the MAC Address Forwarding Table Aging Time \(CLI\)](#page-368-0)
- [Adding a Static MAC Address to the Forwarding Table \(CLI\)](#page-368-1)
- [Displaying the MAC Address Forwarding Table \(CLI\)](#page-369-0)
- [Flushing the MAC Address Forwarding Table \(CLI\)](#page-369-1)
- <span id="page-367-0"></span>• [Enabling MAC Address Learning on a Service Point \(CLI\)](#page-370-0)

### **MAC Address Forwarding Table Overview (CLI)**

PTP 850 performs MAC address learning per service. PTP 850 can learn up to 131,072 MAC addresses.

If necessary due to security issues or resource limitations, you can limit the size of the MAC address forwarding table. The maximum size of the MAC address forwarding table is configurable per service in granularity of 16 entries.

When a frame arrives via a specific service point, the learning mechanism checks the MAC address forwarding table for the service to which the service point belongs to determine whether that MAC address is known to the service. If the MAC address is not found, the learning mechanism adds it to the table.

In parallel with the learning process, the forwarding mechanism searches the service's MAC forwarding table for the frame's MAC address. If a match is found, the frame is forwarded to the service point associated with the MAC address. If not, the frame is flooded to all service points in the service.

### <span id="page-367-1"></span>**Setting the Maximum Size of the MAC Address Forwarding Table (CLI)**

To limit the size of the MAC address forwarding table for a specific service, go to service view for the service and enter the following command:

service[SID]>service mac-limit-value set <mac limit>

**Table 101** MAC Address Forwarding Table Maximum Size CLI Parameters

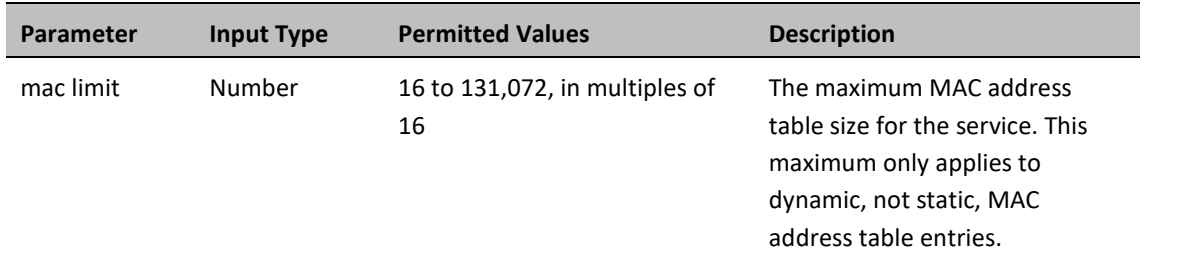

The following command limits the number of dynamic MAC address forwarding table entries for Service 10 to 128:

```
service[10]>service mac-limit-value set 128
```
### <span id="page-368-0"></span>**Setting the MAC Address Forwarding Table Aging Time (CLI)**

You can configure a global aging time for dynamic entries in the MAC address forwarding table. Once this aging time expires for a specific table entry, the entry is erased from the table.

To set the global aging time for the MAC address forwarding table, enter the following command:

root> ethernet service learning-ageing-time set time <time>

To display the global aging time for the MAC address forwarding table, enter the following command:

root> ethernet service learning-ageing-time show

**Table 102** MAC Address Forwarding Table Aging Time CLI Parameters

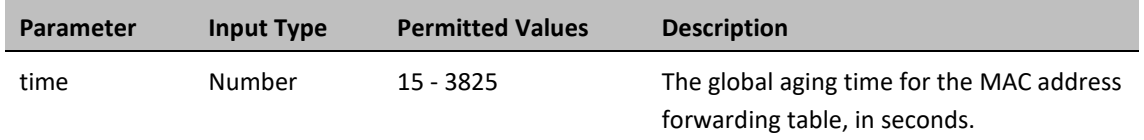

The following command sets the global aging time to 2500 seconds:

root> ethernet service learning-ageing-time set time 2500

### <span id="page-368-1"></span>**Adding a Static MAC Address to the Forwarding Table (CLI)**

You can add static entries to the MAC forwarding table. The global aging timer does not apply to static entries, and they are not counted with respect to the maximum size of the MAC address forwarding table. It is the responsibility of the user not to use all the entries in the table if the user also wants to utilize dynamic MAC address learning.

To add a static MAC address to the MAC address forwarding table, go to service view for the service to which you want to add the MAC address and enter the following command:

> service[SID]>service mac-learning-table set-staticmac <static mac> spid <sp-id>

To delete a static MAC address from the MAC address forwarding table, go to service view for the service from which you want to delete the MAC address and enter the following command:

```
service[SID]>service mac-learning-table del-static-
mac <static mac> spid <sp-id>
```
**Table 103** Adding Static Address to MAC Address Forwarding Table CLI Parameters

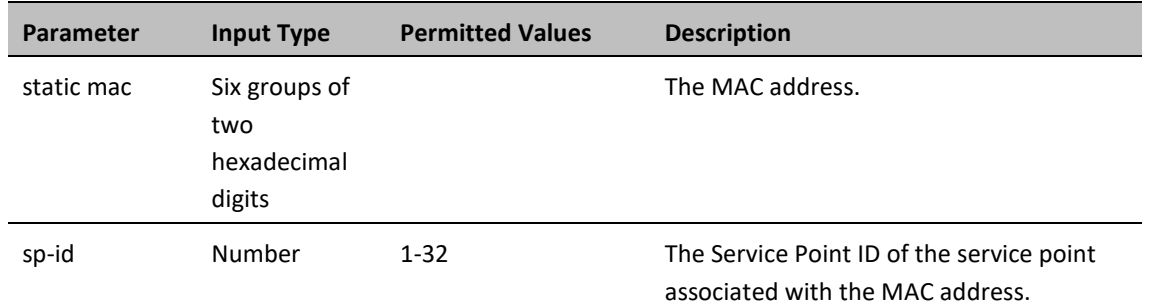

The following command adds MAC address 00:11:22:33:44:55 to the MAC address forwarding table for Service 10, and associates the MAC address with Service Point ID 1 on Service 10:

```
service[10]>service mac-learning-table set-static-
mac 00:11:22:33:44:55 spid 1
```
The following command deletes MAC address 00:11:22:33:44:55, associated with Service Point 1, from the MAC address forwarding table for Service 10:

> service[10]>service mac-learning-table del-staticmac 00:11:22:33:44:55 spid 1

### <span id="page-369-0"></span>**Displaying the MAC Address Forwarding Table (CLI)**

You can display the MAC address forwarding table for an interface, a service, or for the entire unit.

To display the MAC address forwarding table for a service, go to service view for the service and enter the following command:

```
service[SID]>service mac-learning-table show
```
To display the MAC address forwarding table for an interface, go to interface view for the interface and enter the following command:

```
eth type xxx[x/x]>mac-learning-table show
```
To display the MAC address forwarding table for the entire unit, enter the following command:

root> ethernet generalcfg mac-learning-table show

### *Example*

To display the MAC address forwarding table for GbE 1, enter the following commands:

root> ethernet interfaces eth slot 1 port 1

eth type eth[1/1]>mac-learning-table show

### <span id="page-369-1"></span>**Flushing the MAC Address Forwarding Table (CLI)**

You can perform a global flush on the MAC address forwarding table. This erases all dynamic entries for all services. Static entries are not erased.

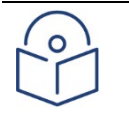

**Note**

The ability to flush the MAC address forwarding table per-service and per-interface is planned for future release.

To perform a global flush of the MAC address forwarding table, enter the following command:

root> ethernet service mac-learning-table set global-flush

### <span id="page-370-0"></span>**Enabling MAC Address Learning on a Service Point (CLI)**

You can enable or disable MAC address learning for specific service points. By default, MAC learning is enabled. To enable or disable MAC address learning for a service point, go to service view for the service and enter the following command:

service[SID]>sp learning-state set spid <sp-id> learning <learning>

#### **Table 104** Enabling MAC Address Learning CLI Parameters

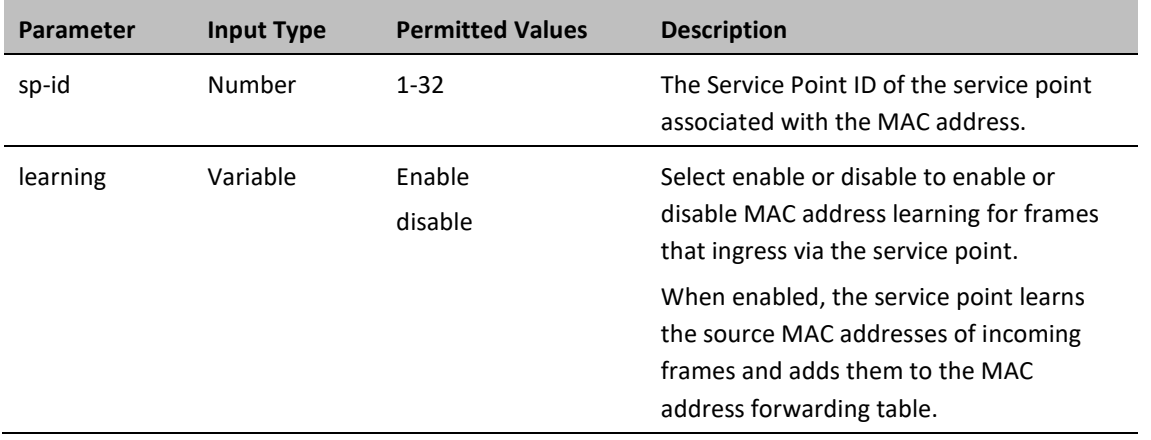

The following command enables MAC address learning for Service Point 1 on Service 37:

service[37]>sp learning-state set spid 1 learning enable

The following command disables MAC address learning for Service Point 1 on Service 37:

service[37]>sp learning-state set spid 1 learning disable

# **Setting the MRU Size and the S-VLAN Ethertype (CLI)**

The following parameters are configured globally for the PTP 850 switch:

- S- VLAN Ethertype Defines the ethertype recognized by the system as the S-VLAN ethertype.
- C-VLAN Ethertype Defines the ethertype recognized by the system as the C-VLAN ethertype. PTP 850 supports 0x8100 as the C-VLAN ethertype.
- MRU The maximum segment size defines the maximum receive unit (MRU) capability and the maximum transmit capability (MTU) of the system. You can configure a global MRU for the system.

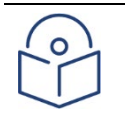

### **Note**

The MTU is determined by the receiving frame and editing operation on the frame. This section includes:

- [Configuring the S-VLAN Ethertype \(CLI\)](#page-371-0)
- [Configuring the C-VLAN Ethertype \(CLI\)](#page-372-0)
- <span id="page-371-0"></span>• [Configuring the MRU \(CLI\)](#page-372-1)

## **Configuring the S-VLAN Ethertype (CLI)**

To configure the S-VLAN Ethertype, enter the following command in root view:

root> ethernet generalcfg ethertype set svlan-value <ethertype>

To display the system S-VLAN ethertype, enter the following command in root view:

root> ethernet generalcfg ethertype show svlan

#### **Table 105** Configure S-VLAN Ethertype CLI Parameters

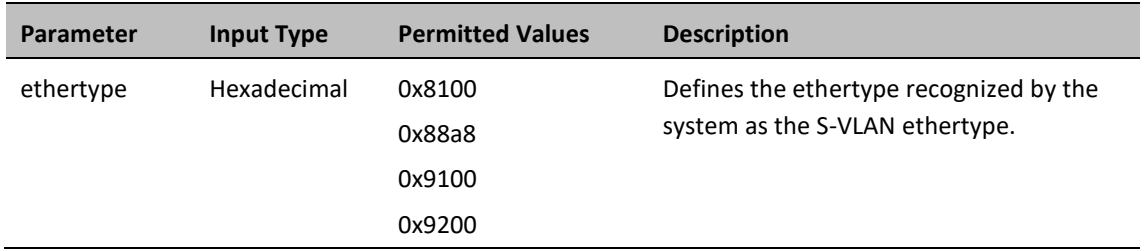

### *Example*

For example, the following command sets the system S-VLAN ethertype to 0x88a8:

root> ethernet generalcfg ethertype set svlan-value 0x88a8

### <span id="page-372-0"></span>**Configuring the C-VLAN Ethertype (CLI)**

The system C-VLAN Ethertype is set by the system as 0x8100.

To display the system C-VLAN ethertype, enter the following command in root view:

root> ethernet generalcfg ethertype show cvlan

### <span id="page-372-1"></span>**Configuring the MRU (CLI)**

To define the global size (in bytes) of the Maximum Receive Unit (MRU), enter the following command in root view:

root> ethernet generalcfg mru set size <size>

To display the system MRU, enter the following command in root view:

root> ethernet generalcfg mru show

**Table 106** Configure MRU CLI Parameters

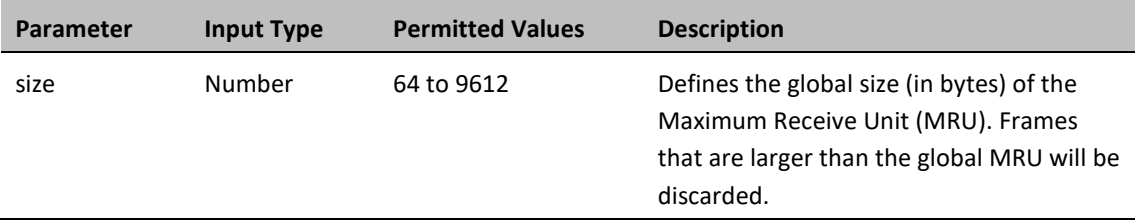

### *Example*

For example, the following command sets the system MRU to 9612:

root> ethernet generalcfg mru set size 9612

## **Configuring Ethernet Interfaces (CLI)**

#### **Related Topics**:

- [Enabling the Interfaces \(CLI\)](#page-295-0)
- [Performing Ethernet Loopback \(CLI\)](#page-485-0)
- [Configuring Ethernet Services \(CLI\)](#page-345-0)
- [Quality of Service \(QoS\) \(CLI\)](#page-389-0)

P-20's switching fabric distinguishes between physical interfaces and logical interfaces. Physical and logical interfaces serve different purposes in the switching fabric. In some cases, a physical interface corresponds to a logical interface on a one-to-one basis. For some features, such as LAG, a group of physical interfaces can be joined into a single logical interface.

The basic interface characteristics, such as media type, port speed, duplex, and auto-negotiation, are configured on the physical interface level. Ethernet services, QoS, and OAM characteristics are configured on the logical interface level.

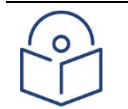

#### **Note**

You cannot change the configuration of the Management interface. By default, the Management interface has the following configuration:

- Auto negotiation ON
- Full Duplex
- RJ45 100Mbps

This section includes:

- **[Entering Interface View \(CLI\)](#page-373-0)**
- [Displaying the Operational State of the Interfaces in](#page-374-0) the Unit (CLI)
- [Viewing Interface Attributes \(CLI\)](#page-374-1)
- [Configuring an Interface's Media Type \(CLI\)](#page-374-2)
- [Configuring an Interface's Speed and Duplex State \(CLI\)](#page-375-0)
- [Configuring an Interface's Auto Negotiation State \(CLI\)](#page-376-0)
- [Configuring an Interface's IFG \(CLI\)](#page-376-1)
- [Configuring an Interface's Preamble \(CLI\)](#page-377-0)
- <span id="page-373-0"></span>• [Adding a Description for the Interface \(CLI\)](#page-377-1)

## **Entering Interface View (CLI)**

To view interface details and set the interface's parameters, you must enter the interface's view level in the CLI.

Use the following command to enter an Ethernet interface's view level:

root> ethernet interfaces eth slot <slot> port <port>

Use the following command to enter the radio interface's view level:

```
root> ethernet interfaces radio slot <slot> port <port>
```
Use the following command to enter the view level of a group, such as a Multi-Carrier ABC group, an HSB protection group, or a LAG:

root> ethernet interfaces group <group>

**Table 107** Entering Interface View CLI Parameters

| <b>Parameter</b> | <b>Input Type</b> | <b>Permitted Values</b>   | <b>Description</b>                |
|------------------|-------------------|---------------------------|-----------------------------------|
| slot             | Number            |                           |                                   |
| port             | Number            | Ethernet: 1-7<br>Radio: 1 | The port number of the interface. |

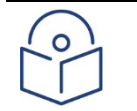

### **Note**

In release 10.6, only Ethernet 7 is supported, along with the radio interface. In release 10.9, Ethernet Slot 1, Ports 4 through 7 are also supported.

The QSFP port (Port 4), is displayed as follows.

• In a 4x1/10G configuration the QSFP port can provide four Ethernet interfaces: Eth3, Eth4, Eth 5, and Eth6. In this configuration, a QSFP transceiver is attached to the QSFP port, and an MPO-MPO cable is connected between the transceiver and a splitter on the other side of the link. The splitter splits the traffic between four Ethernet cables connecting the splitter to the customer equipment.

The following command enters interface view for Ethernet 7:

```
root> ethernet interfaces eth slot 1 port 7
```
The following prompt appears:

```
eth type eth [1/7]>
```
The following command enters interface view for the radio interface:

```
root> ethernet interfaces radio slot 1 port 1
```
The following prompt appears:

**Note**

radio [1/1]>

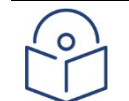

For simplicity, the examples in the following sections show the prompt for an Ethernet interface.

## <span id="page-374-0"></span>**Displaying the Operational State of the Interfaces in the Unit (CLI)**

To display a list of all interfaces in the unit and their operational states, enter the following command:

#### root> platform if-manager show interfaces

The following is a sample output of this command:

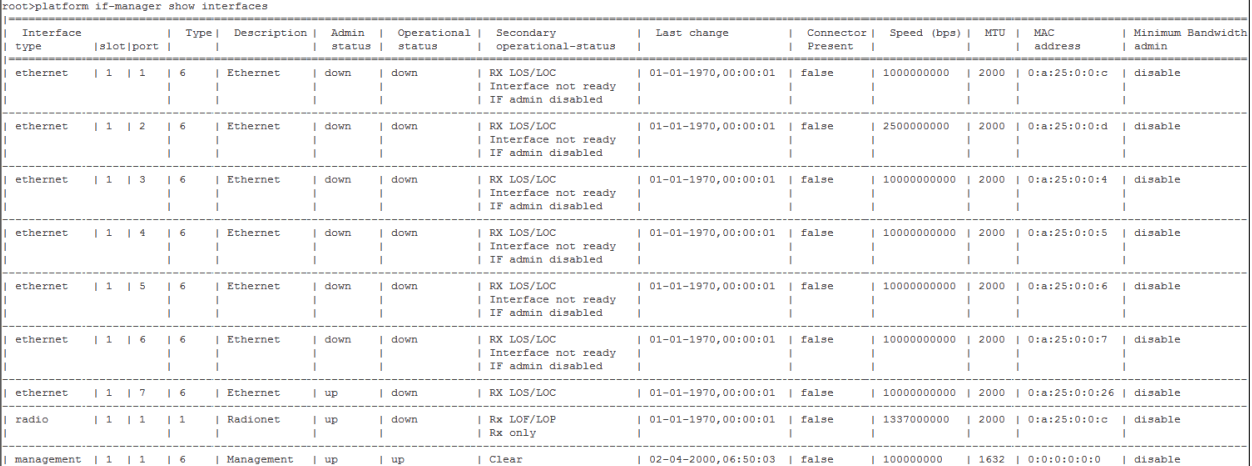

### <span id="page-374-1"></span>**Viewing Interface Attributes (CLI)**

<span id="page-374-2"></span>To display an interface's attributes, go to interface view for the interface and enter the following command:

eth type eth [1/x]>summary show

To display an interface's current operational state (up or down), go to interface view for the interface and enter the following command:

eth type eth [1/x]>operational state show

The following command shows the attributes of Eth 7:

eth type eth [1/7]>summary show

The following command shows the operational state of Eth 7:

eth type eth [1/7]>operational state show

## **Configuring an Interface's Media Type (CLI)**

The Media Type attribute defines the physical interface Layer 1 media type. Permitted values are RJ-45 and SFP.

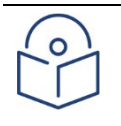

In release 10.6, only Ethernet Slot 1, Port 7 and Radio Slot 1, Port 1 are supported. Ethernet 7 is an SFP+ interface. In release 10.9, Ethernet Slot 1, Ports 3 through 7 are supported.

To configure an Ethernet interface's Media Type, go to interface view for the interface and enter the following command:

eth type eth [x/x]>media-type state set <media type>

**Table 108** Interface Media Type CLI Parameters

**Note**

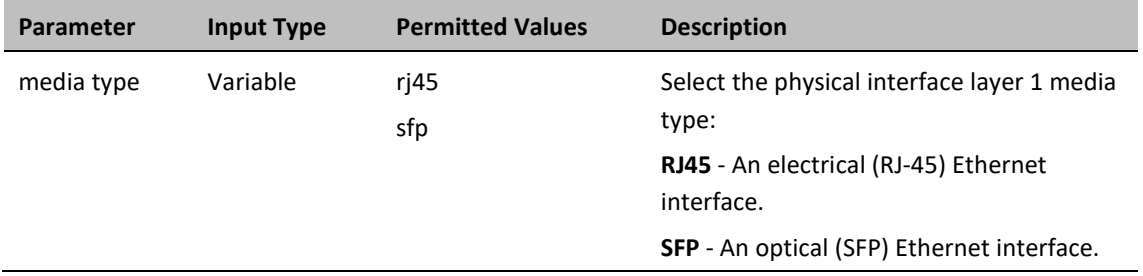

## <span id="page-375-0"></span>**Configuring an Interface's Speed and Duplex State (CLI)**

To configure an Ethernet interface's maximum speed and duplex state, go to interface view for the interface and enter the following command:

eth type eth [x/x]>speed-and-duplex state set <speed-and-duplex state>

**Table 109** Interface Speed and Duplex State CLI Parameters

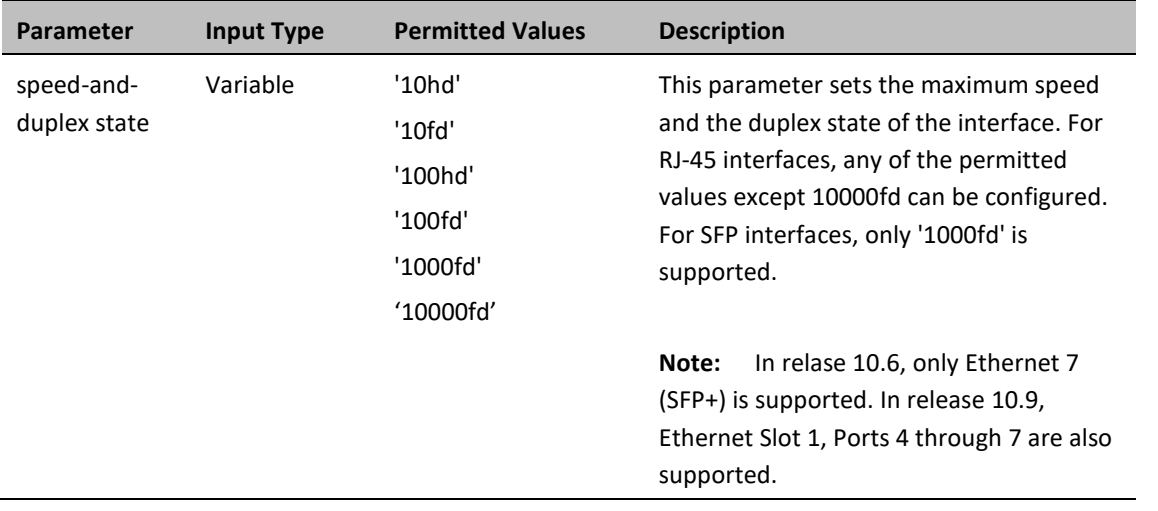

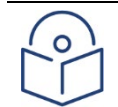

### **Note**

To use an SFP+ interface in 10G mode, the third-party switch must be running Pause Frame Flow Control, as defined in IEEE 802.3x. It is also recommended to configure shapers on the third-party switch so as to limit the packet flow from the switch to the PTP 850E unit to 2.5 Gbps.

After changing the speed of an SFP+ interface to or from 10000fd, you must reset the unit in order for the change to take effect.

### <span id="page-376-0"></span>**Configuring an Interface's Auto Negotiation State (CLI)**

To configure an Ethernet interface's auto-negotiation state, go to interface view for the interface and enter the following command:

#### eth type eth  $[x/x]$ >autoneg state set <autoneg state>

**Table 110** Interface Auto Negotiation State CLI Parameters

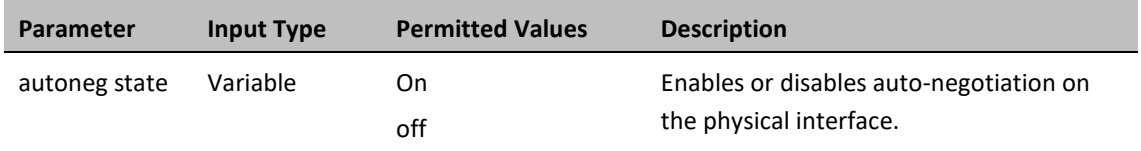

The following command enables auto negotiation for GbE 2:

eth type eth [1/2]>autoneg state set on

## <span id="page-376-1"></span>**Configuring an Interface's IFG (CLI)**

The IFG attribute represents the physical port Inter-frame gap. Although you can modify the IFG field length, it is strongly recommended not to modify the default value of 12 bytes without a thorough understanding of how the modification will impact traffic.

To configure an Ethernet interface's IFG, go to interface view for the interface and enter the following command:

#### eth type eth  $[x/x] > ifg$  set  $\langle ifg \rangle$

#### **Table 111** Interface IFG CLI Parameters

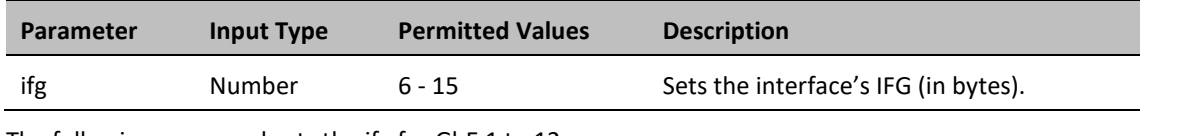

The following command sets the ifg for GbE 1 to 12:

eth type eth [1/1]>ifg set 12

The following displays the currently configured ifg for GbE 1:

eth type eth [1/1]>ifg get

### <span id="page-377-0"></span>**Configuring an Interface's Preamble (CLI)**

Although you can modify an Ethernet interface's preamble, it is strongly recommended not to modify the default value of 8 bytes without a thorough understanding of how the modification will impact traffic.

To configure an Ethernet interface's preamble, go to interface view for the interface and enter the following command:

eth type eth  $[x/x]$ >preamble set <preamble>

**Table 112** Interface Preamble CLI Parameters

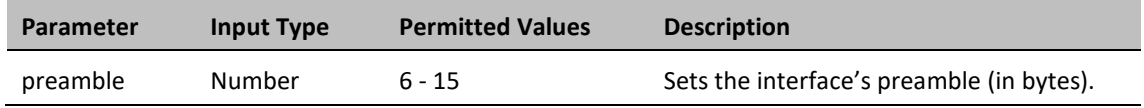

The following command sets the preamble for GbE 1 to 8:

eth type eth [1/1]>preamble set 8

The following command displays the current preamble for GbE 1:

eth type eth [1/1]>preamble get

### <span id="page-377-1"></span>**Adding a Description for the Interface (CLI)**

You can add a text description for an interface. To add a description, go to interface view for the interface and enter the following command:

eth type eth [x/x]>description set <description>

To delete a description, go to interface view for the interface and enter the following command:

eth type eth [x/x]>description delete

To display an interface's description, go to interface view for the interface and enter the following command:

eth type eth [x/x]>description show

**Table 113** Interface Description CLI Parameters

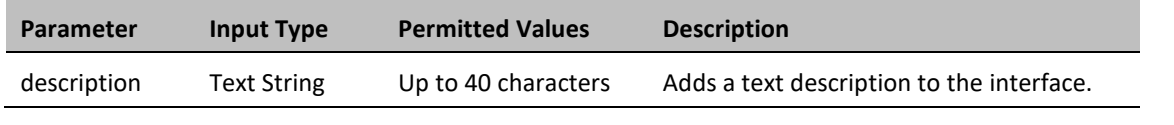

The following command adds the description "Line" to GbE 1:

eth type eth [1/1]>description set Line

# **Configuring Automatic State Propagation and Link Loss Forwarding (CLI)**

Automatic state propagation enables propagation of radio failures back to the Ethernet port. You can also configure Automatic State Propagation to close the Ethernet port based on a radio failure at the remote carrier. Automatic state propagation is configured as pairs of interfaces. Each interface pair includes one Monitored Interface and one Controlled Interface.

Automatic state propagation is configured as pairs of interfaces. Each interface pair includes one Monitored Interface and one Controlled Interface. You can create multiple pairs using the same Monitored Interface and multiple Controlled Interfaces.

The Monitored Interface is a radio interface, a radio protection, or Multi-Carrier ABC group. The Controlled Interface is an Ethernet interface or LAG. An Ethernet interface can only be assigned to one Monitored interface.

Each Controlled Interface is assigned an LLF ID. If **ASP trigger by remote fault** is enabled on the remote side of the link, the ASP state of the Controlled Interface is propagated to the Controlled Interface with the same LLF ID at the remote side of the link. This means if ASP is triggered locally, it is propagated to the remote side of the link, but only to Controlled Interfaces with LLF IDs that match the LLF IDs of the affected Controlled Interfaces on the local side of the link.

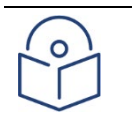

### **Note**

LLF requires an activation key. Without this activation key, only LLF ID 1 is available. See Configuring [the Activation Key \(CLI\).](#page-291-0)

The following events in the Monitored Interface trigger ASP:

- Radio LOF
- Radio Excessive BER
- Remote Radio LOF
- Remote Excessive BER
- Remove LOC

The user can also configure the ASP pair so that Radio LOF, Radio Excessive BER, or loss of the Ethernet connection at the remote side of the link will also trigger ASP.

In addition, ASP is triggered if the Controlled Interface is a LAG, and the physical interfaces that belong to the LAG are set to **Admin = Down** in the Interface Manager.

When a triggering event takes place:

- If the Controlled Interface is an electrical GbE port, the port is closed.
- If the Controlled Interface is an optical GbE port, the port is muted.

The Controlled Interface remains closed or muted until all triggering events are cleared.

In addition, when a local triggering event takes place, the ASP mechanism sends an indication to the remote side of the link. Even when no triggering event has taken place, the ASP mechanism sends periodic update messages indicating that no triggering event has taken place.

A trigger delay time can be configured, so that when a triggering event takes place, the ASP mechanism does not propagate the event until this delay time has elapsed. A trigger delay from 0 to 10,000 ms can be set per LLD ID.

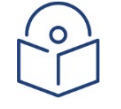

### **Note**

It is recommended to configure both ends of the link to the same Automatic State Propagation configuration.

To configure propagation of a radio interface failure to an Ethernet port, use the following command:

root> auto-state-propagation add eth-port-to-radio eth-slot 1 eth-port <eth-port> radio-slot 1 radio-port 1 llf-id <llf-id>

To enable automatic state propagation on an Ethernet port, determine whether remote interface failures are also propagated, enable ASP Management Safe (CSF) mode (optional), and set a trigger delay (optional), use the following command:

```
root> auto-state-propagation configure eth-port eth-slot 1 eth-port <eth-
port> asp-admin <asp-admin> remote-fault-trigger-admin <remote-fault-
trigger-admin> csf-mode-admin <csf-mode-admin> trigger-delay <trigger-
delay> llf-id <llf-id>
```
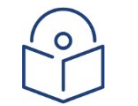

### **Note**

In this command, the llf-id command is used optionally to change the LLF ID of the Ethernet port.

To delete automatic state propagation on an Ethernet port, use the following command:

```
root> auto-state-propagation delete eth-port eth-slot 1 eth-port <eth-
port>
```
To display all automatic state propagation configurations on the unit, use the following command:

root> auto-state-propagation show-config all

To display the automatic state propagation configuration for a specific Ethernet port, use the following command:

root> auto-state-propagation show-config eth-port eth-slot <eth-slot> eth-port <eth-port>

**Table 114:** Automatic State Propagation to an Ethernet Port CLI Parameters

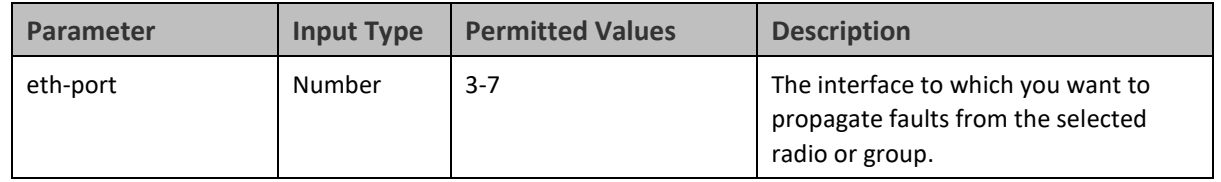

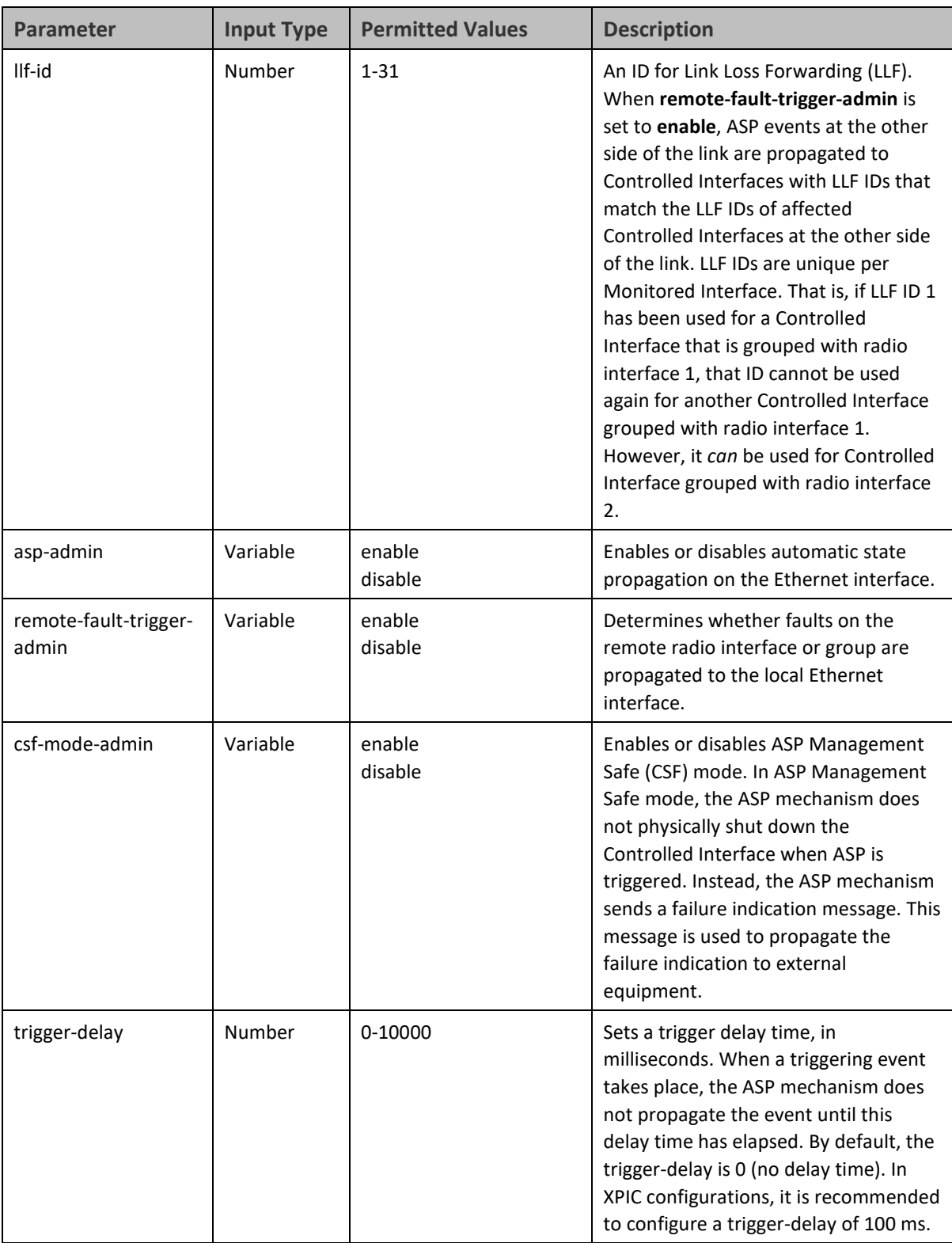

The following commands configure and enable automatic state propagation to propagate faults from radio interface 1 to Ethernet ports 1 and 2, and from radio interface 2 to Ethernet port 3. CSF mode is disabled. Faults on the remote carrier are propagated to the local Ethernet ports as follows:

- o A failure on the remote side of the link is propagated to any of local Ethernet ports 3 or 4 that share an LLF ID with an Ethernet interface in an ASP pair with the remote radio.
- o The trigger delay for Ethernet port 3 is 100 ms. There is no trigger delay for Ethernet port 4.

root> auto-state-propagation add eth-port-to-radio eth-slot 1 eth-port 1 radio-slot 2 radio-port 1 llf-id 1

root> auto-state-propagation add eth-port-to-radio eth-slot 1 eth-port 2 radio-slot 2 radio-port 2 llf-id 2

root> auto-state-propagation configure eth-port eth-slot 1 eth-port 1 asp-admin enable remote-fault-trigger-admin enable csf-mode-admin disable trigger-delay 100

root> auto-state-propagation configure eth-port eth-slot 1 eth-port 2 asp-admin enable remote-fault-trigger-admin enable csf-mode-admin disable trigger-delay 5000

root> auto-state-propagation add eth-port-to-radio eth-slot 1 eth-port 3 radio-slot 1 radio-port 2 llf-id 1

root> auto-state-propagation configure eth-port eth-slot 1 eth-port 3 asp-admin enable remote-fault-trigger-admin enable csf-mode-admin disable

## **Viewing Ethernet PMs and Statistics (CLI)**

PTP 850 stores and displays statistics in accordance with RMON and RMON2 standards. You can display various peak TX and RX rates (in seconds) and average TX and RX rates (in seconds), both in bytes and in packets, for each measured time interval. You can also display the number of seconds in the interval during which TX and RX rates exceeded the configured threshold.

This section includes:

- [Displaying RMON Statistics \(CLI\)](#page-383-0)
- <span id="page-383-0"></span>• [PTP 850E stores and displays statistics in accordance with RMON and RMON2 standards.](#page-384-0)

[To display RMON statistics for a physical interface, go to interface view for the interface and enter the following](#page-384-0)  [command:](#page-384-0)

```
eth type eth [1/x]>rmon statistics show clear-on-read <clear-on-read> 
layer-1 <l>layer-1</math>
```
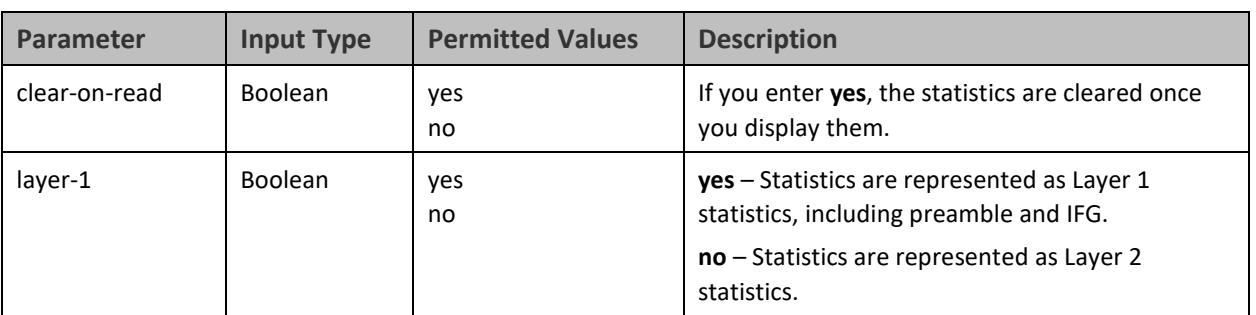

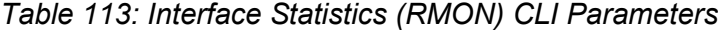

[The following commands enter interface view for Eth 7, and clear the statistics after displaying them.](#page-384-0)

```
root> ethernet interfaces eth slot 1 port 7
```

```
eth type eth [1/7]>rmon statistics show clear-on-read yes layer-1 yes
```
[The following commands enter interface view for radio carrier 1, and display statistics for the interface, without](#page-384-0)  [clearing the statistics.](#page-384-0)

root> ethernet [interfaces radio slot 1 port](#page-384-0) 1

eth type radio[1/1]>rmon [statistics show clear-on-read no layer-1 no](#page-384-0)

- [Configuring Ethernet Port PMs and PM Thresholds \(CLI\)](#page-384-0)
- [Displaying Ethernet Port PMs \(CLI\)](#page-385-0)
- [Clearing Ethernet Port](#page-388-0) PMs (CLI)

## **Displaying RMON Statistics (CLI)**

PTP 850E stores and displays statistics in accordance with RMON and RMON2 standards.

To display RMON statistics for a physical interface, go to interface view for the interface and enter the following command:

To display RMON statistics for a physical interface, go to interface view for the interface and enter the following command:

> eth type eth [x/x]>rmon statistics show clear-on-read <clear-on-read>  $layer-1 layer-1$

**Table 115** RMON Statistics CLI Parameters

| <b>Parameter</b> | <b>Input Type</b> | <b>Permitted Values</b>                 | <b>Description</b>                                                     |  |
|------------------|-------------------|-----------------------------------------|------------------------------------------------------------------------|--|
| clear-on-read    | <b>Boolean</b>    | yes                                     | If you enter yes, the statistics are cleared<br>once you display them. |  |
|                  |                   | no                                      |                                                                        |  |
| layer-1          | <b>Boolean</b>    | yes                                     | yes - Statistics are represented as Layer 1                            |  |
| no               |                   | statistics, including preamble and IFG. |                                                                        |  |
|                  |                   |                                         | no – Statistics are represented as Layer 2                             |  |
|                  |                   |                                         | statistics.                                                            |  |

The following commands bring you to interface view for Ethernet port 1, and clears the statistics after displaying them.

root> ethernet interfaces eth slot 1 port 1

eth type eth [1/1]>rmon statistics show clear-on-read yes layer-1 yes

The following commands bring you to interface view for radio interface 2, without clearing the statistics.

root> ethernet interfaces radio slot 2 port 1

eth type radio[2/2]>rmon statistics show clear-on-read no layer-1 no

### <span id="page-384-0"></span>**Configuring Ethernet Port PMs and PM Thresholds (CLI)**

To enable the gathering of PMs for an Ethernet interface, go to interface view for the interface and enter the following command:

```
eth type eth [x/x]> pm set admin <enable|disable>
```
You can configure thresholds and display the number of seconds these thresholds were exceeded during a specified interval.

To configure interface PM thresholds, go to interface view for the interface and enter the following command:

eth type eth [x/x]> pm set thresholds rx-layer1-rate-threshold <0- 4294967295> tx-layer1-rate-threshold <0-4294967295>

To display whether or not PM gathering is enabled for an Ethernet interface, as well as the configured thresholds, go to interface view for the interface and enter the following command:

eth type eth  $[x/x]$  pm show configuration

**Table 116** Port PM Thresholds CLI Parameters

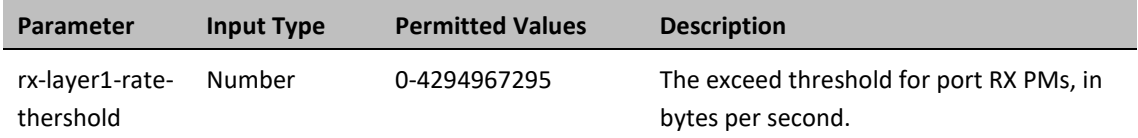

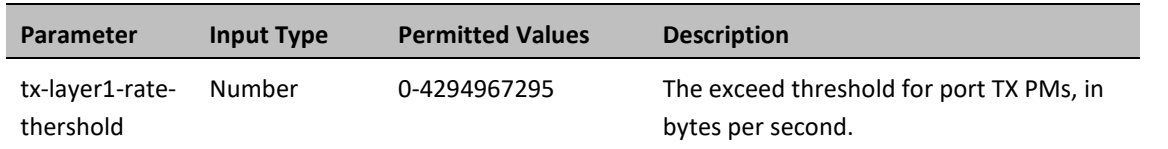

The following commands bring you to interface view for Ethernet port 1, enable PM gathering, and set the thresholds for RX and TX PMs at 850,000,000 bytes per second:

> root> ethernet interfaces eth slot 1 port 1 eth type eth [1/1]>pm set admin enable eth type eth [1/1]>pm set thresholds rx-layer1-rate-threshold 850000000 tx-layer1-rate-threshold 850000000

## <span id="page-385-0"></span>**Displaying Ethernet Port PMs (CLI)**

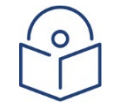

### **Note**

The port PM results may be several pages long. Remember: To view the next results page, press the space bar. To end the list and return to the most recent prompt, press the letter q.

To display RX packet PMs in 15-minute intervals, go to interface view for the interface and enter the following command:

#### eth type eth [x/x]> pm show rx-packets interval 15min

To display RX packet PMs in 24-hour intervals, go to interface view for the interface and enter the following command:

```
eth type eth [x/x]> pm show rx-packets interval 24hr
```
To display RX broadcast packet PMs in 15-minute intervals, go to interface view for the interface and enter the following command:

eth type eth [x/x]> pm show rx-bcast-packets interval 15min

To display RX broadcast packet PMs in 24-hour intervals, go to interface view for the interface and enter the following command:

```
eth type eth [x/x]> pm show rx-bcast-packets interval 24hr
```
To display RX multicast packet PMs in 15-minute intervals, go to interface view for the interface and enter the following command:

eth type eth [x/x]> pm show rx-mcast-packets interval 15min

To display RX multicast packet PMs in 24-hour intervals, go to interface view for the interface and enter the following command:

#### eth type eth [x/x]> pm show rx-mcast-packets interval 24hr

To display Layer 1 RX PMs, in bytes per second, in 15-minute intervals, go to interface view for the interface and enter the following command:

#### eth type eth [x/x]> pm show rx-bytes-layer1 interval 15min

To display Layer 1 RX PMs, in bytes per second, in 24-hour intervals, go to interface view for the interface and enter the following command:

#### eth type eth [x/x]> pm show rx-bytes-layer1 interval 24hr

To display Layer 2 RX PMs, in bytes per second, in 15-minute intervals, go to interface view for the interface and enter the following command:

eth type eth [x/x]> pm show rx-bytes-layer2 interval 15min

To display Layer 2 RX PMs, in bytes per second, in 24-hour intervals, go to interface view for the interface and enter the following command:

eth type eth [x/x]> pm show rx-bytes-layer2 interval 24hr

To display TX packet PMs in 15-minute intervals, go to interface view for the interface and enter the following command:

eth type eth [x/x]> pm show tx-packets interval 15min

To display TX packet PMs in 24-hour intervals, go to interface view for the interface and enter the following command:

eth type eth [x/x]> pm show tx-packets interval 24hr

To display TX broadcast packet PMs in 15-minute intervals, go to interface view for the interface and enter the following command:

eth type eth [x/x]> pm show tx-bcast-packets interval 15min

To display TX broadcast packet PMs in 24-hour intervals, go to interface view for the interface and enter the following command:

eth type eth [x/x]> pm show tx-bcast-packets interval 24hr

To display TX multicast packet PMs in 15-minute intervals, go to interface view for the interface and enter the following command:

eth type eth [x/x]> pm show tx-mcast-packets interval 15min

To display TX multicast packet PMs in 24-hour intervals, go to interface view for the interface and enter the following command:

eth type eth [x/x]> pm show tx-mcast-packets interval 24hr

To display Layer 1 TX PMs, in bytes per second, in 15-minute intervals, go to interface view for the interface and enter the following command:

eth type eth [x/x]> pm show tx-bytes-layer1 interval 15min

To display Layer 1 TX PMs, in bytes per second, in 24-hour intervals, go to interface view for the interface and enter the following command:

eth type eth [x/x]> pm show tx-bytes-layer1 interval 24hr

To display Layer 2 TX PMs, in bytes per second, in 15-minute intervals, go to interface view for the interface and enter the following command:

eth type eth [x/x]> pm show tx-bytes-layer2 interval 15min

To display Layer 2 TX PMs, in bytes per second, in 24-hour intervals, go to interface view for the interface and enter the following command:

eth type eth [x/x]> pm show tx-bytes-layer2 interval 24hr

**Table 117** Ethernet Port PMs

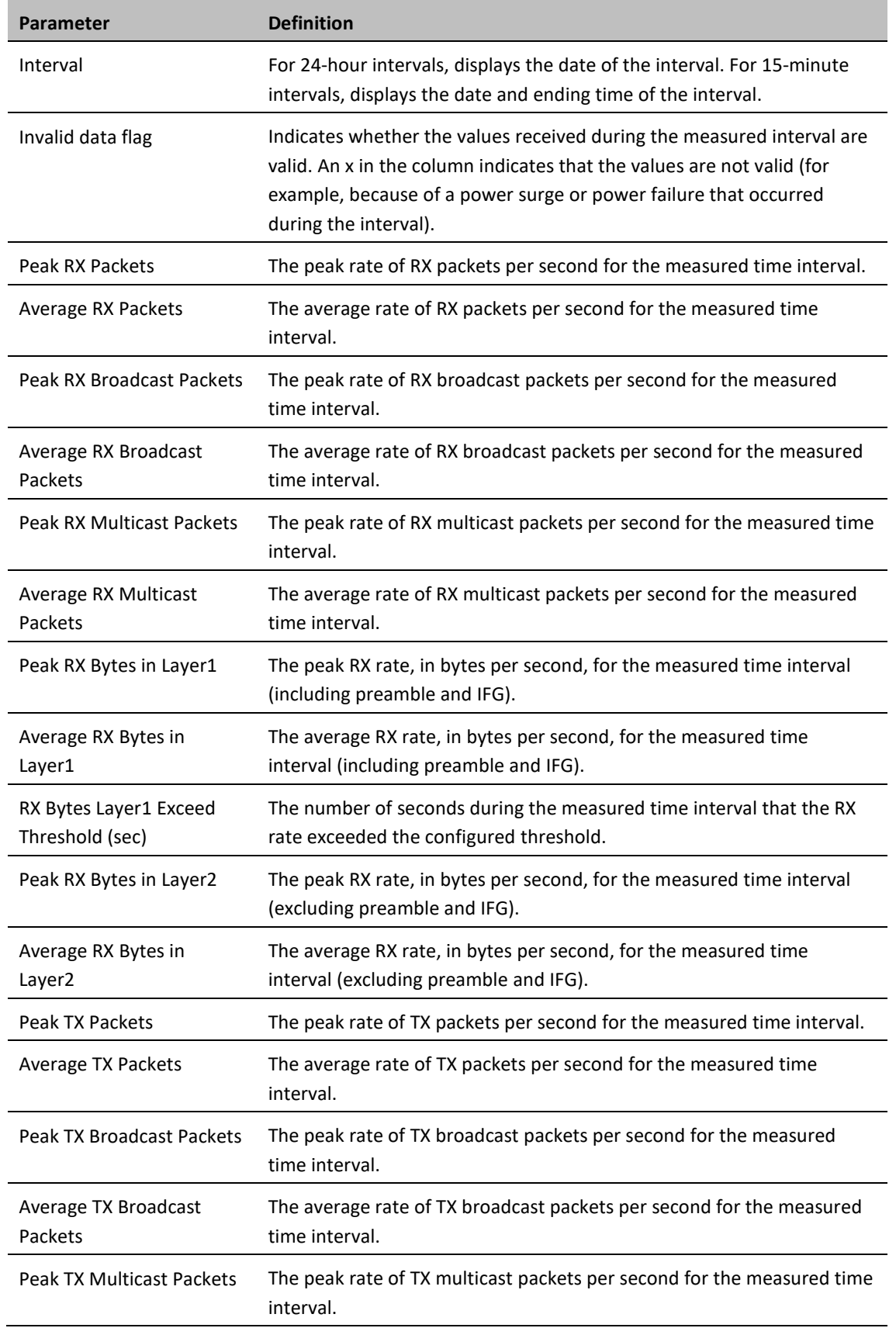

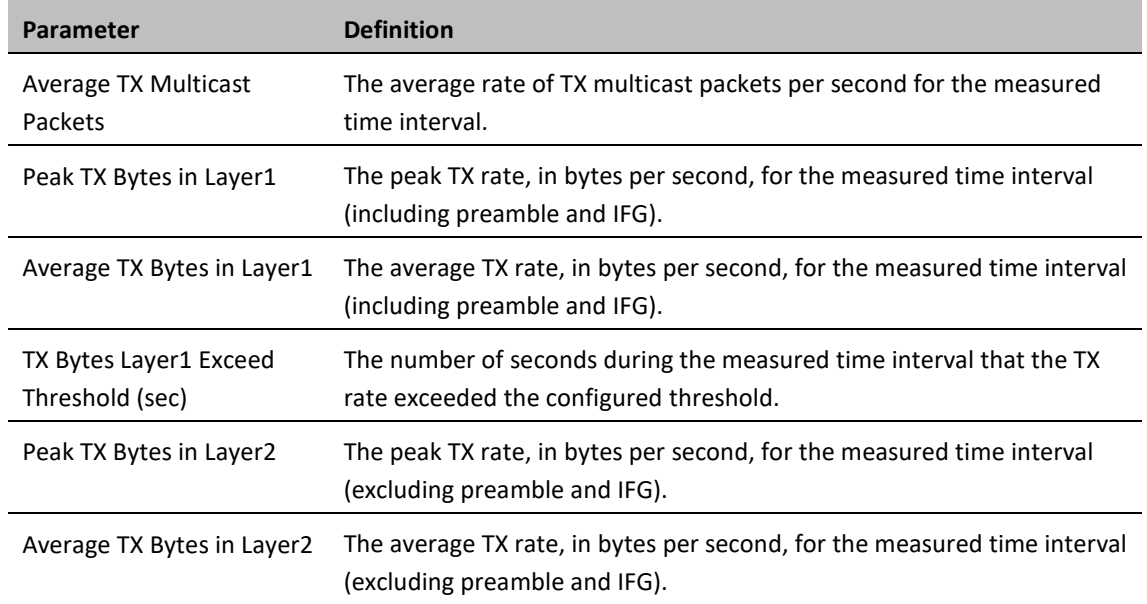

## <span id="page-388-0"></span>**Clearing Ethernet Port PMs (CLI)**

To clear all PMs for an Ethernet interface, go to interface view for the interface and enter the following command:

eth type eth [x/x]> pm clear-all

# <span id="page-389-0"></span>**Chapter 16: Quality of Service (QoS) (CLI)**

This section includes:

- [Configuring Classification \(CLI\)](#page-390-0)
- [Configuring Policers \(Rate Metering\) \(CLI\)](#page-403-0)
- [Configuring Marking \(CLI\)](#page-414-0)
- [Configuring WRED \(CLI\)](#page-419-0)
- [Configuring Shapers \(CLI\)](#page-423-0)
- [Configuring Scheduling \(CLI\)](#page-426-0)
- [Displaying Egress Statistics \(CLI\)](#page-435-0)

## <span id="page-390-0"></span>**Configuring Classification (CLI)**

This section includes:

- [Classification Overview \(CLI\)](#page-390-1)
- [Configuring Ingress Path Classification on a Logical Interface \(CLI\)](#page-390-2)
- [Configuring VLAN Classification and Override \(CLI\)](#page-391-0)
- [Configuring 802.1p Classification \(CLI\)](#page-392-0)
- [Configuring DSCP Classification \(CLI\)](#page-393-0)
- [Configuring MPLS Classification \(CLI\)](#page-396-0)
- [Configuring a Default CoS \(CLI\)](#page-398-0)
- [Configuring Ingress Path Classification on a Service Point \(CLI\)](#page-402-0)
- <span id="page-390-1"></span>• [Configuring Ingress Path Classification on a Service \(CLI\)](#page-402-1)

### **Classification Overview (CLI)**

PTP 850 supports a hierarchical classification mechanism. The classification mechanism examines incoming frames and determines their CoS and Color. The benefit of hierarchical classification is that it provides the ability to "zoom in" or "zoom out", enabling classification at higher or lower levels of the hierarchy. The nature of each traffic stream defines which level of the hierarchical classifier to apply, or whether to use several levels of the classification hierarchy in parallel.

The hierarchical classifier consists of the following levels:

- Logical interface-level classification
- Service point-level classification
- <span id="page-390-2"></span>Service level classification

## **Configuring Ingress Path Classification on a Logical Interface (CLI)**

Logical interface-level classification enables you to configure classification on a single interface or on a number of interfaces grouped tougher, such as a LAG group.

The classifier at the logical interface level supports the following classification methods, listed from highest to lowest priority. A higher level classification method supersedes a lower level classification method:

- VLAN ID
- 802.1p bits.
- DSCP values.
- MPLS EXP field.
- Default CoS

PTP 850 performs the classification on each frame ingressing the system via the logical interface. Classification is performed step by step from the highest priority to the lowest priority classification method. Once a match is found, the classifier determines the CoS and Color decision for the frame for the logical interface-level.

For example, if the frame is an untagged IP Ethernet frame, a match will not be found until the third priority level (DSCP). The CoS and Color values defined for the frame's DSCP value will be applied to the frame.

You can disable some of these classification methods by configuring them as un-trusted. For example, if 802.1p classification is configured as un-trusted for a specific interface, the classification mechanism does not perform classification by UP bits. This is useful, for example, if classification is based on DSCP priority bits.

If no match is found at the logical interface level, the default CoS is applied to incoming frames at this level. In this case, the Color of the frame is assumed to be Green.

## <span id="page-391-0"></span>**Configuring VLAN Classification and Override (CLI)**

You can specify a specific CoS and Color for a specific VLAN ID. In the case of double-tagged frames, the match must be with the frame's outer VLAN. Permitted values are CoS 0 to 7 and Color Green or Yellow per VLAN ID. This is the highest classification priority on the logical interface level, and overrides any other classification criteria at the logical interface level.

To configure CoS and Color override based on VLAN ID, go to interface view for the interface and enter the following command:

> eth type eth [x/x]>vlan-cos-override set outer-vlan-id <outer-vlan-id> inner-vlan-id <inner-vlan-id> use-cos <use-cos> use-color <use-color>

To display configured VLAN-based CoS and Color override values, go to interface view for the interface and enter the following command:

> eth type eth [x/x]>vlan-cos-override show outer-vlan-id <outer-vlan-id> inner-vlan-id <inner-vlan-id>

To delete a set of VLAN-based CoS and Color override values, go to interface view for the interface and enter the following command:

```
eth type eth [x/x]>vlan-cos-override delete outer-vlan-id <outer-vlan-id>
inner-vlan-id <inner-vlan-id>
```

| Parameter     | <b>Input Type</b> | <b>Permitted Values</b>                                                                    | <b>Description</b>                                                                                                    |
|---------------|-------------------|--------------------------------------------------------------------------------------------|----------------------------------------------------------------------------------------------------|
| outer-vlan-id | Number            | $1 - 4094$ (except<br>4092, which is<br>reserved for the<br>default management<br>service) | For double-tagged frames, the S-VLAN<br>value mapped to the CoS and Color values<br>defined in the command.<br>For single-tagged frames, the VLAN value<br>mapped to the CoS and Color values<br>defined in the command. |

**Table 118** VLAN Classification and Override CLI Parameters

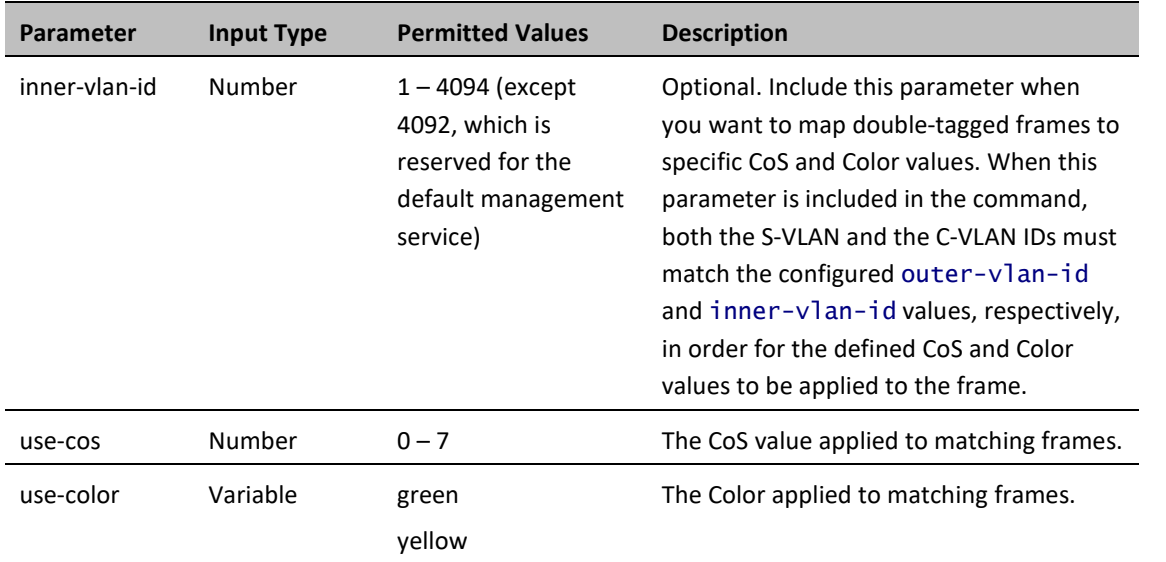

The following command configures the classification mechanism on GbE 1 to override the CoS and Color values of frames with S-VLAN ID 10 and C-VLAN ID 30 with a CoS value of 6 and a Color value of Green:

> eth type eth [1/1]>vlan-cos-override set outer-vlan-id 10 inner-vlan-id 30 use-cos 6 use-color green

The following command configures the classification mechanism on GbE 2 to override the CoS and Color values of frames with VLAN ID 20 with a CoS value of 5 and a Color value of Green:

> eth type eth [1/2]>vlan-cos-override set outer-vlan-id 20 use-cos 5 usecolor green

The following command displays the CoS and Color override values for frames that ingress on GbE 1, with S-VLAN ID 10 and C-VLAN ID 20:

> eth type eth [1/1]>vlan-cos-override show outer-vlan-id 10 inner-vlan-id 20

The following command displays all CoS and Color override values for frames that ingress on GbE 2:

eth type eth [1/2]>vlan-cos-override show all

The following command deletes the VLAN to CoS and Color override mapping for frames that ingress on GbE 1, with S-VLAN ID 10 and C-VLAN ID 20:

```
eth type eth [1/1]>vlan-cos-override delete outer-vlan-id 10 inner-vlan-
id 20
```
### <span id="page-392-0"></span>**Configuring 802.1p Classification (CLI)**

When 802.1p classification is set to Trust mode, the interface performs QoS and Color classification according to user-configurable tables for 802.1q UP bit (C-VLAN frames) or 802.1AD UP bit (S-VLAN frames) to CoS and Color classification.

This section includes:

- [Configuring Trust Mode for 802.1p Classification \(CLI\)](#page-393-1)
- Modifying the DSCP Classification Table (CLI)

**Note**

### <span id="page-393-1"></span>**Configuring Trust Mode for 802.1p Classification (CLI)**

To define the trust mode for 802.1p classification, go to interface view for the interface and enter the following command:

#### eth type eth [x/x]>classification set 802.1p <802.1p>

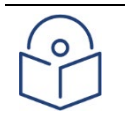

If you change the trust mode for DSCP, the trust mode for MPLS is automatically changed to the same setting.

To display the trust mode for 802.1p classification, go to interface view for the interface and enter the following command:

#### eth type eth [x/x]>classification show 802.1p state

**Table 119** 802.1p Trust Mode CLI Parameters

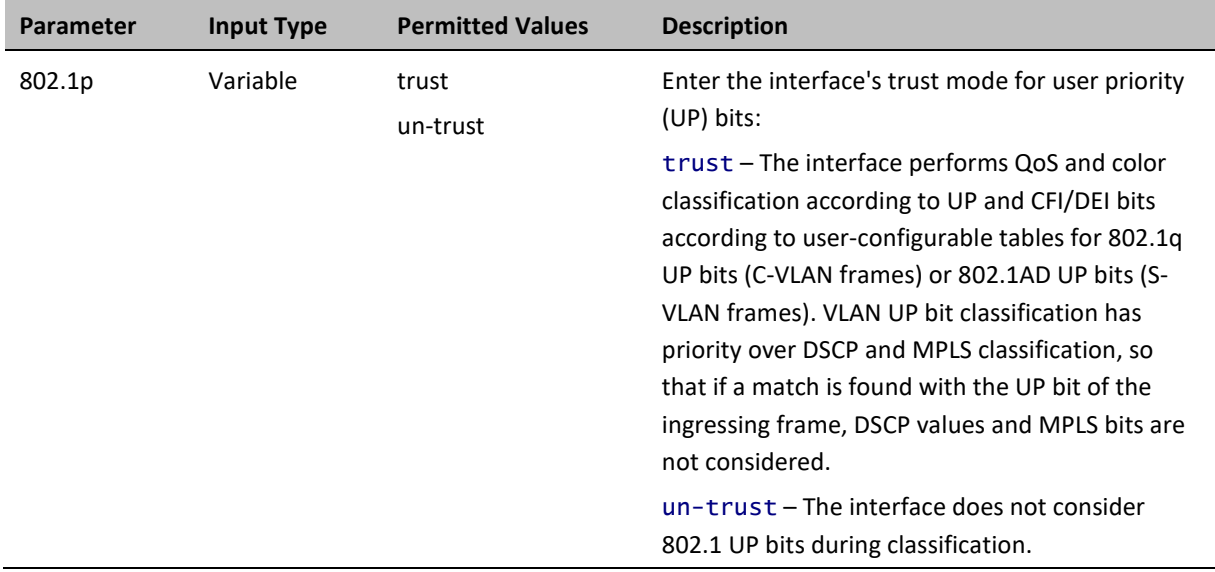

The following command enables 802.1p trust mode for GbE 1:

eth type eth [1/1]>classification set 802.1p trust

<span id="page-393-0"></span>The following command disables 802.1p trust mode for GbE 1:

eth type eth [1/1]>classification set 802.1p un-trust

## **Configuring DSCP Classification (CLI)**

When DSCP classification is set to Trust mode, the interface performs QoS and Color classification according to a user-configurable DSCP to CoS and Color classification table. 802.1p classification has priority over DSCP Trust Mode, so that if a match is found on the 802.1p level, DSCP is not considered.

This section includes:

- [Configuring Trust Mode for DSCP Classification \(CLI\)](#page-394-0)
- [Modifying the DSCP Classification Table \(CLI\)](#page-394-1)

### <span id="page-394-0"></span>**Configuring Trust Mode for DSCP Classification (CLI)**

To define the trust mode for DSCP classification, go to interface view for the interface and enter the following command:

eth type eth [x/x]>classification set ip-dscp <ip-dscp>

To display the trust mode for DSCP classification, go to interface view for the interface and enter the following command:

```
eth type eth [x/x]>classification show 802.1p state
```
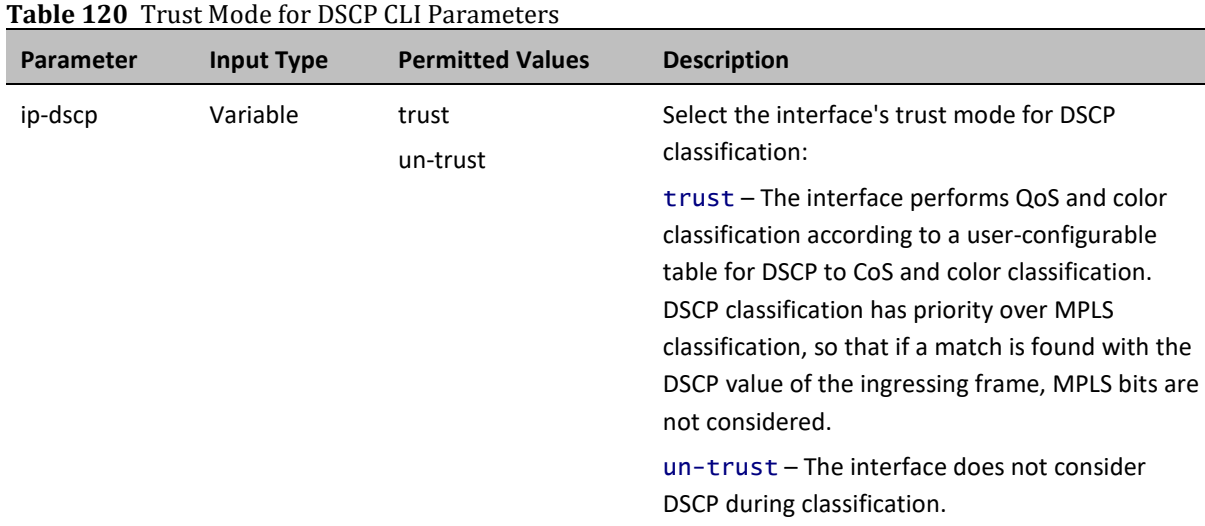

The following command enables DSCP trust mode for GbE 1:

eth type eth [1/1]>classification set ip-dscp trust

The following command disables DSCP trust mode for GbE 1:

eth type eth [1/1]>classification set ip-dscp un-trust

### <span id="page-394-1"></span>**Modifying the DSCP Classification Table (CLI)**

The following table shows the default values for the DSCP classification table.

| <b>DSCP</b> | <b>DSCP</b> (bin) | <b>Description</b> | <b>CoS (Configurable)</b> | <b>Color (Configurable)</b> |
|-------------|-------------------|--------------------|---------------------------|-----------------------------|
| 0 (default) | 000000            | BE (CSO)           | 0                         | Green                       |
| 10          | 001010            | AF11               | 1                         | Green                       |
| 12          | 001100            | AF12               | 1                         | Yellow                      |
| 14          | 001110            | AF13               | 1                         | Yellow                      |
| 18          | 010010            | AF21               | $\overline{2}$            | Green                       |
| 20          | 010100            | AF22               | 2                         | Yellow                      |
| 22          | 010110            | AF23               | $\mathfrak z$             | Yellow                      |

**Table 121** DSCP Classification Table Default Values

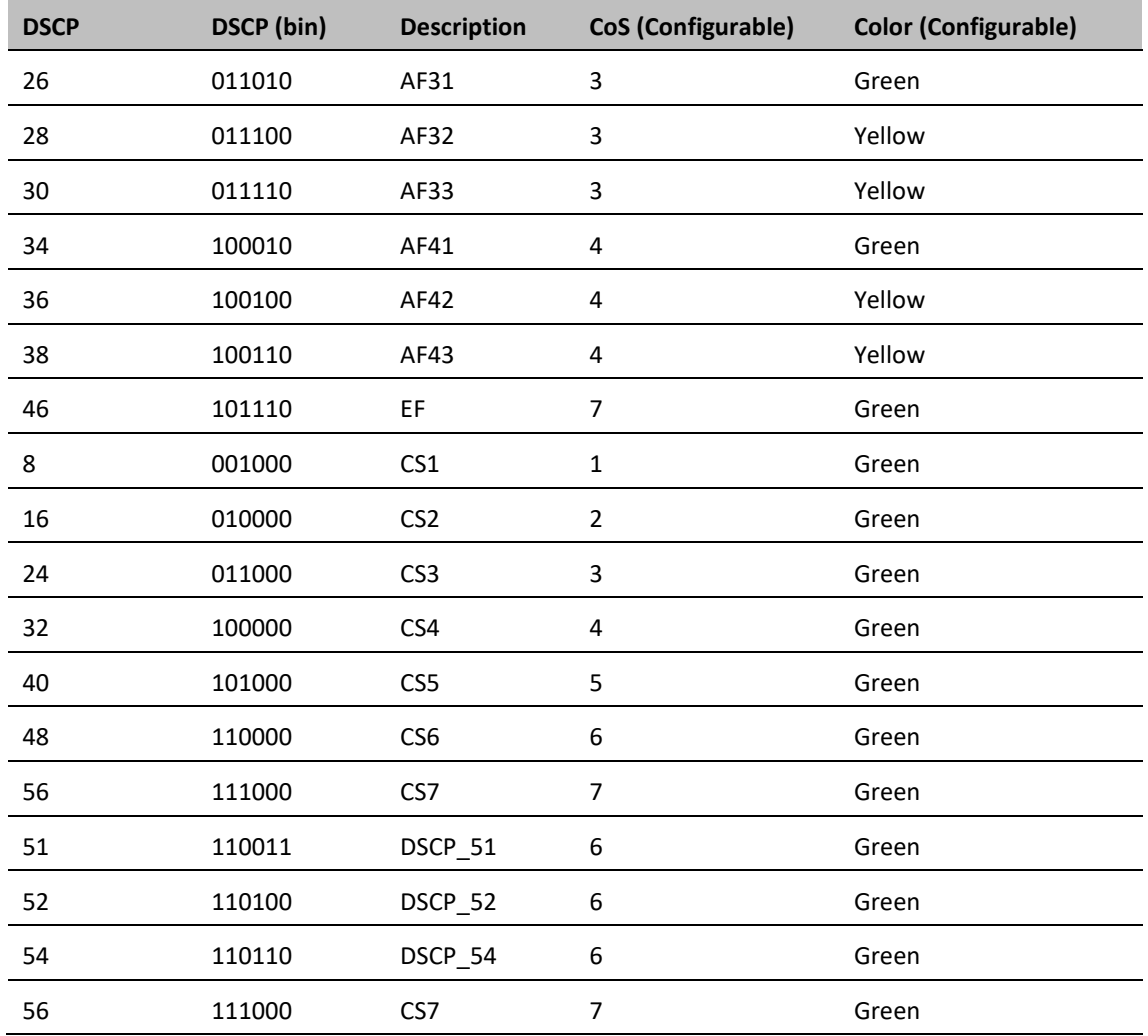

To modify the DSCP classification table, enter the following command:

root> ethernet qos dscp-mapping-tbl set dscp <dscp> cos <cos> color <color>

To display the DSCP classification table, enter the following command:

root> ethernet qos dscp-mapping-tbl show
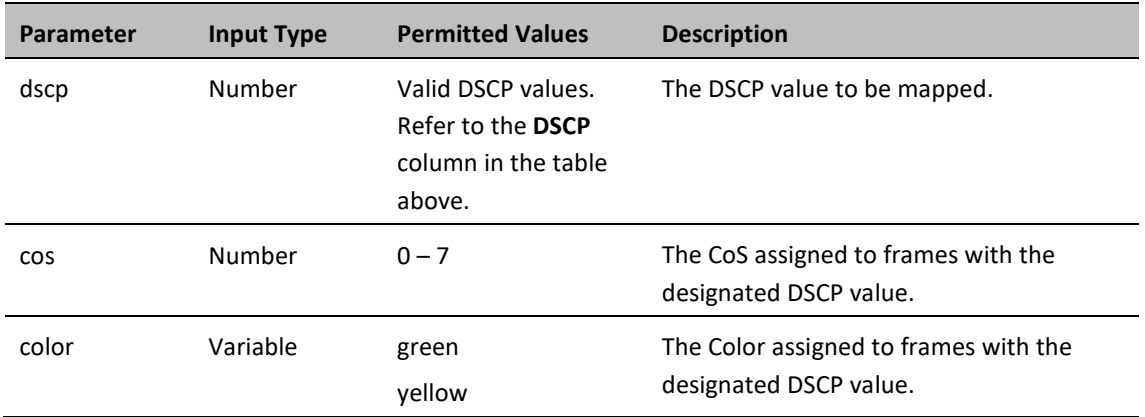

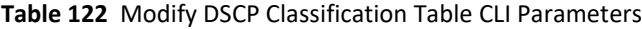

#### *Example*

The following command maps frames with DSCP value of 10 to CoS 1 and Green color:

root> ethernet qos dscp-mapping-tbl set dscp 10 cos 1 color green

### **Configuring MPLS Classification (CLI)**

When MPLS classification is set to Trust mode, the interface performs QoS and Color classification according to a user-configurable MPLS EXP bit to CoS and Color classification table. Both 802.1p and DSCP classification have priority over MPLS Trust Mode, so that if a match is found on either the 802.1p or DSCP levels, MPLS bits are not considered.

This section includes:

- [Configuring Trust Mode for MPLS Classification \(CLI\)](#page-396-0)
- <span id="page-396-0"></span>• [Modifying the MPLS EXP Bit Classification Table \(CLI\)](#page-397-0)

### **Configuring Trust Mode for MPLS Classification (CLI)**

To define the trust mode for MPLS classification, go to interface view for the interface and enter the following command:

eth type eth [x/x]>classification set mpls <mpls>

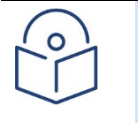

**Note**

If you change the trust mode for MPLS, the trust mode for DSCP is automatically changed to the same setting.

To display the trust mode for MPLS classification, go to interface view for the interface and enter the following command:

eth type eth [x/x]>classification show mpls state

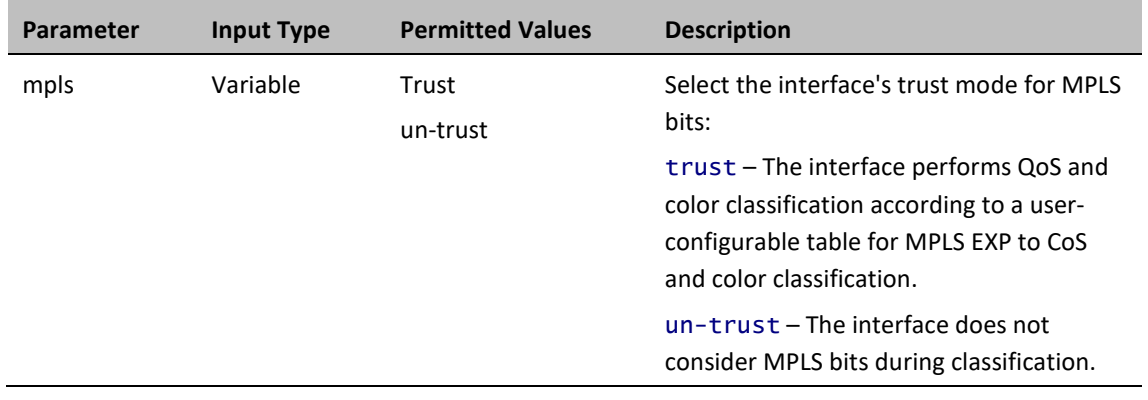

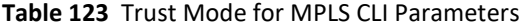

The following command enables MPLS trust mode for GbE 1:

```
eth type eth [1/1]>classification set mpls trust
```
The following command disables MPLS trust mode for GbE 1:

eth type eth [1/1]>classification set mpls un-trust

### <span id="page-397-0"></span>**Modifying the MPLS EXP Bit Classification Table (CLI)**

The following table shows the default values for the MPLS EXP bit classification table.

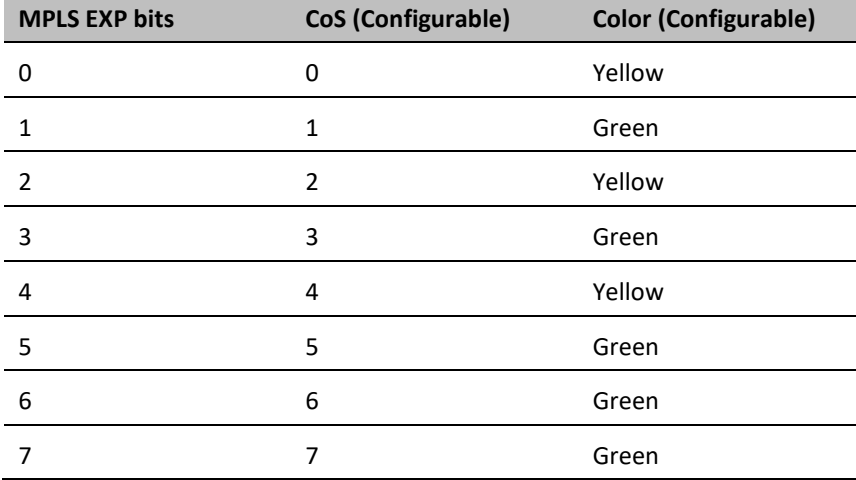

**Table 124** MPLS EXP Bit Classification Table Default Values

To modify the MPLS EXP bit classification table, enter the following command:

root> ethernet qos mpls-exp-bits-mapping-tbl set mpls-exp <mpls-exp> cos <cos> color <color>

To display the MPLS EXP bit classification table, enter the following command:

root> ethernet qos mpls-mapping-tbl show

**Table 125** MPLS EXP Bit Classification Table Modification CLI Parameters

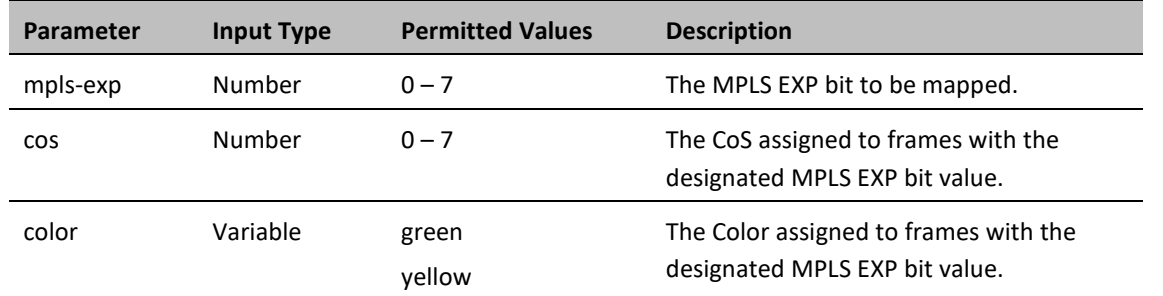

The following command maps frames with MPLS EXP bit value of 4 to CoS 4 and Yellow color:

```
root> ethernet qos mpls-exp-bits-mapping-tbl set mpls-exp 4 cos 4 color 
yellow
```
### **Configuring 802.1p Classification (CLI)**

When 802.1p classification is set to Trust mode, the interface performs QoS and Color classification according to user-configurable tables for 802.1q UP bit (C-VLAN frames) or 802.1AD UP bit (S-VLAN frames) to CoS and Color classification.

This section includes:

- [Configuring Trust Mode for 802.1p Classification \(CLI\)](#page-398-0)
- [Modifying the C-VLAN 802.1 UP and CFI Bit Classification Table \(CLI\)](#page-400-0)
- [Modifying the S-VLAN 802.1 UP and DEI Bit Classification Table \(CLI\)](#page-401-0)

### <span id="page-398-0"></span>**Configuring Trust Mode for 802.1p Classification (CLI)**

To define the trust mode for 802.1p classification, go to interface view for the interface and enter the following command:

eth type eth [1/x]>classification set 802.1p <802.1p>

To display the trust mode for 802.1p classification, go to interface view for the interface and enter the following command:

eth type eth [1/x]>classification show 802.1p state

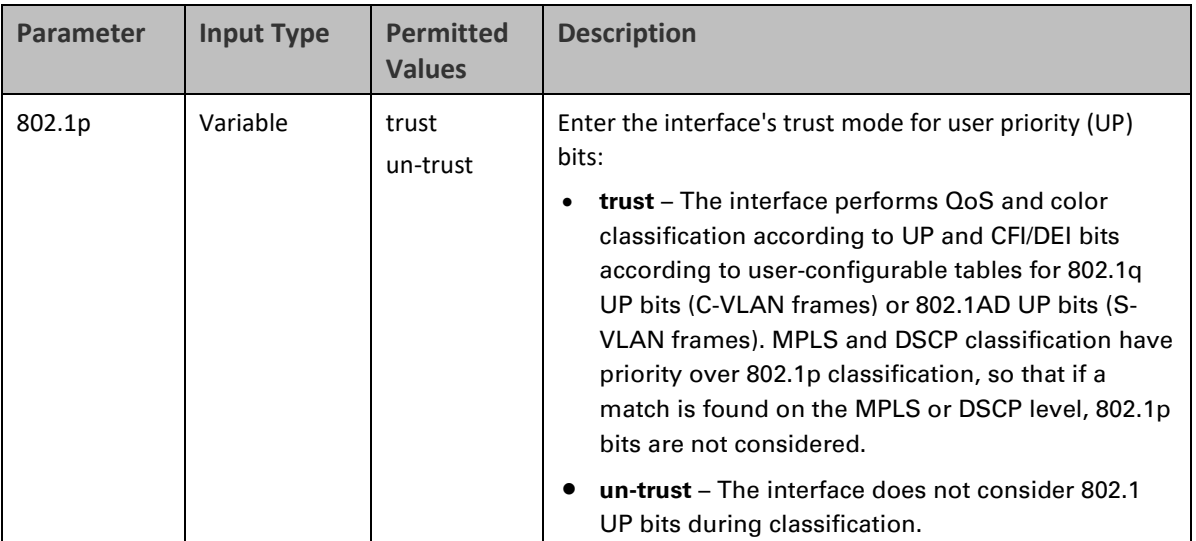

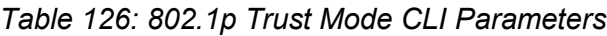

The following command enables 802.1p trust mode for Eth 7:

eth type eth [1/7]>classification set 802.1p trust

The following command disables 802.1p trust mode for GbE 1:

eth type eth [1/7]>classification set 802.1p un-trust

### <span id="page-400-0"></span>**Modifying the C-VLAN 802.1 UP and CFI Bit Classification Table (CLI)**

The following table shows the default values for the C-VLAN 802.1 UP and CFI bit classification table.

| 802.1 UP       | <b>CFI</b>   | CoS (configurable) | <b>Color (configurable)</b> |
|----------------|--------------|--------------------|-----------------------------|
| 0              | 0            | 0                  | Green                       |
| 0              | 1            | 0                  | Yellow                      |
| $\mathbf{1}$   | 0            | $\mathbf{1}$       | Green                       |
| $\mathbf{1}$   | $\mathbf{1}$ | $\mathbf{1}$       | Yellow                      |
| $\overline{2}$ | 0            | $\overline{2}$     | Green                       |
| $\overline{2}$ | $\mathbf{1}$ | $\overline{2}$     | Yellow                      |
| 3              | 0            | 3                  | Green                       |
| 3              | $\mathbf{1}$ | 3                  | Yellow                      |
| 4              | 0            | 4                  | Green                       |
| 4              | $\mathbf{1}$ | 4                  | Yellow                      |
| 5              | 0            | 5                  | Green                       |
| 5              | $\mathbf 1$  | 5                  | Yellow                      |
| 6              | 0            | 6                  | Green                       |
| 6              | 1            | 6                  | Yellow                      |
| $\overline{7}$ | 0            | 7                  | Green                       |
| $\overline{7}$ | $\mathbf 1$  | 7                  | Yellow                      |

*Table 127: C-VLAN 802.1 UP and CFI Bit Classification Table Default Values*

To modify the C-VLAN 802.1 UP and CFI bit classification table, enter the following command:

root> ethernet qos 802.1q-up-bits-mapping-tbl set 802.1p <802.1p> cfi <cfi> cos <cos> color <color>

To display the C-VLAN 802.1 UP and CFI bit classification table, enter the following command:

root> ethernet qos 802.1q-up-bits-mapping-tbl show

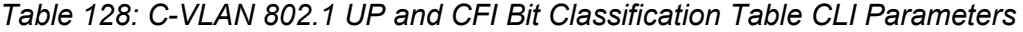

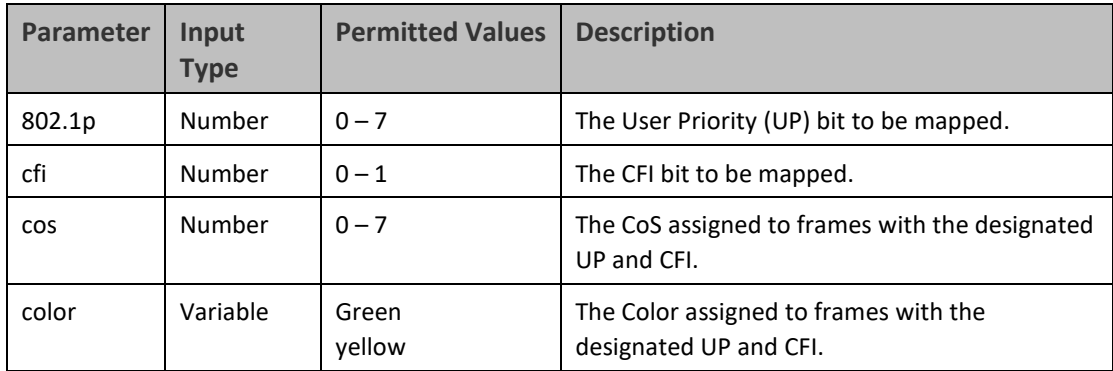

The following command maps frames with an 802.1p UP bit value of 1 and a CFI bit value of 0 to CoS 1 and Green color:

```
root> ethernet qos 802.1q-up-bits-mapping-tbl set 802.1p 1 cfi 0 cos 1 
color green
```
### <span id="page-401-0"></span>**Modifying the S-VLAN 802.1 UP and DEI Bit Classification Table (CLI)**

The following table shows the default values for the S-VLAN 802.1 UP and DEI bit classification table.

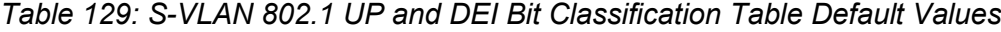

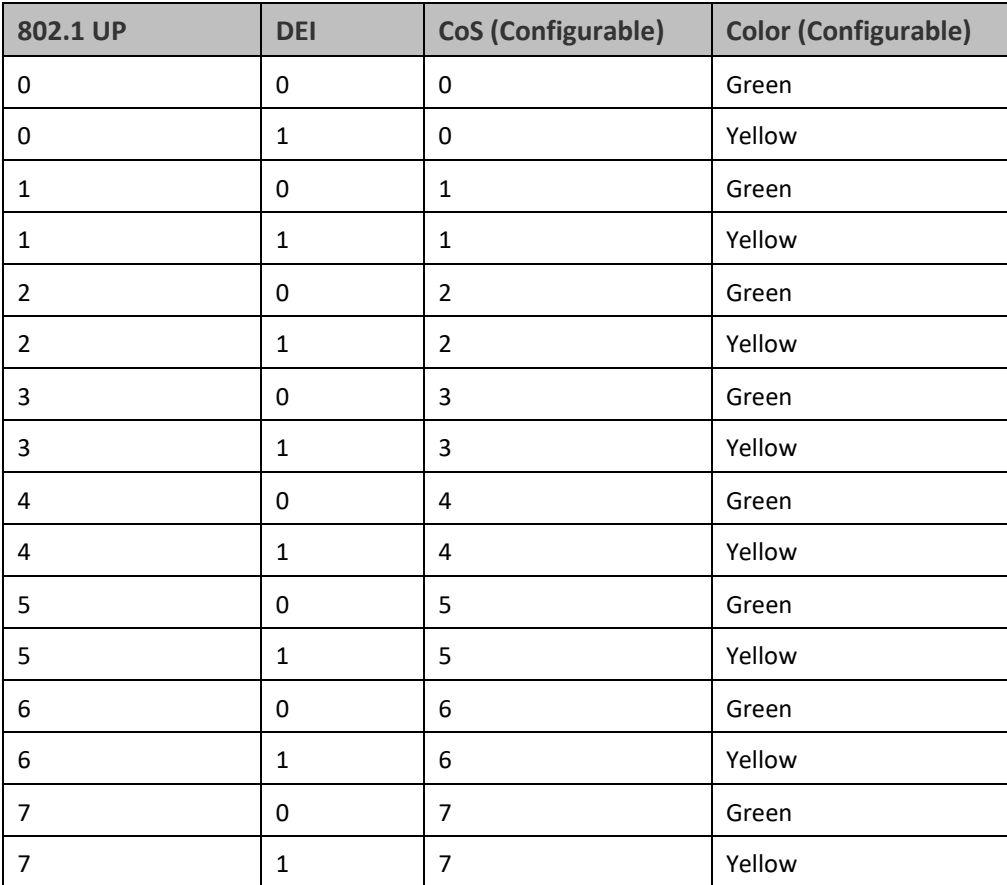

To modify the S-VLAN 802.1 UP and DEI bit classification table, enter the following command:

root> ethernet qos 802.1ad-up-bits-mapping-tbl set 802.1p <802.1p> dei <dei> cos <cos> color <color>

To display the S-VLAN 802.1 UP and CFI bit classification table, enter the following command:

root> ethernet qos 802.1ad-up-bits-mapping-tbl show

*Table 130: S-VLAN 802.1 UP and DEI Bit Classification Table CLI Parameters*

| Parameter | <b>Input Type</b> | <b>Permitted Values</b> | <b>Description</b>                       |
|-----------|-------------------|-------------------------|------------------------------------------|
| 802.1p    | Number            | $0 - 7$                 | The User Priority (UP) bit to be mapped. |
| dei       | Number            | $0 - 1$                 | The DEI bit to be mapped.                |

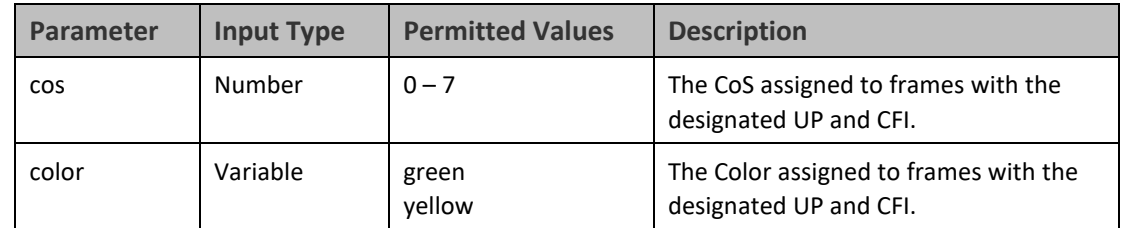

The following command maps frames with an 802.1ad UP bit value of 7 and a DEI bit value of 0 to CoS 7 and Green color:

```
root> ethernet qos 802.1ad-up-bits-mapping-tbl set 802.1p 7 dei 0 cos 7 
color green
```
## **Configuring a Default CoS (CLI)**

You can define a default CoS value for frames passing through the interface. This value can be overwritten on the service point and service level. The Color is assumed to be Green.

To define a default CoS value for an interface, go to interface view for the interface and enter the following command:

eth type eth [x/x]>classification set default-cos <default-cos>

To display the default CoS value for an interface, go to interface view for the interface and enter the following command:

#### eth type eth [x/x]>classification show default-cos

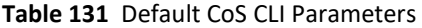

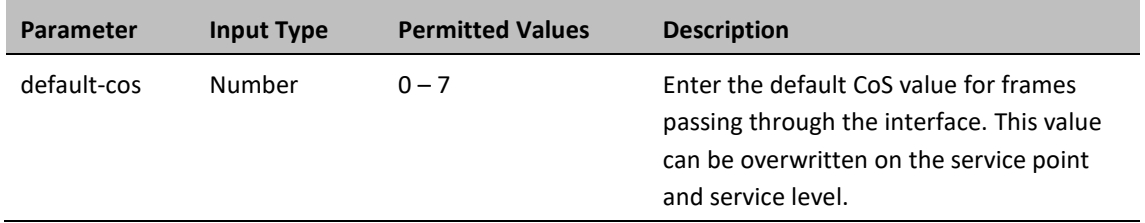

The following command sets the default CoS for GbE 1 as 7:

eth type eth [1/1]>classification set default-cos 7

### **Configuring Ingress Path Classification on a Service Point (CLI)**

For instruction on configuring ingress path classification on a service point, see [CoS Preservation and Modification](#page-360-0)  [on a Service Point \(CLI\).](#page-360-0)

### **Configuring Ingress Path Classification on a Service (CLI)**

For instruction on configuring ingress path classification on a service, se[e Configuring a Service's CoS Mode and](#page-349-0)  [Default CoS \(CLI\).](#page-349-0)

# **Configuring Policers (Rate Metering) (CLI)**

This section includes:

- [Overview of Rate Metering \(Policing\) \(CLI\)](#page-403-0)
- [Configuring Rate Meter \(Policer\) Profiles \(CLI\)](#page-403-1)
- [Displaying Rate Meter](#page-405-0) Profiles (CLI)
- [Deleting a Rate Meter Profile \(CLI\)](#page-405-1)

**Note**

- [Attaching a Rate Meter \(Policer\) to an Interface \(CLI\)](#page-405-2)
- <span id="page-403-0"></span>• [Configuring the Line Compensation Value for a Rate Meter \(Policer\) \(CLI\)](#page-412-0)

### **Overview of Rate Metering (Policing) (CLI)**

The PTP 850 switching fabric supports hierarchical policing on the logical interface level. You can define up to 250 rate meter (policer) profiles.

Policing on the service point level, and the service point and CoS level, is planned for future release.

The PTP 850's policer mechanism is based on a dual leaky bucket mechanism (TrTCM). The policers can change a frame's color and CoS settings based on CIR/EIR + CBS/EBS, which makes the policer mechanism a key tool for implementing bandwidth profiles and enabling operators to meet strict SLA requirements.

The output of the policers is a suggested color for the inspected frame. Based on this color, the queue management mechanism decides whether to drop the frame or to pass it to the queue.

### <span id="page-403-1"></span>**Configuring Rate Meter (Policer) Profiles (CLI)**

To add a rate meter (policer) profile, enter the following command:

root> ethernet qos rate-meter add profile-id <profile-id> cir <cir> cbs <cbs> eir <eir> ebs <ebs> color-mode <color-mode> coupling-flag <coupling-flag> rate-meter-profile-name <rate-meter-profile-name>

To edit an existing rate meter (policer) profile, enter the following command:

root> ethernet qos rate-meter edit profile-id <profile-id> cir <cir> cbs <cbs> eir <eir> ebs <ebs> color-mode <color-mode> coupling-flag <coupling-flag> rate-meter-profile-name <rate-meter-profile-name>

**Table 132** Rate Meter Profile CLI Parameters

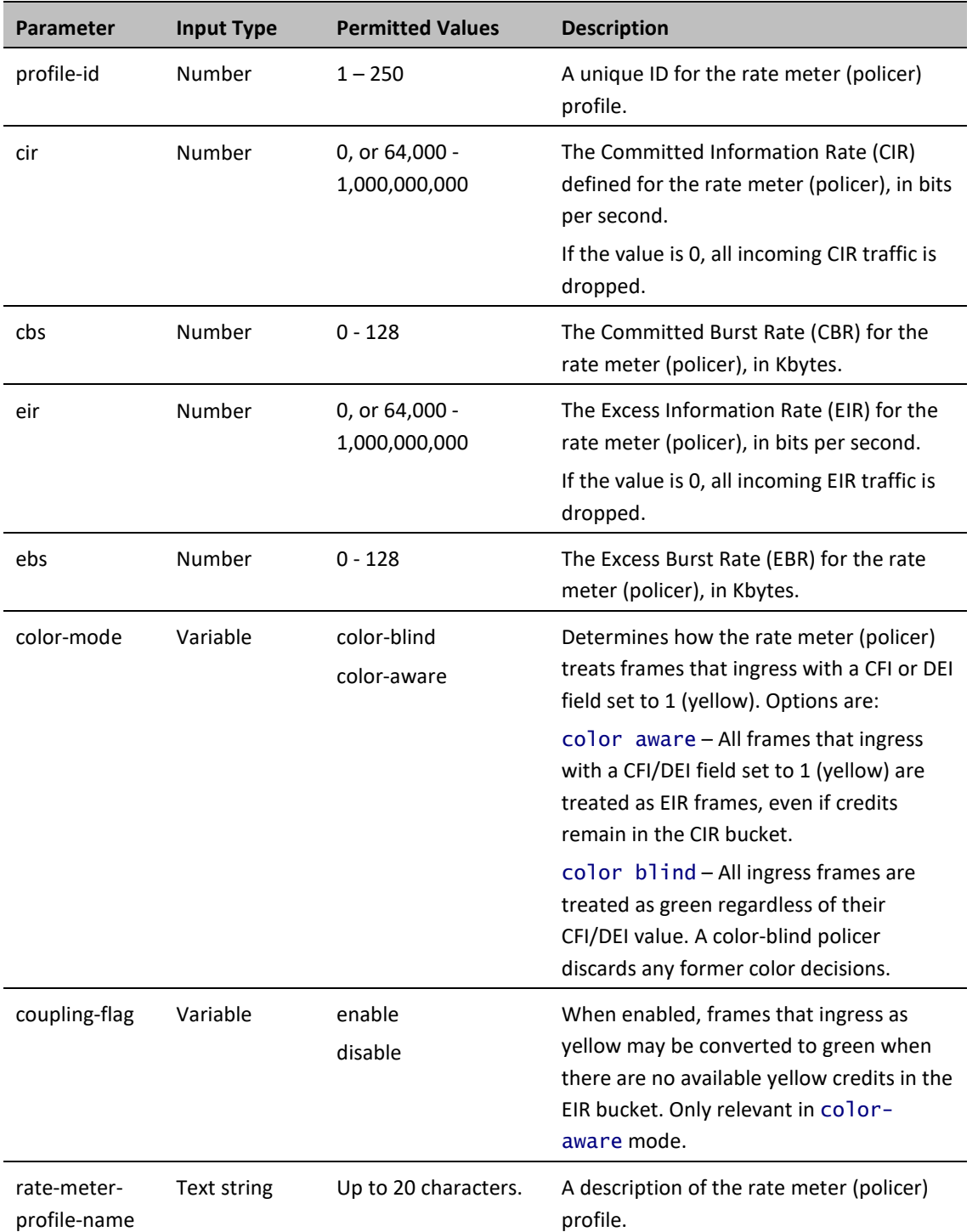

The following command creates a rate meter (policer) profile with Profile ID 50, named "64k."

root> ethernet qos rate-meter add profile-id 50 cir 64000 cbs 5 eir 64000 ebs 5 color-mode color-blind coupling-flag disable rate-meter-profilename 64k

This profile includes the following parameters:

 $\bullet$  CIR – 64,000 bps

- CBS 5 Kbytes
- $EIR 64,000$  bps
- EBS-5 Kbytes
- Color Blind mode
- Coupling Flag disabled

The following command edits the rate meter (policer) profile with Profile ID 50, and changes its name to "256 kBytes."

> root> ethernet qos rate-meter edit profile-id 50 cir 128000 cbs 5 eir 128000 ebs 5 color-mode color-aware coupling-flag enable rate-meterprofile-name 256 kBytes

This edited profile includes the following parameters:

- $CIR 128,000$  bps
- CBS 5 Kbytes
- $\bullet$  EIR 128,000 bps
- EBS 5 Kbytes
- Color Aware mode
- <span id="page-405-0"></span>• Coupling Flag enabled

### **Displaying Rate Meter Profiles (CLI)**

You can display all configured rate meter (policer) profiles or a specific profile.

To display a specific profile, enter the following command:

root> ethernet qos rate-meter show profile-id <profile-id>

To display all configured profiles, enter the following command:

root> ethernet qos rate-meter show profile-id all

The following command displays the parameters of Rate Meter Profile 50:

root> ethernet qos rate-meter show profile-id 50

### <span id="page-405-1"></span>**Deleting a Rate Meter Profile (CLI)**

You cannot delete a rate meter (policer) profile that is attached to a logical interface. You must first remove the profile from the logical interface, then delete the profile.

To delete a rate meter (policer) profile, use the following command:

root> ethernet qos rate-meter delete profile-id <profile-id>

The following command deletes Rate Meter Profile 50:

root> ethernet qos rate-meter delete profile-id 50

### <span id="page-405-2"></span>**Attaching a Rate Meter (Policer) to an Interface (CLI)**

On the logical interface level, you can assign rate meter (policer) profiles as follows:

- Per frame type (unicast, multicast, and broadcast)
- Per frame ethertype

This section includes:

- [Assigning a Rate Meter \(Policer\) for Unicast Traffic \(CLI\)](#page-406-0)
- [Assigning a Rate Meter \(Policer\) for Multicast Traffic \(CLI\)](#page-407-0)
- [Assigning a Rate Meter \(Policer\) for Broadcast Traffic \(CLI\)](#page-409-0)
- <span id="page-406-0"></span>• [Assigning a Rate Meter \(Policer\) per Ethertype \(CLI\)](#page-411-0)

### **Assigning a Rate Meter (Policer) for Unicast Traffic (CLI)**

To assign a rate meter (policer) profile for unicast traffic to the interface, go to interface view for the interface and enter the following command:

> eth type eth [x/x]>rate-meter unicast add capability admin-state <adminstate> profile-id <profile-id>

To change the rate meter (policer) profile for unicast traffic, go to interface view for the interface and enter the following command:

> eth type eth [x/x]>rate-meter unicast edit admin-state <admin-state> profile-id <profile-id>

To display the current unicast rate meter (policer) profile for an interface, go to interface view for the interface and enter the following command:

eth type eth [x/x]>rate-meter unicast show configuration

To delete the rate meter (policer) profile for unicast traffic, go to interface view for the interface and enter the following command:

eth type eth [x/x]>rate-meter unicast delete

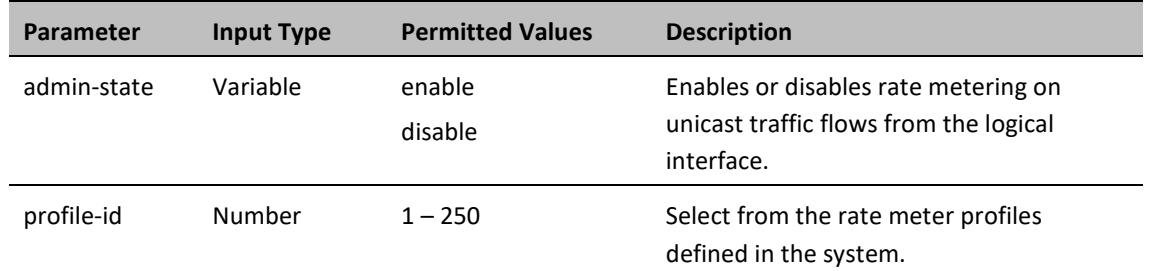

**Table 133** Assigning Rate Meter for Unicast Traffic CLI Parameters

The following command assigns Rate Meter Profile 1 to unicast traffic on GbE 1, and enables rate metering on the port:

```
eth type eth [1/1]>rate-meter unicast add capability admin-state enable 
profile-id 1
```
The following command changes the rate meter (policer) profile for unicast traffic on GbE 1 to 4:

```
eth type eth [1/1]>rate-meter unicast edit admin-state enable profile-id 
4
```
### <span id="page-407-0"></span>**ssigning a Rate Meter (Policer) for Unknown Unicast Traffic (CLI)**

Unknown unicast packets are unicast packets with unknown destination MAC addresses To assign a rate meter (policer) profile for unknown unicast traffic to the interface, go to interface view for the interface and enter the following command:

```
eth type eth [1/x]>rate-meter unknown-unicast add capability admin-state 
<admin-state> profile-id <profile-id>
```
To change the rate meter (policer) profile for unicast traffic, go to interface view for the interface and enter the following command:

```
eth type eth [1/x]>rate-meter unknown-unicast edit admin-state <admin-
state> profile-id <profile-id>
```
To display the current unicast rate meter (policer) profile for an interface, go to interface view for the interface and enter the following command:

eth type eth  $[1/x]$ >rate-meter unknown-unicast show configuration

To delete the rate meter (policer) profile for unicast traffic, go to interface view for the interface and enter the following command:

```
eth type eth [1/x]>rate-meter unknown-unicast delete
```
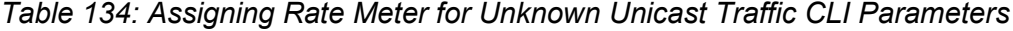

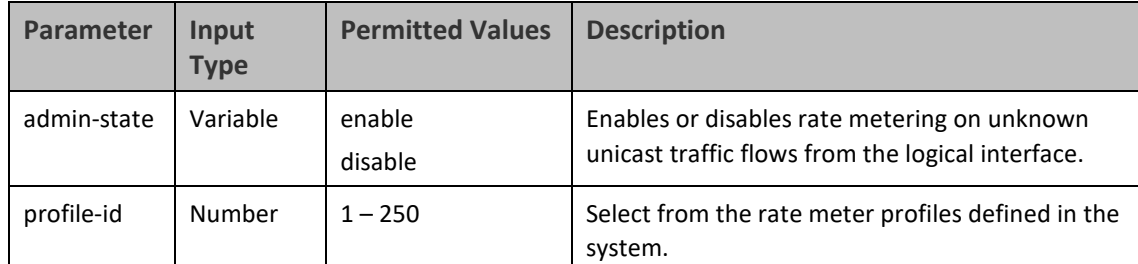

The following command assigns Rate Meter Profile 1 to unknown unicast traffic on Eth 7, and enables rate metering on the port:

eth type eth [1/7]>rate-meter unknown-unicast add capability admin-state enable profile-id 1

The following command changes the rate meter (policer) profile for unknown unicast traffic on Eth 7 to 4:

eth type eth [1/7]>rate-meter unknown-unicast edit admin-state enable profile-id 4

### **Assigning a Rate Meter (Policer) for Multicast Traffic (CLI)**

To assign a rate meter (policer) profile for multicast traffic to the interface, go to interface view for the interface and enter the following command:

> eth type eth [x/x]>rate-meter multicast add capability admin-state <admin-state> profile-id <profile-id>

To change the rate meter (policer) profile for multicast traffic, go to interface view for the interface and enter the following command:

> eth type eth [x/x]>rate-meter multicast edit admin-state <admin-state> profile-id <profile-id>

To display the current multicast rate meter (policer) profile for an interface, go to interface view for the interface and enter the following command:

eth type eth [x/x]>rate-meter multicast show configuration

To delete the rate meter (policer) profile for multicast traffic, go to interface view for the interface and enter the following command:

eth type eth [x/x]>rate-meter multicast delete

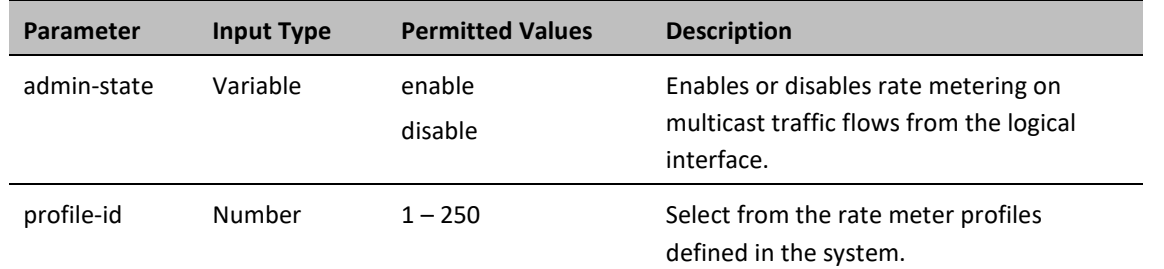

**Table 135** Assigning Rate Meter for Multicast Traffic CLI Parameters

The following command assigns Rate Meter Profile 1 to multicast traffic on GbE 1, and enables rate metering on the port.

> eth type eth [1/1]>rate-meter multicast add capability admin-state enable profile-id 1

The following command changes the rate meter (policer) profile for multicast traffic on GbE 1 to 4:

```
eth type eth [1/1]>rate-meter multicast edit admin-state enable profile-
id 4
```
### <span id="page-409-0"></span>**Assigning a Rate Meter (Policer) for Unknown Multicast Traffic (CLI)**

Unknown multicast packets are multicast packets with unknown destination MAC addresses. To assign a rate meter (policer) profile for unknown multicast traffic to the interface, go to interface view for the interface and enter the following command:

> eth type eth [1/x]>rate-meter unknown-multicast add capability adminstate <admin-state> profile-id <profile-id>

To change the rate meter (policer) profile for multicast traffic, go to interface view for the interface and enter the following command:

> eth type eth [1/x]>rate-meter unknown-multicast edit admin-state <adminstate> profile-id <profile-id>

To display the current multicast rate meter (policer) profile for an interface, go to interface view for the interface and enter the following command:

eth type eth [1/x]>rate-meter unknown-multicast show configuration

To delete the rate meter (policer) profile for multicast traffic, go to interface view for the interface and enter the following command:

eth type eth [1/x]>rate-meter unknown-multicast delete

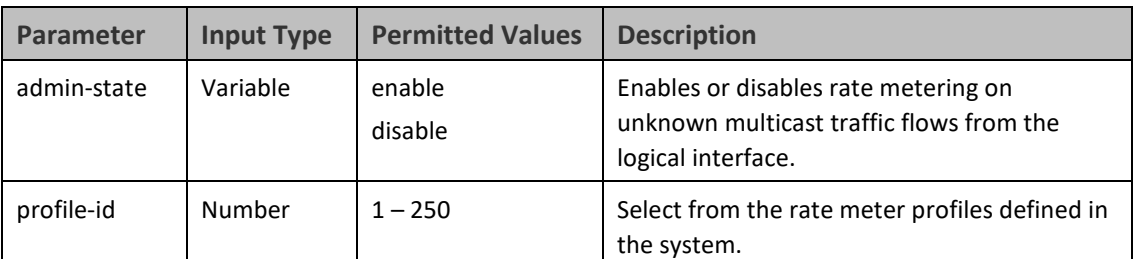

*Table 136: Assigning Rate Meter for Multicast Traffic CLI Parameters*

The following command assigns Rate Meter Profile 1 to unknown multicast traffic on Eth 7, and enables rate metering on the port.

eth type eth [1/7]>rate-meter unknown-multicast add capability adminstate enable profile-id 1

The following command changes the rate meter (policer) profile for unknown multicast traffic on Eth 7 to 4:

eth type eth [1/7]>rate-meter unknown-multicast edit admin-state enable profile-id 4

### **Assigning a Rate Meter (Policer) for Broadcast Traffic (CLI)**

To assign a rate meter (policer) profile for broadcast traffic to the interface, go to interface view for the interface and enter the following command:

> eth type eth [x/x]>rate-meter broadcast add capability admin-state <admin-state> profile-id <profile-id>

To change the rate meter (policer) profile for broadcast traffic, go to interface view for the interface and enter the following command:

> eth type eth [x/x]>rate-meter broadcast edit admin-state <admin-state> profile-id <profile-id>

To display the current broadcast rate meter (policer) settings for an interface, go to interface view for the interface and enter the following command:

eth type eth [x/x]>rate-meter broadcast show configuration

To delete the rate meter (policer) profile for broadcast traffic, go to interface view for the interface and enter the following command:

eth type eth [x/x]>rate-meter broadcast delete

| Parameter   | <b>Input Type</b> | <b>Permitted Values</b> | <b>Description</b>                                                                             |
|-------------|-------------------|-------------------------|------------------------------------------------------------------------------------------------|
| admin-state | Variable          | enable<br>disable       | Enables or disables rate metering on<br>broadcast traffic flows from the logical<br>interface. |
| profile-id  | Number            | $1 - 250$               | Select from the rate meter profiles<br>defined in the system.                                  |

**Table 137** Assigning Rate Meter for Broadcast Traffic CLI Parameters

The following command assigns Profile 1 to broadcast traffic on GbE 1, and enables rate metering on the port.

eth type eth [1/1]>rate-meter broadcast add capability admin-state enable profile-id 1

The following command changes the rate meter (policer) profile for broadcast traffic on GbE 1 to 4:

eth type eth [1/1]>rate-meter broadcast edit admin-state enable profileid 4

### <span id="page-411-0"></span>**Assigning a Rate Meter (Policer) per Ethertype (CLI)**

You can define up to three policers per Ethertype value.

To assign a rate meter (policer) profile for a specific Ethertype to an interface, go to interface view for the interface and enter the following command:

> eth type eth [x/x]>rate-meter <ethertype#> add capability ethertype-value <ethertype-value> admin-state <admin-state> profile-id <profile-id>

To change the rate meter (policer) profile for a specific Ethertype, go to interface view for the interface and enter the following command:

> eth type eth [x/x]>rate-meter <ethertype#> edit ethertype-value <ethertype-value> admin-state <admin-state> profile-id <profile-id>

To display the current Ethertype rate meter (policer) settings for an interface, go to interface view for the interface and enter the following commands:

> eth type eth [x/x]>rate-meter ethertype1 show configuration eth type eth [x/x]>rate-meter ethertype2 show configuration eth type eth [x/x]>rate-meter ethertype3 show configuration

To delete the rate meter (policer) profile for an Ethertype, go to interface view for the interface and enter one or more of the following commands:

> eth type eth [x/x]>rate-meter ethertype1 delete eth type eth [x/x]>rate-meter ethertype2 delete eth type eth [x/x]>rate-meter ethertype3 delete

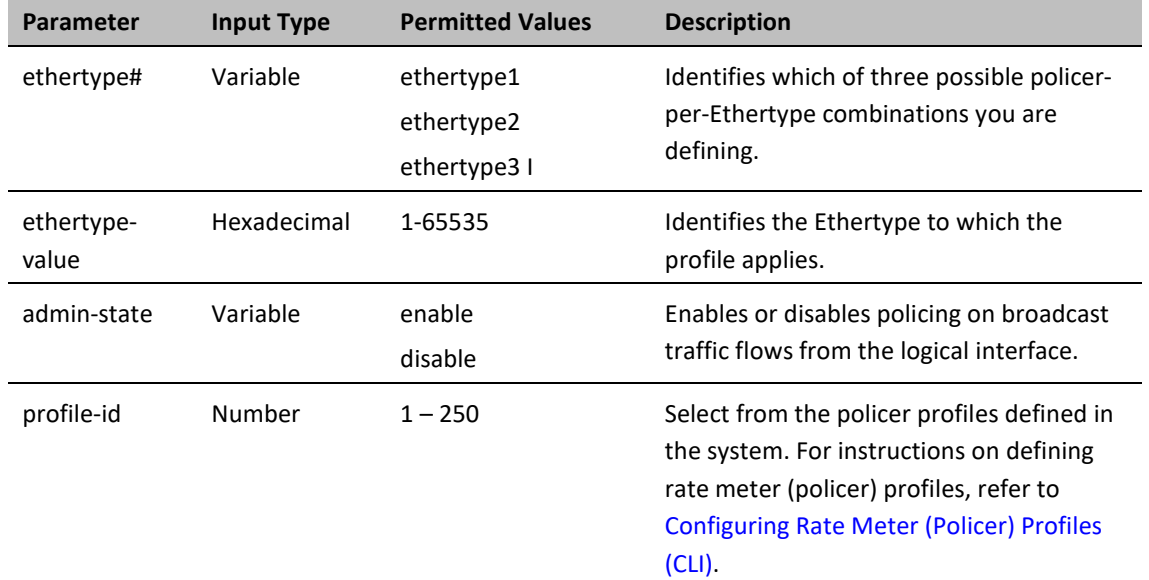

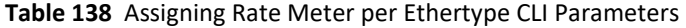

The following commands assign Rate Meter Profiles 1, 2, and 3 to Ethertypes 0x8000, 0x8100, and 0x9100, respectively, on GbE 1, and enable rate metering on the port.

> eth type eth [1/1]>rate-meter ethertype1 add capability ethertype-value 0x8000 admin-state enable profile-id 1 eth type eth [1/1]>rate-meter ethertype2 add capability ethertype-value 0x8100 admin-state enable profile-id 2

> eth type eth [1/1]>rate-meter ethertype3 add capability ethertype-value 0x9100 admin-state enable profile-id 3

The following commands change the rate meter (policer) profiles assigned in the examples above to 4, 5, and 6, respectively.

> eth type eth [1/1]>rate-meter ethertype1 edit ethertype-value 0x8000 admin-state enable profile-id 4 eth type eth [1/1]>rate-meter ethertype2 edit ethertype-value 0x8100 admin-state enable profile-id 5 eth type eth [1/1]>rate-meter ethertype3 edit ethertype-value 0x9100 admin-state enable profile-id 6

### <span id="page-412-0"></span>**Configuring the Line Compensation Value for a Rate Meter (Policer) (CLI)**

A rate meter can measure CIR and EIR at Layer 1 or Layer 2 rates. Layer 1 capacity is equal to Layer 2 capacity plus 20 additional bytes for each frame due to the preamble and Inter Frame Gap (IFG). In most cases, the preamble and IFG equals 20 bytes, but other values are also possible. Line compensation defines the number of bytes to be added to each frame for purposes of CIR and EIR calculation. When Line Compensation is 20, the rate meter operates as Layer 1. When Line Compensation is 0, the rate meter operates as Layer 2. This parameter is very important to users that want to distinguish between Layer 1 and Layer 2 traffic.

To configure the rate meter (policer) line compensation value for an interface, go to interface view for the interface and enter the following command:

eth type eth [x/x]>rate-meter-compensation-value set <value>

To display the rate meter (policer) line compensation value for an interface, go to interface view for the interface and enter the following command:

eth type eth [x/x]>rate-meter-compensation-value get

**Table 139** Assigning Line Compensation Value for Rate Meter CLI Parameters

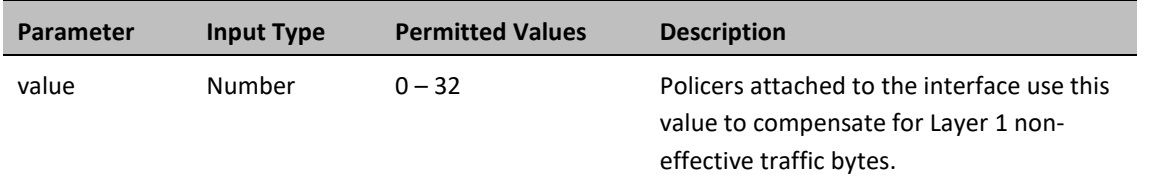

The following command sets the line compensation value for policers attached to GbE 1 to 20:

eth type eth [1/1]>rate-meter-compensation-value set 20

# **Configuring Marking (CLI)**

This section includes:

- [Marking Overview \(CLI\)](#page-414-0)
- [Configuring Marking Mode on a Service Point \(CLI\)](#page-414-1)
- [Marking Table for C-VLAN UP Bits \(CLI\)](#page-415-0)
- <span id="page-414-0"></span>• [Marking Table for S-VLAN UP Bits \(CLI\)](#page-417-0)

## **Marking Overview (CLI)**

When enabled, PTP 850's marking mechanism modifies each frame's 802.1p UP bit and CFI/DEI bits according to the classifier decision. The CFI/DEI (color) field is modified according to the classifier and policer decision. The color is first determined by a classifier and may be later overwritten by a policer. Green color is represented by a CFI/DEI value of 0, and Yellow color is represented by a CFI/DEI value of 1. Marking is performed on egress frames that are VLAN-tagged.

The marking is performed according to global marking tables that describe the 802.1p UP bits and the CFI bits (for C-VLAN tags) or DEI bits (for S VLAN tags). The marking mode attribute in the service point egress attributes determines whether the frame is marked as Green or Yellow according to the calculated color.

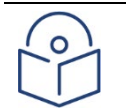

The calculated color is sent to the queue manager regardless of whether the marking bit is set.

Regular marking is only performed when:

**Note**

- The outer frame is S-VLAN, and S-VLAN CoS preservation is disabled
- The outer frame is C-VLAN, and C-VLAN CoS preservation is disabled

If marking and CoS preservation for the relevant outer VLAN are both disabled, special marking is applied. Special marking means that marking is performed, but only according to the values defined for Green frames in the 802.1Q and 802.1AD marking tables.

When marking is performed, the C-VLAN or S-VLAN 802.1p UP bits are re-marked according to the calculated CoS and Color.

### <span id="page-414-1"></span>**Configuring Marking Mode on a Service Point (CLI)**

To enable or disable marking mode on a service point, go to service view for the service and enter the following command:

service[SID]>sp marking set spid <sp-id> mode <mode>

**Table 140** Marking Mode on Service Point CLI Parameters

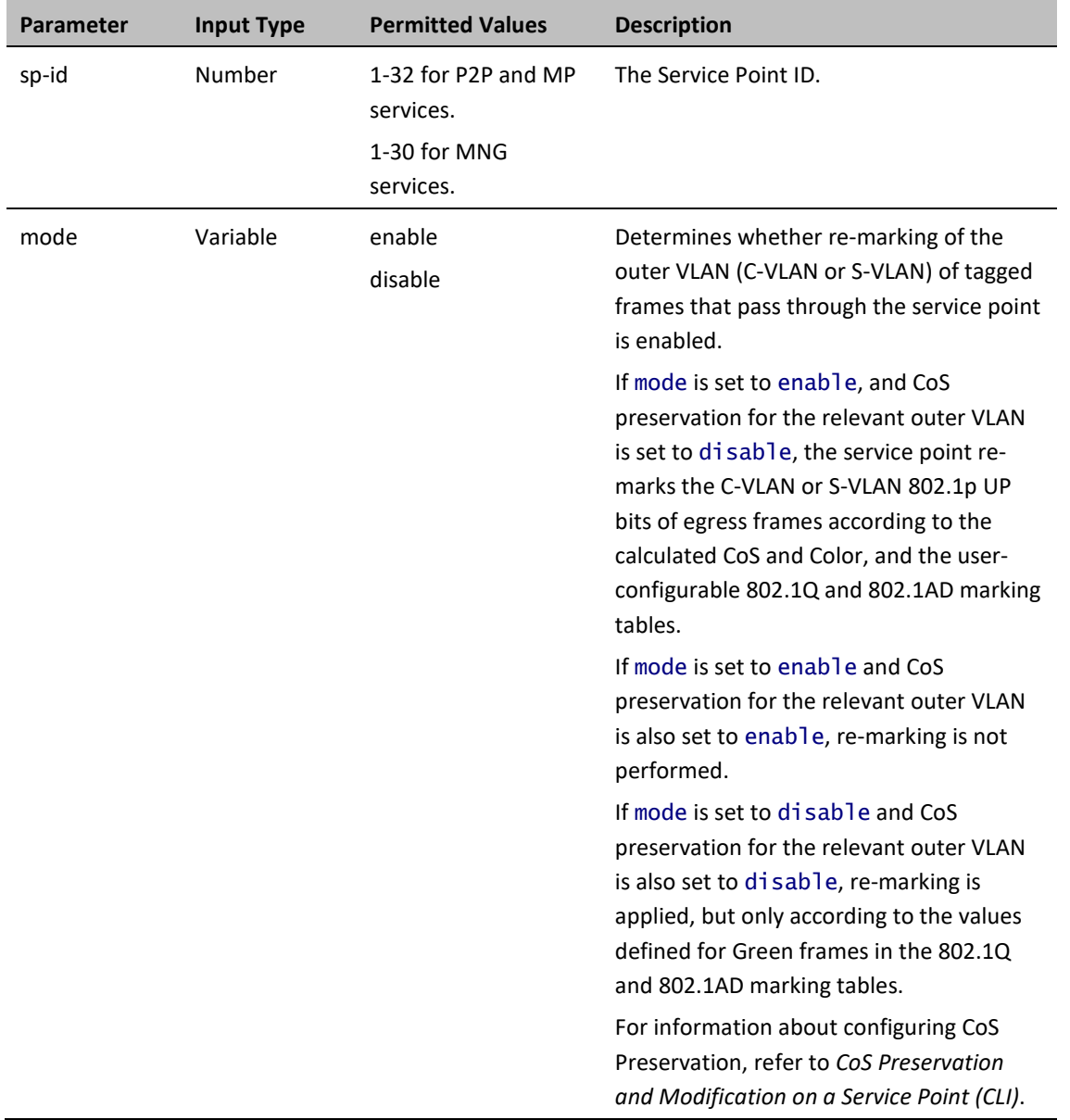

### *Examples*

The following command enables marking mode on Service Point 3 on Service 2:

service[2]>sp marking set spid 3 mode enable

The following command disables marking mode on Service Point 3 on Service 2:

service[2]>sp marking set spid 3 mode disable

### <span id="page-415-0"></span>**Marking Table for C-VLAN UP Bits (CLI)**

When marking is performed, the following table is used by the marker to decide which CoS and Color to use as the egress CoS and Color bits for C-VLAN-tagged frames.

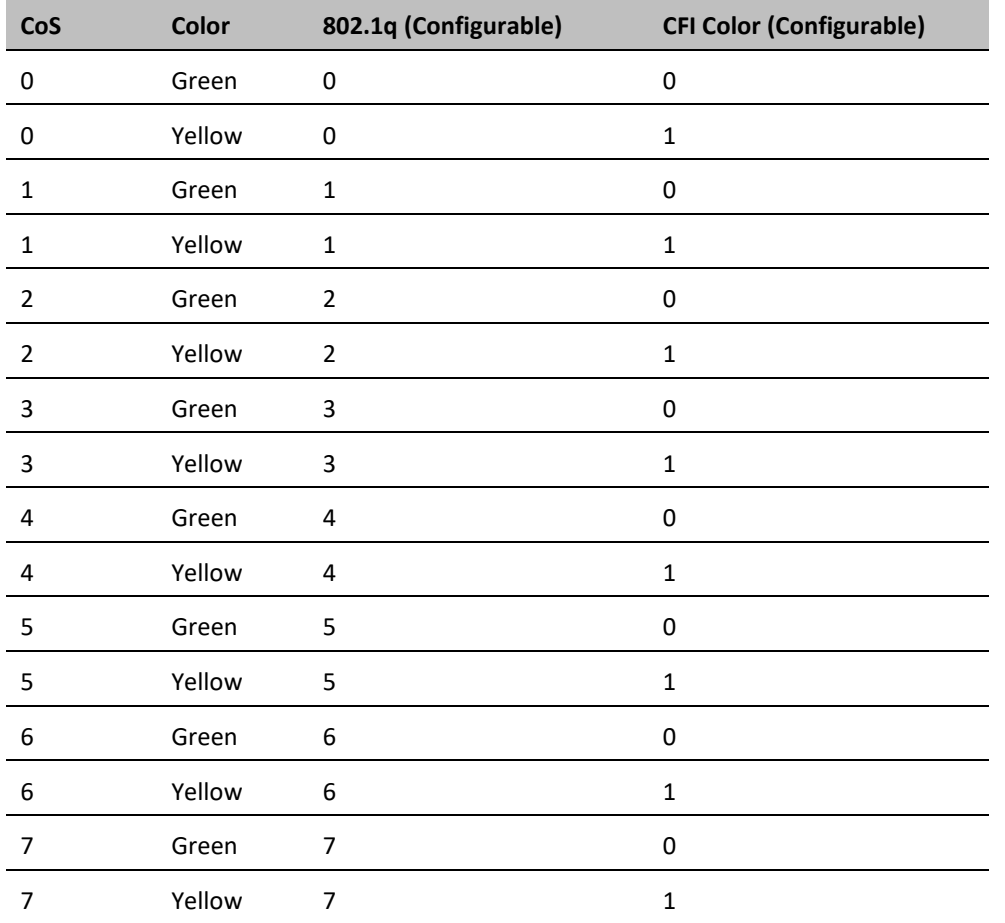

#### **Table 141** Marking Table for C-VLAN UP Bits

To modify the 802.1q CoS and Color to UP and CFI bit mapping table, enter the following command in root view:

root> ethernet qos 802.1q-up-bits-marking-tbl set cos <cos> color <color> 802.1p <802.1p> cfi <cfi>

To display the 802.1q CoS and Color to UP and CFI bit mapping table, enter the following command in root view:

root> ethernet qos 802.1q-up-bits-marking-tbl show

**Table 142** 802.1q CoS and Color to UP and CFI Bit Mapping Table CLI Parameters

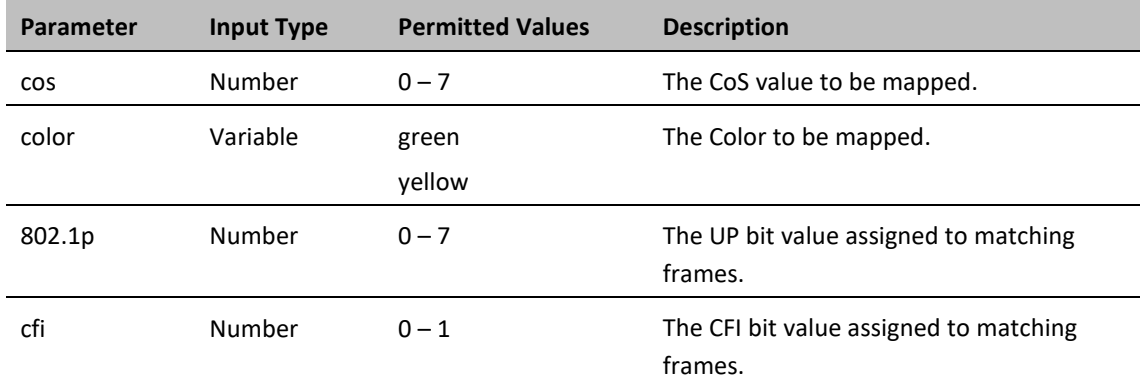

#### *Example*

The following command maps CoS 0, Green, to 802.1p UP bit 0, and CFI bit 0:

```
root> ethernet qos 802.1q-up-bits-marking-tbl set cos 0 color green 
802.1p 0 cfi 0
```
# <span id="page-417-0"></span>**Marking Table for S-VLAN UP Bits (CLI)**

When marking is performed, the following table is used by the marker to decide which CoS and Color to use as the egress CoS and Color bits for S-VLAN-tagged frames.

| CoS            | Color  | 802.1ad UP (Configurable) | <b>DEI Color (Configurable)</b> |
|----------------|--------|---------------------------|---------------------------------|
| 0              | Green  | 0                         | 0                               |
| 0              | Yellow | 0                         | $\mathbf{1}$                    |
| $\mathbf 1$    | Green  | $\mathbf{1}$              | 0                               |
| $\mathbf{1}$   | Yellow | 1                         | 1                               |
| $\overline{2}$ | Green  | 2                         | 0                               |
| $\overline{2}$ | Yellow | $\overline{2}$            | $\mathbf{1}$                    |
| 3              | Green  | 3                         | 0                               |
| 3              | Yellow | 3                         | 1                               |
| 4              | Green  | 4                         | $\mathsf 0$                     |
| 4              | Yellow | 4                         | $\mathbf 1$                     |
| 5              | Green  | 5                         | 0                               |
| 5              | Yellow | 5                         | $\mathbf{1}$                    |
| 6              | Green  | 6                         | 0                               |
| 6              | Yellow | 6                         | $\mathbf{1}$                    |
| $\overline{7}$ | Green  | 7                         | 0                               |
| 7              | Yellow | $\overline{7}$            | $\mathbf 1$                     |

**Table 143** 802.1ad UP Marking Table (S-VLAN)

To modify the 802.1ad CoS and Color to UP and DEI bit mapping table, enter the following command in root view:

root> ethernet qos 802.1ad-up-bits-marking-tbl set cos <cos> color <color> 802.1p <802.1p> dei <dei>

To display the 802.1q CoS and Color to UP and CFI bit mapping table, enter the following command in root view:

root> ethernet qos 802.1ad-up-bits-marking-tbl show

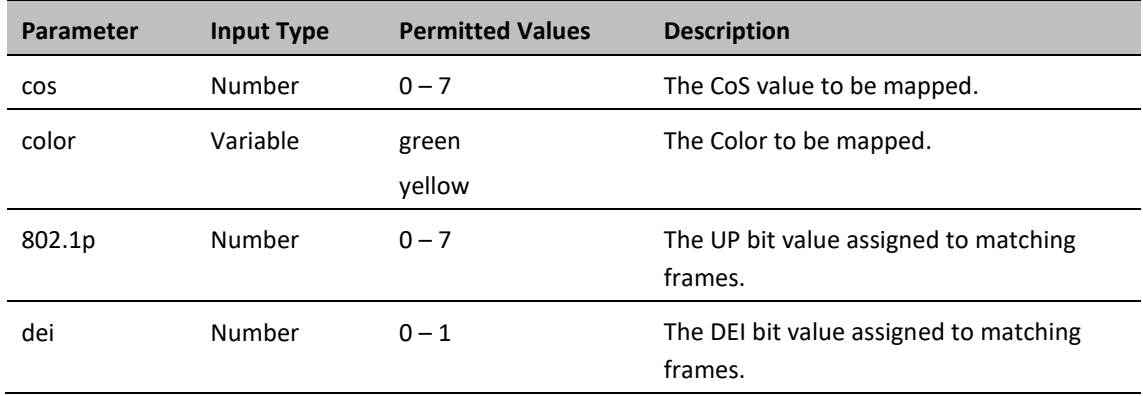

#### **Table 144** 802.1ad UP Marking Table (S-VLAN) CLI Parameters

#### *Example*

The following command marks CoS 5, Yellow, to 802.1p UP bit 5, and DEI bit 1:

root> ethernet qos 802.1ad-up-bits-marking-tbl set cos 5 color yellow 802.1p 5 dei 1

# **Configuring WRED (CLI)**

This section includes:

- [WRED Overview \(CLI\)](#page-419-0)
- [Configuring WRED Profiles \(CLI\)](#page-419-1)
- <span id="page-419-0"></span>• [Assigning a WRED Profile to a Queue \(CLI\)](#page-421-0)

### **WRED Overview (CLI)**

Weighted Random Early Detection (WRED) enables differentiation between higher and lower priority traffic based on CoS. You can define up to 30 WRED profiles. Each profile contains a green traffic curve and a yellow traffic curve. These curves describe the probability of randomly dropping frames as a function of queue occupancy.

The system also includes two pre-defined read-only profiles. These profiles are assigned WRED profile IDs 31 and 32.

- Profile number 31 defines a tail-drop curve and is configured with the following values:
	- o 100% Yellow traffic drop after 64kbytes occupancy.
	- o 100% Green traffic drop after 128kbytes occupancy.
	- o Yellow maximum drop is 100%
	- o Green maximum drop is 100%
- Profile number 32 defines a profile in which all will be dropped. It is for internal use and should not be applied to traffic.

A WRED profile can be assigned to each queue. The WRED profile assigned to the queue determines whether or not to drop incoming frames according to the occupancy of the queue. As the queue occupancy grows, the probability of dropping each incoming frame increases as well. As a consequence, statistically more TCP flows will be restrained before traffic congestion occurs.

### <span id="page-419-1"></span>**Configuring WRED Profiles (CLI)**

To configure a WRED profile, enter the following command in root view:

```
root> ethernet qos wred-profile-tbl add profile-id <profile-id> green-
min-threshold <green-min-threshold> green-max-threshold <green-max-
threshold> green-max-drop <green-max-drop> yellow-min-threshold <yellow-
min-threshold> yellow-max-threshold <yellow-max-threshold> yellow-max-
drop <yellow-max-drop>
```
To edit an existing WRED profile, enter the following command in root view:

root> ethernet qos wred-profile-tbl edit profile-id <profile-id> greenmin-threshold <green-min-threshold> green-max-threshold <green-maxthreshold> green-max-drop <green-max-drop> yellow-min-threshold <yellowmin-threshold> yellow-max-threshold <yellow-max-threshold> yellow-maxdrop <yellow-max-drop>

To display a WRED profile, enter the following command in root view:

#### root> ethernet qos wred-profile-tbl show profile-id <profile-id>

To delete a WRED profile, enter the following command in root view:

#### root> ethernet qos wred-profile-tbl delete profile-id <profile id>

You cannot delete a WRED profile that is assigned to a queue. You must first remove the WRED profile from the queue by replacing it with a different WRED profile. You can then delete the WRED profile.

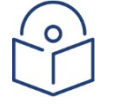

#### **Note**

Each queue always has a WRED profile assigned to it. By default, WRED Profile 31 is assigned to every queue until a different profile is assigned.

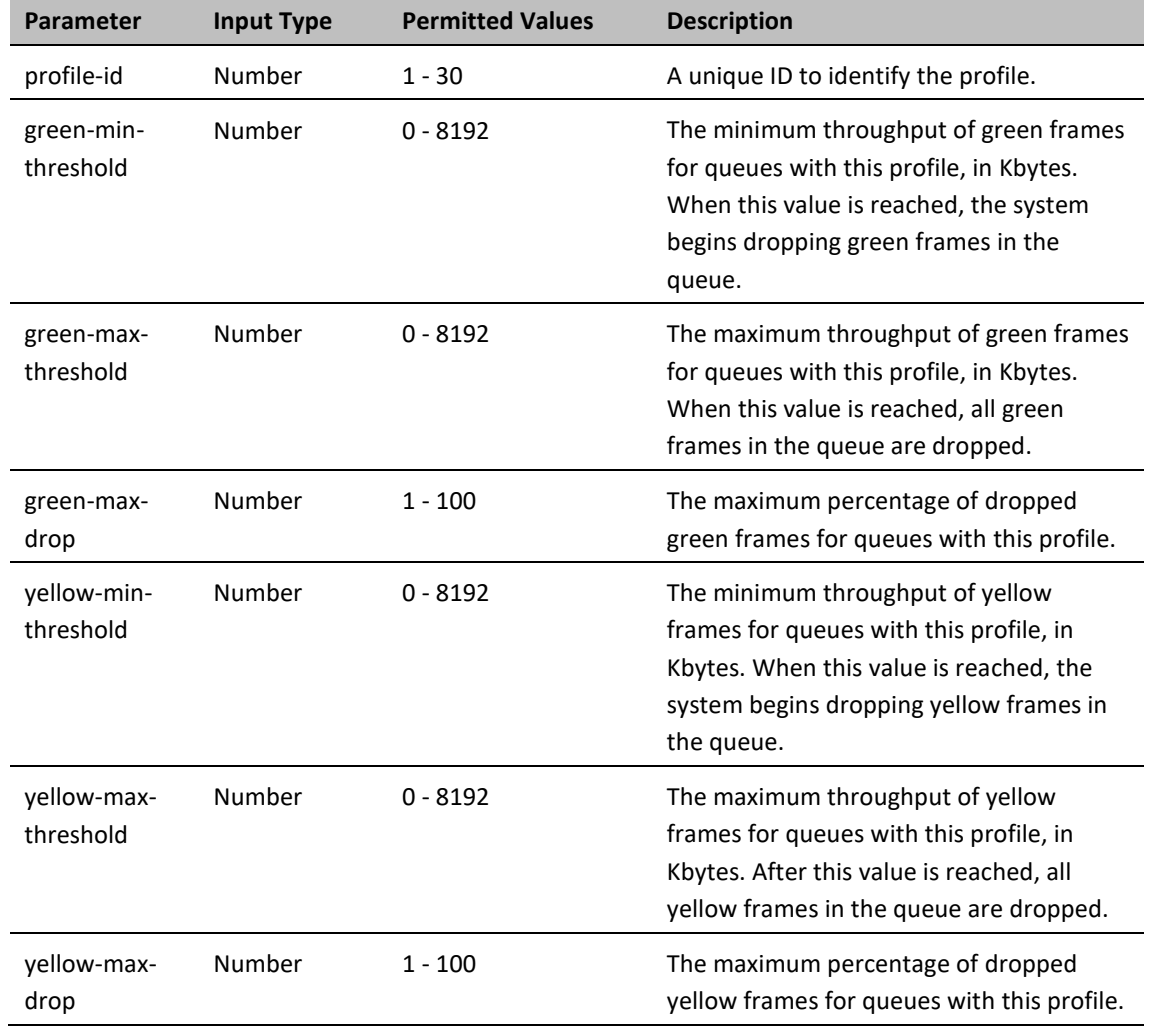

#### **Table 145** WRED Profile CLI Parameters

#### *Examples*

The following command adds a WRED profile.

root> ethernet qos wred-profile-tbl add profile-id 2 green-min-threshold 8000 green-max-threshold 8000 green-max-drop 100 yellow-min-threshold 8000 yellow-max-threshold 8000 yellow-max-drop 100

The new profile has the following parameters:

- profile- $id 2$
- green-min-threshold 8000 Kbytes
- green-max-threshold 8000 Kbytes
- green-max-drop 100%
- yellow-min-threshold 8000 Kbytes
- yellow-max-threshold 8000 Kbytes
- yellow-max-drop 100%

The following command edits the WRED profile created by the previous command:

root> ethernet qos wred-profile-tbl edit profile-id 2 green-min-threshold 8000 green-max-threshold 8000 green-max-drop 100 yellow-min-threshold 4000 yellow-max-threshold 4000 yellow-max-drop 100

The edited profile has the following parameters:

- green-min-threshold 8000 Kbytes
- green-max-threshold 8000 Kbytes
- green-max-drop 100%
- yellow-min-threshold 4000 Kbytes
- yellow-max-threshold –4000 Kbytes
- <span id="page-421-0"></span>• yellow-max-drop – 100%

### **Assigning a WRED Profile to a Queue (CLI)**

To assign a WRED profile to a queue, go to interface view for the interface and enter the following command:

eth type eth [x/x]> wred set service-bundle-id <service-bundle-id> cos <cos> profile-id <profile-id>

To display the WRED profile assigned to a queue, go to interface view for the interface and enter the following command:

> eth type eth [x/x]> wred show profile-id service-bundle-id <servicebundle-id> cos <cos>

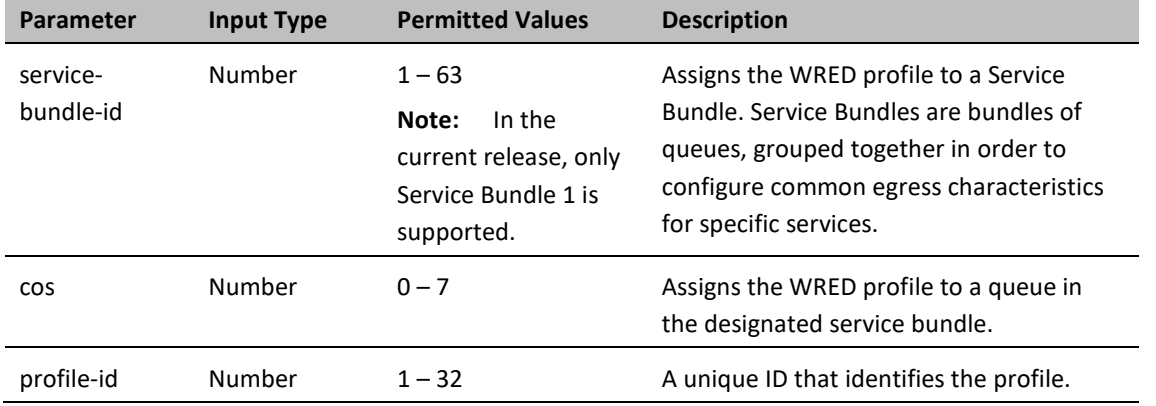

**Table 146** Assigning WRED Profile to Queue CLI Parameters

#### *Examples*

The following command assigns WRED Profile 2 to the CoS 0 queue in Service Bundle 1, on GbE 1:

eth type eth [1/1]> wred set service-bundle-id 1 cos 0 profile-id 2

The following command displays the WRED profile assigned to the CoS 0 queue in Service Bundle 1, on GbE 1:

eth type eth [1/1]> wred show profile-id service-bundle-id 1 cos 0

# **Configuring Shapers (CLI)**

This section includes:

- [Overview of Egress Shaping \(CLI\)](#page-423-0)
- <span id="page-423-0"></span>• [Configuring Egress Line Compensation for Shaping \(CLI\)](#page-425-0)

## **Overview of Egress Shaping (CLI)**

Egress shaping determines the traffic profile for each queue. PTP 850 performs egress shaping on the following levels:

- **Queue level** Single leaky bucket shaping
- **Service Bundle level** Dual leaky bucket shaping

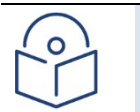

**Note**

Single leaky bucket shaping on the interface level is planned for future release.

You can configure up to 32 single leaky bucket queue shaper profiles. The CIR value can be set to the following values:

- 16,000 32,000,000 bps granularity of 16,000 bps
- 32,000,000 131,008,000 bps granularity of 64,000 bps

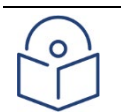

#### **Note**

You can enter any value within the permitted range. Based on the value you enter, the software automatically rounds off the setting according to the granularity. If you enter a value below the lowest granular value (except 0), the software adjusts the setting to the minimum.

You can attach one of the configured queue shaper profiles to each priority queue. If no profile is attached to the queue, no egress shaping is performed on that queue.

This section includes:

- [Configuring Queue Shaper Profiles \(CLI\)](#page-423-1)
- <span id="page-423-1"></span>• [Attaching a Shaper Profile to a Queue \(CLI\)](#page-424-0)

### **Configuring Queue Shaper Profiles (CLI)**

In release 10.9, you must use the Web EMS to add and edit queue shaper profiles. See *[Configuring Queue Shaper](#page-202-0)  [Profiles](#page-202-0)*.

To display the parameters of a queue shaper profile, enter the following command in root view:

root> ethernet qos queue-shaper-profile-tbl-broadband show profile-id <profile-id>

To delete a queue shaper profile, enter the following command in root view:

root> ethernet qos queue-shaper-profile-tbl-broadband delete profile-id <profile id>

You cannot delete a queue shaper profile if it is attached to a queue. You must first remove the profile from the queue. You can then delete the profile.

### <span id="page-424-0"></span>**Attaching a Shaper Profile to a Queue (CLI)**

You can attach one of the configured queue shaper profiles to each priority queue. If no profile is attached to the queue, no egress shaping is performed on that queue. Shapers are attached to queues based on the logical interface and service bundle to which the queue belongs, and the queue's CoS value.

To attach a queue shaper profile to a queue, go to interface view for the interface and enter the following command:

> eth type eth [x/x]> queue-shaper add capability service-bundle-id <service-bundle-id> cos <cos> admin-state <admin-state> profile-id <profile-id>

To change the queue shaper profile attached to a queue, go to interface view for the interface and enter the following command:

> eth type eth [x/x]> queue-shaper edit service-bundle-id <service-bundleid> cos <cos> admin-state <admin-state> profile-id <profile-id>

To display the queue shaper profile attached to a queue, go to interface view for the interface and enter the following command:

> eth type eth [x/x]> queue-shaper show configuration service-bundle-id <service-bundle-id> cos <cos>

To remove a queue shaper profile from a queue, go to interface view for the interface and enter the following command:

> eth type eth [x/x]> queue-shaper delete service-bundle-id <servicebundle-id> cos <cos>

**Table 147** Attaching Shaper Profile to Queue CLI Parameters

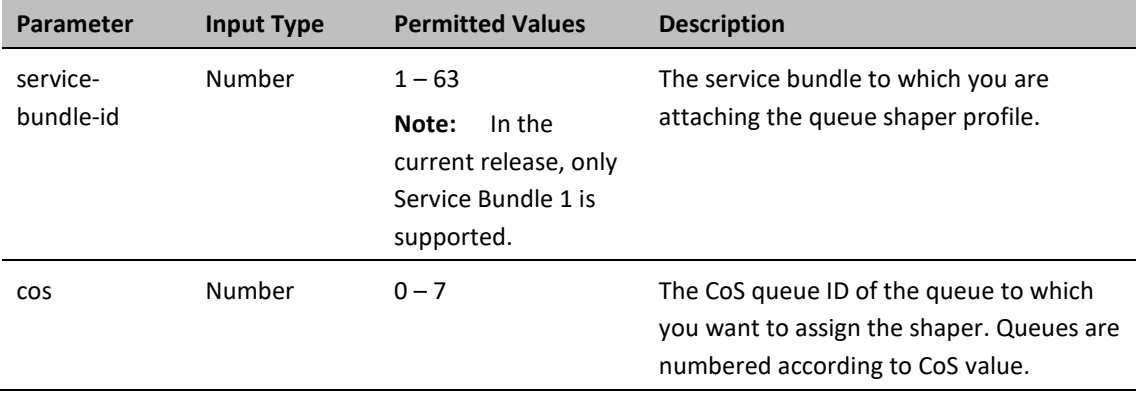

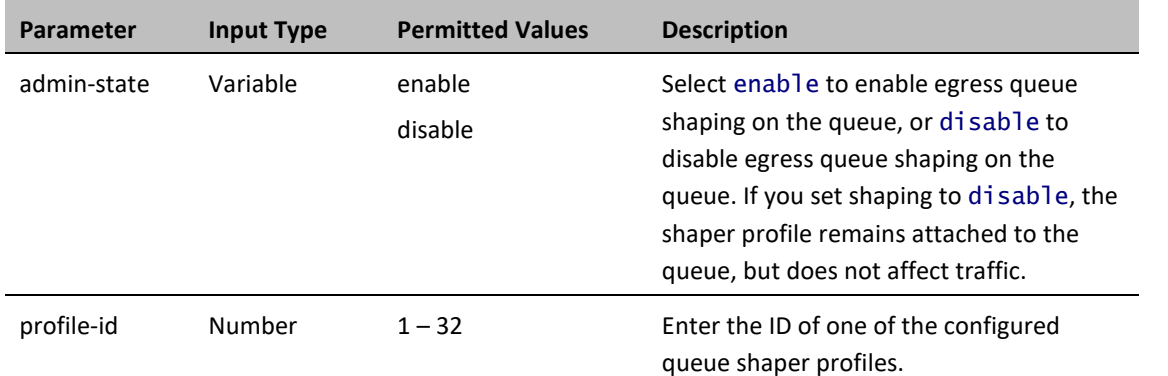

The following command adds Queue Shaper Profile 5 to queues with CoS 0, on Service Bundle 1, on GbE 1, and enables shaping on these queues.

> eth type eth [1/1]> queue-shaper add capability service-bundle-id 1 cos 0 admin-state enable profile-id 5

The following command changes the Queue Shaper Profile assigned in the previous command to Queue Shaper Profile 2:

> eth type eth [1/1]> queue-shaper edit service-bundle-id 1 cos 0 adminstate enable profile-id 2

### <span id="page-425-0"></span>**Configuring Egress Line Compensation for Shaping (CLI)**

You can configure a line compensation value for all the shapers under a specific logical interface. This value is used to compensate for Layer 1 non-effective traffic bytes on egress.

To set the egress line compensation value, go to interface view for the interface and enter the following command:

eth type eth [x/x]>shaping-compensation-value set <value>

To display the egress line compensation value, go to interface view for the interface and enter the following command:

#### eth type eth [x/x]>shaping-compensation-value get

**Table 148** Egress Line Compensation for Shaping CLI Parameters

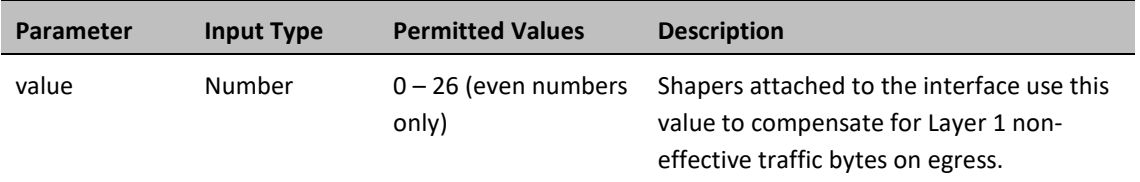

The following command sets the egress line compensation value to 0 on GbE 1:

eth type eth [1/1]>shaping-compensation-value set 0

# **Configuring Scheduling (CLI)**

This section includes:

- [Overview of Egress Scheduling \(CLI\)](#page-426-0)
- [Configuring Queue Priority \(CLI\)](#page-426-1)
- [Configuring Interface Priority Profiles \(CLI\)](#page-427-0)
- [Attaching a Priority Profile to an Interface \(CLI\)](#page-430-0)
- <span id="page-426-0"></span>• [Configuring Weighted Fair Queuing \(WFQ\) \(CLI\)](#page-431-0)

# **Overview of Egress Scheduling (CLI)**

Egress scheduling is responsible for transmission from the priority queues. PTP 850 uses a unique algorithm with a hierarchical scheduling model over the three levels of the egress path that enables compliance with SLA requirements.

The scheduler scans all the queues over all the service bundles, per interface, and determines which queue is ready to transmit. If more than one queue is ready to transmit, the scheduler determines which queue transmits first based on:

- **Queue Priority** A queue with higher priority is served before lower-priority queues.
- **Weighted Fair Queuing (WFQ)** If two or more queues have the same priority and are ready to transmit, the scheduler transmits frames from the queues based on a WFQ algorithm that determines the ratio of frames per queue based on a predefined weight assigned to each queue.

# <span id="page-426-1"></span>**Configuring Queue Priority (CLI)**

A priority profile defines the exact order for serving the eight priority queues in a single service bundle. When you attach a priority profile to an interface, all the service bundles under the interface inherit the profile. The priority mechanism distinguishes between two states of the service bundle:

• Green State – Committed state

• Yellow state – Best effort state

Green State refers to any time when the service bundle rate is below the user-defined CIR. Yellow State refers to any time when the service bundle is above the user-defined CIR but below the PIR.

You can define up to four Green priority profiles, from 4 (highest) to 1 (lowest). An additional four Yellow priority profiles are defined automatically and cannot be changed or edited.

The following table provides a sample of an interface priority profile. This profile is also used as the default interface priority profile.

**Table 149** Interface Priority Profile Example

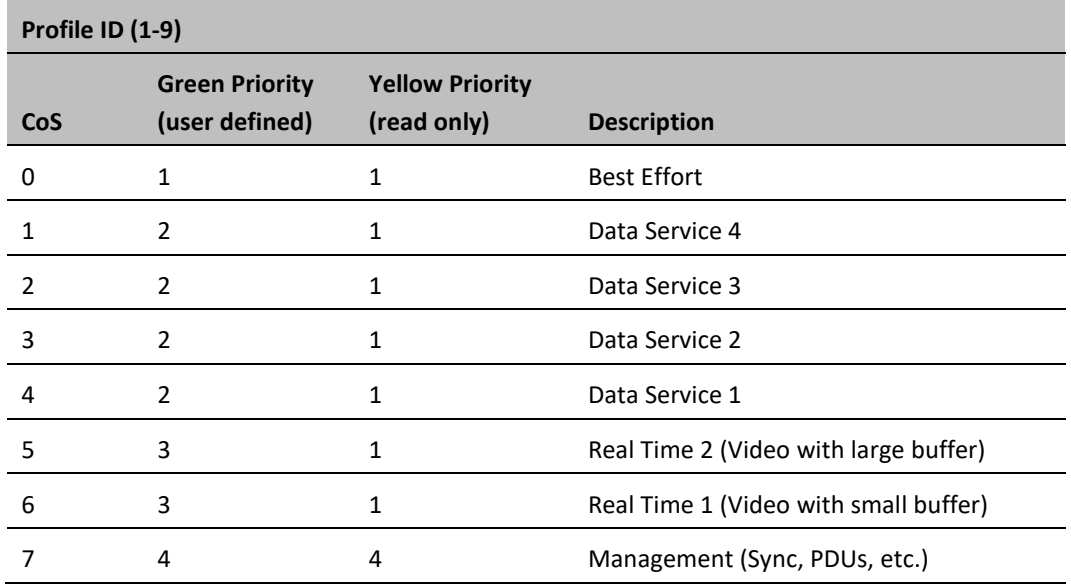

When the service bundle state is Green (committed state), the service bundle priorities are as defined in the Green Priority column. When the service bundle state is Yellow (best effort state), the service bundle priorities are system-defined priorities shown in the Yellow Priority column.

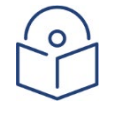

#### **Note**

CoS 7 is always marked with the highest priority and cannot be changed or edited, no matter what the service bundle state is, since it is assumed that only high priority traffic will be tunneled via CoS 7.

The system supports up to nine interface priority profiles. Profiles 1 to 8 are defined by the user, while profile 9 is the pre-defined read-only default interface priority profile.

### <span id="page-427-0"></span>**Configuring Interface Priority Profiles (CLI)**

To define an interface priority profile, enter the following command in root view:

root> ethernet qos port-priority-profile-tbl add profile-id <profile-id> cos0-priority <cos0-priority> description <description> cos1-priority <cos1-priority> description <description> cos2-priority <cos2-priority> description <description> cos3-priority <cos3-priority> description <description> cos4-priority <cos4-priority> description <description> cos5-priority <cos5-priority> description <description> cos6-priority <cos6-priority> description <description> cos7-priority <cos7-priority> description <description>

To edit an existing interface priority profile, enter the following command in root view:

root> ethernet qos port-priority-profile-tbl edit profile-id <profile-id> cos0-priority <cos0-priority> description <description> cos1-priority <cos1-priority> description <description> cos2-priority <cos2-priority> description <description> cos3-priority <cos3-priority> description <description> cos4-priority <cos4-priority> description <description> cos5-priority <cos5-priority> description <description> cos6-priority <cos6-priority> description <description> cos7-priority <cos7-priority> description <description>

To display the parameters of an interface priority profile, enter the following command in root view:

root> ethernet qos port-priority-profile-tbl show profile-id <profile-id>

To delete an interface priority profile, enter the following command in root view:

root> ethernet qos port-priority-profile-tbl delete profile-id <profile $id$ 

You can only delete an interface priority profile if the profile is not attached to any interface.

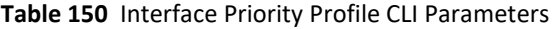

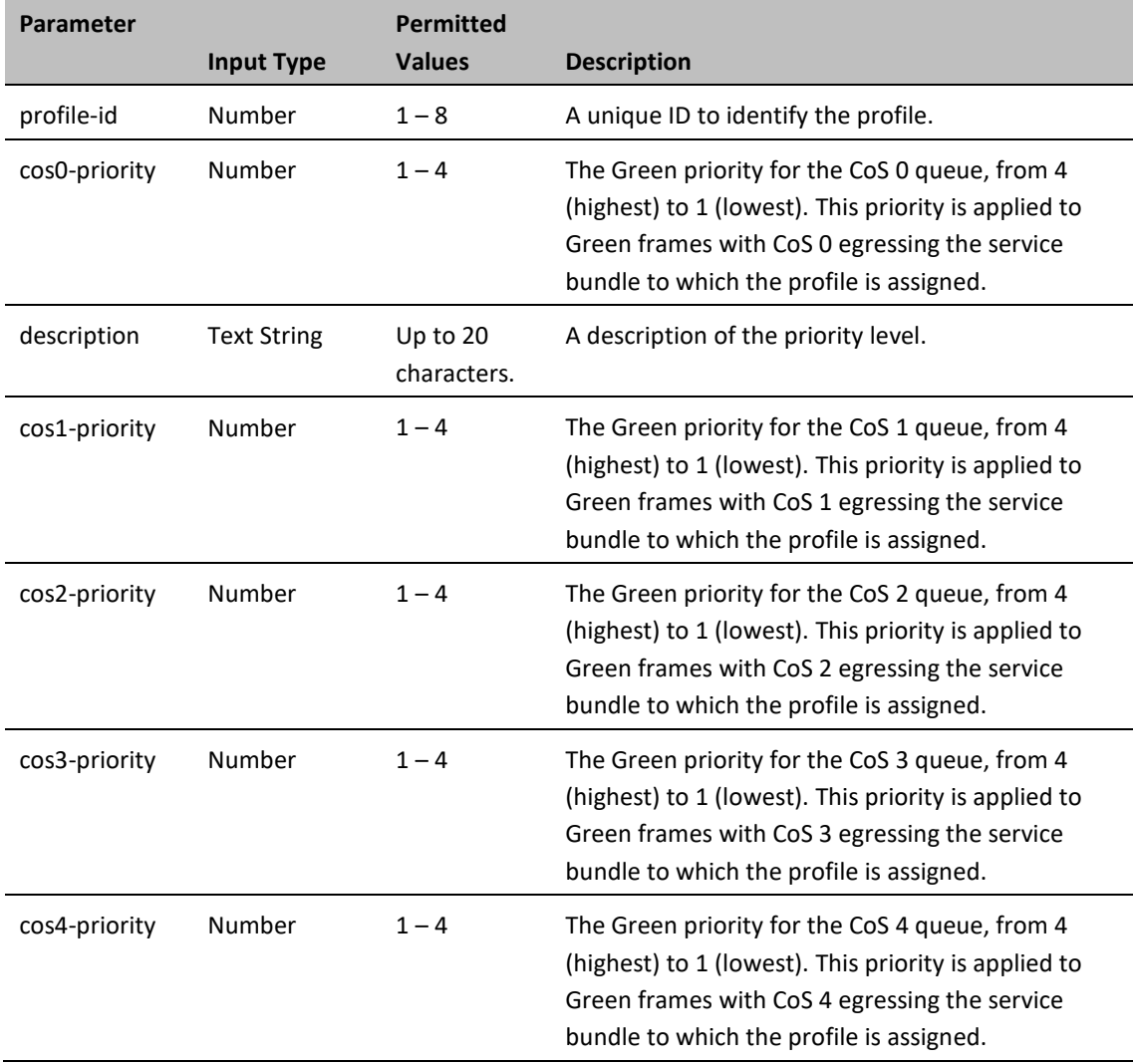

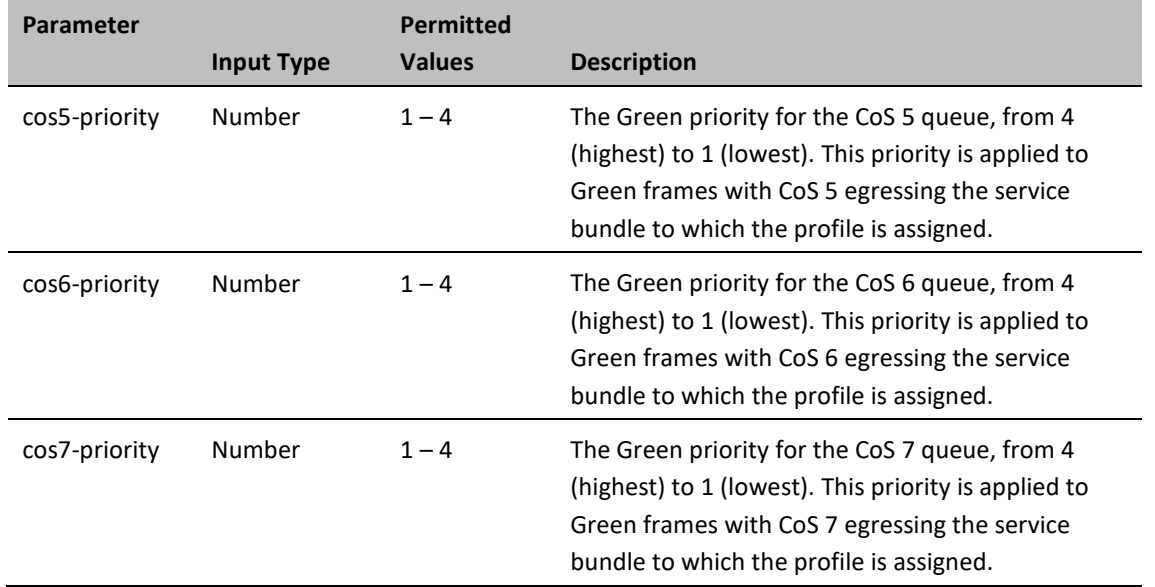

#### *Example*

The following command configures a priority profile with Profile ID 1.

```
root> ethernet qos port-priority-profile-tbl add profile-id 1 cos0-
priority 1 description c0_p1 cos1-priority 1 description c1_p1 cos2-
priority 1 description c2_p1 cos3-priority 2 description c3_p2 cos4-
priority 2 description c4_p2 cos5-priority 3 description c5_p3 cos6-
priority 4 description c6_p4 cos7-priority 4 description c7_p4
```
This profile has the parameters listed in the following table.

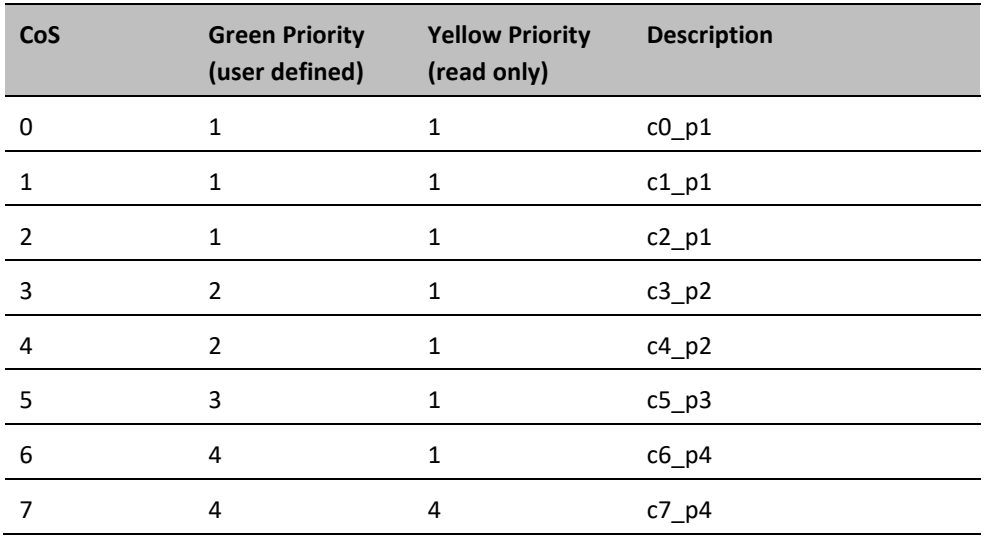

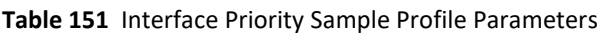

The following command edits the profile you created in the previous command so that CoS 6 queues have a Green priority of 3 instead of 4, and a description of "c6\_p3".

```
root> ethernet qos port-priority-profile-tbl edit profile-id 1 cos0-
priority 1 description c0_p1 cos1-priority 1 description c1_p1 cos2-
priority 1 description c2_p1 cos3-priority 2 description c3_p2 cos4-
priority 2 description c4_p2 cos5-priority 3 description c5_p3 cos6-
priority 3 description c6_p3 cos7-priority 4 description c7_p4
```
### <span id="page-430-0"></span>**Attaching a Priority Profile to an Interface (CLI)**

To attach a priority profile to an interface, go to interface view for the interface and enter the following command:

```
eth type eth [x/x]> priority set profile-id <profile-id>
```
To display which priority profile is attached to an interface, go to interface view for the interface and enter the following command:

eth type eth [x/x]> port-priority show profile-id

**Table 152** Attaching Priority Profile to Interface CLI Parameters

| <b>Parameter</b> |                   | <b>Permitted</b> |                                                                               |
|------------------|-------------------|------------------|-------------------------------------------------------------------------------|
|                  | <b>Input Type</b> | <b>Values</b>    | <b>Description</b>                                                            |
| profile-id       | Number            | $1 - 9$          | Enter the ID of one of the configured logical<br>interface priority profiles. |

#### *Examples*

The following command attaches Interface Priority Profile 3 to GbE 1:

```
eth type eth [1/1]> priority set profile-id 3
```
The following is a sample output from the port-priority show profile-id command:

```
eth type eth [1/1]>port-priority show profile-id
```
Profile ID: 9

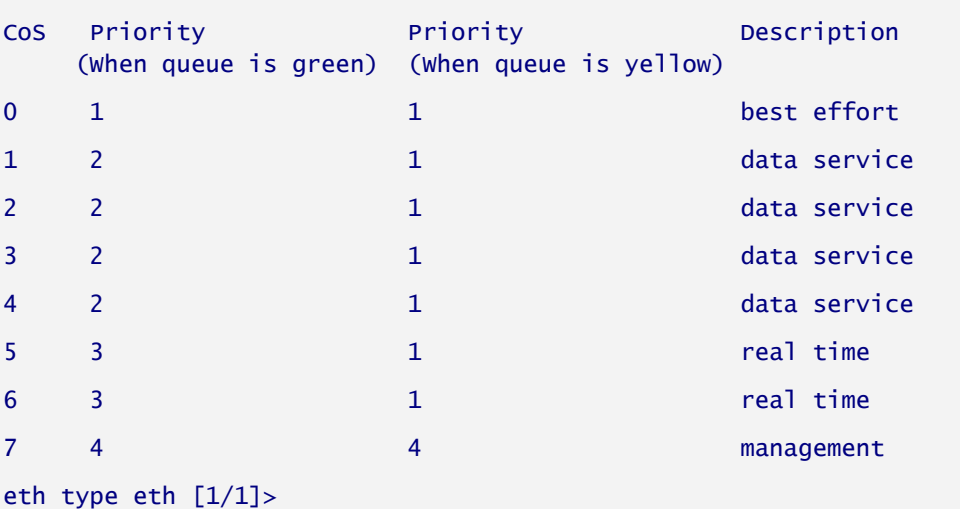

# <span id="page-431-0"></span>**Configuring Weighted Fair Queuing (WFQ) (CLI)**

This section includes:

- [Overview of WFQ \(CLI\)](#page-431-1)
- [Configuring a WFQ Profile \(CLI\)](#page-431-2)
- <span id="page-431-1"></span>• [Attaching a WFQ Profile to an Interface \(CLI\)](#page-433-0)

### **Overview of WFQ (CLI)**

The scheduler serves the queues based on their priority, but when two or more queues have data to transmit and their priority is the same, the scheduler uses Weighted Fair Queuing (WFQ) to determine the priorities within each priority. WFQ defines the transmission ratio, in bytes, between the queues. All the service bundles under the interface inherit the WFQ profile attached to the interface.

The system supports up to six WFQ interface profiles. Profile ID 1 is a pre-defined read-only profile, and is used as the default profile. Profiles 2 to 6 are user-defined profiles.

The following table provides an example of a WFQ profile.

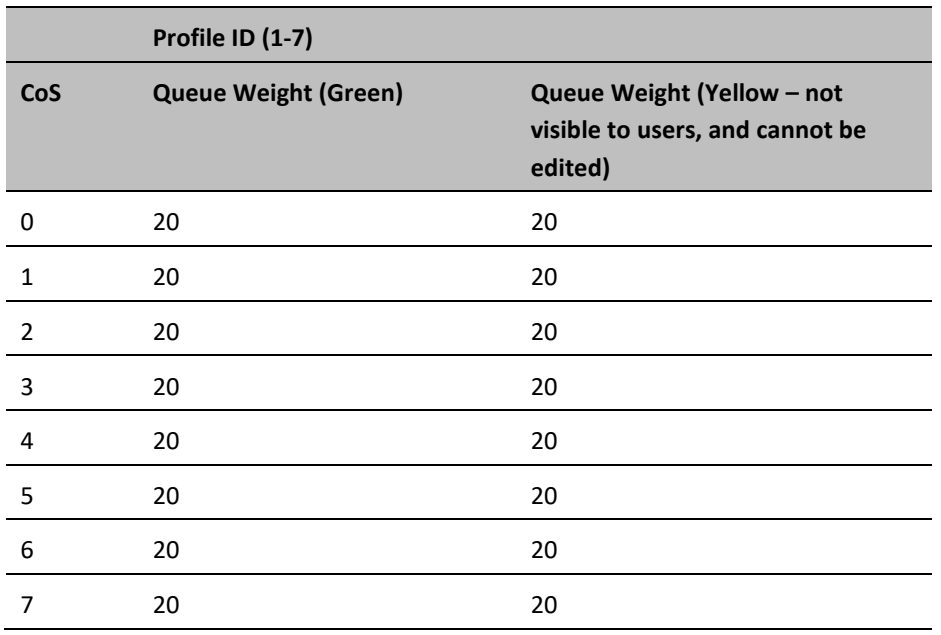

#### **Table 153** WFQ Profile Example

You can attach one of the configured interface WFQ profiles to each interface. By default, the interface is assigned Profile ID 1, the pre-defined system profile.

### <span id="page-431-2"></span>**Configuring a WFQ Profile (CLI)**

To define a WFQ profile, enter the following command in root view:
root> ethernet qos wfq-weight-profile-tbl add profile-id <profile.id> cos0-weight <cos0-weight> cos1-weight <cos1-weight> cos2-weight <cos2 weight> cos3-weight <cos3-weight> cos4-weight <cos4-weight> cos5-weight <cos5-weight> cos6-weight <cos6-weight> cos7-weight <cos7-weight>

To edit an existing WFQ profile, enter the following command in root view:

root> ethernet qos wfq-weight-profile-tbl edit profile-id <profile.id> cos0-weight <cos0-weight> cos1-weight <cos1-weight> cos2-weight <cos2 weight> cos3-weight <cos3-weight> cos4-weight <cos4-weight> cos5-weight <cos5-weight> cos6-weight <cos6-weight> cos7-weight <cos7-weight>

To display the parameters of a WFQ profile, enter the following command in root view:

root> ethernet qos wfq-weight-profile-tbl show profile-id <profile-id>

To delete a WFQ profile, enter the following command in root view:

root> ethernet qos wfq-weight-profile-tbl delete profile-id <profile-id> You can only delete WFQ profile if the profile is not attached to any interface.

| <b>Parameter</b> |                   | <b>Permitted</b> |                                          |
|------------------|-------------------|------------------|------------------------------------------|
|                  | <b>Input Type</b> | <b>Values</b>    | <b>Description</b>                       |
| profile-id       | Number            | $2 - 6$          | A unique ID to identify the profile.     |
| cos0-weight      | Number            | $1 - 20$         | The relative weight for the CoS 0 queue. |
| cos1-weight      | Number            | $1 - 20$         | The relative weight for the CoS 1 queue. |
| cos2-weight      | Number            | $1 - 20$         | The relative weight for the CoS 2 queue. |
| cos3-weight      | Number            | $1 - 20$         | The relative weight for the CoS 3 queue. |
| cos4-weight      | Number            | $1 - 20$         | The relative weight for the CoS 4 queue. |
| cos5-weight      | Number            | $1 - 20$         | The relative weight for the CoS 5 queue. |
| cos6-weight      | Number            | $1 - 20$         | The relative weight for the CoS 6 queue. |
| cos7-weight      | Number            | $1 - 20$         | The relative weight for the CoS 7 queue. |

**Table 154** WFQ Profile CLI Parameters

### *Examples*

The following command configures a WFQ profile with Profile ID 2.

root> ethernet qos wfq-weight-profile-tbl add profile-id 2 cos0-weight 15 cos1-weight 15 cos2-weight 15 cos3-weight 15 cos4-weight 15 cos5-weight 15 cos6-weight 15 cos7-weight 20

This profile has the parameters listed in the following table. Note that the yellow queue weight is constant and cannot be changed. This means that all best effort traffic (yellow) will always have the same weight, regardless of CoS.

**Table 155** WFQ Sample Profile Parameters

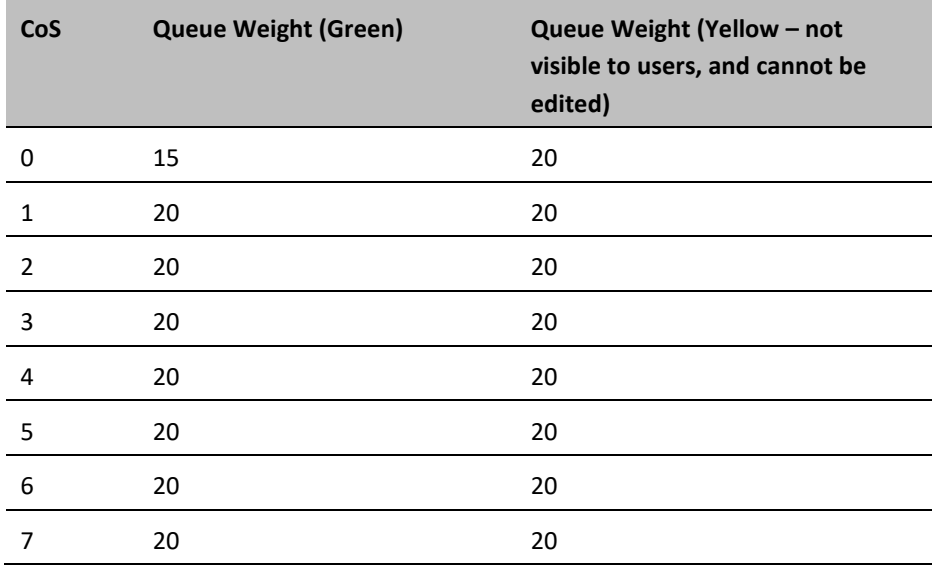

The following command edits the profile you created in the previous command so that CoS 6 queues have a weight of 20 instead of 15:

> root> ethernet qos wfq-weight-profile-tbl edit profile-id 2 cos0-weight 15 cos1-weight 15 cos2-weight 15 cos3-weight 15 cos4-weight 15 cos5 weight 15 cos6-weight 20 cos7-weight 20

### **Attaching a WFQ Profile to an Interface (CLI)**

To attach a WFQ profile to an interface, go to interface view for the interface and enter the following command:

eth type eth  $[x/x]$  port-wfq set profile-id <profile-id>

To display which WFQ profile is attached to an interface, go to interface view for the interface and enter the following command:

```
eth type eth [x/x]> port-wfq show profile-id
```
**Table 156** Attaching WFQ Profile to Interface CLI Parameters

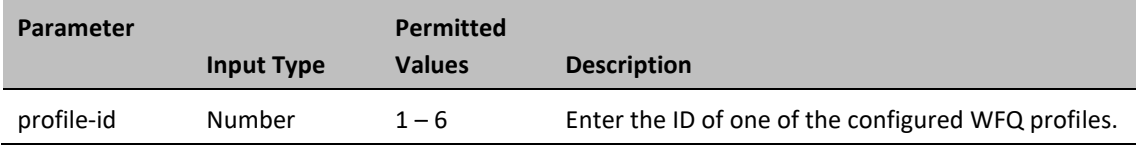

### *Examples*

The following command assigns WFQ Profile 3 to GbE 1:

```
eth type eth [1/1]> port-wfq set profile-id 3
```
The following is a sample display for the port-wfq show profile-id command:

```
eth type eth [1/1]>port-wfq show profile-id
```
Profile ID: 1

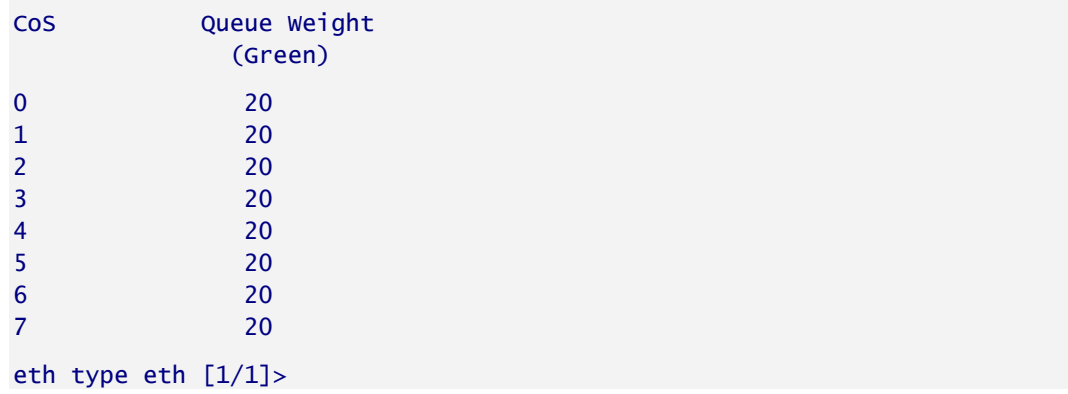

## **Displaying Egress Statistics (CLI)**

PTP 850 collects egress PMs at the queue level and the service bundle level.

## **Displaying Queue-Level PMs (CLI)**

PTP 850 supports the following counters per queue at the queue level:

- Transmitted Green Packets (64 bits counter)
- Transmitted Green Bytes (64 bits counter)
- Transmitted Green Bits per Second (32 bits counter)
- Dropped Green Packets (64 bits counter)
- Dropped Green Bytes (64 bits counter)
- Transmitted Yellow Packets (64 bits counter)
- Transmitted Yellow Bytes (64 bits counter)
- Transmitted Yellow Bits per Second (32 bits counter)
- Dropped Yellow Packets (64 bits counter)
- Dropped Yellow Bytes (64 bits counter)

To display queue-level PMs, enter interface view for the interface and enter the following command:

eth type eth [x/x]> tm-queue show statistics service-bundle-id <servicebundle-id> cos <cos> clear-on-read <clear-on-read> layer-1 <layer-1>

To clear queue-level PMs for a specific service bundle, enter interface view for the interface and enter the following command:

> eth type eth [x/x]> tm-queue clear statistics service-bundle-id <servicebundle-id>

#### **Table 157** Egress Queue Level PMs CLI Parameters

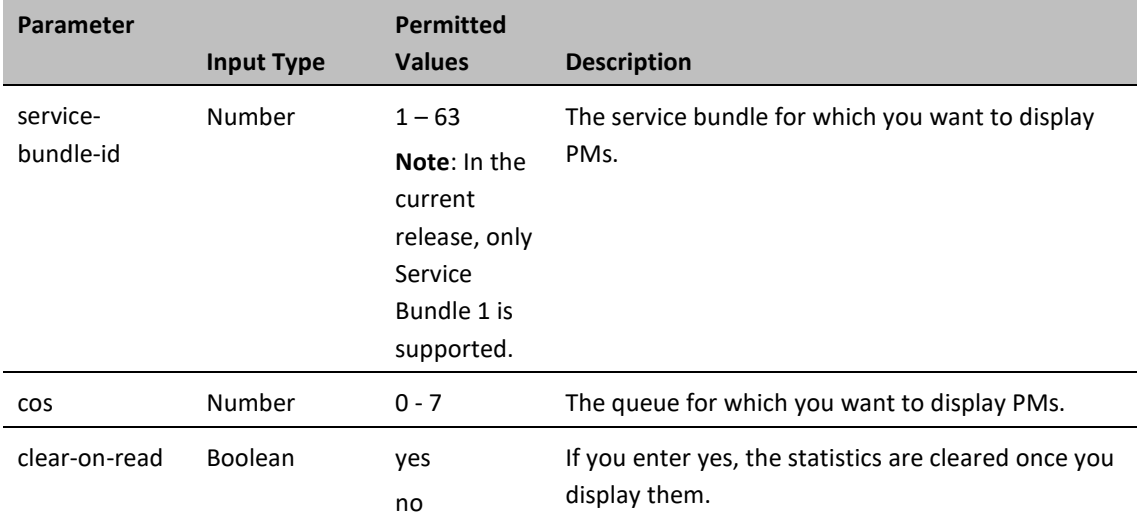

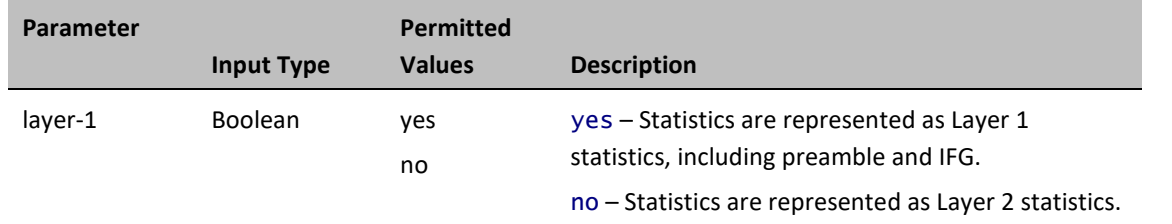

The following command displays PMs for the CoS 0 queue in Service Bundle 1, on GbE 2. The PMs are cleared after they are displayed.

```
eth type eth [1/2]> tm-queue show statistics service-bundle-id 1 cos 0 
clear-on-read yes layer-1 yes
```
The following command clears PMs for all queues in Service Bundle 1, on GbE 2.

eth type eth [1/2]> tm-queue clear statistics service-bundle-id 1

## **Displaying Service Bundle-Level PMs (CLI)**

PTP 850 supports the following counters per service bundle at the service bundle level:

- Transmitted Green Packets (64 bits counter)
- Transmitted Green Bytes (64 bits counter)
- Transmitted Green Bits per Second (32 bits counter)
- Dropped Green Packets (64 bits counter)
- Dropped Green Bytes (64 bits counter)
- Transmitted Yellow Packets (64 bits counter)
- Transmitted Yellow Bytes (64 bits counter)
- Transmitted Yellow Bits per Second (32 bits counter)
- Dropped Yellow Packets (64 bits counter)
- Dropped Yellow Bytes (64 bits counter)

To display service bundle-level PMs, enter interface view for the interface and enter the following command:

eth type eth [x/x]> tm-service-bundle show statistics service-bundle-id <service-bundle-id> clear-on-read <clear-on-read> layer-1 <layer-1>

To clear service bundle-level PMs for all service bundles on an interface, enter interface view for the interface and enter the following command:

eth type eth [x/x]> tm-service-bundle clear statistics

**Table 158** Egress Service Bundle Level PMs CLI Parameters

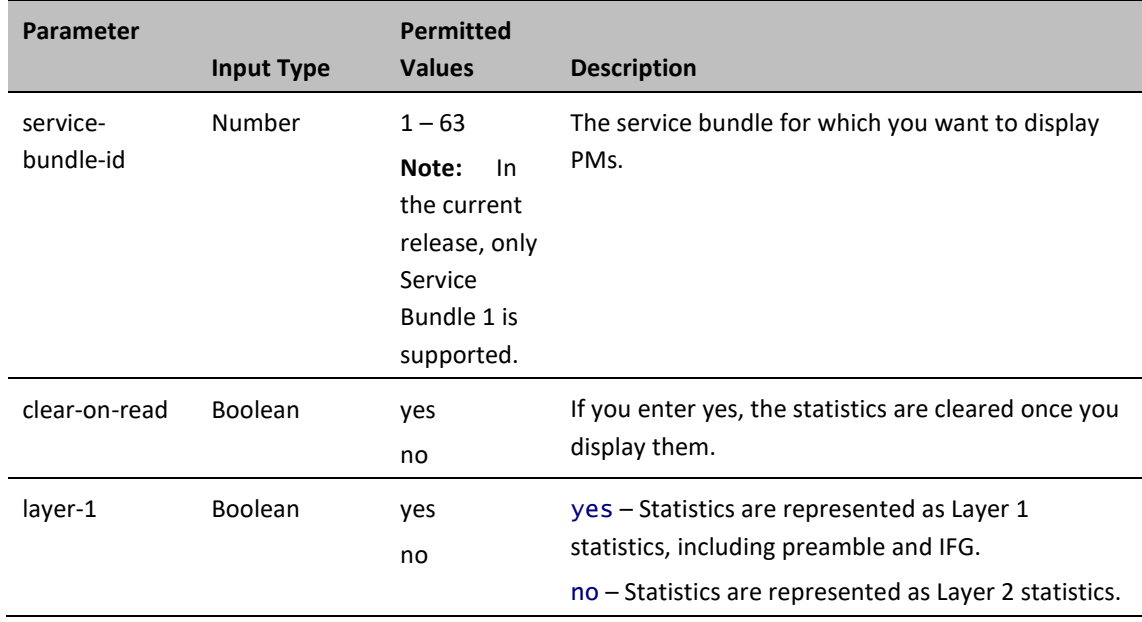

### *Examples*

The following command displays service bundle PMs for Service Bundle 1, on GbE 1. The PMs are cleared after they are displayed.

> eth type eth [1/1]> tm-service-bundle show statistics service-bundle-id 1 clear-on-read yes layer-1 yes

# **Chapter 17: Synchronization (CLI)**

This section includes:

- Changing the [ETSI/ANSI Mode \(CLI\)](#page-439-0)
- [Configuring the Sync Source \(CLI\)](#page-440-0)
- [Configuring the Outgoing Clock \(CLI\)](#page-445-0)
- Configuring [SSM Messages \(CLI\)](#page-447-0)

# <span id="page-439-0"></span>**Changing the ETSI/ANSI Mode (CLI)**

By default, PTP 850 units are set to ETSI mode. No mode change is necessary to configure an MRMC script, even if an FCC (ANSI) script is used. However, to configure a sync source on which the sync source Quality parameter must be set according to ANSI specifications. You must change the ETSI/ANSI mode to ANSI before configuring the sync source.

To change the ETSI/ANSI mode, enter the following command in root view:

root> platform management set interfaces-standard <ansi|etsi>

The following command changes the ETSI/ANSI mode from the default value of ETSI to ANSI mode:

root> platform management set interfaces-standard ansi

To display the current ETSI/ANSI mode, enter the following command in root view:

root> platform management show interfaces-standard

Changing the ETSI/ANSI mode does *not* require unit reset.

# <span id="page-440-0"></span>**Configuring the Sync Source (CLI)**

### **Note**

To configure a sync source on which the sync source Quality parameter must be set according to ANSI specifications, change the ETSI/ANSI mode to ANSI before configuring the sync source. See [Changing the ETSI/ANSI Mode \(CLI\).](#page-439-0)

Note that the Quality parameter is not supported in CeraOS 10.6. It is supported in release 10.9.

Frequency signals can be taken by the system from Ethernet and radio interfaces. The reference frequency may also be conveyed to external equipment through different interfaces.

Frequency is distributed by configuring the following parameters in each node:

- **System Synchronization Sources** These are the interfaces from which the frequency is taken and distributed to other interfaces. Up to 16 sources can be configured in each node. A revertive timer can be configured. For each interface, you must configure:
	- o **Priority (1-16)** No two synchronization sources can have the same priority.
	- o **Quality** The quality level applied to the selected synchronization source. This enables the system to select the source with the highest quality as the current synchronization source.
- Each unit determines the current active clock reference source interface:
	- o The interface with the highest available quality is selected.
	- $\circ$  From among interfaces with identical quality, the interface with the highest priority is selected.

When configuring the Sync source, the Sync mode must be set to its default setting of automatic. To display the current Sync mode, enter the following CLI command in root view:

root> platform sync mode show

If the Sync mode is set to pipe, you must set it to automatic by entering the following CLI command in root view:

root> platform sync mode set automatic

When configuring an Ethernet interface as a Sync source, the Media Type of the interface must be rj45 or sfp, *not* auto-type. To view and configure the Media Type of an Ethernet interface, se[e Configuring an Interface's Media](#page-374-0)  [Type \(CLI\).](#page-374-0)

### **This section includes:**

- [Configuring an Ethernet Interface as a Synchronization Source \(CLI\)](#page-441-0)
- [Configuring a Radio Interface as a Synchronization Source \(CLI\)](#page-442-0)

## <span id="page-441-0"></span>**Configuring an Ethernet Interface as a Synchronization Source (CLI)**

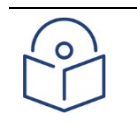

### **Note**

In order to select an Ethernet interface, you must first specify the media type for this interface. See [Configuring Ethernet Services \(CLI\).](#page-345-0)

To configure an Ethernet interface as a synchronization source, enter the following command in root view:

root> platform sync source add eth-interface slot <slot> port <port> priority <priority> quality <quality>

To edit the parameters of an existing Ethernet interface synchronization source, enter the following command in root view:

> root> platform sync source edit eth-interface slot <slot> port <port> priority <priority> quality <quality>

To remove an Ethernet interface as a synchronization source, enter the following command in root view:

root> platform sync source remove eth-interface slot <slot> port <port>

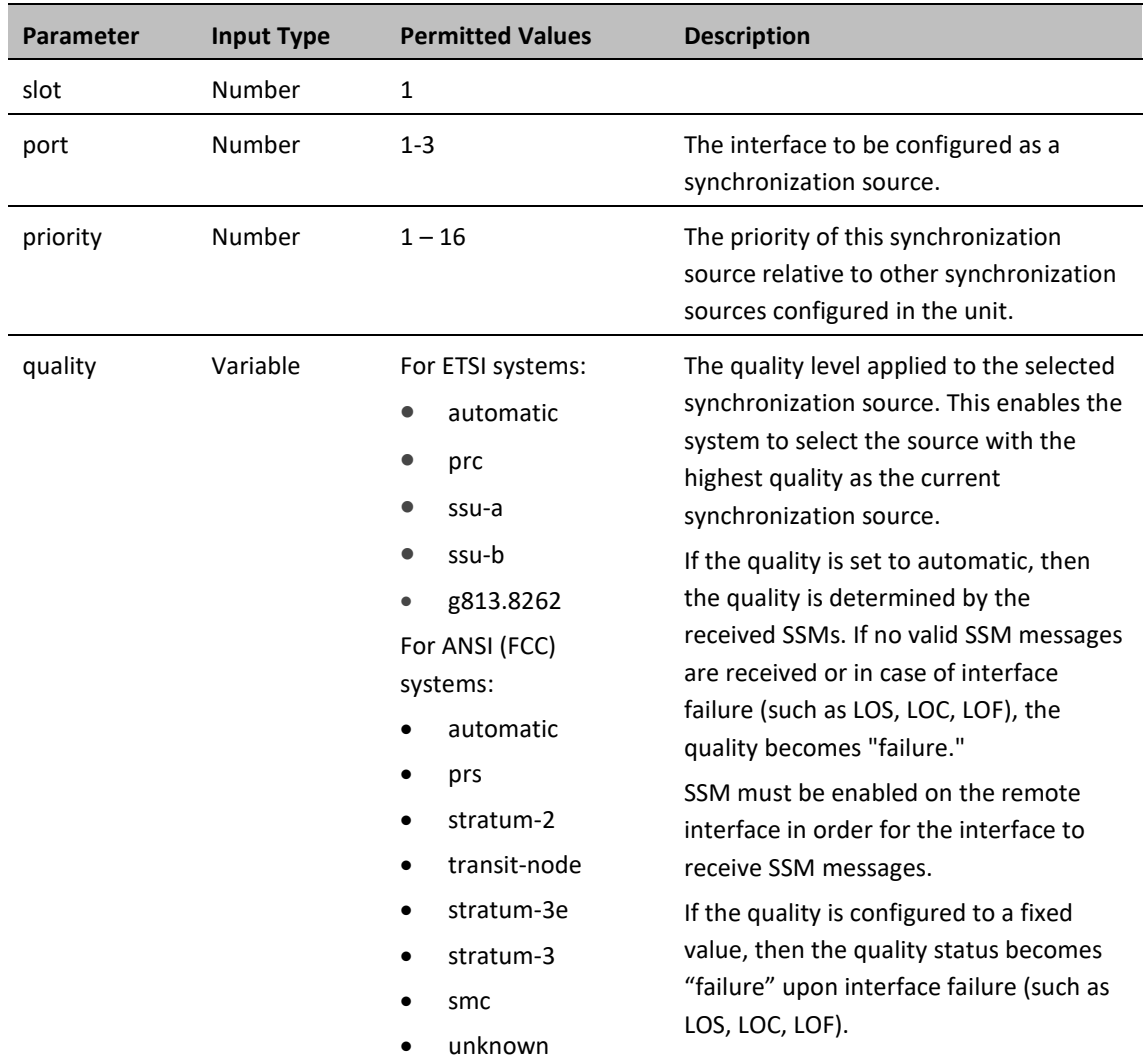

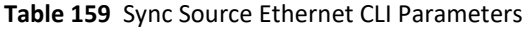

The following command configures Ethernet port 2 as a synchronization source with priority = 8, and quality = automatic:

> root> platform sync source add eth-interface slot 1 port 2 priority 8 quality automatic

The following command changes the priority of this synchronization source to 6:

root> platform sync source edit eth-interface slot 1 port 2 priority 6

The following command removes this synchronization source:

root> platform sync source remove eth-interface slot 1 port 2

## <span id="page-442-0"></span>**Configuring a Radio Interface as a Synchronization Source (CLI)**

To configure a radio interface as a synchronization source, enter the following command in root view:

root> platform sync source add radio-interface slot <slot> port <port> radio-channel <radio-channel> priority <priority> quality <quality>

To edit the parameters of an existing radio interface synchronization source, enter the following command in root view:

> root> platform sync source edit radio-interface slot <slot> port <port> radio-channel <radio-channel> priority <priority> quality <quality>

To remove a radio interface as a synchronization source, enter the following command in root view:

root> platform sync source remove radio-interface slot <slot> port <port> radio-channel <radio-channel>

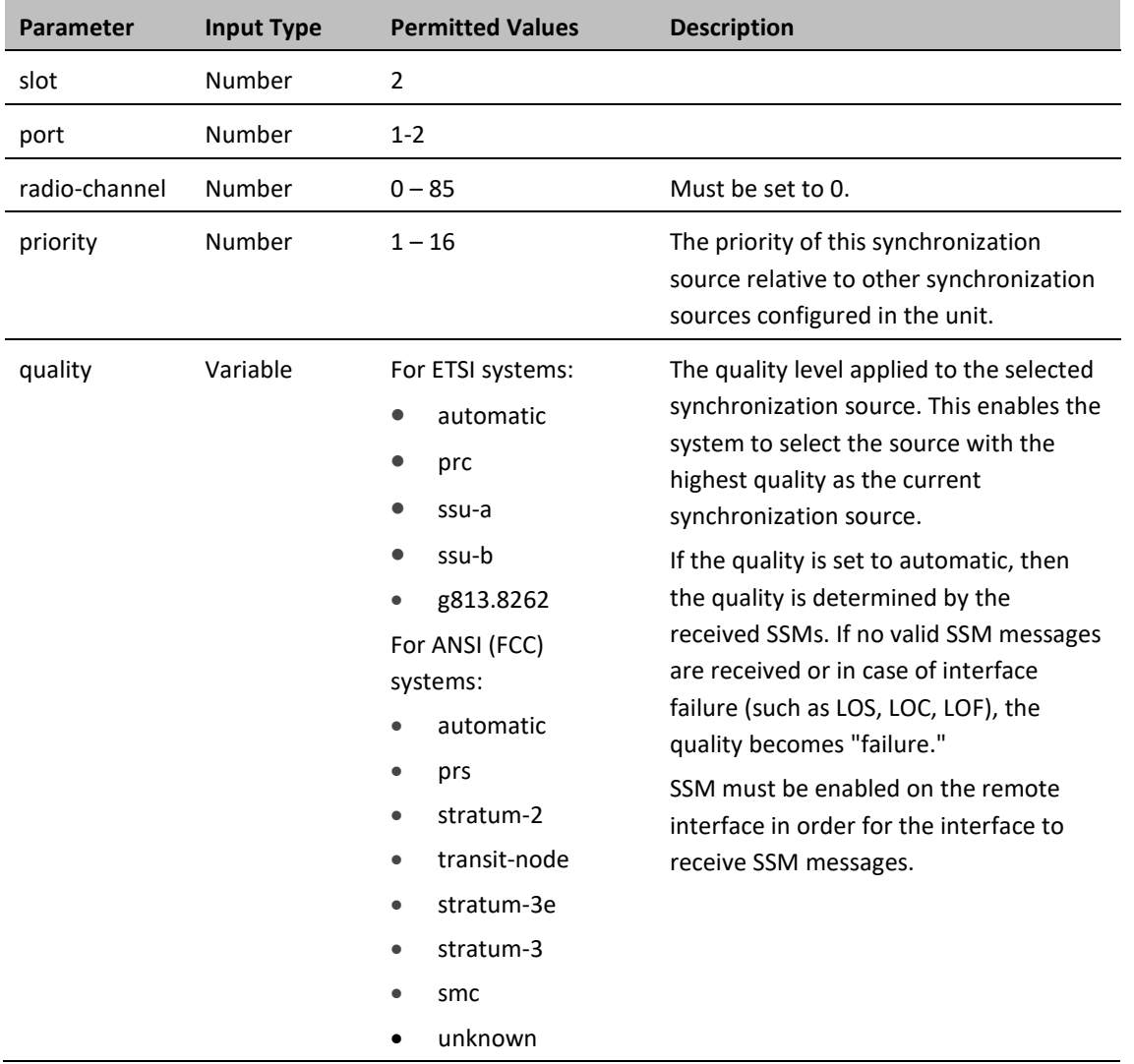

**Table 160** Sync Source Radio CLI Parameters

The following command configures radio interface 1 as a synchronization source with priority = 16, and quality = automatic:

> root> platform sync source add radio-interface slot 2 port 1 radiochannel 0 priority 16 quality automatic

The following command changes the priority of this synchronization source to 14:

root> platform sync source edit radio-interface slot 2 port 1 radiochannel 0 priority 14

The following command removes this synchronization source:

root> platform sync source remove radio-interface slot 2 port 1 radiochannel 0

# <span id="page-445-0"></span>**Configuring the Outgoing Clock (CLI)**

For each interface, you can choose between using the system clock or the interface's internal clock as its synchronization source. By default, interfaces use the system clock.

When configuring the outgoing clock, the Sync mode must be set to its default setting of automatic. To display the current Sync mode, enter the following command in root view:

root> platform sync mode show

If the Sync mode is set to pipe, you must set it to automatic by entering the following command in root view:

root> platform sync mode set automatic

;

To set the interface clock for a radio interface, enter the following command in root view:

root> platform sync interface-clock set radio-interface slot <slot> port <port> radio-channel <radio-channel> source <source>

To set the interface clock for an Ethernet interface, enter the following command in root view:

root> platform sync interface-clock set eth-interface slot <slot> port <port> source <source>

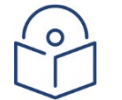

### **Note**

To configure the interface clock on an Ethernet interface, the Media Type of the interface must be rj45 or sfp, *not* auto-type. To view and configure the Media Type of an Ethernet interface, see [Configuring Ethenet Interfaces \(CLI\).](#page-372-0)

### **Table 161** Outgoing Clock CLI Parameters

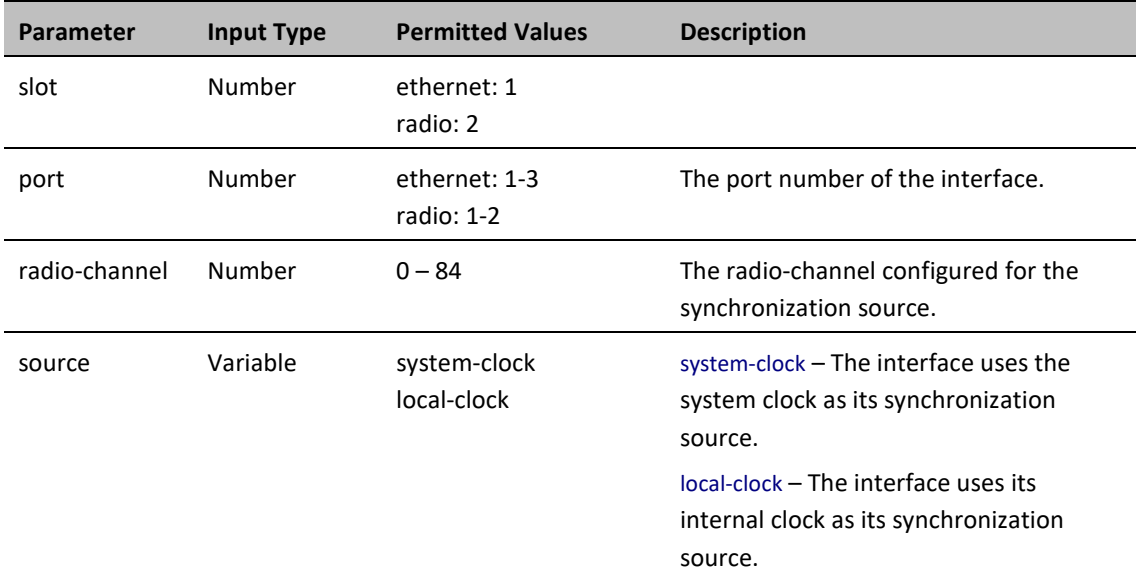

The following command sets the clock source for radio interface 2 to its internal clock:

root> platform sync interface-clock set radio-interface slot 2 port 2 radio-channel 0 source local-clock

The following command sets the clock source for Ethernet port 2 to the system clock:

root> platform sync interface-clock set eth-interface slot 1 port 2 source system-clock

## <span id="page-447-0"></span>**Configuring SSM Messages (CLI)**

In order to provide topological resiliency for synchronization transfer, PTP 850E implements the passing of SSM messages over the Ethernet and radio interfaces. SSM timing in PTP 850E complies with ITU-T G.781.

In addition, the SSM mechanism provides reference source resiliency, since a network may have more than one source clock.

The following are the principles of operation:

- At all times, each source interface has a "quality status" which is determined as follows:
	- $\circ$  If quality is configured as fixed, then the quality status becomes "failure" upon interface failure (such as LOS, LOC, LOF).
	- $\circ$  If quality is automatic, then the quality is determined by the received SSMs. If no valid SSM messages are received or in case of interface failure (such as LOS, LOC, LOF), the quality becomes "failure."
- Each unit holds a parameter which indicates the quality of its reference clock. This is the quality of the current synchronization source interface.
- The reference source quality is transmitted through SSM messages to all relevant radio interfaces.
- In order to prevent loops, an SSM with quality "Do Not Use" is sent from the active source interface (both radio and Ethernet).

In order for an interface to transmit SSM messages, SSM must be enabled on the interface. By default, SSM is disabled on all interfaces.

When configuring SSM, the Sync mode must be set to its default setting of automatic. To display the current Sync mode, enter the following command in root view:

root> platform sync mode show

If the Sync mode is set to pipe, you must set it to automatic by entering the following command in root view:

root> platform sync mode set automatic

To enable SSM on a radio interface, enter the following command in root view:

root> platform sync ssm admin radio-interface slot <slot> port <port> admin on

To disable SSM on a radio interface, enter the following command in root view:

root> platform sync ssm admin radio-interface slot <slot> port <port> admin off

To enable SSM on an Ethernet interface, enter the following command in root view:

root> platform sync ssm admin eth-interface slot <slot> port <port> admin on

To disable SSM on an Ethernet interface, enter the following command in root view:

root> platform sync ssm admin eth-interface slot <slot> port <port> admin off

The following command enables SSM on radio interface 2:

root> platform sync ssm admin radio-interface slot 2 port 2 admin on

The following command enables SSM on Ethernet port 1:

```
root> platform sync ssm admin eth-interface slot 1 port 1 admin on
```
# **Displaying Synchronization Status and Parameters (CLI)**

To display the synchronization sources configured in the system, enter the following command in root view:

root> platform sync source config show

The following is a sample synchronization source display output:

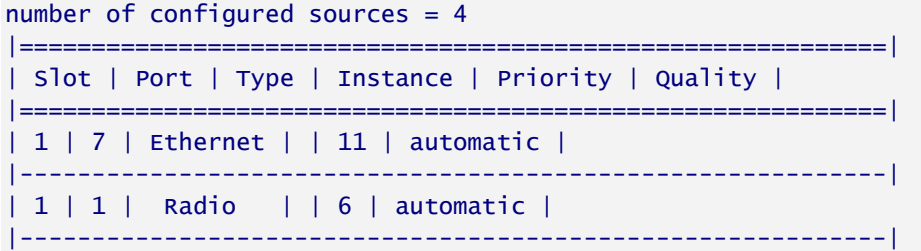

To display the synchronization source status, enter the following command in root view:

### root> platform sync source status show

The following is a sample synchronization source status display output:

```
root>platform sync source config show
number of configured sources = 1| ===| Slot | Port | Type | Instance | Priority | Quality
                                                     - 1
\begin{bmatrix} 7 \end{bmatrix}\mathbf{H}^{\mathrm{max}}\vert 1 \vert| ethernet
                               \vert 1 \vert| automatic
                                                     -1
------
root>
```
To display the current system reference clock quality, enter the following command in root view:

#### root> platform sync source show-reference-clock-quality

To display the current synchronization configuration of the unit's interfaces, enter the following command in root view:

### root> platform sync interface config show

The following is a sample interface synchronization configuration display output:

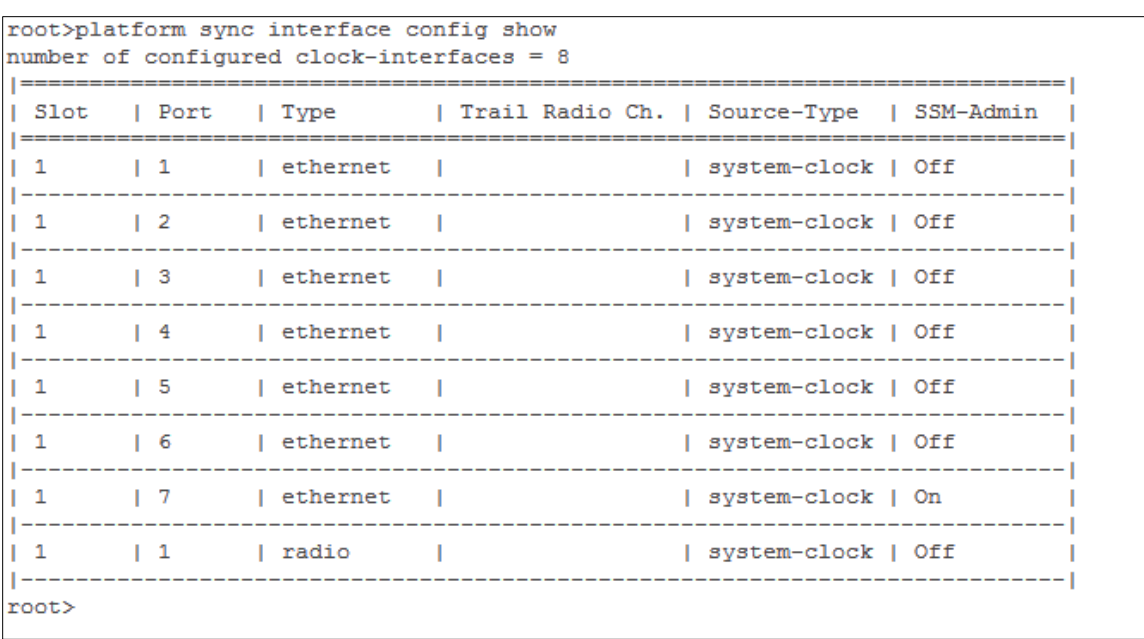

To display the current system clock status, enter the following command in root view:

root> platform sync clu-state show

The following is a sample system clock status display output:

CLU is in Free-running mode

# **Chapter 18: Access Management and Security (CLI)**

This section includes:

- [Configuring the General Access Control Parameters \(CLI\)](#page-451-0)
- [Configuring the Password Security Parameters \(CLI\)](#page-454-0)
- [Configuring Users \(CLI\)](#page-457-0)
- [Configuring X.509 CSR Certificates and HTTPS \(CLI\)](#page-461-0)
- [Configuring HTTPS Cipher Hardening \(CLI\)](#page-466-0)
- [Blocking Telnet Access \(CLI\)](#page-467-0)
- [Uploading the Security Log \(CLI\)](#page-468-0)
- [Uploading the Configuration Log](#page-470-0) (CLI)

### **Related Topics**:

[Logging On \(CLI\)](#page-285-0)

# <span id="page-451-0"></span>**Configuring the General Access Control Parameters (CLI)**

To avoid unauthorized login to the system, the following parameters should be set:

- Inactivity Timeout
- Blocking access due to login failures
- Blocking unused accounts

This section includes:

- [Configuring the Inactivity Timeout Period \(CLI\)](#page-451-1)
- [Configuring Blocking Upon Login Failure \(CLI\)](#page-451-2)
- <span id="page-451-1"></span>• [Configuring Blocking of Unused Accounts \(CLI\)](#page-452-0)

### **Configuring the Inactivity Timeout Period (CLI)**

A system management session automatically times out after a defined period (in minutes) with no user activity. To configure the session timeout period, enter the following command in root view:

> root> platform security protocols-control session inactivity-timeout set <inactivity-timeout>

To display the currently configured session timeout period, enter the following command in root view:

root> platform security protocols-control session inactivity-timeout show

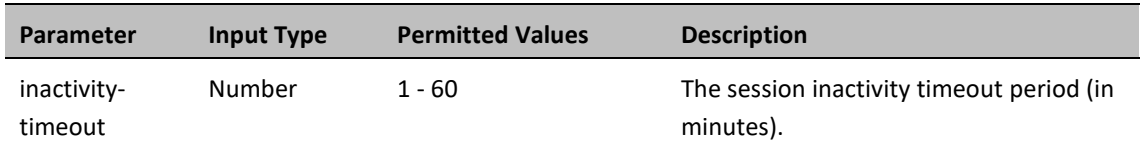

**Table 162** Inactivity Timeout Period CLI Parameters

The following command sets the session inactivity timeout period to 30 minutes:

root> platform security protocols-control session inactivity-timeout set 30

## <span id="page-451-2"></span>**Configuring Blocking Upon Login Failure (CLI)**

Upon a configurable number of failed login attempts, the system blocks the user from logging in for a configurable number of minutes.

To configure the number of failed login attempts that will temporarily block the user from logging into the system, enter the following command in root view:

> root> platform security access-control block-failure-login attempt set <attempt>

To define the period (in minutes) for which a user is blocked after the configured number of failed login attempts, enter the following command in root view:

> root> platform security access-control block-failure-login period set <period>

To display the current failed login attempt blocking parameters, enter the following command in root view:

#### root> platform security access-control block-failure-login show

### **Table 163** Blocking Upon Login Failure CLI Parameters

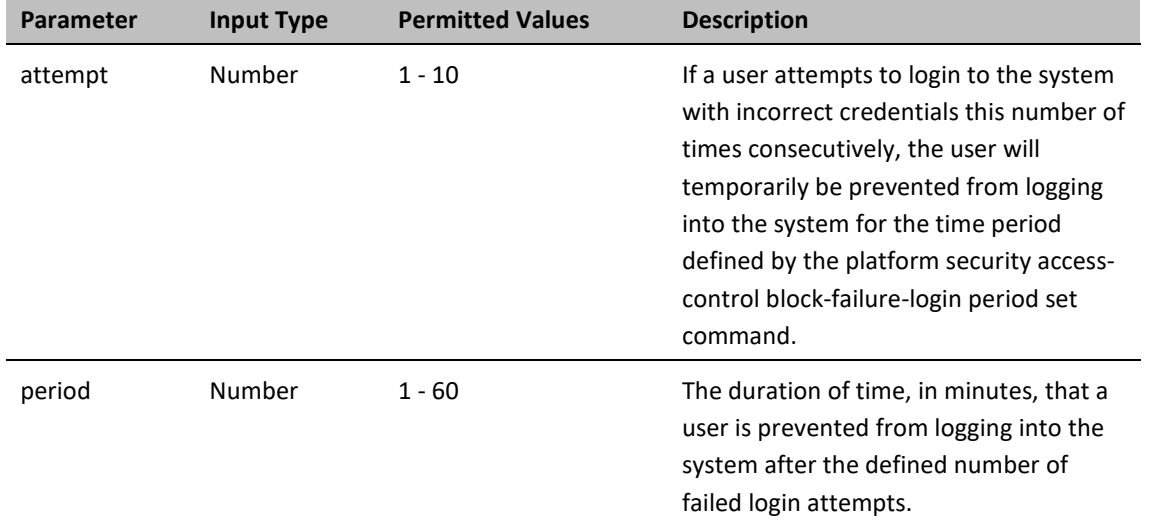

The following commands configure a blocking period of 45 minutes for users that perform 5 consecutive failed login attempts:

> root> platform security access-control block-failure-login attempt set 5 root> platform security access-control block-failure-login period set 45

## <span id="page-452-0"></span>**Configuring Blocking of Unused Accounts (CLI)**

You can configure a number of days after which a user is prevented from logging into the system if the user has not logged in for the configured number of days. You can also manually block a specific user.

To configure the blocking of unused accounts period, enter the following command in root view:

root> platform security access-control block-unused-account period set <period>

Once the user is blocked, you can use the following command to unblock the user:

root> platform security access-control user-account block user-name <user-name> block no

To manually block a specific user, enter the following command in root view:

root> platform security access-control user-account block user-name <user-name> block yes

To display the currently configured blocking of unused account period, enter the following command in root view:

root> platform security access-control block-unused-account show

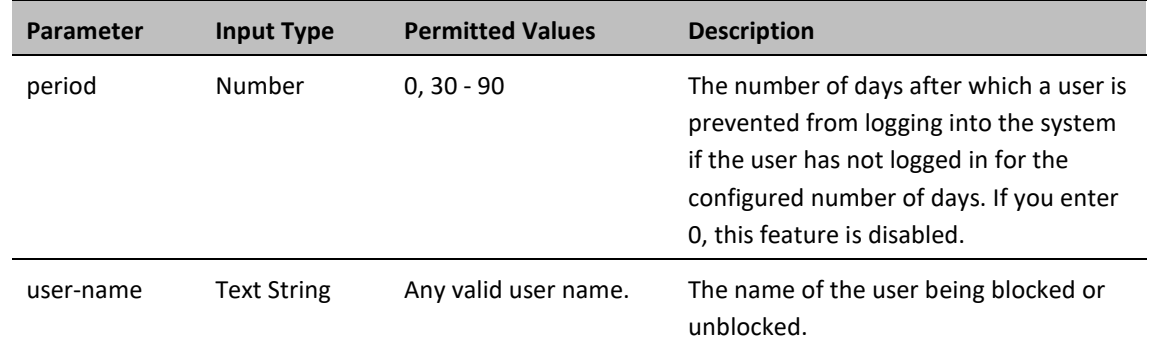

### **Table 164** Blocking Unused Accounts CLI Parameters

The following command configures the system to block any user that does not log into the system for 50 days:

root> platform security access-control block-unused-account period set 50

The following commands block, then unblock, a user with the user name John\_Smith:

root> platform security access-control user-account block user-name John\_Smith block yes

root> platform security access-control user-account block user-name John\_Smith block no

# <span id="page-454-0"></span>**Configuring the Password Security Parameters (CLI)**

You can configure enhanced security requirements for user passwords.

This section includes:

- [Configuring Password Aging \(CLI\)](#page-454-1)
- [Configuring Password Strength Enforcement \(CLI\)](#page-454-2)
- [Forcing Password Change Upon First Login \(CLI\)](#page-455-0)
- <span id="page-454-1"></span>• [Displaying the System Password Settings \(CLI\)](#page-456-0)

## **Configuring Password Aging (CLI)**

Passwords remain valid from the first time the user logs into the system for the number of days (20-90) set by this command. If you set this parameter to 0, password aging is disabled, and passwords remain valid indefinitely.

To configure password aging, enter the following command in root view:

root> platform security access-control password aging set <password aging>

**Table 165** Password Aging CLI Parameters

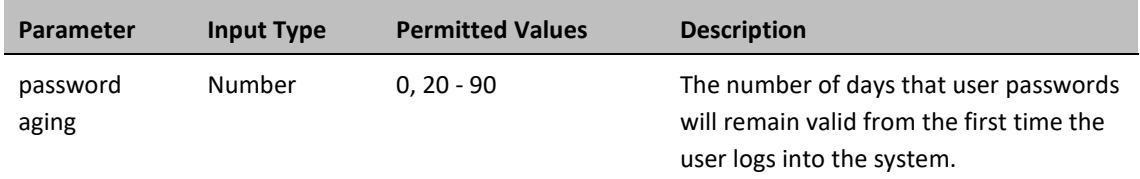

### *Example*

The following command sets the password aging time to 60 days:

root> platform security access-control password aging set 60

## <span id="page-454-2"></span>**Configuring Password Strength Enforcement (CLI)**

To set password strength enforcement, enter the following command in root view:

root> platform security access-control password enforce-strength set <enforce-strength>

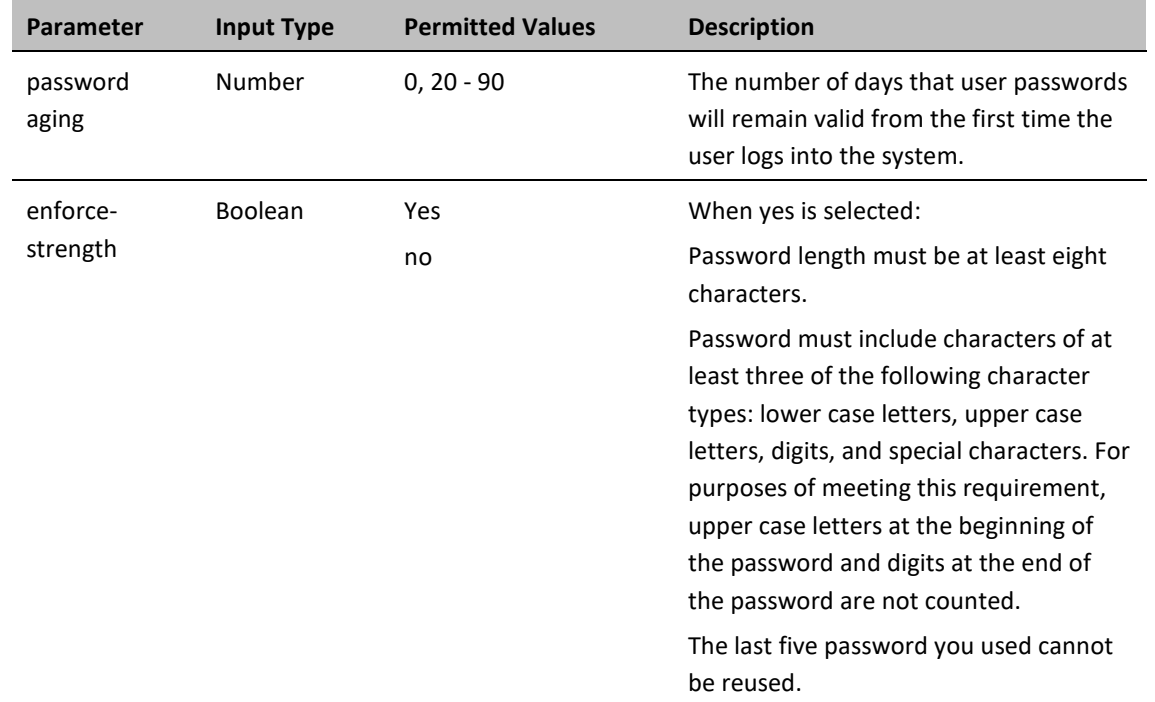

#### **Table 166** Password Strength Enforcement CLI Parameters

### *Example*

The following command enables password strength enforcement:

root> platform security access-control password enforce-strength set yes

## <span id="page-455-0"></span>**Forcing Password Change Upon First Login (CLI)**

To determine whether the system requires users to change their password the first time they log into the system, enter the following command in root view.

> root> platform security access-control password first-login set <firstlogin>

To require users to change their password the first time they log in, enter the following command in root view:

root> platform security access-control password first-login set yes

**Table 167** Force Password Change on First Time Login CLI Parameters

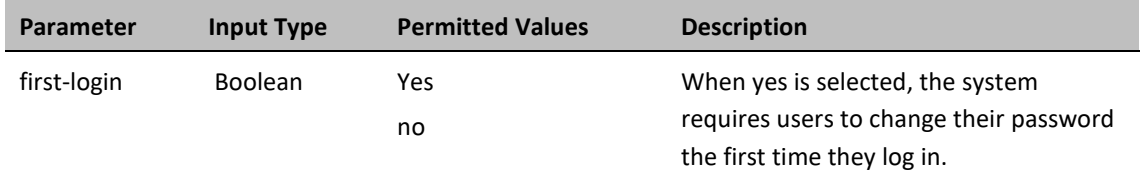

## <span id="page-456-0"></span>**Displaying the System Password Settings (CLI)**

Use the following command to display the system password settings:

root> platform security access-control password show-all

# <span id="page-457-0"></span>**Configuring Users (CLI)**

This section includes:

- [User Configuration Overview \(CLI\)](#page-457-1)
- [Configuring User Profiles \(CLI\)](#page-457-2)
- [Configuring User Accounts \(CLI\)](#page-459-0)

### **Related topics**:

<span id="page-457-1"></span>• [Logging On \(CLI\)](#page-285-0)

## **User Configuration Overview (CLI)**

User configuration is based on the Role-Based Access Control (RBAC) model. According to the RBAC model, permissions to perform certain operations are assigned to specific roles. Users are assigned to particular roles, and through those role assignments acquire the permissions to perform particular system functions.

In the PTP 850 GUI, these roles are called user profiles. Up to 50 user profiles can be configured. Each profile contains a set of privilege levels per functionality group, and defines the management protocols (access channels) that can be used to access the system by users to whom the user profile is assigned.

The system parameters are divided into the following functional groups:

- Security
- Management
- Radio
- TDM
- **Ethernet**
- **Synchronization**

A user profile defines the permitted access level per functionality group. For each functionality group, the access level is defined separately for read and write operations. The following access levels can be assigned:

- **None** No access to this functional group.
- **Normal** The user has access to parameters that require basic knowledge about the functional group.
- **Advanced** The user has access to parameters that require advanced knowledge about the functional group, as well as parameters that have a significant impact on the system as a whole, such as restoring the configuration to factory default settings.

## <span id="page-457-2"></span>**Configuring User Profiles (CLI)**

User profiles enable you to define system access levels. Each user must be assigned a user profile. Each user profile contains a detailed set of read and write permission levels per functionality group.

The system includes a number of pre-defined user profiles. You can edit these profiles, and add user profiles. Together, the system supports up to 50 user profiles.

To create a new user profile with default settings, enter the following command:

root> platform security access-control profile add name <profile-name>

To edit the settings of a user profile, enter the following command:

root> platform security access-control profile edit group name <profilename> group <group> write-lvl <write-lvl> read-lvl <read-lvl>

| Parameter     | <b>Input Type</b>  | <b>Permitted Values</b>                             | <b>Description</b>                                                   |
|---------------|--------------------|-----------------------------------------------------|----------------------------------------------------------------------|
| profile--name | <b>Text String</b> | Up to 49 characters                                 | The name of the user profile.                                        |
| group         | Variable           | security<br>management<br>radio<br>ethernet<br>sync | The functionality group for which you<br>are defining access levels. |
| write-lyl     | Variable           | none<br>normal<br>advanced                          | The read level for the functionality<br>group.                       |
| read-lyl      | Variable           | none<br>normal<br>advanced                          | The read level for the functionality<br>group.                       |

**Table 168** User Profile CLI Parameters

### *Example*

The following commands create a user profile called "operator" and give users to whom this profile is assigned normal write privileges for all system functionality and advanced read privileges for all functionality except security features.

root> platform security access-control profile add name operator

root> platform security access-control profile edit group name operator group security write-lvl normal read-lvl normal group management writelvl normal read-lvl advanced group radio write-lvl normal readlvl advanced group ethernet write-lvl normal read-lvl advanced group sync write-lyl normal read-lyl advanced

### **Limiting Access Protocols for a User Profile (CLI)**

The user profile can limit the access channels that users with the user profile can use to access the system. By default, a user profile includes all access channels.

Use the following command to limit the protocols users with this user profile can use to access the system.

root> platform security access-control profile edit mng-channel name <profile-name> channel-type <channel-type> allowed <allowed>

**Table 169** User Profile Access Protocols CLI Parameters

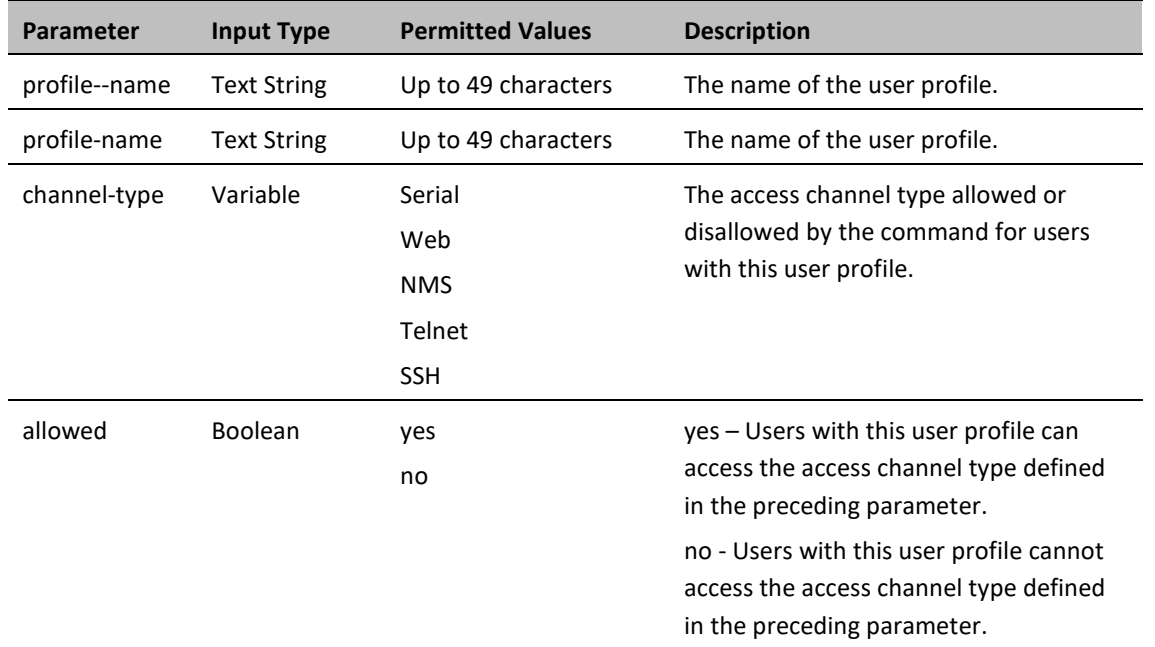

### *Example*

The following command prevents users with the user profile "operator" from accessing the system via NMS:

root> platform security access-control profile edit mng-channel name operator channel-type NMS allowed no

## <span id="page-459-0"></span>**Configuring User Accounts (CLI)**

You can configure up to 2,000 users. Each user has a user name, password, and user profile. The user profile defines a set of read and write permission levels per functionality group (see [Configuring User Profiles \(CLI\)\)](#page-457-2).

To create a new user account, enter the following command:

root> platform security access-control user-account add user-name <username> profile-name <profile-name> expired-date <expired-date>

When you create a new user account, the system will prompt you to enter a default password. If Enforce Password Strength is activated (refer t[o Configuring Password Strength Enforcement \(CLI\)\)](#page-454-2), the password must meet the following criteria:

- Password length must be at least eight characters.
- Password must include characters of at least three of the following character types: lower case letters, upper case letters, digits, and special characters. For purposes of meeting this requirement, upper case letters at the beginning of the password and digits at the end of the password are not counted.
- The last five password you used cannot be reused.

To block or unblock a user account, enter the following command:

root> platform security access-control user-account block user-name <user-name> block <block>

To change a user account's expiration date, enter the following command:

root> platform security access-control user-account edit expired-date user-name <user-name> expired-date <expired-date>

To change a user account's profile, enter the following command:

root> platform security access-control user-account edit profile-name user-name <user-name> profile-name <profile name>

To delete a user account, enter the following command:

root> platform security access-control user-account delete user-name <user-name>

To display all user accounts configured on the unit and their settings, including whether the user is currently logged in and the time of the user's last logout, enter the following command:

root> platform security access-control user-account show

To display the settings of a specific user account, enter the following command:

root> platform security access-control user-account show user-name <username>

**Table 170** User Accounts CLI Parameters

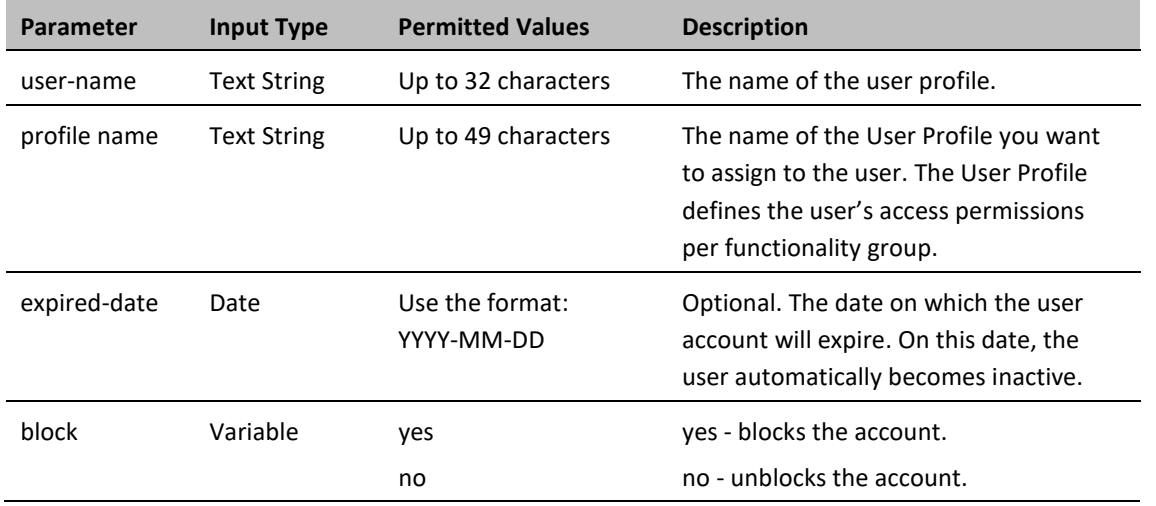

### *Example*

The following command creates a user account named Tom\_Jones, with user profile "operator". This user's account expires on February 1, 2014.

> root> platform security access-control user-account add user-name Tom\_Jones profile-name operator expired-date 2014-02-01

# <span id="page-461-0"></span>**Configuring X.509 CSR Certificates and HTTPS (CLI)**

The web interface protocol for accessing PTP 850 can be configured to HTTP (default) or HTTPS. It cannot be set to both at the same time.

Before setting the protocol to HTTPS, you must:

- 1 Create and upload a CSR file. See Generating a [Certificate Signing Request \(CSR\) File \(CLI\).](#page-461-1)
- 2 Download the certificate to the PTP 850 and install the certificate. See [Downloading a Certificate \(CLI\).](#page-463-0)
- 3 Enable HTTPS. See [Enabling HTTPS \(CLI\).](#page-464-0)

When uploading a CSR and downloading a certificate, the PTP 850 functions as an SFTP client. You must install SFTP server software on the PC or laptop you are using to perform the upload or download. For details, see Installing and [Configuring an FTP or SFTP Server.](#page-93-0)

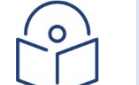

For these operations, SFTP must be used.

This section includes:

- [Generating a Certificate Signing Request \(CSR\) File \(CLI\)](#page-461-1)
- [Downloading a Certificate \(CLI\)](#page-463-0)

**Note**

- [Enabling HTTPS \(CLI\)](#page-464-0)
- <span id="page-461-1"></span>• Generating a Certificate Signing Request (CSR) File (CLI)

### **Generating a Certificate Signing Request (CSR) File (CLI)**

To set the CSR parameters, enter the following command in root view:

root> platform security csr-set-parameters common-name <common-name> country <country> state <state> locality <locality> organization <organization> org-unit <org-unit> email <email> file-format <fileformat>

To display the currently-configured CSR parameters, enter the following command in root view:

root> platform security csr-show-parameters

If the IP address family is configured to be IPv4, enter the following command in root view to configure the SFTP server parameters for the CSR file upload:

> root> platform security csr-set-server-parameters server-ipv4 <serveripv4> server-path <server-path> filename <filename> server-username <username> server-password <password>

If the IP address family is configured to be IPv6, enter the following command in root view to configure the SFTP server parameters for the CSR file upload:

> root> platform security csr-set-server-parameters server-ipv6 <serveripv6> server-path <server-path> filename <filename> server-username <username> server-password <password>

To display the currently-configured SFTP parameters for CSR upload, enter the following command in root view:

### root> platform security csr-show-server-parameters

To generate and upload a CSR, enter the following command in root view:

### root> platform security csr-generate-and-upload

To display the status of a pending CSR generation and upload operation, enter the following command in root view:

### root> platform security csr-generate-and-upload-show-status

### **Table 171** CSR Generation and Upload CLI Parameters

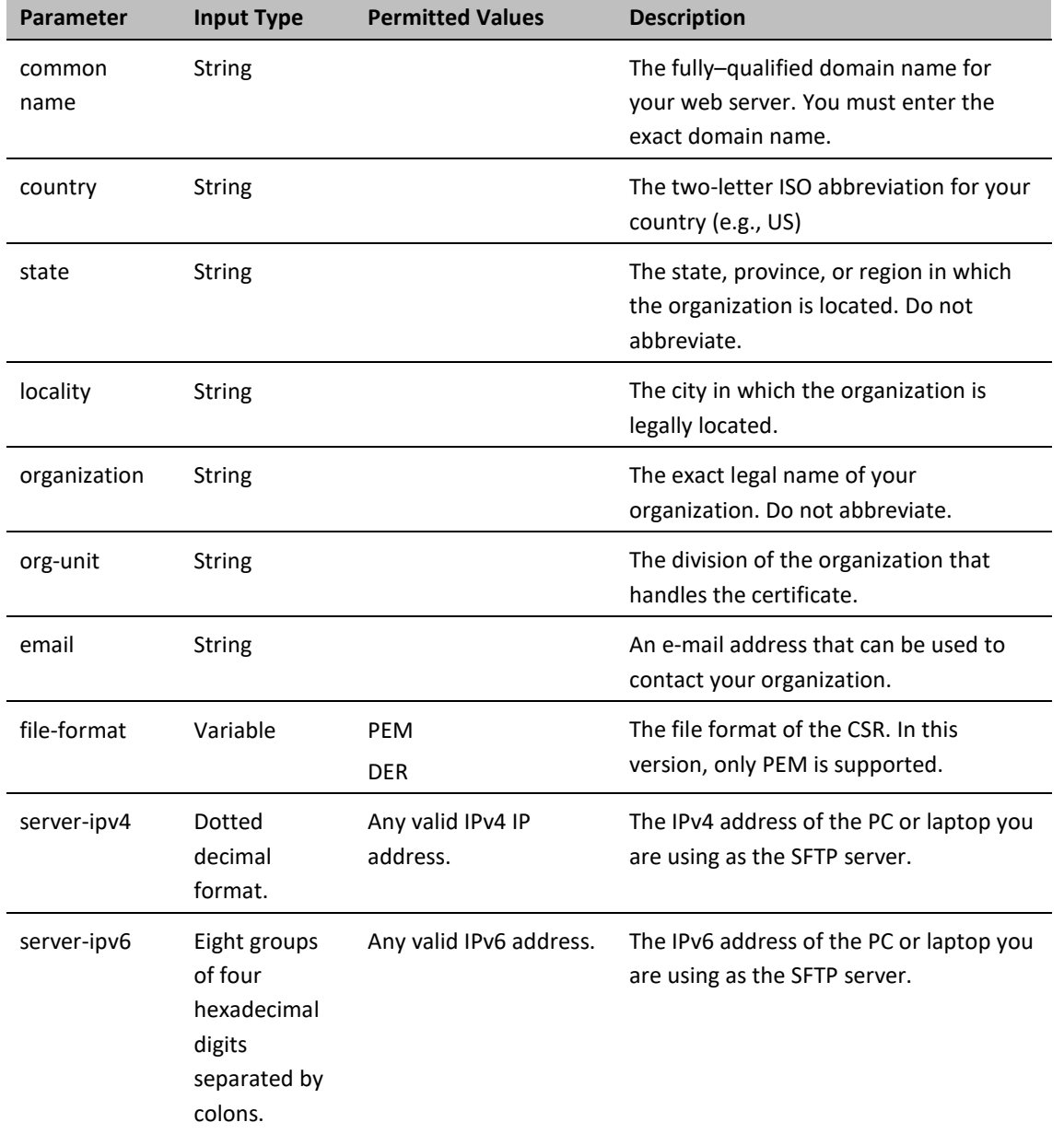

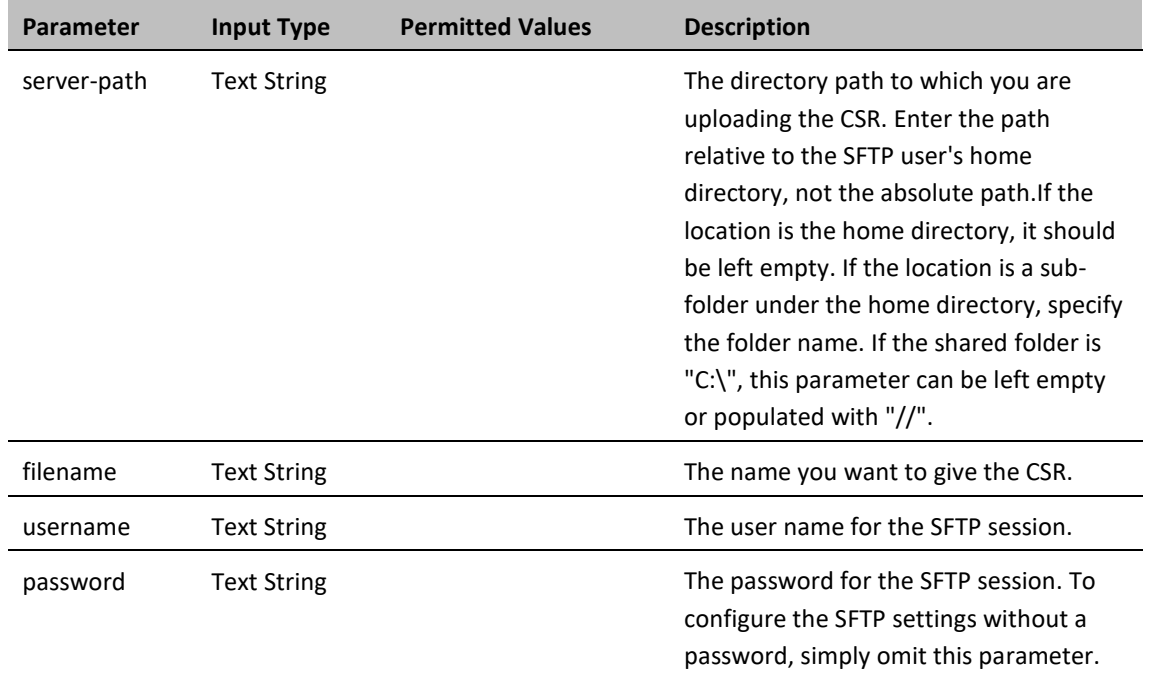

## <span id="page-463-0"></span>**Downloading a Certificate (CLI)**

If the IP address family is configured to be IPv4, enter the following command in root view to configure the SFTP server parameters for downloading a certificate:

> root> platform security certificate-set-download-parameters server-ipv4 <server-ipv4> server-path <server-path> filename <filename> serverusername <username> server-password <password>

If the IP address family is configured to be IPv6, enter the following command in root view to configure the SFTP server parameters for downloading a certificate:

> root> platform security certificate-set-download-parameters server-ipv6 < server-ipv6> server-path <server-path> filename <filename> serverusername <username> server-password <password>

To display the currently-configured SFTP parameters for downloading a certificate, enter the following command in root view:

root> platform security certificate-show-download-parameters

To download a certificate, enter the following command in root view:

root> platform security certificate-download

To display the status of a pending certificate download, enter the following command in root view:

root> platform security certificate-download-show-status

To install a certificate, enter the following command in root view:

root> platform security certificate-install

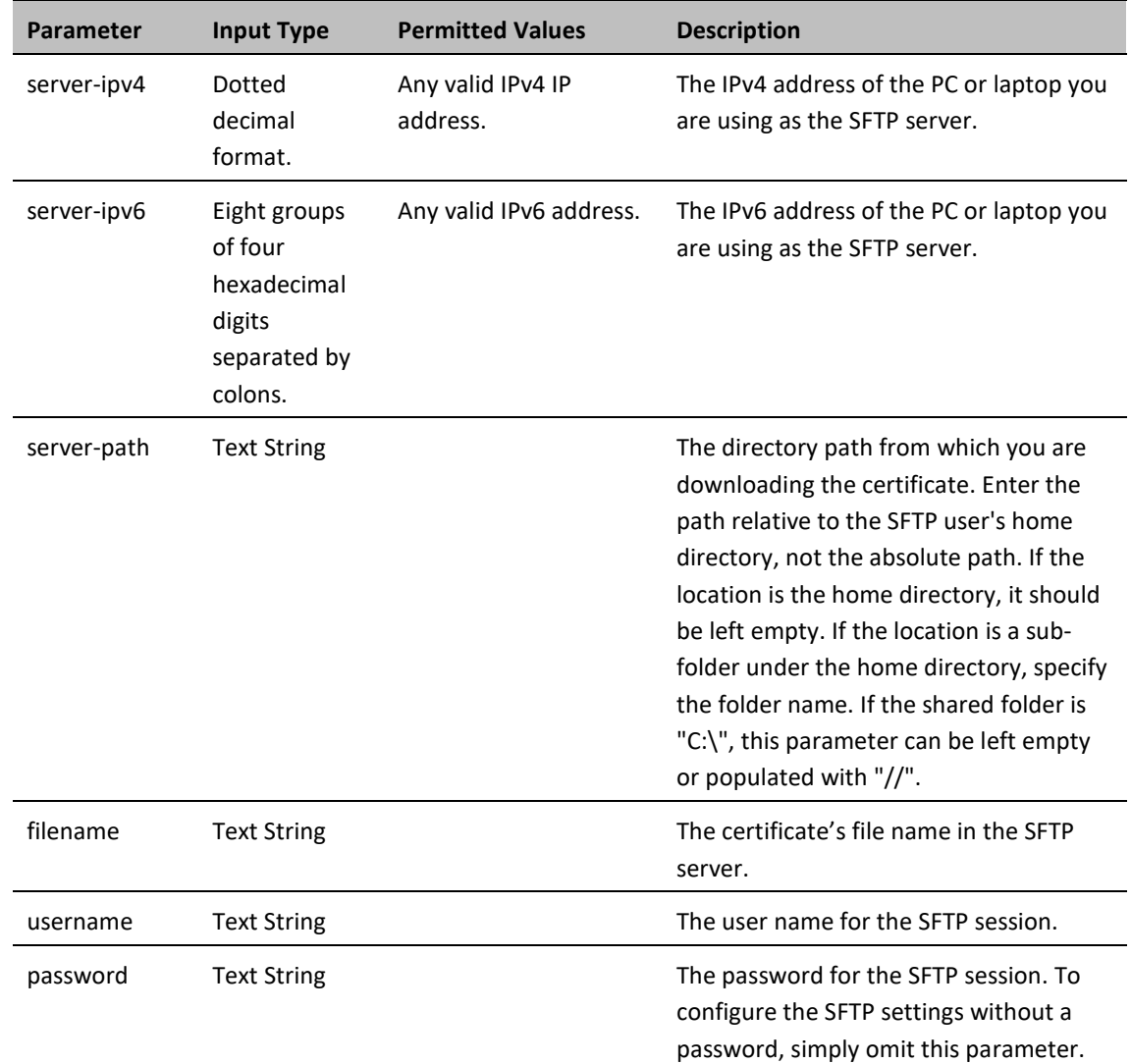

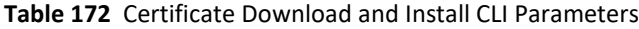

## <span id="page-464-0"></span>**Enabling HTTPS (CLI)**

By default, HTTP is used by PTP 850 as its web interface protocol.

To change the protocol to HTTPS, enter the following command in root view:

root> platform security url-protocol-set url-protocol https

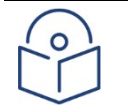

### **Note**

Make sure you have installed a valid certificate in the PTP 850 before changing the web interface protocol to HTTPS. Failure to do this may prevent users from accessing the Web EMS.

To change the protocol back to HTTP, enter the following command in root view:

root> platform security url-protocol-set url-protocol http

To display which protocol is currently enabled, enter the following command in root view:

root> platform security url-protocol-show

# <span id="page-466-0"></span>**Configuring HTTPS Cipher Hardening (CLI)**

You can configure the PTP 850E to operate in HTTPS strong mode. In HTTPS strong mode, SSLv3, TLSv1.0, and TLSv1.1 are disabled completely and only certain ciphers are supported in TLSv1.2.

For a list of supported HTTPS ciphers, including an indication of which ciphers are supported in HTTPS strong mode, refer to *Annex B – Supported Ciphers for Secured Communication Protocols* in the Release Notes for the CeraOS version you are using.

To set HTTPS strong mode, enter the following command:

root> platform security https-ciphers-hardening-level-set level strong To set HTTPS normal mode, enter the following command:

root> platform security https-ciphers-hardening-level-set level normal

**Note:** The default HTTP cipher mode is normal.

To display the current HTTPS cipher mode, enter the following command:

root> platform security https-ciphers-hardening-level-show

## <span id="page-467-0"></span>**Blocking Telnet Access (CLI)**

You can block telnet access to the unit. By default, telnet access is not blocked.

To block telnet access, enter the following command:

root> platform security protocols-control telnet admin set disable

To unblock telnet access, enter the following command:

root> platform security protocols-control telnet admin set enable

To display whether telnet is currently allowed (enable) or blocked (disable), enter the following command:

root> platform security protocols-control telnet show

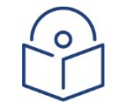

**Note**

When you block telnet, any current telnet sessions are immediately disconnected.
## **Uploading the Security Log (CLI)**

The security log is an internal system file which records all changes performed to any security feature, as well as all security related events.

In order to read the security log, you must upload the log to an FTP or SFTP server. PTP 850 works with any standard FTP or SFTP server. For details, see [Installing and Configuring an FTP or SFTP Server.](#page-93-0)

Before uploading the security log, you must install and configure the FTP server on the laptop or PC from which you are performing the download. See [Installing and Configuring an FTP or SFTP Server.](#page-93-0)

To set the FTP parameters for security log upload, enter the following command in root view:

root> platform security file-transfer set server-path <server-path> filename <file-name> ip-address <ip-address> protocol <protocol> username <username> password <password>

To display the FTP channel parameters for uploading the security log, enter the following command in root view:

root> platform security file-transfer show configuration

To upload the security log to your FTP server, enter the following command in root view:

root> platform security file-transfer operation set upload-security-log

To display the progress of a current security log upload operation, enter the following command in root view:

root> platform security file-transfer show operation

To display the result of the most recent current security log upload operation, enter the following command in root view:

#### root> platform security file-transfer show status

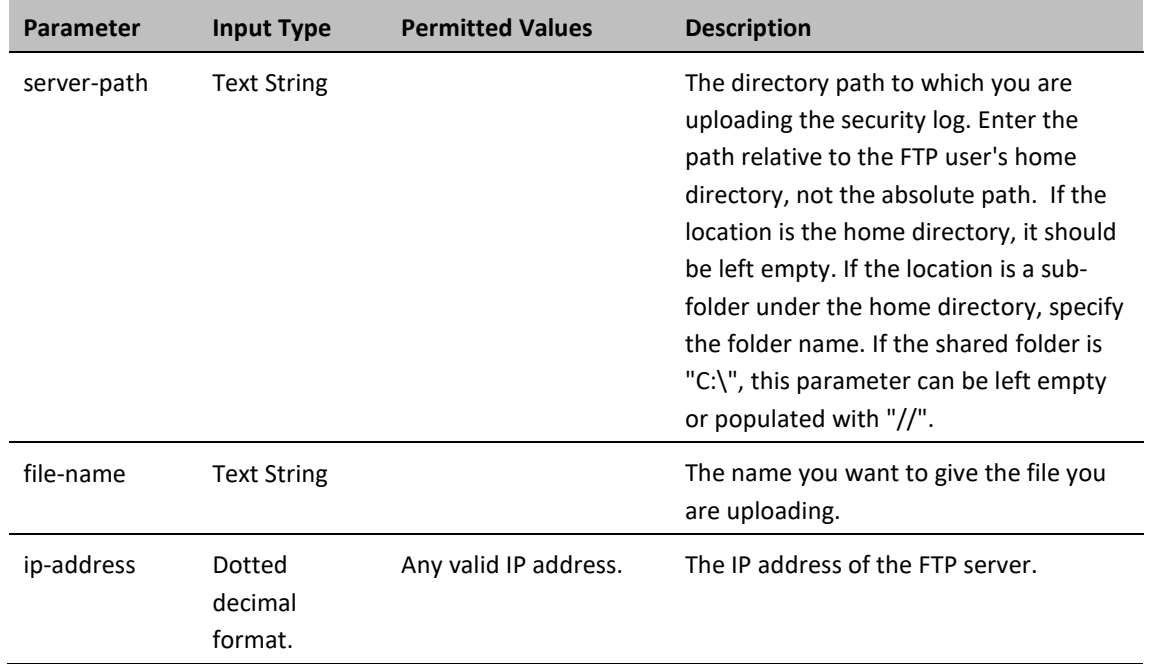

#### **Table 173** Security Log CLI Parameters

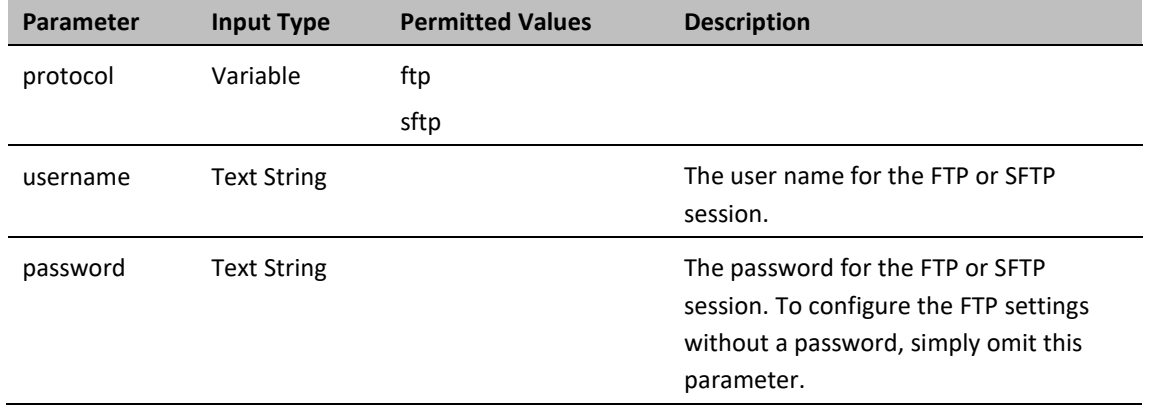

### *Example*

The following commands configure an FTP channel for security log upload to IP address 192.168.1.80, in the directory "current", with file name "security\_log\_Oct8.zip", user name "anonymous", and password "12345", and initiate the upload:

> root> platform security file-transfer set server-path \current file-name security\_log\_Oct8.zip ip-address 192.168.1.80 protocol ftp username anonymous password 12345

> root> platform security file-transfer operation set upload-security-log

## **Uploading the Configuration Log (CLI)**

The configuration log lists actions performed by users to configure the system. This file is mostly used for security, to identify suspicious user actions. It can also be used for troubleshooting.

In order to upload the configuration log, you must install an FTP or SFTP server on the laptop or PC from which you are performing the upload. PTP 850 works with any standard FTP or SFTP server. For details, see [Installing and](#page-93-0)  [Configuring an FTP or SFTP Server.](#page-93-0)

To set the FTP or SFTP parameters for configuration log export, enter the following command in root view:

root> platform security configuration-log-upload-params set path <path> file-name <file-name> ip-address <ip-address> protocol <protocol> username <username> password <password>

To display the FTP or SFTP parameters for configuration log export, enter the following command in root view:

root> platform security configuration-log-upload-params show

To export the configuration log, enter the following command in root view:

root> platform security configuration-log upload

To display the status of a configuration log export operation, enter the following command in root view

root> platform security configuration-log-upload-status show

**Table 174** Configuration Log CLI Parameters

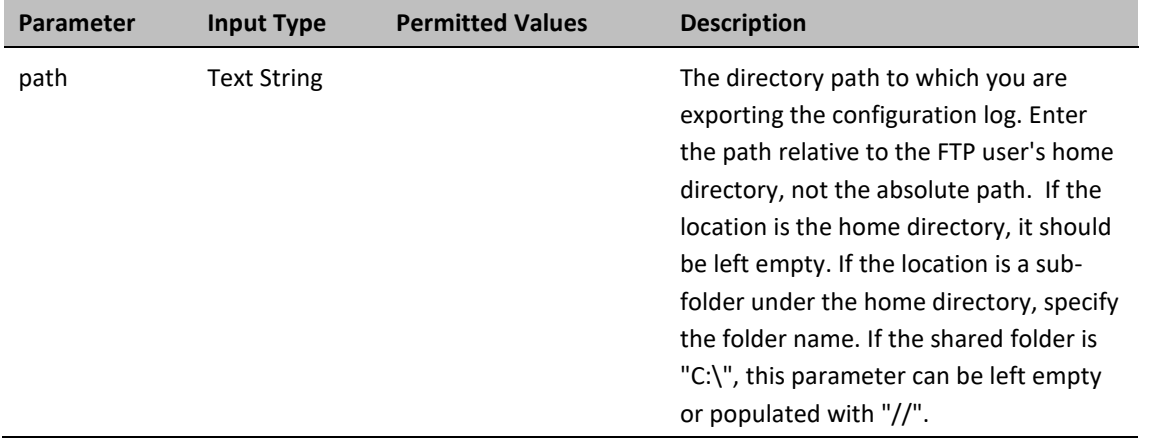

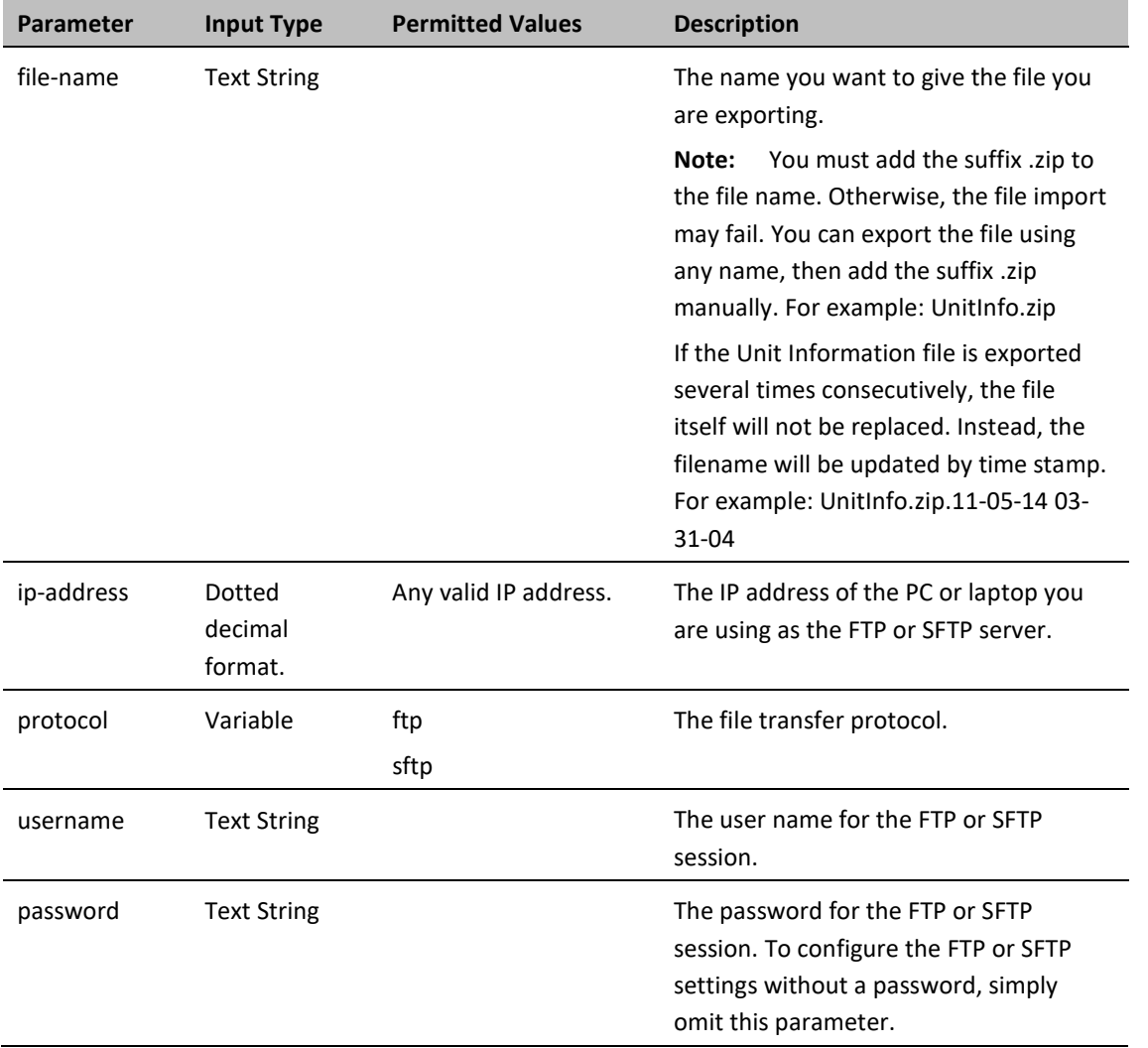

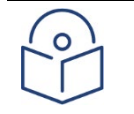

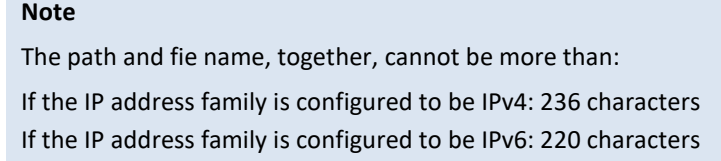

### *Examples*

The following commands configure an FTP channel for configuration log export to IP address 192.168.1.99, in the directory "current", with file name "cfg\_log", user name "anonymous", and password "12345."

> root> platform security configuration-log-upload-params set path \filename cfg\_log ip-address 192.168.1.99 protocol ftp username anonymous password 12345

root> platform unit-info channel set protocol frp

The following command exports the configuration log to the external server location:

root> platform security configuration-log upload

# **Chapter 19: Alarm Management and Troubleshooting (CLI)**

This section includes:

- [Viewing Current Alarms \(CLI\)](#page-474-0)
- [Viewing the Event Log \(CLI\)](#page-475-0)
- [Editing Alarm Text and Severity \(CLI\)](#page-476-0)
- [Configuring a Timeout for Trap Generation \(CLI\)](#page-478-0)
- [Configuring Voltage Alarm Thresholds and Displaying Voltage PMs \(CLI\)](#page-479-0)
- [Uploading Unit Info \(CLI\)](#page-481-0)
- [Activating the Radio Logger \(CLI\)](#page-484-0)
- [Performing Diagnostics \(CLI\)](#page-485-0)
- [Working in CW Mode \(Single or Dual Tone\) \(CLI\)](#page-502-0)

## <span id="page-474-0"></span>**Viewing Current Alarms (CLI)**

To display all alarms currently raised on the unit, enter the following command in root view:

root> platform status current-alarm show module unit

To display the most severe alarm currently raised in the unit, enter the following command in root view:

root> platform status current-alarm show most-severe-alarm module unit

## <span id="page-475-0"></span>**Viewing the Event Log (CLI)**

The Event Log displays a list of current and historical events and information about each event. To display the event log, enter the following command in root view:

root> platform status event-log show module unit

To clear the event log, enter the following command in root view:

root> platform status event-log clear module unit

## <span id="page-476-0"></span>**Editing Alarm Text and Severity (CLI)**

You can view a list of alarm types, edit the severity level assigned to individual alarm types, and add additional descriptive text to individual alarm types.

This section includes:

- [Displaying Alarm Information \(CLI\)](#page-476-1)
- [Editing an Alarm Type \(CLI\)](#page-476-2)
- <span id="page-476-1"></span>• [Setting Alarms to their Default Values \(CLI\)](#page-477-0)

### **Displaying Alarm Information (CLI)**

To display a list of all alarm types and their severity levels and descriptions, enter the following command in root view:

root> platform status alarm-management show alarm-id all

### <span id="page-476-2"></span>**Editing an Alarm Type (CLI)**

To edit an alarm type's severity level, enter the following command in root view:

root> platform status alarm-management set alarm-id <alarm-id> severitylevel <severity-level>

To add descriptive information to an alarm type, enter the following command in root view:

root> platform status alarm-management set alarm-id <alarm-id> additional-text <additional-text>

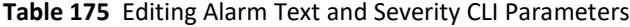

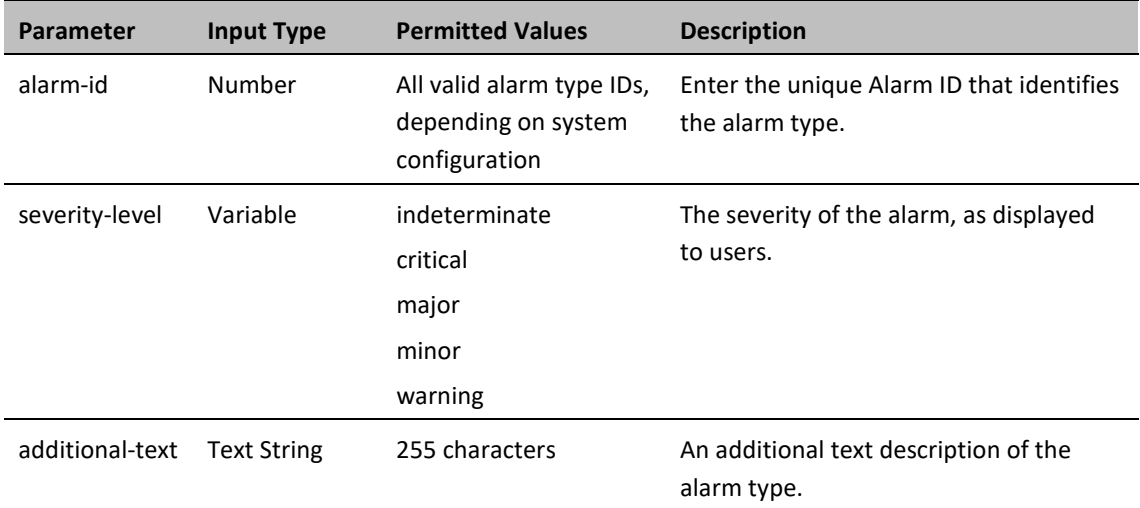

### *Example*

The following command changes the severity level of alarm type 401 (Ethernet Loss of Carrier) to minor:

```
root> platform status alarm-management set alarm-id 401 severity-level 
minor
```
### <span id="page-477-0"></span>**Setting Alarms to their Default Values (CLI)**

To restore an alarm type's severity level and description to their default values, enter the following command in root view:

> root> platform status alarm-management set alarm-id <alarm-id> restore default

To restore the severity levels and descriptions of all alarm types to their default values, enter the following command in root view:

root> platform status alarm-management set all default

#### **Table 176** Restoring Alarms to Default CLI Parameters

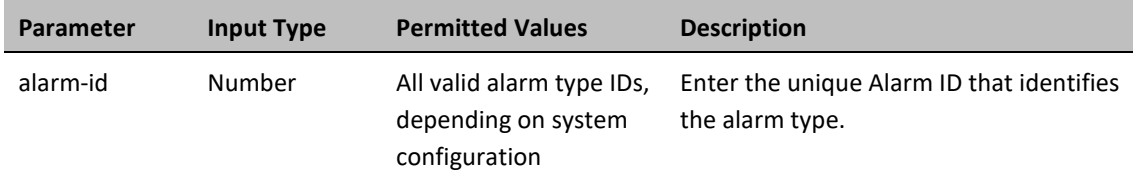

#### *Example*

The following command restores alarm type 401 (Ethernet Loss of Carrier) to its default severity level:

root> platform status alarm-management set alarm-id 401 restore default

# <span id="page-478-0"></span>**Configuring a Timeout for Trap Generation (CLI)**

You can configure a wait time of up to 120 seconds after an alarm is cleared in the system before the alarm is actually reported as being cleared. This prevents traps flooding the NMS in the event that some external condition causes the alarm to be raised and cleared continuously.

This means that when the alarm is cleared, the alarm continues to be displayed and no clear alarm trap is sent until the timeout period is finished.

The timeout for trap generation can be configured via CLI. By default, the timeout is 10 seconds.

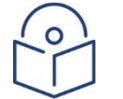

#### **Note**

If the unit is upgraded from an earlier version to System Release 10.0 or higher, the timeout retains its previous value until it is changed. That means if it was never configured, it retains its previous default value of 0. If the unit is set to its factory default configuration, the timeout is set to 10 seconds.

To configure the timeout (in seconds) for trap generation, enter the following command in root view:

root> platform status alarm-management alarm-stabilization-set time <0-120>

To disable the timeout for trap generation, enter the following command in root view:

root> platform status alarm-management alarm-stabilization-set time 0

To display the current trap generation timeout, enter the following command in root view:

root> platform status alarm-management alarm-stabilization-show

The following command sets a trap generation timeout of 60 seconds:

root> platform status alarm-management alarm-stabilization-set time 60

# <span id="page-479-0"></span>**Configuring Voltage Alarm Thresholds and Displaying Voltage PMs (CLI)**

You can configure undervoltage and overvoltage alarm thresholds.

The default thresholds for PTP 850E are:

- Undervoltage Raise Threshold: 36V
- Undervoltage Clear Threshold: 38V
- Overvoltage Raise Threshold: 60V
- Overvoltage Clear Threshold: 58V

These thresholds determine when the following alarms are raised and cleared:

- Alarm #32000: Under voltage
- Alarm #32001: Over voltage

To display the current thresholds, enter the following command in root view.

root> platform management voltage thresholds show

To change the threshold for raising an undervoltage alarm, enter the following command in root view:

root> platform management undervoltage set raise-threshold <0-100>

To change the threshold for clearing an undervoltage alarm, enter the following command in root view:

root> platform management undervoltage set clear-threshold <0-100>

To change the threshold for raising an overvoltage alarm, enter the following command in root view:

root> platform management overvoltage set raise-threshold <0-100>

To change the threshold for clearing an overvoltage alarm, enter the following command in root view:

root> platform management overvoltage set clear-threshold <0-100>

You can display voltage PMs that indicate, per 15-minute and 24-hour periods:

- The number of seconds the unit was in an undervoltage state during the measured period.
- The number of seconds the unit was in an overvoltage state during the measured period.
- The lowest voltage during the measured period.
- The highest voltage during the measured period.

To display voltage PMs, enter the following command in root view:

root> platform management voltage pm show pm-interval-type <all|15min|24hr>

#### For example:

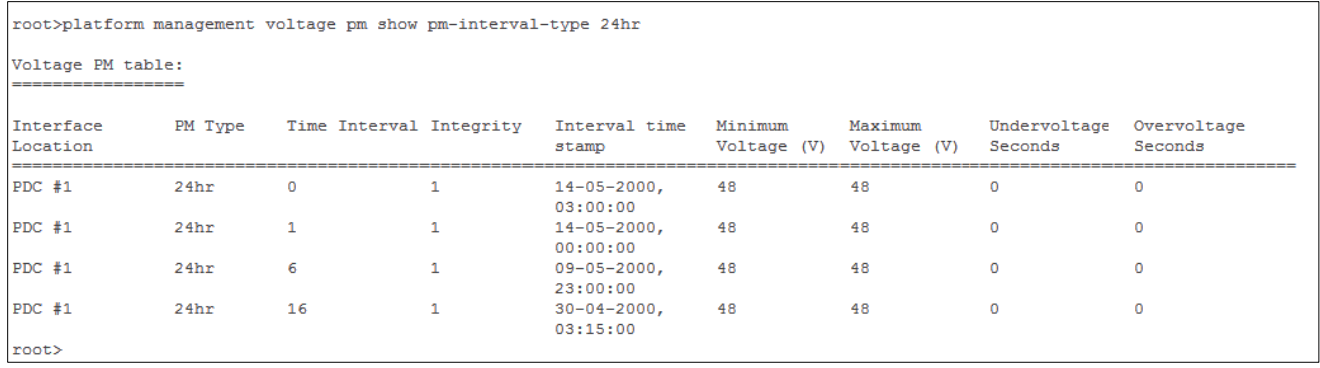

The Integrity column indicates whether the PM is valid:

• 0 indicates a valid entry.

1 indicates an invalid entry. This can be caused by a power surge or power failure that occurred during the interval.

## <span id="page-481-0"></span>**Uploading Unit Info (CLI)**

You can generate a unit information file, which includes technical data about the unit. This file can be forwarded to customer support, at their request, to help in analyzing issues that may occur.

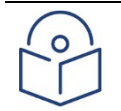

**Note**

For troubleshooting, it is important that an updated configuration file be included in Unit Info files that are sent to customer support. To ensure that an up-to-date configuration file is included, it is recommended to back up the unit's configuration before generating the Unit Info file.

In order to export a unit information file, you must install an FTP or SFTP server on the laptop or PC from which you are performing the upload. PTP 850 works with any standard FTP or SFTP server. For details, se[e Installing and](#page-93-0)  [Configuring an FTP or SFTP Server.](#page-93-0)

To set the FTP or SFTP parameters for unit information file export, enter one of the following commands in root view. If the IP protocol selected in [platform management ip set ip-address-family](#page-306-0) is IPv4, enter the destination IPv4 address. If the selected IP protocol is IPv6, enter the destination IPv6 address.

> root> platform unit-info channel server set ip-address <server-ipv4> directory <directory> filename <filename> username <username> password <password>

root> platform unit-info channel server-ipv6 set ip-address <server-ipv6> directory <directory> filename <filename> username <username> password <password>

To set the protocol for unit information file export, enter the following command in root view.

root> platform unit-info channel set protocol <protocol>

To display the FTP or SFTP parameters for unit information file export, enter one of the following commands in root view:

root> platform unit-info-file channel show

root> platform unit-info-file channel-ipv6 show

To create a unit information file based on the current state of the system, enter the following command in root view:

root> platform unit-info-file create

To export the unit information file you just created, enter the following command in root view:

root> platform unit-info-file export

To display the status of a unit information file export operation, enter the following command in root view

root> platform unit-info-file status show

**Table 177** Uploading Unit Info CLI Parameters

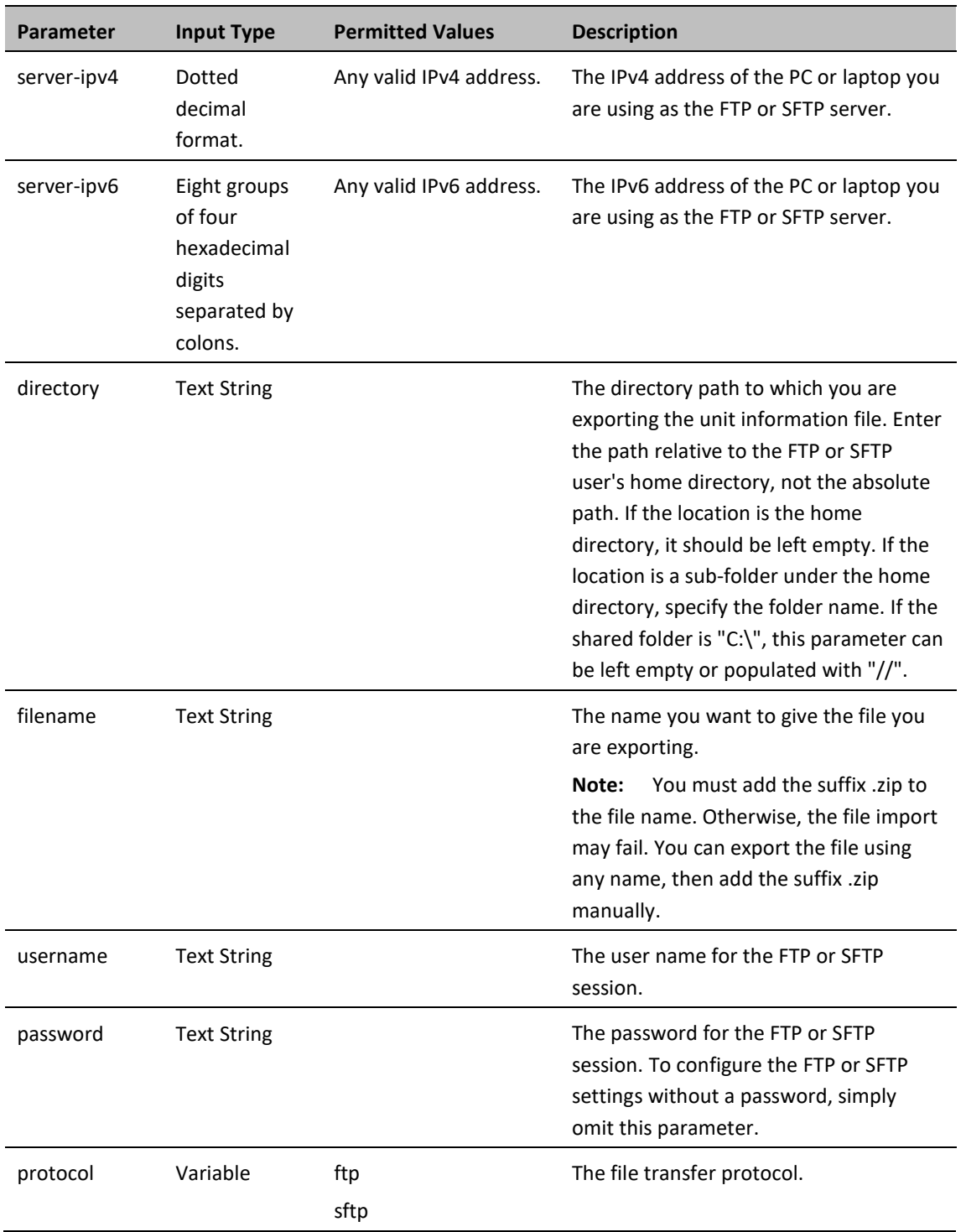

The following commands configure an FTP or SFTP channel for configuration log export to IP address 192.168.1.99, in the directory "current", with file name "cfg\_log", user name "anonymous", and password "12345."

root> platform security configuration-log-upload-params set path  $\setminus$  filename cfg\_log ip-address 192.168.1.99 protocol ftp username anonymous password 12345 root> platform unit-info channel set protocol ftp

The following commands create a unit information file and export the file to the external server location:

root> platform unit-info-file create root> platform unit-info-file export

#### *Example*

The following commands configures an FTP channel for unit information file export to IP address 192.168.1.99, in the directory "current", with file name "version\_8\_backup.zip", user name "anonymous", and password "12345."

> root> platform unit-info channel server set ip-address 192.168.1.99 directory \current filename version\_8\_backup.zip username anonymous password 12345

root> platform unit-info channel set protocol ftp

The following commands create a unit information file and export the file to the external server location:

root> platform unit-info-file create root> platform unit-info-file export

## <span id="page-484-0"></span>**Activating the Radio Logger (CLI)**

The Radio Logger, when it is activated, gathers technical data about the radio and its operation. By default, the Radio Logger is inactive. It should only be activated by technical support personnel, or by the customer upon request of Customer Support team. Data gathered by the Radio Logger is added to the Unit Info file, which can be exported from the unit and sent to Customer Support upon their request. See *Uploading Unit Info (CLI)*.

> **Note:** In order to conserve CPU resources, do not activate the Radio Logger unless it is necessary for unit diagnostic purposes, and do not leave it active longer than necessary.

To activate the Radio Logger, enter the following command in root view:

root> logger start logger-type radio logger-duration <1-1440> slot1 1 port1 1 slot2 2 port2 2

The logger-duration parameter is set in minutes. The following command activates the logger for 40 minutes:

root> logger start logger-type radio logger-duration 40 slot1 2 port1 1

To display whether the Radio Logger is currently active, enter the following command in root view:

root> logger get status logger-type radio

For example, the following display indicates the Radio Logger has been set on both carriers for 20 minutes, and that the Logger is set to run for an additional 1191 seconds:

```
root> logger get status logger-type radio
Logger status:
Logger duration(in minutes): 20
Logger time left(in seconds): 1191
Active instances list:
Slot 1 Port 1
root>
```
To stop the Radio Logger manually, enter the following command in root view:

root> logger stop logger-type radio

To delete all data that has been saved by the Radio Logger, enter the following command in root view:

root> logger delete logger files<logger-type>.

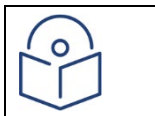

**Important Note:** Whenever you activate the Radio Logger, any previous Radio Logger results are deleted.

## <span id="page-485-0"></span>**Performing Diagnostics (CLI)**

This section includes:

- [Performing Radio Loopback \(CLI\)](#page-485-1)
- <span id="page-485-1"></span>• [Performing Ethernet Loopback \(CLI\)](#page-485-2)

### **Performing Radio Loopback (CLI)**

You can perform loopback on a radio.

To set the timeout for a radio loopback, enter the following command:

radio[x/x]> radio loopbacks-timeout set duration <duration>

To display the radio loopback timeout, enter the following command:

radio[x/x]>radio loopbacks-timeout show

To activate an RF loopback, enter the following command:

radio[x/x]>rf loopback-rf set admin <admin>

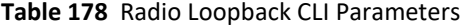

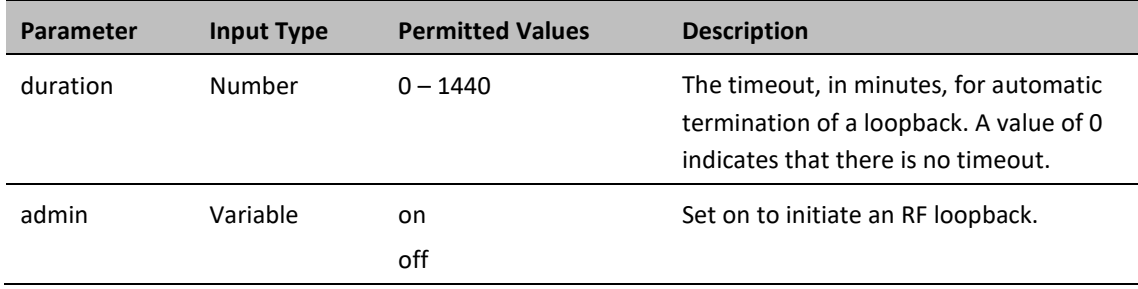

#### *Examples*

The following commands initiate an RF loopback on radio carrier 1 with a timeout of two minutes:

radio[2/1]> radio loopbacks-timeout set duration 2 radio[2/1]>rf loopback-rf set admin on

### <span id="page-485-2"></span>**Performing Ethernet Loopback (CLI)**

Ethernet loopbacks can be performed on any logical Ethernet interface except a LAG. When Ethernet loopback is enabled on an interface, the system loops back all packets ingressing the interface. This enables loopbacks to be performed over the link from other points in the network.

To configure loopback on an Ethernet interface, go to interface view for the interface and enter the following command:

eth type eth[x/x]> loopback admin <loopback-admin-state>

To configure the loopback duration time, go to interface view for the interface and enter the following command:

#### eth type eth[x/x]> loopback set duration <loopback-duration>

You can select whether to swap DA and SA MAC addresses during the loopback. Swapping addresses prevents Ethernet loops from occurring. It is recommended to enable MAC address swapping if LLDP is enabled. To configure MAC address swapping, go to interface view for the interface and enter the following command:

eth type eth[x/x]> loopback swap-mac-address admin <MAC\_swap-admin-state> To view loopback status, go to interface view for the interface and enter the following command:

eth type eth[x/x]> loopback status show

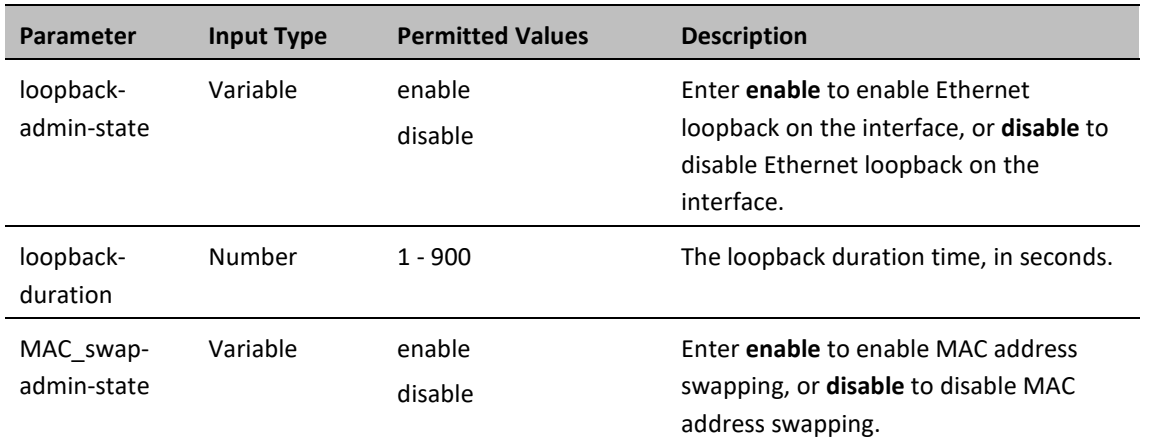

**Table 179** Ethernet Loopback CLI Parameters

#### *Examples*

The following command enables Ethernet loopback on Ethernet interface 2.

eth type eth [1/2]> loopback admin enable

The following command sets the loopback duration time to 900 seconds.

eth type eth [1/2]> loopback set duration 900

The following command enables MAC address swapping during the loopback.

```
eth type eth [1/2]> loopback swap-mac-address admin enable
```
The following command displays Ethernet port loopback status.

eth type eth [1/2]> loopback status show

### **Configuring Service OAM (SOAM) Fault Management (FM) (CLI)**

This section includes:

- [SOAM Overview \(CLI\)](#page-487-0)
- [Configuring MDs \(CLI\)](#page-487-1)
- [Configuring MA/MEGs \(CLI\)](#page-488-0)
- [Configuring MEPs \(CLI\)](#page-491-0)
- [Displaying MEP and Remote MEP Attributes \(CLI\)](#page-494-0)
- [Displaying Detailed MEP Error Information \(CLI\)](#page-497-0)
- <span id="page-487-0"></span>[Performing Loopback \(CLI\)](#page-498-0)

### **SOAM Overview (CLI)**

The Y.1731 standard and the MEF-30 specifications define Service OAM (SOAM). SOAM is concerned with detecting, isolating, and reporting connectivity faults spanning networks comprising multiple LANs, including LANs other than IEEE 802.3 media.

Y.1731 Ethernet FM (Fault Management) consists of three protocols that operate together to aid in fault management:

- Continuity check
- Link trace
- **Loopback**

 $\Omega$ 

**Note** Link trace is planned for future release.

PTP 850 utilizes these protocols to maintain smooth system operation and non-stop data flow.

The following are the basic building blocks of FM:

- **MD (Maintenance Domain)** An MD defines the management space on a network, typically owned and operated by a single entity, for which connectivity faults are managed via SOAM.
- **MA/MEG (Maintenance Association/Maintenance Entity Group)** An MA/MEG contains a set of MEPs or MIPs.
- MEP (MEG End Points) Each MEP is located on a service point of an Ethernet service at the boundary of the MEG. By exchanging CCMs (Continuity Check Messages), local and remote MEPs have the ability to detect the network status, discover the MAC address of the remote unit/port where the peer MEP is defined, and identify network failures.
- MIP –(MEG Intermediate Points) Similar to MEPs, but located inside the MEG and can only respond to, not initiate, CCM messages.
- CCM (Continuity Check Message) MEPs in the network exchange CCMs with their peers at defined intervals. This enables each MEP to detect loss of connectivity or failure in the remote MEP.

### <span id="page-487-1"></span>**Configuring MDs (CLI)**

In the current release, you can define one MD, with an **MD Format** of **None**. To add an MD, enter the following command in root view:

root> ethernet soam md create md-id <md-id> md-format none md-name <mdname> md-level <md-level>

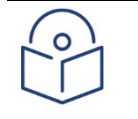

**Note**

Support for MDs with the MD format Character String is planned for future release. In this release, the software enables you to configure such MDs, but they have no functionality.

The following command creates MD 5, named TR-988 with maintenance level 5.

root> ethernet soam md create md-id 5 md-format none md-name TR-988 mdlevel 5

To delete an MD, enter the following command in root view. Before deleting an MD, you must delete any MA/MEG associated with the MD.

```
root> ethernet soam md delete md-id <md-id>
```
To display a list of MDs and their attributes, enter the following command in root view:

root> ethernet soam md show

#### **Table 180** Maintenance Domain CLI Parameters

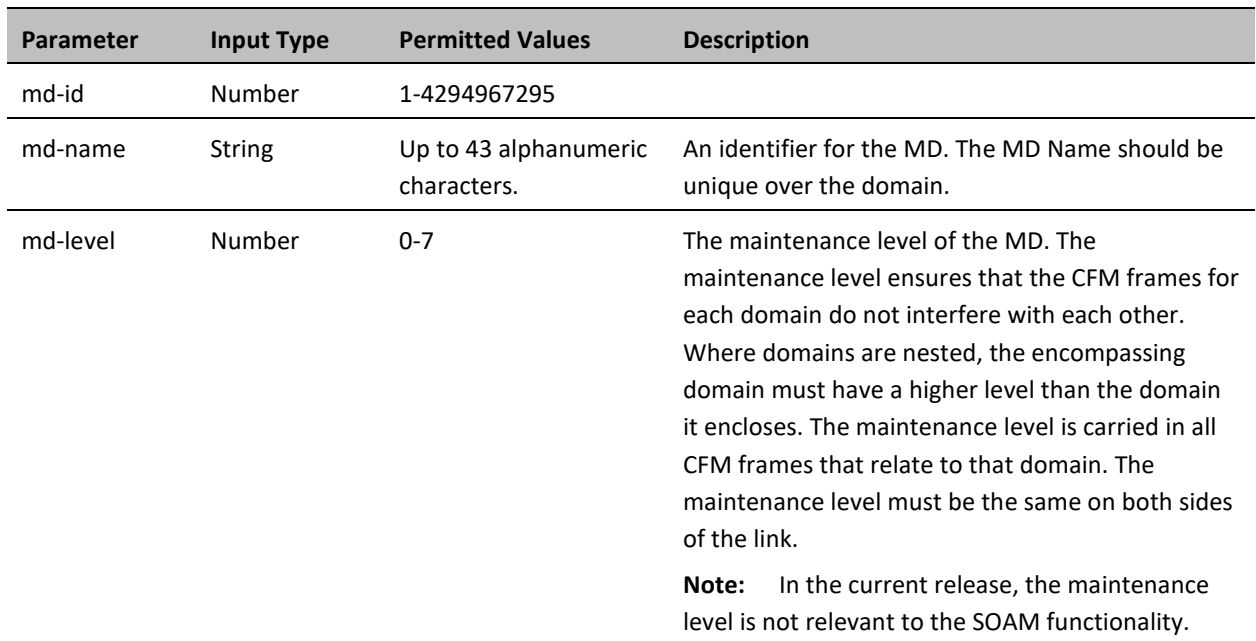

### <span id="page-488-0"></span>**Configuring MA/MEGs (CLI)**

You can configure up to 1280 MEGs per network element. MEGs are classified as Fast MEGs or Slow MEGs according to the CCM interval (se[e Table 226\)](#page-489-0):

- Fast MEGs have a CCM interval of 1 second.
- Slow MEGs have a CCM interval of 10 seconds, 1 minute, or 10 minutes.

You can configure up to 64 MEP pairs per network element.

To add an MA/MEG, enter the following command in root view:

root> ethernet soam meg create meg-id <meg-id> meg-fmt charString megname <meg-name> meg-level <meg-level> service-id <0-4095>

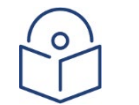

**Note**

In the current release, charString is the only available MEG name format.

The following command creates MEG ID 1, named FR-10, with MEG level 4, assigned to Ethernet service 20.

root> ethernet soam meg create meg-id 1 meg-fmt charString meg-name FR-10 meg-level 4 service-id 20

To set the interval at which CCM messages are sent within the MEG, enter the following command in root view:

root> ethernet soam meg ccm-interval set meg-id <meg-id> ccm <ccm>

The following command sets an interval of one second between CCM messages for MEG 1.

root> ethernet soam meg ccm-interval set meg-id 1 ccm interval1s

To determine whether MIPs are created on the MEG, enter the following command in root view:

root> ethernet soam meg mip set meg-id <meg-id> mhf <1-4|defMHFnone|defMHFdefault|defMHFexplicit|defMHFdefer>

The following command creates MIPs on any service point in the MEG:

root> ethernet soam meg mip set meg-id 1 mhf defMHFdefault

To delete a MEG, enter the following command in root view:

root> ethernet soam meg delete <meg-id> ccm <ccm>

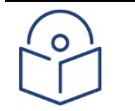

#### **Note**

To can only delete a MEG if no MEPs or MIPs are attached to the MEP.

To display a list of all MEGs configured on the unit, enter the following command in root view:

root> ethernet soam meg show

To display MEG attributes, including the number of MEPS, local MEPS, and MIPs attached to the MEG, enter the following command in root view:

root> ethernet soam meg attributes show meg-id <meg-id>

<span id="page-489-0"></span>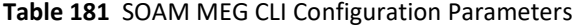

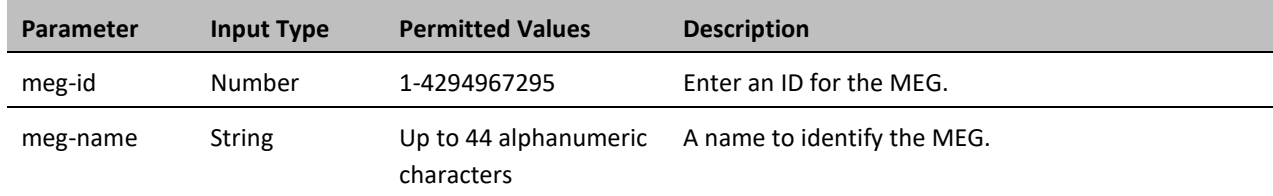

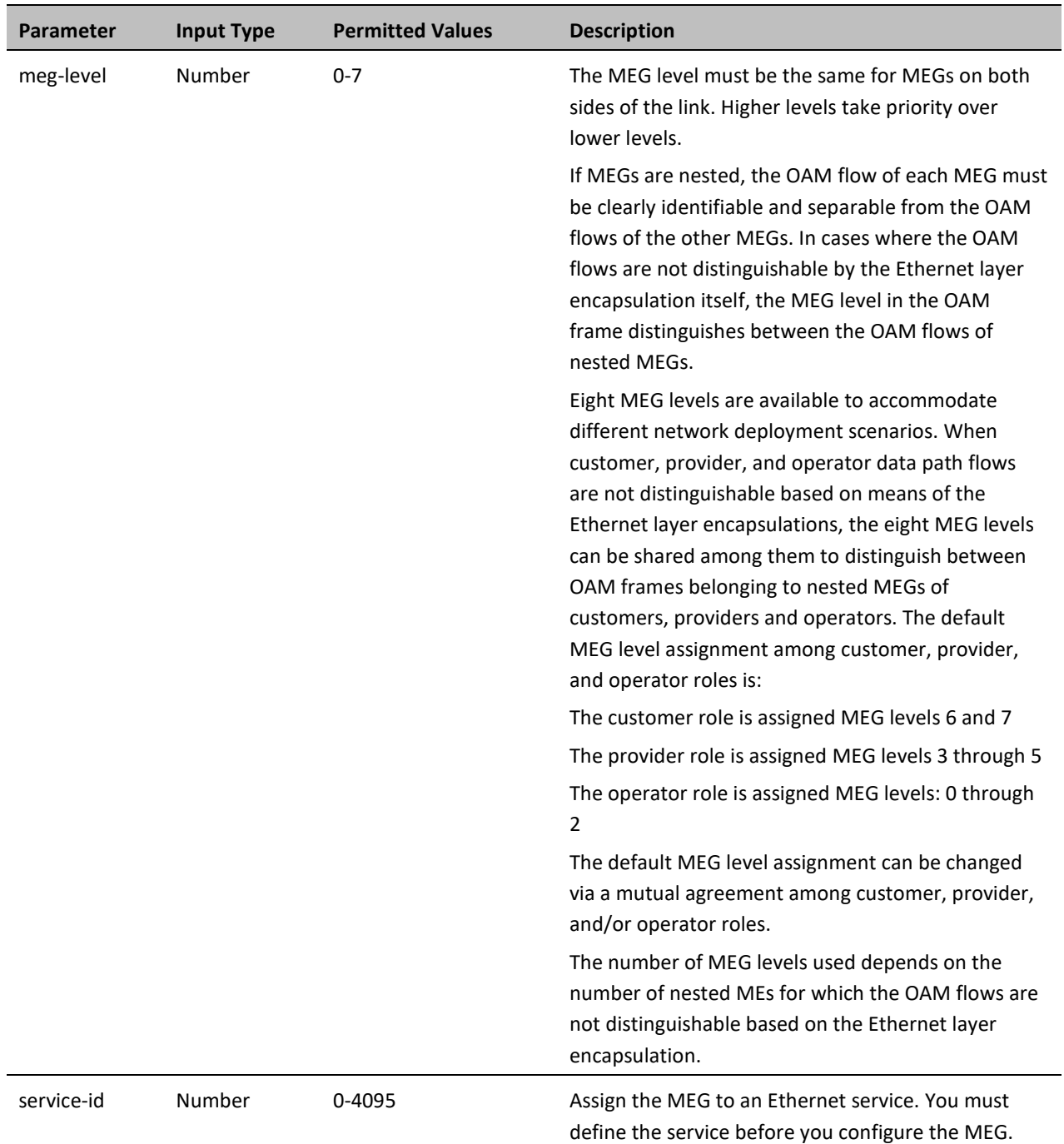

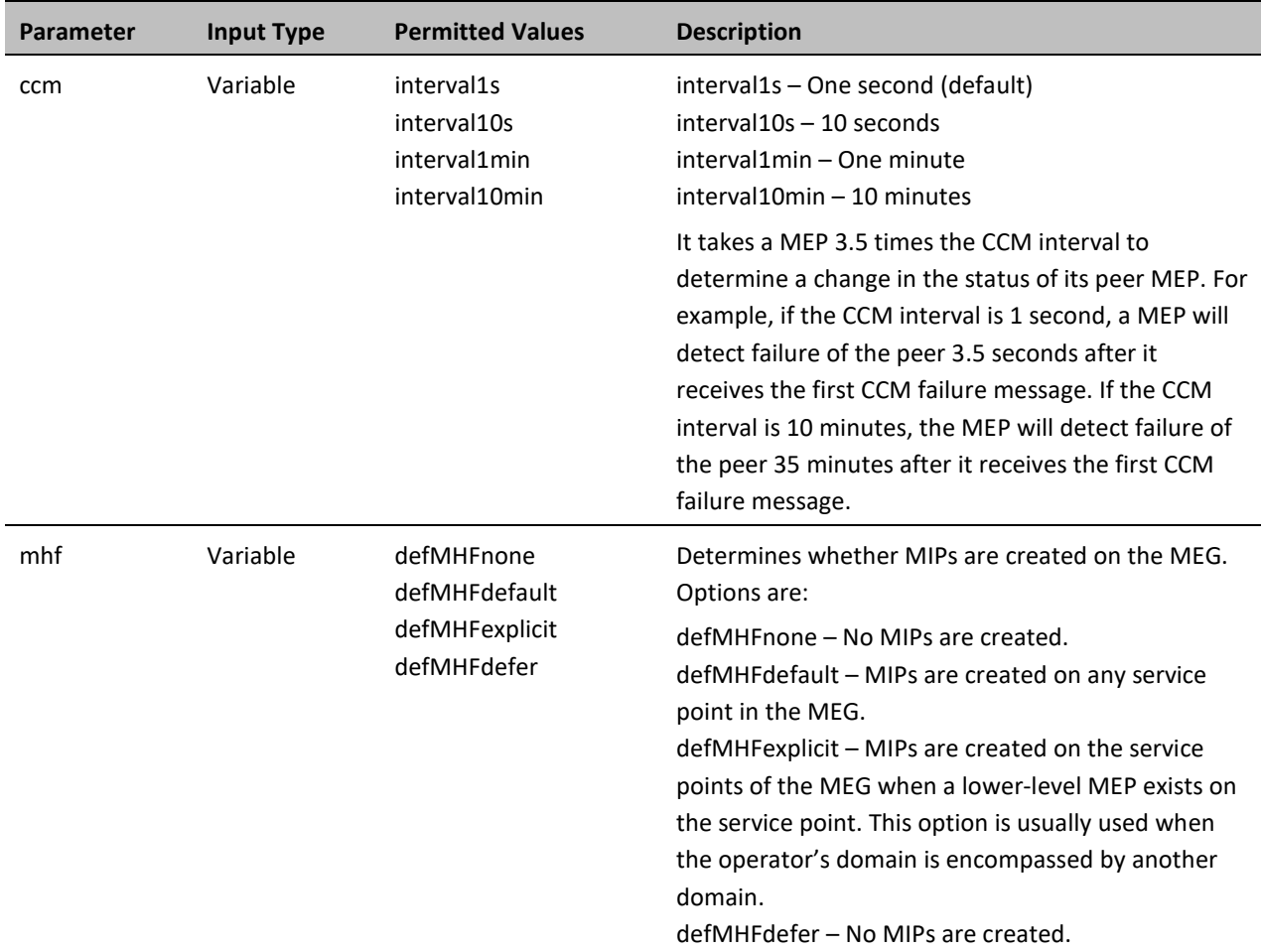

### <span id="page-491-0"></span>**Configuring MEPs (CLI)**

Each MEP is attached to a service point in an Ethernet service. The service and service point must be configured before you configure the MEP. Se[e Configuring Ethernet Services \(CLI\).](#page-345-0)

Each MEP inherits the same VLAN, C-VLAN, or S-VLAN configuration as the service point on which it resides. See [Configuring Service Points \(CLI\).](#page-351-0)

In order to set the VLAN used by CCM/LBM/LTM if the service point is defined ambiguously (for example PIPE, Bundle-C, Bundle-S, or All-to-One), the service point's C-VLAN/S-VLAN parameter should not be set to N.A.

To configure a MEP, you must:

- 1 Add MEPs to the relevant MA/MEG. In this stage, you add both local and remote MEPs. The only thing you define at this point is the MEP ID. See [Adding Local and Remote MEPs \(CLI\).](#page-492-0)
- 2 Configure the local MEPs. At this point, you determine which MEPs are local MEPs. The system automatically defines the other MEPs you configured in the previous step as remote MEPs. See [Configuring the Local MEPs \(CLI\).](#page-492-1)
- 3 Enable the Local MEPs. See [Enabling Local MEPs \(CLI\).](#page-493-0)

### <span id="page-492-0"></span>**Adding Local and Remote MEPs (CLI)**

To add a MEP, enter the following command in root view:

root> ethernet soam meg mep add meg-id <meg-id> mep-id <mep-id>

The following command adds MEP 25 on MEG 2.

root> ethernet soam meg mep add meg-id 2 mep-id 25

To remove a MEP, enter the following command in root view:

root> ethernet soam meg mep remove meg-id <meg-id> mep-id <mep-id>

The following command removes MEP 25 from MEG 2.

root> ethernet soam meg mep remove meg-id 2 mep-id 25

To display a list of all MEPs that belong to a specific MEG, enter the following command in root view:

root> ethernet soam meg mep show meg-id <meg-id>

### <span id="page-492-1"></span>**Configuring the Local MEPs (CLI)**

Once you have added local and remote MEPs, you must configure the MEPs and determine which are the local MEPs.

To make a defined MEP a local MEP, you must assign the MEP to a service point on the Ethernet service on which the MEG resides.

To assign a MEP to a service point, enter the following command in root view:

root> ethernet soam mep create meg-id <meg-id> mep-id <mep-id> sp-id <spid> mep-dir <mep-dir>

The following command assigns MEP 35 on MEG 2 to Service Point 3 on the service on which MEG 2 resides.

root> ethernet soam mep create meg-id 2 mep-id 35 sp-id 3 mep-dir down

To change a MEP from a local to a remote MEP, enter the following command in root view:

root> ethernet soam mep delete meg-id <meg-id> mep-id <mep-id>

The following command changes MEP 35 from a local to a remote MEP.

root> ethernet soam mep delete meg-id 2 mep-id 35

To display a list of local MEPs for a specific MEG, enter the following command in root view:

root> ethernet soam meg local-mep show meg-id <meg-id>

For example:

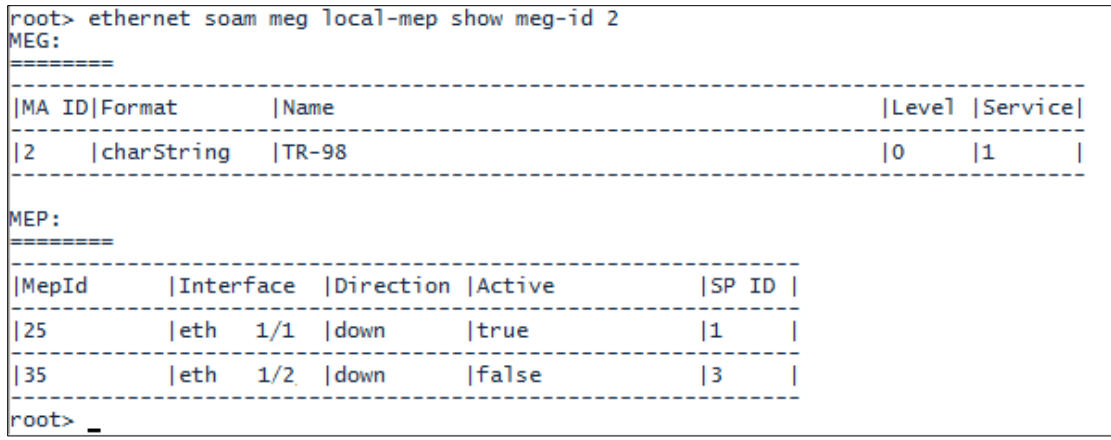

### <span id="page-493-0"></span>**Enabling Local MEPs (CLI)**

Once you have added a MEP and defined it as a local MEP, you must enable the MEP by setting the MEP to Active, enabling CCM messages from the MEP, and assigning a CCM-LTM priority to the MEP.

To set a MEP to Active, enter the following command in root view:

root> ethernet soam mep active set meg-id <meg-id> mep-id <mep-id> mepactive <mep-active>

The following command sets MEP 35 on MEG 2 to Active.

root> ethernet soam mep active set meg-id 2 mep-id 35 mep-active true

To enable or disable the sending of CCM messages on a MEP, enter the following command in root view:

root> ethernet soam mep ccm-enable set meg-id <meg-id> mep-id <mep-id> enabled <ccm-enabled>

The following command assigns enables CCM messages for MEP 35 on MEG 2.

root> ethernet soam mep ccm-enable set meg-id 2 mep-id 35 enabled true

To set a MEP's CCM-LTM priority, enter the following command in root view:

root> ethernet soam mep ccm-ltm-prio set meg-id <meg-id> mep-id <mep-id> ccm-ltm-priority <ccm-ltm-priority>

The following command sets the CCM-LTM priority of MEP 35 in MEG 2 to 5.

root> ethernet soam mep ccm-ltm-prio set meg-id 2 mep-id 35 ccm-ltmpriority 5

**Table 182** MEP CLI Configuration Parameters

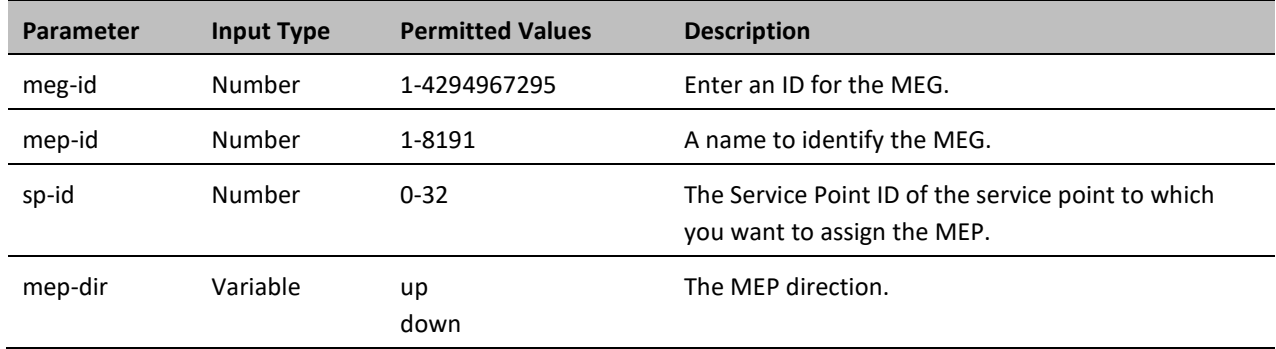

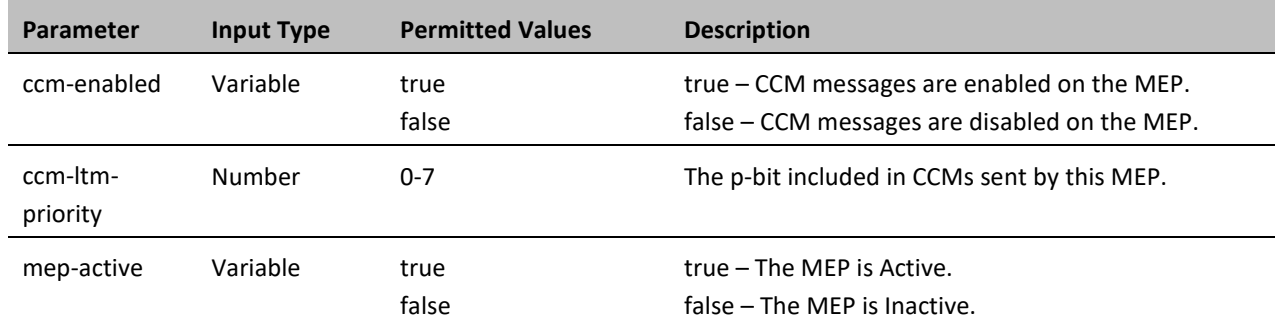

### <span id="page-494-0"></span>**Displaying MEP and Remote MEP Attributes (CLI)**

To display the attributes of a specific MEP, enter the following command in root view:

root> ethernet soam mep configuration general show meg-id <meg-id <megid> mep-id <mep-id>

For example:

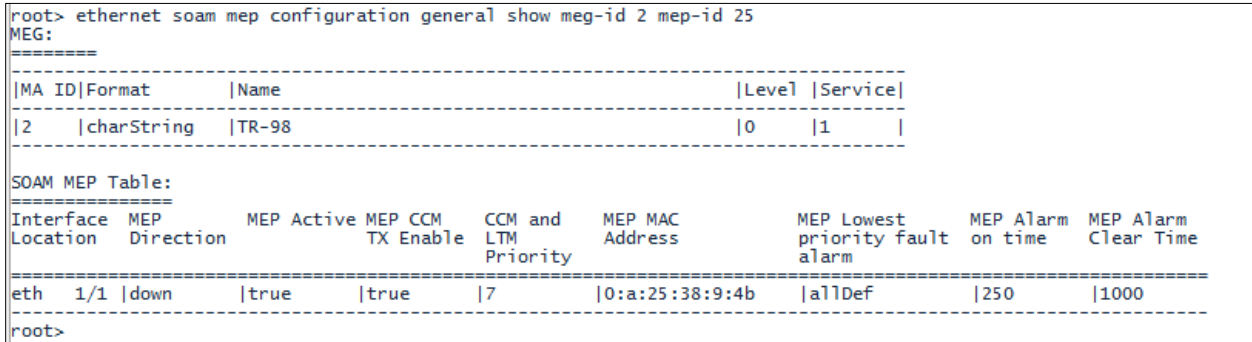

To display a list of remote MEPs (RMEPs) and their parameters per MEG and local MEP, enter the following command in root view:

> root> ethernet soam mep rmep list show meg-id <meg-id <meg-id> mep-id <mep-id>

For example:

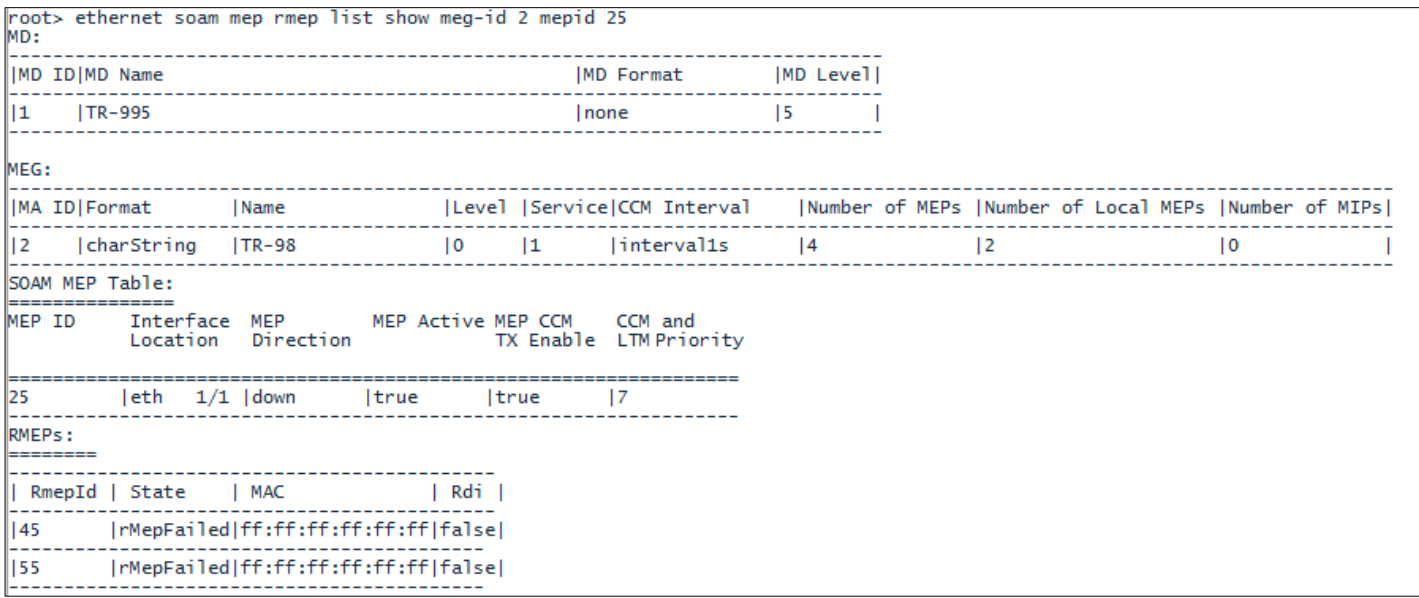

To display a list of remote MEPs (RMEPs) and their parameters per MEG and local MEP, enter the following command in root view:

> root> ethernet soam mep rmep show meg-id meg-id < meg-id <meg-id> mep-id <mep-id> rmep-id <rmep-id>

For example:

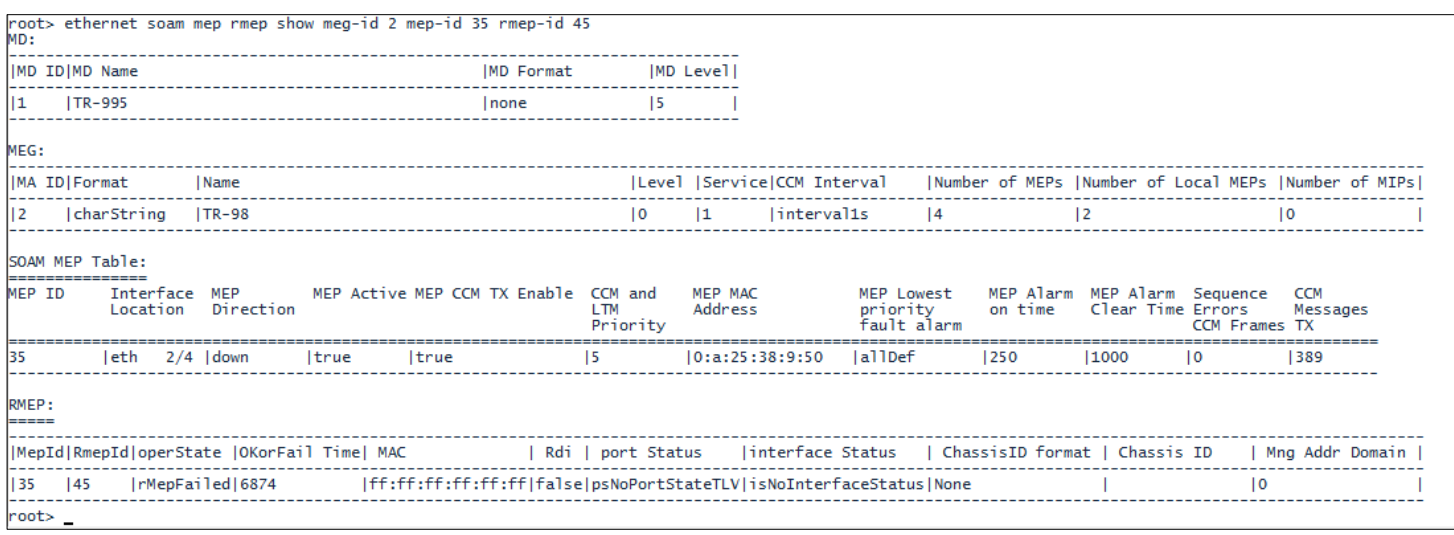

#### **Table 183** MEP and Remote MEP Status Parameters (CLI)

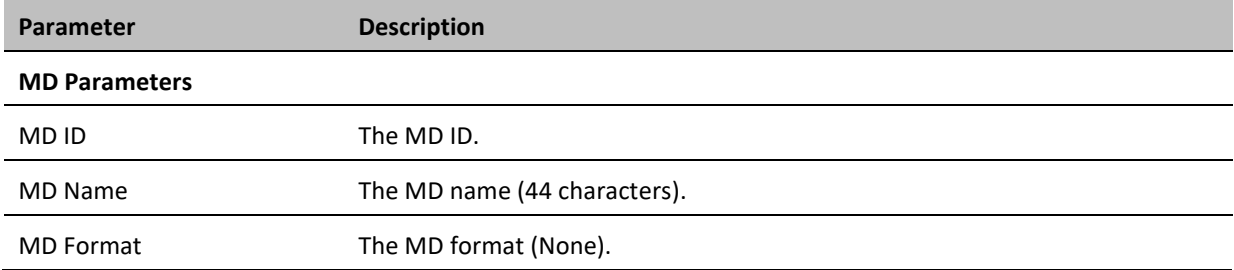

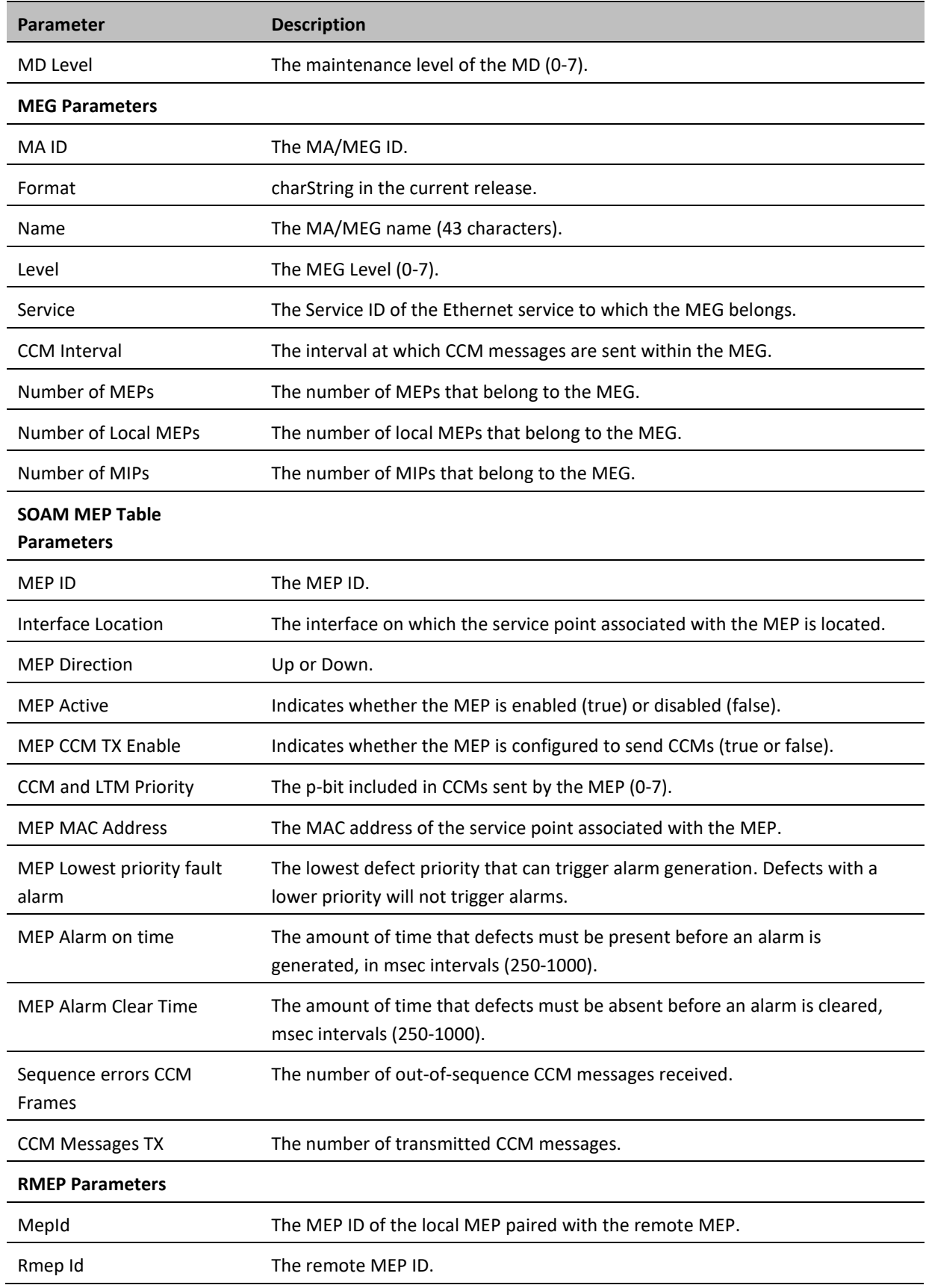

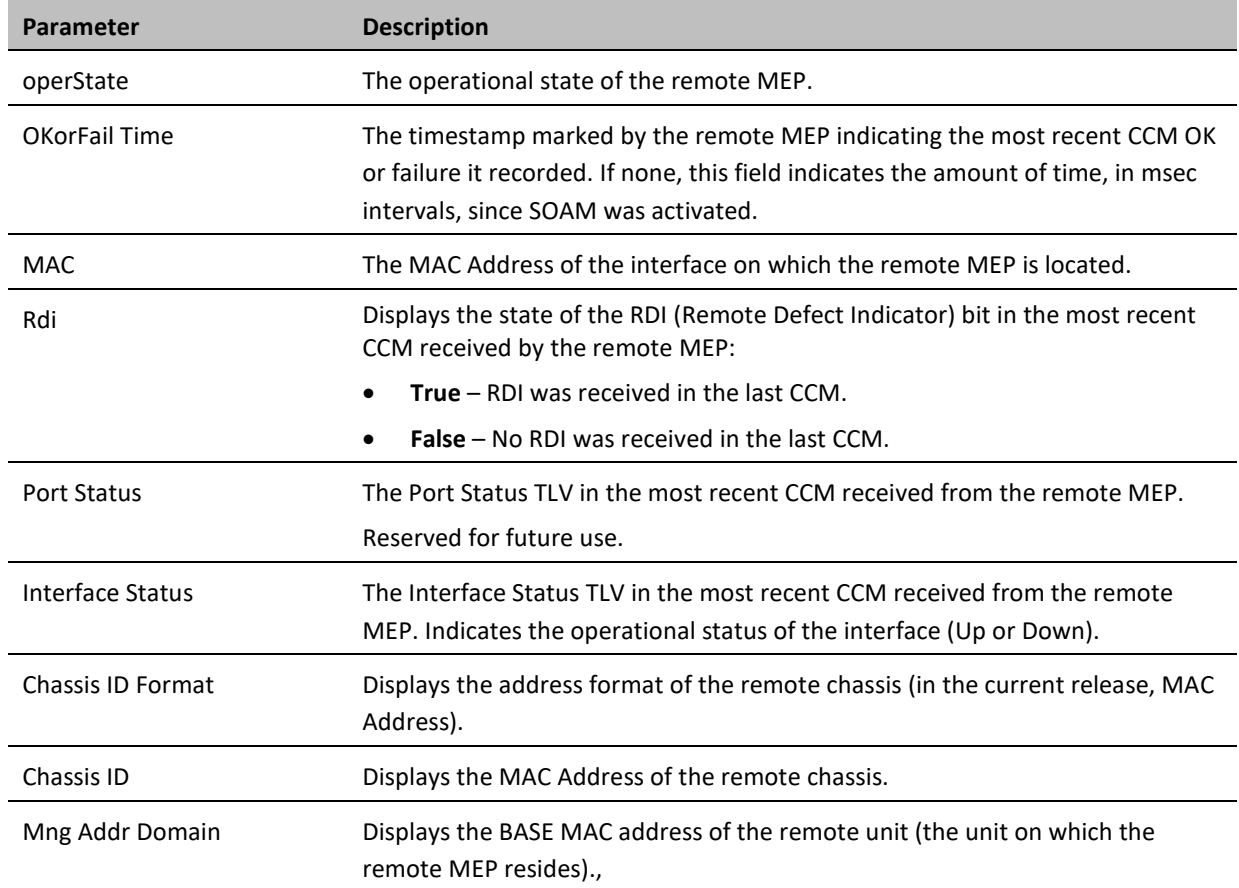

### <span id="page-497-0"></span>**Displaying Detailed MEP Error Information (CLI)**

To display the entire frame of the last CCM error message and the last CCM cross-connect error message received by a specific local MEP, along with other detailed information, enter the following command in root view:

> root> ethernet soam mep status general show meg-id <meg-id> mep-id <mepid> detailed yes

For example:

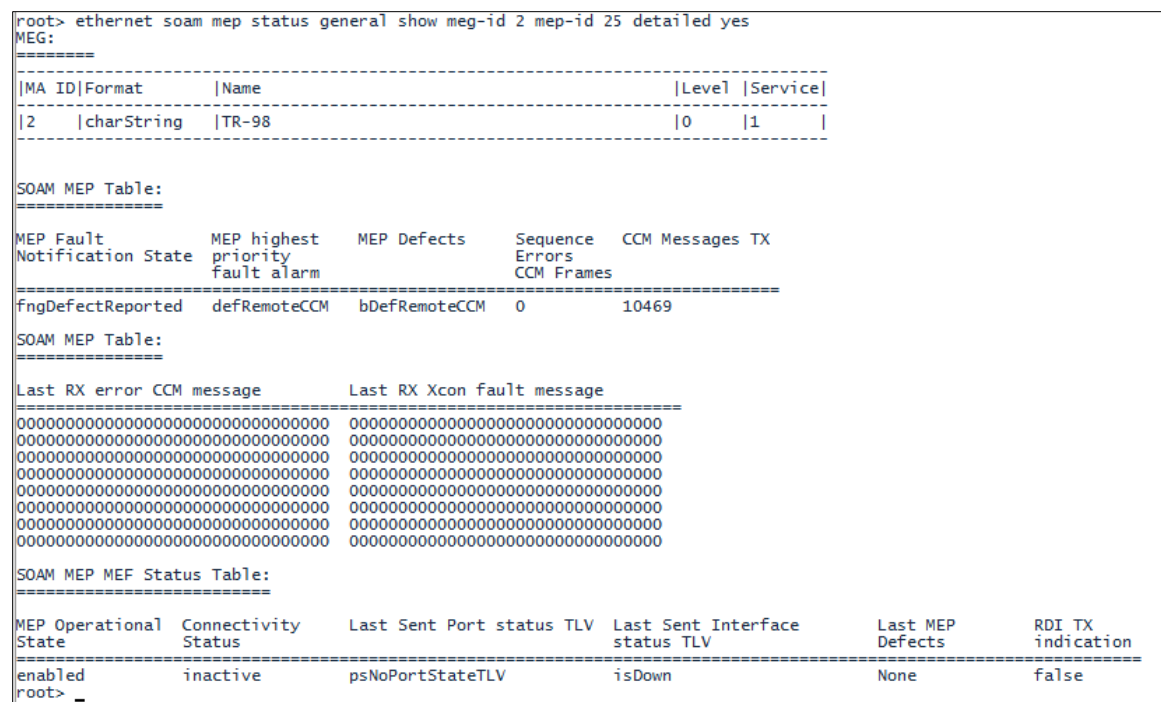

To display the same information without the last RX error CCM and fault messages, enter the following command in root view:

> root> ethernet soam mep status general show meg-id <meg-id> mep-id <mepid> detailed no

The **Last RX error CCM message** field displays the frame of the last CCM that contains an error received by the MEP.

The **Last RX Xcon fault message** field displays the frame of the last CCM that contains a cross-connect error received by the MEP.

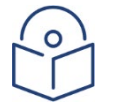

#### **Note**

A cross-connect error occurs when a CCM is received from a remote MEP that has not been defined locally.

### <span id="page-498-0"></span>**Performing Loopback (CLI)**

To set the interval between loopback message transmissions in a loopback session, enter the following command in root view:

> root> ethernet soam loopback interval set meg-id <meg-id> mep-id <mep-id> interval <0-60000>

For example, the following command sets the loopback interval for MEP 25 on MEG 1 to 5 seconds:

root> ethernet soam loopback interval set meg-id 1 mep-id 25 interval 5000

To set the loopback message frame size and data pattern, enter the following command in root view:

root> ethernet soam loopback data set meg-id <meg-id> mep-id <mep-id> size <size> pattern <pattern>

For example, the following command sets the loopback frame size to 128 and the pattern to zero for MEP 25 on MEG 1 to 5 seconds:

> root> ethernet soam loopback data set meg-id 1 mep-id 25 size 128 pattern zeroPattern

To set the loopback priority bit size and drop-enable parameters, enter the following command in root view:

root> ethernet soam loopback prio set meg-id <meg-id> mep-id <mep-id> prio <priority> drop <drop>

For example, the following command sets a priority bit size of 5 and enables frame dropping for MEP 25 on MEG 1 to 5 seconds:

root> ethernet soam loopback prio set meg-id 1 mep-id 25 prio 5 drop true

To set the loopback destination by MAC address, set the number of loopback messages to transmit and the interval between messages, and initiate the loopback, enter the following command in root view:

> root> ethernet soam loopback send meg-id <meg-id> mep-id <mep-id> destmac-addr <dest-mac-addr> tx-num <tx-num> tx-interval <interval>

For example, the following command initiates a loopback session with the interface having MAC address 00:0A:25:38:09:4B. The session is configured to send 100 loopback messages at six-second intervals.

> root> ethernet soam loopback send meg-id 1 mep-id 25 dest-mac-addr 00:0A:25:38:09:4B tx-num 100 tx-interval 6000

To set the loopback destination by MEP ID, set the number of loopback messages to transmit and the interval between messages, and initiate the loopback, enter the following command in root view:

> root> ethernet soam loopback send meg-id <meg-id> mep-id <mep-id> destmep-id <dest-mac-addr> tx-num <tx-num> tx-interval <interval>

For example, the following command initiates a loopback session with the interface having MAC address 00:0A:25:38:09:4B. The session is configured to send 100 loopback messages at six-second intervals.

> root> ethernet soam loopback send meg-id 1 mep-id 25 dest-mac-addr 00:0A:25:38:09:4B tx-num 100 tx-interval 6000

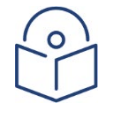

#### **Note**

If you initiate the loopback via MEP ID, the loopback will only be activated if CCMs have already been received from the MEP. For this reason, it is recommended to initiate loopback via MAC address.

To display the loopback attributes of a MEP, enter the following command in root view:

root> ethernet soam loopback config show meg-id <meg-id> mep-id <mep-id>

For example:

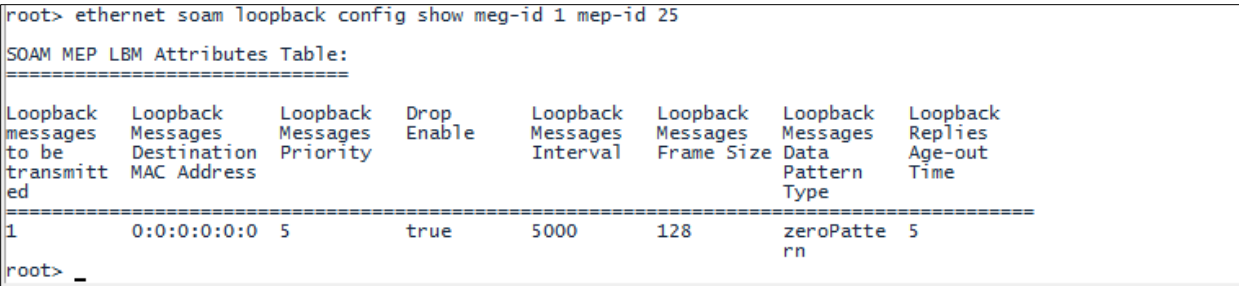

To stop a loopback that is already in progress, enter the following command in root view:

#### root> ethernet soam loopback stop meg-id <meg-id> mep-id <mep-id>

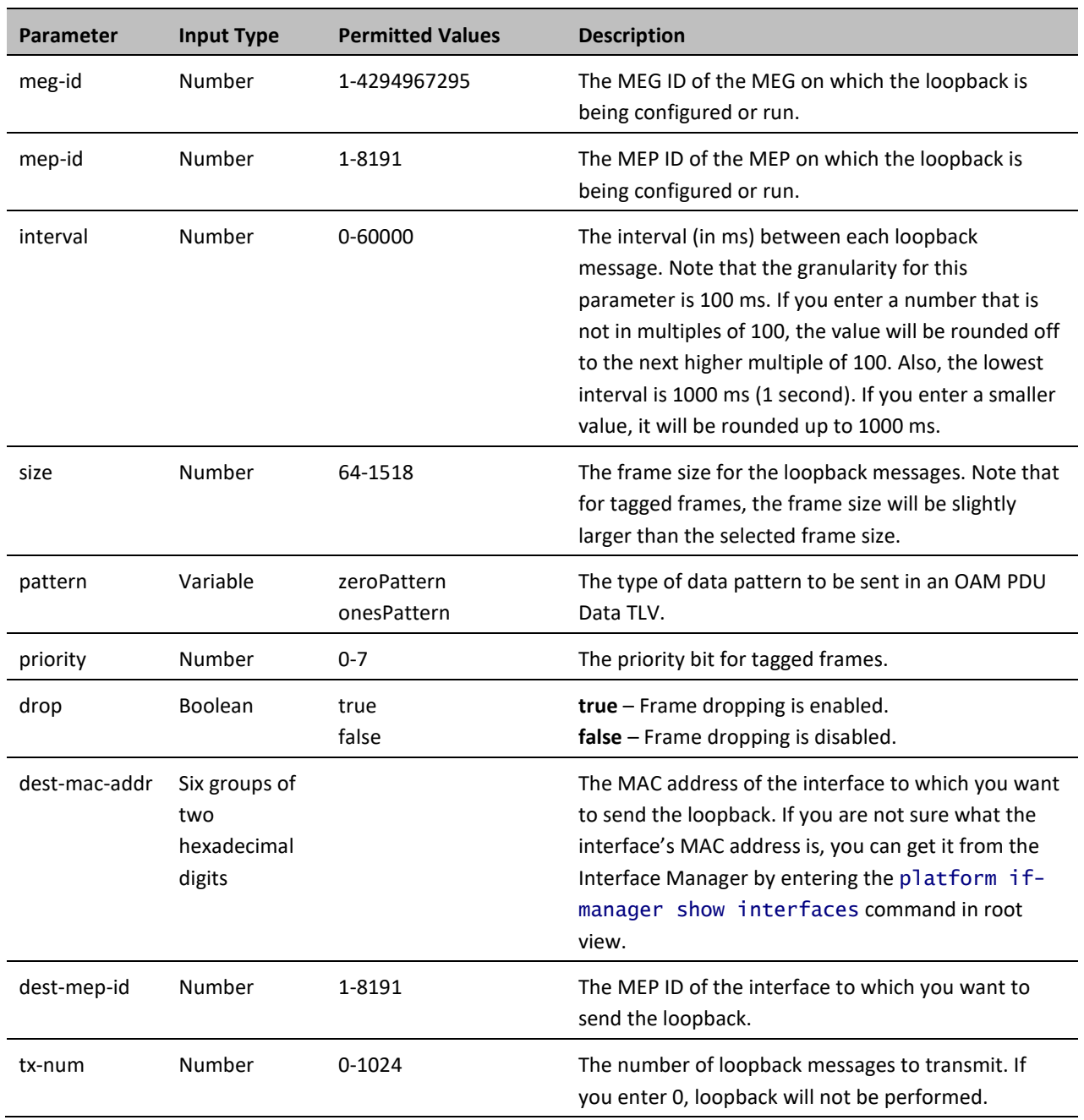

#### **Table 184** Loopback CLI Parameters

To display loopback results, enter the following command in root view:root> ethernet soam loopback status show meg-id <meg-id> mep-id <mep-id>

The following is a sample output for this command on MEG ID 127, MEP ID 1.

root> ethernet soam loopback status show meg-id 127 mep-id 1

SOAM MEP LBM Attributes Table:

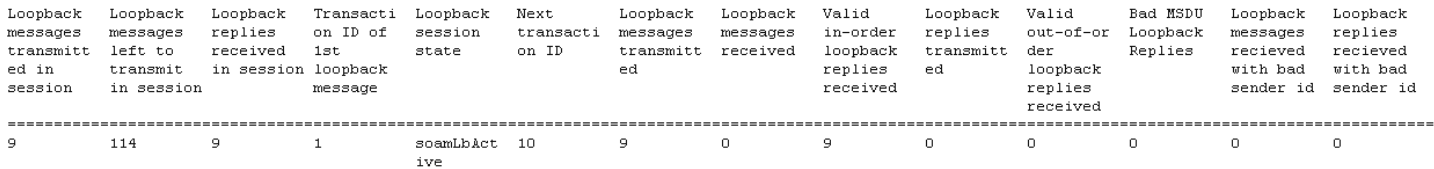

 $\sim$ 

 $\texttt{root}$ 

## <span id="page-502-0"></span>**Working in CW Mode (Single or Dual Tone) (CLI)**

CW mode enables you to transmit a single or dual frequency tones, for debugging purposes.

To work in CW mode, enter the following command:

radio[x/x] modem tx-source set admin enable

Once you are in CW mode, you can choose to transmit in a single tone or two tones.

To transmit in a single tone, enter the following command in radio view:

radio[x/x] modem tx-source set mode one-tone freq-shift <freq-shift>

To transmit two tones, enter the following command in radio view:

radio[x/x] modem tx-source set mode two-tone freq-shift <freq-shift> freq-shift2 <freq-shift>

To exit CW mode, enter the following command:

radio[x/x] modem tx-source set admin disable

**Table 185** CW Mode CLI Parameters

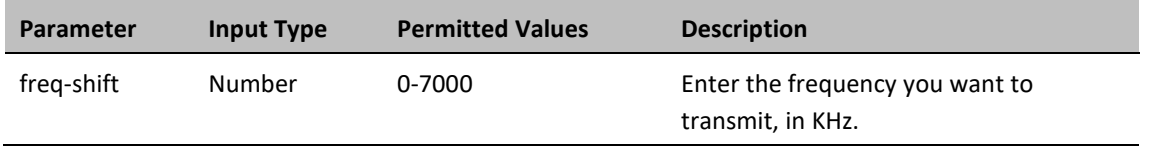

The following commands set a single-tone transmit frequency of 5050 KHz on radio interface 1, then exit CW mode and return the interface to normal operation:

> root> radio slot 2 port 1 radio[2/1] modem tx-source set admin enable radio[2/1] radio[x/x] modem tx-source set mode one-tone freq-shift 5050 radio[2/1] modem tx-source set admin disable

# **Chapter 20: Maintenance**

This section includes:

- [Temperature Ranges](#page-504-0)
- [Troubleshooting Tips](#page-504-1)
- [PTP 850E Connector](#page-505-0) Pin-outs
# **Temperature Ranges**

The following are the permissible unit temperature ranges for PTP 850E.

- **-33**°**C to 55**° Temperature range for continuous operating temperature with high reliability.
- **-45**°**C to 60**°**C**  Temperature range for exceptional temperatures, tested successfully, with limited margins.

To display the current unit temperature, see [Configuring Unit Parameters.](#page-115-0)

• The permissible IDU humidity range is 5%RH to 100%RH

# **Troubleshooting Tips**

• If during or right after a software upgrade the message *Your session has expired, please login again* appears and you cannot log in, it is recommended to refresh the Web EMS page (F5) after completion of the upgrade. If pressing F5 does not help, clear the browser's cache by pressing Ctrl+Shift+Delete.

# **PTP 850E Connector Pin-outs**

The PTP 850E has an optical SFP cage, an optical SFP/SFP+ cage, and a QSFP cage for traffic and one RJ-45 port for management and PoE.

For power, the PTP 850E has a DC power interface (-48V) (P1). Optionally, when used in all-outdoor configurations, the PTP 850E can also receive PoE power from a Ceragon-approved PoE injector via P2, an RJ-45 port that is also used for management.

Power redundancy can be achieved by using both a DC power input and a passive PoE injector simultaneously. The PTP 850E monitors both power feeds and uses the best power source at any given moment.

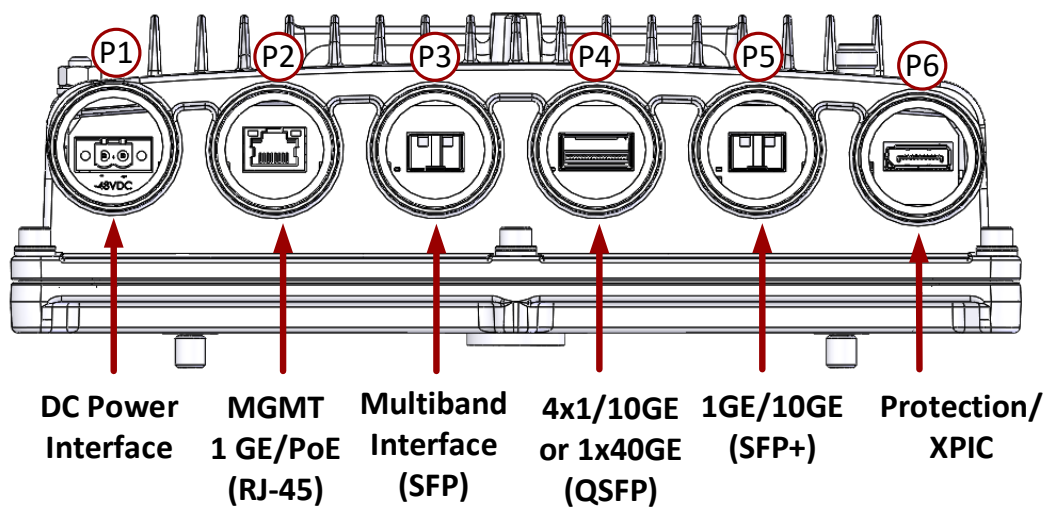

**Figure 184** PTP 850E Interfaces

- Port 1 Power Interface (-48V)
- Port 2 (MNG 1/Eth 1):
	- o Electric: 10/100/1000Base-T RJ-45
	- o Management port (no traffic)
	- o PoE
- Port 3 (Eth 2):
	- o SFP cage which supports SFP standard
	- o 1/2.5GE MultiBand port (user-configurable)
- Port 4 (Eth 3, Eth 4, Eth 5, Eth 6):
	- o QSFP cage which supports QSFP standard
	- o 4x1G/10G or 1x40GE Eth traffic (user configurable)
	- o Option for SFP+ (1x10GE) with adaptor
- Port 5 (Eth 7):
	- o SFP cage which supports SFP+ standard
	- o 10GE Eth traffic
- Port 6:

o External Connection – Reserved for future use.

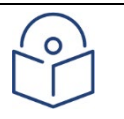

**Note**

Only Port 5 is supported for traffic in CeraOS 10.6. 10.9 adds support for Port 4 in 4x10Gbps and 1x1Gbps configurations.

- Antenna Port Ceragon proprietary flange (flange compliant with UG385/U)
- RSL interface DVM interface to enable voltage measurement for RSL indication. The RSL measurement is performed using standard DVM testing probes. To access the RSL interface, the user must remove the port's cover and insert the DVM plugs into the sockets, according to the polarization markings.
- Grounding screw

# **P2 (Eth 1) – MGT/PoE GbE Electrical Interface (RJ-45)**

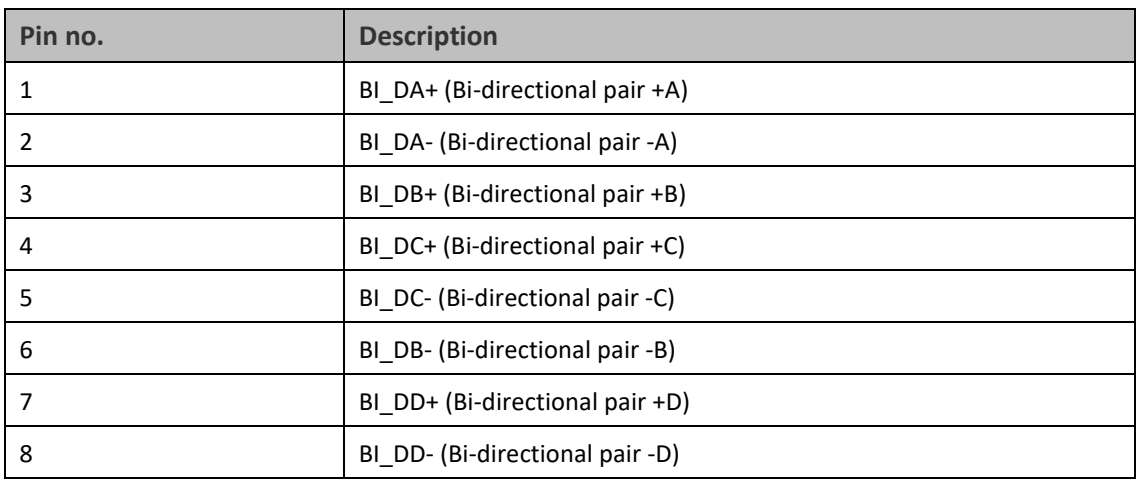

#### *Table 186: PTP 850E MGT Interface - RJ-45/ Pinouts*

### **P3 (Eth 2) GbE Optical Interface (SFP)**

Support for P3 is planned for future release.

# **P4 (Eth 3, Eth 4, Eth 5, Eth 6) 40 GbE Optical Interface (QSFP)**

P4 (QSFP) is a QSFP cage which supports the QSFP standard. With a QSFP to SFP adaptor, it also supports the SFP and SFP+ standards. Port 4 supports 4x1/10Gbps configurations.

# **P5 (Eth 7) 10G Optical Interface (SFP+)**

Eth1 is an SFP cage that supports the SFP+ standard. Eth 7 is supported for 10G Ethernet traffic only.

# **Protection/XPIC Port**

This port is reserved for future use.

#### **RSL Interface**

PTP 850E uses a two-pin connection to measure the RSL level using standard voltmeter test leads:

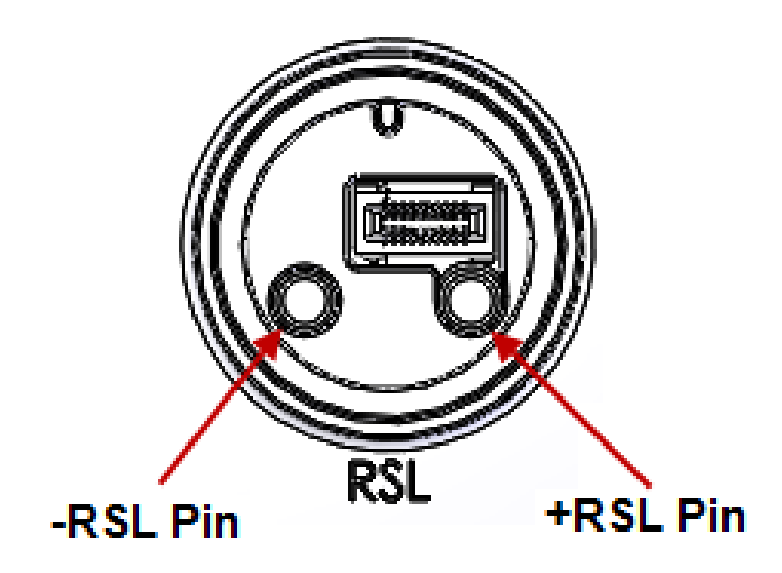

*Figure 185: RSL Pins*

# **PTP 850E LEDs**

The PTP 850E provides the following LEDs to indicate the status of the unit's interfaces, and the unit as a whole:

- [P2 MGT/PoE GbE Electrical Interface \(RJ-45\) LEDs](#page-508-0)
- [P4/Eth3-7 40G Optical Interface \(QSFP\) LED](#page-508-1)
- [P5/Eth7 10G Optical Interface \(SFP+\) LEDs](#page-508-2)
- [Status LED](#page-508-3)
- [Protection LED](#page-509-0)

#### <span id="page-508-0"></span>**P2 MGT/PoE GbE Electrical Interface (RJ-45) LEDs**

There are two LEDs next to the MGT interface, a Green LED to the left of the interface and an Orange LED to the right of the interface.

The Orange LED indicates the interface's Admin and cable connection status, and whether there is traffic on the interface:

- **Off** Admin is Disabled *or* no cable is connected to the interface.
- **Green** Admin is Enabled and a cable is connected to the interface.
- **Blinking Green** Admin is Enabled and a cable is connected to the interface, *and* there is traffic on the interface.

The Green LED is not functional in this release.

#### <span id="page-508-1"></span>**P4/Eth3-7 40G Optical Interface (QSFP) LEDs**

The LED for this port is not operational in Release 10.9.

### <span id="page-508-2"></span>**P5/Eth7 10G Optical Interface (SFP+) LEDs**

Eth1 is an SFP cage that supports regular SFP and SFP+.

There is one Green LED to the left of the interface. The LED is for Eth7 and indicates the interface's Admin and cable connection status, and whether there is traffic on the interface:

- **Off** Admin is Disabled *or* no cable is connected to the interface.
- **Green** Admin is Enabled and a cable is connected to the interface.
- **Blinking Green** Admin is Enabled and a cable is connected to the interface, *and* there is traffic on the interface.

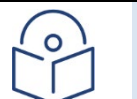

**Note**

The LED does not indicate traffic on the interface (Blinking Green) in 10G mode.

#### <span id="page-508-3"></span>**Status LED**

The Status LED indicates the status of the main board:

- **Off** The power is off.
- **Red**  The unit is initializing.
- **Red Blinking**  The power is on, and one or more major or critical alarms are raised.
- **Green** The power is on, the unit is up, the radio is up, and no major or critical alarms are raised.

#### <span id="page-509-0"></span>**Protection LED**

Reserved for future use.

# **PoE Injector Pin-outs and LEDs – Standard PoE**

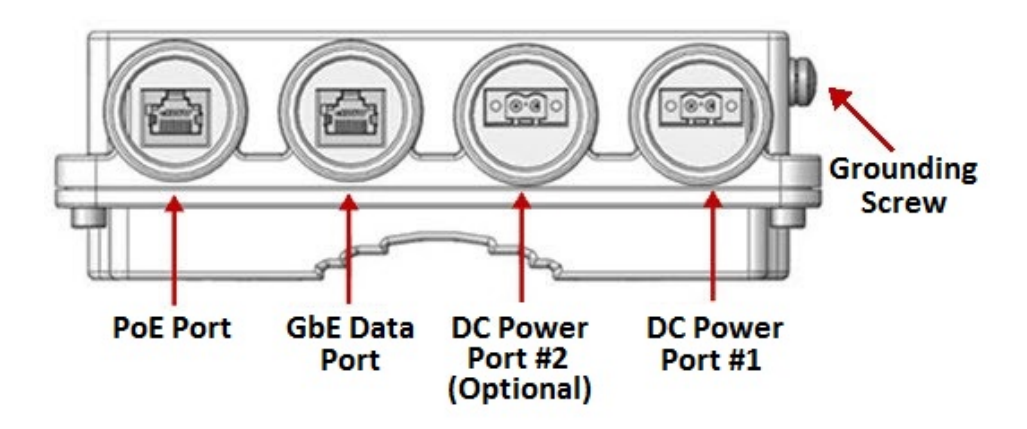

*Figure 186: PoE Injector Connectors*

# **PoE Injector Pin-outs and LEDs – Standard PoE**

This section applies to the standard PoE Injector units with the following marketing models:

- PoE\_Inj\_AO\_2DC\_24V\_48V
- PoE\_Inj\_AO

#### **PoE Port**

| Pin no. | <b>Description</b>              |
|---------|---------------------------------|
| 1       | BI DA+ (Bi-directional pair +A) |
| 2       | BI DA- (Bi-directional pair -A) |
| 3       | BI DB+ (Bi-directional pair +B) |
| 4       | BI DC+ (Bi-directional pair +C) |
| 5       | BI DC- (Bi-directional pair -C) |
| 6       | BI DB- (Bi-directional pair -B) |
| 7       | BI DD+ (Bi-directional pair +D) |
| 8       | BI DD- (Bi-directional pair -D) |

*Table 187: PoE Injector PoE Port - RJ-45 Pinouts*

#### **Data Port**

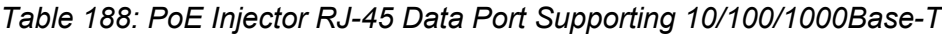

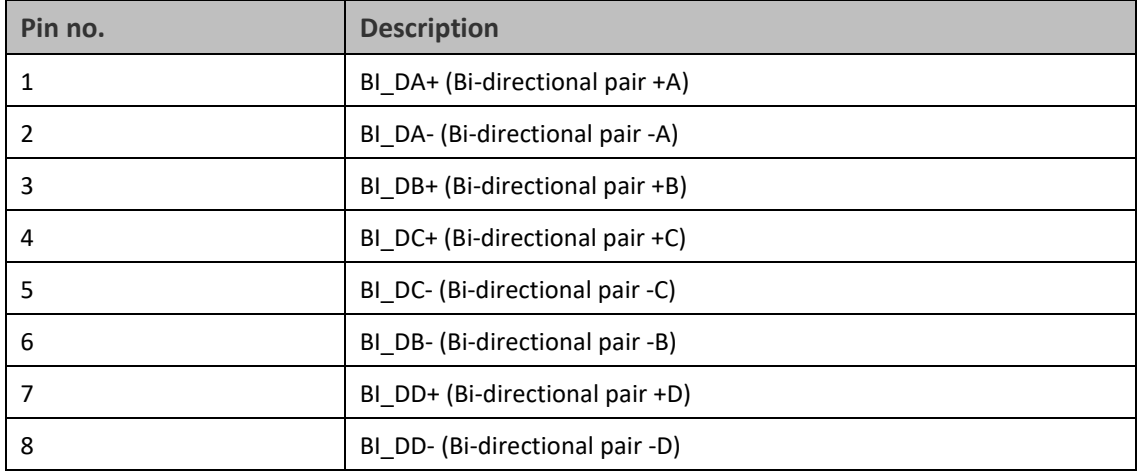

#### **DC**

One or two DC ports, depending on the PoE Injector model:

Two models of the PoE Injector are available:

- **PoE\_Inj\_AO\_2DC\_24V\_48V** Includes two DC power ports with power input ranges of ±(18-60)V each.
- **PoE\_Inj\_AO** Includes one DC power port (DC Power Port #1), with a power input range of ±(40-60)V.

These ports are UL-60950 compliant, with a 2-pin connector.

# **PoE Injector LEDs – Standard PoE**

- PWR1 (Bi-color LED)
	- o **Green** Power available on PWR1 DC input
	- o **Off** No power is available on PWR1 DC input.
- PWR2 (Bi-color LED)
	- o **Green** Power available on PWR2 DC input,
	- o **Off** No power is available on PWR2 DC input.
- PoE (Tri -color LED)
	- o **Orange** No load is detected
	- o **Green** Providing in-line power
	- o **Blinking Red** Invalid/over-load
	- o **Off** no power to the injector unit.

#### **Radio LED**

The Radio LED indicates the status of the radio link:

• **Off** – The radio is off.

- **Green** The power is on, and all carriers are operational (up).
- **Orange** A signal degrade condition exists in at least one carrier.
- **Red** A loss of frame (LOF) or excessive BER condition exists in at least one carrier.

# **PoE Injector Pin-outs and LEDs – Passive PoE**

This section applies the passive PoE used with power redundancy. The marketing model of this PoE is: *AC\_POE\_STD\_PWR\_INDOOR*

# **PoE Injector Pin-outs and LEDs – Passive PoE**

RJ-45 output pinout: 3,4,5,6 (+) and 1,2,7,8 (-)

#### **AC Input Specifications**

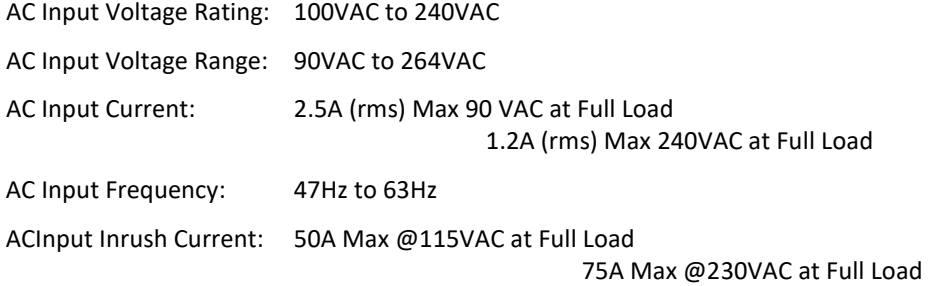

#### **DC Output Specifications**

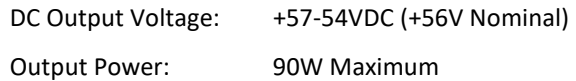

#### **PoE Injector LEDs – Passive PoE**

Blue Solid: Power Good/Power Out

# **Chapter 21: Alarms List**

The following table lists all alarms used in the PTP 850 products.

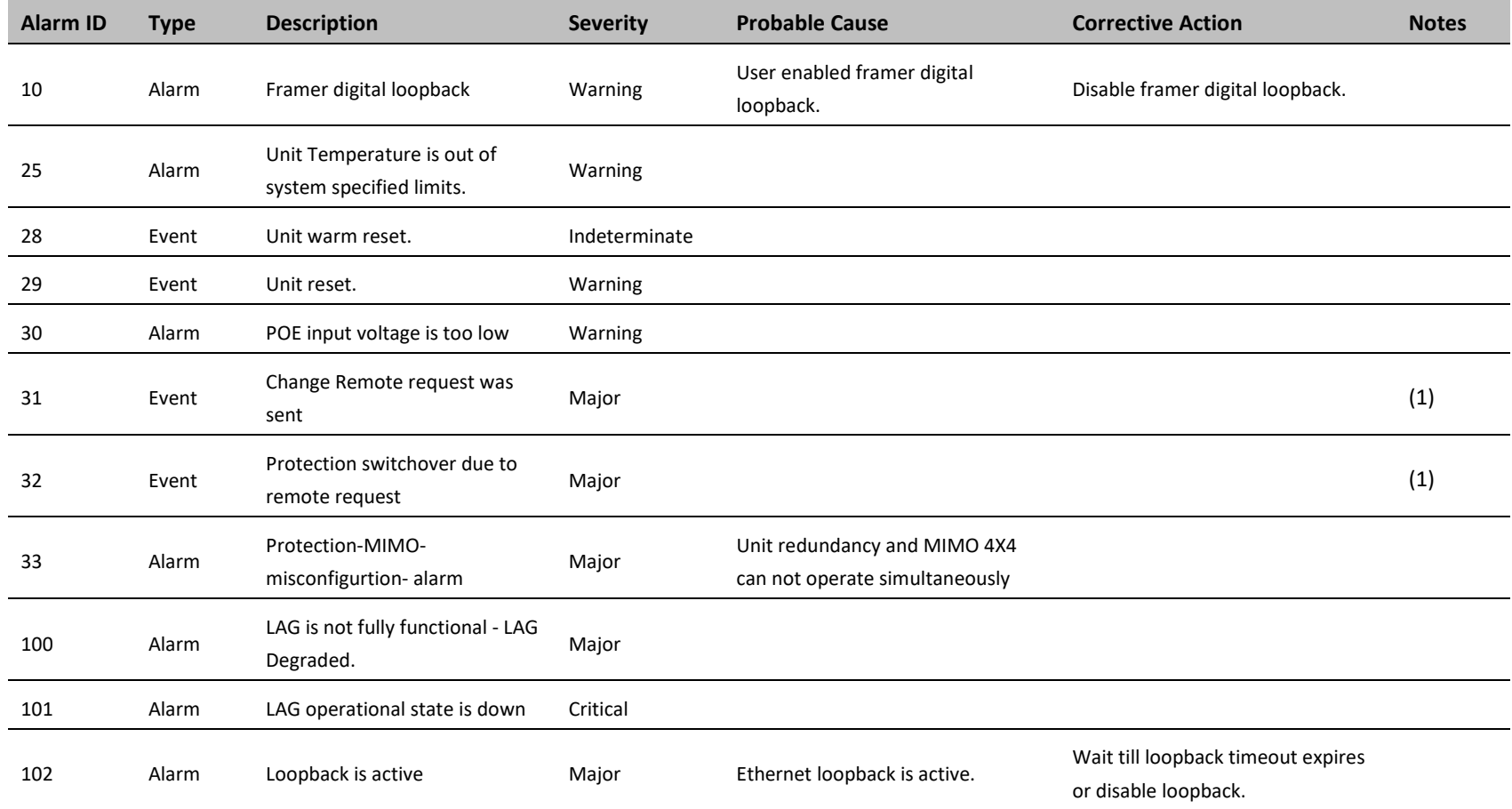

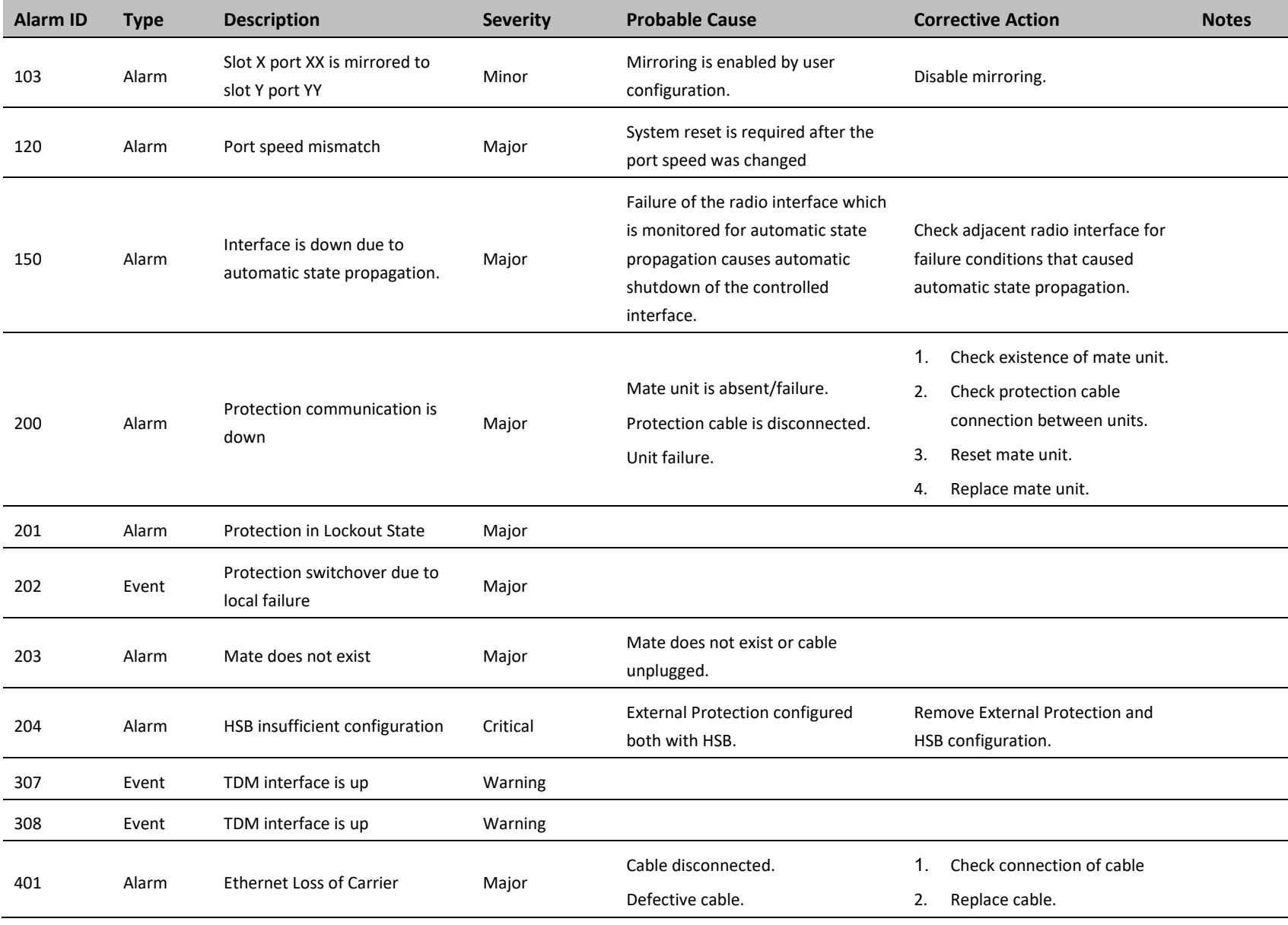

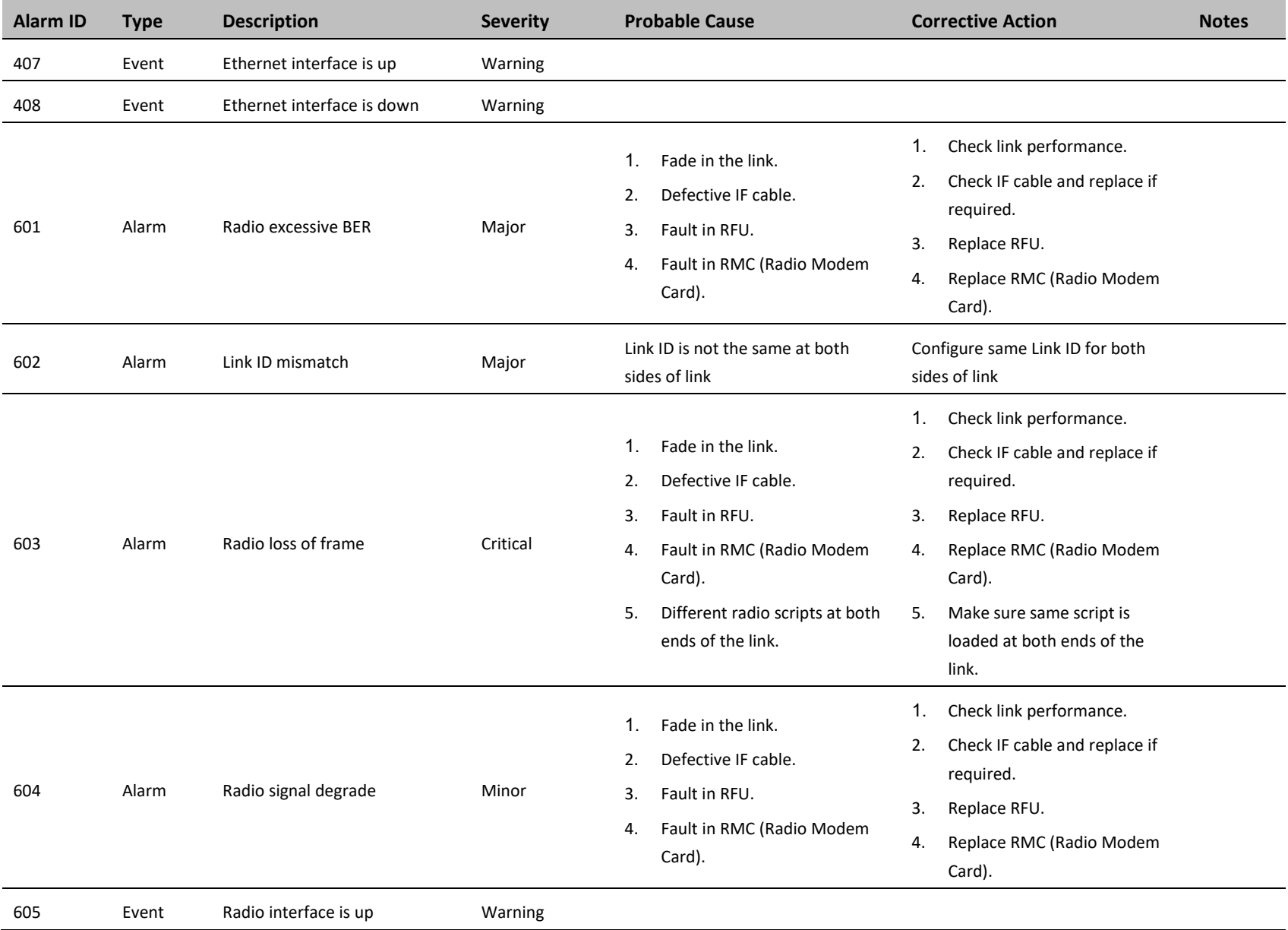

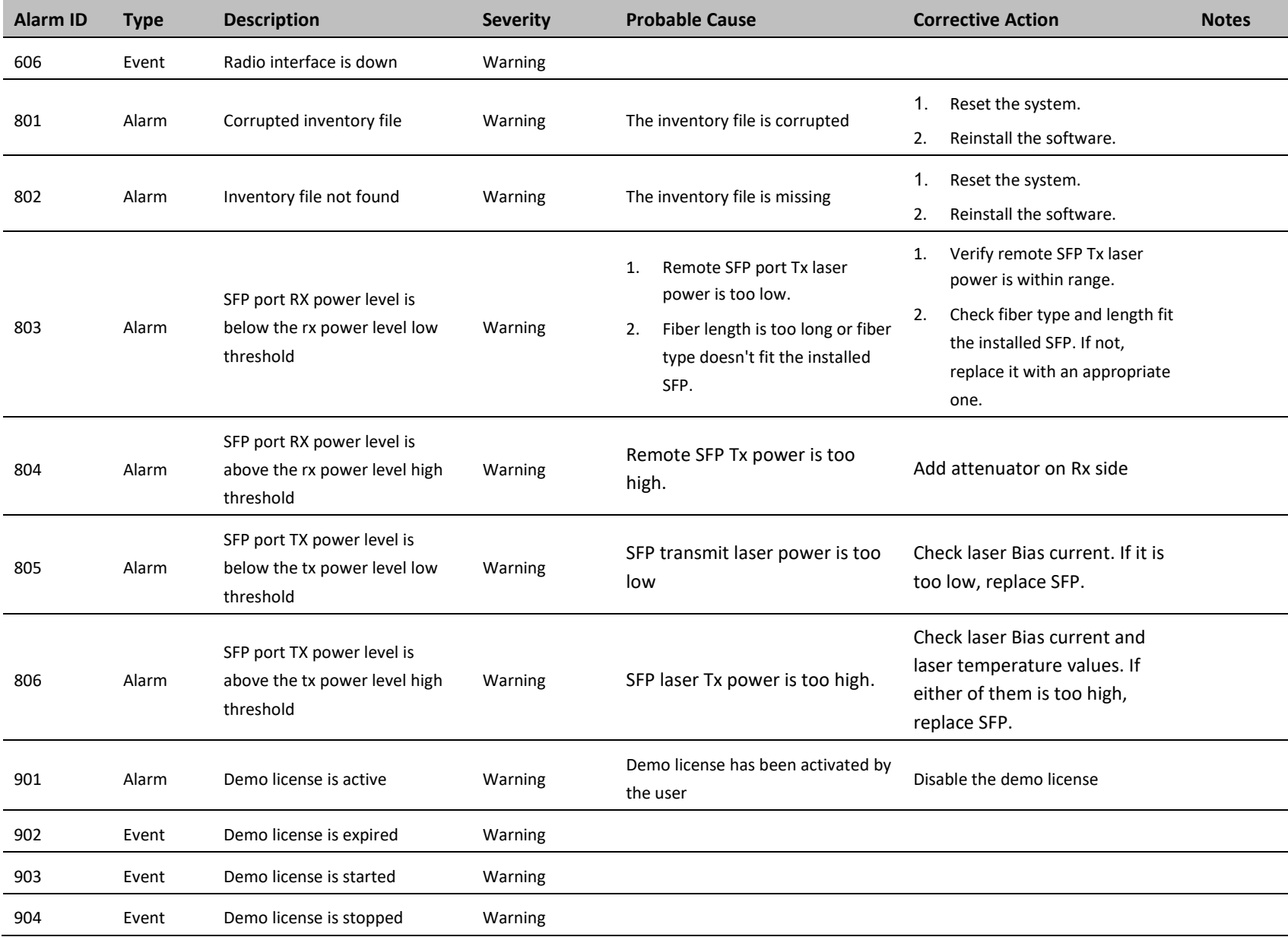

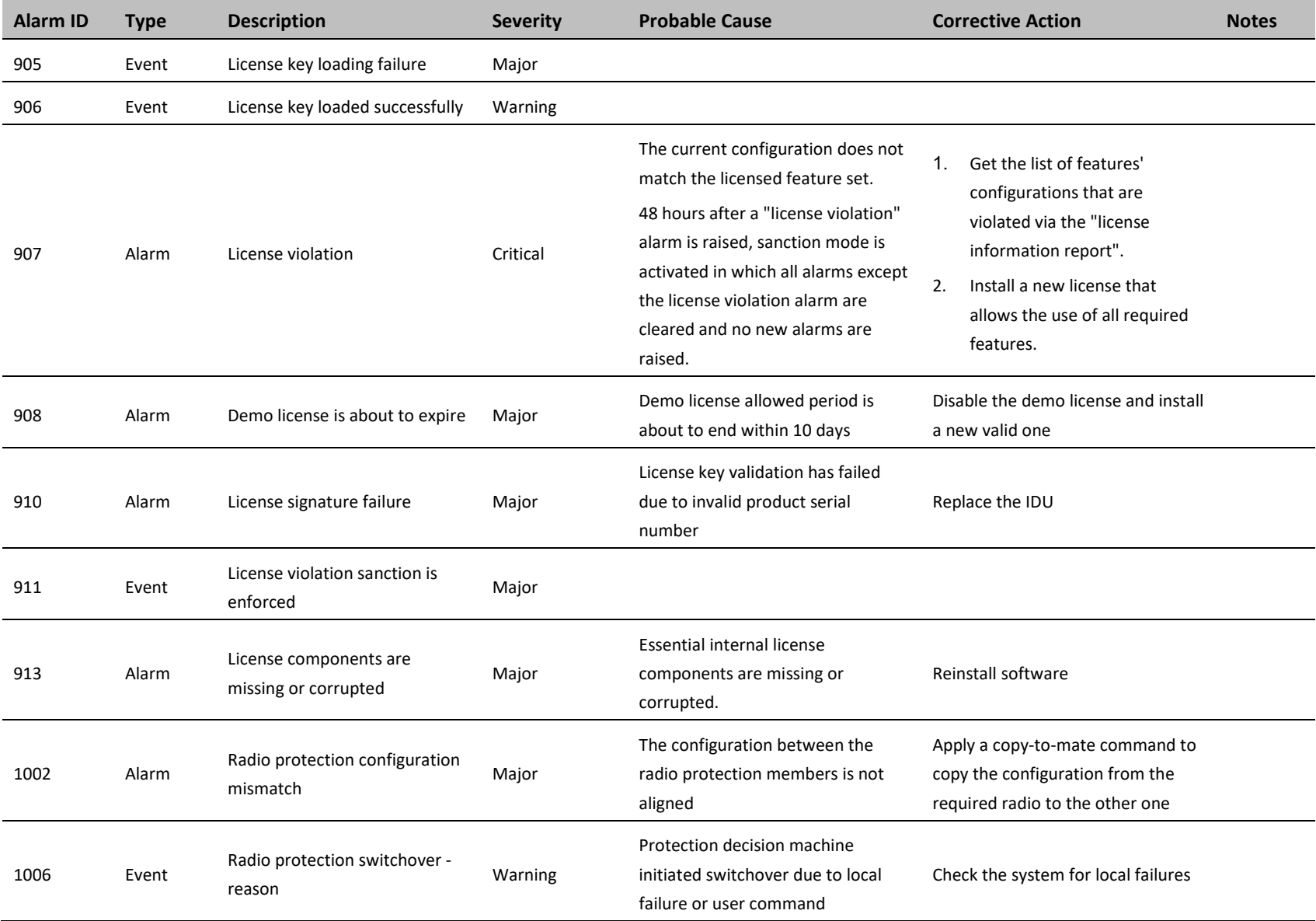

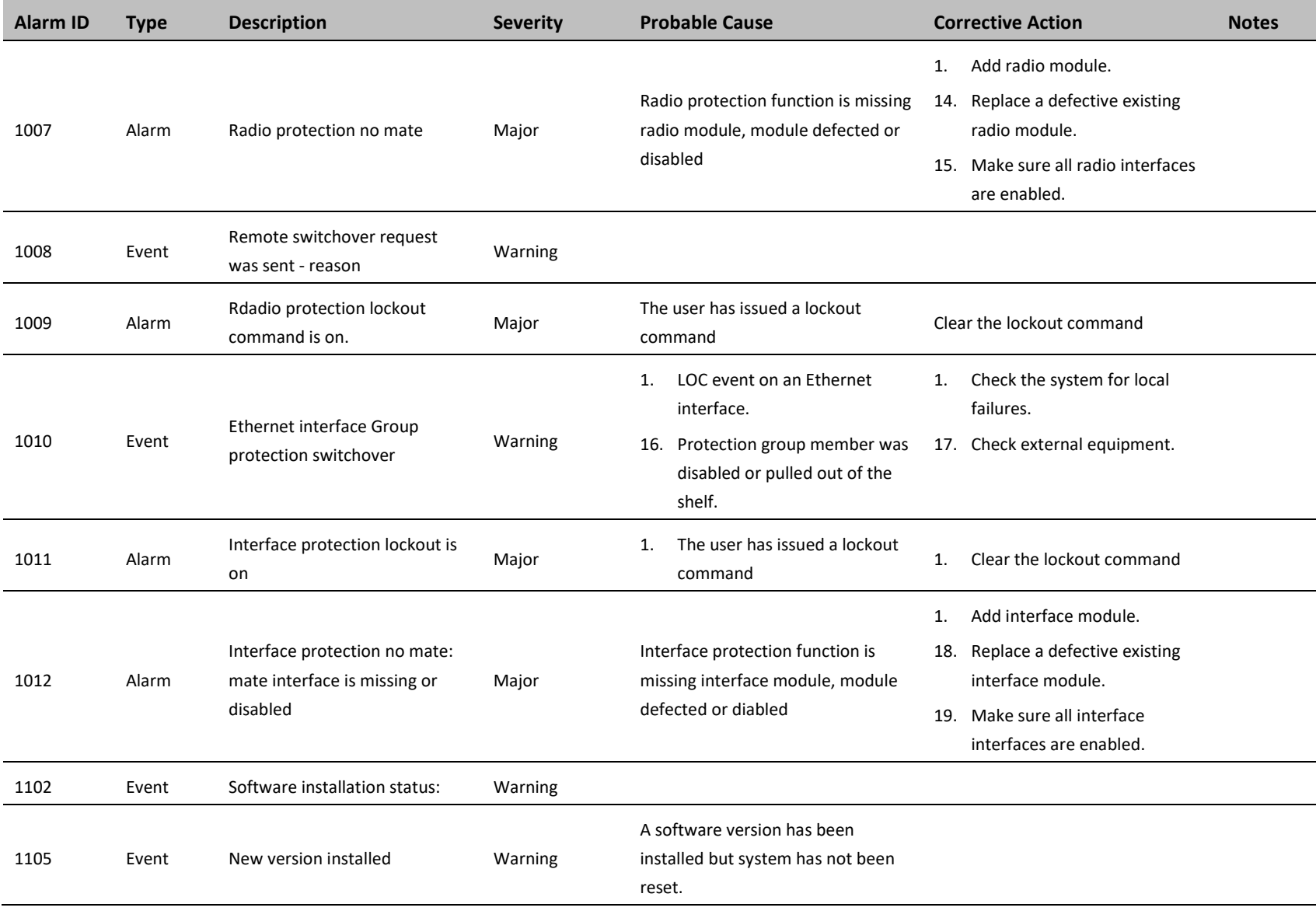

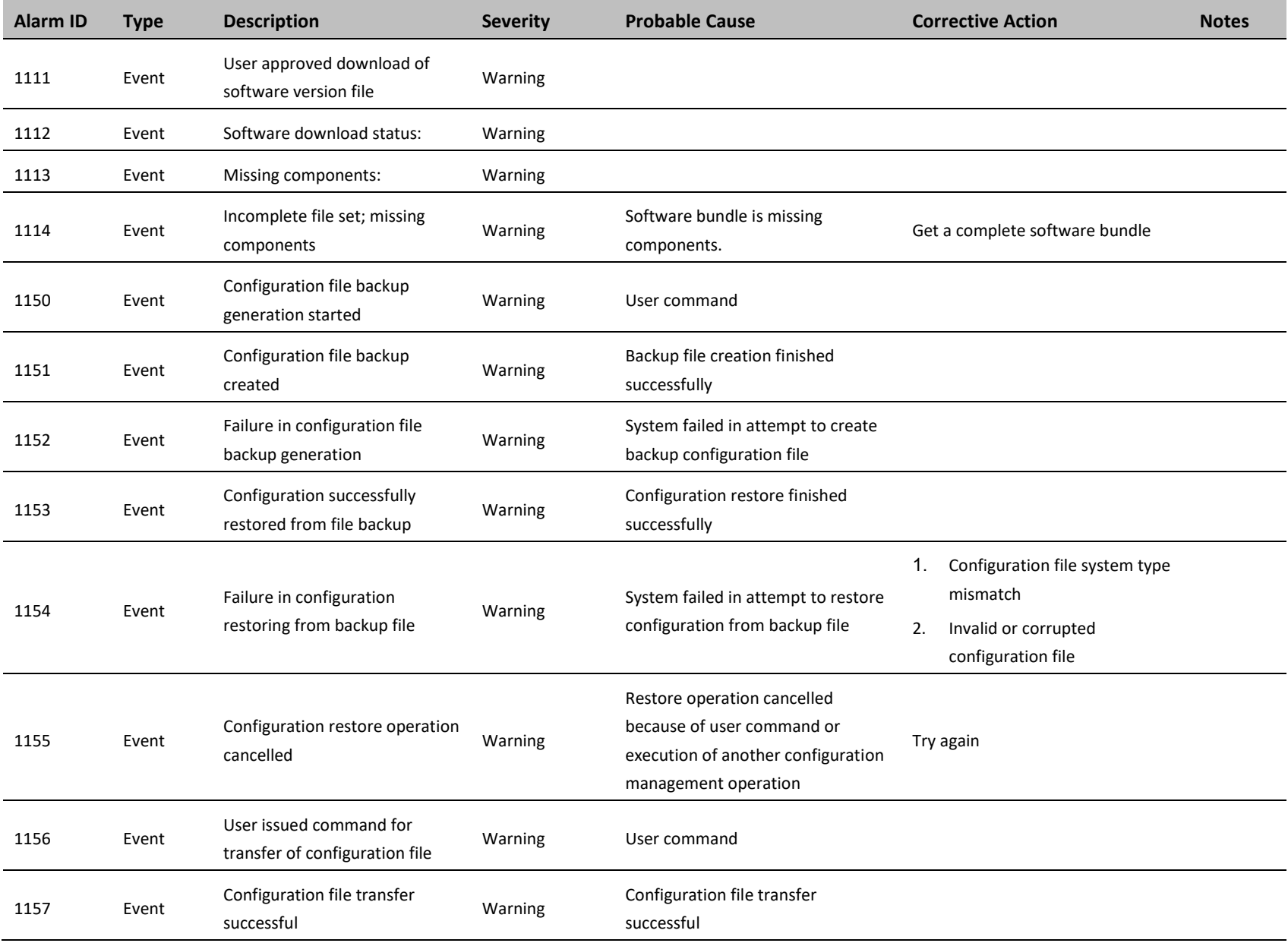

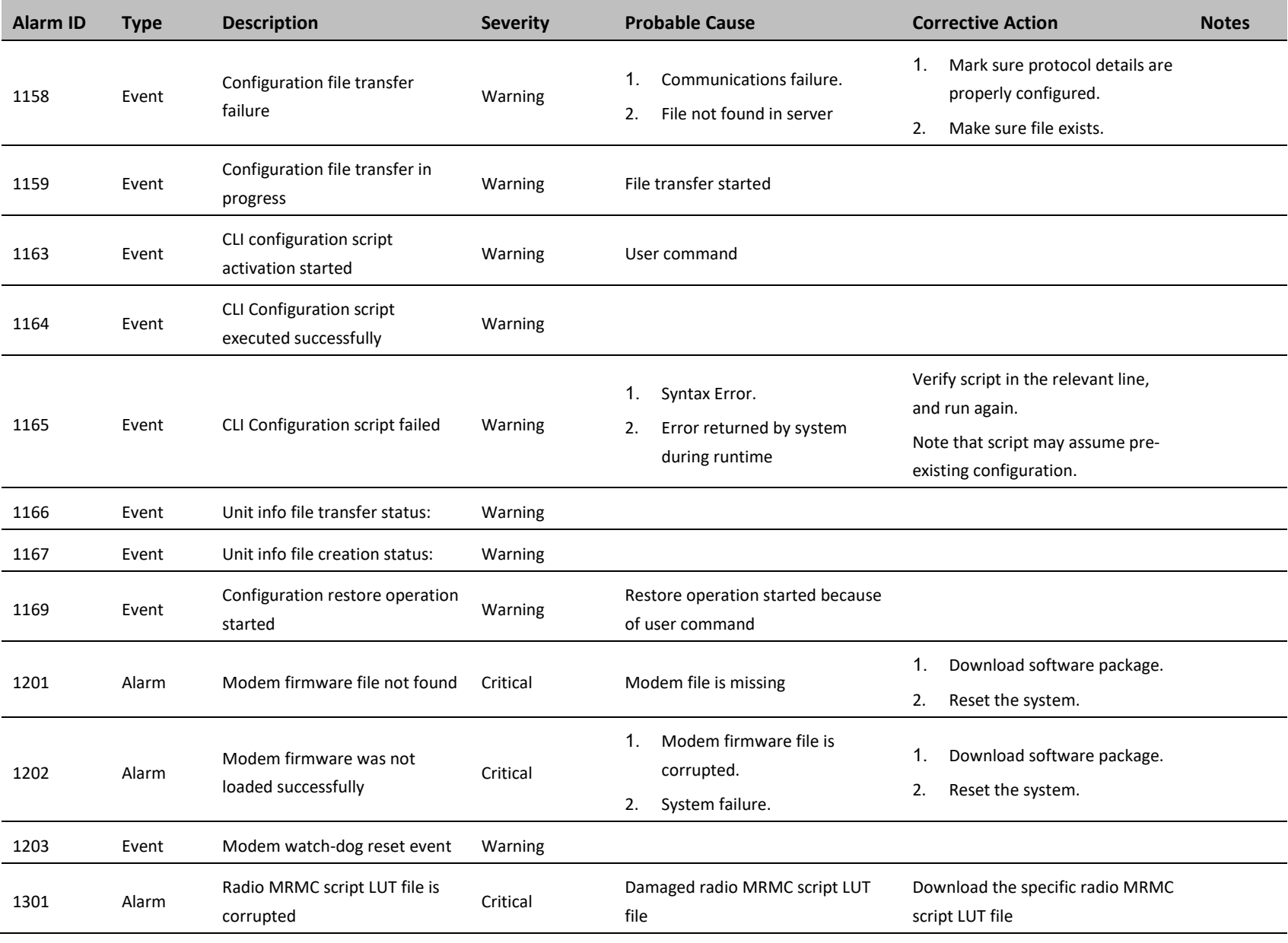

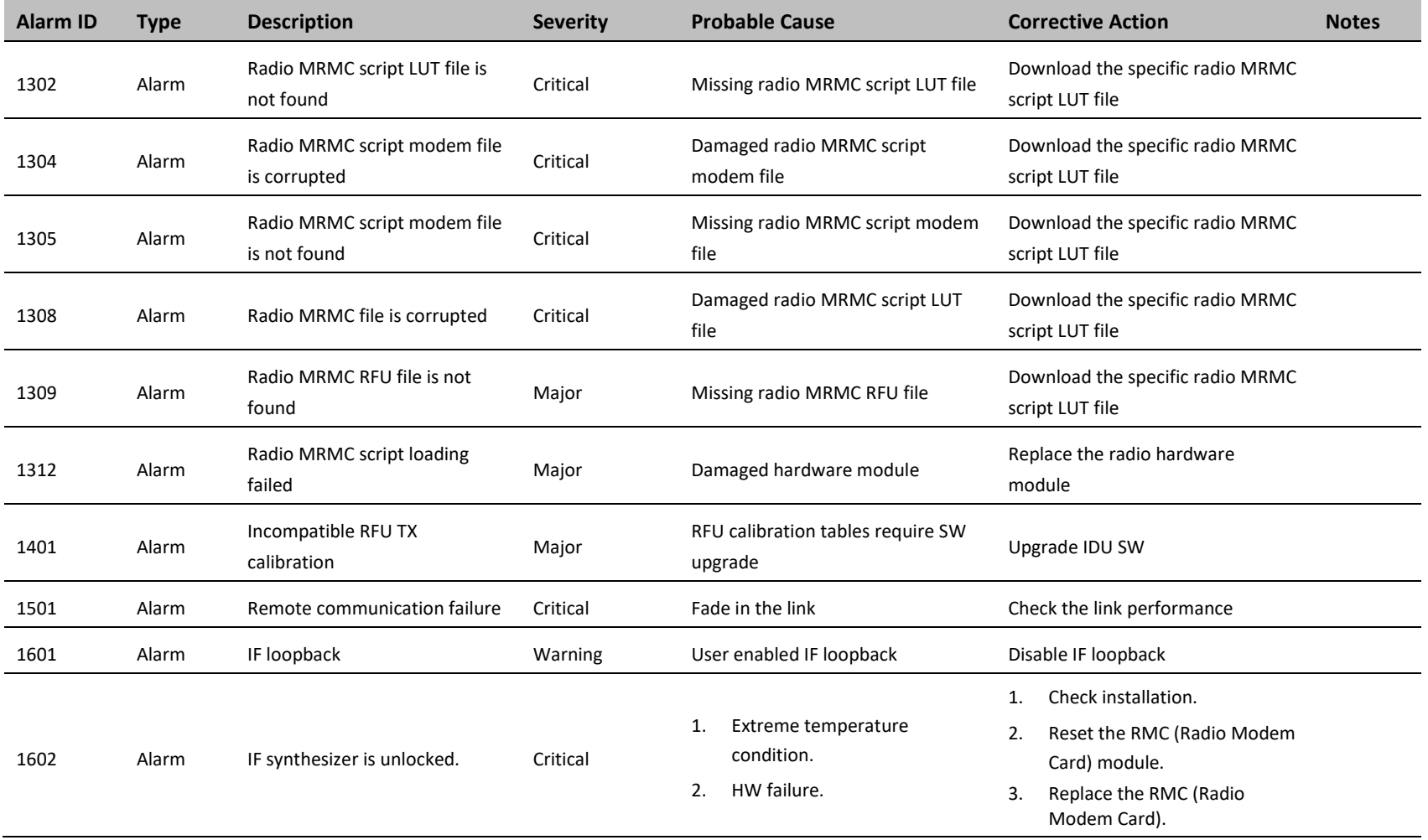

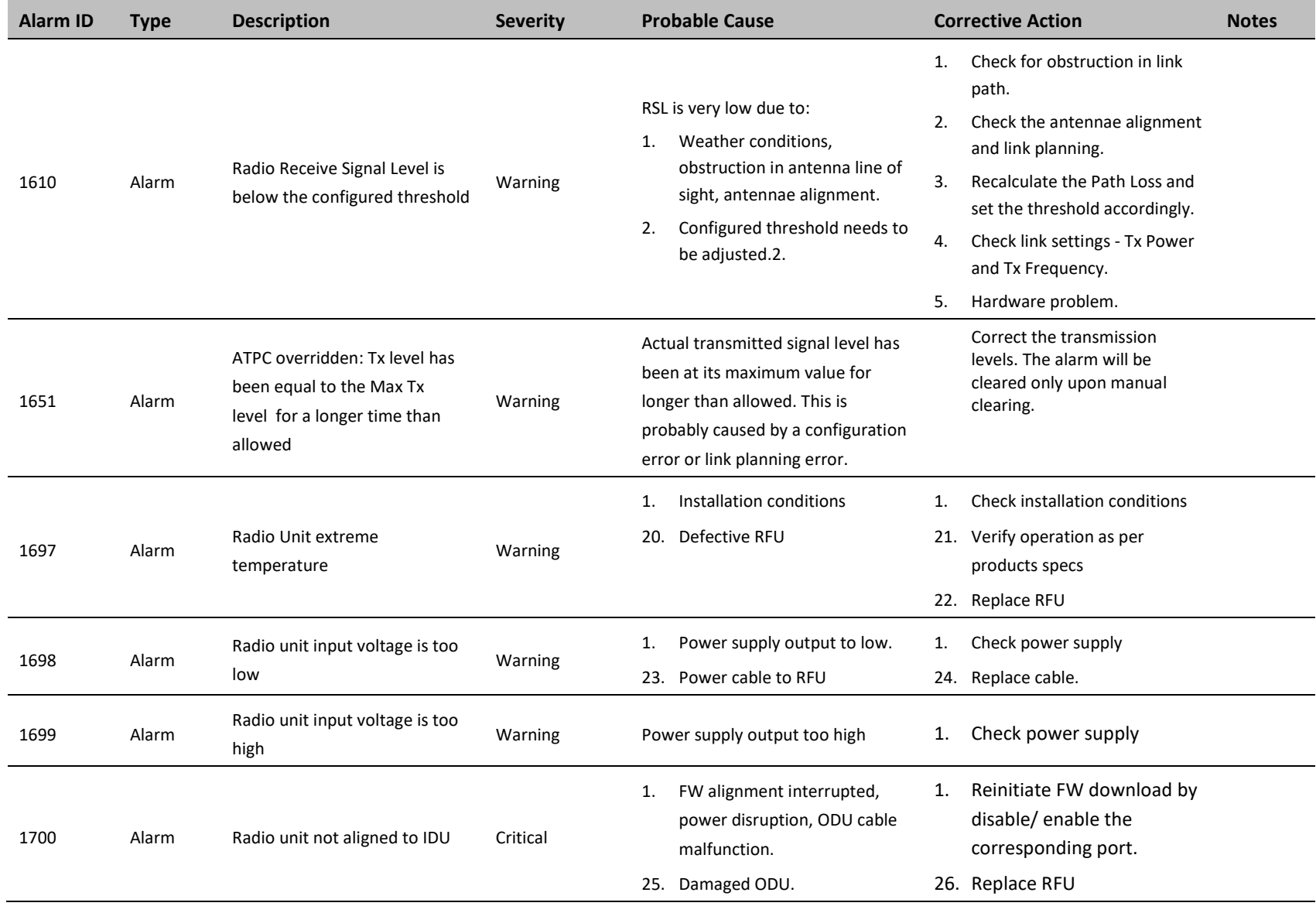

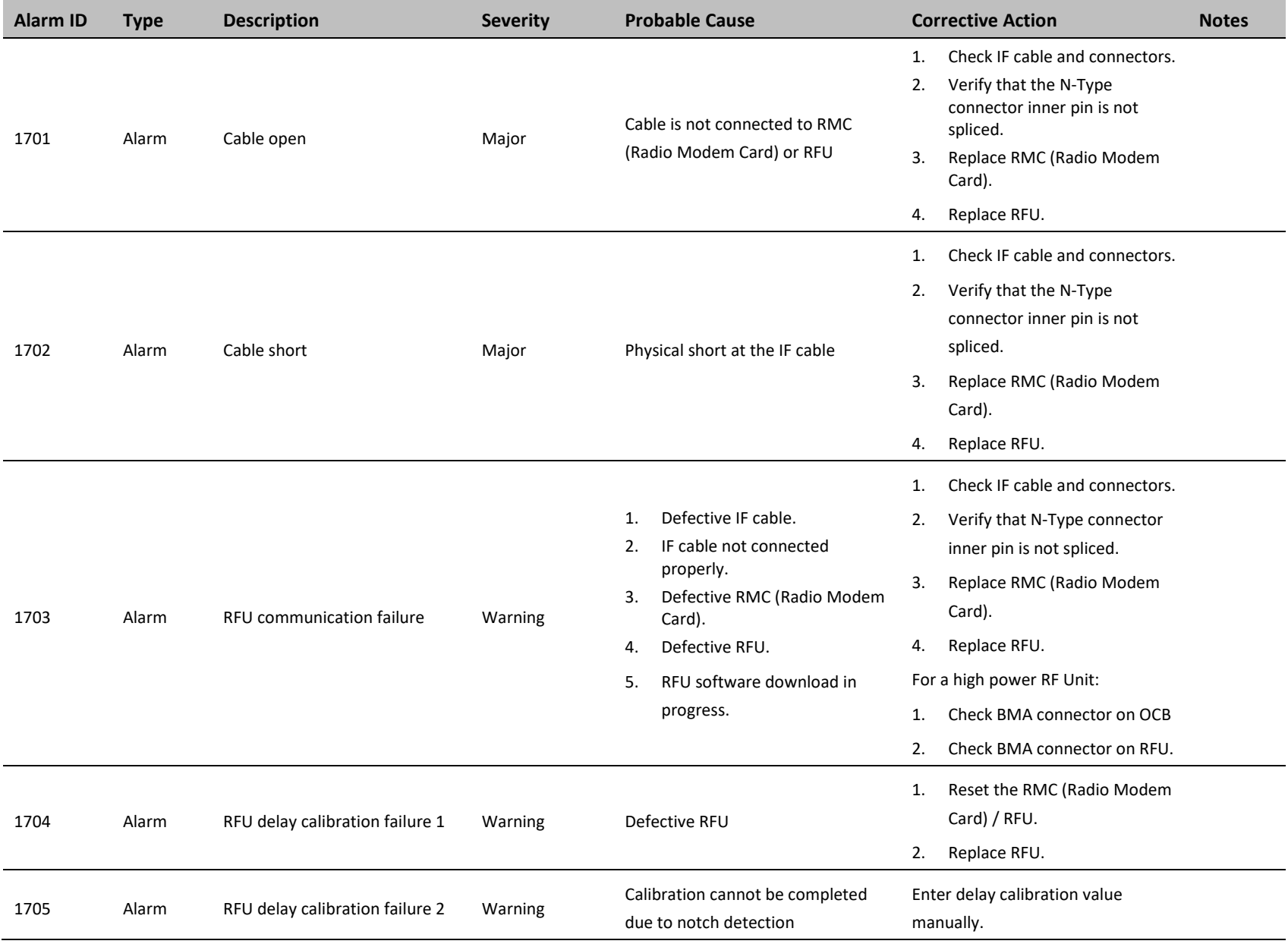

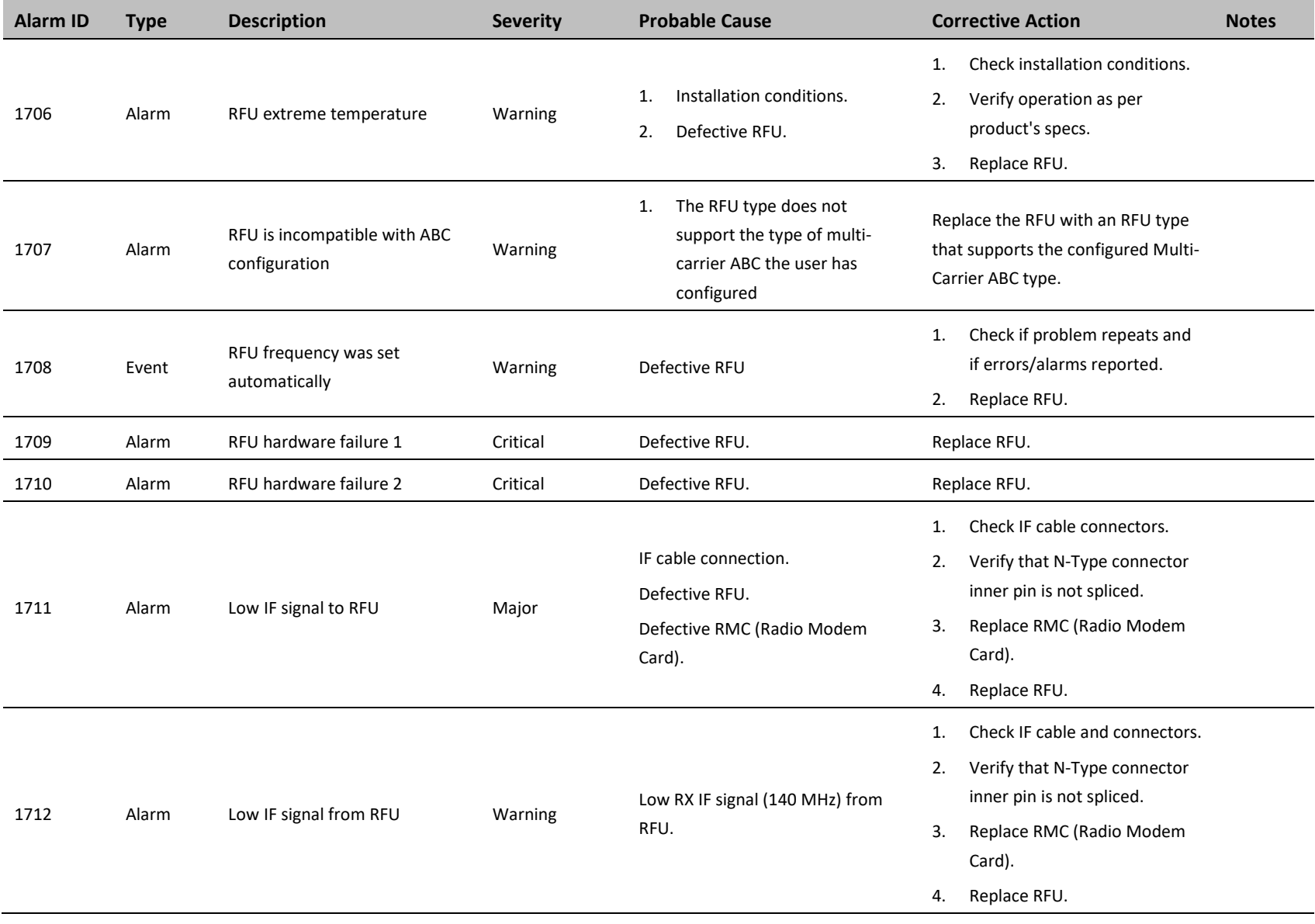

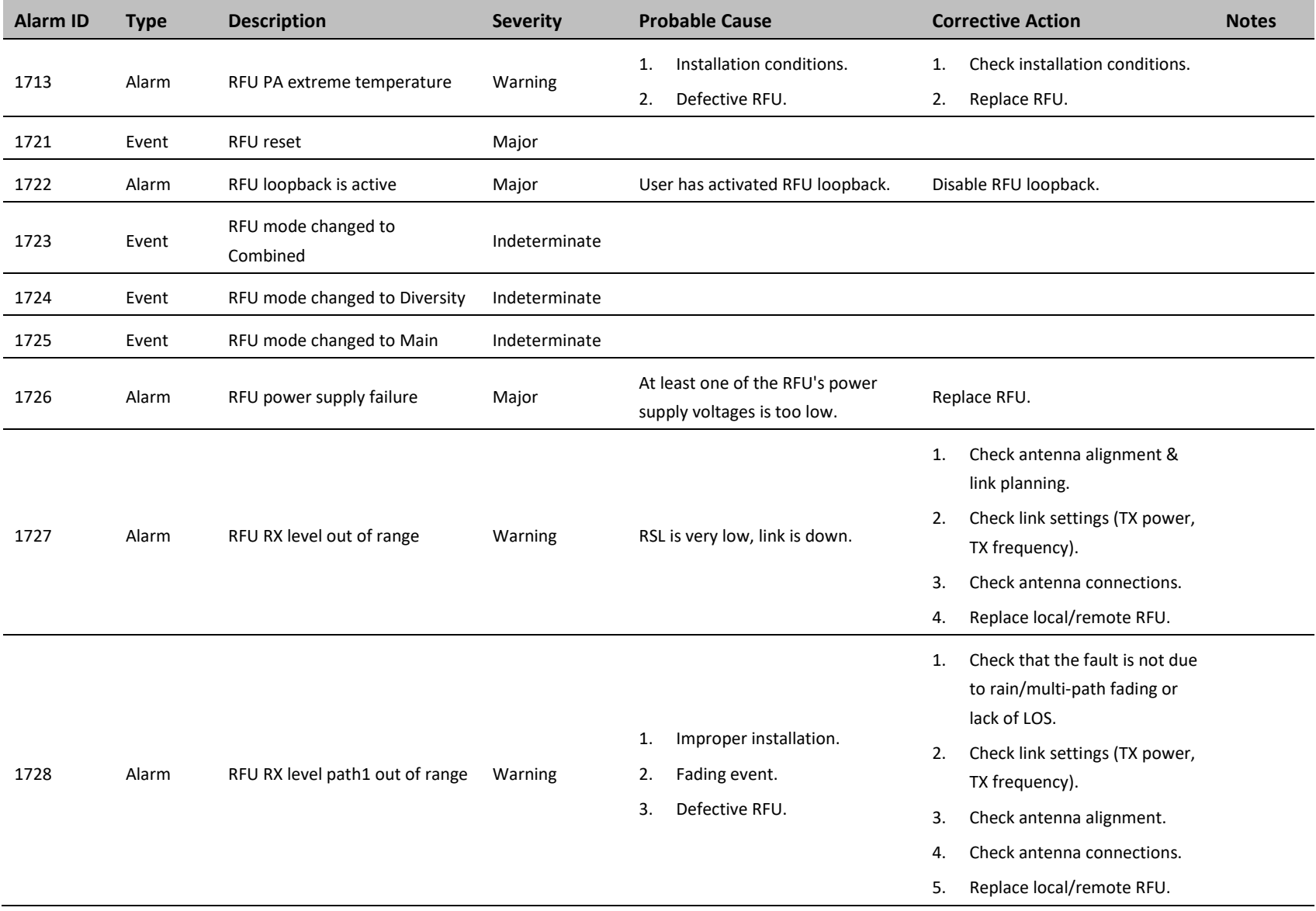

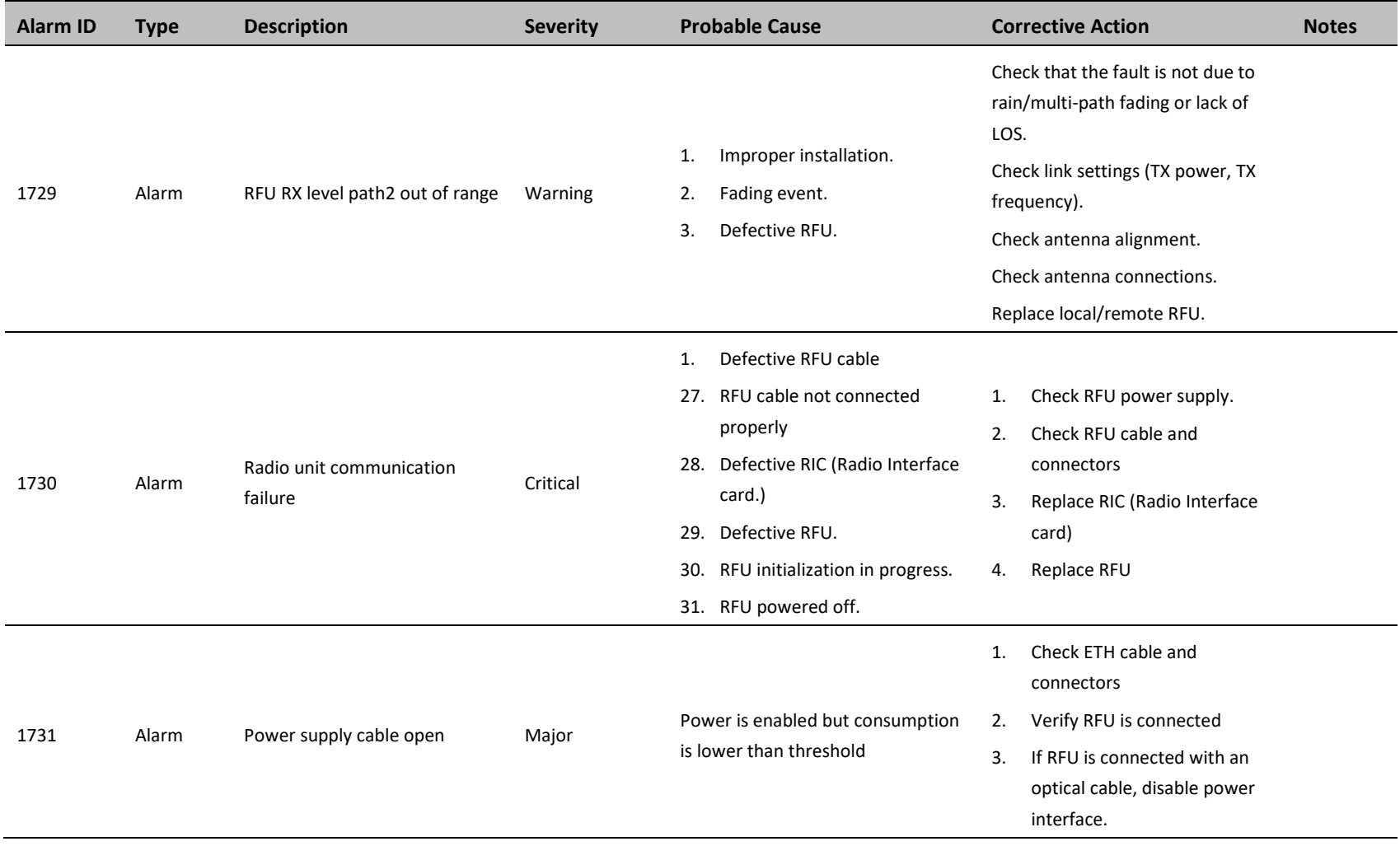

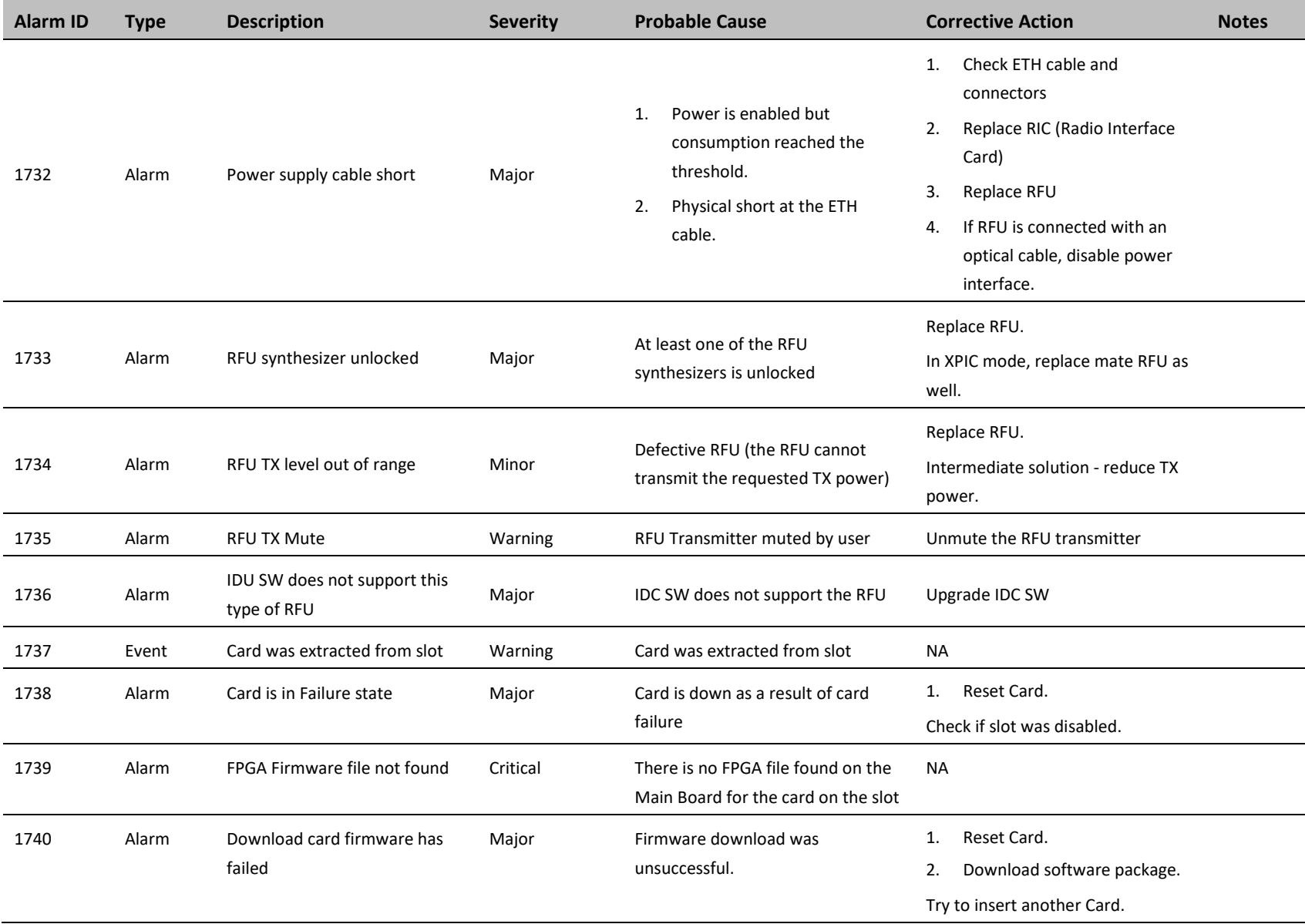

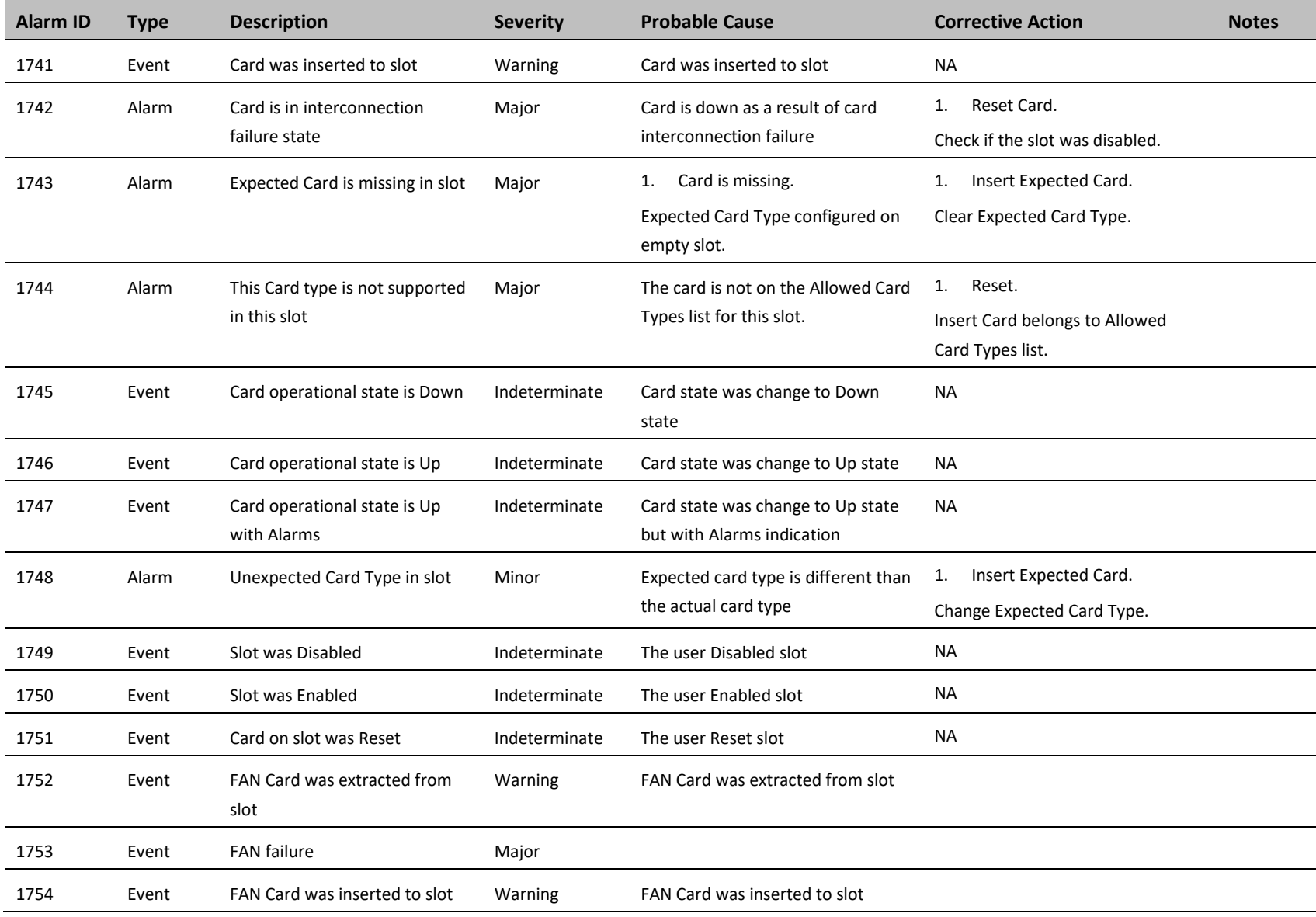

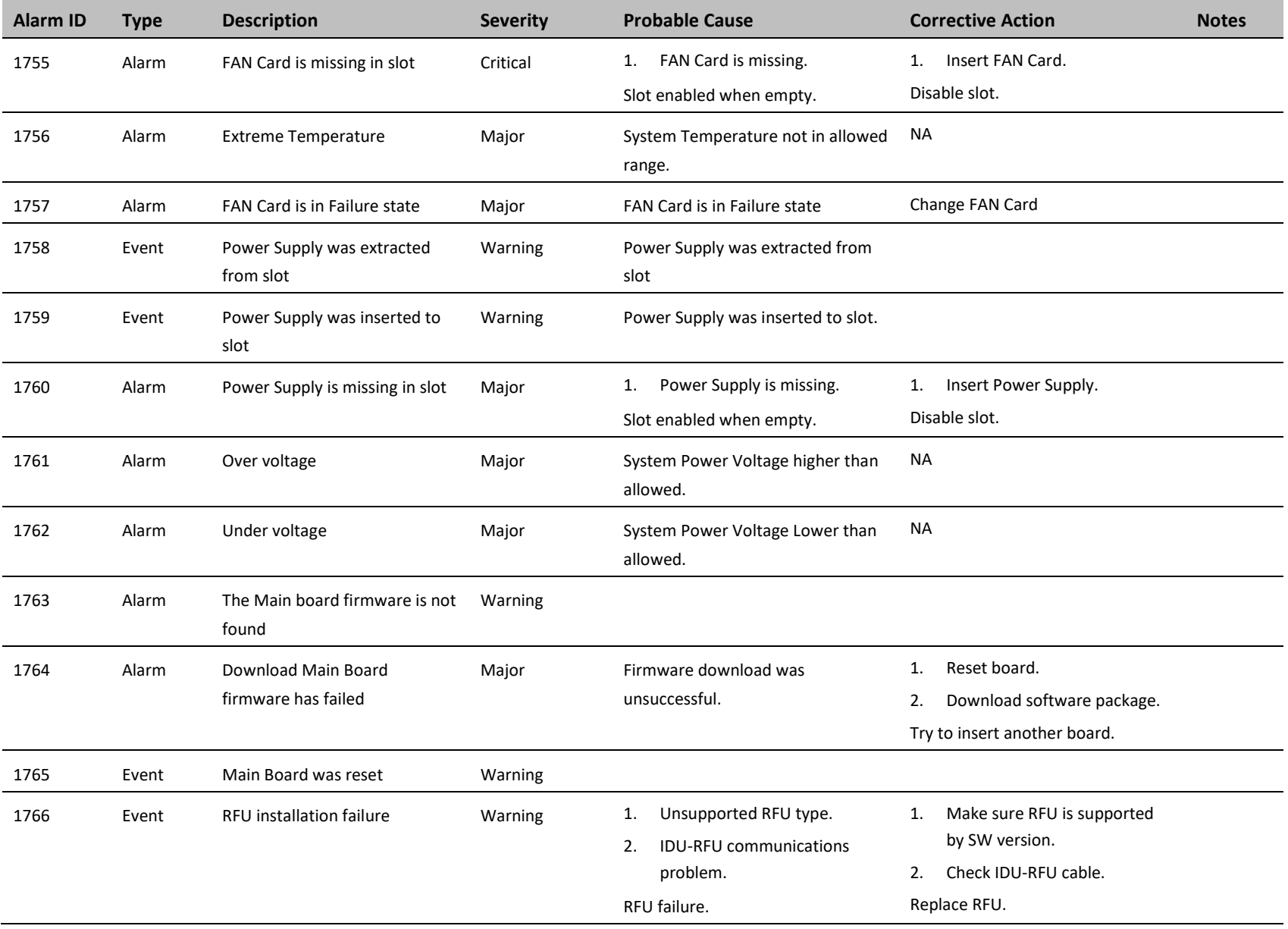

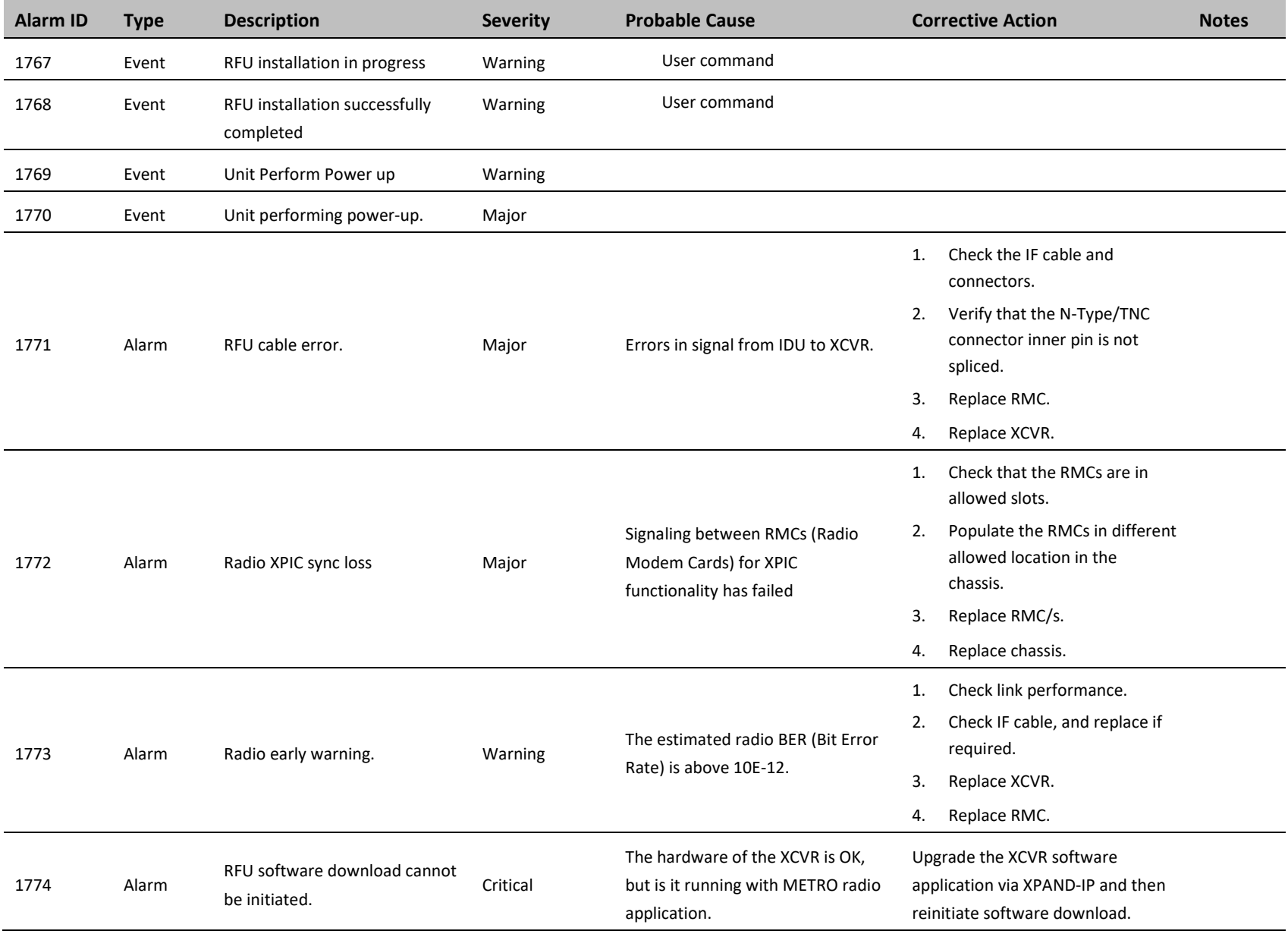

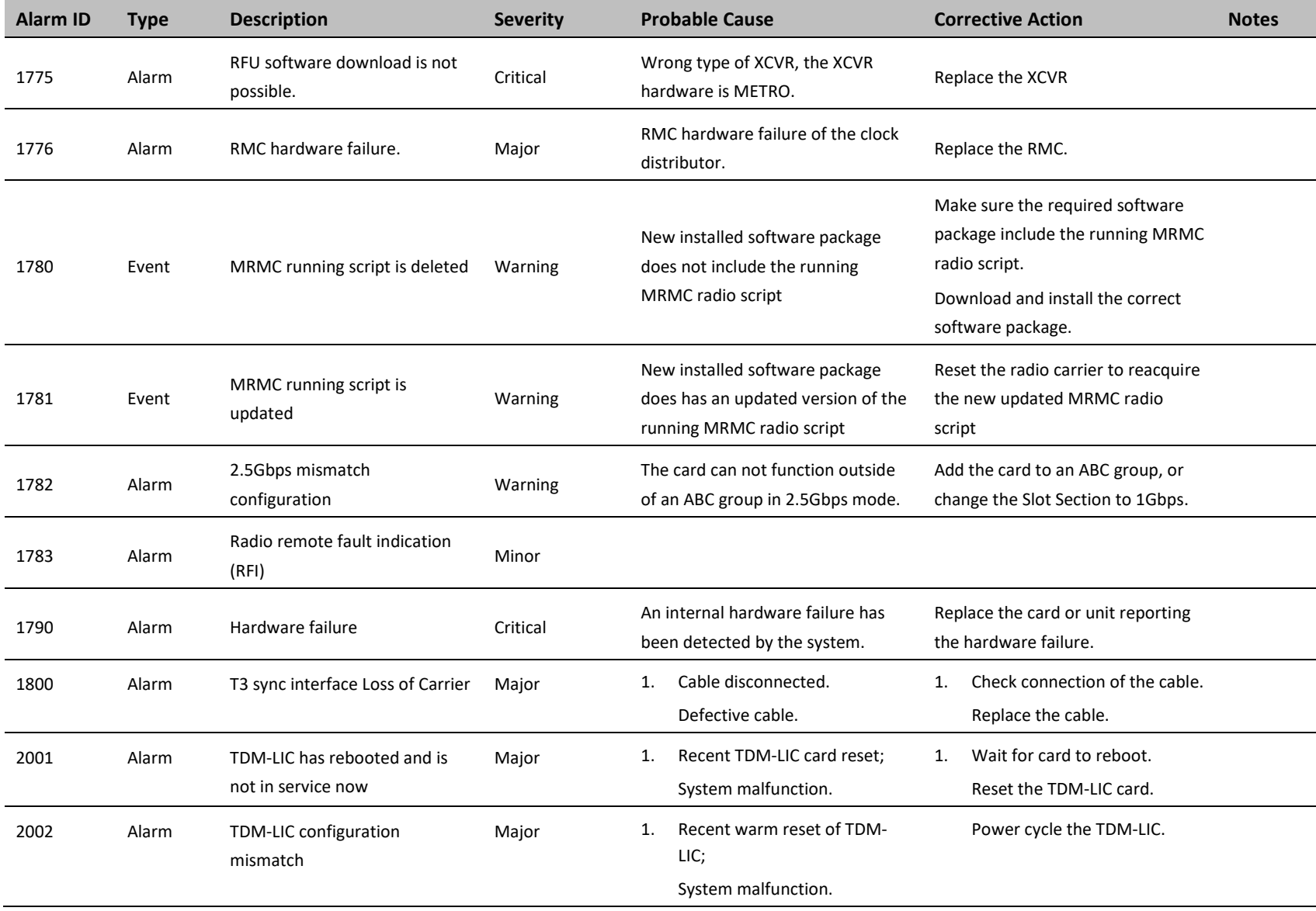

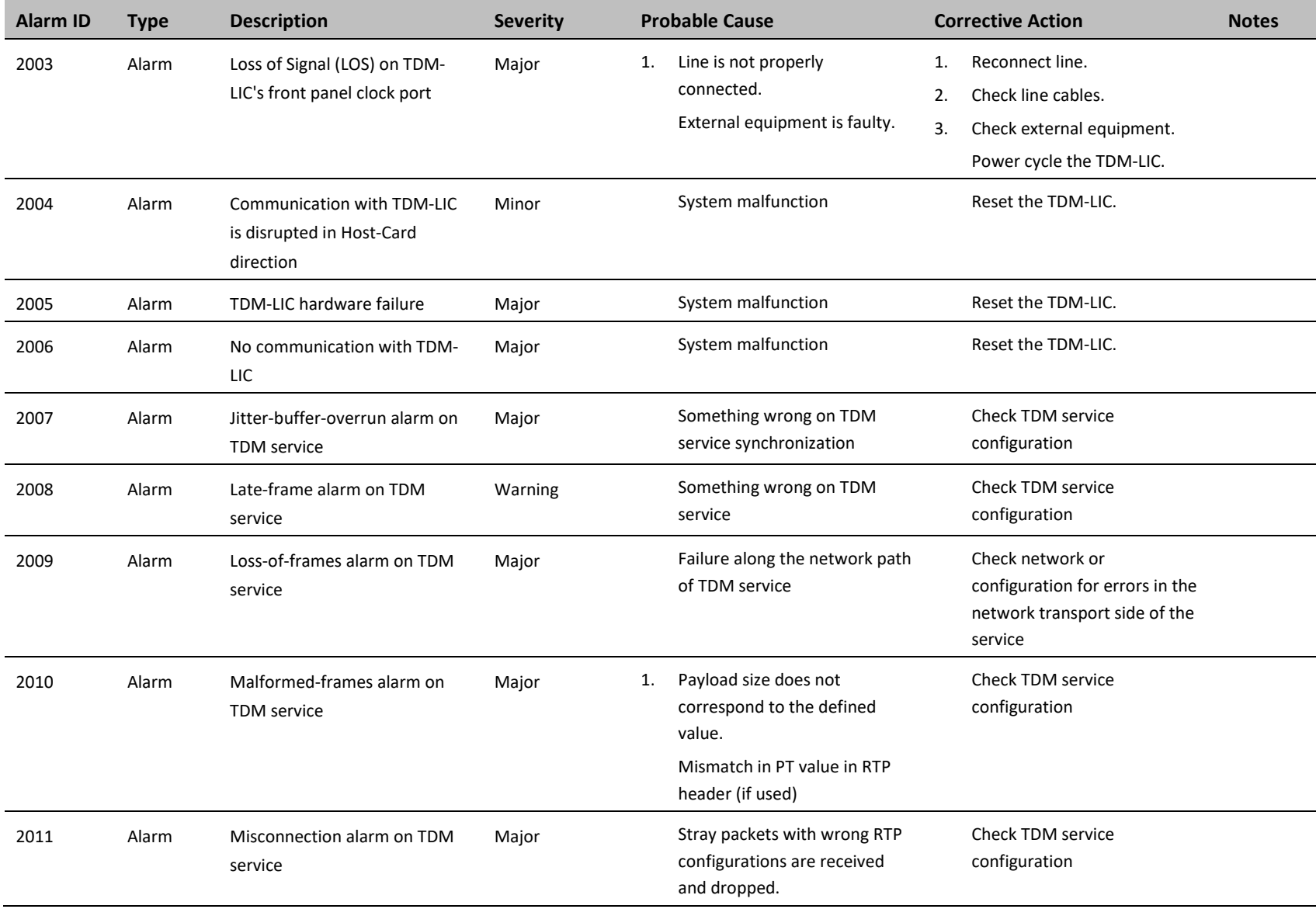

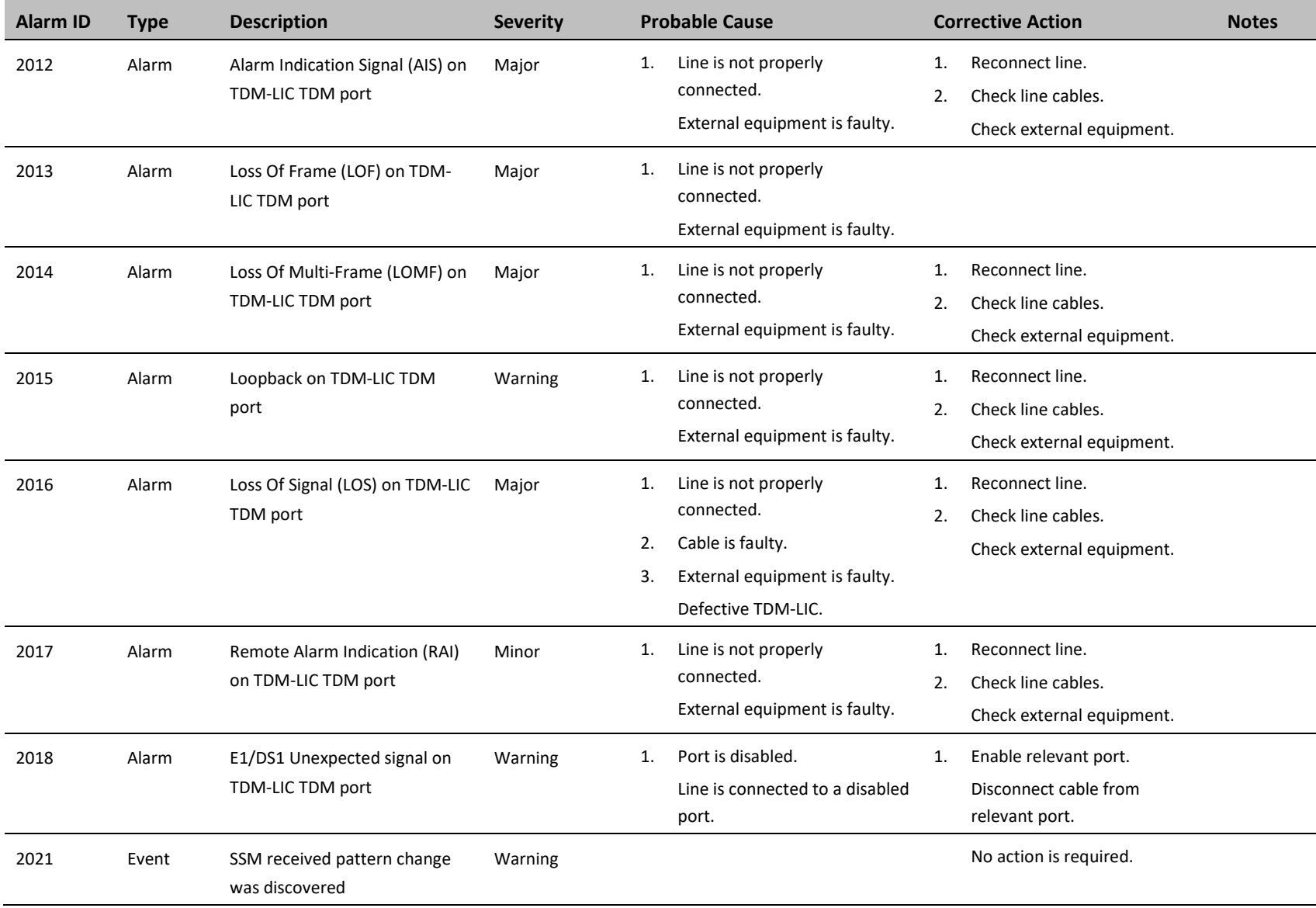

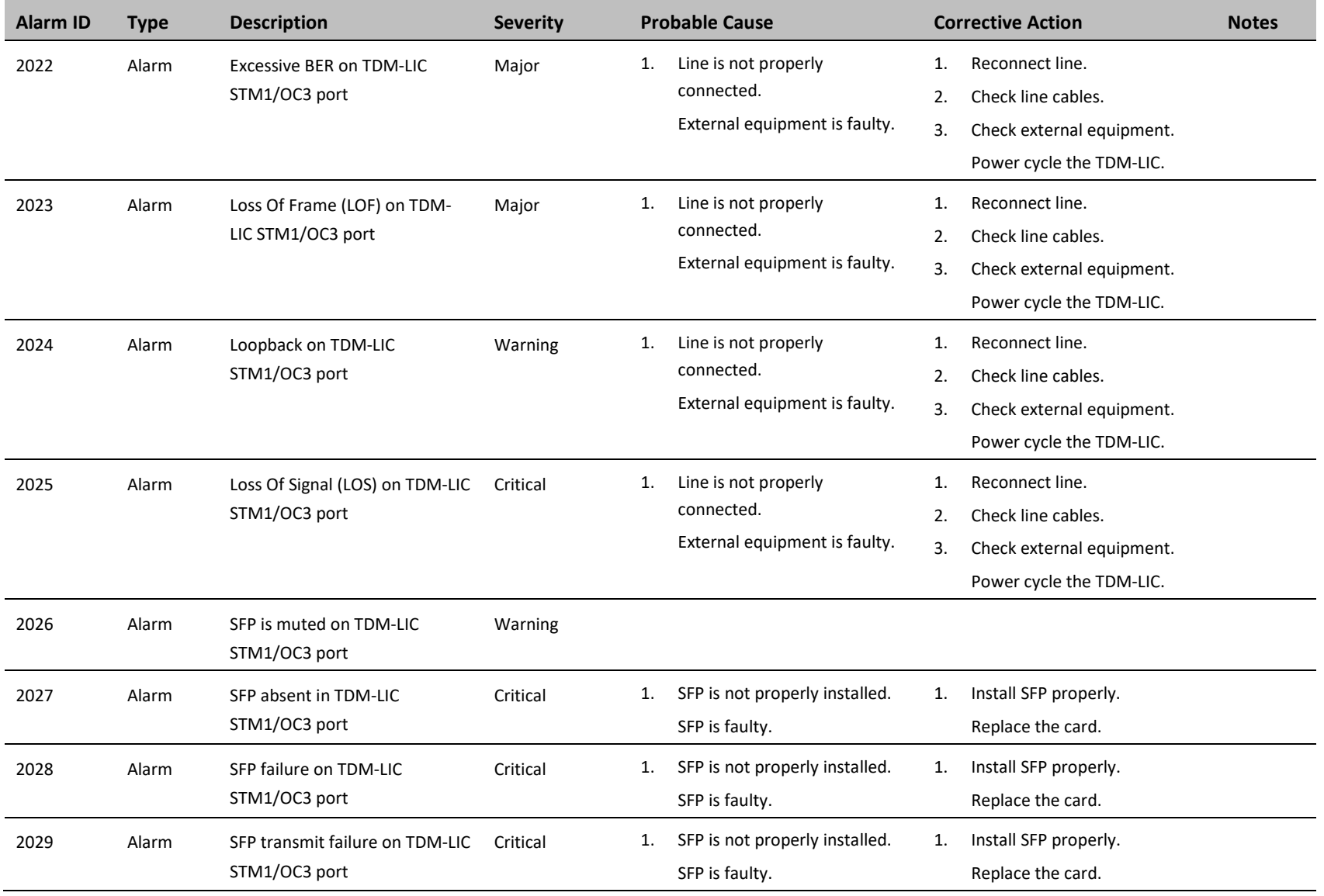

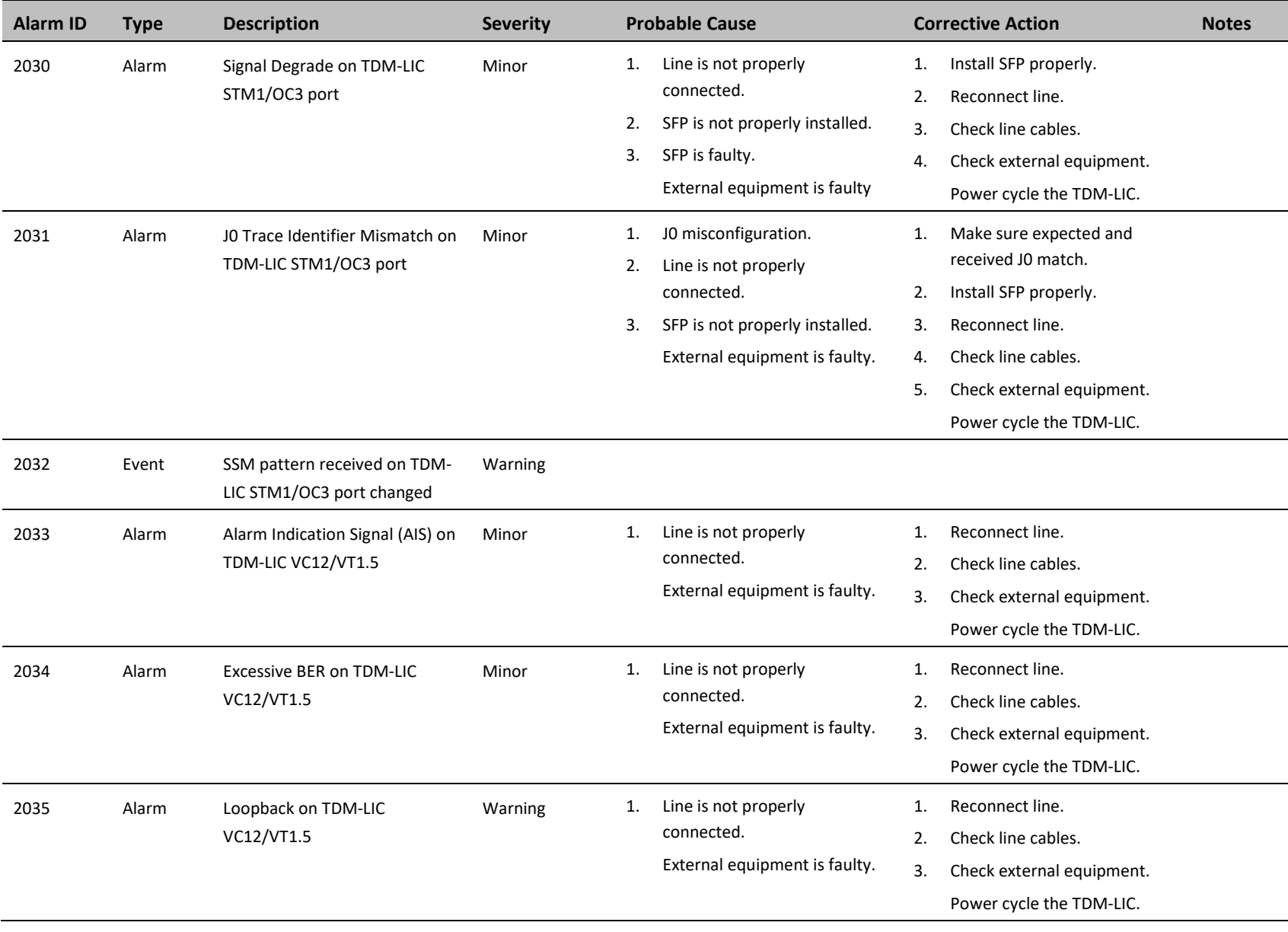

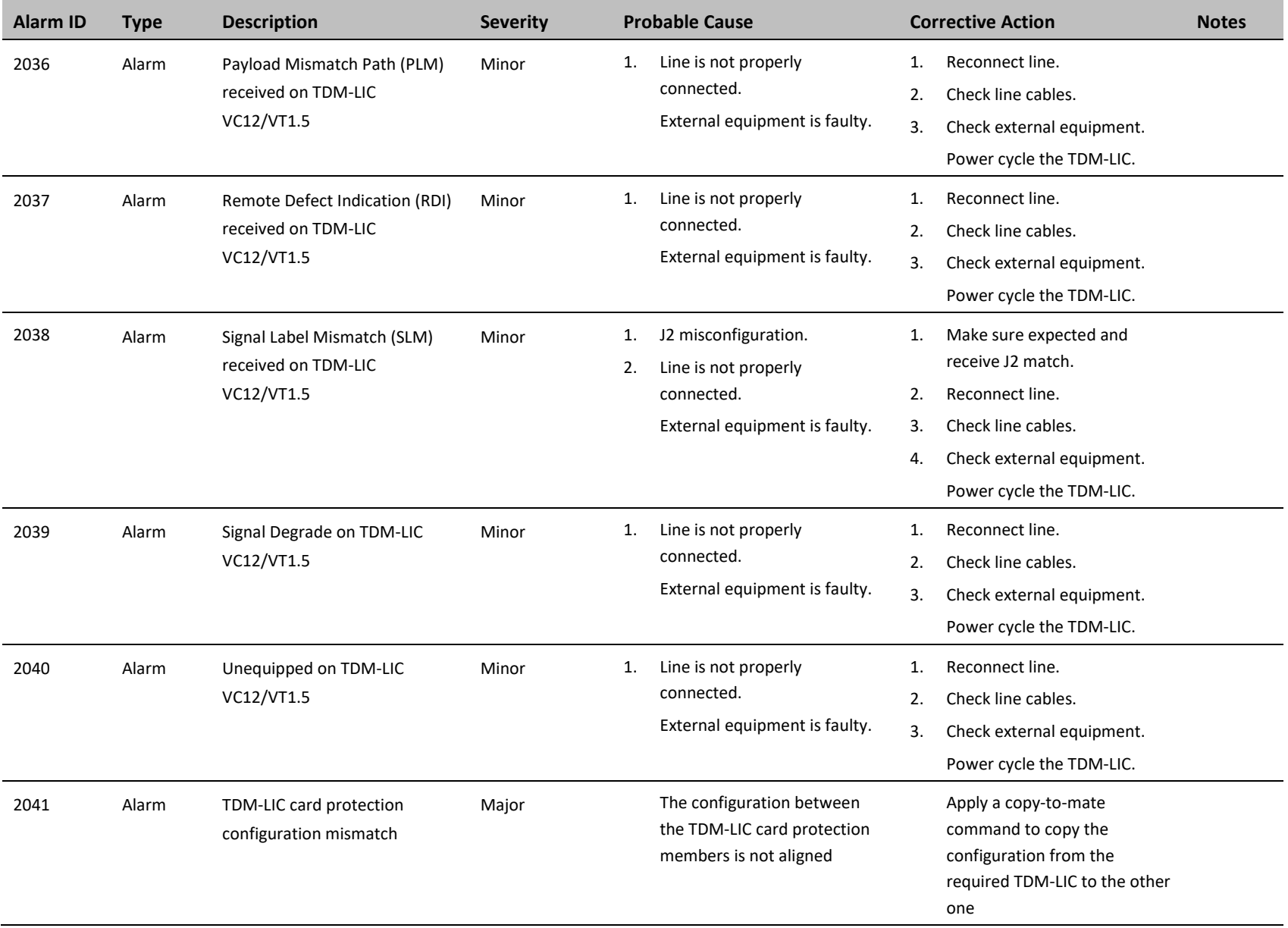

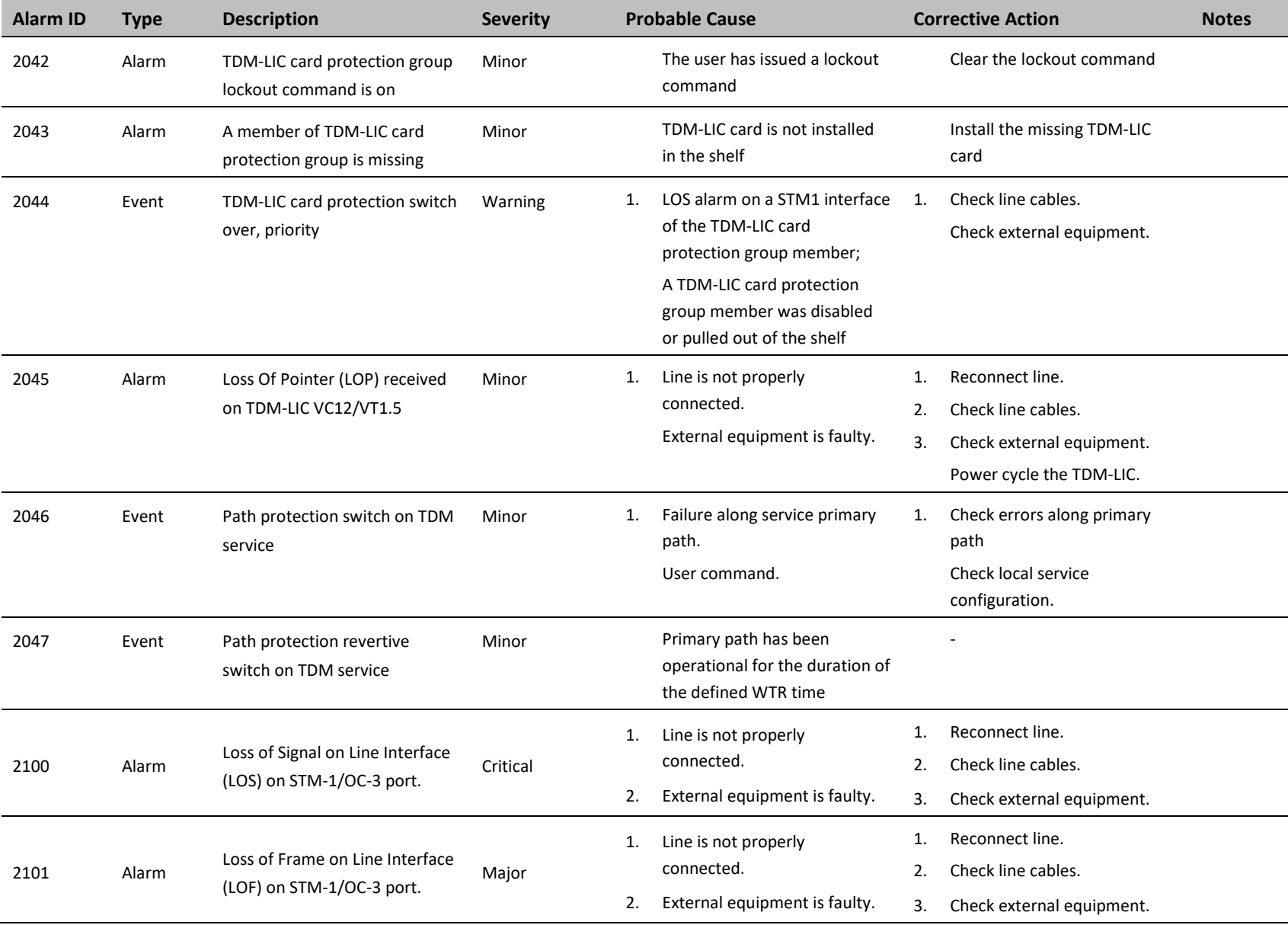

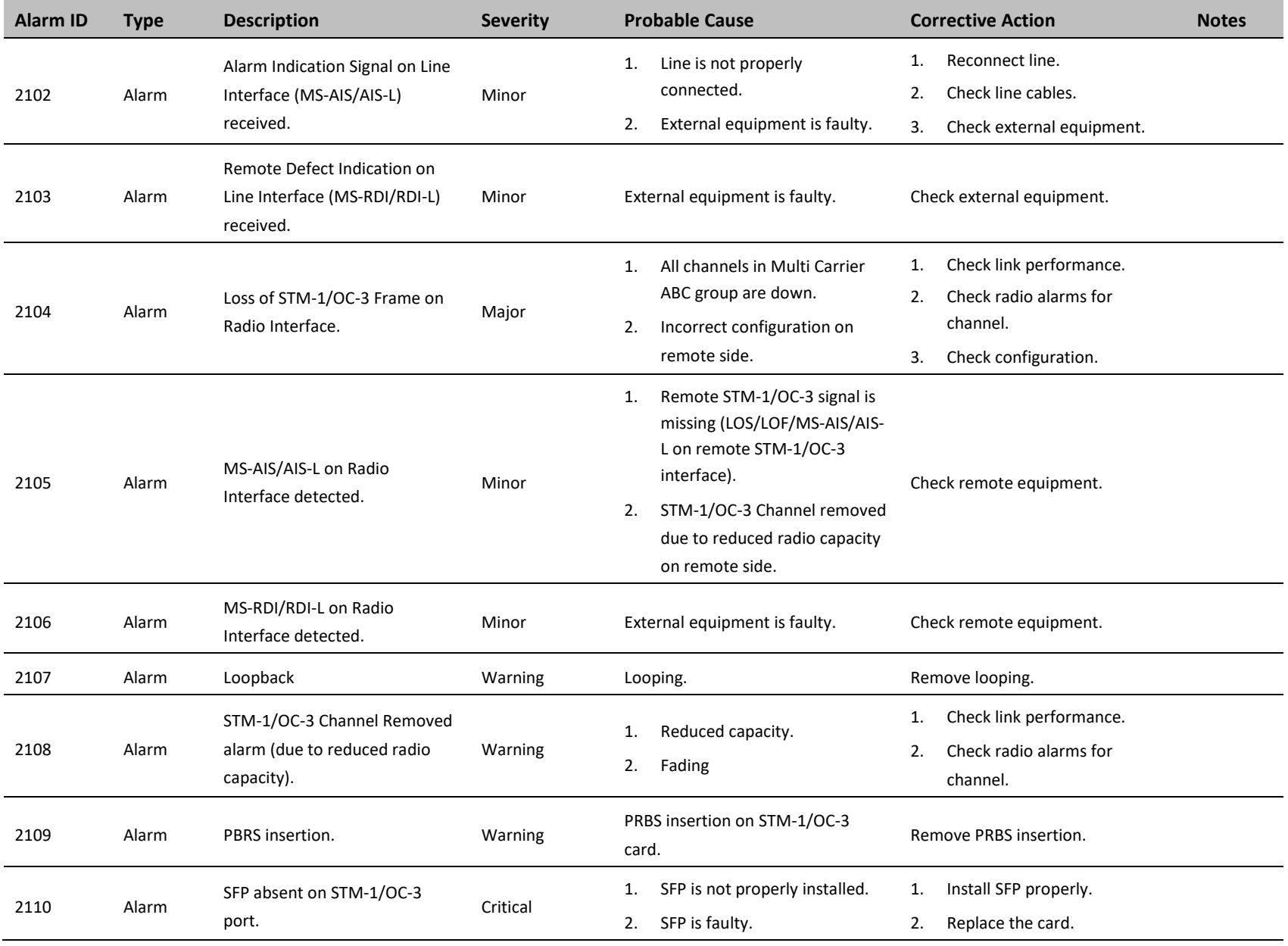
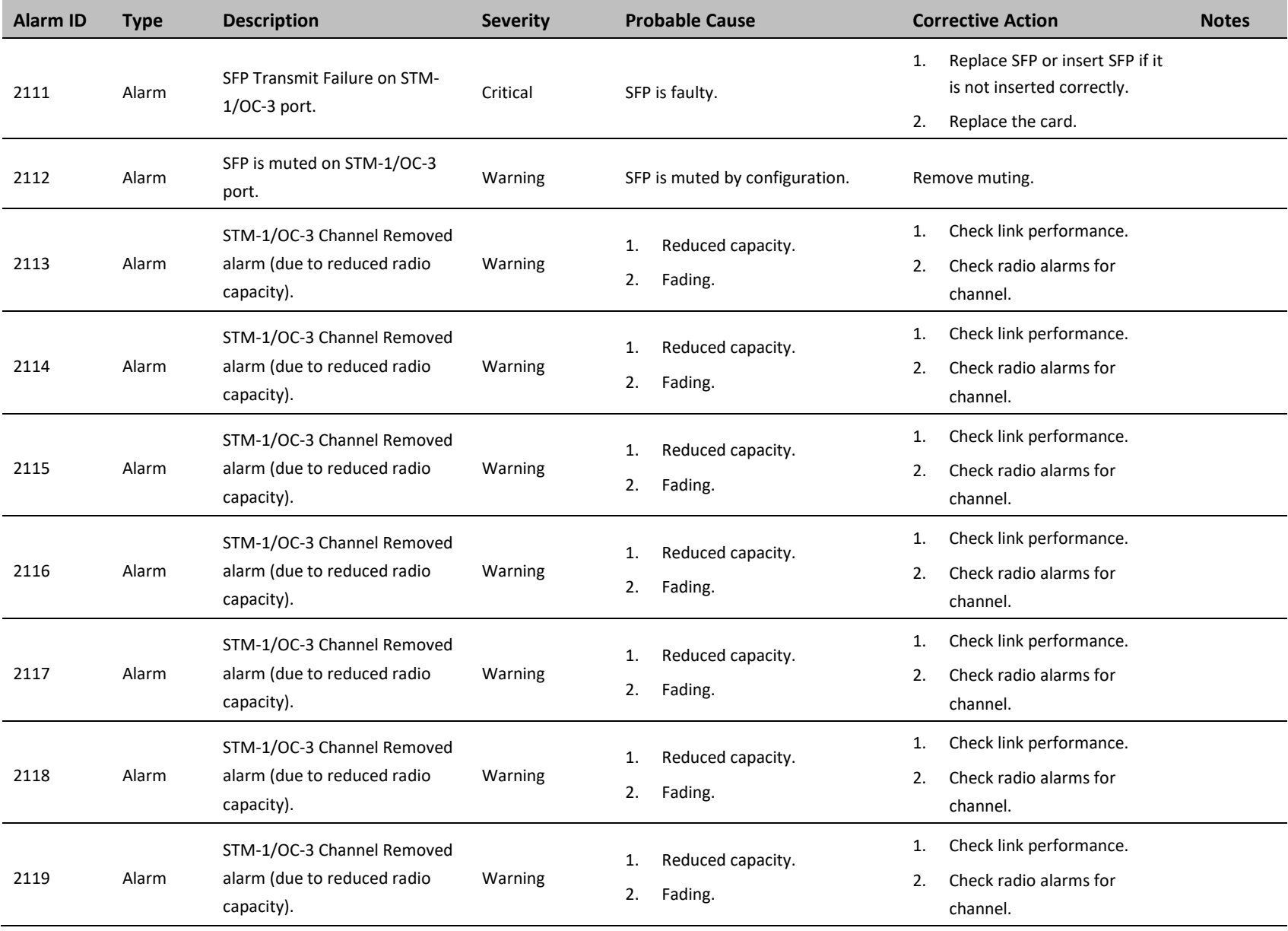

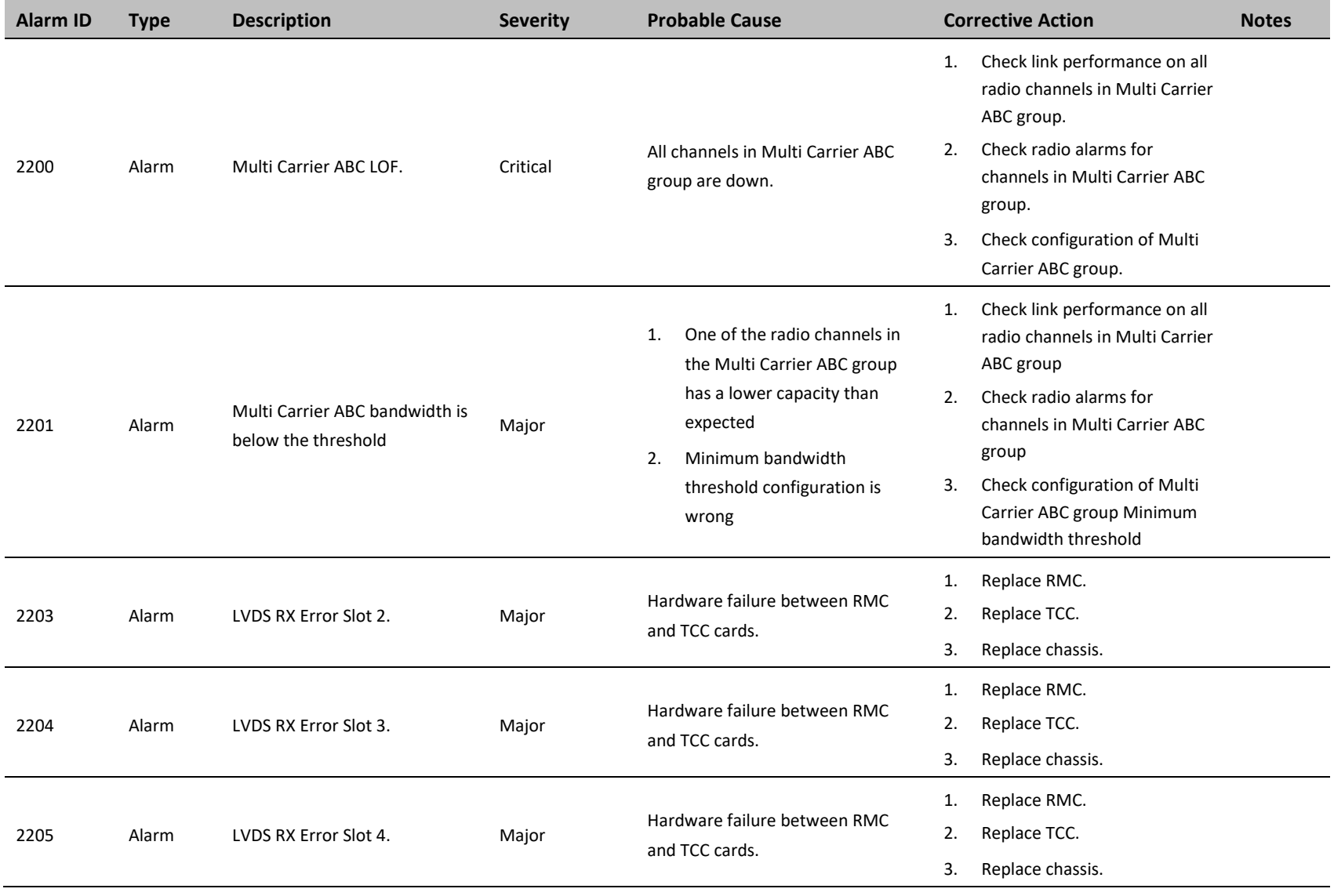

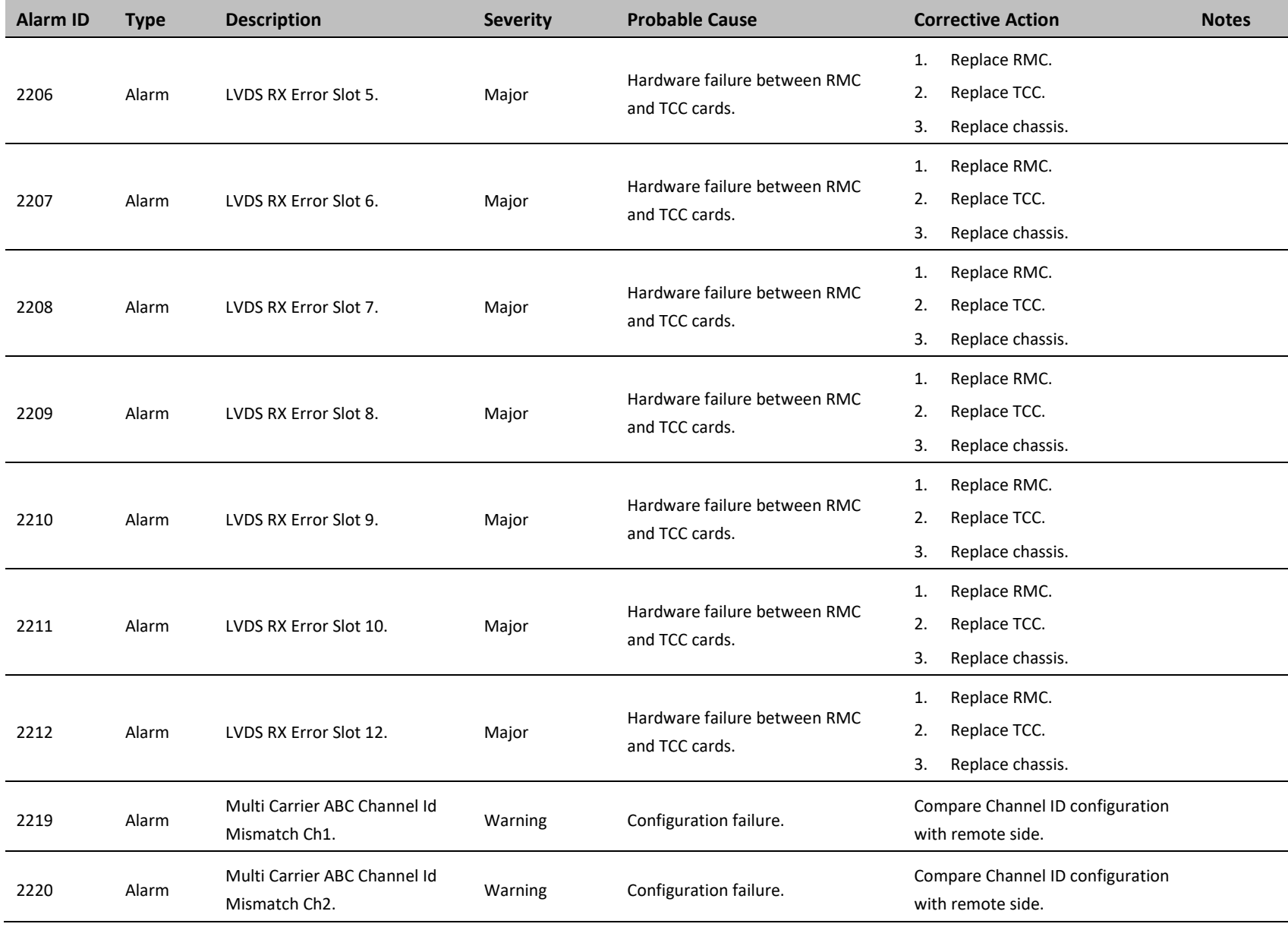

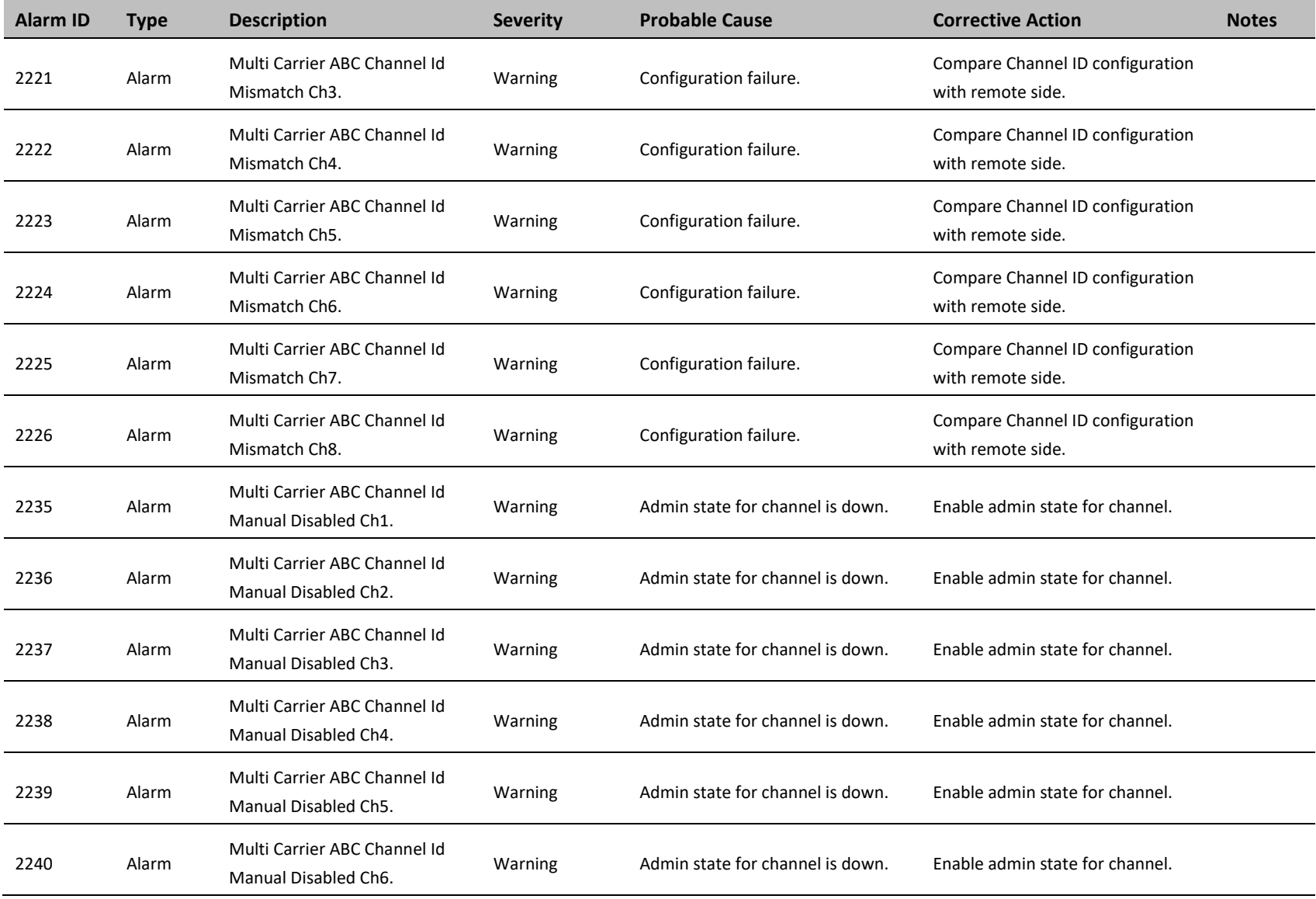

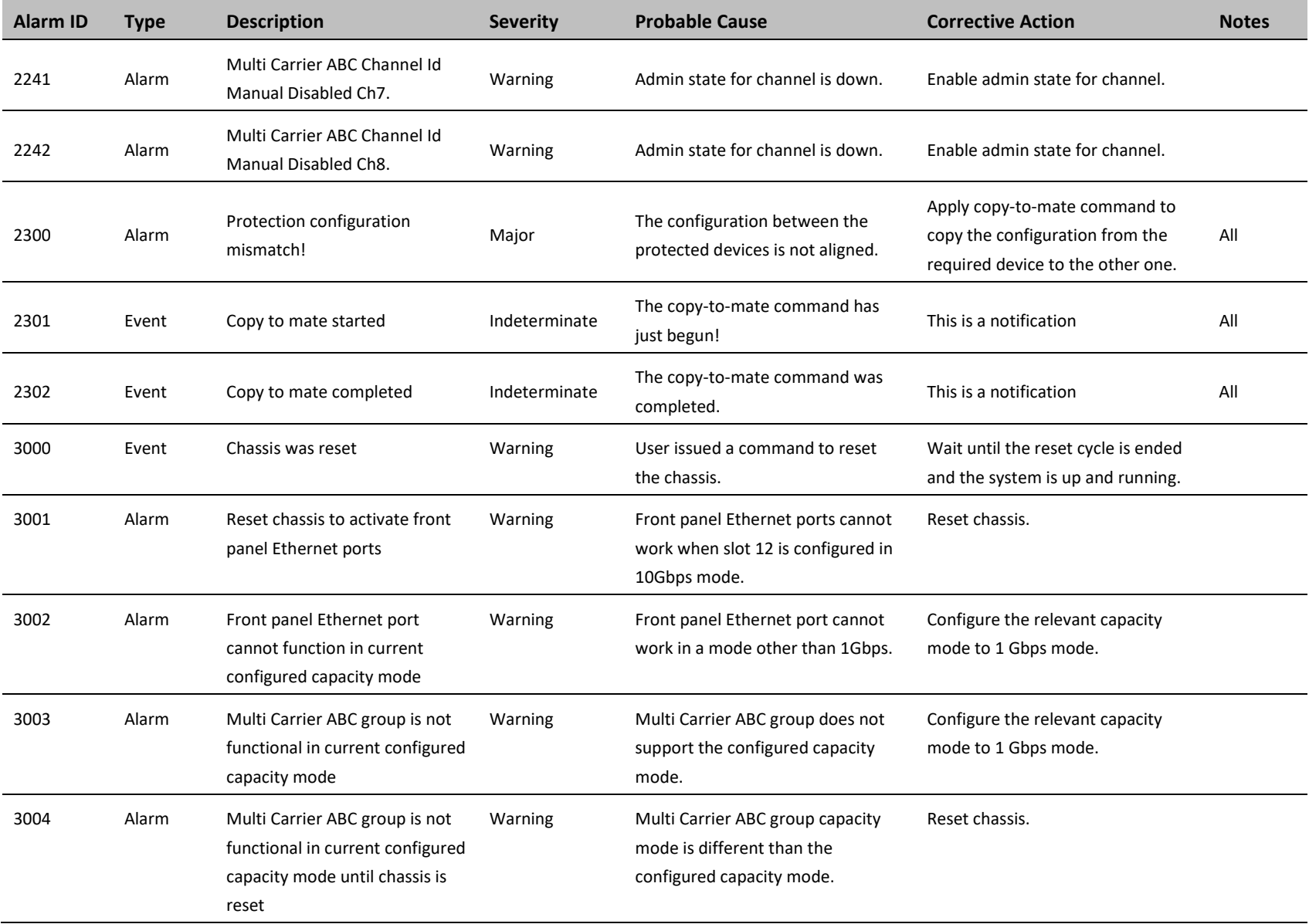

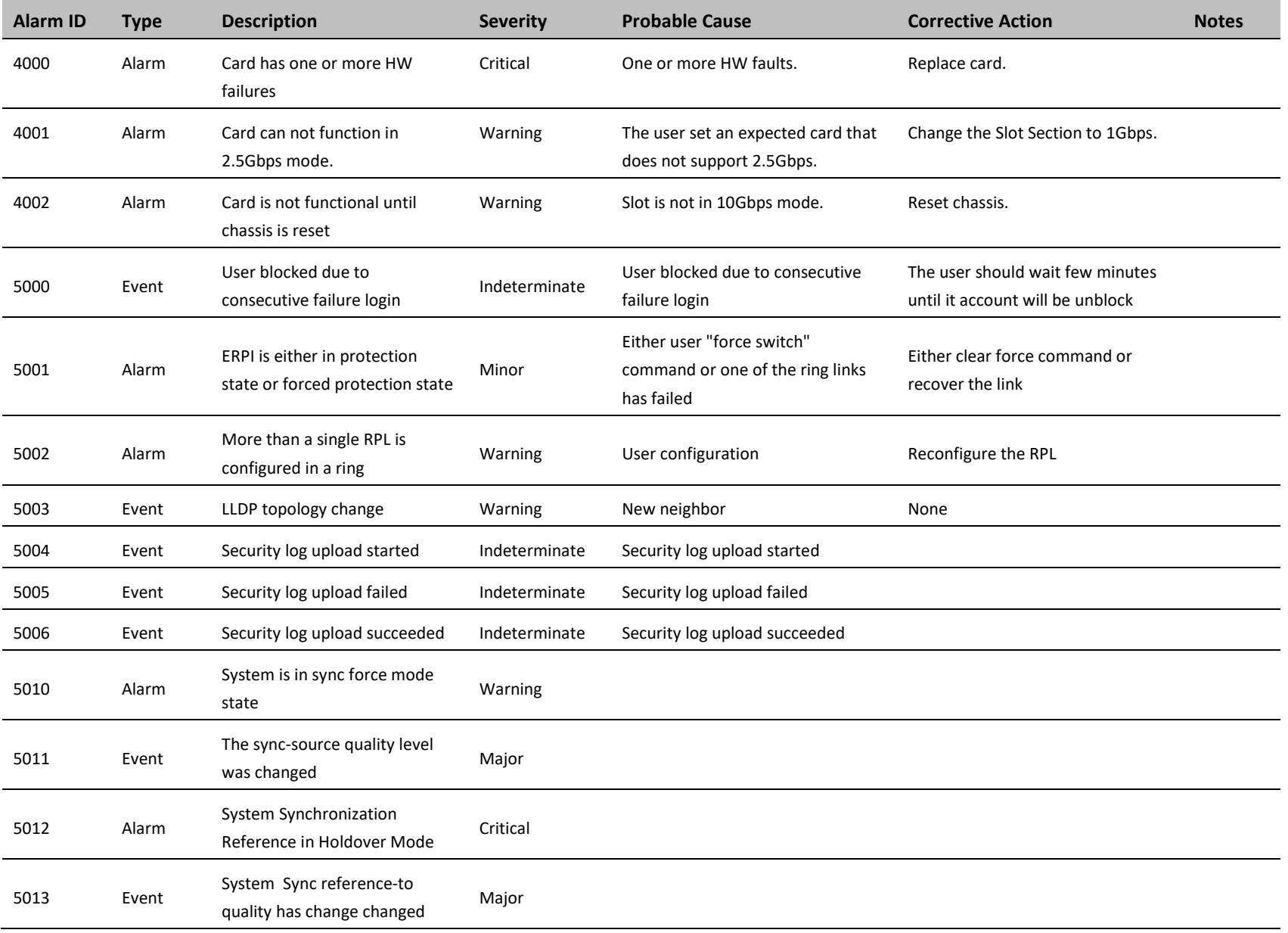

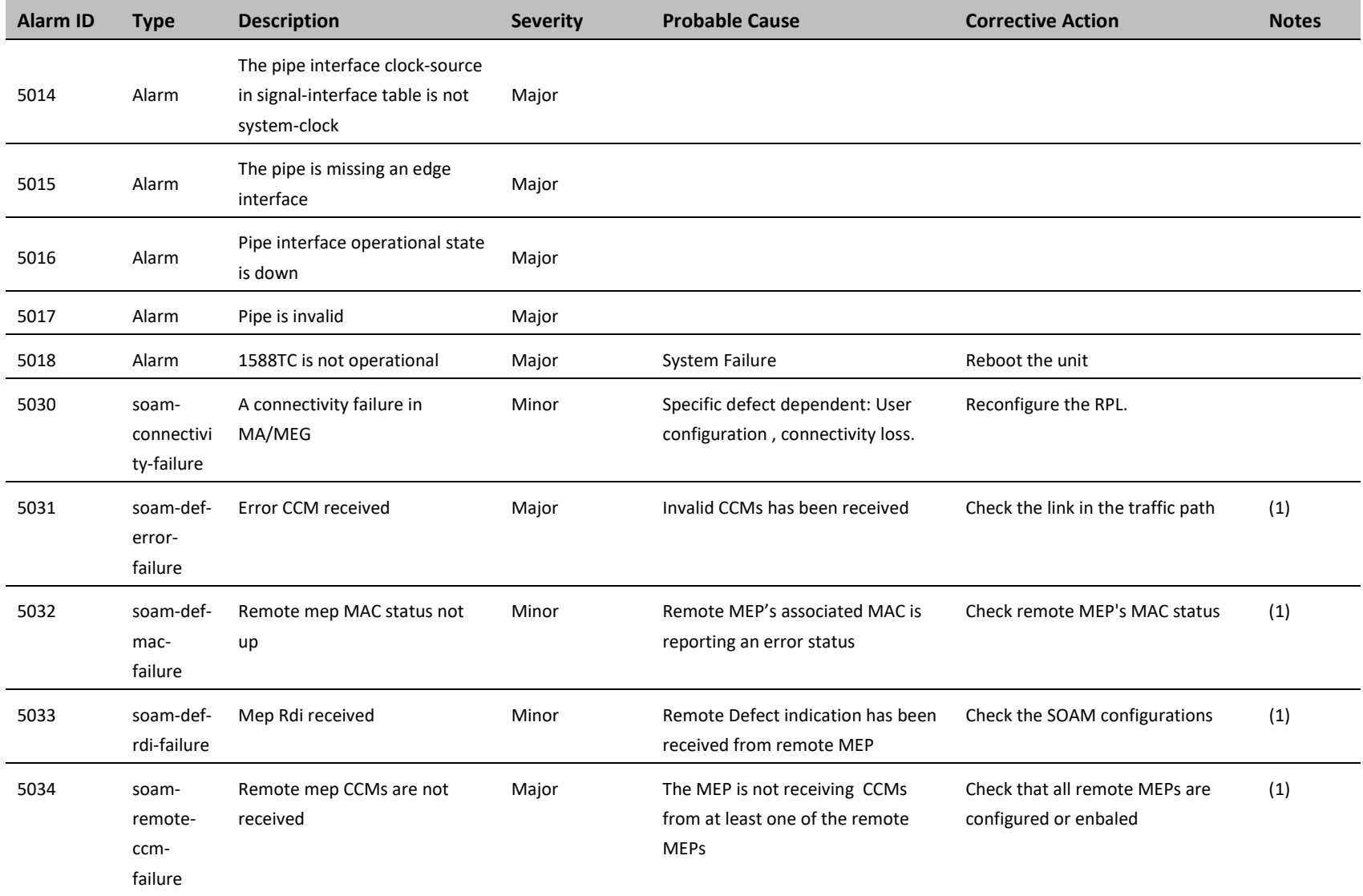

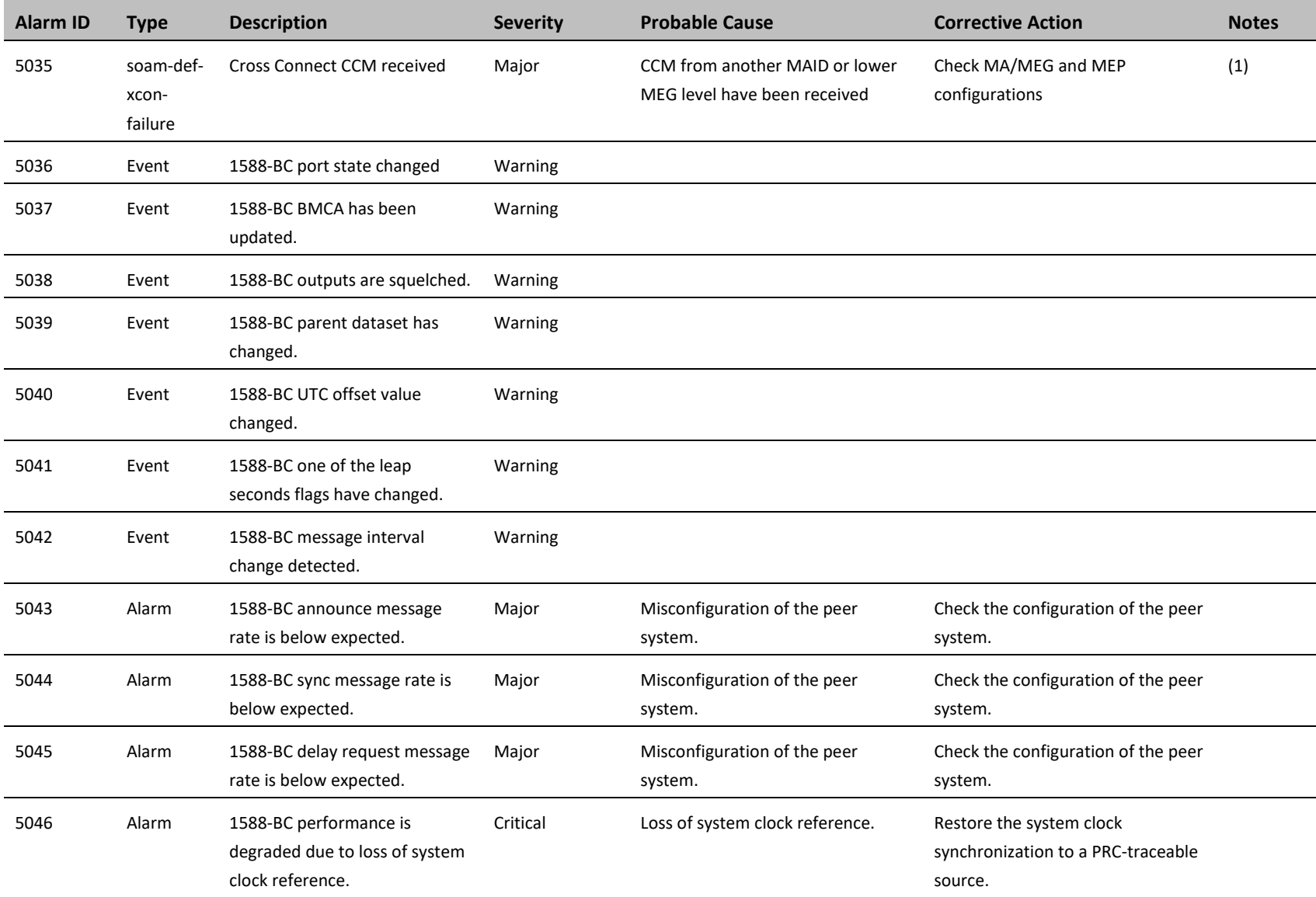

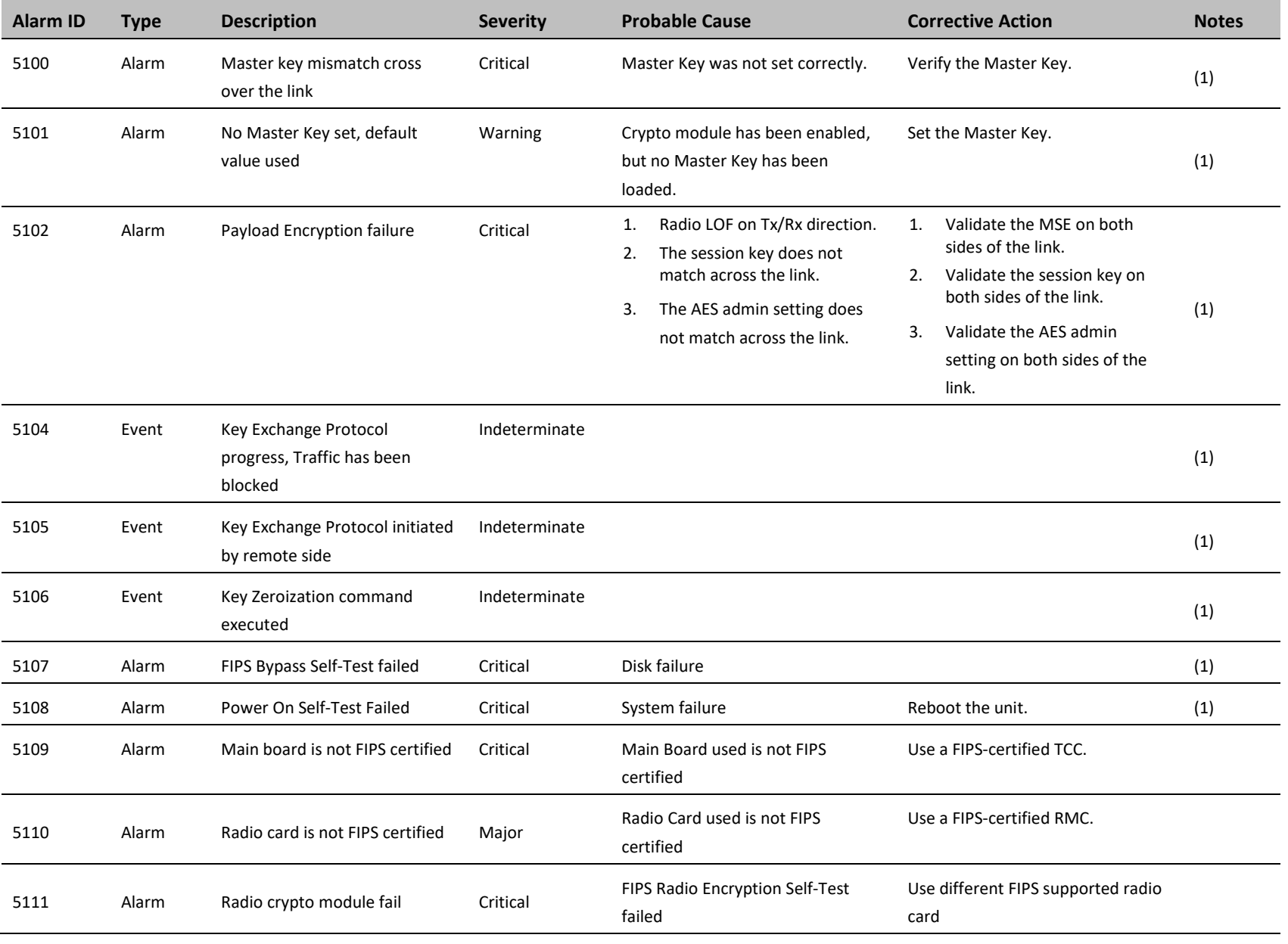

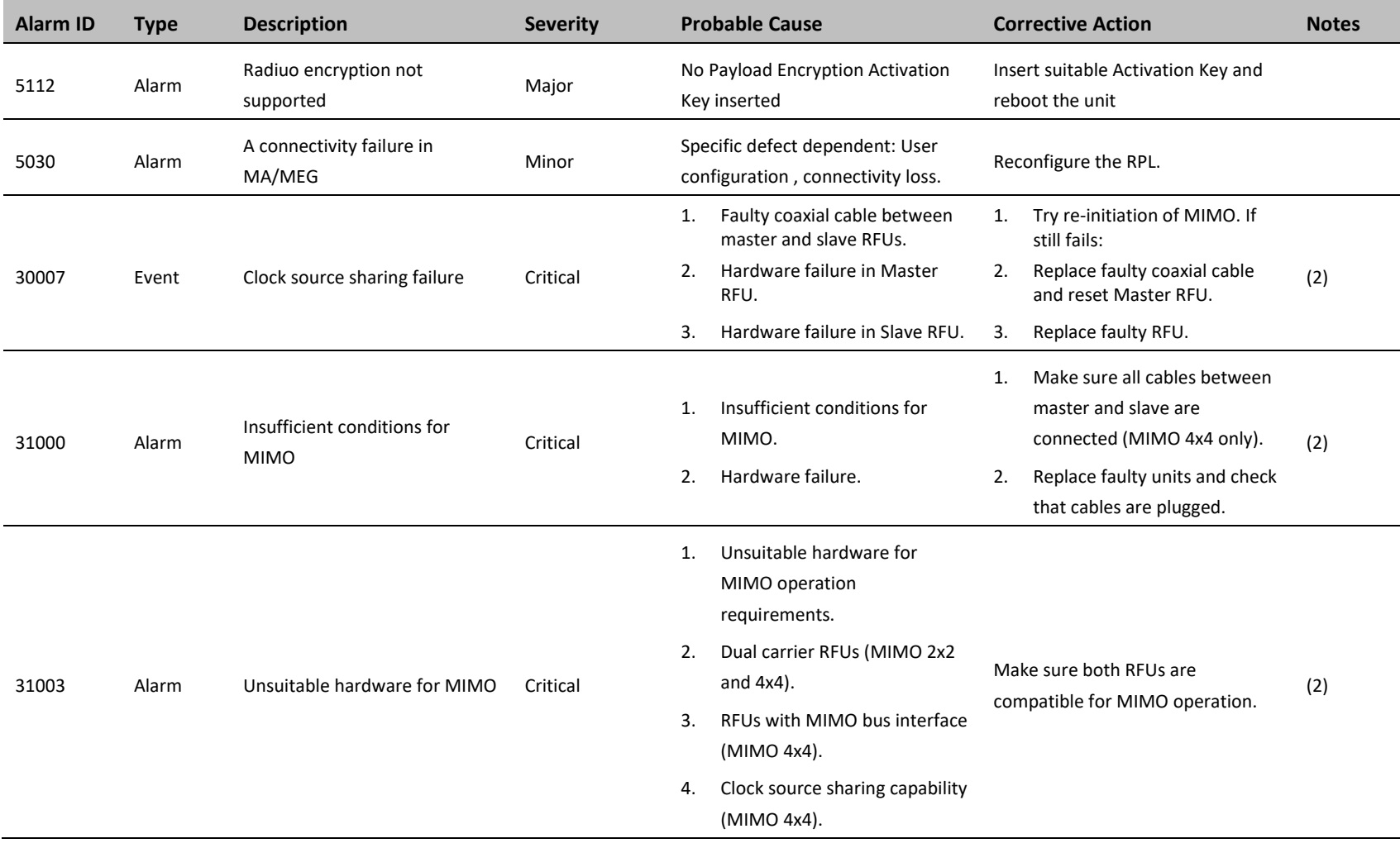

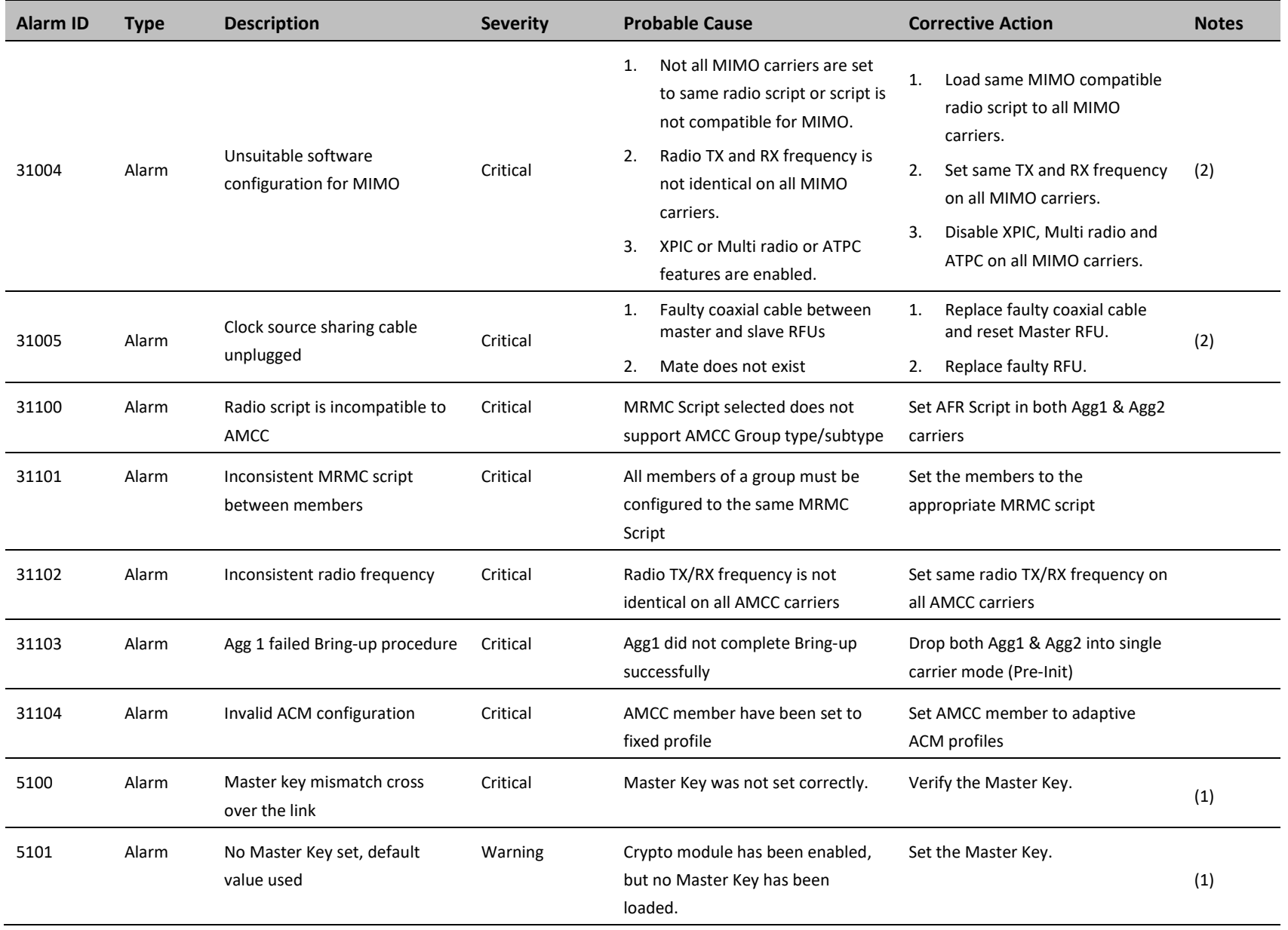

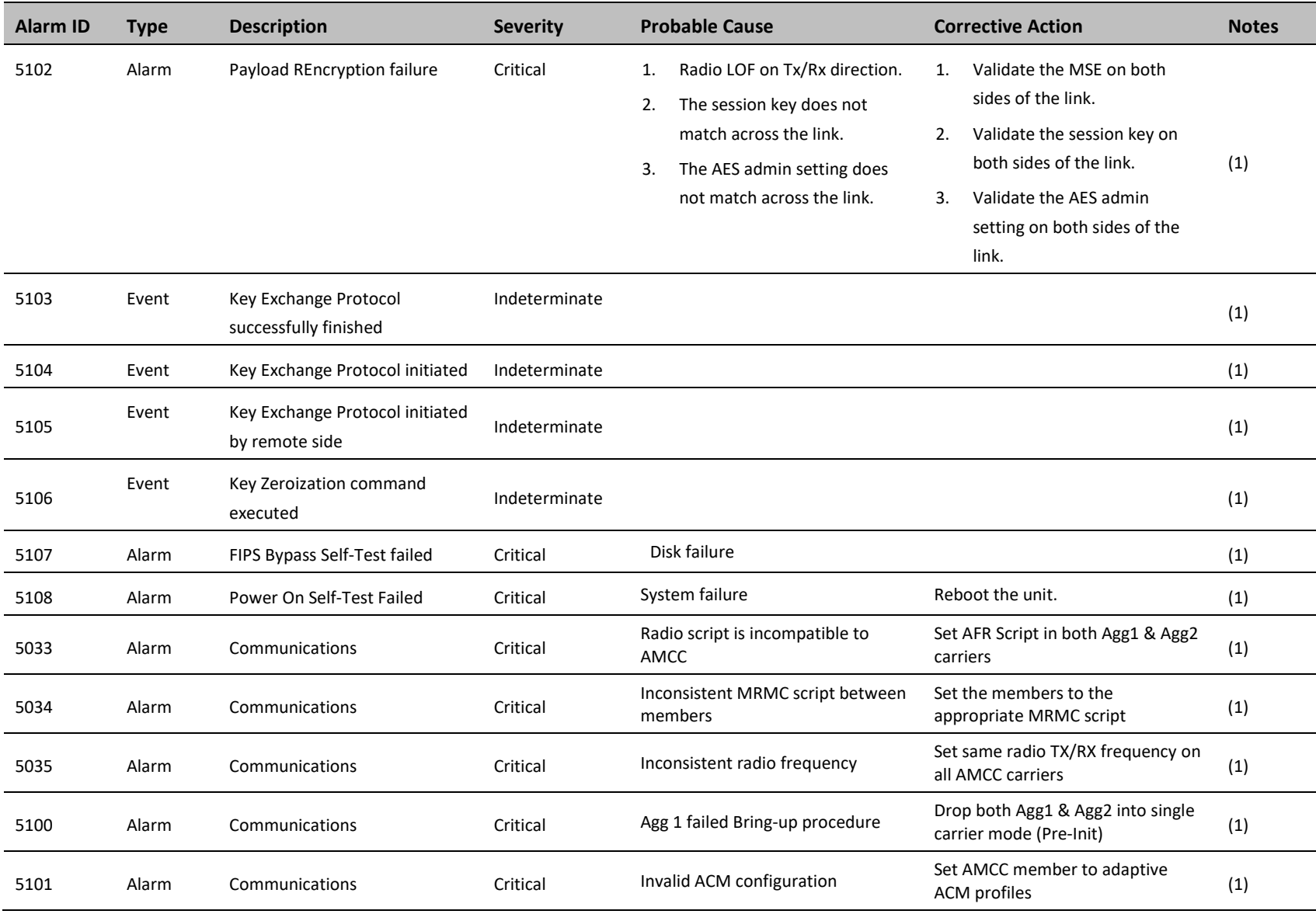

## (1) Supported by PTP 850E

## (2) Supported by PTP 850E only

## **Glossary**

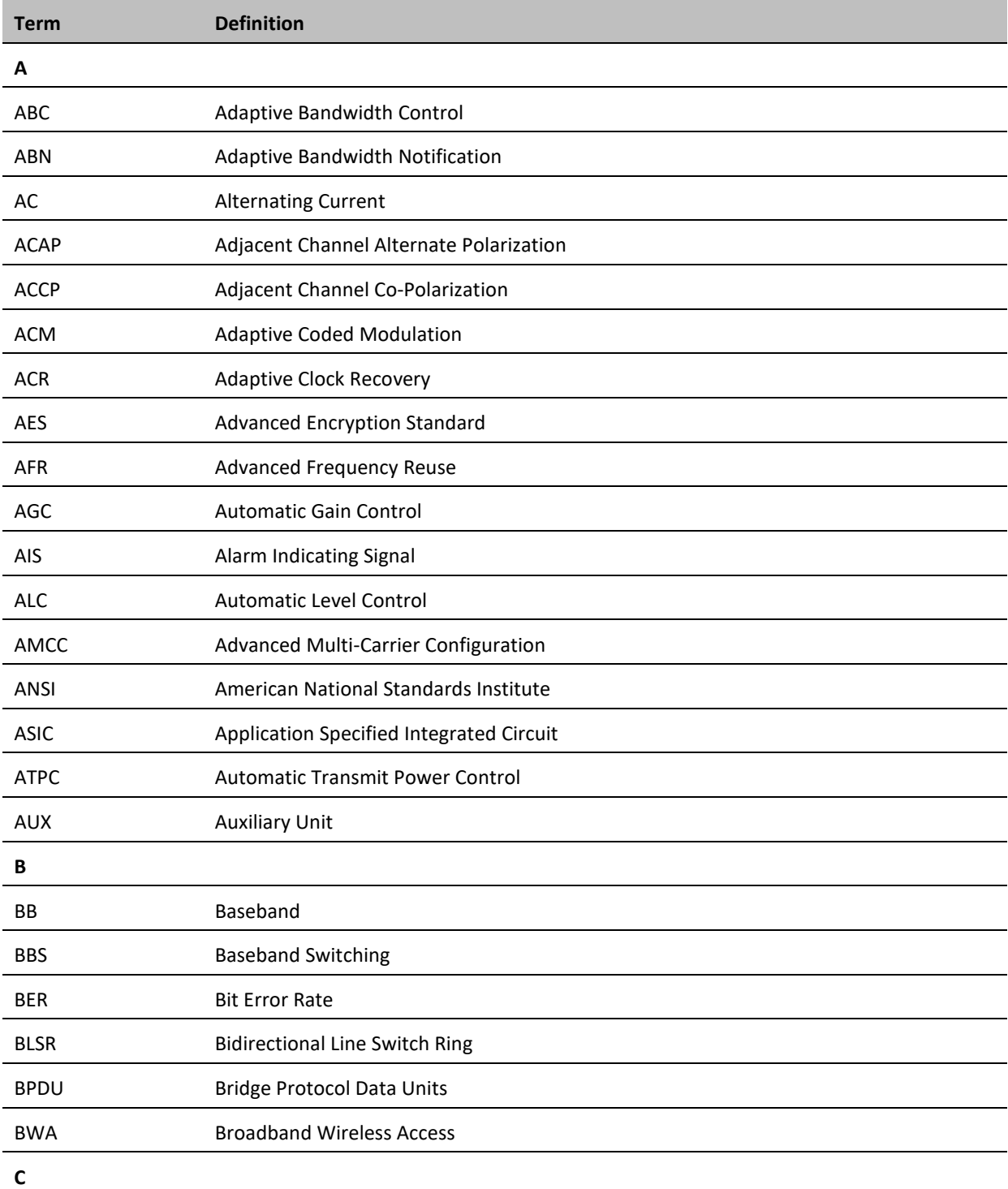

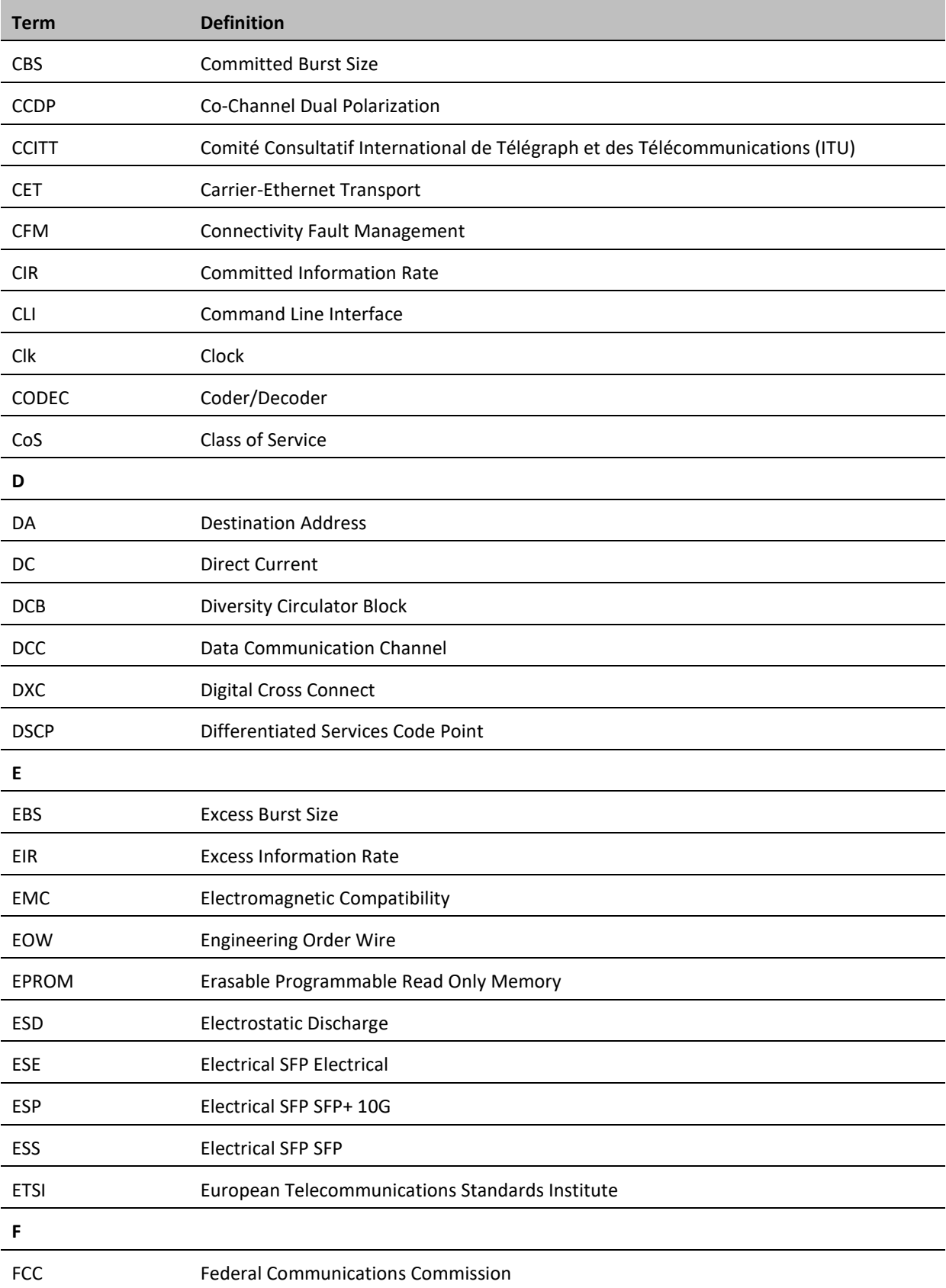

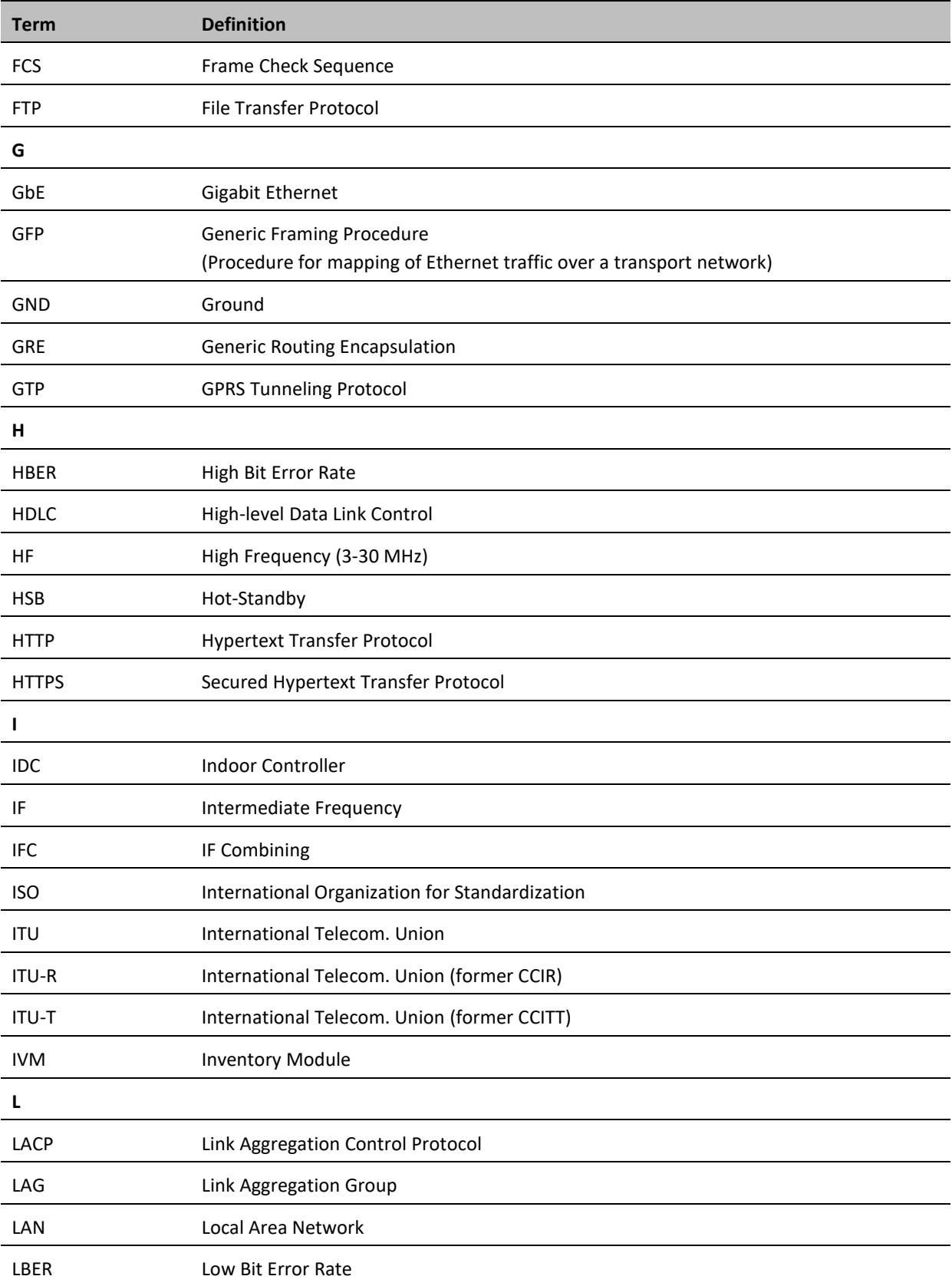

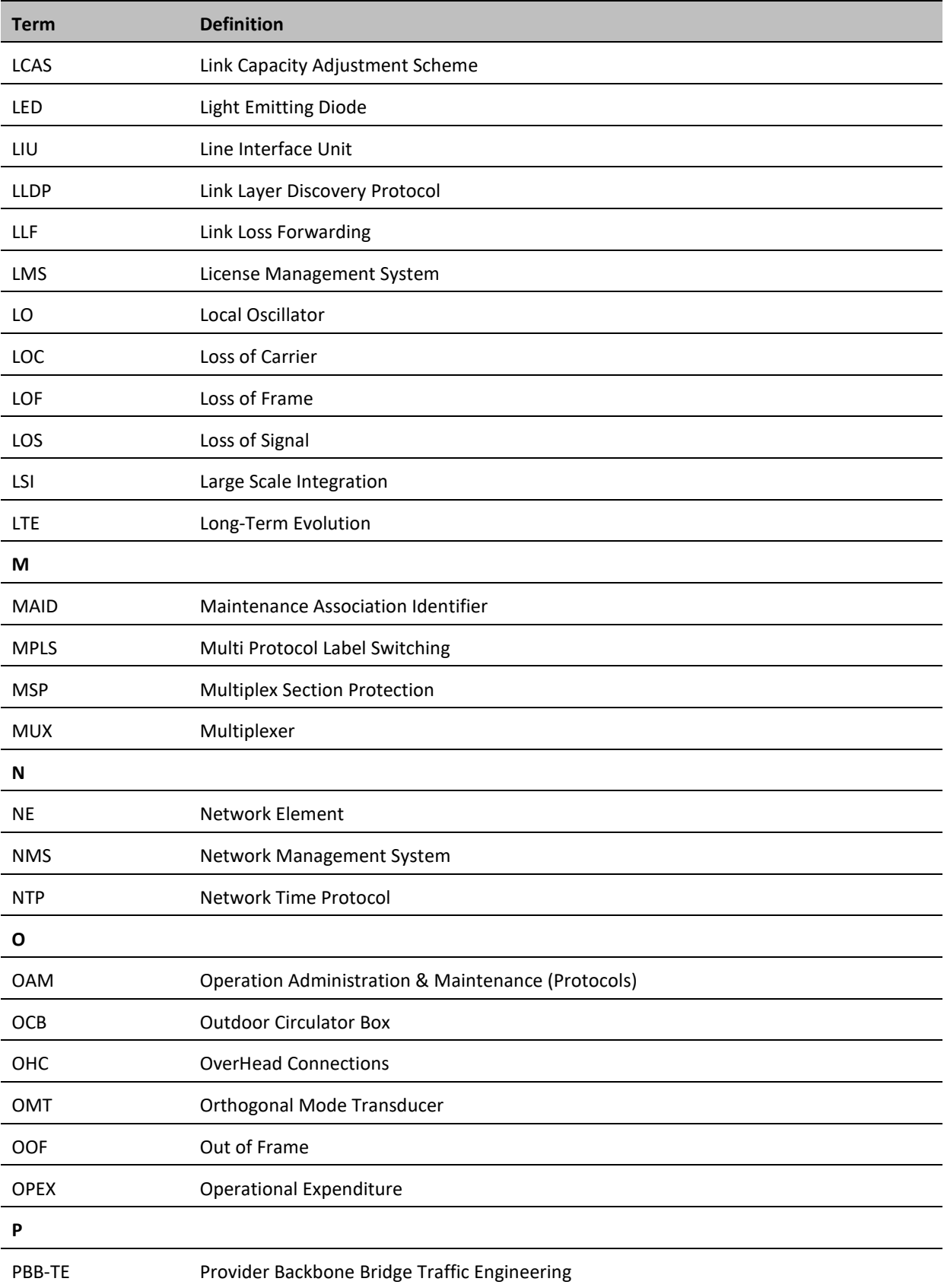

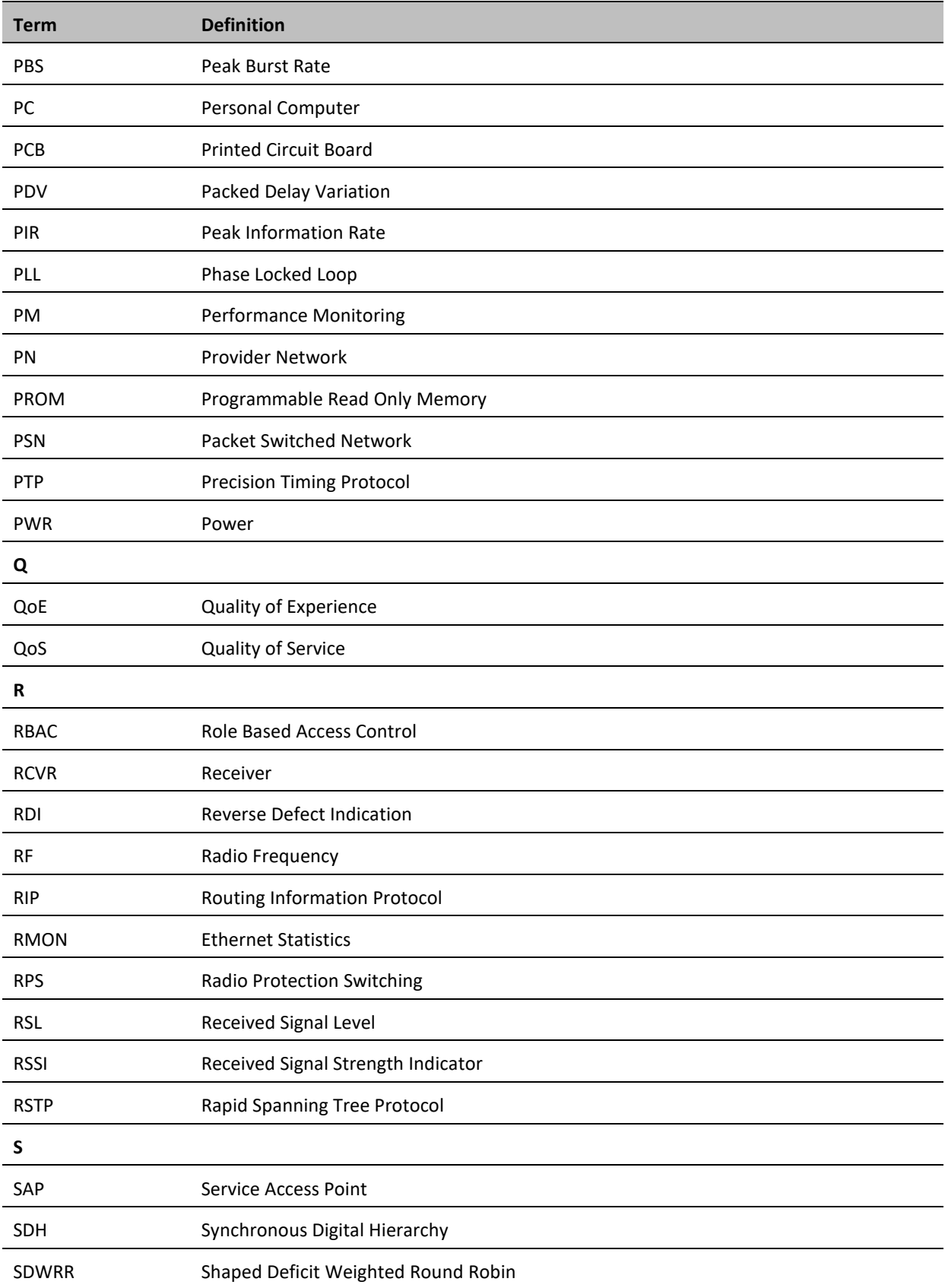

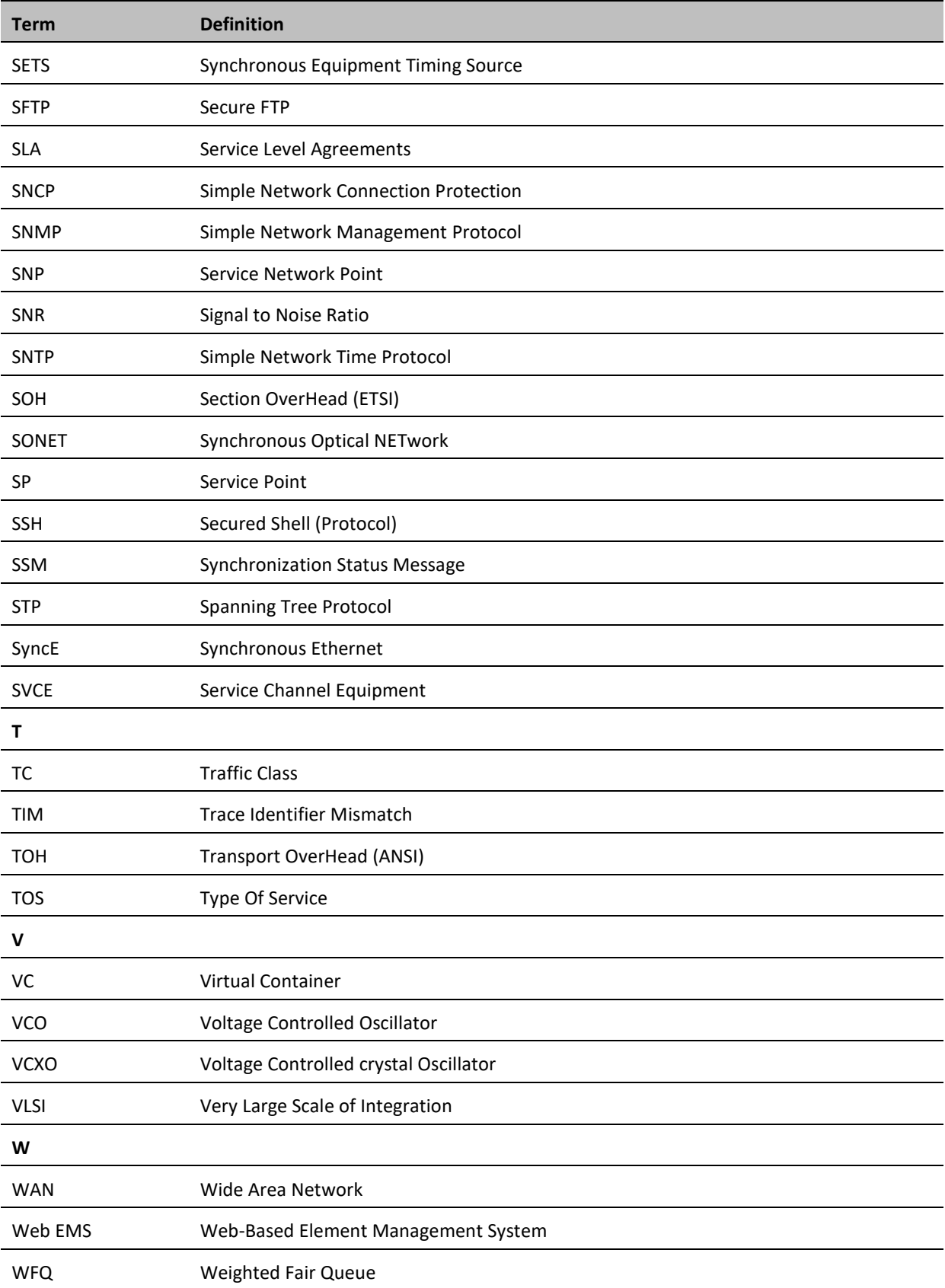

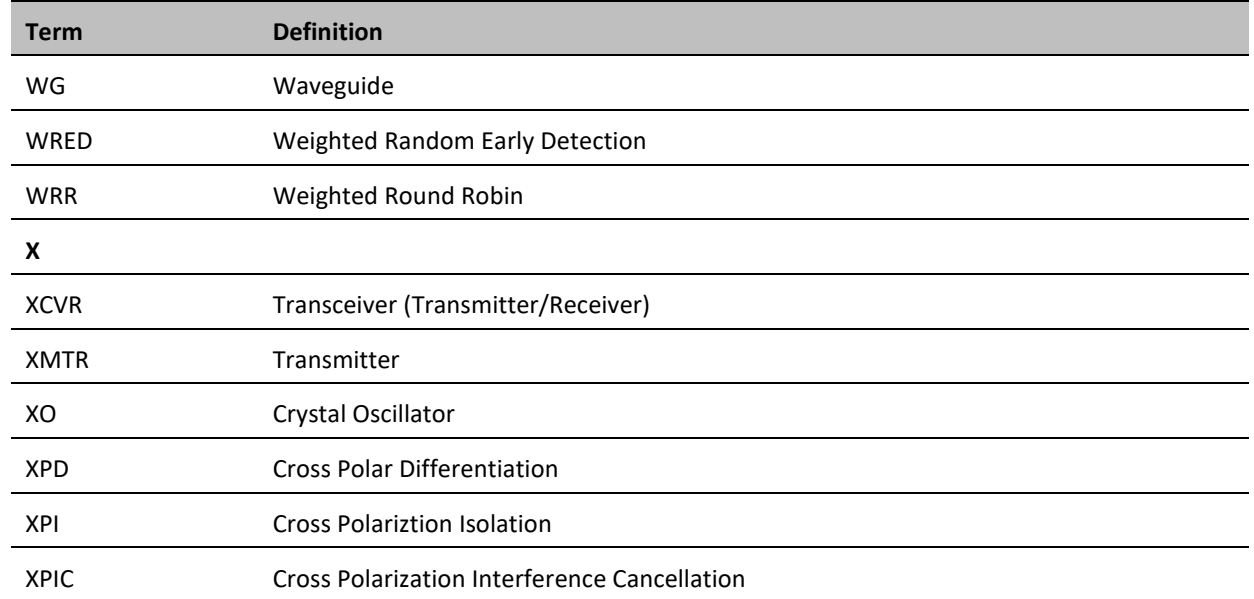